# **PowerLogic™ série PM5500 / PM5600 / PM5700**

# **Manuel de l'utilisateur**

**HRB1684302-14 10/2022**

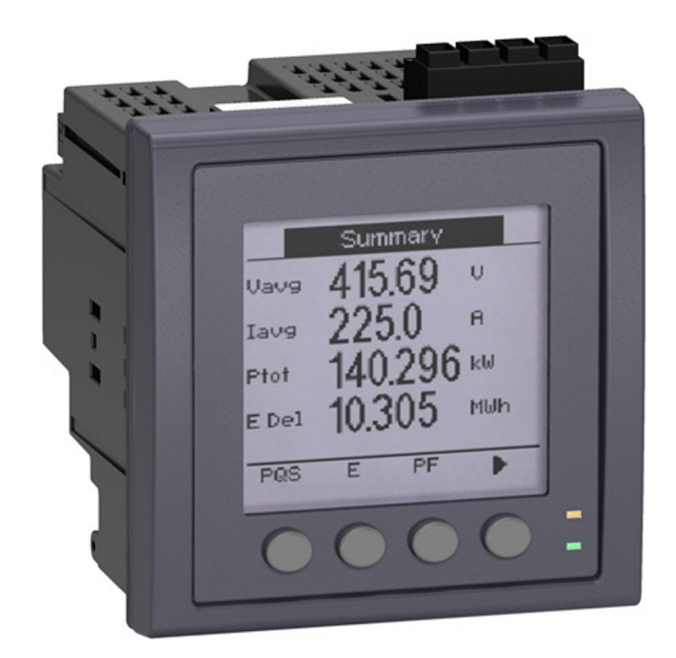

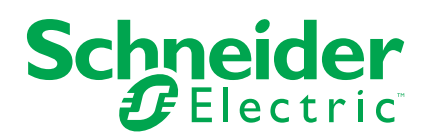

## **Mentions légales**

La marque Schneider Electric et toutes les marques de commerce de Schneider Electric SE et de ses filiales mentionnées dans ce guide sont la propriété de Schneider Electric SE ou de ses filiales. Toutes les autres marques peuvent être des marques de commerce de leurs propriétaires respectifs. Ce guide et son contenu sont protégés par les lois sur la propriété intellectuelle applicables et sont fournis à titre d'information uniquement. Aucune partie de ce guide ne peut être reproduite ou transmise sous quelque forme ou par quelque moyen que ce soit (électronique, mécanique, photocopie, enregistrement ou autre), à quelque fin que ce soit, sans l'autorisation écrite préalable de Schneider Electric.

Schneider Electric n'accorde aucun droit ni aucune licence d'utilisation commerciale de ce guide ou de son contenu, sauf dans le cadre d'une licence non exclusive et personnelle, pour le consulter tel quel.

Les produits et équipements Schneider Electric doivent être installés, utilisés et entretenus uniquement par le personnel qualifié.

Les normes, spécifications et conceptions sont susceptibles d'être modifiées à tout moment. Les informations contenues dans ce guide peuvent faire l'objet de modifications sans préavis.

Dans la mesure permise par la loi applicable, Schneider Electric et ses filiales déclinent toute responsabilité en cas d'erreurs ou d'omissions dans le contenu informatif du présent document ou pour toute conséquence résultant de l'utilisation des informations qu'il contient.

# **Informations de sécurité**

#### **Informations importantes**

Lisez attentivement l'ensemble de ces instructions et examinez le matériel pour vous familiariser avec lui avant toute installation, utilisation, réparation ou intervention de maintenance. Les messages spéciaux qui suivent peuvent apparaître dans ce manuel ou sur l'appareillage. Ils vous avertissent de dangers potentiels ou attirent votre attention sur des renseignements pouvant éclaircir ou simplifier une procédure.

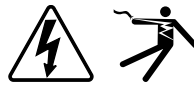

L'ajout d'un de ces symboles à une étiquette de sécurité « Danger » ou « Avertissement » indique qu'il existe un danger électrique qui entraînera des blessures si les instructions ne sont pas respectées.

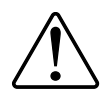

Ceci est le symbole d'alerte de sécurité. Il sert à vous avertir d'un danger potentiel de blessures corporelles. Respectez toutes les consignes de sécurité accompagnant ce symbole pour éviter toute situation potentielle de blessure ou de mort.

## **DANGER**

DANGER indique un danger immédiat qui, s'il n'est pas évité, entraînera la mort ou des blessures graves.

**Le non-respect de ces instructions provoquera la mort ou des blessures graves.**

## **AAVERTISSEMENT**

AVERTISSEMENT indique un danger potentiel qui, s'il n'est pas évité, pourrait entraîner la mort ou des blessures graves.

## **ATTENTION**

ATTENTION indique un danger potentiel qui, s'il n'est pas évité, pourrait entraîner des blessures légères ou de gravité moyenne.

### *AVIS*

NOTE concerne des questions non liées à des blessures corporelles.

#### **Remarque**

Seul du personnel qualifié doit se charger de l'installation, de l'utilisation, de l'entretien et de la maintenance du matériel électrique. Schneider Electric décline toute responsabilité concernant les conséquences éventuelles de l'utilisation de cette documentation. Par personne qualifiée, on entend un technicien compétent en matière de construction, d'installation et d'utilisation des équipements électriques et formé aux procédures de sécurité, donc capable de détecter et d'éviter les risques associés.

# **Avis**

# **FCC**

Cet appareil a été testé et il a été déterminé en conformité avec les normes d'un dispositif numérique Classe B, suivant les dispositions de la partie 15 du règlement de la FCC (Agence fédérale américaine pour les communications). Ces limites ont été établies afin d'assurer une protection raisonnable contre les interférences nuisibles dans une installation résidentielle. Cet appareil génère, utilise et peut émettre des radiofréquences et il peut, s'il n'est pas installé et utilisé dans le respect des instructions, provoquer des interférences nuisibles aux communications radio. Toutefois, il n'est pas garanti qu'il n'y aura aucune interférence dans une installation particulière. Si cet appareil provoque effectivement des interférences nuisibles à la réception de radio ou télévision, ce qui peut être déterminé en mettant le dispositif hors tension, il est conseillé à l'utilisateur d'essayer de corriger l'interférence en prenant une ou plusieurs des mesures suivantes :

- Changer l'orientation de l'antenne de réception ou la déplacer
- Augmenter la distance entre l'appareil et le récepteur.
- Connecter l'appareil à une prise d'un circuit différent de celui auquel le récepteur est connecté.
- Consulter le distributeur ou un technicien radio/TV qualifié.

L'utilisateur est avisé que toute modification non expressément approuvée par Schneider Electric peut entraîner l'annulation du droit à utiliser l'équipement.

Cet appareil numérique est conforme à la norme CAN SEIC-3 (B) / NMB-3(B).

# **À propos de ce manuel**

Le présent manuel décrit les fonctions des modèles PowerLogic™ PM5500 / PM5600 / PM5700 et fournit des instructions d'installation et de configuration.

Les termes « compteur » ou « appareil » employés dans ce manuel désignent indifféremment tous les modèles PM5500 / PM5600 / PM5700. Toutes les différences entre modèles, par exemple dans le cas du calibre, sont indiquées sur la description correspondante à la référence produit.

Ce manuel suppose une connaissance minimale de la mesure d'énergie, de l'équipement et du réseau électrique dans lequel le compteur est installé.

Ce manuel ne fournit pas d'informations de configuration pour les fonctions avancées qui seraient utilisées par un utilisateur expert pour effectuer une configuration avancée. Il ne fournit pas non plus d'instructions pour incorporer les données de mesure ou effectuer la configuration du compteur à l'aide de systèmes ou de logiciel de gestion de l'énergie autres que ION Setup. ION Setup est un outil de configuration disponible en téléchargement gratuit depuis [www.se.com.](https://www.se.com)

Contactez votre représentant Schneider Electric local pour connaître les autres formations disponibles sur le compteur PM5500 / PM5600 / PM5700.

La documentation la plus récente concernant votre compteur est disponible en téléchargement sur [www.se.com](https://www.se.com). Scannez le code QR ci-dessous pour accéder à la documentation relative aux appareils PowerLogic™ PM5500 / PM5600 / PM5700, ou scannez le code QR vidéo pour accéder à la chaîne YouTube Schneider Electric et visionner les vidéos relatives à votre appareil.

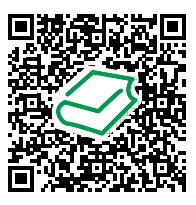

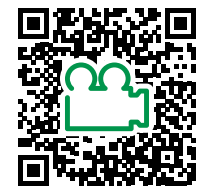

Centre de [téléchargements](http://www.schneider-electric.com/en/download/range/61281-PowerLogic+PM5000+series/) Schneider Electric Chaîne YouTube [Schneider](https://www.youtube.com/user/SchneiderCorporate) Electric

#### **Documents associés**

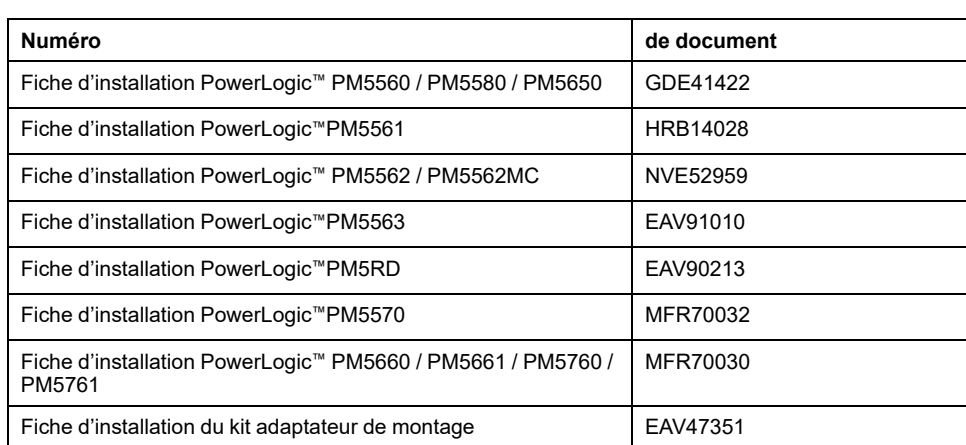

# **Table des matières**

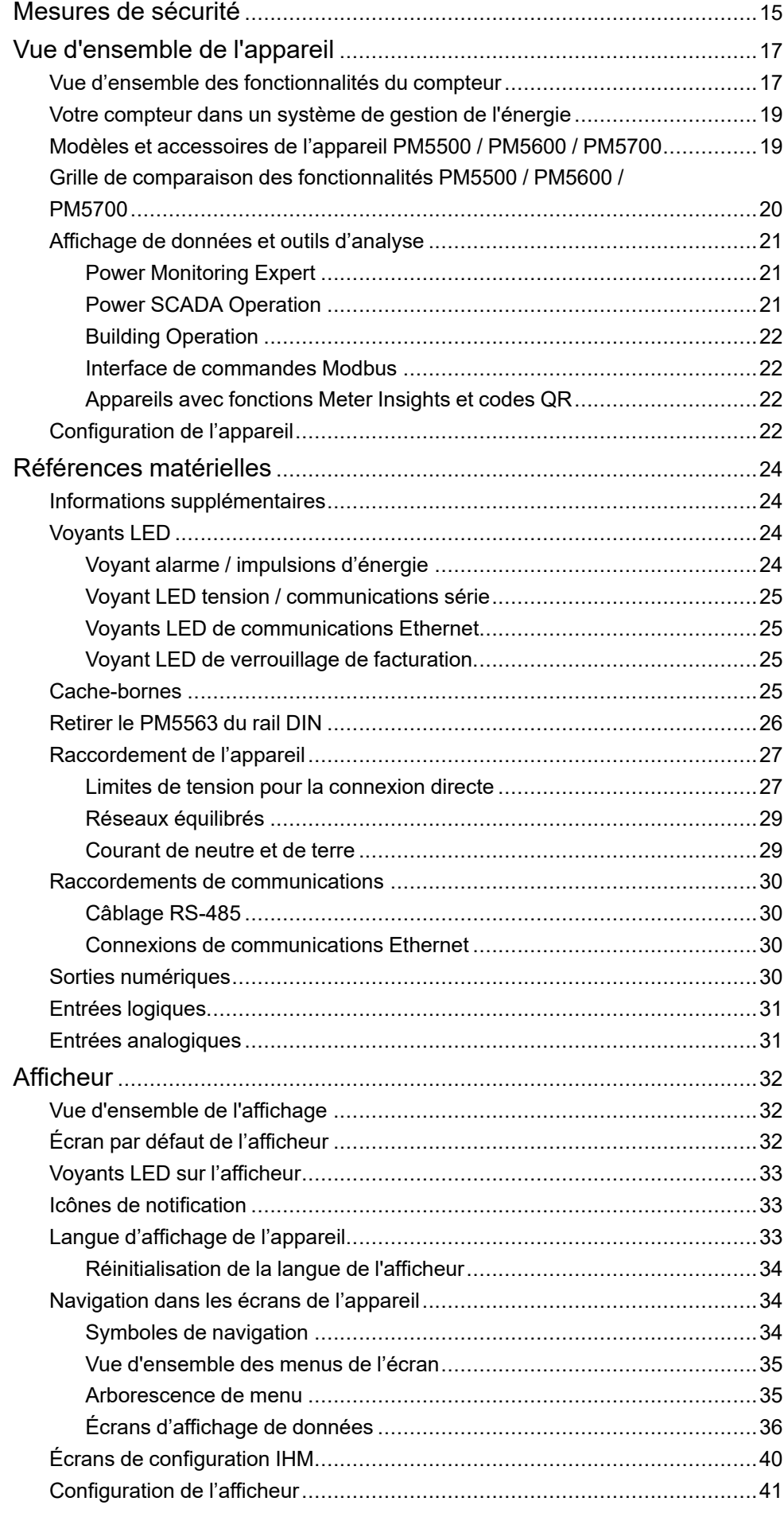

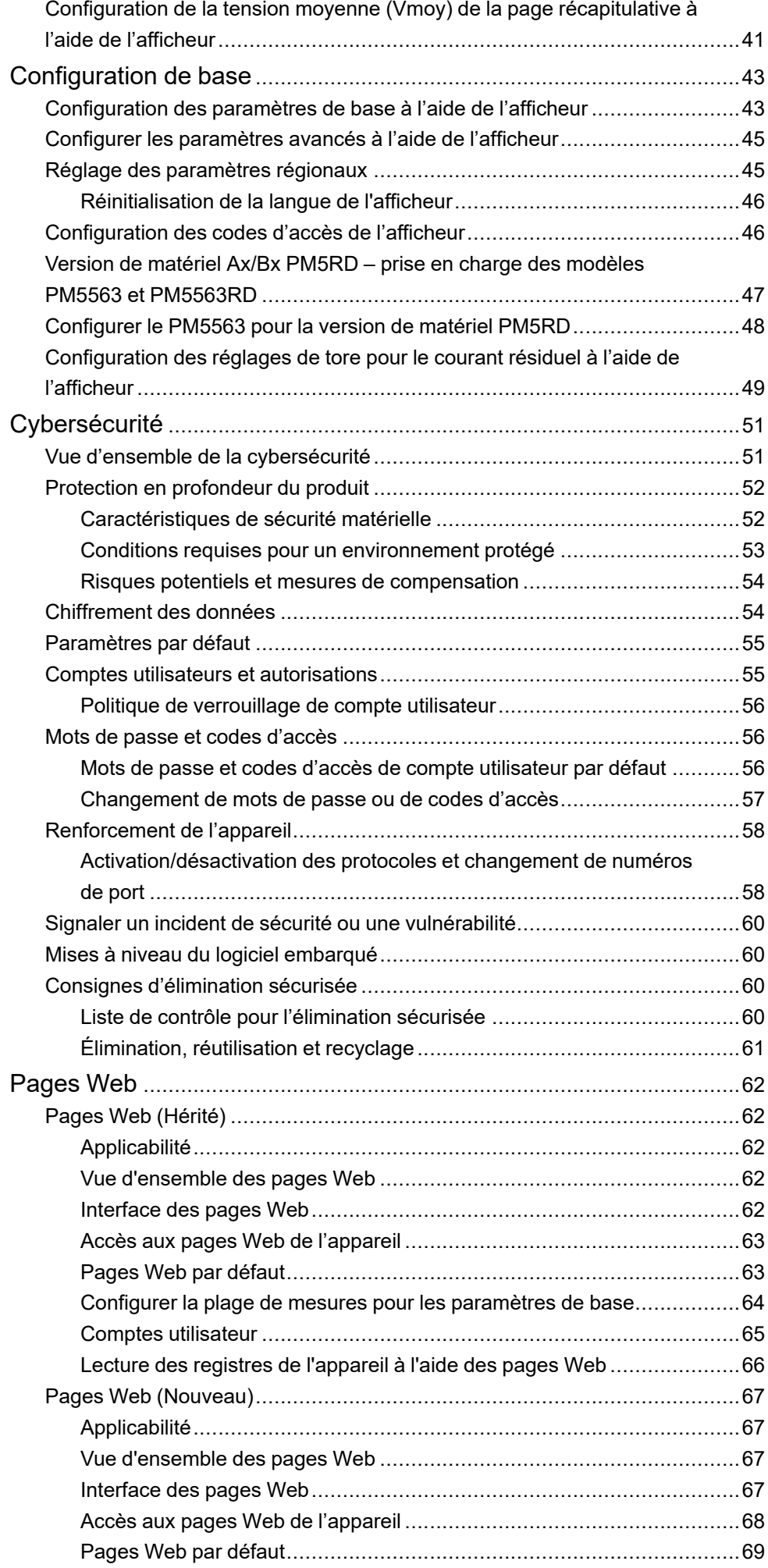

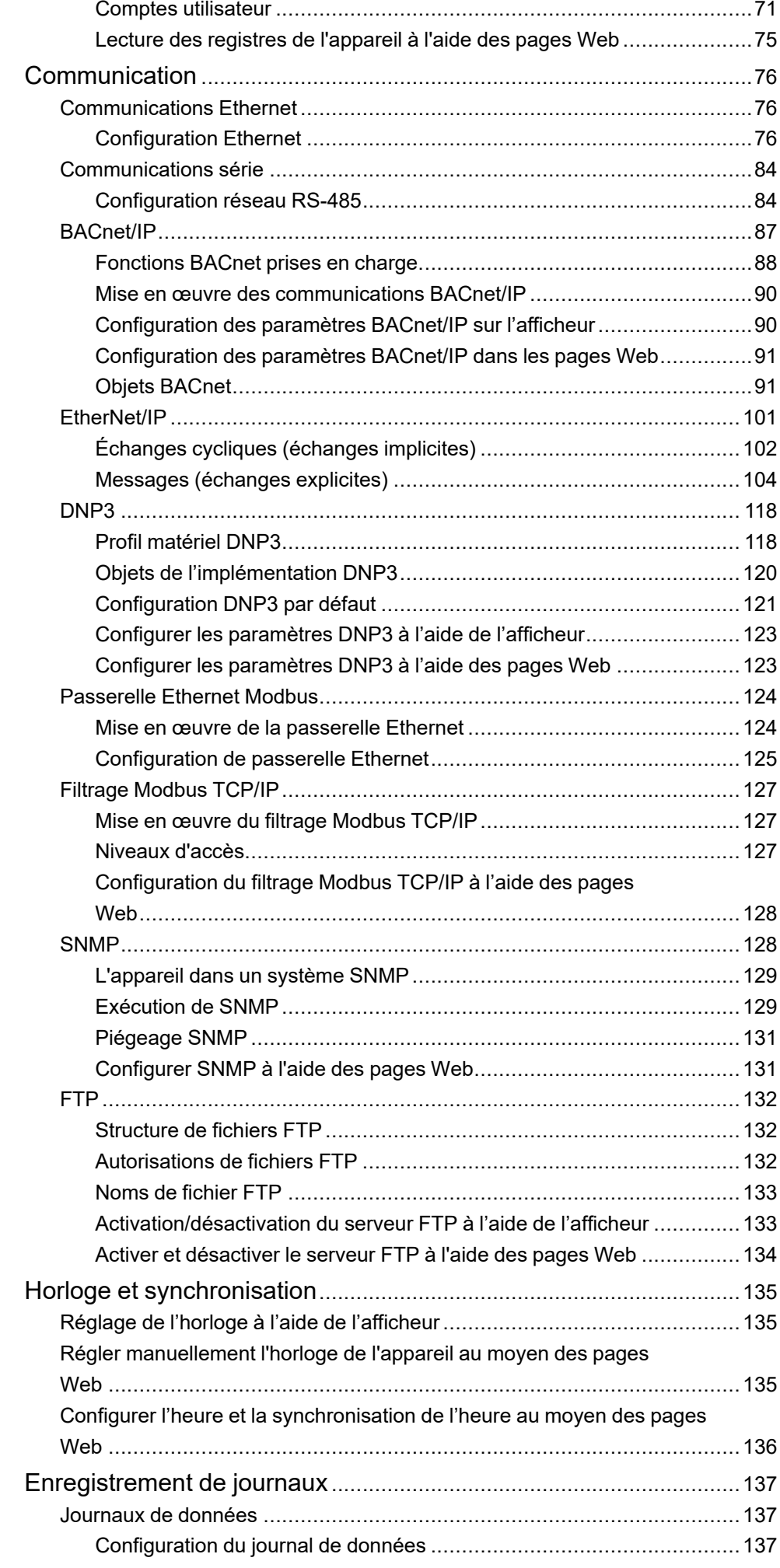

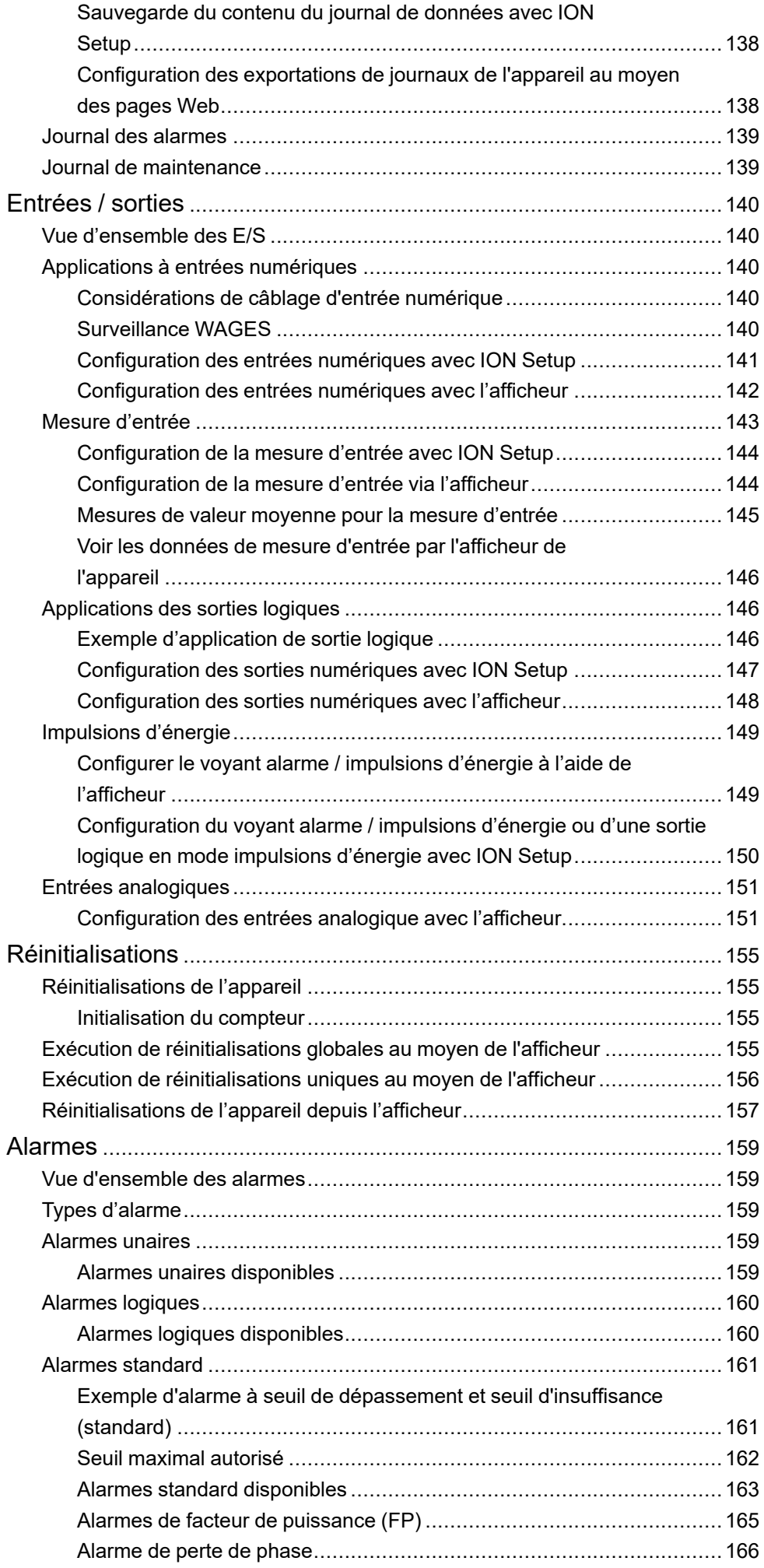

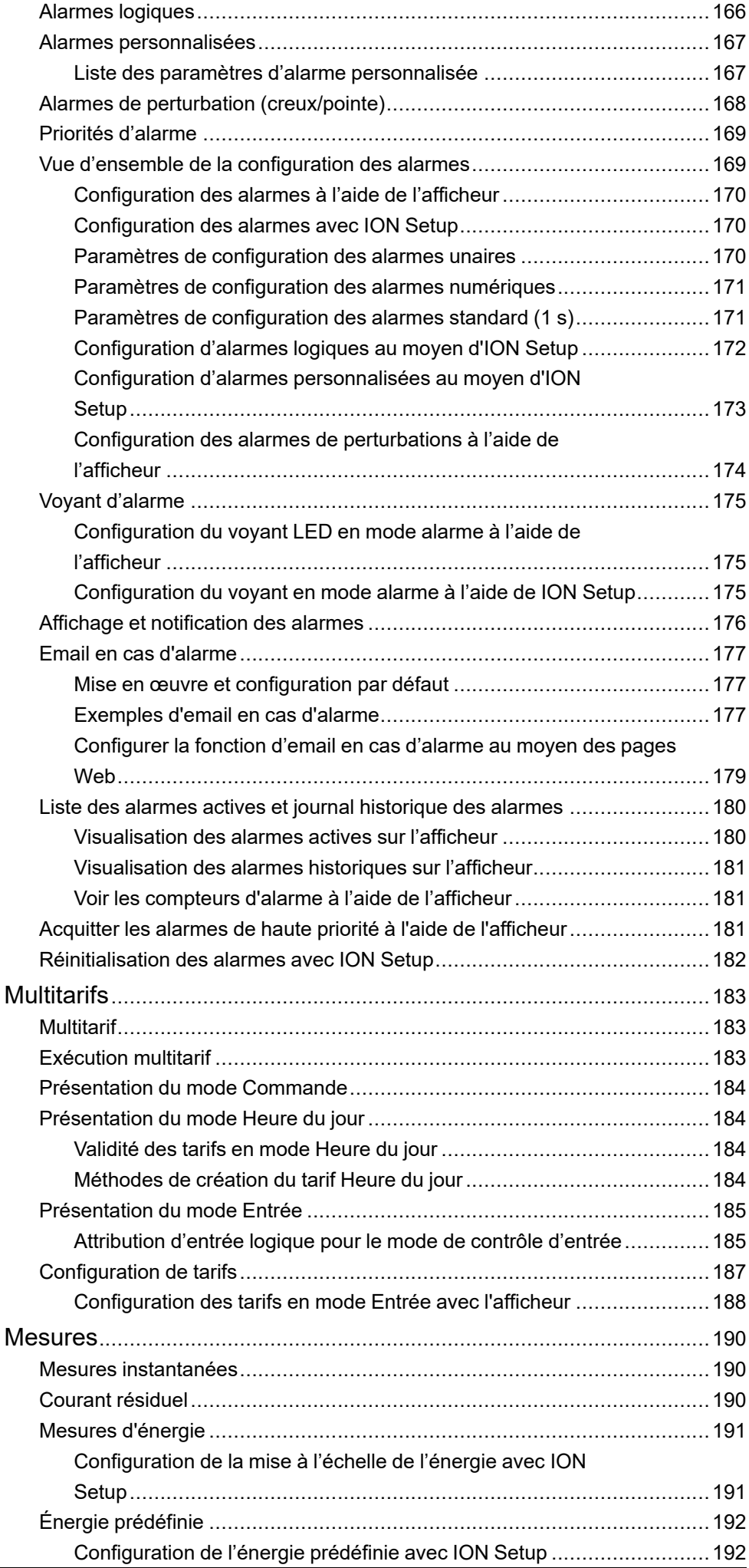

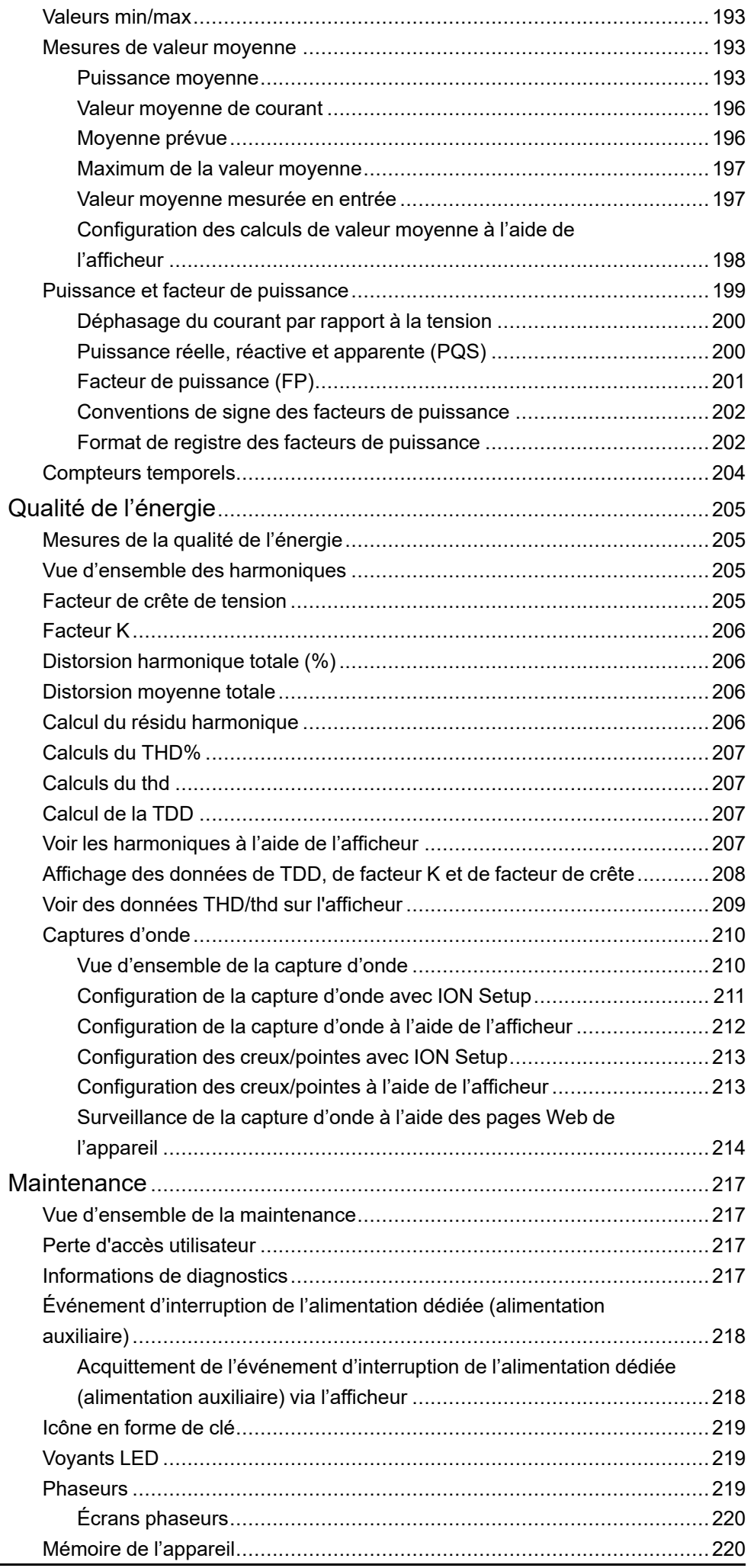

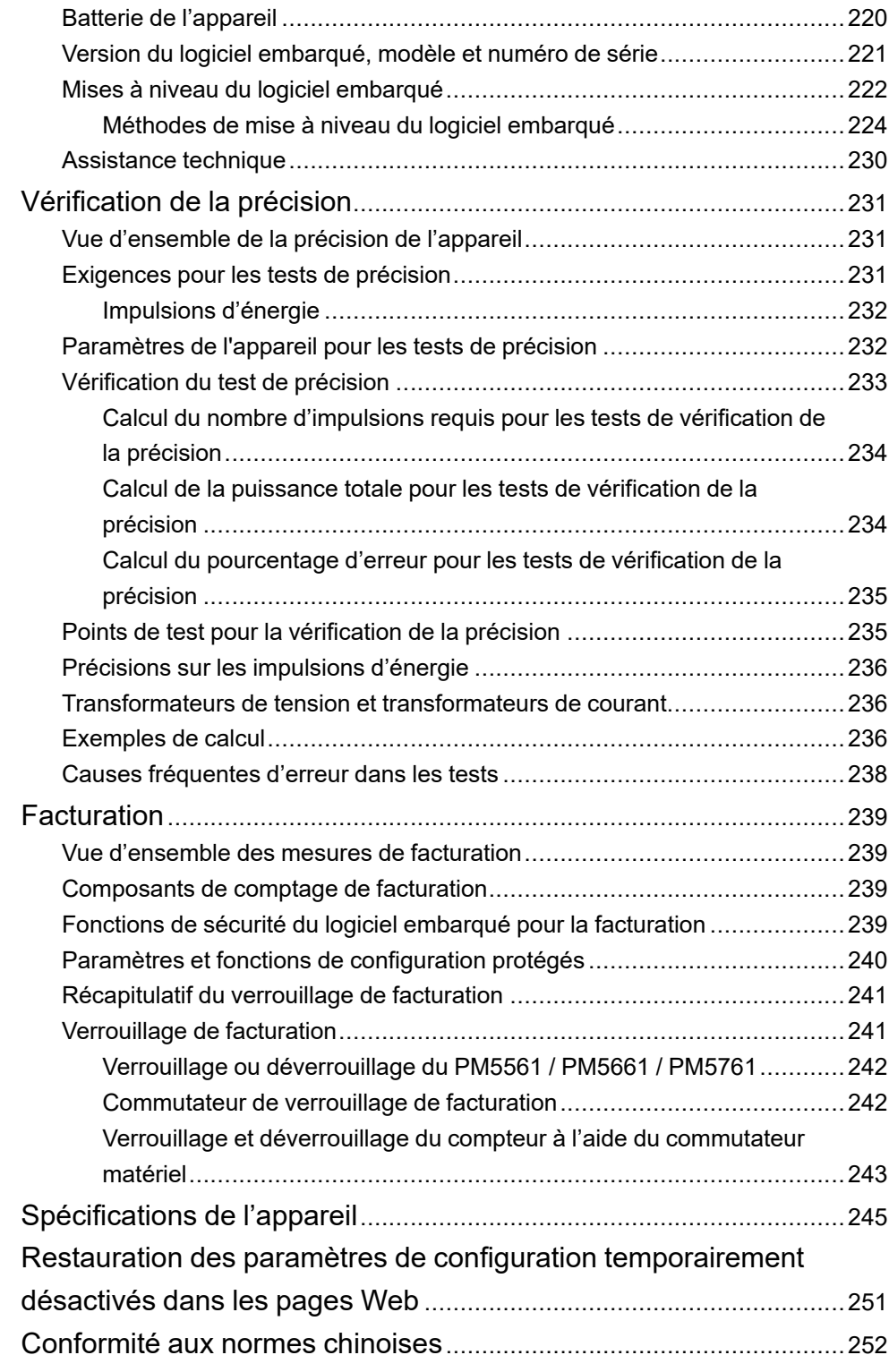

# <span id="page-14-0"></span>**Mesures de sécurité**

L'installation, le raccordement, les tests et l'entretien doivent être effectués conformément aux normes électriques nationales et européennes.

## **DANGER**

#### **RISQUE D'ÉLECTROCUTION, D'EXPLOSION OU D'ARC ÉLECTRIQUE**

- Porter un équipement de protection individuelle (EPI) adapté et respecter les consignes de sécurité électrique courantes. Consulter la norme NFPA 70E aux États-Unis, la norme CSA Z462 au Canada ou les autres normes locales.
- Couper toute alimentation de cet appareil et de l'équipement dans lequel il est installé avant de travailler sur ou dans l'équipement.
- Toujours utiliser un dispositif de détection de tension à valeur nominale appropriée pour s'assurer que l'alimentation est coupée.
- Suivez les directives de la section relative au câblage dans la fiche d'installation correspondante.
- Considérer le câblage des communications et des E/S comme sous tension et dangereux jusqu'à preuve du contraire.
- Ne pas dépasser les valeurs nominales maximales de cet appareil.
- Ne pas court-circuiter les bornes de secondaire du transformateur de tension (TT).
- Ne pas ouvrir les bornes de secondaire du transformateur de courant (TC).
- Mettre à la terre le circuit secondaire des TC.
- Ne vous fiez pas aux données de l'appareil pour déterminer si la tension est coupée.
- Replacez tous les appareils, portes et couvercles avant de mettre cet équipement sous tension.
- N'utilisez pas d'eau ni aucun autre liquide pour nettoyer le produit. Utilisez un chiffon de nettoyage pour retirer la saleté. Si la saleté ne peut être retirée, contactez votre représentant local de l'assistance technique.

#### **Le non-respect de ces instructions provoquera la mort ou des blessures graves.**

**NOTE:** Voir la norme CEI 60950-1 pour d'autres informations sur les communications et le câblage des E/S raccordées à des dispositifs multiples.

## **AVERTISSEMENT**

#### **FONCTIONNEMENT INATTENDU**

- Ne pas utiliser cet appareil pour le contrôle ou la protection critiques des personnes, des animaux, des biens ou des équipements.
- N'utilisez pas cet appareil si une icône de clef **a**pparaît en haut à gauche de l'écran ou si la valeur sous **État du compteur** n'est pas « OK ».

**Le non-respect de ces instructions peut provoquer la mort, des blessures graves ou des dommages matériels.**

## **AAVERTISSEMENT**

#### **PÉRIL POTENTIEL POUR LA DISPONIBILITÉ, L'INTÉGRITÉ ET LA CONFIDENTIALITÉ DU SYSTÈME**

- Changez les mots de passe et codes d'accès par défaut afin d'empêcher tout accès non autorisé aux paramètres et aux informations de l'appareil.
- Dans la mesure du possible, désactivez les ports et services inutilisés et les comptes par défaut afin de limiter les chemins d'accès aux tiers malveillants.
- Placez les appareils en réseau derrière plusieurs niveaux de protection : pare-feu, segmentation réseau, détection et neutralisation des intrusions, etc.
- Suivez les pratiques recommandées en matière de cybersécurité (par exemple, moindre privilège, séparation des tâches) pour limiter le risque de perte ou de divulgation de données, de modification ou de suppression des journaux et des données, et d'interruption des services.

**Le non-respect de ces instructions peut provoquer la mort, des blessures graves ou des dommages matériels.**

# <span id="page-16-0"></span>**Vue d'ensemble de l'appareil**

## <span id="page-16-1"></span>**Vue d'ensemble des fonctionnalités du compteur**

Les appareils de mesure PowerLogic™ PM5500 / PM5600 / PM5700 répondent aux besoins exigeants de vos applications de surveillance de l'énergie et de gestion des coûts.

Le PM5500 / PM5600 / PM5700 est conforme aux normes de précision de la classe 0.2S et offre une solution de haute qualité, fiable et économique, dans un format compact et facile à installer.

**NOTE:** Les fonctions ne sont pas toutes disponibles sur chaque modèle.

## **Matériel**

- Une quatrième entrée de courant pour la mesure directe et précise du courant de neutre, afin d'éviter la surcharge des équipements et les pannes réseau.
- Deux sorties numériques pour les applications d'impulsions d'énergie et de contrôle.
- Quatre entrées logiques / deux entrées logiques avec prise en charge de la mesure d'entrée pour les applications de surveillance WAGES.
- Des voyants pouvant être utilisés pour les applications d'impulsions d'énergie.

#### **Applicable à certains modèles :**

- Deux entrées de mesure du courant résiduel (RCM).
- Deux entrées analogiques pour interpréter un signal de courant analogique entrant provenant de transducteurs et fournir la valeur mise à l'échelle résultante.
- Alimentation dédiée CC basse tension.

#### **Afficheur et interface utilisateur**

- Pages Web intégrées pour l'affichage en temps réel des données enregistrées et des données de capture d'onde dans un navigateur Web.
- Prise en charge multilingue : L'afficheur rétroéclairé antireflet peut être configuré pour afficher les informations de mesure dans l'une des langues prises en charge (sur les modèles à écran d'affichage).
- Affichage graphique des harmoniques et des diagrammes de phaseur sur les modèles avec afficheur intégré ou affichage à distance en option.
- Codes QR avec données incorporées pour voir les information de l'appareil avec Meter Insights.

#### **Alarmes**

- Options d'alarme étendues telles que les alarmes unaires, numériques, standard, logiques, personnalisées et de perturbation.
- Possibilité d'envoyer les informations d'alarme par email.

#### **Communications**

- Doubles ports Ethernet commutés permettant une interconnexion Ethernet rapide avec d'autres appareils PM5500 / PM5600 / PM5700 au moyen d'un seul commutateur IP.
- Fonctionnalité de passerelle Ethernet, permettant à un Modbus maître utilisant un Modbus TCP de communiquer au travers de l'appareil vers des dispositifs en série en aval utilisant Modbus RTU.
- Prise en charge de divers protocoles Ethernet, comme Modbus TCP BACnet/ IP, EtherNet/IP et DNP3. Tous les protocoles Ethernet peuvent être utilisés en même temps.
- Sécurité Modbus améliorée au moyen du filtrage TCP/IP pour définir les adresses IP spécifiques autorisées pour accéder à l'appareil.

### **Mesures et enregistrement**

- Mesures d'énergie sur 4 quadrants avec une précision de classe 0.2S.
- Diverses méthodes de calcul de la valeur moyenne présente, dernière, prévue et maximale.
- Mesures 1 seconde de haute précision.
- Enregistrement de données interne offrant jusqu'à 14 paramètres sélectionnables.
- Comptage, enregistrement et communication en temps réel des distorsions harmoniques totales, jusqu'au 63e rang pour toutes les entrées de tension et de courant.
- Enregistrement de chaque nouvelle valeur de minimum et de maximum.

### **Tarification et facturation**

- Prise en charge multitarif (8 tarifs) pour la surveillance de la consommation d'énergie.
- Modèles équipés de fonctionnalités de conformité aux normes de facturation.

#### **Conformité aux normes internationales**

- Classe 0,5S / Classe 0,2S selon BS/EN/CEI 62053-22
- ANSI C12.20 Classe 0,2
- BS/EN/CEI 61557-12 PMD/S/K70/0.2
- BS/EN/CEI 62053-23
- BS/EN/CEI 62052-11
- BS/EN/CEI 62052-31
- MID/MIR, BS/EN 50470-1/3 Annexe B et Annexe D
- CE selon BS/EN/CEI 61010-1:2010 Ed.3.1
- cULus selon UL/EN 61010-1:2010 Ed.3.1
- BACnet/IP homologué BTL (B-ASC)
- EtherNet/IP certifié ODVA

## <span id="page-18-0"></span>**Votre compteur dans un système de gestion de l'énergie**

Bien qu'il soit possible d'utiliser l'appareil comme équipement autonome, c'est intégré à un système de gestion de l'énergie qu'il donne toute la mesure de sa fonctionnalité.

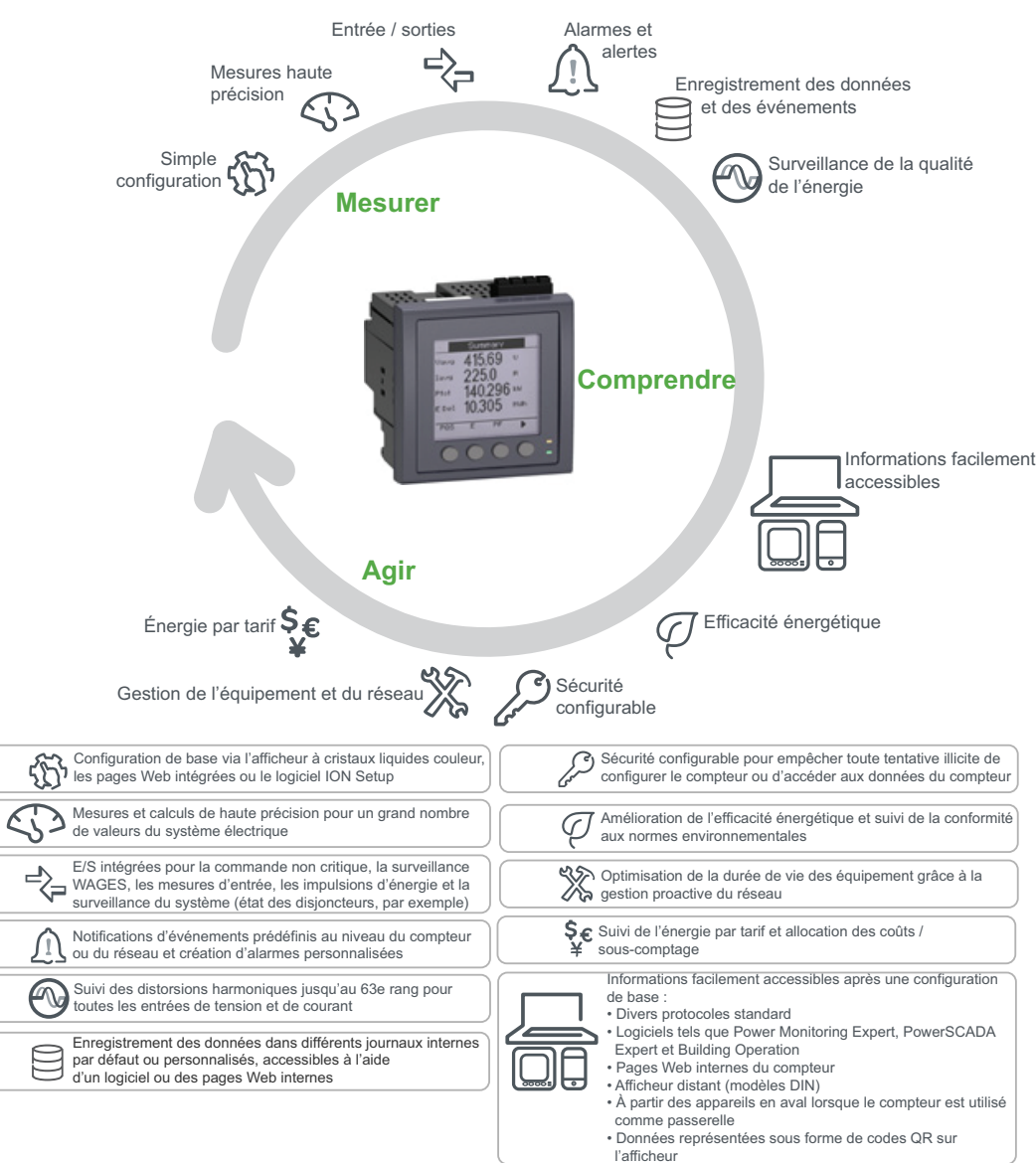

## <span id="page-18-1"></span>**Modèles et accessoires de l'appareil PM5500 / PM5600 / PM5700**

L'appareil est disponible en plusieurs modèles différents avec des accessoires en option qui permettent plusieurs montages.

#### **Modèles de l'appareil**

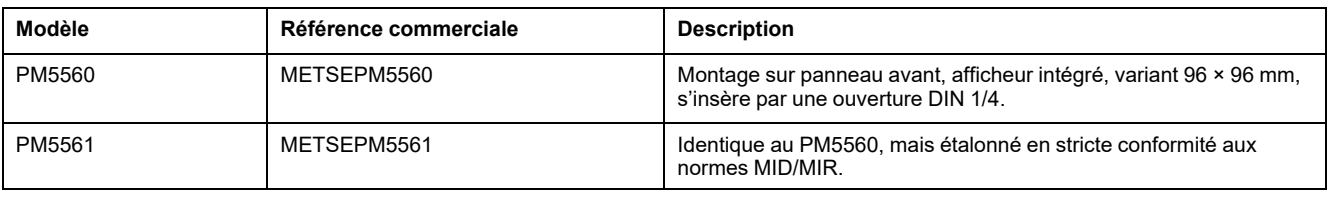

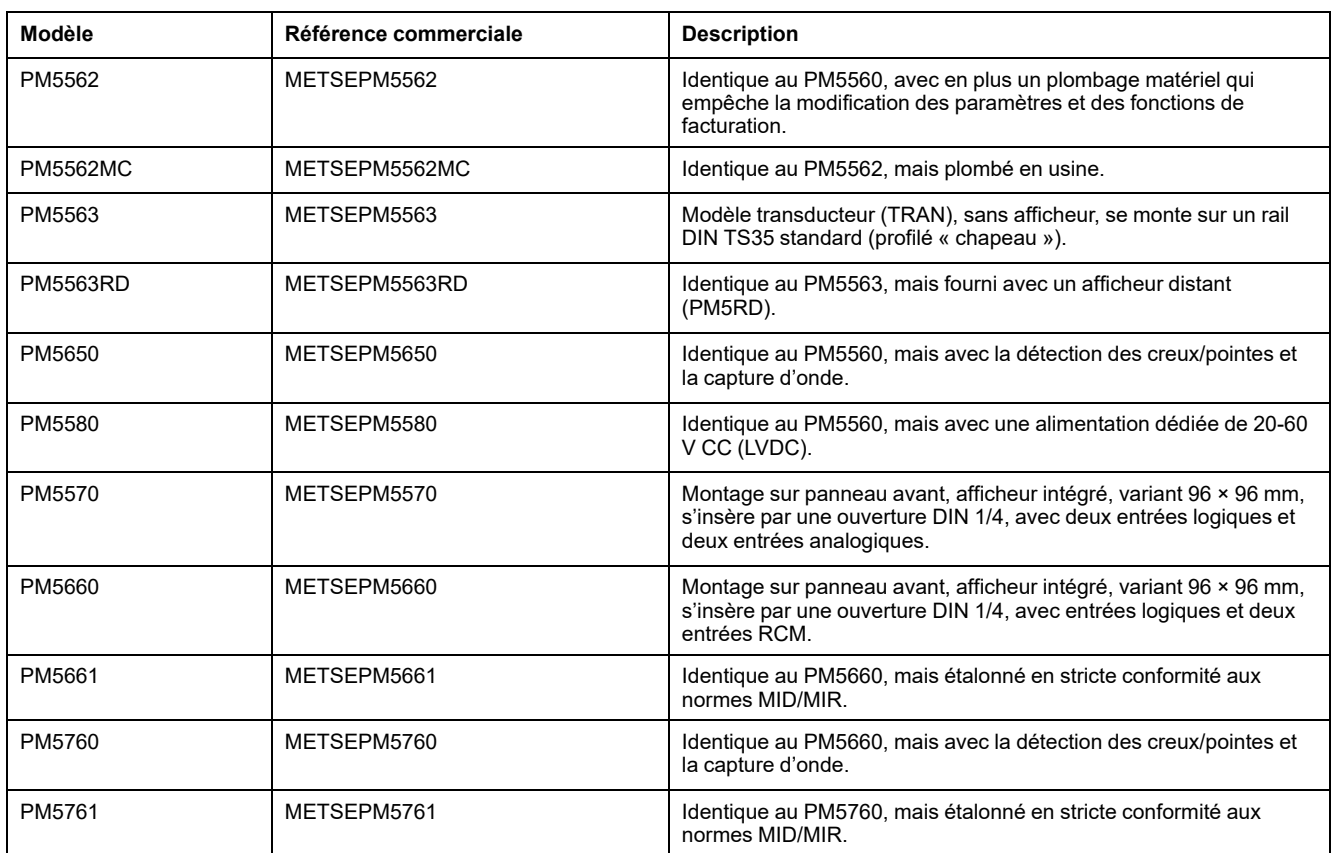

## **Accessoires de l'appareil**

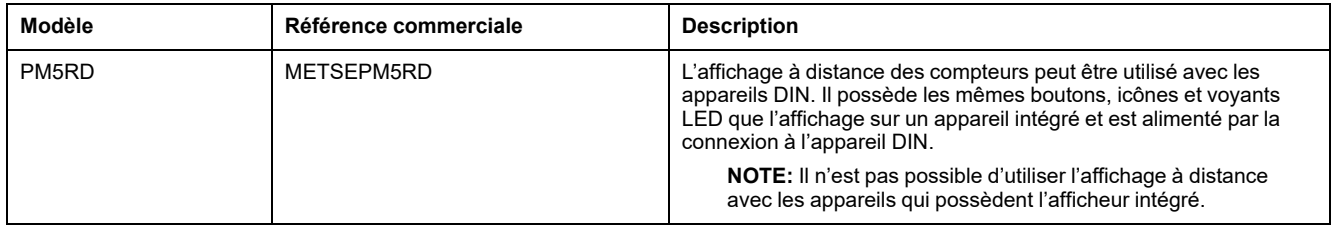

Pour plus d'informations sur les adaptateurs de montage disponibles pour votre appareil, reportez-vous aux pages de catalogue PM5500 / PM5600 / PM5700, disponibles sur [www.se.com](https://www.se.com), ou contactez votre représentant Schneider Electric local.

## <span id="page-19-0"></span>**Grille de comparaison des fonctionnalités PM5500 / PM5600 / PM5700**

**NOTE:** Les caractéristiques qui ne figurent pas dans la liste sont communes à tous les modèles.

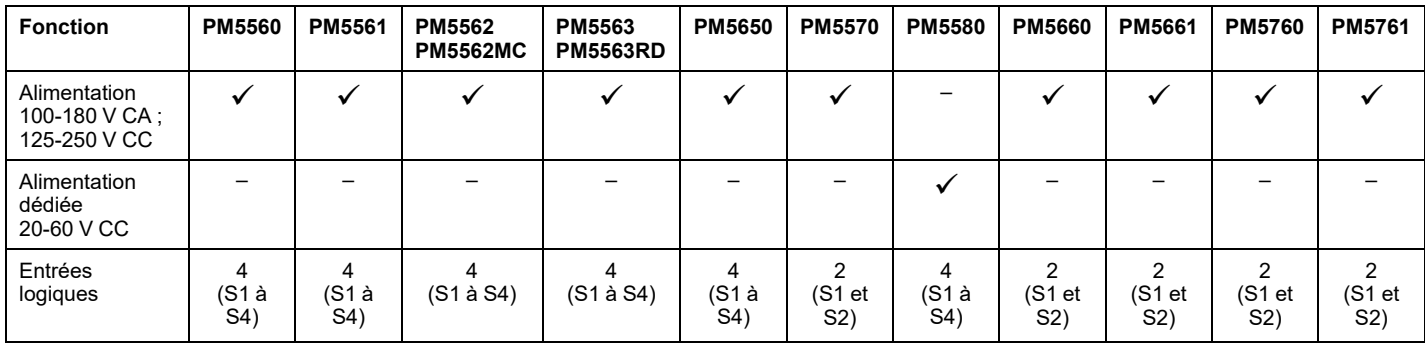

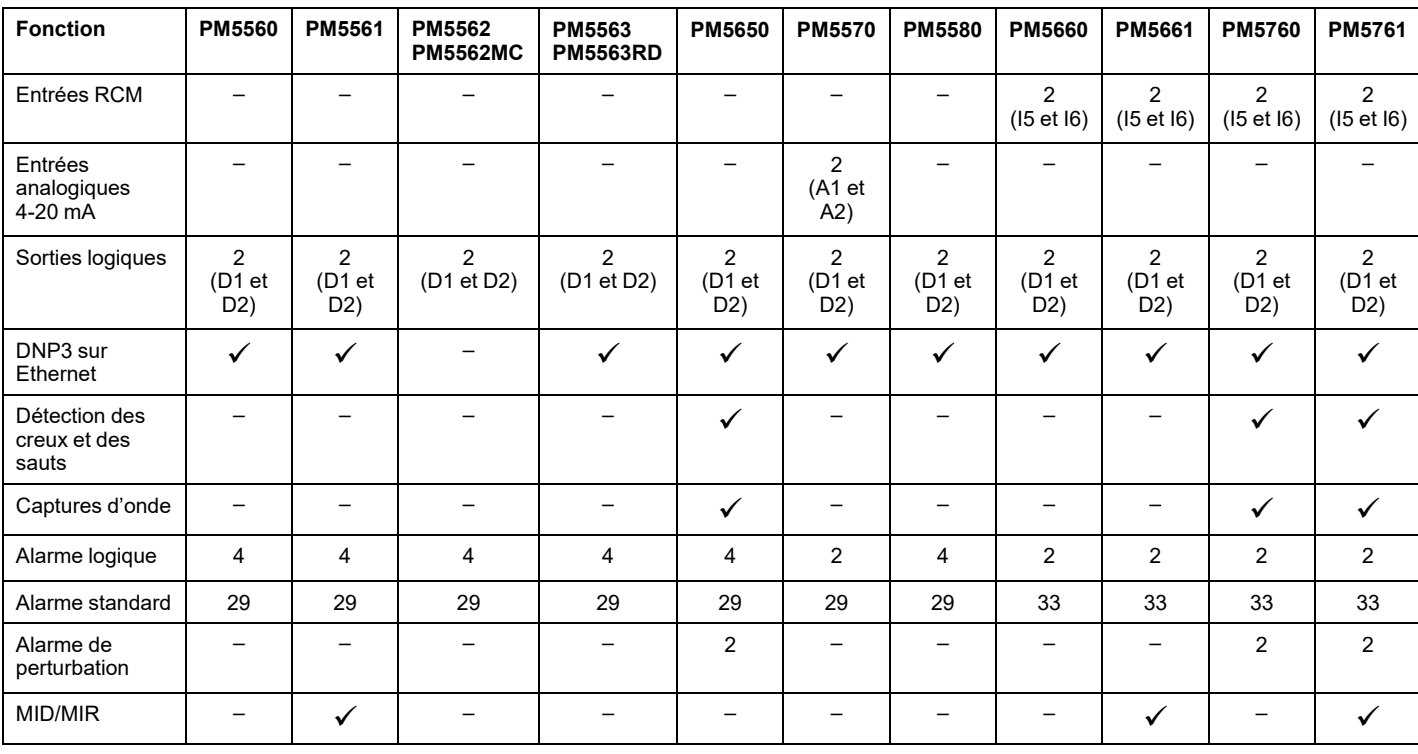

## <span id="page-20-0"></span>**Affichage de données et outils d'analyse**

## <span id="page-20-1"></span>**Power Monitoring Expert**

EcoStruxure™ Power Monitoring Expert est un logiciel complet de supervision pour les applications de gestion de l'énergie.

Le logiciel recueille et organise les données provenant de vos installations électriques et les présente sous forme d'informations décisionnelles claires par le biais d'une interface Web intuitive.

Power Monitoring Expert communique avec les appareils du réseau pour fournir les fonctions suivantes :

- Surveillance en temps réel via un portail Web multiutilisateur
- Tracé et agrégation de tendances
- Analyse de la qualité de l'énergie et contrôle de conformité
- Génération de rapports préconfigurés ou personnalisés

Le fichier d'aide de EcoStruxure™ Power Monitoring Expert explique comment ajouter votre appareil au système pour la collecte et l'analyse des données.

#### <span id="page-20-2"></span>**Power SCADA Operation**

Power SCADA Operation de EcoStruxure™ est une solution complète pour la commande et la surveillance en temps réel des installations de grande envergure et des infrastructures critiques.

Le logiciel communique avec votre appareil pour l'acquisition des données et la commande en temps réel. Power SCADA Operation offre les fonctions suivantes :

- Supervision de système
- Tendances et événements en temps réel et historiques
- Tendances, événements et captures d'onde en temps réel et historiques
- Alarmes personnalisées sur PC

Le fichier d'aide de EcoStruxure™ Power SCADA Operation explique comment ajouter votre appareil au système pour la collecte et l'analyse des données.

## <span id="page-21-0"></span>**Building Operation**

Struxtureware™ Building Operation est une solution logicielle complète et intégrée de surveillance, de commande et de gestion des systèmes d'énergie, d'éclairage, de protection incendie, de chauffage et de climatisation.

Elle offre une prise en charge native des principales normes de communication pour l'automatisation et la gestion de la sécurité, notamment TCP/IP, LonWorks, BACnet, Modbus et Ethernet.

#### <span id="page-21-1"></span>**Interface de commandes Modbus**

La plupart des données en temps réel et enregistrées, ainsi que la configuration de base des fonctions de l'appareil, sont accessibles et programmables par le biais d'une interface de commandes Modbus, figurant dans la liste des registres Modbus de l'appareil.

Il s'agit toutefois d'une procédure avancée qui doit être réservée aux utilisateurs disposant d'une connaissance approfondie de Modbus, de l'appareil et du réseau électrique surveillé. Pour plus d'informations sur l'interface de commandes Modbus, contactez le support technique.

Consultez la liste des registres Modbus de votre appareil sur [www.se.com](https://www.se.com) pour les informations de mappage Modbus et des instructions élémentaires concernant l'interface de commandes.

#### <span id="page-21-2"></span>**Appareils avec fonctions Meter Insights et codes QR**

La fonction de code QR permet de consulter les données de l'appareil sur le [site](https://meterinsights.schneider-electric.com) Web Meter [Insights](https://meterinsights.schneider-electric.com) en scannant un code QR sur l'afficheur.

Le code QR est généré dynamiquement lorsque vous accédez à l'écran correspondant. Les données contenues dans le code QR peuvent être affichées sur le site Meter Insights dans le navigateur d'un smartphone ou d'une tablette.

Vous pouvez vous enregistrer sur Meter Insights pour sauvegarder les résultats de vos scans successifs, ce qui vous permet de visualiser différentes informations :

- Détail de l'évolution de la consommation d'énergie
- Tendances de la consommation d'énergie
- Alarmes indiquant d'éventuels problèmes

Meter Insights peut également afficher des notifications de problèmes potentiels ou indiquer des améliorations possibles de votre réseau électrique. Vous pouvez également partager des informations avec vos collègues et générer des rapports à partir des données sauvegardées.

Pour plus d'informations, reportez-vous au document *Meter Insights QR Code Feature Quick Start Guide* (Guide de démarrage rapide sur la fonction de code QR) disponible sur [www.se.com.](https://www.se.com)

## <span id="page-21-3"></span>**Configuration de l'appareil**

La configuration de l'appareil peut se faire au moyen de l'afficheur (si votre appareil en possède un), des pages Web intégrées ou de PowerLogic™ ION Setup.

ION [Setup](https://www.se.com/in/en/download/document/ION_Setup_Latest_Release) est un outil de configuration d'appareil téléchargeable gratuitement depuis le site [www.se.com.](https://www.se.com)

Reportez-vous au fichier d'aide ION Setup ou à la section correspondante dans le guide de configuration d'appareil ION Setup. Pour en télécharger une copie, rendez-vous sur [www.se.com](https://www.se.com) et recherchez « ION Setup device configuration guide ».

## <span id="page-23-0"></span>**Références matérielles**

## <span id="page-23-1"></span>**Informations supplémentaires**

Ce document est destiné à être utilisé en conjonction avec la fiche d'installation qui accompagne l'appareil et les accessoires.

Reportez-vous à votre fiche d'installation de l'appareil pour plus d'informations sur l'installation.

Pour plus d'informations sur votre appareil, ses options et ses accessoires, reportez-vous aux pages de catalogue sur [www.se.com](https://www.se.com) .

Vous pouvez télécharger la version la plus récente de la documentation depuis le site [www.se.com](https://www.se.com) ou prendre contact avec votre représentant Schneider Electric local pour obtenir les dernières mises à jour.

## <span id="page-23-2"></span>**Voyants LED**

Les voyants LED vous alertent ou indiquent l'activité ou de l'état de l'appareil.

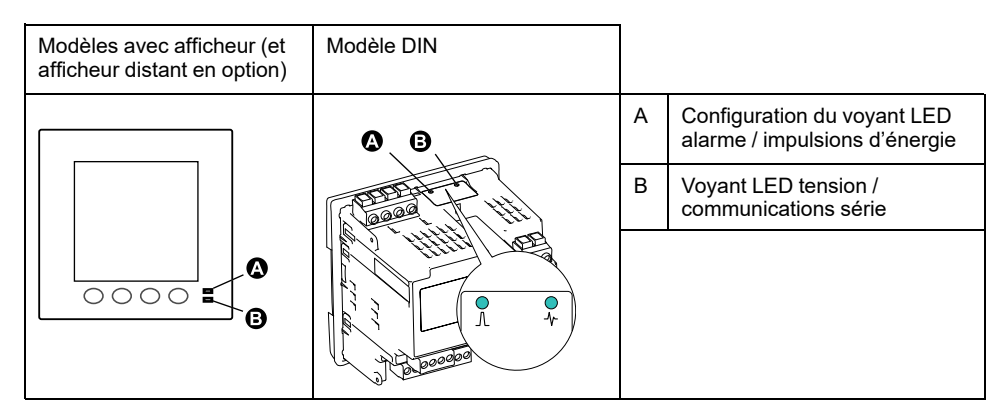

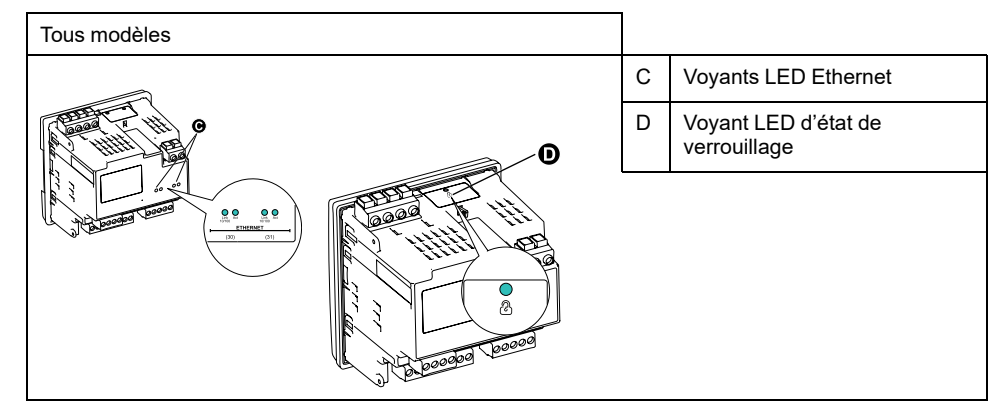

### <span id="page-23-3"></span>**Voyant alarme / impulsions d'énergie**

Le voyant LED alarme / impulsions d'énergie peut être configuré pour la notification d'alarmes ou les impulsions d'énergie.

S'il est configuré pour la notification d'alarmes, ce voyant clignote lorsqu'une alarme de priorité élevée, moyenne ou faible est active. Il s'agit donc d'une indication visuelle d'une condition d'alarme active ou d'une alarme de priorité élevée inactive mais non acquittée.

Lorsqu'il est configuré pour les impulsions d'énergie, le voyant LED clignote à une fréquence proportionnelle à l'énergie consommée. Ce mode sert généralement à vérifier la précision de l'appareil.

**NOTE:** Le voyant alarme / impulsions d'énergie du modèle MID/MIR est réglé de façon permanente en mode impulsions d'énergie et ne peut ni être désactivé, ni utilisé en mode alarmes.

#### <span id="page-24-0"></span>**Voyant LED tension / communications série**

Le voyant LED de tension / communications série clignote pour indiquer l'état de marche de l'appareil et l'état de la liaison Modbus.

Le voyant LED clignote lentement et régulièrement pour indiquer que l'appareil est en état de marche. Le voyant LED clignote rapidement et irrégulièrement lorsque l'appareil communique par le port série Modbus.

Vous ne pouvez configurer ce voyant LED pour d'autres fonctions.

**NOTE:** Un voyant LED de tension qui reste allumé sans clignoter (ou scintiller) peut indiquer un problème. Dans ce cas, vous devez éteindre puis rallumer l'appareil. Si le voyant ne clignote toujours pas, contactez le support technique.

#### <span id="page-24-1"></span>**Voyants LED de communications Ethernet**

L'appareil a deux voyants par port pour les communications Ethernet.

Le voyant de liaison est allumé lorsqu'il y a une connexion Ethernet valide. Le voyant Act (activité) clignote pour indiquer que l'appareil communique par le port Ethernet.

Vous ne pouvez configurer ces voyants pour d'autres fonctions.

#### <span id="page-24-2"></span>**Voyant LED de verrouillage de facturation**

Le voyant LED de verrouillage de facturation indique que le compteur PM5562 / PM5562MC est verrouillé.

Le voyant reste allumé en vert lorsque le verrouillage de facturation est activé.

### <span id="page-24-3"></span>**Cache-bornes**

Les cache-bornes des raccordements de tension, de courant et d'alimentation dédiée/auxiliaire permettent d'empêcher et de détecter toute tentative de manipulation des entrées de mesure de tension, de courant et d'alimentation dédiée/auxiliaire sur l'appareil.

Les cache-bornes recouvrent les bornes, les vis de fixation du conducteur ainsi qu'une partie de la longueur des conducteurs externes et de leur isolant. Les cache-bornes doivent être protégés par des plombages inviolables.

Ces caches-bornes sont fournis avec les modèles de compteur sur lesquels des couvercles plombables pour la tension, le courant et l'alimentation dédiée/ auxiliaire sont requis pour la facturation ou à des fins de conformité réglementaire.

Les cache-bornes doivent être posés par un installateur qualifié.

Pour l'installation des cache-bornes, reportez-vous à la fiche d'installation de l'appareil ou aux instructions fournies avec les cache-bornes.

## <span id="page-25-0"></span>**Retirer le PM5563 du rail DIN**

Suivez ces instructions pour retirer l'appareil d'un rail DIN de type TS35 « Top-Hat ».

L'installation, le raccordement, les tests et l'entretien doivent être effectués conformément aux normes électriques nationales et locales.

### **AADANGER**

#### **RISQUE D'ÉLECTROCUTION, D'EXPLOSION OU D'ARC ÉLECTRIQUE**

- Porter un équipement de protection individuelle (EPI) adapté et respecter les consignes de sécurité électrique courantes. Consulter la norme NFPA 70E aux États-Unis, la norme CSA Z462 au Canada ou les autres normes locales.
- Couper toute alimentation de cet appareil et de l'équipement dans lequel il est installé avant de travailler sur ou dans l'équipement.
- Toujours utiliser un dispositif de détection de tension à valeur nominale appropriée pour s'assurer que l'alimentation est coupée.
- Ne pas dépasser les valeurs nominales maximales de cet appareil.
- Ne pas court-circuiter les bornes de secondaire du transformateur de tension (TT).
- Ne pas ouvrir les bornes de secondaire du transformateur de courant (TC).
- Mettre à la terre le circuit secondaire des TC.
- Replacez tous les appareils, portes et couvercles avant de mettre cet équipement sous tension.

**Le non-respect de ces instructions provoquera la mort ou des blessures graves.**

- 1. Coupez toute alimentation de cet appareil et de l'équipement dans lequel il est installé avant d'intervenir.
- 2. Utilisez toujours un dispositif de détection de tension à valeur nominale appropriée pour vous assurer que l'alimentation est coupée.
- 3. Insérez un tournevis à tête plate dans le clip de dégagement DIN. Tirez le clip jusqu'à ce que vous entendiez un déclic et que le clip DIN se débloque.

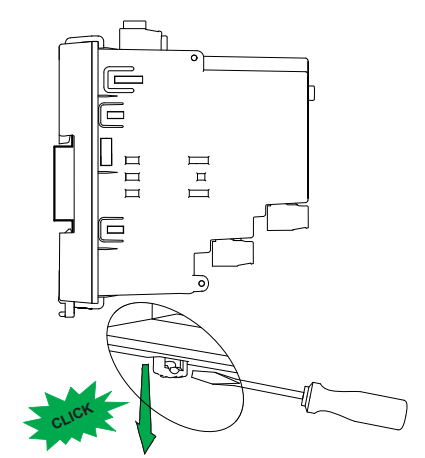

4. Basculez l'appareil vers l'extérieur et le haut pour l'extraire.

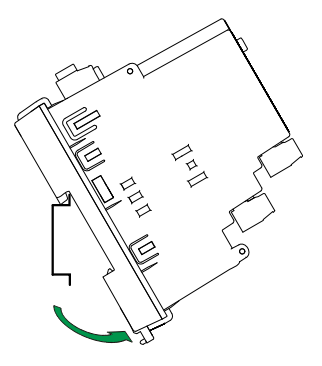

## <span id="page-26-0"></span>**Raccordement de l'appareil**

#### <span id="page-26-1"></span>**Limites de tension pour la connexion directe**

Vous pouvez connecter les entrées de tension de l'appareil directement aux lignes de tension de phase du réseau électrique à condition que la tension composée et la tension simple du réseau ne dépassent pas les limites de tension maximales en connexion directe de l'appareil.

Les entrées de mesure de tension de l'appareil sont spécifiées par le fabricant 400 V L-N / 690 V L-L. La tension maximum en connexion directe permise par les codes et réglementations électriques locaux peut toutefois être inférieure. Aux États-Unis et au Canada la tension maximum sur les entrées de mesure de tension ne peut excéder 347 V L-N / 600 V L-L.

Si votre tension réseau est supérieure à la tension maximum spécifiée pour la connexion directe, vous devez utiliser des TT (transformateurs de tension) pour limiter les tensions.

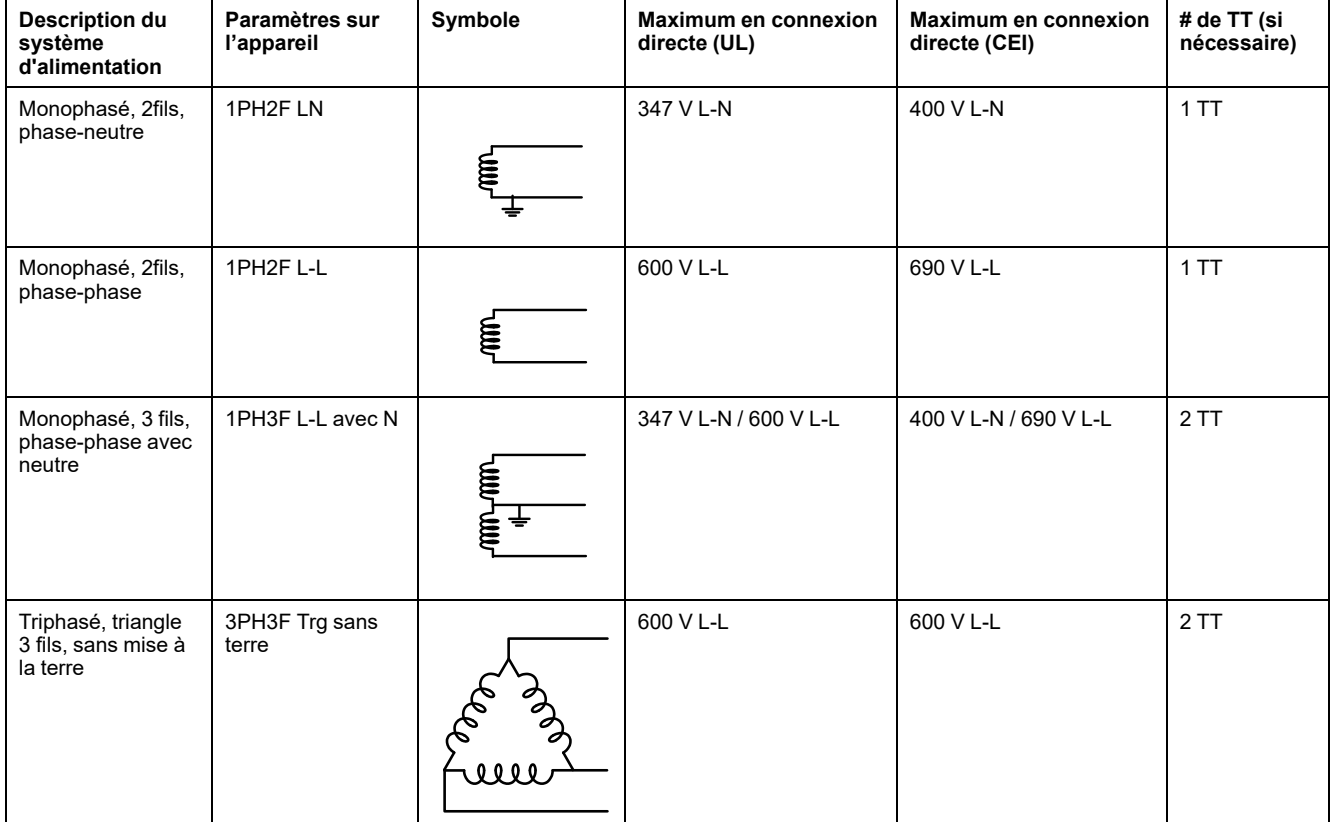

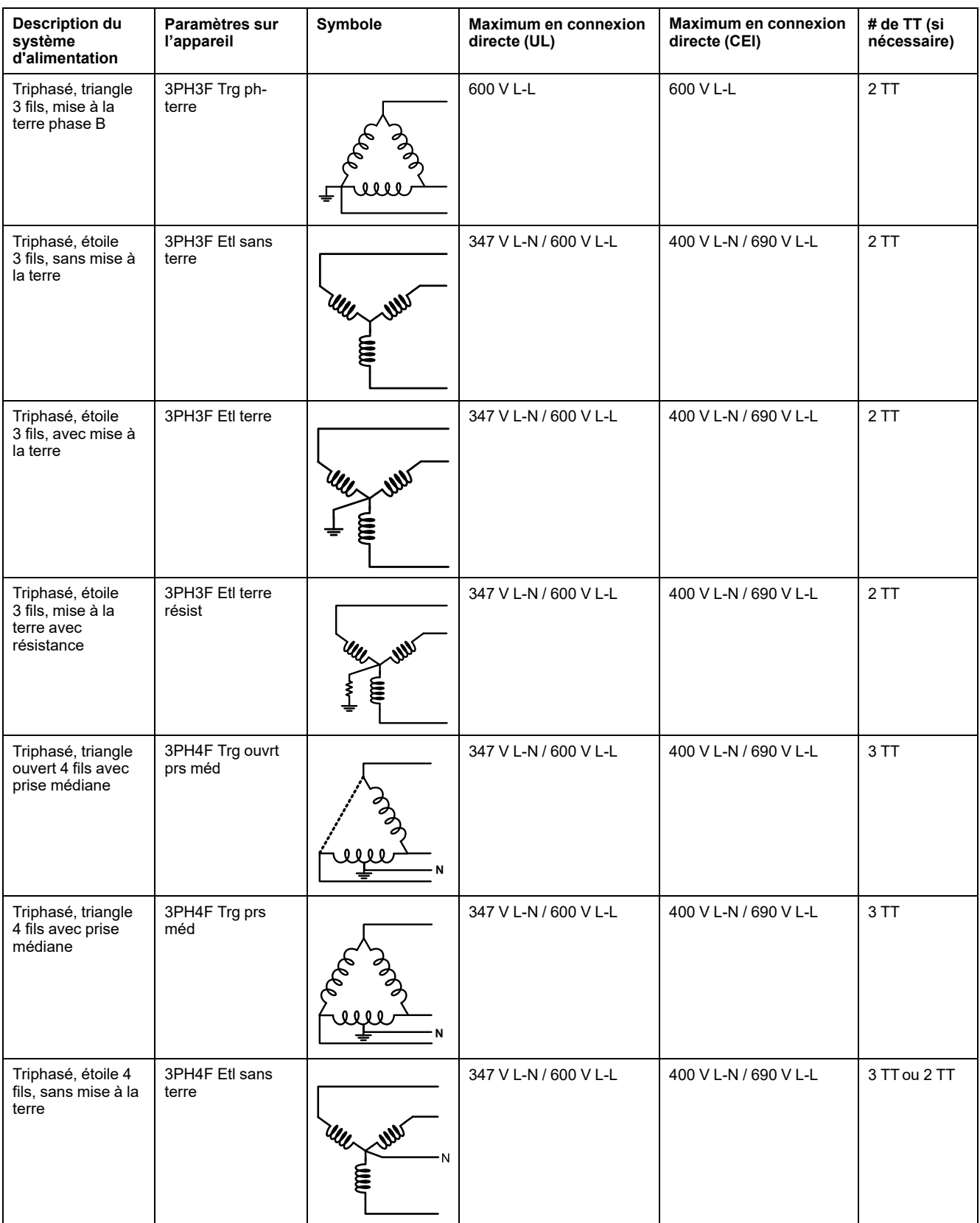

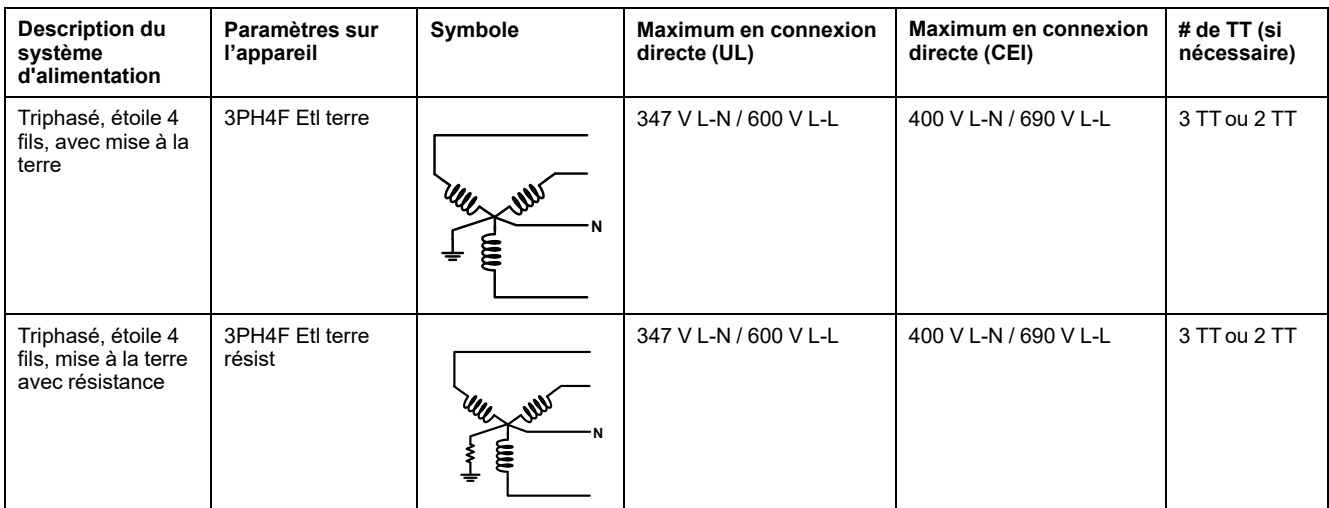

### <span id="page-28-0"></span>**Réseaux équilibrés**

Dans les situations où vous surveillez une charge triphasée équilibrée, il peut être indiqué de connecter uniquement un ou deux TC sur la ou les phases à mesurer puis de configurer l'appareil pour qu'il mesure le courant sur les entrées de courant non connectées.

**NOTE:** Pour un réseau en étoile 4 fils équilibré, les mesures de l'appareil supposent que le conducteur de neutre ne transmet pas de courant.

#### **Réseaux en étoile triphasés équilibrés avec 2 TC**

Le courant de l'entrée de courant non connectée est mesuré de sorte que la somme de vecteurs pour les trois phases soit égale à zéro.

#### **Réseaux en étoile ou en triangle triphasés équilibrés avec 1 TC**

Les courants pour les entrées de courant non connectées sont mesurés de sorte que leur amplitude et leur angle de phase soient identiques et uniformément distribués et que la somme de vecteurs pour les courants des trois phases soit égale à zéro.

**NOTE:** Vous devez toujours utiliser 3 TC pour les réseaux en triangle / triangle ouvert triphasés 4 fils avec prise médiane.

### <span id="page-28-1"></span>**Courant de neutre et de terre**

La quatrième entrée de courant (I4) peut être utilisée pour mesurer le flux de courant (In) dans le conducteur de neutre, qui peut alors servir pour calculer le courant résiduel. L'appareil désigne le courant résiduel comme courant de neutre (Ig).

Pour les réseaux en étoile à 4 fils, le courant de terre est calculé comme différentiel entre le courant de neutre mesuré et la somme des vecteurs de tous les courants de phase mesurés.

## <span id="page-29-0"></span>**Raccordements de communications**

## <span id="page-29-1"></span>**Câblage RS-485**

Connectez les appareils sur le bus RS-485 en configuration point-à-point, avec les bornes (+) et (–) d'un appareil connectées aux bornes (+) et (–) correspondantes de l'appareil suivant.

#### **Câble RS-485**

Utilisez un câble RS-485 blindé à 2 ou 1,5 paires torsadées pour raccorder les appareils. Utilisez une paire torsadée pour connecter les bornes (+) et (–) et utilisez l'autre fil isolé pour relier les bornes C.

La distance totale entre appareils connectés sur un bus RS-485 ne doit pas dépasser 1200 m.

#### **Bornes RS-485**

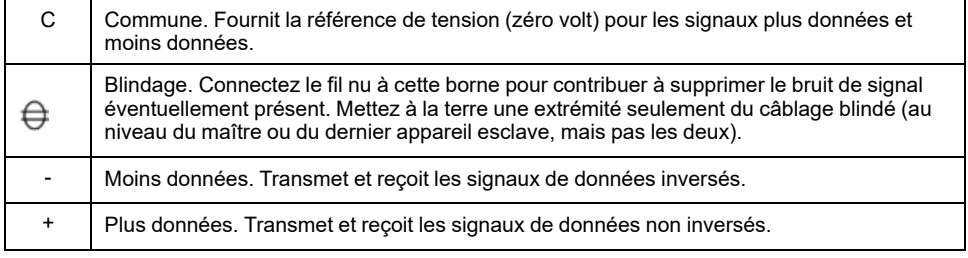

**NOTE:** Si certains appareils de votre réseau RS-485 ne présentent pas de borne commune, utilisez le fil nu du câble RS-485 pour connecter la borne commune du compteur à la borne de blindage des appareils sans borne commune.

#### <span id="page-29-2"></span>**Connexions de communications Ethernet**

Utilisez un câble Cat 5 pour raccorder le port Ethernet de l'appareil.

La source de la connexion Ethernet doit être située de façon à minimiser la longueur totale d'acheminement du câble Ethernet.

## <span id="page-29-3"></span>**Sorties numériques**

L'appareil est équipé de deux sorties logiques type A (L1, L2).

Vous pouvez configurer les sorties logiques pour les applications suivantes:

- Applications de commutation, par exemple pour fournir des signaux de commande marche/arrêt pour la commutation de groupes de condensateurs, de générateurs et autres appareils et équipements externes.
- Applications de synchronisation, dans lesquelles l'appareil fournit des signaux à impulsion à l'entrée d'un autre appareil afin de commander sa période de calcul de la valeur moyenne.
- Applications à impulsions d'énergie, dans lesquelles un appareil récepteur calcule la consommation d'énergie en comptant les impulsions kWh provenant des sorties logiques de l'appareil.

Voir [Spécifications](#page-244-0) de l'appareil, page 245 pour les limites de tension des sorties logiques. Pour les applications à tension plus élevée, utilisez un relais externe comme circuit de commutation.

## <span id="page-30-0"></span>**Entrées logiques**

L'appareil est équipé de quatre entrées logiques (S1 à S4) ou de deux entrées logiques (S1 et S2)\*.

**NOTE:** \* Disponible sur certains modèles. Voir Grille de [comparaison](#page-19-0) des [fonctionnalités](#page-19-0) PM5500 / PM5600 / PM5700, page 20 pour la disponibilité.

Vous pouvez configurer les entrées numériques pour la surveillance d'état ou les applications de mesure d'entrée.

Pour la détection de l'état activé/désactivé d'une entrée numérique, les entrées numériques de l'appareil nécessitent une source de tension externe. L'appareil détecte un état activé lorsque la tension externe au niveau de l'entrée numérique est comprise dans la plage de fonctionnement.

Voir [Spécifications](#page-244-0) de l'appareil, page 245 pour les sources de tension externes pour détecter l'état marche/arrêt de l'entrée logique.

## <span id="page-30-1"></span>**Entrées analogiques**

L'appareil est équipé de deux entrées analogiques (A1 et A2)\*.

**NOTE:** \* Disponible sur certains modèles. Voir Grille de [comparaison](#page-19-0) des [fonctionnalités](#page-19-0) PM5500 / PM5600 / PM5700, page 20 pour la disponibilité.

Les sorties analogiques interprètent un signal de courant entrant provenant des transducteurs. Pour la fonction d'entrée analogique, le compteur reçoit un signal d'entrée analogique et fournit la valeur mise à l'échelle correspondante.

L'appareil mesure le courant à l'aide de transducteurs analogiques 4-20 mA standard.

## <span id="page-31-0"></span>**Afficheur**

# <span id="page-31-1"></span>**Vue d'ensemble de l'affichage**

L'afficheur (intégré ou distant) permet d'exécuter différentes tâches telles que configurer l'appareil, afficher des écrans de données, acquitter des alarmes ou effectuer des réinitialisations.

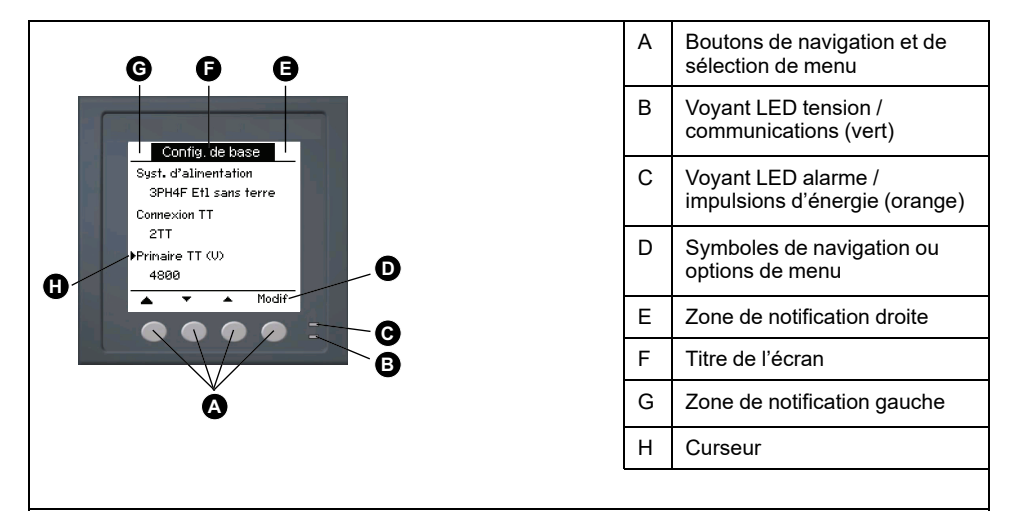

# <span id="page-31-2"></span>**Écran par défaut de l'afficheur**

L'écran de données par défaut varie selon le modèle de l'appareil.

L'écran **Récapitulatif** est l'écran par défaut pour tous les modèles sauf les PM5561 / PM5661 / PM5761.

L'écran **Récapitulatif** affiche les valeurs en temps réel de tension de courant moyennés (Vmoy, Imoy), de puissance totale (Ptot) et de consommation d'énergie (E Fni).

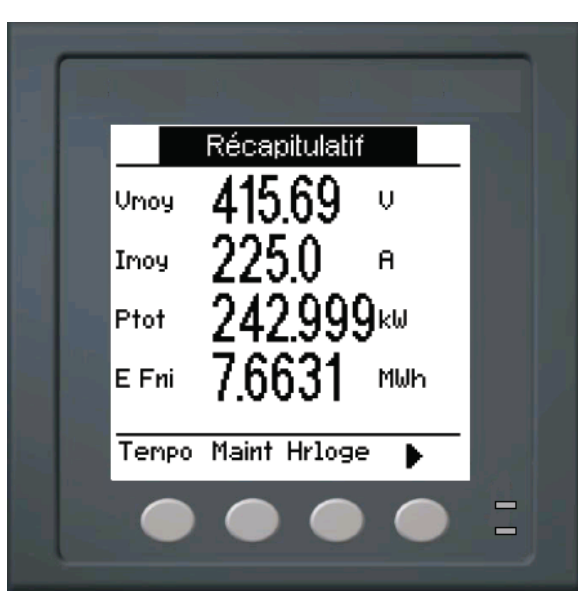

L'écran **Syst. d'alimentation** est l'écran par défaut pour les PM5561 / PM5661 / PM5761.

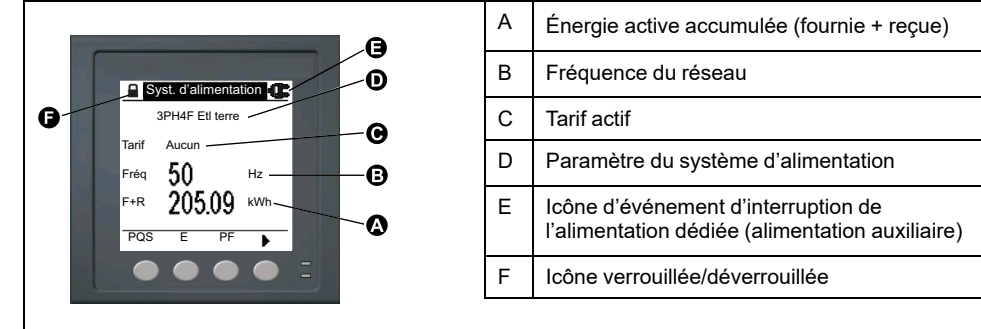

## <span id="page-32-0"></span>**Voyants LED sur l'afficheur**

L'afficheur possède deux voyants LED.

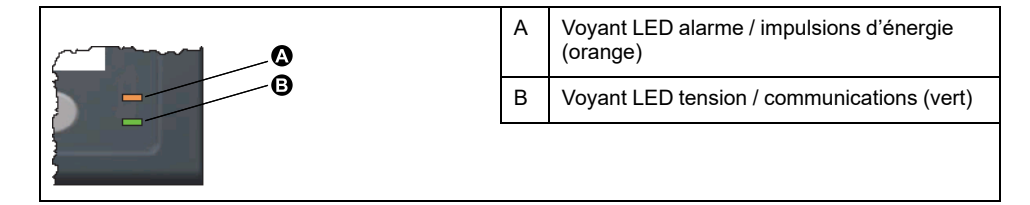

**NOTE:** Sur les PM5561 / PM5661 / PM5761, le voyant alarme / impulsions d'énergie est réglé en usine sur le mode impulsions d'énergie et ne peut être modifié ni désactivé.

## <span id="page-32-1"></span>**Icônes de notification**

Des icônes de notification s'affichent dans le coin supérieur droit ou gauche de l'écran pour indiquer l'état de l'appareil ou les événements actifs.

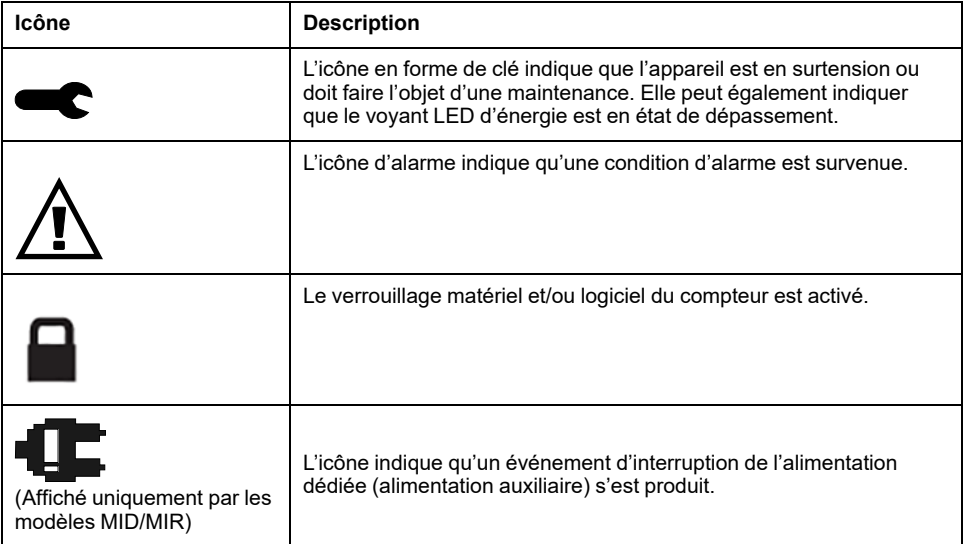

## <span id="page-32-2"></span>**Langue d'affichage de l'appareil**

Vous pouvez configurer le compteur pour afficher les informations à l'écran en différentes langues.

Les langues suivantes sont disponibles :

- Anglais
- **Français**
- **Espagnol**
- Allemand
- **Italien**
- **Portugais**
- **Russe**
- Chinois

## <span id="page-33-0"></span>**Réinitialisation de la langue de l'afficheur**

Pour remettre l'appareil dans la langue par défaut (anglais), appuyez sur les deux boutons les plus éloignés du centre pendant 5 secondes.

## <span id="page-33-1"></span>**Navigation dans les écrans de l'appareil**

Les boutons et l'afficheur permettent de parcourir les écrans de données et de configuration, et de régler les paramètres de configuration de l'appareil.

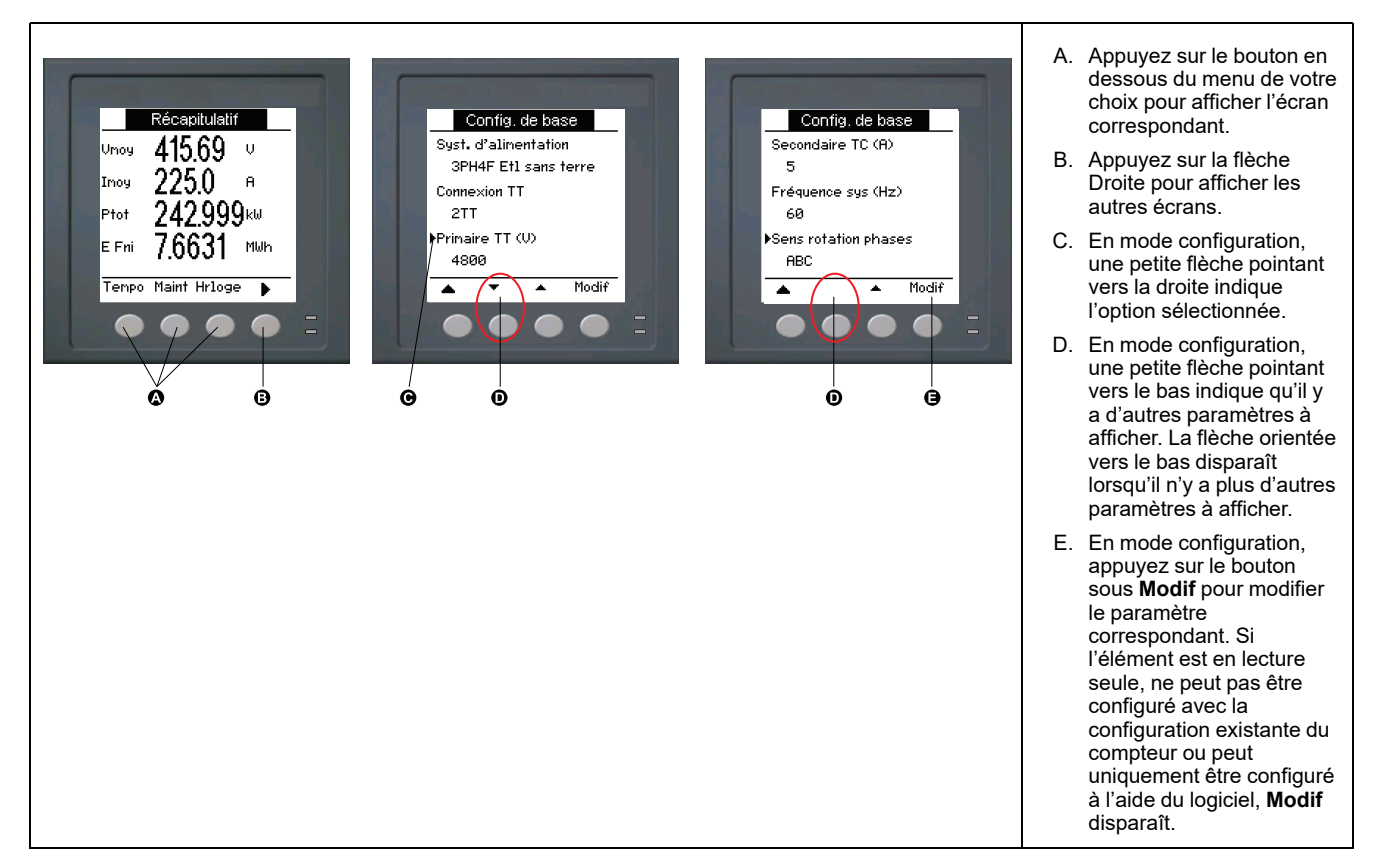

## <span id="page-33-2"></span>**Symboles de navigation**

Les symboles de navigation indiquent les fonctions des boutons associés sur l'écran de l'appareil.

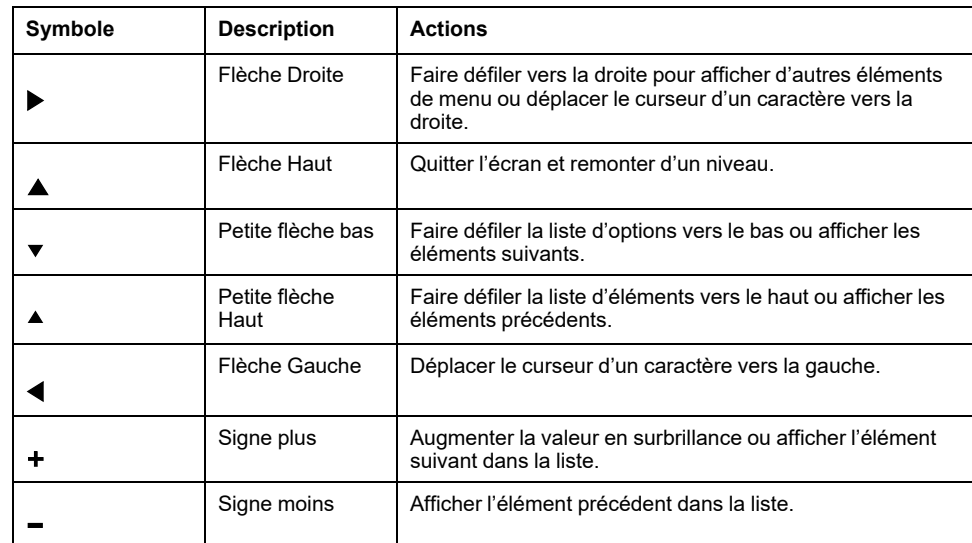

Lorsque vous atteignez le dernier écran, appuyez sur la flèche Droite de nouveau pour parcourir les menus.

### <span id="page-34-0"></span>**Vue d'ensemble des menus de l'écran**

Les écrans de l'appareil sont regroupés logiquement selon leur fonction.

Pour accéder à l'écran de votre choix, sélectionnez d'abord l'écran de niveau 1 (niveau supérieur) qui le contient.

#### **Menus de niveau 1 – Intitulé IEEE [intitulé CEI]**

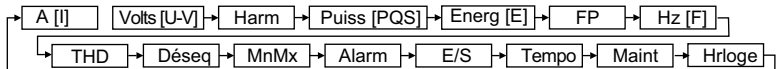

#### <span id="page-34-1"></span>**Arborescence de menu**

Reportez-vous à l'arborescence du menu pour naviguer jusqu'au paramètre que vous souhaitez afficher ou configurer.

La figure ci-dessous récapitule les écrans disponibles sur l'appareil (menus IEEE avec menus CEI correspondants entre parenthèses).

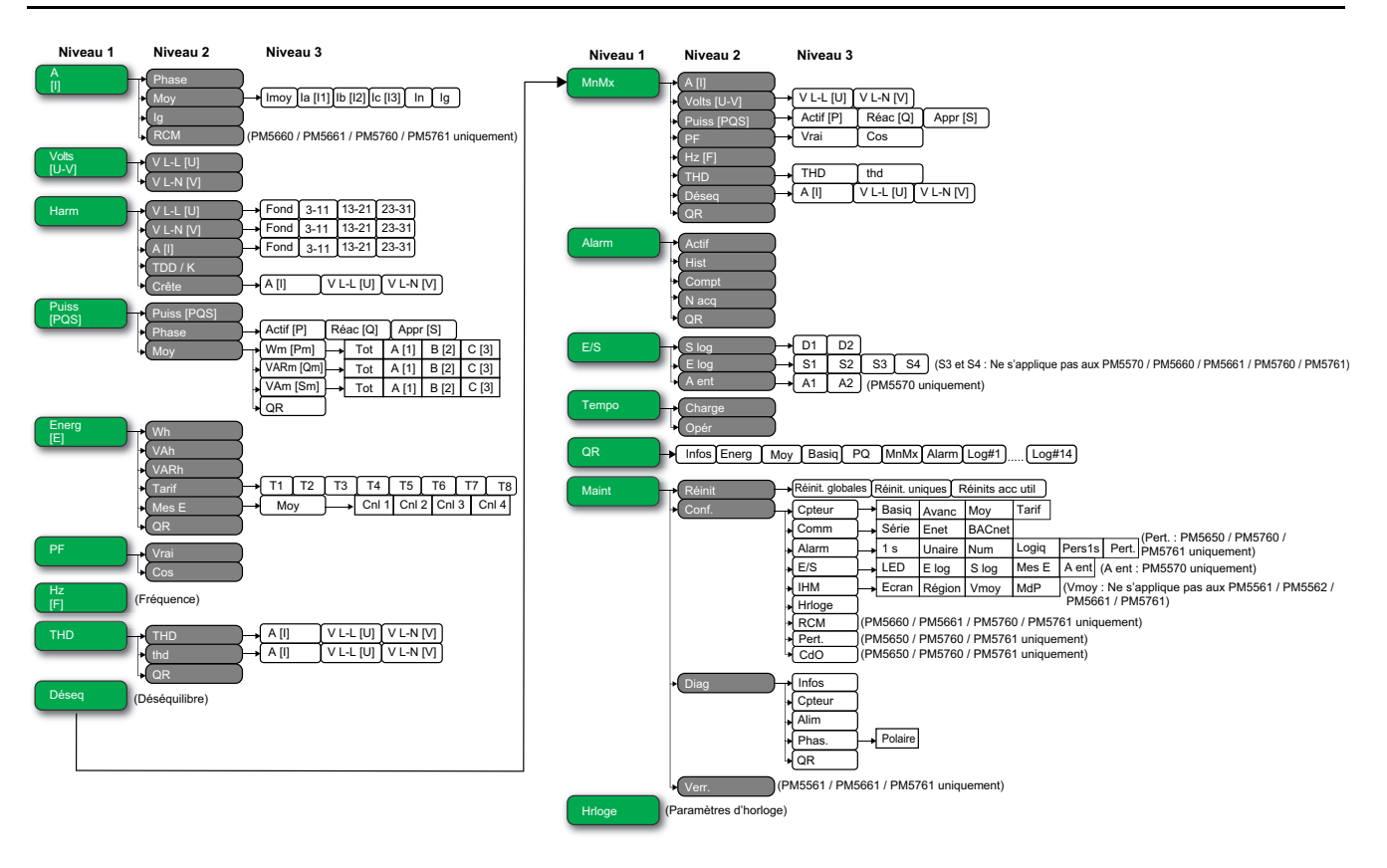

## <span id="page-35-0"></span>**Écrans d'affichage de données**

Les écrans d'affichage de l'appareil vous permettent de voir les valeurs de l'appareil et de configurer les paramètres.

Les intitulés sont indiqués d'abord pour le mode IHM IEEE, suivis de l'intitulé CEI entre crochets [ ].

• Les éléments à puces indiquent les sous-écrans et leur description.

#### **A [I]**

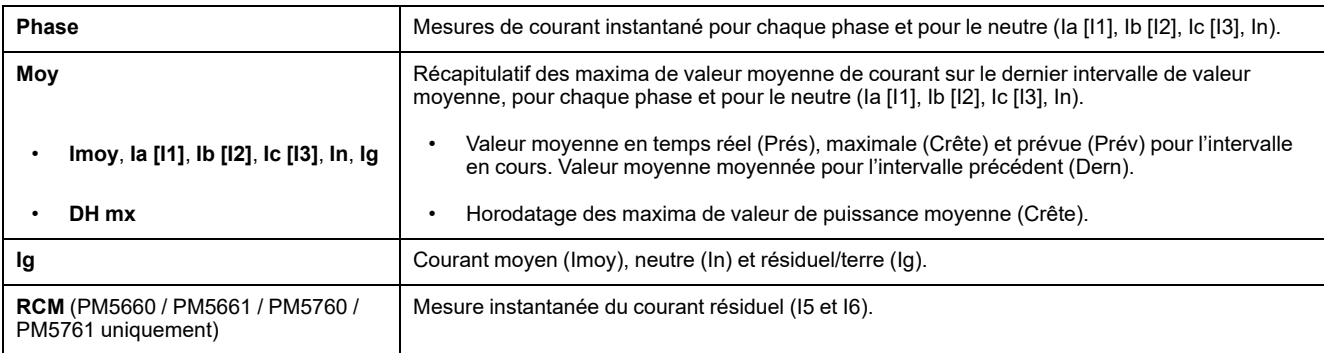

#### **Volts [U-V]**

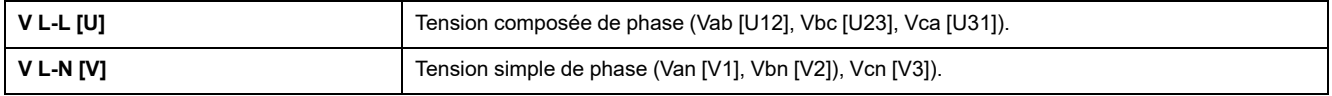

#### **Harm**

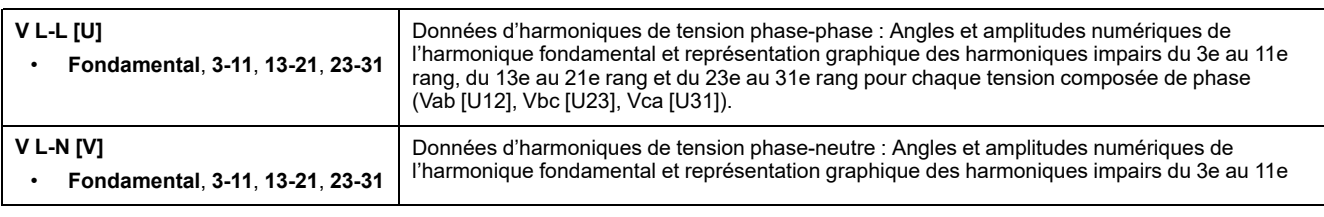
### **Harm (Suite)**

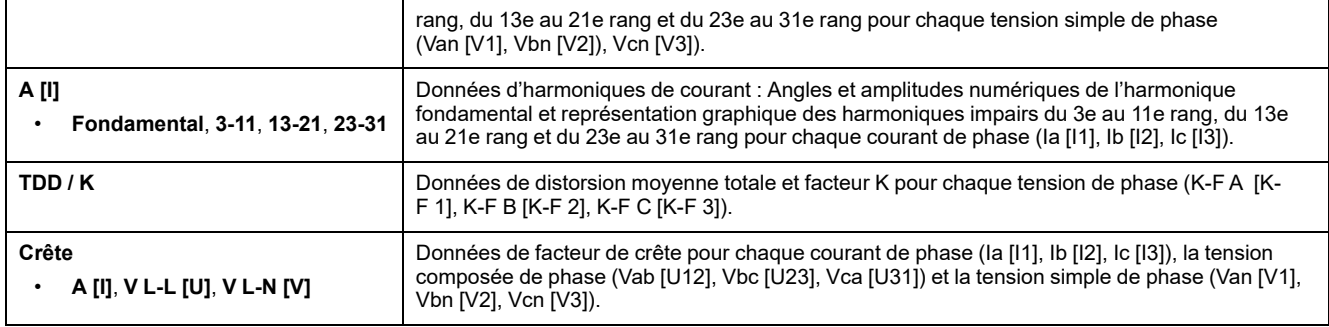

### **Puiss [PQS]**

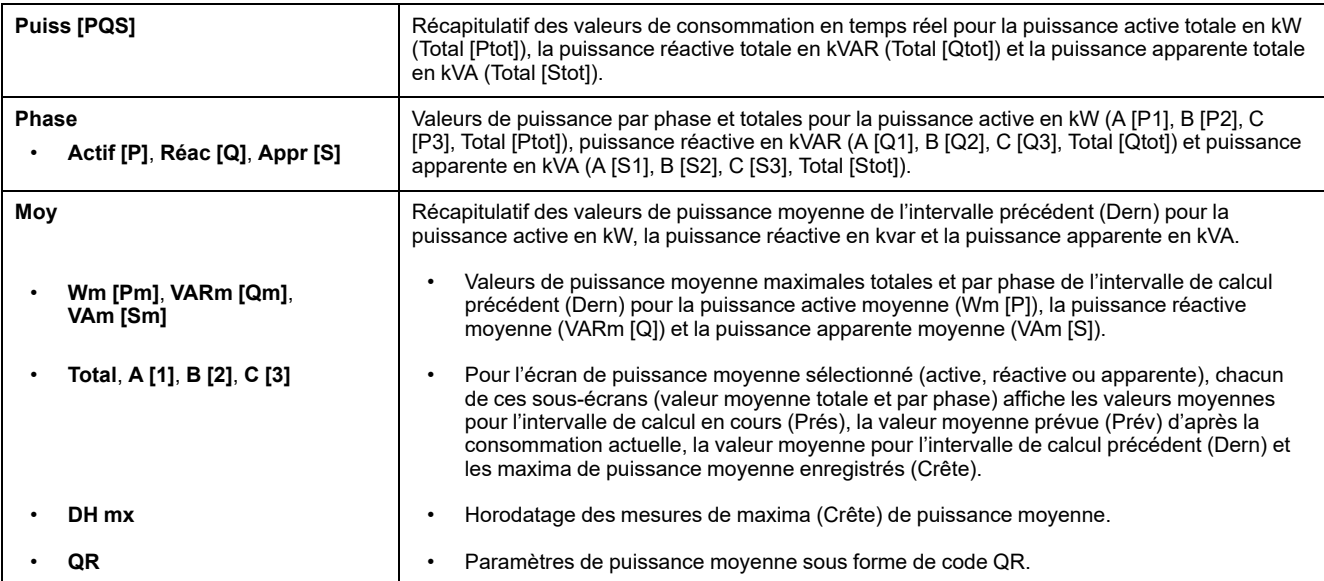

### **Énergie [E]**

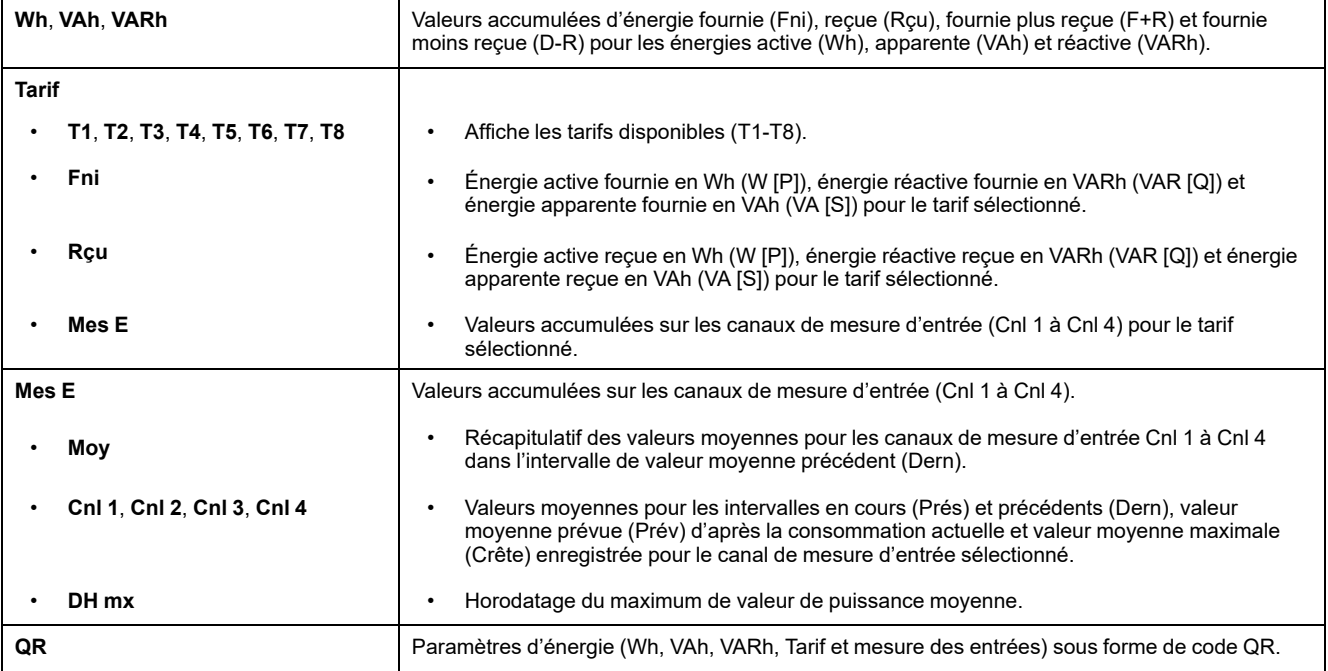

### **PF**

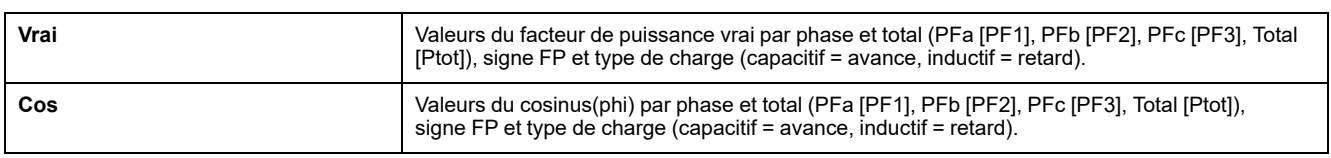

### **Hz [F]**

Fréquence (Fréq). Cette page affiche les valeurs de tension et de courant moyennés (Vmoy, Imoy) et de facteur de puissance total (FP).

#### **THD**

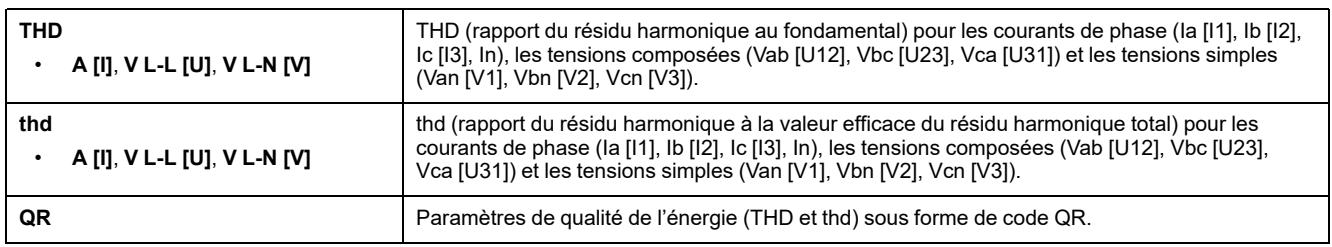

#### **Déseq**

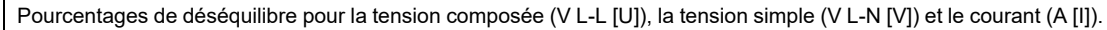

#### **MnMx**

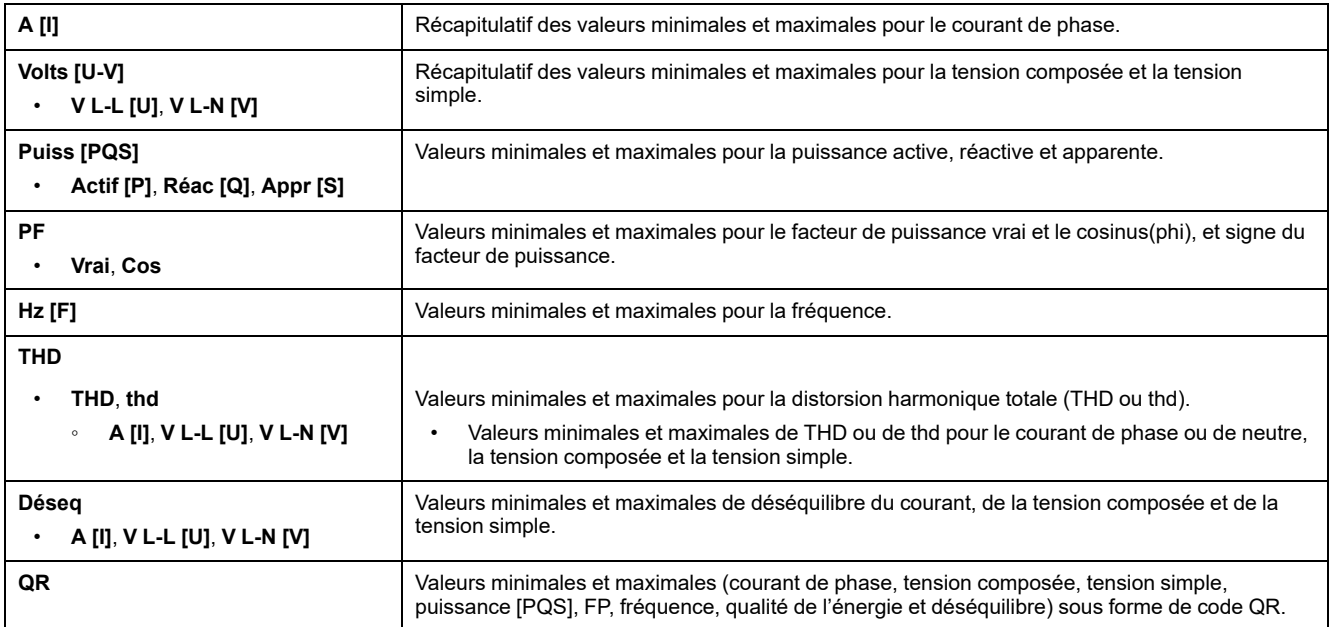

### **Alarme**

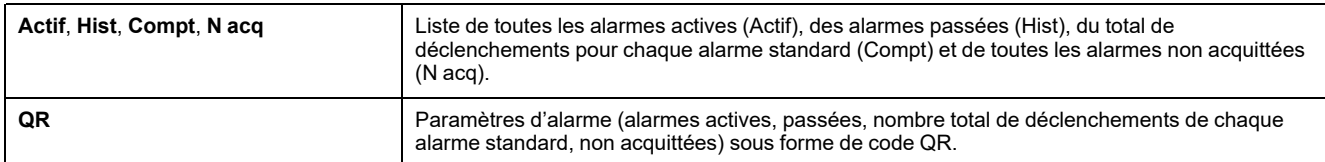

### **E/S**

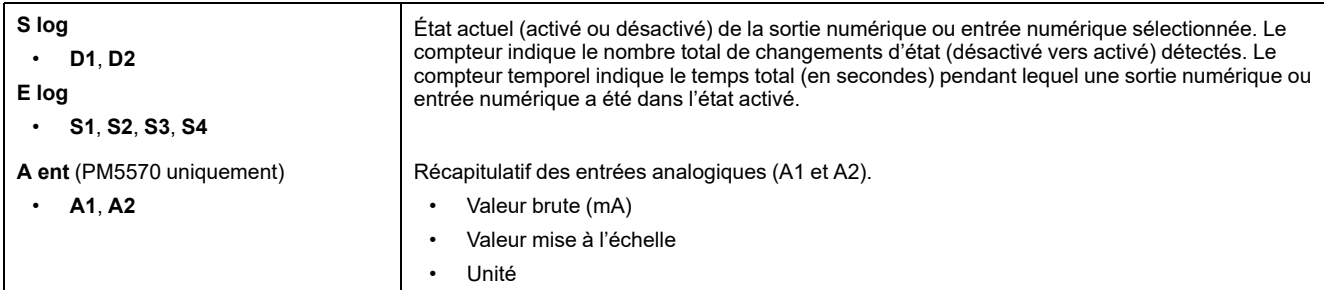

#### **Tempo**

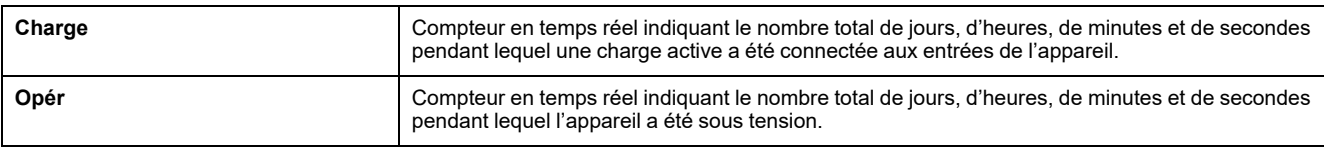

#### **QR**

Informations sur l'appareil, paramètres d'énergie, paramètres de puissance moyenne, valeurs des paramètres de base (courant, tension et puissance), paramètres de qualité de l'énergie, valeurs minimales et maximales (courant de phase, tension composée, tension simple, puissance [PQS], FP, fréquence, qualité de l'énergie et déséquilibre), paramètres d'alarme et paramètres de journal de données sous forme de code QR.

**NOTE:** Le code QR sera automatiquement actualisé toutes les **5 secondes**, sauf pour la page d'information sur l'appareil.

#### **Maint**

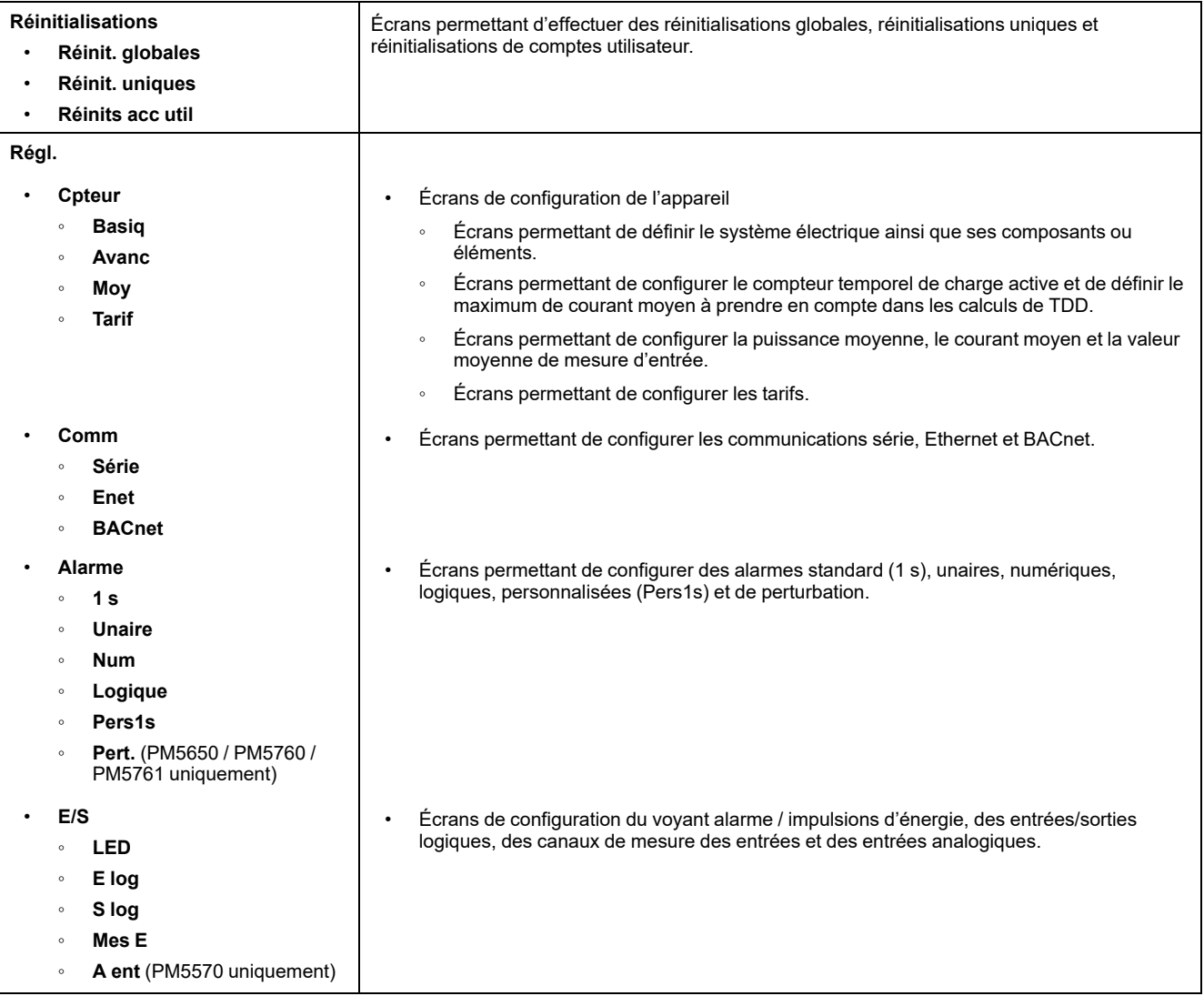

### **Maint (Suite)**

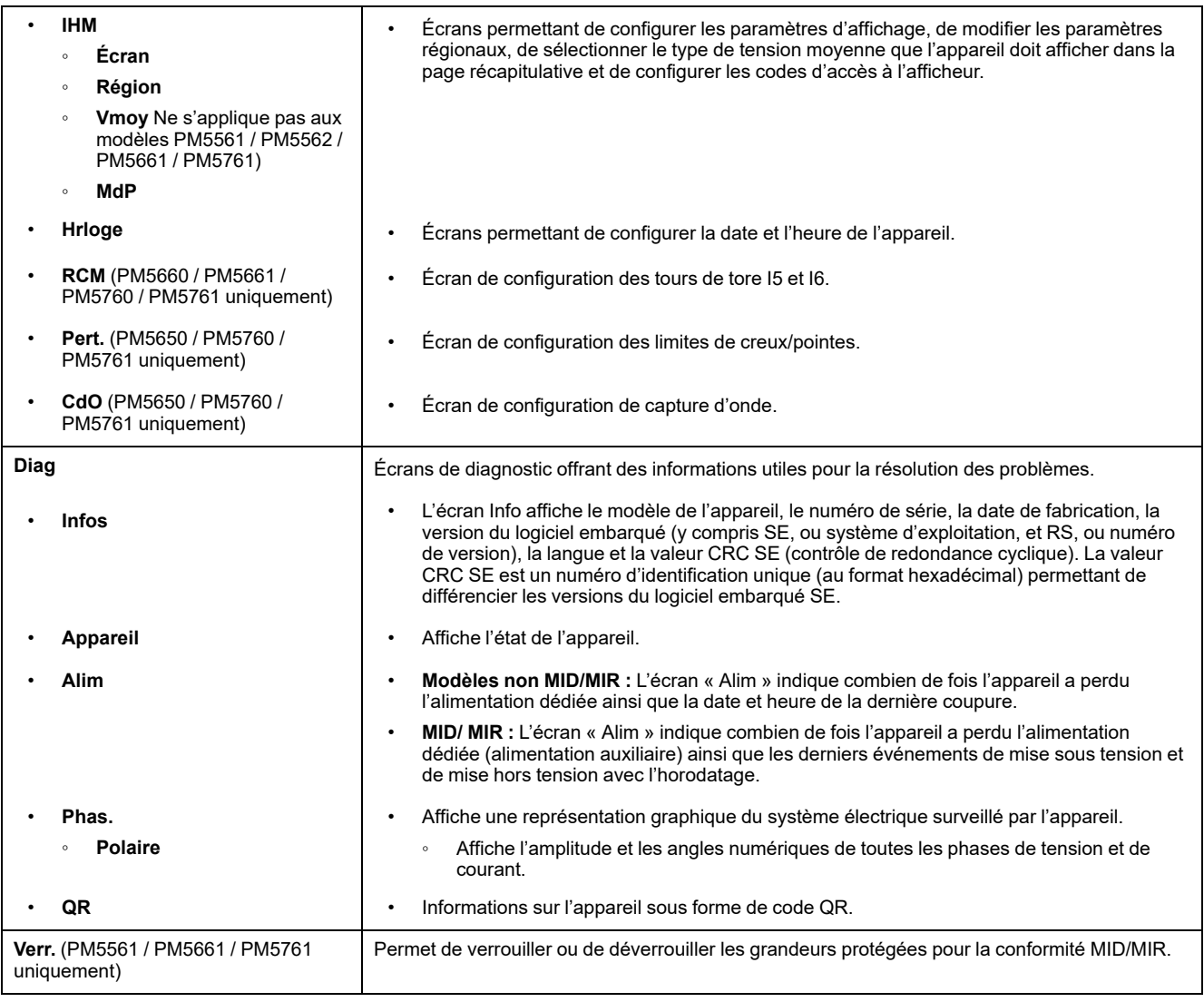

#### **Hrloge**

Date et heure de l'appareil (locales ou GMT).

# **Écrans de configuration IHM**

Vous pouvez configurer l'afficheur de l'appareil à l'aide des écrans de configuration de l'IHM.

Les écrans de configuration IHM (interface homme-machine) vous permettent de:

- contrôler l'apparence générale et le comportement des écrans de l'afficheur;
- modifier les paramètres régionaux ;
- sélectionner le type de tension moyenne que l'appareil doit afficher dans la page récapitulative (ne s'applique pas aux modèles PM5561 / PM5562 / PM5661 / PM5761 ) ;
- changer les codes d'accès de l'appareil ;
- activer ou désactiver la fonction de code QR pour l'accès aux données du compteur.

Voir le *Guide de démarrage rapide sur la fonctionnalité de code QR avec Meter Insights* pour d'autres informations sur l'accès aux données de l'appareil au moyen des codes QR.

# **Configuration de l'afficheur**

Vous pouvez modifier les paramètres de l'écran d'affichage, comme le contraste, la temporisation de l'afficheur et du rétroéclairage et l'affichage de codes QR.

- 1. Sélectionnez **Maint > Régl.**
- 2. Entrez le code d'accès de configuration (« 0 » par défaut), puis appuyez sur **OK**.
- 3. Sélectionnez **IHM > Ecran**.
- 4. Déplacez le curseur de façon à pointer sur le paramètre à modifier, puis appuyez sur **Edit**.
- 5. Modifiez le paramètre selon les besoins, puis appuyez sur **OK**.
- 6. Déplacez le curseur de façon à pointer sur le prochain paramètre à modifier, appuyez sur **Modif**, faites vos modifications, puis appuyez sur **OK**.
- 7. Appuyez sur la flèche pointant vers le haut pour quitter.
- 8. Appuyez sur **Yes** pour enregistrer vos modifications.

#### **Paramètres d'affichage disponibles à l'aide de l'afficheur**

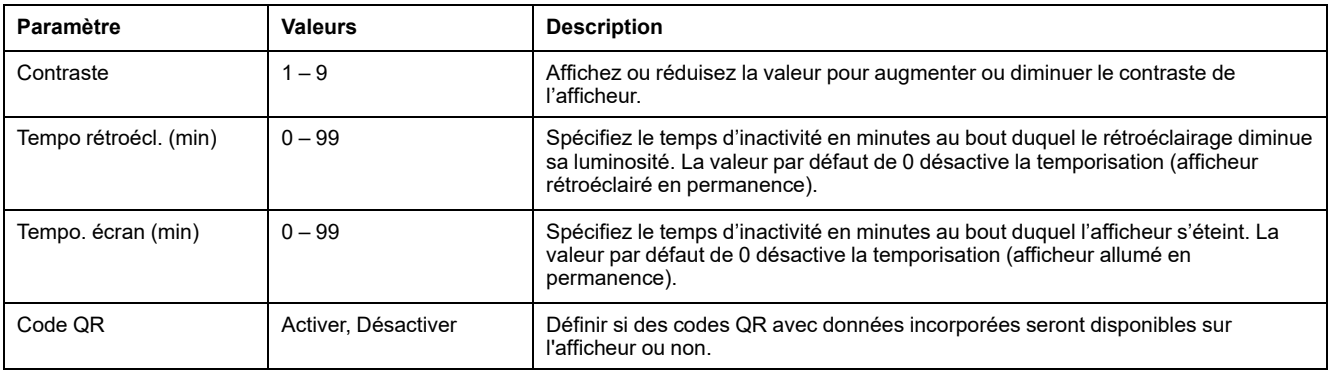

Voir le *Guide de démarrage rapide sur la fonctionnalité de code QR avec Meter Insights* pour d'autres informations sur l'accès aux données de l'appareil au moyen des codes QR.

Pour configurer l'afficheur avec ION Setup, reportez-vous à la rubrique correspondant à votre appareil du fichier d'aide ION Setup ou à la section correspondante dans le guide de configuration matérielle ION Setup, disponible en téléchargement sur [www.se.com](https://www.se.com).

# **Configuration de la tension moyenne (Vmoy) de la page récapitulative à l'aide de l'afficheur**

#### **Ne s'applique pas aux modèles PM5561 / PM5562 / PM5661 / PM5761.**

Vous pouvez sélectionner le type de tension moyenne que l'appareil doit afficher dans la page récapitulative.

- 1. Sélectionnez **Maint > Régl.**
- 2. Entrez le code d'accès de configuration (« 0 » par défaut), puis appuyez sur **OK**.
- 3. Sélectionnez **IHM > Vmoy**.
- 4. Déplacez le curseur sur la valeur **Vmoy** à modifier, puis appuyez sur **Modif**.
- 5. Sélectionnez le réglage désiré **(Auto / Tension L-L / Tension L-N**), puis appuyez sur **OK**.

6. Appuyez sur la flèche pointant vers le haut pour quitter. Appuyez sur **Yes** pour enregistrer vos modifications.

### **Paramètres de tension moyenne (Vmoy) disponibles sur l'afficheur**

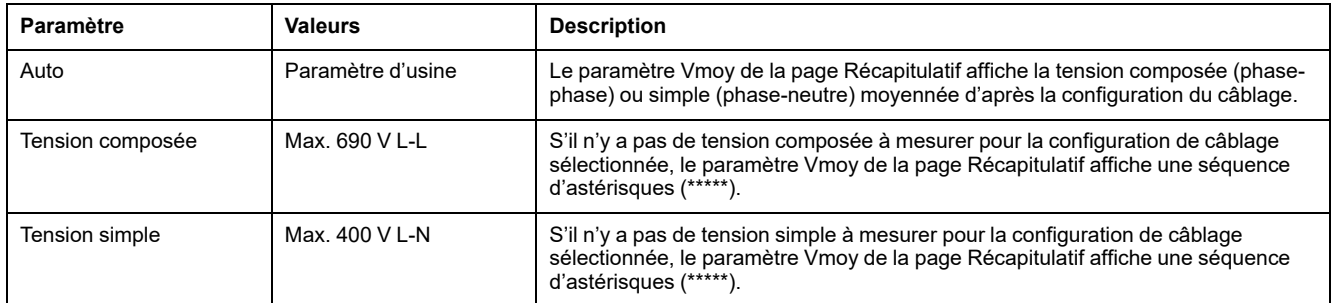

**NOTE:** La modification du réglage n'affectera que la valeur moyenne de tension affichée dans la page Récapitulatif de l'appareil. La valeur moyenne de tension affichée dans la page Fréquence (Hz ou F) et codée dans le code QR est toujours basée sur le mode Auto.

# <span id="page-42-0"></span>**Configuration de base**

# **Configuration des paramètres de base à l'aide de l'afficheur**

Vous pouvez configurer les paramètres de base de l'appareil par le biais de l'afficheur.

Pour assurer la précision des mesures et des calculs, il est essentiel de configurer correctement les paramètres de base de l'appareil. Utilisez l'écran « Config. de base » pour définir le réseau électrique surveillé à l'aide de l'appareil.

Si, après avoir configuré des alarmes standard (1 seconde), vous modifiez la configuration de base de l'appareil, toutes les alarmes seront automatiquement désactivées afin d'éviter tout fonctionnement inattendu des alarmes.

## *AVIS*

### **RISQUE DE FONCTIONNEMENT INATTENDU**

- Vérifiez que tous les paramètres d'alarme standard sont corrects et faites les corrections nécessaires.
- Réactivez toutes les alarmes configurées.

#### **Le non-respect de ces instructions peut provoquer des dommages matériels.**

Après avoir enregistré les modifications, vérifiez la validité de tous les paramètres d'alarme standard, reconfigurez-le si nécessaire, puis réactivez les alarmes.

- 1. Sélectionnez **Maint > Régl.**
- 2. Entrez le code d'accès de configuration (« 0 » par défaut), puis appuyez sur **OK**.
- 3. Sélectionnez **Cpteur > Basiq.**
- 4. Déplacez le curseur de façon à pointer sur le paramètre à modifier, puis appuyez sur **Modif**.
- 5. Modifiez le paramètre selon les besoins, puis appuyez sur **OK**.
- 6. Déplacez le curseur de façon à pointer sur le prochain paramètre à modifier, appuyez sur **Modif**, faites vos modifications, puis appuyez sur **OK**.

#### 7. Appuyez sur **Oui** pour enregistrer vos modifications.

### **Paramètres de base accessibles sur l'afficheur**

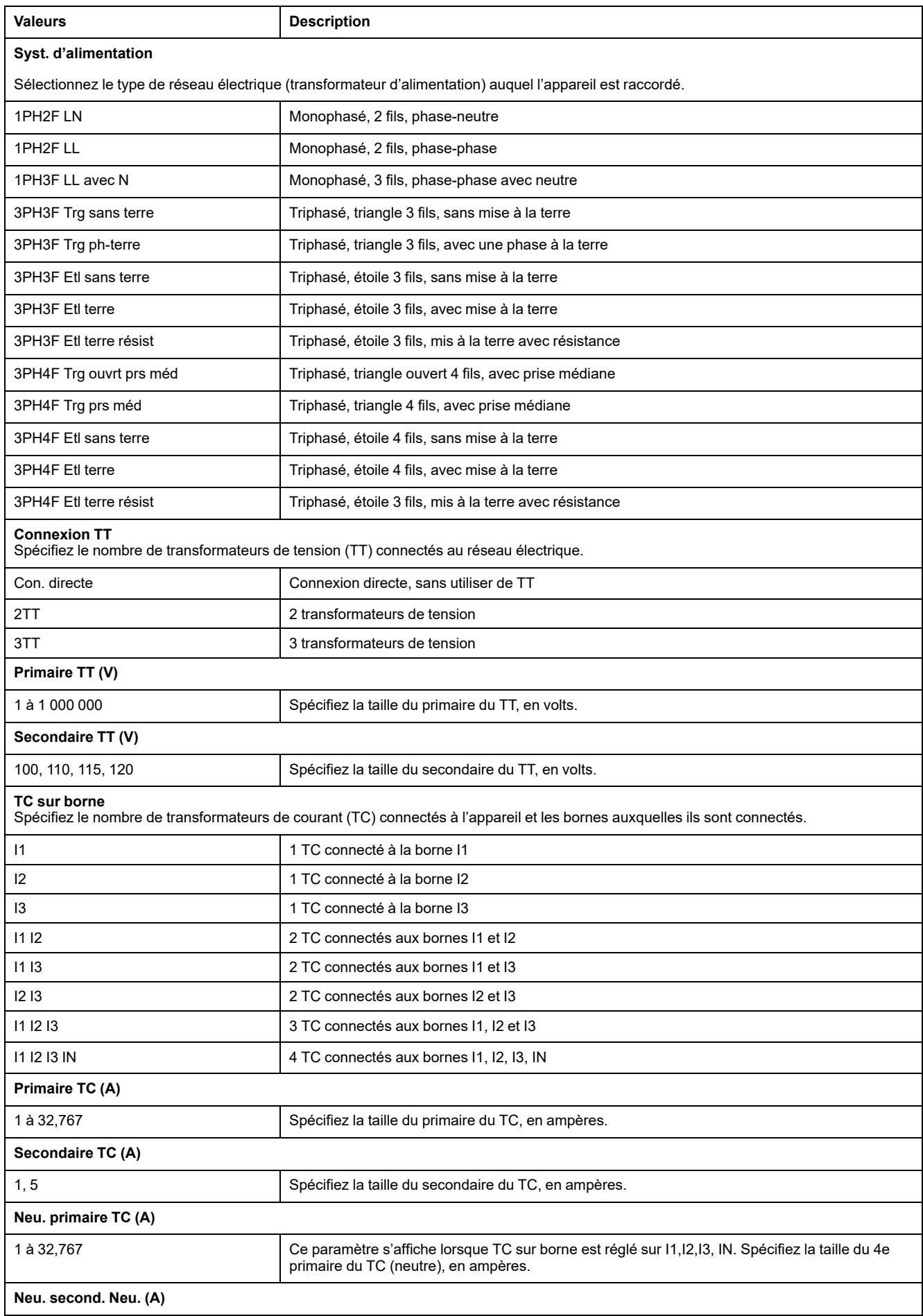

#### **Paramètres de base accessibles sur l'afficheur (Suite)**

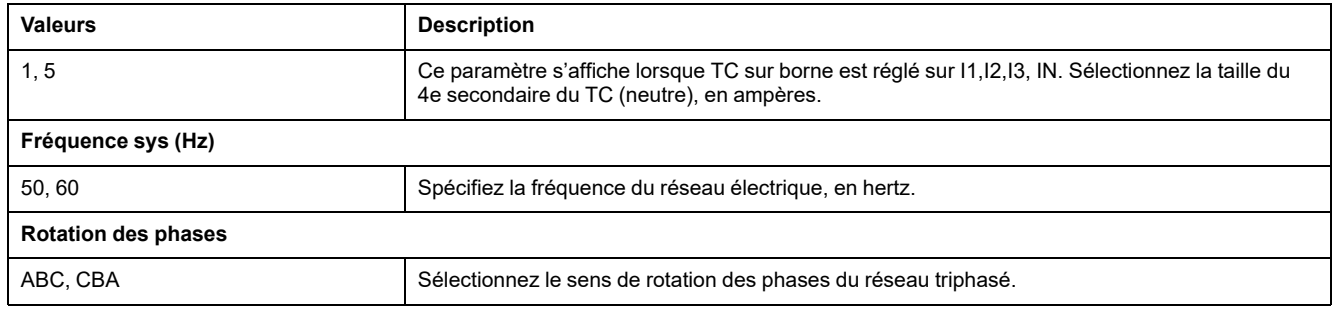

# **Configurer les paramètres avancés à l'aide de l'afficheur**

L'afficheur permet de configurer un sous-ensemble de paramètres avancés.

- 1. Sélectionnez **Maint > Régl.**
- 2. Entrez le code d'accès de configuration (« 0 » par défaut), puis appuyez sur **OK**.
- 3. Sélectionnez **Cpteur > Avanc**.
- 4. Déplacez le curseur de façon à pointer sur le paramètre à modifier, puis appuyez sur **Modif**.
- 5. Modifiez le paramètre selon les besoins, puis appuyez sur **OK**.
- 6. Déplacez le curseur de façon à pointer sur le prochain paramètre à modifier, appuyez sur **Modif**, faites vos modifications, puis appuyez sur **OK**.
- 7. Appuyez sur **Yes** pour enregistrer vos modifications.

#### **Paramètres avancés accessibles sur l'afficheur**

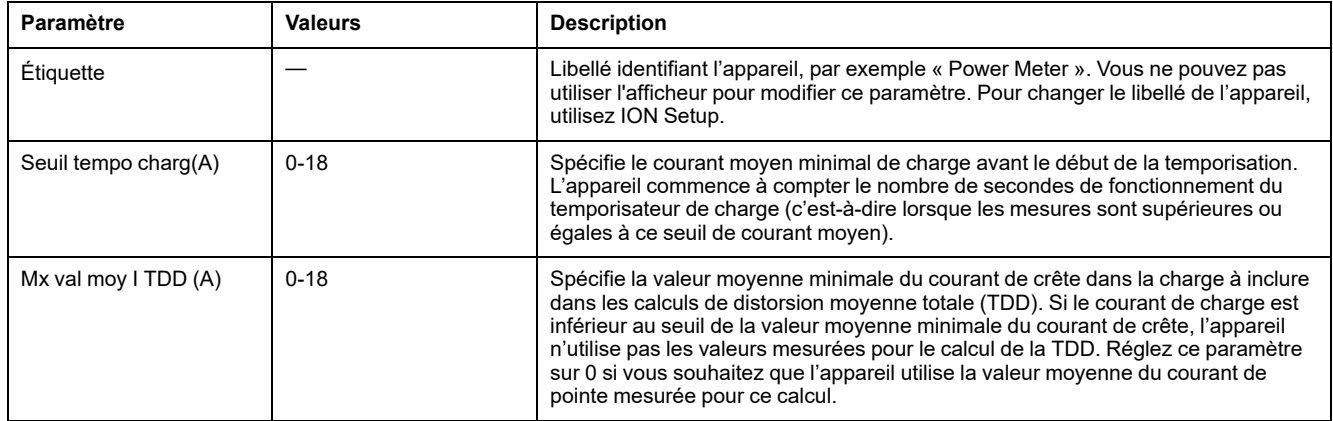

# **Réglage des paramètres régionaux**

Vous pouvez modifier les paramètres régionaux pour afficher les écrans et les données dans la langue de votre choix et selon les normes et conventions en vigueur.

**NOTE:** Pour afficher une autre langue que celles figurant dans le paramètre de configuration Langue, vous devez télécharger le fichier langue approprié dans l'appareil à l'aide du processus de mise à niveau du logiciel embarqué.

1. Sélectionnez **Maint > Régl.**

- 2. Entrez le code d'accès de configuration (« 0 » par défaut), puis appuyez sur **OK**.
- 3. Sélectionnez **IHM > Région**.
- 4. Déplacez le curseur de façon à pointer sur le paramètre à modifier, puis appuyez sur **Edit**.
- 5. Modifiez le paramètre selon les besoins, puis appuyez sur **OK**.
- 6. Déplacez le curseur de façon à pointer sur le prochain paramètre à modifier, appuyez sur **Modif**, faites vos modifications, puis appuyez sur **OK**.
- 7. Appuyez sur la flèche pointant vers le haut pour quitter.
- 8. Appuyez sur **Yes** pour enregistrer vos modifications.

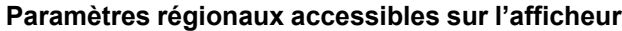

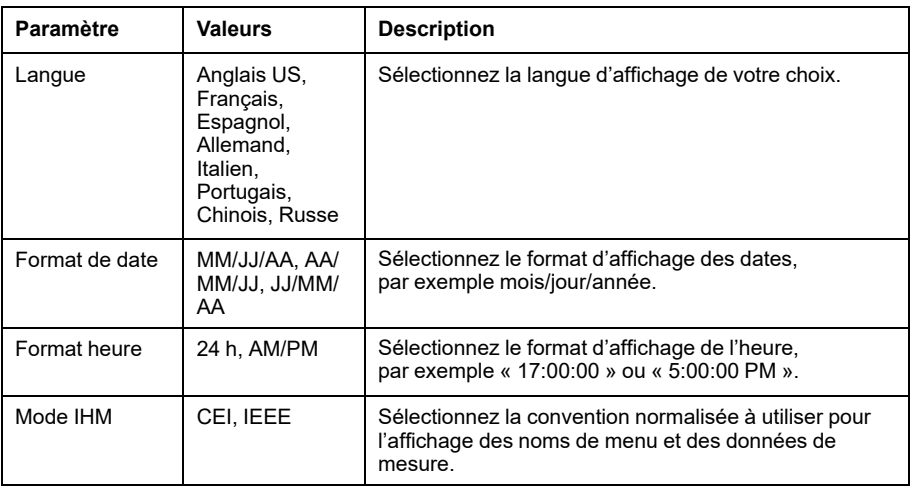

# **Réinitialisation de la langue de l'afficheur**

Pour remettre l'appareil dans la langue par défaut (anglais), appuyez sur les deux boutons les plus éloignés du centre pendant 5 secondes.

# <span id="page-45-0"></span>**Configuration des codes d'accès de l'afficheur**

Il est recommandé de changer le code d'accès par défaut afin d'empêcher le personnel non autorisé d'accéder aux écrans protégés par un code d'accès, comme les écrans de diagnostics et de réinitialisation.

Cette opération peut uniquement être effectuée via le panneau avant. La valeur par défaut pour tous les codes d'accès est « 0000 » (zéro).

Si vous perdez votre code d'accès, contactez le support technique de Schneider Electric pour obtenir de l'aide.

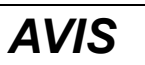

#### **CODE D'ACCÈS IRRÉCUPÉRABLE**

Notez et conservez en lieu sûr les identifiants d'utilisateur et codes d'accès de l'appareil.

**Le non-respect de ces instructions peut entraîner une perte de données.**

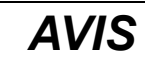

#### **PERTE DE DONNÉES OU DE CONFIGURATION DU PRODUIT**

Empêchez tout accès physique à l'appareil par des personnes non autorisées.

**Le non-respect de ces instructions peut entraîner des pertes de données et la perte de l'accès à l'appareil.**

- 1. Sélectionnez **Maint > Régl.**
- 2. Entrez le code d'accès de configuration (« 0 » par défaut), puis appuyez sur **OK**.
- 3. Sélectionnez **IHM > MdP**.
- 4. Déplacez le curseur de façon à pointer sur le paramètre à modifier, puis appuyez sur **Edit**.

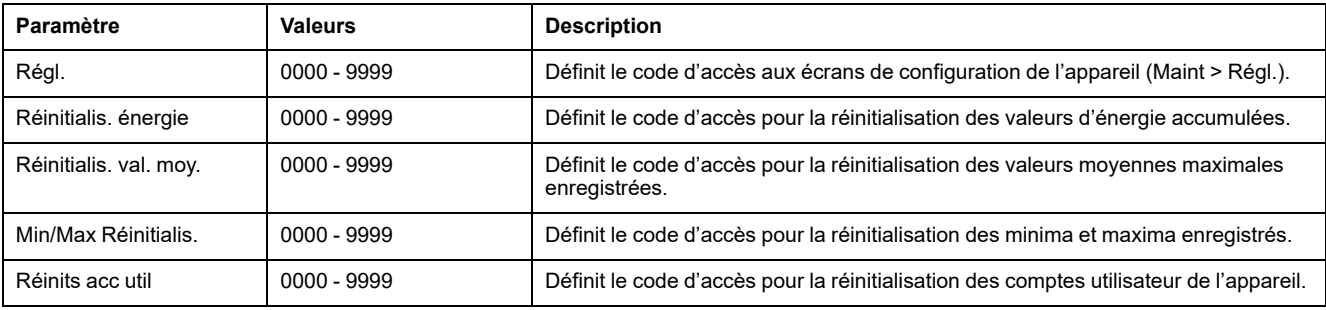

- 5. Modifiez le paramètre selon les besoins, puis appuyez sur **OK**.
- 6. Déplacez le curseur de façon à pointer sur le prochain paramètre à modifier, appuyez sur **Modif**, faites vos modifications, puis appuyez sur **OK**.
- 7. Appuyez sur la flèche pointant vers le haut pour quitter.
- 8. Appuyez sur **Oui** pour enregistrer vos modifications.

# **Version de matériel Ax/Bx PM5RD – prise en charge des modèles PM5563 et PM5563RD**

Le PM5RD peut avoir l'une des deux versions de matériel (H/W) suivantes :

- H/W : Ax
- H/W : Bx
	- $(x =$  nombre)

Le PM5563 équipé du logiciel embarqué d'une version antérieure à la version 2.7.4 prend en charge la version de matériel Ax du PM5RD uniquement.

Les modèles PM5563 et PM5563RD équipés de la version 2.7.4 du logiciel embarqué ou version ultérieure (installation en usine ou mise à niveau sur site) prennent en charge les versions de matériel Ax et Bx du PM5RD, si le compteur est configuré en conséquence :

- **Compteur PM5563 sans appareil PM5RD :** Aucune modification de la configuration n'est requise.
- **Compteur PM5563 connecté à un appareil PM5RD, configuration en état de marche :** Aucune modification de la configuration n'est requise. Cela vaut même après mise à niveau du compteur PM5563 dans cette configuration à partir d'une version du logiciel embarqué antérieure à 2.7.4.
- **Compteur PM5563RD :** L'appareil PM5RD fonctionne avec le compteur PM5563 tel que fourni dans la boîte, sans configuration supplémentaire pour l'afficheur.

• **Le compteur PM5563 avec un appareil PM5RD acheté séparément :** Vous devez suivre les instructions ci-dessous [Configurer](#page-47-0) le PM5563 pour la version de [matériel](#page-47-0) PM5RD pour la configuration.

# <span id="page-47-0"></span>**Configurer le PM5563 pour la version de matériel PM5RD**

**NOTE:** Voir Restauration des paramètres de configuration [temporairement](#page-250-0) [désactivés](#page-250-0) dans les pages Web, page 251 pour vérifier la disponibilité de ces caractéristiques sur votre modèle de compteur.

1. Connectez l'appareil PM5RD au compteur PM5563, puis mettez le compteur sous tension.

**NOTE:** Si le PM5RD fonctionne normalement, alors les instructions de cette section ne sont pas applicables jusqu'à ce que vous décidiez de connecter le PM5RD à un autre compteur PM5563. Si le PM5RD connecté n'affiche aucune donnée avec rétroéclairage, passez à l'étape suivante.

- 2. Ouvrez un navigateur Web et entrez l'adresse IP de l'appareil dans la barre d'adresse.
- 3. Saisissez le **nom d'utilisateur** et le **mot de passe**.
- 4. Selon la version du logiciel embarqué de votre appareil, cliquez sur **Diagnostics > Informations du compteur** OU cliquez sur **Accueil > Identification de l'appareil**.

Si la version du logiciel embarqué est inférieure à 2.7.4, passez à l['Étape](#page-47-1) 5. Si la version du logiciel embarqué est 2.7.4 ou supérieure, passez à l'[Étape](#page-48-0) 6.

<span id="page-47-1"></span>5. Reportez-vous à la section Mises à niveau du logiciel [embarqué,](#page-221-0) page 222 du chapitre *Maintenance* pour mettre à niveau le PM5563 vers la dernière version du micrologiciel (2.7.4 et ultérieure).

<span id="page-48-0"></span>6. Selon le modèle d'appareil et la version du logiciel embarqué, cliquez sur **Paramètres > Afficheur distant PM55x3RD** OU cliquez sur **Paramètres > Communication > Afficheur distant PM55x3RD**.

#### La fenêtre **Paramètres d'afficheur PM55x3RD** s'ouvre.

La valeur par défaut affichée dans le champ déroulant indique le paramètre de version de matériel actuelle du PM5RD connecté. La version du matériel est indiquée sur l'étiquette au dos du PM5RD. Si vous devez modifier le paramètre de version de matériel, passez à l'étape suivante.

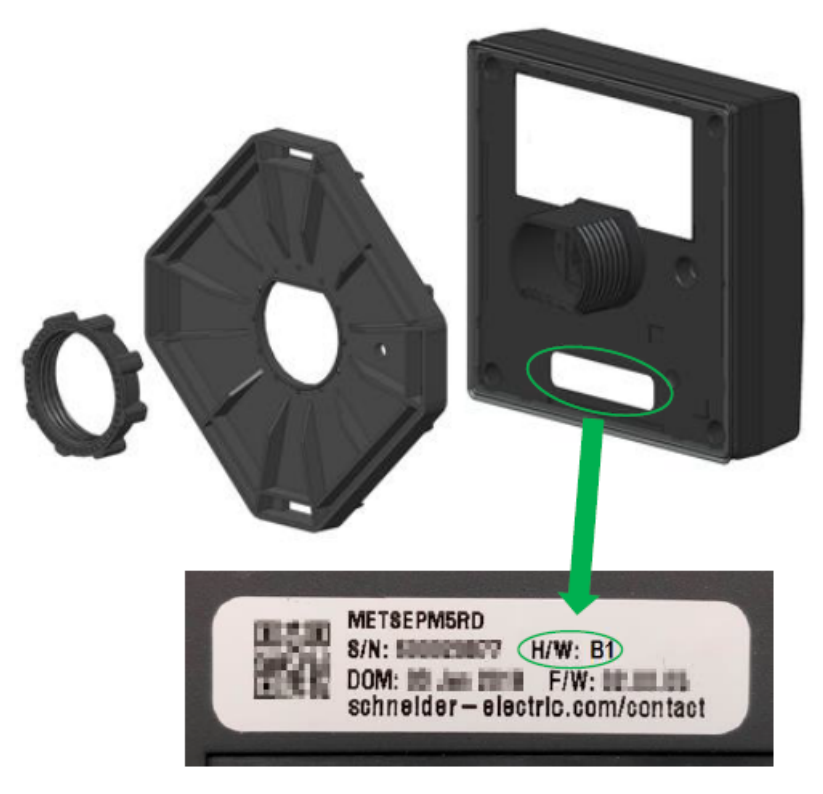

- 7. Sélectionnez le paramètre de version matérielle approprié dans la liste déroulante.
- 8. Une fois le paramètre de version matérielle sélectionné, un message d'avertissement s'affiche.

Assurez-vous de lire et de comprendre le message. Cliquez sur **OK** pour continuer ou sur **Annuler** pour conserver le paramètre actuel.

9. Après avoir sélectionné le nouveau paramètre de version matérielle, cliquez sur **Enregistrer modifications** ou sur **Sauvegarder**. Un autre message d'avertissement s'affiche.

Assurez-vous de lire, de comprendre et de suivre les instructions afin de réduire les risques de dysfonctionnement. Cliquez sur **OK** pour continuer ou sur **Annuler** pour abandonner l'enregistrement des modifications.

- 10. Sélectionnez **OK** pour afficher le nouveau paramètre sur la page Web.
- 11. Redémarrez le compteur pour appliquer les modifications apportées, même si l'afficheur fonctionne après le changement de type de matériel.

# **Configuration des réglages de tore pour le courant résiduel à l'aide de l'afficheur**

**Applicable uniquement aux modèles PM5660 / PM5661 / PM5760 / PM5761.** Vous pouvez configurer les paramètres de tore pour RCM à l'aide de l'afficheur.

1. Sélectionnez **Maint > Régl.**

- 2. Entrez le code d'accès de configuration (« 0 » par défaut), puis appuyez sur **OK**.
- 3. Sélectionnez **RCM**.
- 4. Sélectionnez **Tore I5 (tours)** ou **Tore I6 (tours)**, puis appuyez sur **Modif**.

**NOTE:** Le réglage de tours de tore par défaut pour I5 et I6 est 1000. Les paramètres **Tore I5 (tours)** et **Tore I6 (tours)** peuvent être réglés de 300 à 3000.

5. Modifiez les paramètres selon besoin, puis appuyez sur **OK**.

#### **Exemple de réglage des tours de tore**

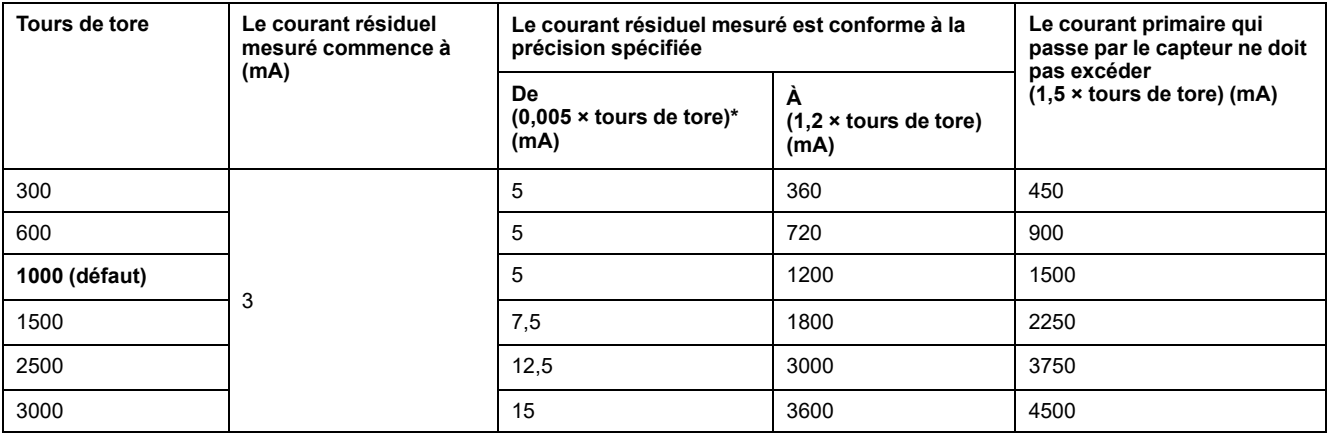

\* Pour les capteurs à tore dont le nombre de tours est inférieur à 1000, la formule ne s'applique pas : le courant résiduel mesuré est conforme à la précision spécifiée à partir de 5 mA.

# <span id="page-50-0"></span>**Cybersécurité**

# **Vue d'ensemble de la cybersécurité**

Ce chapitre contient des informations sur la cybersécurité de votre produit. Consignes à respecter par les administrateurs réseau, les intégrateurs système et le personnel chargé de la mise en service, de la maintenance ou de l'élimination des appareils :

- Configurez et vérifiez les caractéristiques de sécurité du dispositif. Voir [Caractéristiques](#page-51-0) de sécurité matérielle, page 52 pour plus d'informations.
- Révisez les conditions requises pour les environnements protégés. Voir Conditions requises pour les [environnements](#page-52-0) protégés, page 53 pour plus d'informations.
- Gérez les risques potentiels et les stratégies de réduction de risque. Voir Risques potentiels et mesures de [compensation,](#page-53-0) page 54 pour plus d'informations.

• Suivez les recommandations pour optimiser la cybersécurité.

Votre appareil offre les caractéristiques de sécurité suivantes :

- Possibilité d'intégration à une installation conforme à la norme CIP de la NERC. Reportez-vous au site de la North American Electric [Reliability](http://www.nerc.com) [Corporation](http://www.nerc.com) pour plus d'informations sur les normes de fiabilité de la NERC.
- Conformité à la norme internationale de cybersécurité CEI 62443 pour les systèmes informatiques d'entreprise et les systèmes de commande et d'automatisme industriel (Industrial Automation and Control Systems, IACS). Pour plus d'informations sur la norme internationale CEI 62443, reportezvous au site de la Commission [électrotechnique](https://www.iec.ch/) internationale.

Les appareils fabriqués à partir du 1er janvier 2020 sont conformes à la loi SB-327 sur les appareils connectés votée par le sénat de Californie, en vigueur dans l'État de Californie depuis le début de l'année 2020. Pour plus d'informations sur cette loi, voir [https://leginfo.legislature.ca.gov/faces/billTextClient.xhtml?bill\\_id=](https://leginfo.legislature.ca.gov/faces/billTextClient.xhtml?bill_id=201720180SB327) [201720180SB327.](https://leginfo.legislature.ca.gov/faces/billTextClient.xhtml?bill_id=201720180SB327)

Pour toute question de sécurité relative à un produit ou une solution Schneider Electric, rendez-vous sur [http://www.se.com/en/work/support/cybersecurity/](http://www.se.com/en/work/support/cybersecurity/vulnerability-policy.jsp) [vulnerability-policy.jsp](http://www.se.com/en/work/support/cybersecurity/vulnerability-policy.jsp).

# **AVERTISSEMENT**

#### **PÉRIL POTENTIEL POUR LA DISPONIBILITÉ, L'INTÉGRITÉ ET LA CONFIDENTIALITÉ DU SYSTÈME**

- Changez les mots de passe et codes d'accès par défaut afin d'empêcher tout accès non autorisé aux paramètres et aux informations de l'appareil.
- Dans la mesure du possible, désactivez les ports et services inutilisés et les comptes par défaut afin de limiter les chemins d'accès aux tiers malveillants.
- Placez les appareils en réseau derrière plusieurs niveaux de protection : pare-feu, segmentation réseau, détection et neutralisation des intrusions, etc.
- Suivez les pratiques recommandées en matière de cybersécurité (par exemple, moindre privilège, séparation des tâches) pour limiter le risque de perte ou de divulgation de données, de modification ou de suppression des journaux et des données, et d'interruption des services.

**Le non-respect de ces instructions peut provoquer la mort, des blessures graves ou des dommages matériels.**

# <span id="page-51-1"></span>**Protection en profondeur du produit**

Pour votre système informatique et de contrôle, adoptez une approche de réseau en couches avec de multiples contrôles de sécurité et de défense, de façon à minimiser les lacunes de protection des données, à réduire les points de défaillance uniques et à créer un fort positionnement en termes de cybersécurité. Plus votre réseau comportera de couches de sécurité, plus il sera difficile d'en contourner les défenses, de capter des biens numériques ou de causer des perturbations.

## <span id="page-51-0"></span>**Caractéristiques de sécurité matérielle**

Cette section décrit les caractéristiques de sécurité disponibles pour votre appareil.

### **Confidentialité des informations**

Ces capacités de sécurité permettent de protéger la confidentialité des informations grâce à des protocoles sécurisés qui empêchent les utilisateurs non autorisés de lire les informations échangées.

## **Sécurité physique**

Ces caractéristiques de sécurité, associées à un périmètre de sécurité, permettent d'empêcher l'accès non autorisé aux paramètres et réglages de facturation ou de détecter par des preuves évidentes toute tentative de manipulation de l'appareil :

- Le verrouillage physique permet d'empêcher tout accès non autorisé à l'appareil, aux paramètres et aux réglages.
- Les indicateurs d'état de verrouillage de l'appareil permettent de déterminer si le verrouillage de facturation est activé sur l'appareil (voyant LED d'état de verrouillage sur l'appareil et icône de verrouillage de facturation sur l'afficheur).
- Plusieurs points de plombage inviolable permettent d'empêcher l'accès et de détecter physiquement les éventuelles tentatives d'effraction.

Voir [Verrouillage](#page-240-0) de facturation, page 241 pour plus de détails sur le verrouillage physique et le plombage de l'appareil.

## **Configuration**

Ces caractéristiques de sécurité permettent l'analyse des événements de sécurité, aident à protéger le dispositif contre toute modification non autorisée et enregistrent les changements de configuration et les événements de compte utilisateur :

- Synchronisation d'horloge interne.
- Enregistrement des événements de configuration de l'appareil.
- Horodatage selon l'horloge de l'appareil.
- Site FTP interne permettant de stocker des fichiers dans la mémoire flash de l'appareil, tels que : pages Web, enregistrements COMTRADE et fichiers de logiciel embarqué.

## **Comptes utilisateur**

Ces caractéristiques de sécurité permettent d'appliquer et de contrôler les autorisations attribuées aux utilisateurs, la séparation des tâches et le moindre privilège :

- L'authentification des utilisateurs permet d'identifier et d'authentifier les processus logiciels et les dispositifs de gestion des comptes.
- Le moindre privilège est configurable pour plusieurs dimensions : lecture, réinitialisation de maximum de valeur moyenne, synchronisation d'horloge, mode test, configuration de l'appareil et configuration des communications de sécurité.
- Verrouillage des comptes utilisateur après 5 tentatives de connexion infructueuses.
- Les administrateurs peuvent annuler les autorisations des utilisateurs en supprimant leur compte.

## <span id="page-52-0"></span>**Conditions requises pour un environnement protégé**

- Gouvernance de la cybersécurité des conseils accessibles et à jour sur la gouvernance de l'utilisation des équipements informatiques et technologiques dans votre entreprise.
- Périmètre de sécurité les appareils installés, ainsi que les appareils qui ne sont pas en service, doivent être situés dans un endroit dont l'accès est contrôlé ou surveillé.
- Alimentation de secours le système de contrôle permet de passer d'une alimentation de secours à une autre sans affecter l'état de sécurité existant, ou à un mode dégradé documenté.
- Mises à jour du logiciel embarqué les appareils sont tous mis à jour avec la version actuelle du logiciel embarqué.
- Contrôles contre les logiciels malveillants des contrôles de détection, de prévention et de récupération pour aider à protéger contre les logiciels malveillants sont mis en œuvre et associés à une sensibilisation appropriée des utilisateurs.
- Segmentation physique du réseau :
	- Séparez physiquement les réseaux du système de contrôle des réseaux extérieurs au système de contrôle
	- Séparez physiquement les réseaux critiques du système de contrôle des réseaux non critiques du système de contrôle
- Isolation logique des réseaux critiques le système de contrôle permet d'isoler logiquement et physiquement les réseaux critiques du système de contrôle des réseaux non critiques du système de contrôle (par exemple au moyen de réseaux VLAN).
- Indépendance par rapport aux réseaux extérieurs au système de contrôle le système de contrôle fournit des services réseau aux réseaux du système de contrôle, critiques ou non, sans connexion aux réseaux extérieurs au système de contrôle.
- Les transmissions de protocole doivent être chiffrées sur toutes les connexions externes à l'aide d'un tunnel de chiffrement, d'un wrapper TLS ou d'une solution similaire.
- Protection des limites de zone :
	- Gérez les connexions au moyen d'interfaces gérées composées de dispositifs de protection des limites appropriés : proxies, passerelles, routeurs, pare-feu et tunnels chiffrés.
	- Utilisez une architecture efficace, avec par exemple des pare-feu protégeant les passerelles d'application résidant dans une DMZ.
	- Les protections des limites du système de contrôle sur tout site de traitement secondaire désigné doivent fournir le même niveau de protection que sur le site principal (par exemple centres de données).
- Pas de connexion à l'Internet public l'accès du système de contrôle à l'Internet n'est pas recommandé. Si une connexion à un site distant est nécessaire, par exemple, les transmissions de protocole doivent être chiffrées.
- Disponibilité et redondance des ressources capacité de couper les connexions entre différents segments de réseau ou d'utiliser des équipements redondants en cas d'incident.
- Gestion des charges de communication le système de contrôle permet de gérer les charges de communication afin d'atténuer les effets des attaques de type DoS (déni de service).
- Sauvegarde du système de contrôle sauvegardes disponibles et à jour pour la récupération après défaillance du système de contrôle.

## <span id="page-53-0"></span>**Risques potentiels et mesures de compensation**

**NOTE:** Voir Restauration des paramètres de configuration [temporairement](#page-250-0) [désactivés](#page-250-0) dans les pages Web, page 251 pour vérifier la disponibilité de ces caractéristiques sur votre modèle de compteur.

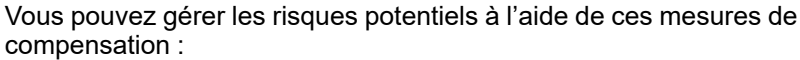

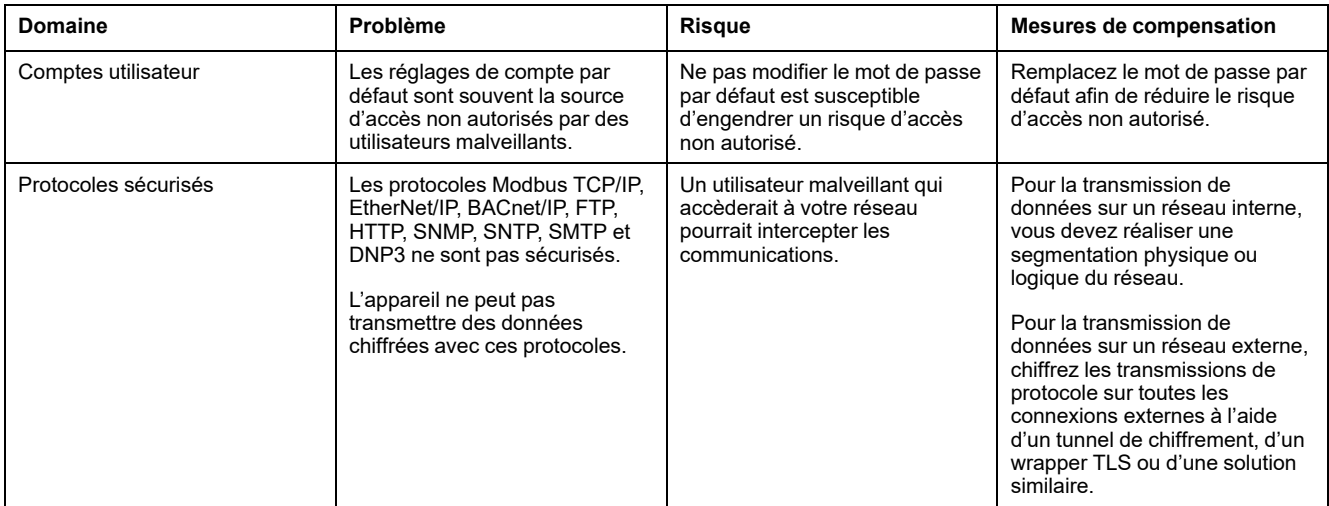

# **Chiffrement des données**

**NOTE:** Disponible uniquement dans les dernières versions du logiciel embarqué :

- Modèles PM5560 / PM5562 / PM5563 / PM5580 : 4.0.0 et plus
- Modèles / PM5570 / PM5660 / PM5760 : 6.0.0 et plus
- Modèle PM5650 : 4.10.0 et plus
- Modèle PM5561 : 12.0.0 et plus
- Modèles PM5661 / PM5761 : 14.0.0 et plus

## **Chiffrement au repos**

L'appareil chiffre les comptes utilisateur et les mots de passe par cryptographie SHA-256 et AES-256.

La clé unique générée dynamiquement au cours du mécanisme d'échange entre serveur et client web sert au chiffrement et au déchiffrement. Les données stockées sur l'appareil et les paramètres de configuration ne sont pas chiffrés.

## **Chiffrement en transit**

L'appareil utilise le protocole TLS (Transport Layer Security) 1.2 pour une connexion chiffrée et authentifiée via HTTPS entre serveur et clients web.

Seul le certificat autosigné Schneider Electric est configuré automatiquement.

# **Paramètres par défaut**

**NOTE:** Voir Restauration des paramètres de configuration [temporairement](#page-250-0) [désactivés](#page-250-0) dans les pages Web, page 251 pour vérifier la disponibilité de ces caractéristiques sur votre modèle de compteur.

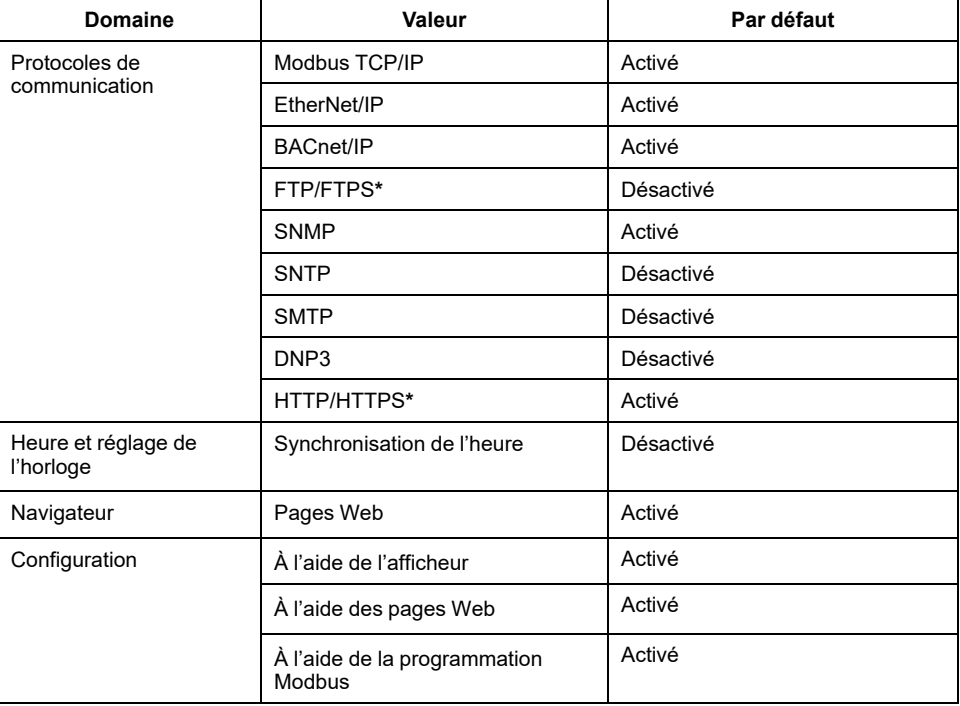

**\* Disponible uniquement dans les dernières versions du logiciel embarqué :**

• **Modèles PM5560 / PM5562 / PM5563 / PM5580 : 4.0.0 et plus**

- **Modèles / PM5570 / PM5660 / PM5760 : 6.0.0 et plus**
- **Modèle PM5650 : 4.10.0 et plus**
- **Modèle PM5561 : 12.0.0 et plus**
- **Modèles PM5661 / PM5761 : 14.0.0 et plus**

## **Comptes utilisateurs et autorisations**

Recommandations pour optimiser la cybersécurité dans un environnement protégé :

- N'attribuez aux utilisateurs que les autorisations essentielles nécessaires à l'exercice de leurs fonctions.
- Révoquez les autorisations des utilisateurs lorsqu'ils ne sont plus nécessaires du fait d'un changement de poste, d'une mutation ou d'une cessation d'emploi.
- Appliquez les mesures de gestion des comptes utilisateurs en vigueur dans votre organisation ou contactez votre administrateur réseau.

## **Politique de verrouillage de compte utilisateur**

Après la 5e tentative consécutive de connexion non valide, la connexion aux pages Web est verrouillée pendant 2 minutes. Au bout de 2 minutes (expiration), la page Web est déverrouillée.

# **Mots de passe et codes d'accès**

**NOTE:** Voir Restauration des paramètres de configuration [temporairement](#page-250-0) [désactivés](#page-250-0) dans les pages Web, page 251 pour vérifier la disponibilité de ces caractéristiques sur votre modèle de compteur.

Recommandations pour optimiser la cybersécurité dans un environnement protégé :

- Notez et conservez en lieu sûr les mots de passe et les noms d'utilisateur.
- Remplacez le mot de passe ou code d'accès par défaut afin de réduire le risque d'accès non autorisé. Les réglages de compte par défaut sont souvent la source d'accès non autorisés par des utilisateurs malveillants.
- Utilisez des mots de passe ou codes d'accès complexes d'au moins six caractères.
- Appliquez les mesures de gestion des comptes utilisateurs en vigueur dans votre organisation ou contactez votre administrateur réseau, par exemple concernant la fréquence de renouvellement et la réutilisation des mots de passe.

## **Mots de passe et codes d'accès de compte utilisateur par défaut**

**NOTE:** Voir Restauration des paramètres de configuration [temporairement](#page-250-0) [désactivés](#page-250-0) dans les pages Web, page 251 pour vérifier la disponibilité de ces caractéristiques sur votre modèle de compteur.

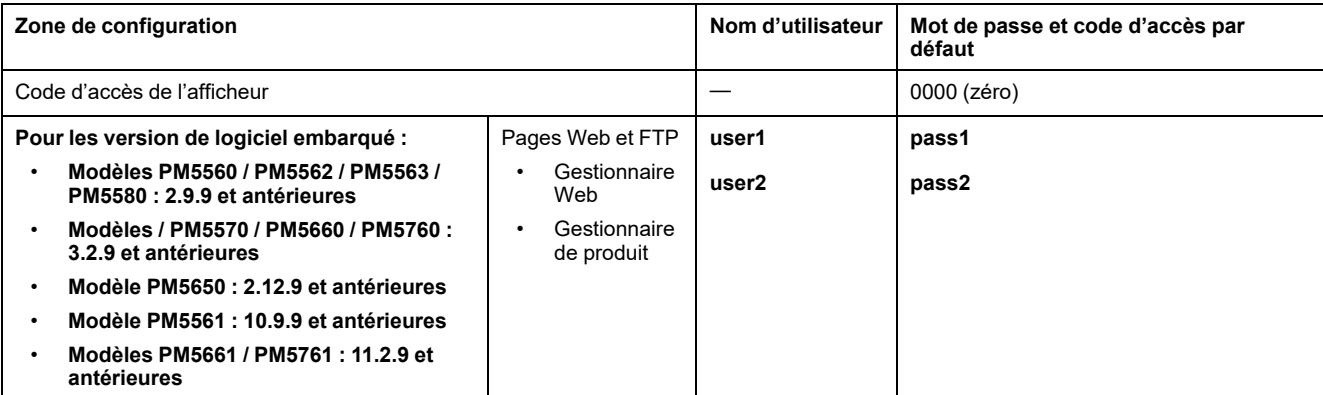

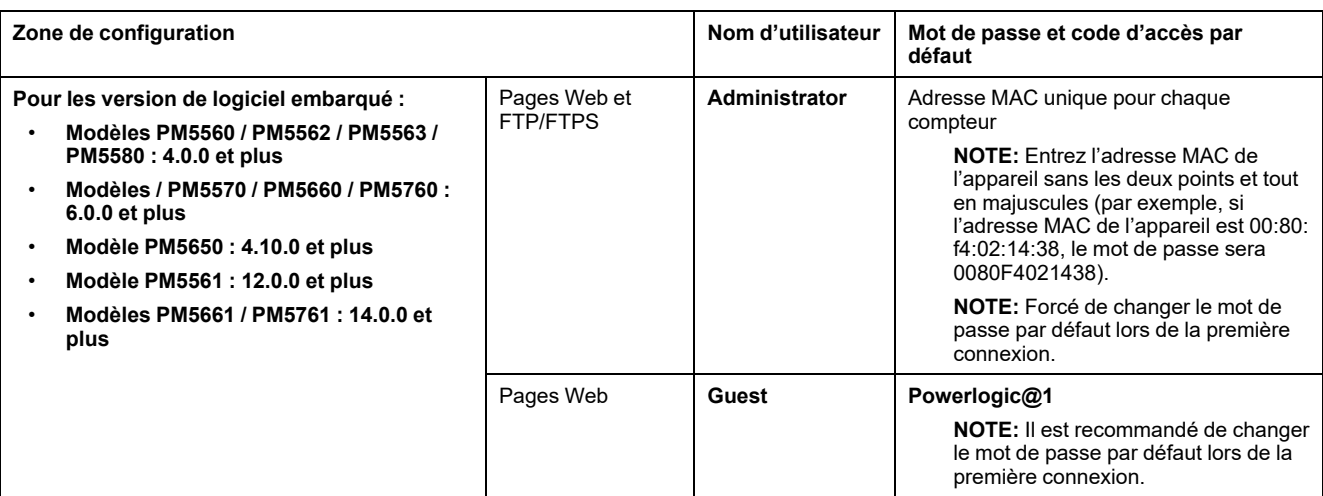

# <span id="page-56-0"></span>**Changement de mots de passe ou de codes d'accès**

**NOTE:** Voir Restauration des paramètres de configuration [temporairement](#page-250-0) [désactivés](#page-250-0) dans les pages Web, page 251 pour vérifier la disponibilité de ces caractéristiques sur votre modèle de compteur.

## *AVIS*

### **PERTE D'ACCÈS**

Notez et conservez en lieu sûr les identifiants d'utilisateur, les mots de passe et les codes d'accès de l'appareil.

**Le non-respect de ces instructions peut entraîner des pertes de données et la perte de l'accès à l'appareil.**

## *AVIS*

**PERTE DE DONNÉES OU DE CONFIGURATION DU PRODUIT**

Empêchez tout accès physique à l'appareil par des personnes non autorisées.

**Le non-respect de ces instructions peut entraîner des pertes de données et la perte de l'accès à l'appareil.**

## **Changement du code d'accès de l'afficheur**

Reportez-vous aux instructions de la section [Configuration](#page-45-0) des codes d'accès de [l'afficheur,](#page-45-0) page 46 pour changer le code d'accès par défaut de l'afficheur.

### **Changement des mots de passe de compte utilisateur**

Selon votre version du logiciel embarqué, voir [Configurer](#page-65-0) les comptes utilisateur pour les [pages](#page-65-0) Web, page 66 OU [Changer](#page-71-0) les mots de passe de compte [utilisateur,](#page-71-0) page 72 pour changer le mot de passe de compte utilisateur par défaut.

# **Renforcement de l'appareil**

**NOTE:** Voir Restauration des paramètres de configuration [temporairement](#page-250-0) [désactivés](#page-250-0) dans les pages Web, page 251 pour vérifier la disponibilité de ces caractéristiques sur votre modèle de compteur.

Recommandations pour optimiser la cybersécurité dans un environnement protégé :

- Renforcez l'appareil conformément aux politiques et normes de votre entreprise.
- Révisez les conditions requises pour les environnements protégés et gérez les risques potentiels et les stratégies de réduction de risque. Voir [Protection](#page-51-1) en [profondeur](#page-51-1) du produit, page 52 pour plus d'informations.
- Déconnectez les sessions des comptes utilisateur dans les pages Web après utilisation.
- Limitez le nombre de sessions utilisateur simultanées (voir tableau [Protocole,](#page-75-0) ports et [connexions,](#page-75-0) page 76).
- Le verrouillage de session exige une authentification après une période d'inactivité de 10 minutes ou plus.

**NOTE:** Disponible uniquement dans les dernières versions du logiciel embarqué :

- Modèles PM5560 / PM5562 / PM5563 / PM5580 : 4.0.0 et plus
- Modèles / PM5570 / PM5660 / PM5760 : 6.0.0 et plus
- Modèle PM5650 : 4.10.0 et plus
- Modèle PM5561 : 12.0.0 et plus
- Modèles PM5661 / PM5761 : 14.0.0 et plus
- Changez les mots de passe et codes d'accès par défaut. Voir [Changement](#page-56-0) de mots de passe ou de codes [d'accès,](#page-56-0) page 57 pour plus d'informations.
- La fonctionnalité minimale peut être appliquée pour interdire et restreindre l'utilisation des fonctions, protocoles et/ou services non utilisés.
- Changez les ports par défaut des protocoles de communication. Les ports utilisés seront ainsi moins faciles à prédire.
- Désactivez les ports des protocoles de communication lorsqu'ils ne sont pas utilisés. Cela permet de réduire la surface d'attaque.

## **Activation/désactivation des protocoles et changement de numéros de port**

### **Modification des communications Ethernet à l'aide de l'afficheur**

Reportez-vous aux instructions de la section Configuration des [communications](#page-77-0) Ethernet à l'aide de [l'afficheur,](#page-77-0) page 78 pour activer ou désactiver les paramètres HTTP/ HTTPS, DPWS, EtherNet/IP et DNP3 sur votre appareil.

## **Modification des paramètres Ethernet de base à l'aide des pages Web**

Reportez-vous aux instructions de la section Configurer les [paramètres](#page-79-0) Ethernet de base à l'aide des [pages](#page-79-0) Web, page 80 pour modifier les paramètres Ethernet de base de l'appareil.

### **Modification des paramètres Ethernet avancés à l'aide des pages Web**

Reportez-vous aux instructions de la section Configurer les [paramètres](#page-80-0) Ethernet [avancés](#page-80-0) à l'aide des pages Web, page 81 pour modifier les paramètres Ethernet avancés de l'appareil.

### **Modification des paramètres BACnet/IP sur l'afficheur**

Reportez-vous aux instructions de la section [Configuration](#page-89-0) des paramètres [BACnet/IP](#page-89-0) sur l'afficheur, page 90 pour modifier les paramètres BACnet/IP de l'appareil.

### **Modification des paramètres BACnet/IP à l'aide des pages Web**

Reportez-vous aux instructions de la section [Configuration](#page-90-0) des paramètres [BACnet/IP](#page-90-0) dans les pages Web, page 91 pour modifier les paramètres BACnet/IP de l'appareil.

### **Activation/désactivation de DNP3 à l'aide de l'afficheur**

Reportez-vous aux instructions de la section Configurer les [paramètres](#page-122-0) DNP3 à l'aide de [l'afficheur,](#page-122-0) page 123 pour activer ou désactiver DNP3 sur l'appareil.

### **Activation/désactivation de DNP3 à l'aide des pages Web**

Reportez-vous aux instructions de la section Configurer les [paramètres](#page-122-1) DNP3 à l'aide des [pages](#page-122-1) Web, page 123 pour activer ou désactiver DNP3 sur l'appareil.

### **Activation/désactivation du filtrage Modbus TCP/IP à l'aide des pages Web**

Reportez-vous aux instructions de la section [Configuration](#page-127-0) du filtrage Modbus [TCP/IP](#page-127-0) à l'aide des pages Web, page 128 pour activer ou désactiver le filtrage Modbus TCP/IP sur l'appareil.

## **Modification des paramètres SNMP à l'aide des pages Web**

Reportez-vous aux instructions de la section [Configurer](#page-130-0) SNMP à l'aide des pages [Web,](#page-130-0) page 131 pour modifier les paramètres SNMP de l'appareil.

### **Activation/désactivation de FTP/FTPS à l'aide de l'afficheur**

Reportez-vous aux instructions de la section [Activation/désactivation](#page-132-0) du serveur FTP à l'aide de [l'afficheur,](#page-132-0) page 133 pour activer ou désactiver FTP/FTPS sur l'appareil.

## **Activation/désactivation de FTP/FTPS à l'aide des pages Web**

Reportez-vous aux instructions de la section Activer et [désactiver](#page-133-0) le serveur FTP à l'aide des [pages](#page-133-0) Web, page 134 pour activer ou désactiver FTP/FTPS sur l'appareil.

### **Activation/désactivation des protocoles et changement de numéros de port à l'aide de ION Setup**

Pour activer/désactiver les protocoles de communication HTTP/HTTPS, FTP/ FTPS, DPWS, SNMP, DNP3, EtherNet/IP et BACnet/IP à l'aide de ION Setup, consultez la section relative à votre appareil dans l'aide en ligne ION Setup ou dans le guide de configuration des appareils ION Setup, téléchargeable sur [www.se.com](https://www.se.com).

# **Signaler un incident de sécurité ou une vulnérabilité**

Pour signaler une activité suspecte ou un incident de cybersécurité, rendez-vous sur le site [Schneider](https://www.se.com/ww/en/work/support/cybersecurity/report-an-incident.jsp) Electric Report an Incident.

Pour signaler une vulnérabilité affectant la sécurité de votre produit ou votre solution, rendez-vous sur le site Schneider Electric Report a [Vulnerability.](https://www.se.com/ww/en/work/support/cybersecurity/report-a-vulnerability.jsp)

# **Mises à niveau du logiciel embarqué**

Après une mise à niveau du logiciel embarqué, la configuration de sécurité reste inchangée, y compris les noms d'utilisateur et les mots de passe et codes d'accès. Il est recommandé de revoir la configuration de sécurité après une mise à niveau afin d'analyser les privilèges liés aux nouvelles fonctionnalités ou aux modifications de l'appareil, et de les révoquer ou de les appliquer conformément aux politiques et aux normes de votre entreprise.

Voir Mises à niveau du logiciel [embarqué,](#page-221-0) page 222 pour plus d'informations sur les mises à niveau du logiciel embarqué.

# **Consignes d'élimination sécurisée**

Utilisez la *liste de contrôle d'élimination sécurisée* pour éviter toute divulgation de données lorsque vous mettez un appareil au rebut.

## **Liste de contrôle pour l'élimination sécurisée**

- **Tenir le registre des activités :** Documentez les mesures d'élimination conformément aux politiques et normes de votre entreprise afin de tenir un registre des activités.
- Désactivation des règles et suppression des données **:**
	- Appliquez les mesures de désactivation et de suppression en vigueur dans votre organisation ou contactez votre administrateur réseau.
	- Désactivez les règles de réseau et de sécurité, par exemple les règles d'exception susceptibles d'être utilisées pour contourner le pare-feu.
	- Procédez au nettoyage des registres pour supprimer les données dans les systèmes associés, par exemple les serveurs SNMP.
- **Élimination et réutilisation**: Voir [Élimination,](#page-60-0) réutilisation et recyclage, page [61](#page-60-0) pour plus d'informations.

# <span id="page-60-0"></span>**Élimination, réutilisation et recyclage**

Avant de retirer l'appareil de son environnement prévu, suivez les *Consignes d'élimination sécurisée* figurant dans ce document.

Suivez la procédure de retrait des appareils en vigueur dans votre organisation ou contactez votre administrateur réseau pour choisir une méthode d'élimination responsable.

Éliminez l'appareil conformément à la législation en vigueur. Voici une liste partielle d'organismes de réglementation :

- L['Environmental](https://www.epa.gov/smm-electronics) Protection Agency (EPA) des États-Unis fournit des conseils sur la gestion durable des équipements électroniques.
	- L'EPA propose un outil appelé EPEAT (Electronic Product [Environmental](https://www.epa.gov/greenerproducts/electronic-product-environmental-assessment-tool-epeat) [Assessment](https://www.epa.gov/greenerproducts/electronic-product-environmental-assessment-tool-epeat) Tool) permettant d'évaluer les caractéristiques environnementales des équipements électroniques.
- Directive européenne relative aux déchets [d'équipements](http://ec.europa.eu/environment/waste/weee/index_en.htm) électriques et [électroniques](http://ec.europa.eu/environment/waste/weee/index_en.htm) (DEEE) – la directive [européenne](https://en.wikipedia.org/wiki/European_Community) relative aux [déchets](https://en.wikipedia.org/wiki/Electronic_waste) [d'équipements](https://en.wikipedia.org/wiki/Electronic_waste) électriques et électroniques.
- Directive [européenne](http://ec.europa.eu/environment/waste/rohs_eee/index_en.htm) relative à la limitation de l'utilisation de certaines substances dangereuses dans les équipements électriques et [électroniques](http://ec.europa.eu/environment/waste/rohs_eee/index_en.htm) [\(RoHS\).](http://ec.europa.eu/environment/waste/rohs_eee/index_en.htm)

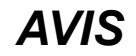

#### **ACCÈS NON AUTORISÉ OU INOPINÉ À DES DONNÉES CONFIDENTIELLES**

- Les appareils qui ne sont pas en service doivent être entreposés dans un endroit dont l'accès est contrôlé ou surveillé.
- Détruisez physiquement les appareils mis hors service.

**Le non-respect de ces instructions peut entraîner un accès non autorisé ou inopiné aux données sensibles ou sécurisées des clients.**

#### **Élimination des appareils**

Il est recommandé de détruire physiquement l'appareil entier. La destruction de l'appareil permet d'éviter le risque de divulgation de données contenues sur l'appareil et qui n'auraient pas été retirées.

#### **Réutilisation des appareils**

Si l'appareil peut être réutilisé, entreposez-le dans un endroit dont l'accès est contrôlé ou surveillé.

#### **Recyclage des appareils**

Rendez-vous sur [www.se.com](https://www.se.com) et recherchez le profil environnemental de produit correspondant à votre type d'appareil pour des instructions sur la gestion des déchets électroniques.

# <span id="page-61-0"></span>**Pages Web**

# **Pages Web (Hérité)**

# **Applicabilité**

**Cette section s'applique uniquement aux modèles d'appareil et versions de logiciel embarqués figurant dans le tableau :**

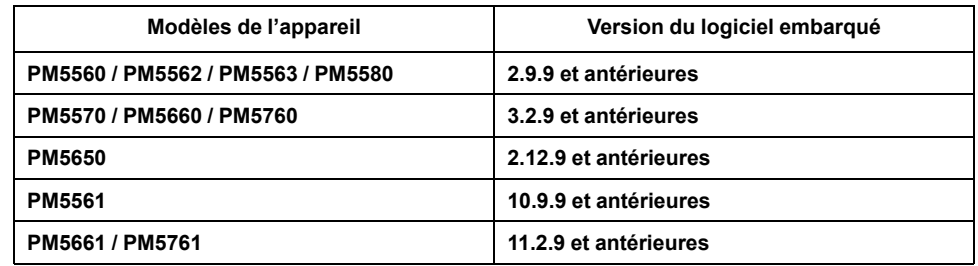

# **Vue d'ensemble des pages Web**

La connexion Ethernet de l'appareil vous permet d'accéder à l'appareil pour afficher les données et effectuer certaines tâches de configuration de base et d'exportation de données à l'aide d'un navigateur Web.

Les navigateurs recommandés pour afficher les pages Web de l'appareil sont Microsoft Edge, Google Chrome, Mozilla Firefox et Apple Safari.

# **AVERTISSEMENT**

### **RISQUE DE RÉSULTATS INEXACTS**

- Ne vous reposez pas seulement sur les données apparaissant sur l'afficheur ou dans le logiciel pour déterminer si cet appareil fonctionne correctement ou est en conformité avec toutes les normes applicables.
- N'utilisez pas les données apparaissant sur l'afficheur ou dans le logiciel comme substitut à de bonnes pratiques de travail ou de maintenance d'équipement.

**Le non-respect de ces instructions peut provoquer la mort, des blessures graves ou des dommages matériels.**

## **Interface des pages Web**

Le compteur est fourni avec de nombreuses pages Web par défaut.

La figure ci-dessous montre les éléments les plus courants. Les pages Web affichées par votre compteur peuvent différer.

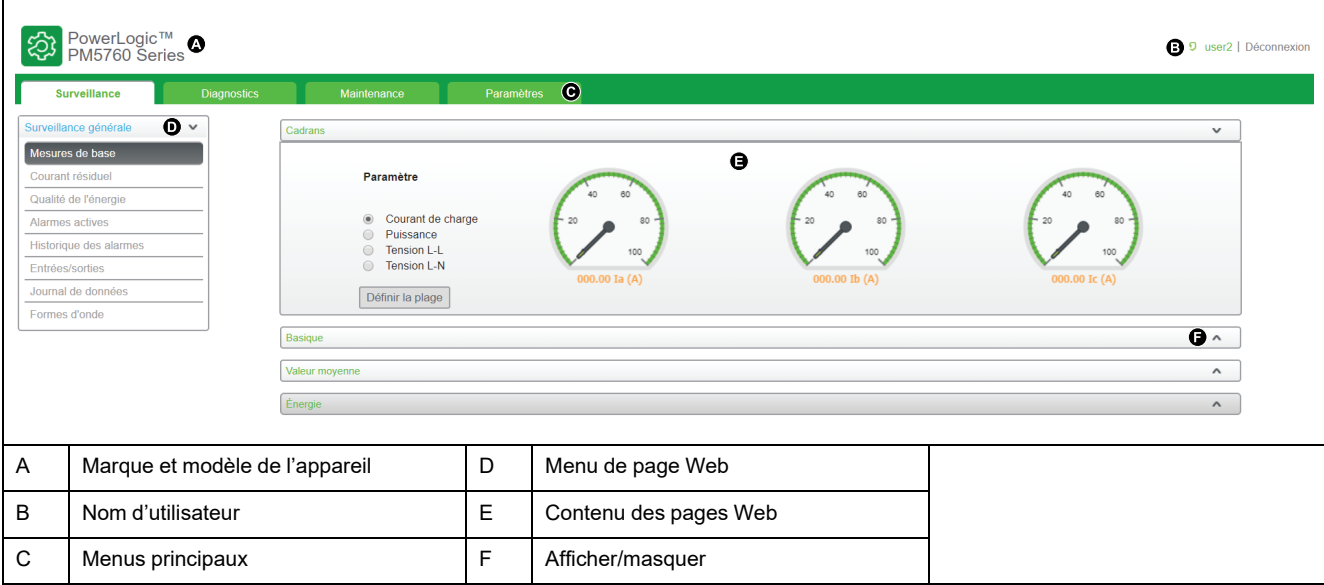

## **Accès aux pages Web de l'appareil**

**NOTE:** Voir Restauration des paramètres de configuration [temporairement](#page-250-0) [désactivés](#page-250-0) dans les pages Web, page 251 pour vérifier la disponibilité de ces caractéristiques sur votre modèle de compteur.

Vous pouvez accéder aux pages Web de l'appareil pour afficher des données, configurer les paramètres de base et exporter des données, le tout depuis un simple navigateur.

Les pages Web sont accessibles par le biais du port Ethernet de l'appareil. Il est donc nécessaire de configurer correctement ce port.

- 1. Ouvrez un navigateur Web et entrez l'adresse IP de l'appareil dans la barre d'adresse.
- 2. Saisissez votre **nom d'utilisateur** et votre **mot de passe**.
	- Les **noms d'utilisateur** et les **mots de passe** des comptes utilisateur par défaut sont **user1** / **pass1** et **user2** / **pass2**.
- 3. Utilisez les menus et onglets pour sélectionner et afficher les différentes pages Web de l'appareil.
- 4. Cliquez sur les flèches haut ou bas pour afficher ou masquer des sections des pages Web et des menus.
- 5. Cliquez sur **Déconnexion** pour quitter les pages Web de l'appareil.

## **Pages Web par défaut**

L'appareil comprend un ensemble de pages Web par défaut qui vous permet de visualiser les valeurs de base d'énergie et de qualité de puissance, des informations sur les E/S et les alarmes, ainsi que les journaux de données et de maintenance.

De plus, vous pouvez utiliser les pages Web pour configurer un certain nombre de paramètres.

### **Surveillance**

Cet onglet permet d'accéder aux pages Web suivantes :

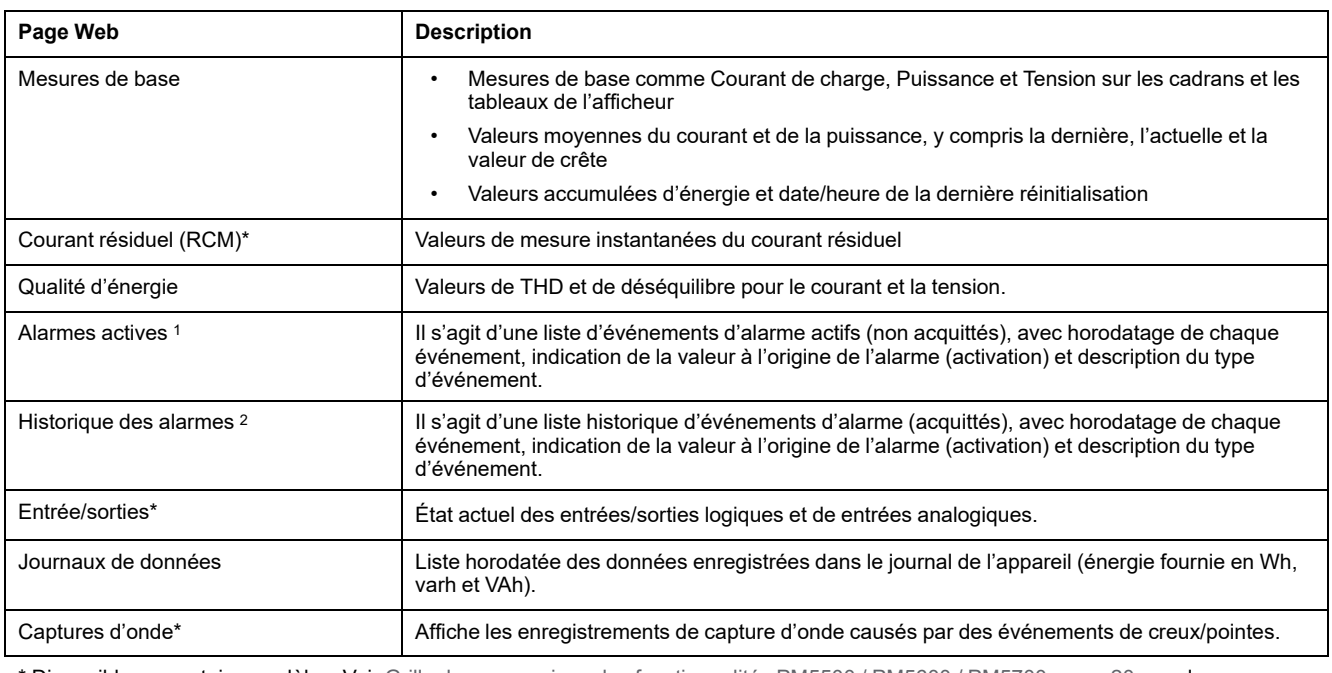

\* Disponible sur certains modèles. Voir Grille de comparaison des [fonctionnalités](#page-19-0) PM5500 / PM5600 / PM5700, page 20 pour la disponibilité.

# **Diagnostics**

#### Cet onglet vous permet de visionner les pages Web suivantes :

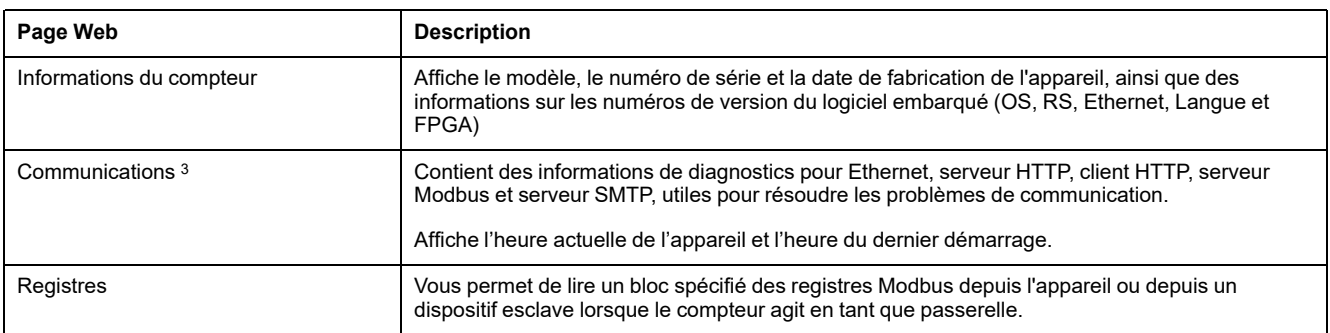

## **Maintenance**

Cet onglet vous permet de visionner la page Web Journal de Maintenance.

La page Journal de maintenance affiche les événements enregistrés concernant l'appareil, notamment les modifications de la configuration de l'appareil. Chaque événement est horodaté. Le champ **Type d'événement** fournit une brève description du changement et le champ **Cause de l'événement** précise ce qui a déclenché l'événement.

# **Configurer la plage de mesures pour les paramètres de base**

**NOTE:** Voir Restauration des paramètres de configuration [temporairement](#page-250-0) [désactivés](#page-250-0) dans les pages Web, page 251 pour vérifier la disponibilité de ces caractéristiques sur votre modèle de compteur.

<sup>1.</sup> Cliquez sur le numéro d'événement pour afficher des informations supplémentaires au sujet de l'alarme, par exemple la valeur d'activation ou de désactivation réelle et la phase dans laquelle la condition d'alarme s'est produite

<sup>2.</sup> Cliquez sur le numéro d'événement pour afficher des informations supplémentaires au sujet de l'alarme, par exemple la valeur

d'activation ou de désactivation réelle et la phase dans laquelle la condition d'alarme s'est produite.

<sup>3.</sup> Cliquez sur **Réinitialiser** pour effacer les informations conservées dans cette page.

Vous pouvez définir les plages qui apparaissent sur les cadrans affichés sur la page Web **Mesures de base**.

Vous devez vous connecter en tant que gestionnaire Web ou gestionnaire de produit pour changer les plages.

- 1. Cliquez sur **Définir la plage**.
- 2. Définissez les plages pour les cadrans :
	- Entrez les minima et maxima (limites) de courant, de puissance et de tension (L-L et L-N), ou
	- Configurez **Activer la mise à l'échelle automatique** pour régler automatiquement l'échelle des cadrans.
- 3. Cliquez sur **Enregistrer modifications**.

## **Comptes utilisateur**

### **Comptes de connexion par défaut**

**NOTE:** Voir Restauration des paramètres de configuration [temporairement](#page-250-0) [désactivés](#page-250-0) dans les pages Web, page 251 pour vérifier la disponibilité de ces caractéristiques sur votre modèle de compteur.

L'appareil a un ensemble d'identifiants de connexion par défaut pour accéder aux pages Web et au FTP serveur.

Les identifiants de connexion suivants sont configurés par défaut :

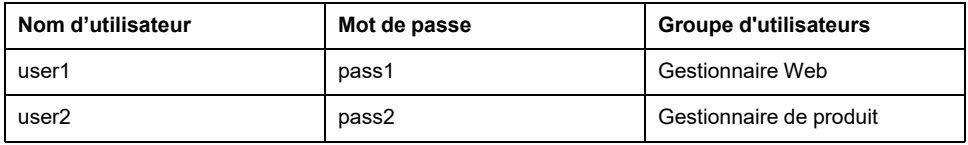

Afin de favoriser les bonnes pratiques en matière de cybersécurité et de promouvoir des compteurs plus sûrs quelle que soit l'application, nous recommandons aux utilisateurs de remplacer le mot de passe par défaut défini en usine par un mot de passe complexe.

### **Groupes d'utilisateurs**

**NOTE:** Voir Restauration des paramètres de configuration [temporairement](#page-250-0) [désactivés](#page-250-0) dans les pages Web, page 251 pour vérifier la disponibilité de ces caractéristiques sur votre modèle de compteur.

Les droits d'accès aux pages Web et au serveur FTP sont basés sur les groupes d'utilisateurs.

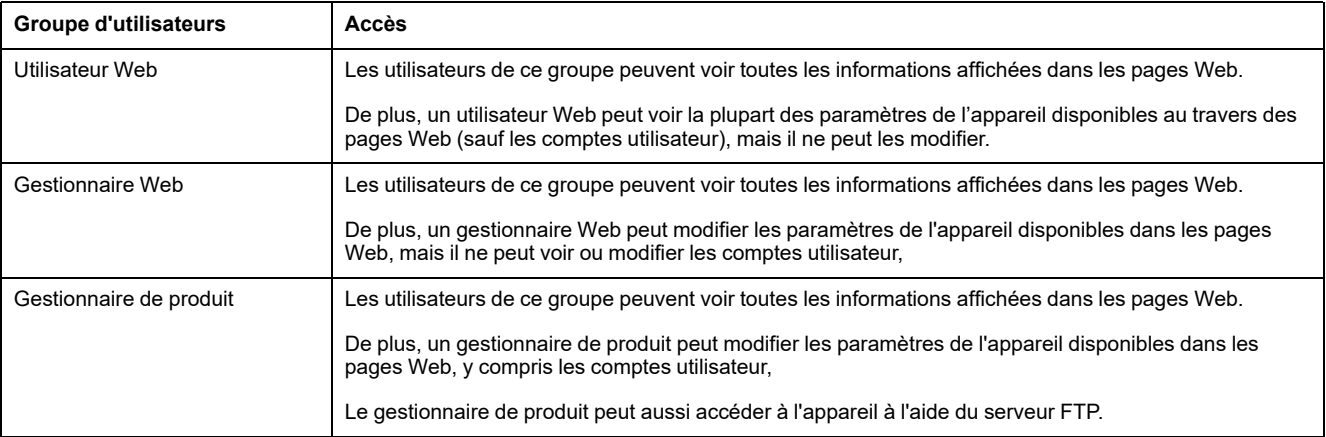

## <span id="page-65-0"></span>**Configurer les comptes utilisateur pour les pages Web**

**NOTE:** Voir Restauration des paramètres de configuration [temporairement](#page-250-0) [désactivés](#page-250-0) dans les pages Web, page 251 pour vérifier la disponibilité de ces caractéristiques sur votre modèle de compteur.

Vous pouvez configurer des comptes utilisateur pour accéder aux données de l'appareil à l'aide des pages Web ou de FTP, attribuer des utilisateurs à un groupe qui détermine à quoi peut avoir accès chaque utilisateur, et définir la langue d'affichage de la page Web pour chaque utilisateur.

Vous devez vous connecter comme gestionnaire de produit pour configurer les comptes utilisateur.

**NOTE:** Si vous perdez vos informations d'accès utilisateur aux pages Web de l'appareil, contactez le Support Technique.

- 1. Cliquez sur **Paramètres > Comptes utilisateur**.
- 2. Configurez les paramètres correspondant à chaque utilisateur.
- 3. Cliquez sur **Enregistrer modifications** pour appliquer et enregistrer les nouveaux paramètres sur l'appareil.

#### **Paramètres de compte utilisateur disponibles au moyen des pages Web**

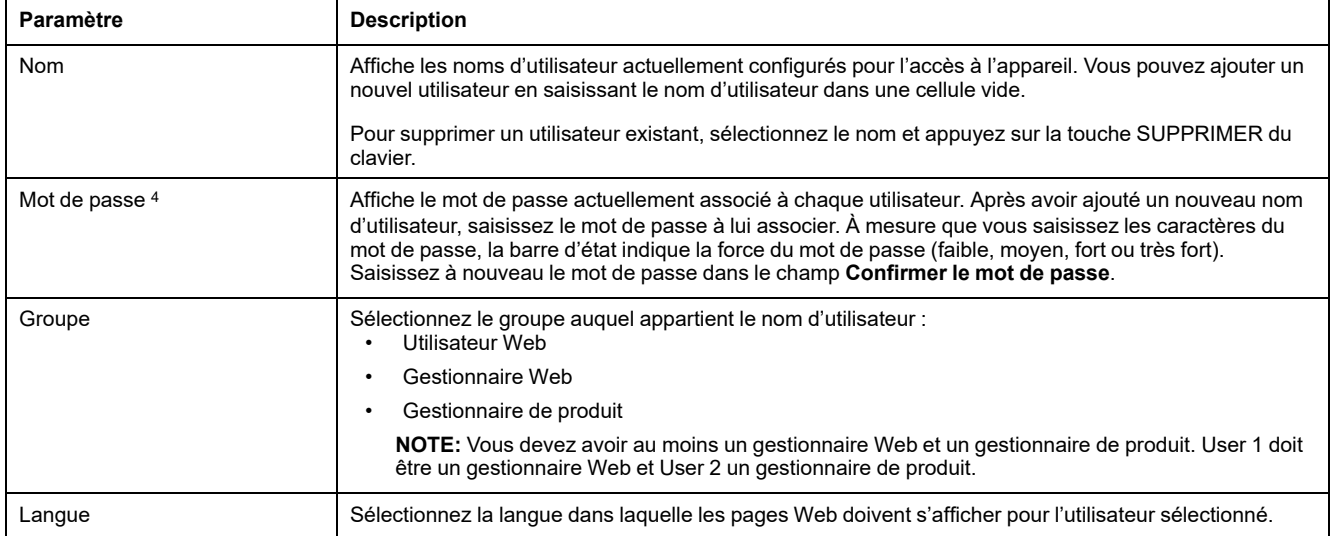

## **Lecture des registres de l'appareil à l'aide des pages Web**

Vous pouvez utiliser les pages Web pour lire un bloc spécifié des registres Modbus depuis l'appareil ou depuis un dispositif esclave lorsque l'appareil est utilisé comme passerelle.

- 1. Sélectionnez **Diagnostics > Registres > Lecture des registres d'appareils**.
- 2. Saisissez l'adresse de l'appareil à relever dans le champ **Identification de l'appareil**.
- 3. Saisissez les valeurs dans les champs **Registre de départ** et **Nombre de registres**.
- 4. Sélectionnez le format de données et les registres à lire dans le champ **Type de données**.
- 5. Sélectionnez le format de nombre dans lequel vous souhaitez afficher la valeur des registres : décimal, hexadécimal, binaire, ASCII ou valeur flottante.

<sup>4.</sup> Veillez à toujours consigner les modifications et ajouts à la liste des noms d'utilisateur et des mots de passe, et conservez cette liste en lieu sûr.

6. Cliquez sur **Lecture**.

Rendez-vous sur [www.se.com](https://www.se.com) et recherchez la liste des registres Modbus de votre appareil pour en télécharger une copie.

# **Pages Web (Nouveau)**

# **Applicabilité**

**Cette section s'applique uniquement aux modèles d'appareil et versions de logiciel embarqués figurant dans le tableau :**

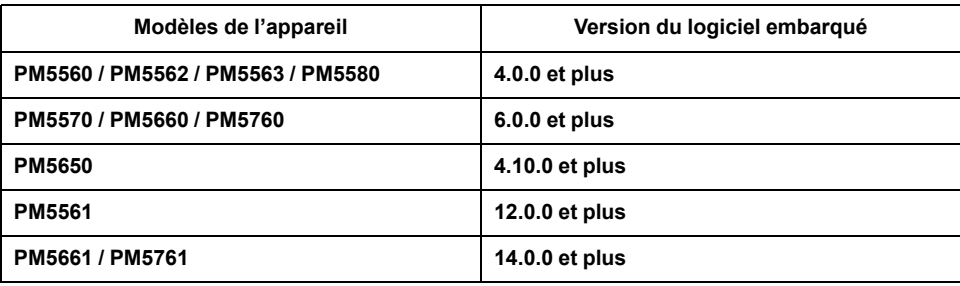

## **Vue d'ensemble des pages Web**

La connexion Ethernet de l'appareil vous permet d'accéder à l'appareil pour afficher les données et effectuer certaines tâches de configuration de base et d'exportation de données à l'aide d'un navigateur Web.

Les navigateurs recommandés pour afficher les pages Web de l'appareil sont Microsoft Edge, Google Chrome, Mozilla Firefox et Apple Safari.

# **AVERTISSEMENT**

### **RISQUE DE RÉSULTATS INEXACTS**

- Ne vous reposez pas seulement sur les données apparaissant sur l'afficheur ou dans le logiciel pour déterminer si cet appareil fonctionne correctement ou est en conformité avec toutes les normes applicables.
- N'utilisez pas les données apparaissant sur l'afficheur ou dans le logiciel comme substitut à de bonnes pratiques de travail ou de maintenance d'équipement.

**Le non-respect de ces instructions peut provoquer la mort, des blessures graves ou des dommages matériels.**

## **Interface des pages Web**

Le compteur est fourni avec de nombreuses pages Web par défaut.

La figure ci-dessous montre les éléments les plus courants. Les pages Web affichées par votre compteur peuvent différer.

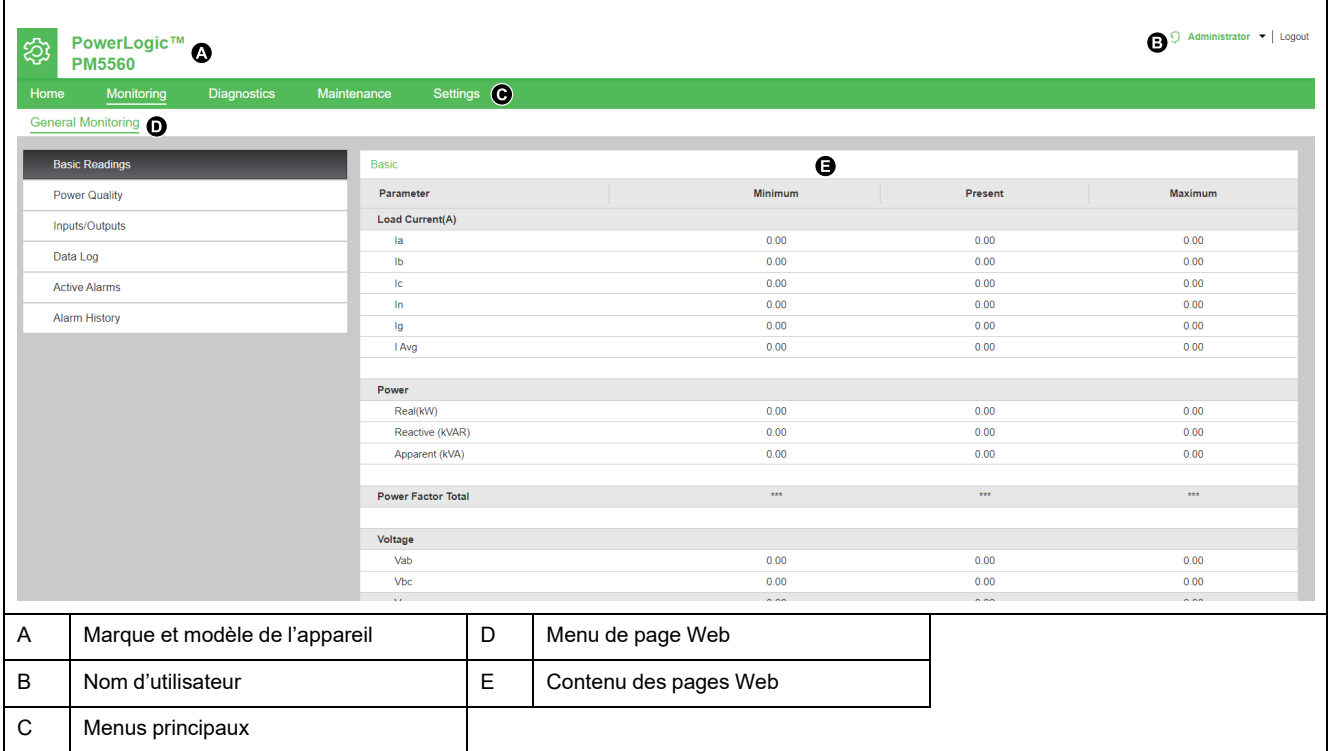

# **Accès aux pages Web de l'appareil**

#### **NOTE:**

- Les pages Web sont accessibles par le biais du port Ethernet de l'appareil. Il est donc nécessaire de configurer correctement ce port.
- Vous devez obligatoirement changer le mot de passe par défaut lorsque vous accédez aux pages Web pour la première fois. Vous ne pourrez pas naviguer sur les pages Web tant que vous n'aurez pas changé le mot de passe par défaut.
- Le mot de passe doit contenir entre 8 et 16 caractères, avec au moins 1 chiffre, 1 majuscule et 1 caractère spécial.
- 1. Ouvrez un navigateur Web et entrez l'adresse IP de l'appareil dans la barre d'adresse.
- 2. Saisissez le **nom d'utilisateur** (par défaut : **Administrator**) et le **mot de passe** (par défaut : Adresse MAC unique pour chaque compteur).

**NOTE:** Entrez l'adresse MAC de l'appareil sans les deux points et tout en majuscules (par exemple, si l'adresse MAC de l'appareil est 00:80: f4:02:14:38, le mot de passe sera 0080F4021438).

# **A AVERTISSEMENT**

**COMPROMIS POTENTIEL DE DISPONIBILITÉ, D'INTÉGRITÉ ET DE CONFIDENTIALITÉ DU SYSTÈME**

Il est recommandé de changer le mot de passe par défaut.

**Le non-respect de ces instructions peut entraîner l'accès aux pages Web par du personnel non autorisé.**

3. Cliquez sur **Connexion**.

4. Utilisez les menus et onglets pour sélectionner et afficher les différentes pages Web de l'appareil.

**NOTE:** Si votre session utilisateur reste inactive pendant 10 minutes ou plus, vous serez déconnecté et devrez vous reconnecter pour accéder aux pages Web.

5. Cliquez sur **Déconnexion** pour quitter les pages Web de l'appareil.

## **Pages Web par défaut**

L'appareil comprend un ensemble de pages Web par défaut qui vous permet de visualiser les valeurs de base d'énergie et de qualité de puissance, des informations sur les E/S et les alarmes, ainsi que les journaux de données et de maintenance.

De plus, vous pouvez utiliser les pages Web pour configurer un certain nombre de paramètres.

## **Page d'accueil**

Onglet par défaut lorsque vous accédez aux pages Web de l'appareil. Cet onglet affiche les paramètres d'**Identification de l'appareil**, comme indiqué dans le tableau suivant :

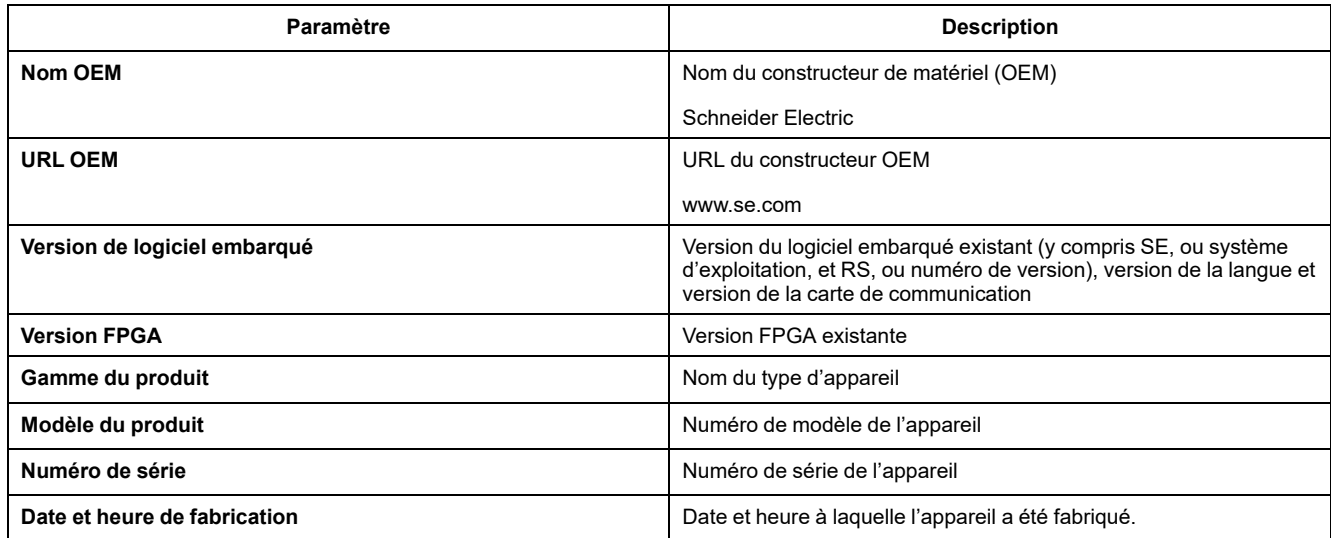

## **Surveillance**

Cet onglet permet d'accéder aux menus suivants pour afficher le contenu des pages web correspondant :

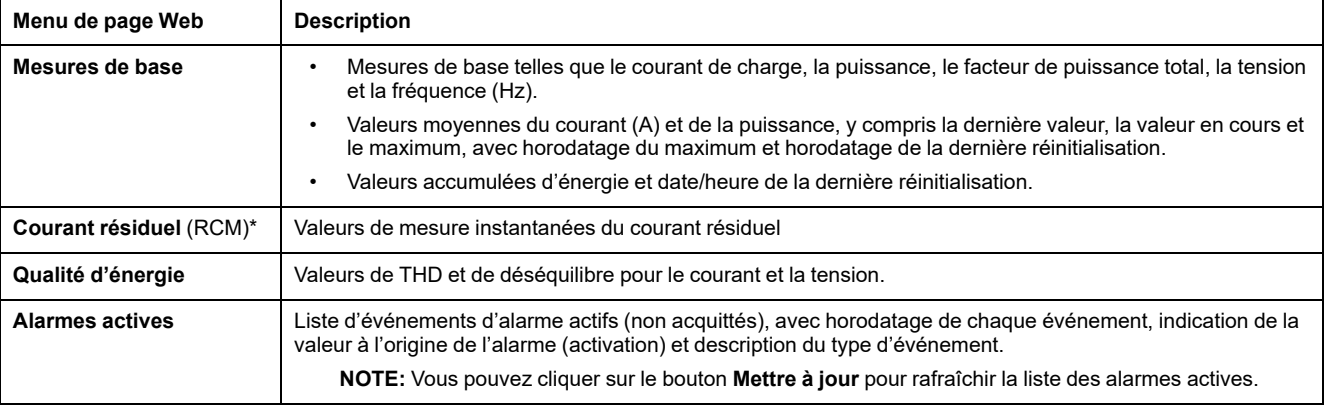

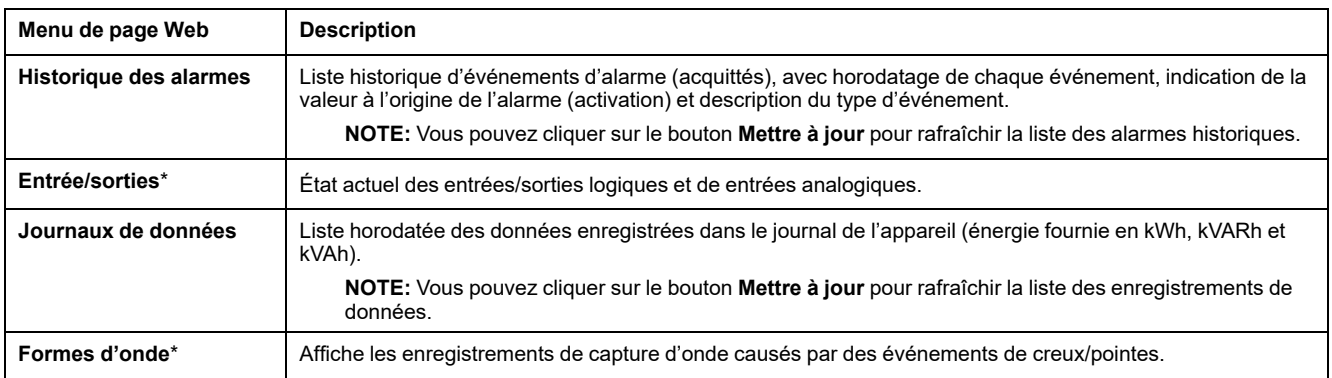

\* Disponible sur certains modèles. Voir Grille de comparaison des [fonctionnalités](#page-19-0) PM5500 / PM5600 / PM5700, page 20 pour la disponibilité.

# **Diagnostics**

Cet onglet vous permet de visionner les pages Web suivantes :

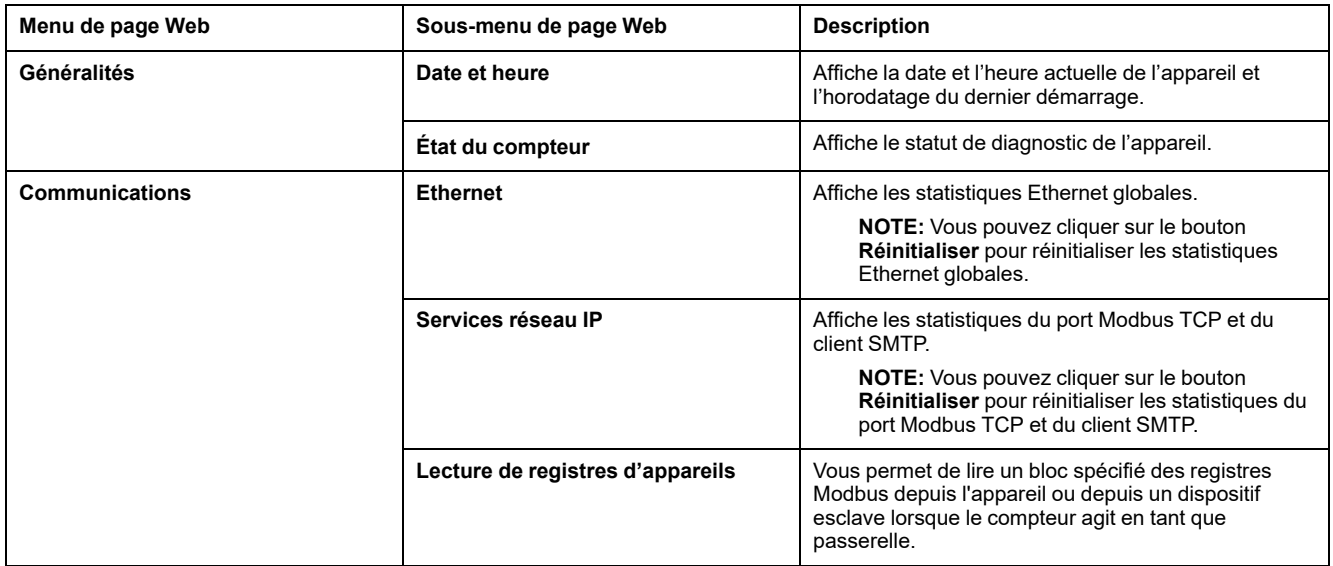

## **Maintenance**

Cet onglet vous permet de visionner les pages Web suivantes :

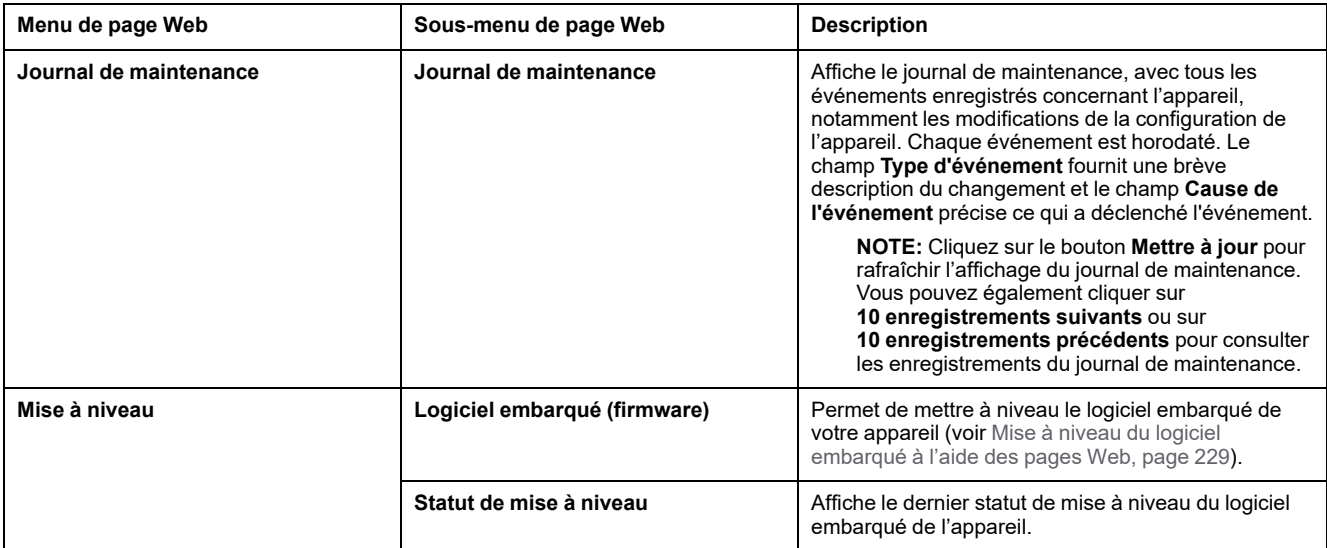

## **Réglages**

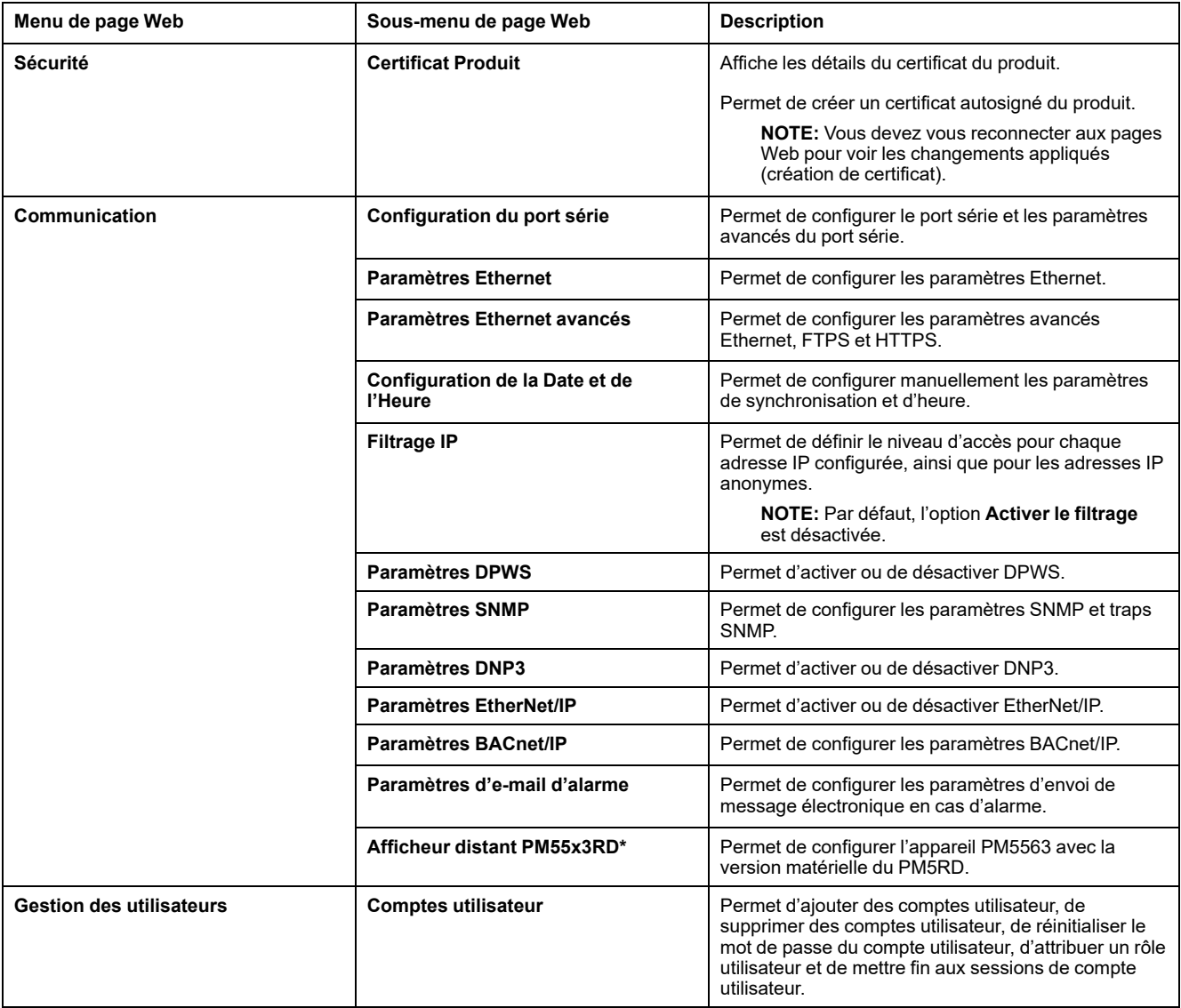

Cet onglet vous permet de visionner les pages Web suivantes :

\* Modèle PM5563 uniquement.

# **Comptes utilisateur**

Les utilisateurs de l'appareil reçoivent un nom d'utilisateur et un mot de passe. Chaque utilisateur se voit attribuer un rôle par l'administrateur pour accéder aux pages Web.

Il y a deux comptes prédéfinis :

- **Administrator** (le mot de passe par défaut est l'adresse MAC unique pour chaque compteur).
	- **NOTE:** Entrez l'adresse MAC de l'appareil sans les deux points et tout en majuscules (par exemple, si l'adresse MAC de l'appareil est 00:80: f4:02:14:38, le mot de passe sera 0080F4021438).
- **Guest** (le mot de passe par défaut est **Powerlogic@1**)

# **AAVERTISSEMENT**

#### **COMPROMIS POTENTIEL DE DISPONIBILITÉ, D'INTÉGRITÉ ET DE CONFIDENTIALITÉ DU SYSTÈME**

• Changez les mots de passe par défaut lors de la première utilisation afin d'empêcher tout accès non autorisé aux paramètres, aux contrôles, et aux informations de l'appareil.

**Le non-respect de ces instructions peut provoquer la mort, des blessures graves ou des dommages matériels.**

Afin de favoriser les bonnes pratiques en matière de cybersécurité et de promouvoir des compteurs plus sûrs quelle que soit l'application, les utilisateurs sont obligés de remplacer le mot de passe par défaut défini en usine par un mot de passe complexe.

## <span id="page-71-0"></span>**Changer les mots de passe de compte utilisateur**

**NOTE:** Lorsque vous changez le mot de passe de votre compte d'utilisateur, les sessions en cours sont fermées et vous devez vous reconnecter pour accéder aux pages Web.

## *AVIS*

### **PERTE D'ACCÈS**

Notez et conservez en lieu sûr les identifiants d'utilisateur et mots de passe de l'appareil.

**Le non-respect de ces instructions peut entraîner des pertes de données et la perte de l'accès à l'appareil.**

# *AVIS*

**PERTE DE DONNÉES OU DE CONFIGURATION DU PRODUIT**

Empêchez tout accès physique à l'appareil par des personnes non autorisées.

**Le non-respect de ces instructions peut entraîner des pertes de données et la perte de l'accès à l'appareil.**

- 1. Cliquez sur le compte utilisateur dans le coin supérieur droit de la page Web.
- 2. Cliquez sur le bouton **Changer le Mot de Passe**.

La fenêtre **Changement de Mot de Passe** s'ouvre.

3. Saisissez l'ancien et le nouveau mots de passe dans les champs **Ancien Mot de Passe**, **Mot de passe** et **Confirmer le mot de passe**.

**NOTE:** Le mot de passe doit contenir entre 8 et 16 caractères, avec au moins 1 chiffre, 1 majuscule et 1 caractère spécial.

4. Cliquez sur **Sauvegarder** pour enregistrer vos modifications sur l'appareil.

## **Rôles**

Les autorisations d'accès aux pages Web sont basées sur des rôles. Pour attribuer des rôles utilisateur, vous devez être administrateur.
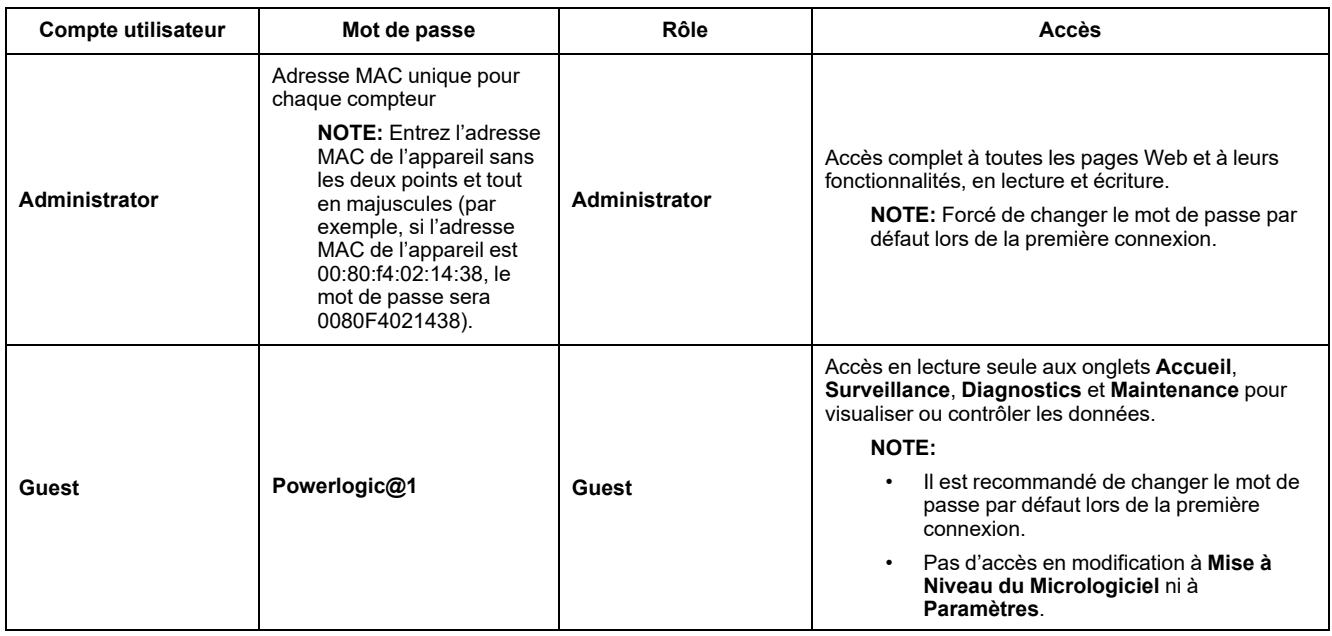

## **Ajout de comptes utilisateur pour les pages Web**

En plus des **deux comptes par défaut**, vous pouvez créer jusqu'à **4** comptes utilisateur.

#### **NOTE:**

- Si vous perdez les identifiants **Nom d'utilisateur** ou **Mot de passe** du compte utilisateur **Administrator**, vous pouvez les récupérer à partir d'un autre compte **Administrator**.
- Vous pouvez réinitialiser le compte utilisateur pour les pages Web via l'IHM de l'appareil, si vous perdez les identifiants **Nom d'utilisateur** ou **Mot de passe** du compte utilisateur **Administrator** (voir [Réinitialisations](#page-156-0) de l'appareil depuis [l'afficheur,](#page-156-0) page 157).
- 1. Sélectionnez **Paramètres > Gestion des Utilisateurs > Comptes utilisateur**.
- 2. Sous **Comptes utilisateur**, cliquez sur **Ajouter un utilisateur**.

La section **Ajouter un utilisateur** s'ouvre.

- 3. Entrez le **Nom d'utilisateur**, le **Mot de passe** et attribuez un **Rôle** à l'utilisateur.
- 4. Cliquez **Sauvegarder** pour enregistrer vos modifications sur l'appareil.

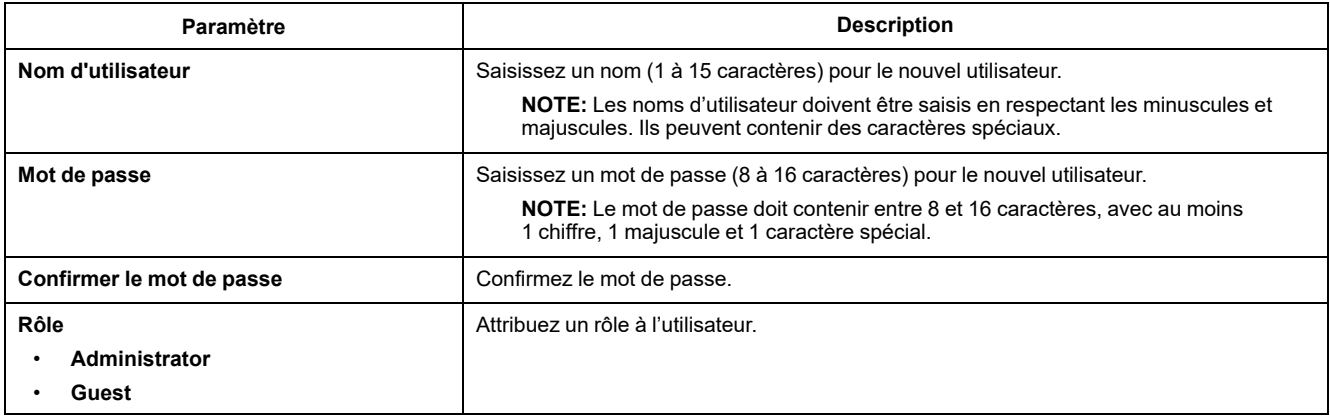

### **Suppression de comptes utilisateur**

**NOTE:** Vous devez avoir accès au rôle **administrator** pour supprimer les comptes d'utilisateur.

- 1. Sélectionnez **Paramètres > Gestion des Utilisateurs > Comptes utilisateur**.
- 2. Sous **Comptes utilisateur**, cliquez sur l'icône  $\widehat{\mathbb{U}}$ . La boîte de dialogue **Supprimer l'utilisateur** s'ouvre.
- 3. Cliquez sur **Oui** pour supprimer le compte utilisateur.

### **Modification des données du compte utilisateur**

**NOTE:** Vous devez avoir accès au rôle **Administrator** pour changer le mot de passe du compte utilisateur et attribuer un rôle à l'utilisateur :

- 1. **Réinitialisation du mot de passe de compte utilisateur :**
	- a. Sélectionnez **Paramètres > Gestion des Utilisateurs > Comptes utilisateur**.
	- b. Sous **Comptes utilisateur**, cliquez sur l'icône  $\mathscr{L}$ .

La section **Modifier l'utilisateur** s'ouvre.

c. Saisissez le nouveau mot de passe dans les champs **Nouveau mot de passe** et **Confirmer le mot de passe**.

**NOTE:** Le mot de passe doit contenir entre 8 et 16 caractères, avec au moins 1 chiffre, 1 majuscule et 1 caractère spécial.

- d. Cliquez **Sauvegarder** pour enregistrer vos modifications sur l'appareil.
- 2. **Attribution d'un rôle utilisateur :**

**NOTE:** Pour attribuer un rôle à un utilisateur, vous devez également réinitialiser le mot de passe.

- a. Sélectionnez **Paramètres > Gestion des Utilisateurs > Comptes utilisateur**.
- b. Sous **Comptes utilisateur**, cliquez sur l'icône  $\mathscr{P}$ . La section **Modifier l'utilisateur** s'ouvre.
- c. Dans la liste déroulante, attribuez le rôle **Rôle** à l'utilisateur.
- d. Saisissez le nouveau mot de passe dans les champs **Nouveau mot de passe** et **Confirmer le mot de passe**.

**NOTE:** Le mot de passe doit contenir entre 8 et 16 caractères, avec au moins 1 chiffre, 1 majuscule et 1 caractère spécial.

e. Cliquez **Sauvegarder** pour enregistrer vos modifications sur l'appareil.

### **Fermeture de sessions de compte d'utilisateur**

**NOTE:** Vous devez avoir accès au rôle **administrator** pour mettre fin aux sessions de compte utilisateur.

- 1. Sélectionnez **Paramètres > Gestion des Utilisateurs > Comptes utilisateur**.
- 2. Sous **Comptes utilisateur**, cliquez sur l'icône .

La boîte de dialogue **Fermeture des sessions utilisateur** s'ouvre avec le message d'avertissement « **Voulez-vous vraiment fermer les sessions ? Toutes les sessions actives de cet utilisateur vont être fermées.** ».

3. Cliquez sur **Oui** pour mettre fin aux sessions de compte utilisateur.

# **Lecture des registres de l'appareil à l'aide des pages Web**

Vous pouvez utiliser les pages Web pour lire un bloc spécifié des registres Modbus depuis l'appareil ou depuis un dispositif esclave lorsque l'appareil est utilisé comme passerelle.

- 1. Sélectionnez **Diagnostics > Communication > Lecture des registres d'appareils**.
- 2. Saisissez l'adresse de l'appareil à relever dans le champ **Identification de l'appareil**.
- 3. Saisissez les valeurs dans les champs **Registre de départ** et **Nombre de registres**.
- 4. Dans le champ **Type de données**, sélectionnez le format de données des registres que vous souhaitez lire : **registres de maintien**, **registres d'entrée**, **bobines de sortie** ou **bobines d'entrée**.
- 5. Dans le champ **Option d'affichage**, sélectionnez le format de nombre dans lequel vous souhaitez afficher la valeur des registres : **Décimal**, **Hexadécimal**, **Binaire**, **ASCII** ou **Valeur flottante**.
- 6. Cliquez sur **Lecture**.

# <span id="page-75-0"></span>**Communication**

# **Communications Ethernet**

L'appareil prend en charge les protocoles Modbus TCP, BACnet/IP, EtherNet/IP, HTTP/HTTPS5, SNTP, SNMP, SMTP, FTP/FTPS5, DNP3 et peut communiquer toutes les données à des vitesses pouvant atteindre 100 Mbit/s via le port de communication Ethernet.

L'appareil permet d'utiliser une seule adresse IP entre deux ports 10/100Base-T Ethernet. Le second port Ethernet fonctionne comme commutateur Ethernet, ce qui vous permet d'utiliser moins de câbles Ethernet entre les appareils sans ajouter de routeurs ni de répéteurs. Cela contribue à simplifier les connexions réseau et à réduire le temps et les coûts d'installation.

L'appareil prend en charge un maximum de 128 connexions TCP/IP simultanées, qui sont partagées entre HTTP/HTTPS5, FTP / FTPS5, Modbus TCP et d'autres protocoles TCP/IP.

Le compteur prend en charge un maximum de trois connexions simultanées (sessions) via le protocole DNP3.

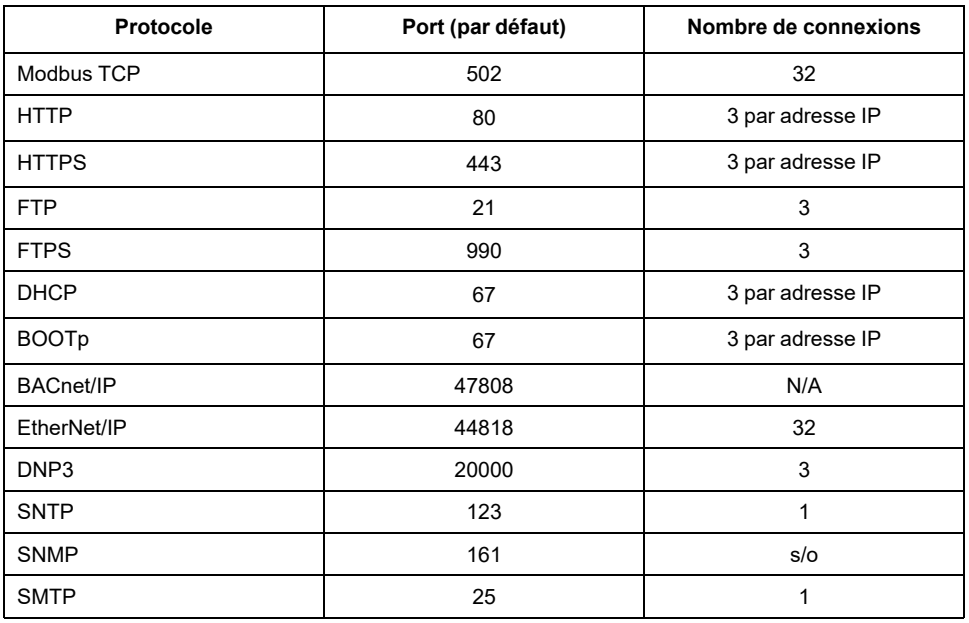

#### **Protocole, ports et connexions**

## **Configuration Ethernet**

Pour utiliser les communications Ethernet, vous devez configurer l'adresse IP du compteur. Vous devez également configurer, si votre réseau l'exige, les adresses de sous-réseau et de passerelle.

**NOTE:** Pour les appareils sans afficheur, vous devez configurer les appareils séparément pour utiliser une adresse IP sur chacun.

Vous devez entrer les informations réseau pour tous les serveurs Ethernet utilisés par l'appareil.

- Modèles / PM5570 / PM5660 / PM5760 : 6.0.0 et plus
- Modèle PM5650 : 4.10.0 et plus
- Modèle PM5561 : 12.0.0 et plus
- Modèles PM5661 / PM5761 : 14.0.0 et plus

<sup>5.</sup> Disponible uniquement dans les dernières versions du logiciel embarqué :

<sup>•</sup> Modèles PM5560 / PM5562 / PM5563 / PM5580 : 4.0.0 et plus

**NOTE:** Contactez votre administrateur système pour connaître votre adresse IP et autres valeurs de configuration réseau.

Vous pouvez configurer les paramètres Ethernet de l'appareil à l'aide de l'afficheur ou vous connecter directement à l'appareil et utiliser un navigateur pour accéder aux pages Web internes. Modifiez les paramètres Ethernet de l'appareil selon les valeurs fournies par votre administrateur système avant de connecter l'appareil au réseau local.

Après avoir configuré le port Ethernet et avoir connecté l'appareil au réseau local, vous pouvez utiliser ION Setup pour définir les autres paramètres de configuration de l'appareil.

### **Configuration du port Ethernet**

**NOTE:** Voir Restauration des paramètres de configuration [temporairement](#page-250-0) [désactivés](#page-250-0) dans les pages Web, page 251 pour vérifier la disponibilité de ces caractéristiques sur votre modèle de compteur.

L'appareil est configuré en usine avec des paramètres de communications Ethernet par défaut.

Vous devez modifier les paramètres Ethernet par défaut avant de raccorder l'appareil à votre réseau local (LAN) au moyen des pages Web du compteur.

Les paramètres de communications Ethernet par défaut sont :

- Méthode IP = Stockée
- Adresse IP = 169.254.0.10
- Masque de sous-réseau = 255.255.0.0
- Passerelle = 0.0.0.0
- Serveur HTTP = Activé
- DPWS = Activé
- EtherNet/IP = Activé
- DNP3 = Désactivé
- MAC = 00:80:67:8A:F6:64
- Nom de l'appareil = PM55-#xxxxxxxxxx, où xxxxxxxxxx correspond au numéro de série d'origine de l'appareil (précédé de zéros si le numéro de série comporte moins de 10 caractères).

**NOTE:** L'identifiant du port série de votre appareil (**Com1 ID**) est utilisé pour les communications Ethernet et pour les communications série; si vous modifiez l'adresse RS-485 de l'appareil, vous devez aussi modifier la propriété **Com1 ID** pour cet appareil dans ION Setup.

### **Effectuer la configuration Ethernet initiale à l'aide des pages Web**

**NOTE:** Voir Restauration des paramètres de configuration [temporairement](#page-250-0) [désactivés](#page-250-0) dans les pages Web, page 251 pour vérifier la disponibilité de ces caractéristiques sur votre modèle de compteur.

L'appareil est configuré en usine avec des paramètres Ethernet par défaut que vous devez changer avant de raccorder votre appareil au réseau.

Pour les appareils avec afficheur, vous pouvez configurer les paramètres Ethernet de base au moyen de celui-ci. Si vous souhaitez utiliser Ethernet pour communiquer avec les appareils sans afficheur, vous devez effectuer les étapes suivantes pour configurer les paramètres Ethernet de base avant de connecter l'appareil au réseau.

1. Déconnectez votre ordinateur du réseau. Si votre ordinateur est équipé de communications WiFi, veillez à désactiver également la connexion WiFi.

**NOTE:** Une fois que vous avez déconnecté votre ordinateur du réseau, son adresse IP devrait automatiquement se mettre à jour vers une adresse IP par défaut de 169.254.###.### (où ### est un chiffre de 0 à 255) et un masque de sous-réseau de 255.255.0.0. Si ces adresses par défaut n'ont toujours pas été rétablies au bout de quelques minutes, contactez votre administrateur réseau pour obtenir une adresse IP statique.

- 2. À l'aide d'un câble Ethernet, connectez l'ordinateur à l'un des ports Ethernet de l'appareil.
- 3. Ouvrez un navigateur Web et entrez l'adresse IP de l'appareil dans la barre d'adresse.
- 4. Saisissez le **Nom d'utilisateur** et le **Mot de passe**.
- 5. Selon la version du logiciel embarqué de votre appareil, cliquez sur **Paramètres > Paramètres Ethernet** OU cliquez sur **Paramètres > Communication > Paramètres Ethernet**.
- 6. Modifiez la configuration Ethernet selon les paramètres fournis par votre administrateur système pour l'appareil.

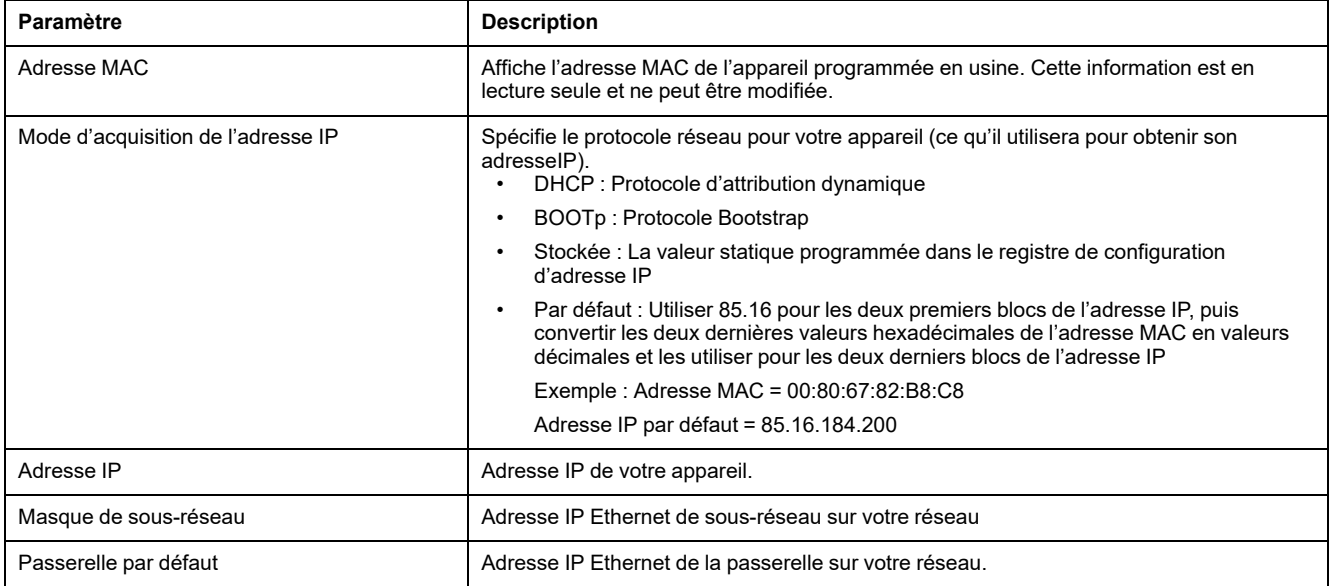

- 7. Cliquez sur **Enregistrer modifications** ou sur **Sauvegarder** pour appliquer et enregistrer les nouveaux paramètres sur l'appareil.
- 8. Cliquez sur **Déconnexion** pour quitter les pages Web de l'appareil.
- 9. Reconnectez l'ordinateur au réseau local (rebranchez le câble Ethernet de l'ordinateur à la connexion de réseau local ou réactivez les communications WiFi avec le réseau local).

### **Configuration des communications Ethernet à l'aide de l'afficheur**

L'écran de configuration Ethernet permet d'attribuer à l'appareil une adresse IP unique afin d'utiliser le logiciel pour accéder aux données de l'appareil ou configurer l'appareil à distance via le port Ethernet.

Avant de configurer les paramètres Ethernet, vous devez obtenir de votre administrateur réseau ou service informatique l'adresse IP de l'appareil.

- 1. Sélectionnez **Maint > Régl.**
- 2. Entrez le code d'accès de configuration (« 0 » par défaut), puis appuyez sur **OK**.
- 3. Sélectionnez **Comm > Enet**.
- 4. Déplacez le curseur de façon à pointer sur le paramètre à modifier, puis appuyez sur **Modif**.
- 5. Modifiez le paramètre selon les besoins, puis appuyez sur **OK**.
- 6. Déplacez le curseur de façon à pointer sur le prochain paramètre à modifier, appuyez sur **Modif**, faites vos modifications, puis appuyez sur **OK**.
- 7. Appuyez sur la flèche pointant vers le haut pour quitter.

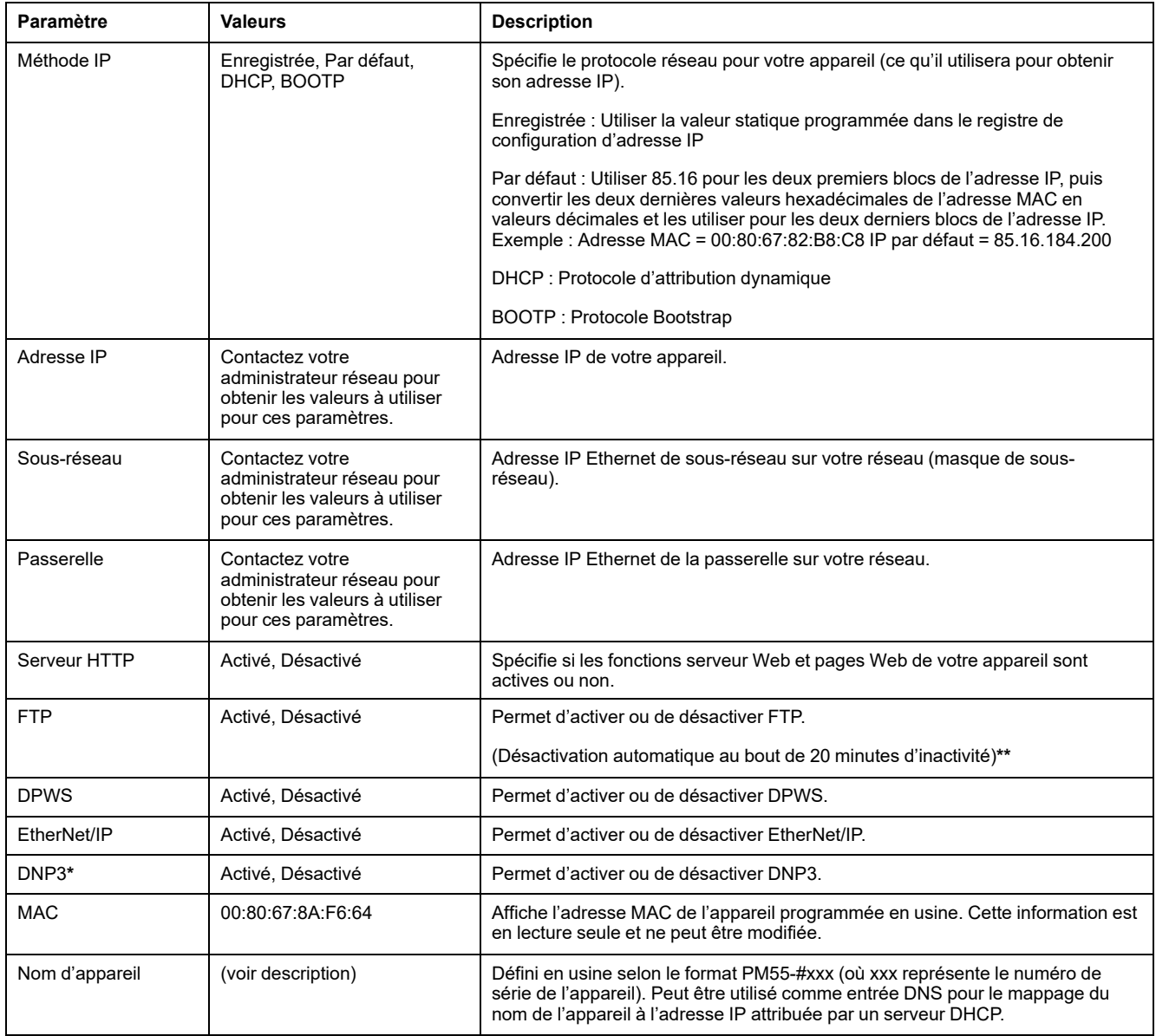

#### 8. Appuyez sur **Oui** pour enregistrer vos modifications.

**\*** Disponible sur certains modèles. Voir Grille de comparaison des [fonctionnalités](#page-19-0) PM5500 / PM5600 / PM5700, page 20 pour la disponibilité.

**\*\*** Voir Restauration des paramètres de configuration [temporairement](#page-250-0) désactivés dans les pages Web, page 251 pour vérifier la disponibilité de ces caractéristiques sur votre modèle d'appareil.

#### **NOTE:**

La présence d'un point d'exclamation à côté de l'adresse IP peut indiquer divers problèmes :

- L'adresse IP est en cours de programmation. Attendez quelques secondes l'apparition de l'adresse IP pour confirmer sa programmation.
- Il y a un problème au niveau du réseau. Consultez votre administrateur système.

## **Configurer les paramètres Ethernet de base à l'aide des pages Web**

**NOTE:** Voir Restauration des paramètres de configuration [temporairement](#page-250-0) [désactivés](#page-250-0) dans les pages Web, page 251 pour vérifier la disponibilité de ces caractéristiques sur votre modèle de compteur.

Vous pouvez utiliser les pages Web de l'appareil pour configurer les paramètres Ethernet.

- 1. Connectez-vous aux pages Web du compteur.
- 2. Selon la version du logiciel embarqué de votre appareil, cliquez sur **Paramètres > Paramètres Ethernet** OU cliquez sur **Paramètres > Communication > Paramètres Ethernet**.
- 3. Modifiez les paramètres de configuration Ethernet selon le besoin.
- 4. Cliquez sur **Enregistrer modifications** ou sur **Sauvegarder** pour appliquer et enregistrer les nouveaux paramètres sur l'appareil.

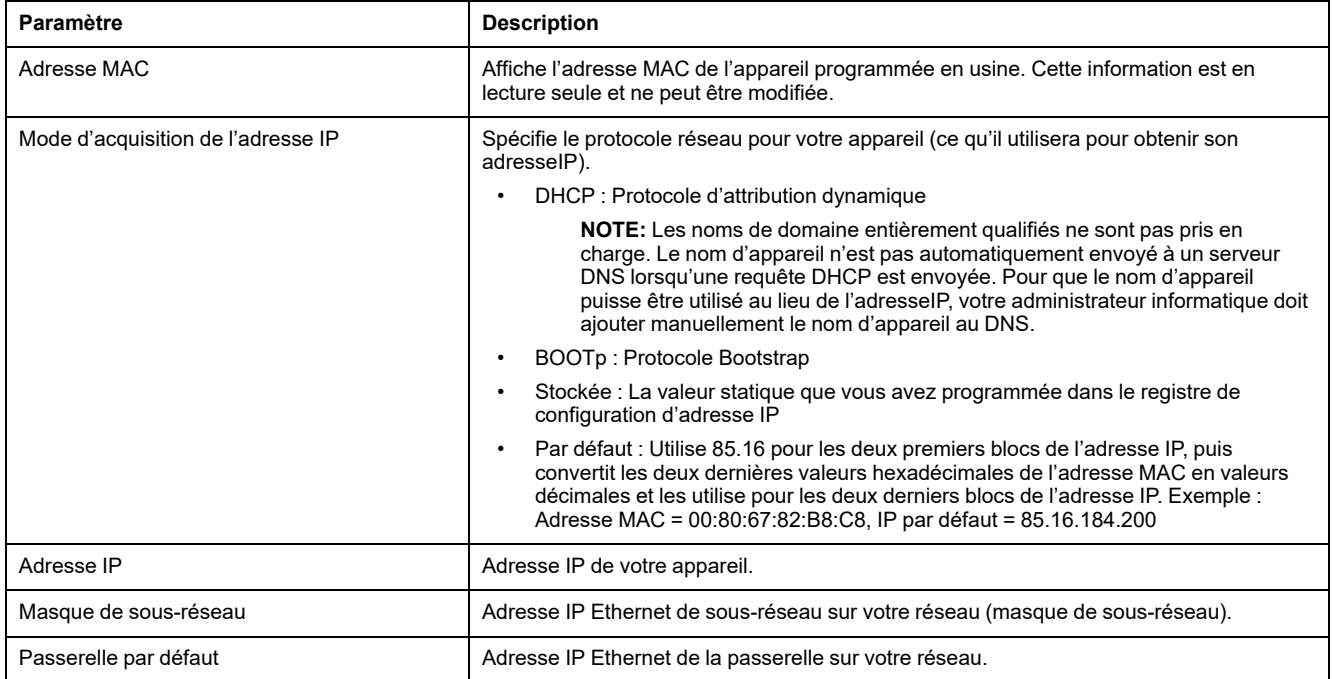

### **Configurer les paramètres Ethernet avancés à l'aide des pages Web**

**NOTE:** Voir Restauration des paramètres de configuration [temporairement](#page-250-0) [désactivés](#page-250-0) dans les pages Web, page 251 pour vérifier la disponibilité de ces caractéristiques sur votre modèle de compteur.

Vous pouvez configurer les paramètres Ethernet avancés, tels que TCP keepalive, les délais d'attente de connexion et les périodes d'inactivité, au moyen de la page Web sur les paramètres Ethernet avancés.

- 1. Connectez-vous aux pages Web du compteur.
- 2. Selon la version du logiciel embarqué de votre appareil, cliquez sur **Paramètres > Paramètres Ethernet avancés** OU cliquez sur **Paramètres > Communication > Paramètres Ethernet avancés**.
- 3. Modifiez les paramètres de configuration Ethernet selon le besoin.

4. Cliquez sur **Enregistrer modifications** ou sur **Sauvegarder** pour appliquer et enregistrer les nouveaux paramètres sur l'appareil.

**NOTE:** Cliquez sur **Par défaut** pour restaurer les valeurs par défaut des paramètres Ethernet avancés.

**Consultez le tableau ci-dessous pour les versions de logiciel embarqués suivantes :**

- **Modèles PM5560 / PM5562 / PM5563 / PM5580 : 2.9.9 et antérieures**
- **Modèles / PM5570 / PM5660 / PM5760 : 3.2.9 et antérieures**
- **Modèle PM5650 : 2.12.9 et antérieures**
- **Modèle PM5561 : 10.9.9 et antérieures**
- **Modèles PM5661 / PM5761 : 11.2.9 et antérieures**

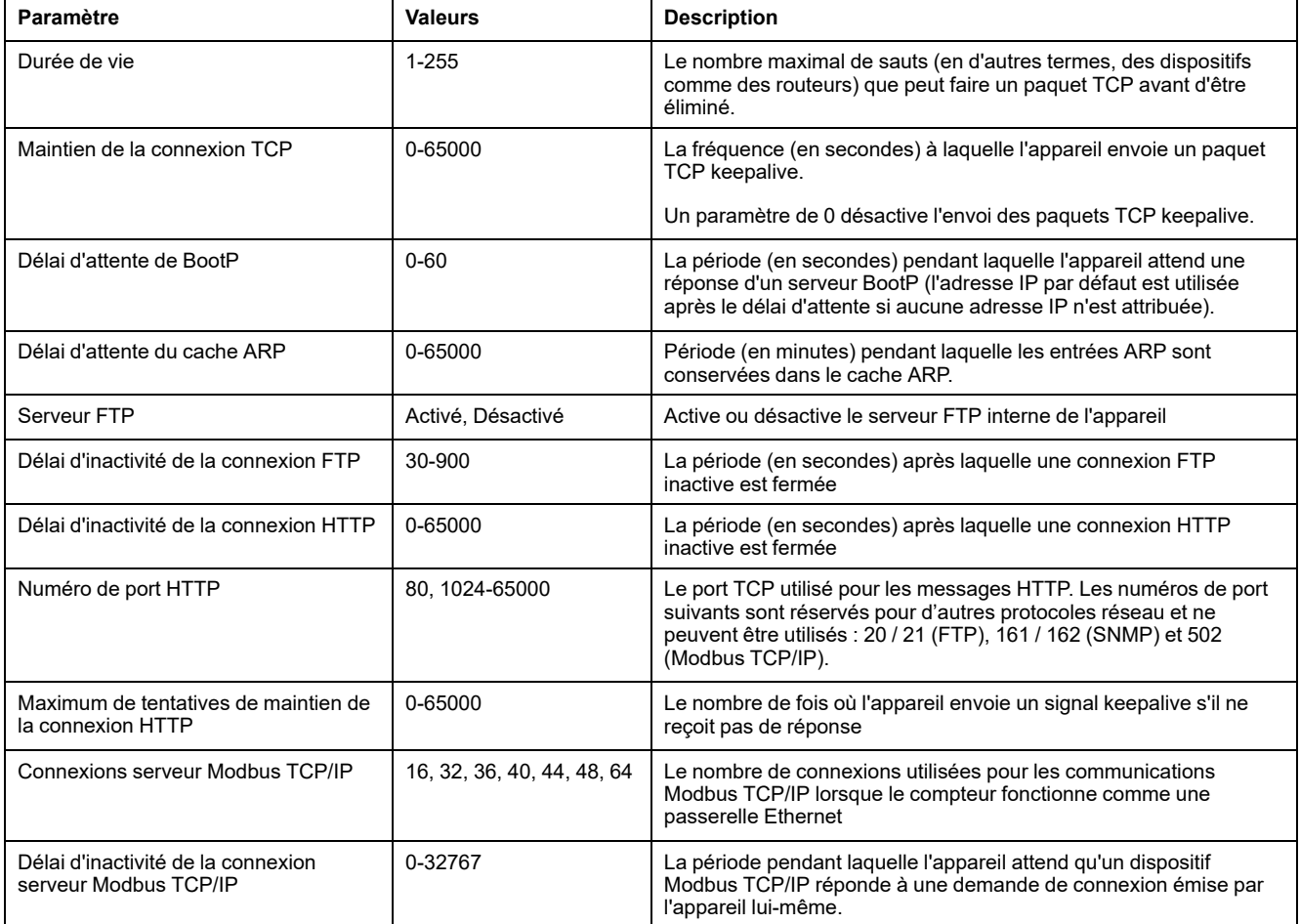

#### **Consultez le tableau ci-dessous pour les versions de logiciel embarqués suivantes :**

- **Modèles PM5560 / PM5562 / PM5563 / PM5580 : 4.0.0 et plus**
- **Modèles / PM5570 / PM5660 / PM5760 : 6.0.0 et plus**
- **Modèle PM5650 : 4.10.0 et plus**
- **Modèle PM5561 : 12.0.0 et plus**
- **Modèles PM5661 / PM5761 : 14.0.0 et plus**

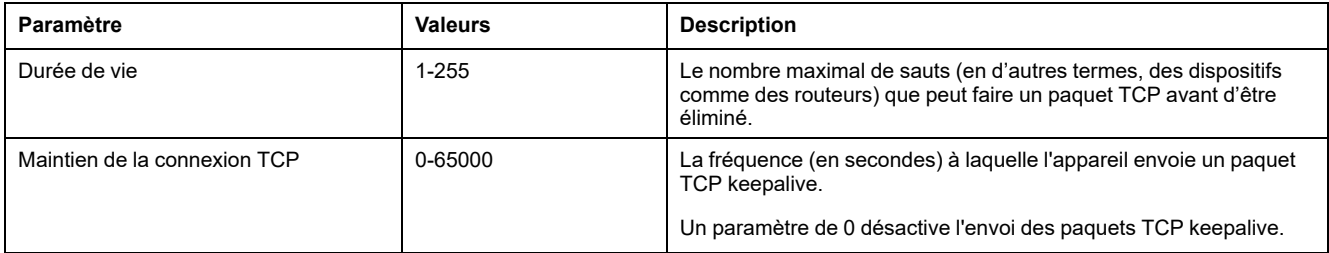

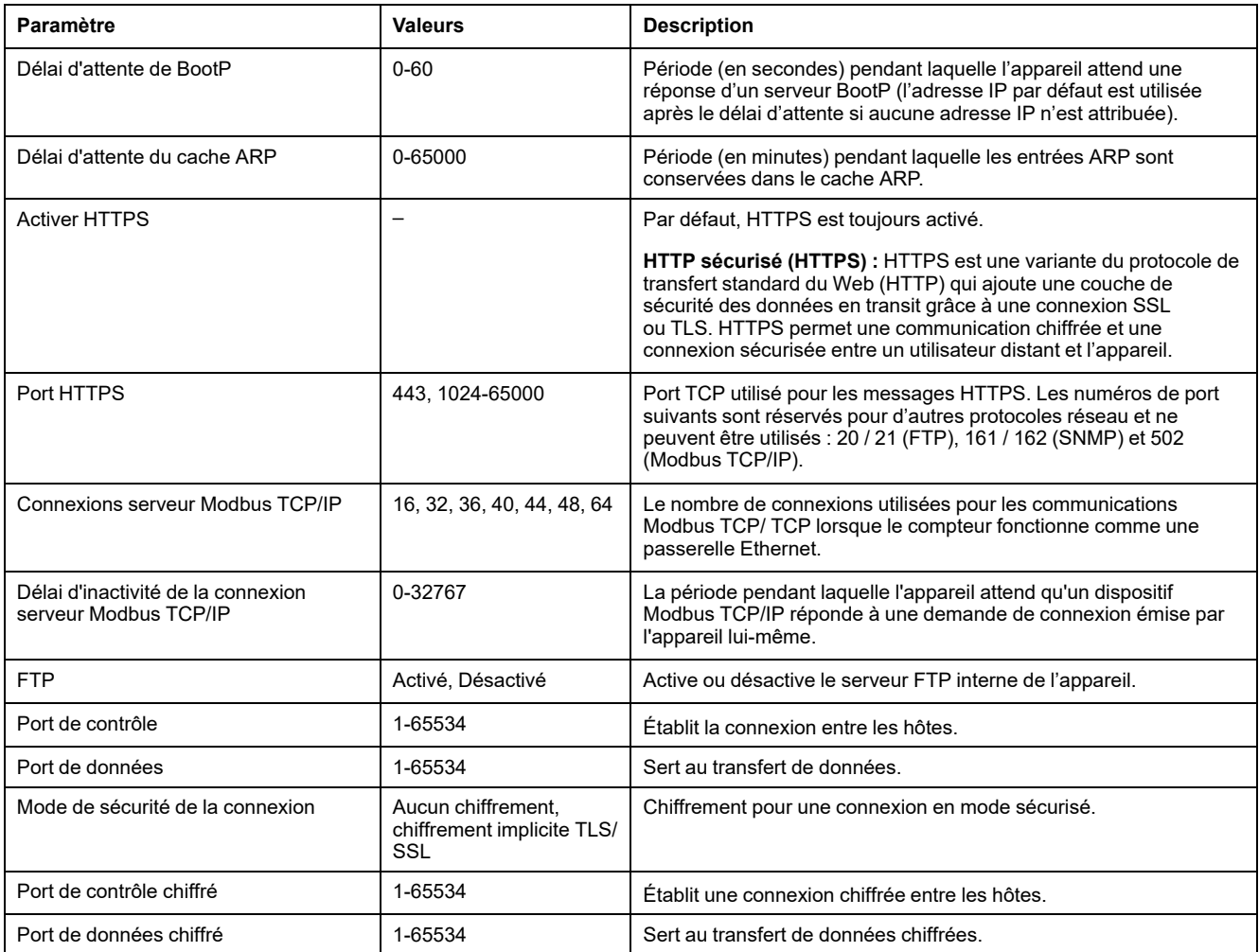

## **Configuration RS-485 à l'aide d'un adaptateur série**

Vous pouvez utiliser un adaptateur (USB vers RS-485 ou RS-232 vers RS-485) pour connecter l'appareil.

**NOTE:** Si vous configurez les paramètres série par cette méthode, ION Setup perdra la communication pendant la transmission des modifications à l'appareil. Vous devrez alors reconfigurer ION Setup selon les nouveaux paramètres pour rétablir la communication avec l'appareil.

- 1. Configurez les paramètres de l'adaptateur série pour les rendre compatibles avec les paramètres de communications par défaut de l'appareil.
- 2. Connectez le port RS-485 de l'appareil à l'adaptateur série.
- 3. Connectez l'adaptateur à l'ordinateur.
- 4. Lancez ION Setup avec l'option Network mode.
- 5. Ajoutez un site série et définissez ses propriétés:
	- Comm link = Série
	- Comm port = sélectionnez le port série (ou USB) auquel l'adaptateur est connecté
	- Vitesse de transmission = 19200
	- Format = sélectionnez un format pair
- 6. Ajoutez un appareil au site et définissez ses propriétés:
	- Type = PowerLogic™ PM5xxx
	- Unit  $ID = 1$
- 7. Utilisez les écrans de configuration pour modifier les paramètres de configuration de l'appareil.
- 8. À l'écran de configuration **RS-485 Base Comm** modifiez les paramètres de communications série de l'appareil.
- 9. Cliquez sur **Send** (envoyer) pour enregistrer vos modifications sur l'appareil. Vous devez maintenant reconfigurer ION Setup selon les nouveaux paramètres pour rétablir la communication avec l'appareil.

**NOTE:** Si vous sélectionnez le protocole ASCII 7, ASCII 8 ou Jbus, vous ne pourrez pas utiliser ION Setup pour vous reconnecter à l'appareil. ION Setup ne peut communiquer avec ces protocoles.

10. Quittez ION Setup.

#### **Paramètres du port RS-485**

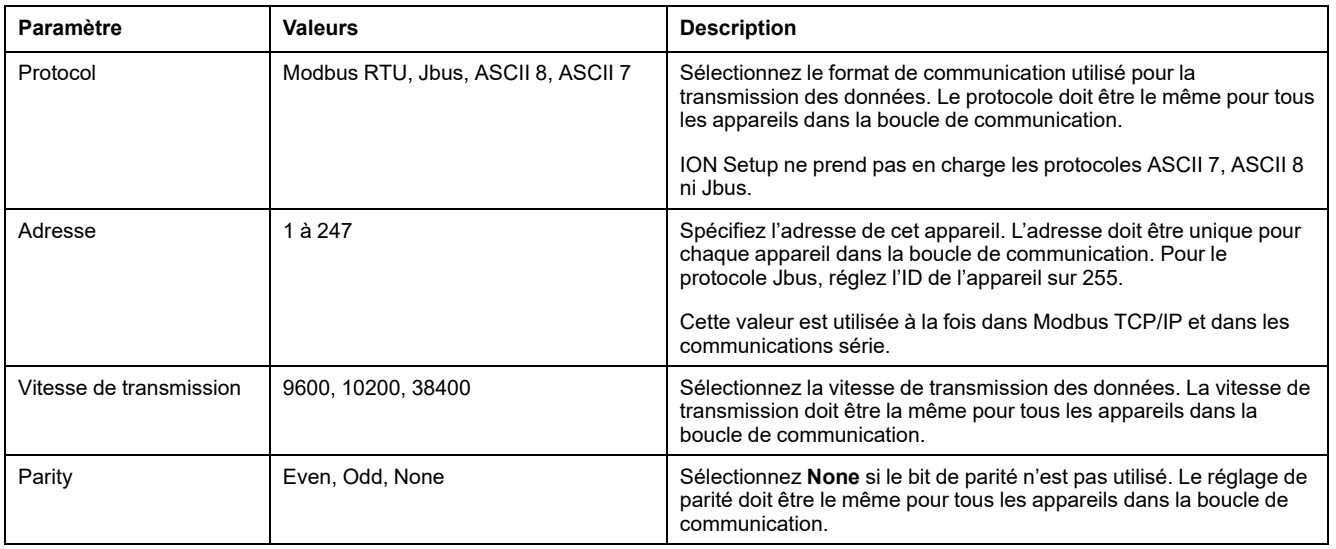

# **Communications série**

L'appareil prend en charge les communications série via le port RS-485.

Sur un réseau RS-485, il y a un appareil maître, généralement une passerelle Ethernet vers RS-485. Ce maître permet la communication RS-485 avec de nombreux appareils esclaves (par exemple, des appareils). Pour les applications dans lesquelles un seul ordinateur communique avec les appareils esclaves, un convertisseur USB vers RS-485 peut être utilisé pour la connexion à l'appareil maître.

Vous pouvez connecter jusqu'à 32 appareils sur un même bus RS-485.

## **Configuration réseau RS-485**

Après avoir configuré le port RS-485 et mis l'appareil sous tension, vous devez configurer le port série pour permettre la communication avec l'appareil.

Chaque appareil du bus RS-485 doit porter une adresse unique et tous les appareils connectés doivent être réglés sur le même protocole, la même vitesse de transmission et la même parité (format de données).

**NOTE:** Pour communiquer avec l'appareil via ION Setup, vous devez paramétrer le site série et tous les appareils connecté au sein du réseau RS-485 sur le même réglage de parité.

Pour les appareils sans afficheur, vous devez d'abord raccorder et configurer chaque appareil séparément avant de les connecter au bus RS-485.

## **Configuration du port RS-485**

L'appareil est configuré en usine avec des paramètres de communication série par défaut que vous devrez sans doute modifier avant de le raccorder au bus RS-485.

L'appareil est configuré en usine avec les paramètres série suivants :

- Protocole = Modbus RTU
- Adresse = 1
- Vitesse de transmission = 19200
- Parité = Paire

Vous pouvez utiliser un adaptateur (USB vers RS-485 ou RS-232 vers RS-485) ou une passerelle Ethernet matérielle pour connecter l'appareil.

## **Configuration des communications série à l'aide de l'afficheur**

L'écran de configuration « Port série » permet de configurer le port RS-485 de l'appareil afin d'utiliser un logiciel pour accéder aux données de l'appareil ou le configurer à distance.

- 1. Sélectionnez **Maint > Régl.**
- 2. Entrez le code d'accès de configuration (« 0 » par défaut), puis appuyez sur **OK**.
- 3. Sélectionnez **Comm > Série**.
- 4. Déplacez le curseur de façon à pointer sur le paramètre à modifier, puis appuyez sur **Edit**.
- 5. Modifiez le paramètre selon les besoins, puis appuyez sur **OK**.
- 6. Déplacez le curseur de façon à pointer sur le prochain paramètre à modifier, appuyez sur **Modif**, faites vos modifications, puis appuyez sur **OK**.
- 7. Appuyez sur la flèche pointant vers le haut pour quitter. Appuyez sur **Yes** pour enregistrer vos modifications.

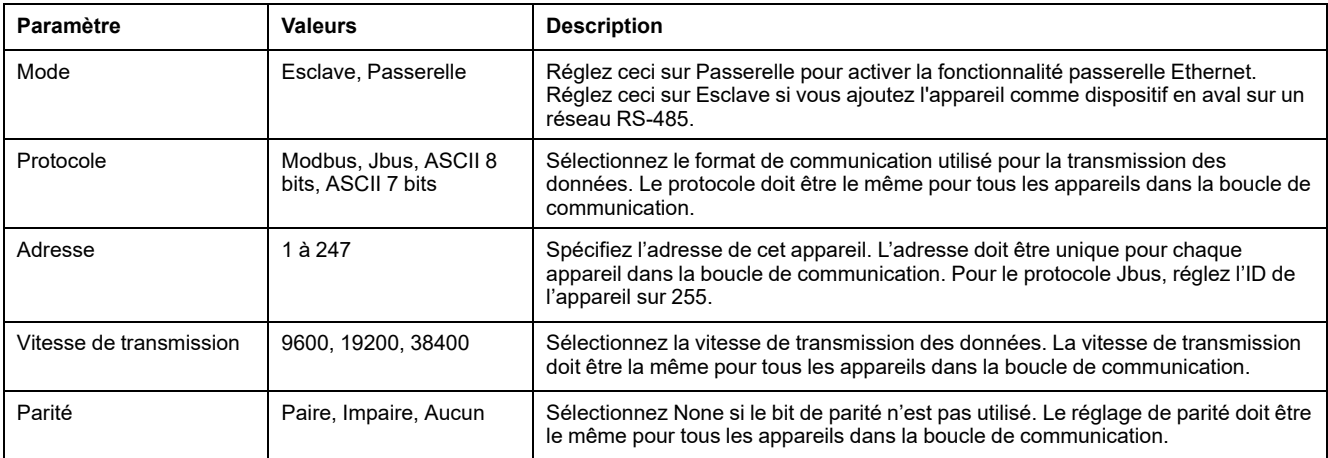

### **Configurer les paramètres série à l'aide des pages Web**

**NOTE:** Voir Restauration des paramètres de configuration [temporairement](#page-250-0) [désactivés](#page-250-0) dans les pages Web, page 251 pour vérifier la disponibilité de ces caractéristiques sur votre modèle de compteur.

La page Web Paramètres série vous permet de configurer les communications RS-485 de l'appareil.

1. Connectez-vous aux pages Web du compteur.

- 2. Selon la version du logiciel embarqué de votre appareil, cliquez sur **Paramètres > Paramètres série** OU cliquez sur **Paramètres > Communication > Configuration du port série**.
- 3. Modifiez les paramètres série selon le besoin.
- 4. Cliquez sur **Enregistrer modifications** ou sur **Sauvegarder**.

**NOTE:** Cliquez sur **Par défaut** pour restaurer les valeurs par défaut des paramètres avancés de port série.

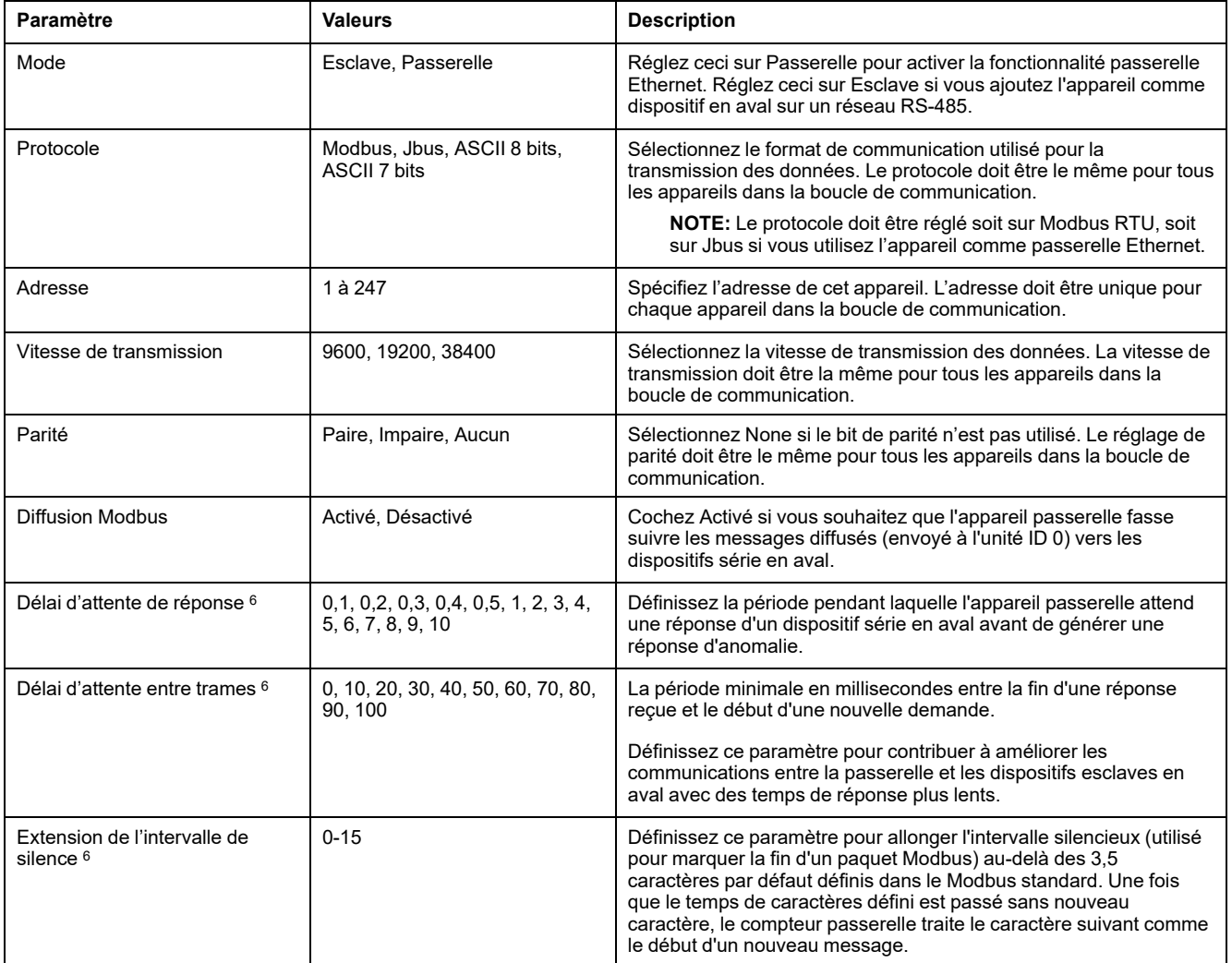

## **Configuration RS-485 à l'aide d'une passerelle Ethernet**

Vous pouvez utiliser une passerelle Ethernet pour connecter l'appareil et configurer les paramètres RS-485.

- **NOTE:** Si vous configurez les paramètres série par cette méthode, ION Setup perdra la communication pendant la transmission des modifications à l'appareil. Vous devrez alors reconfigurer ION Setup selon les nouveaux paramètres pour rétablir la communication avec l'appareil.
- 1. Déconnectez tous les appareils série actuellement connectés au port RS-485 de la passerelle Ethernet.

<sup>6.</sup> Il s'agit de paramètres avancés que vous pouvez ajuster si vous avez des erreurs de communication lorsque vous communiquez au travers de la passerelle vers les dispositifs série en aval. Ils ne s'appliquent que si l'appareil fonctionne comme une passerelle et vous ne devriez changer ces paramètres que si vous avez une connaissance avancée des communications Modbus et de votre réseau de communications.

- 2. Configurez les paramètres de port série de la passerelle Ethernet selon les paramètres série par défaut de l'appareil:
	- Vitesse de transmission = 19200
	- Parité = Paire
- 3. Connectez le port RS485 de l'appareil à la passerelle Ethernet.
- 4. Connectez la passerelle Ethernet au réseau local.
- 5. Lancez ION Setup avec l'option Network mode.
- 6. Ajoutez un site de passerelle Ethernet et définissez ses propriétés:
	- IP address = AdresseIP de la passerelle Ethernet
	- Port = 502 (pour Modbus RTU)
- 7. Ajoutez un appareil au site et définissez ses propriétés:
	- Type = PowerLogic™ PM5xxx power meter
	- $-$  Unit ID = 1
- 8. À l'écran de configuration **RS-485 Base Comm**, modifiez les paramètres série de l'appareil.
- 9. Cliquez sur **Send** (envoyer) pour enregistrer vos modifications sur l'appareil.

**NOTE:** Si vous sélectionnez le protocole ASCII 7, ASCII 8 ou Jbus, vous ne pourrez utiliser ION Setup pour vous reconnecter à l'appareil. ION Setup ne peut communiquer avec ces protocoles.

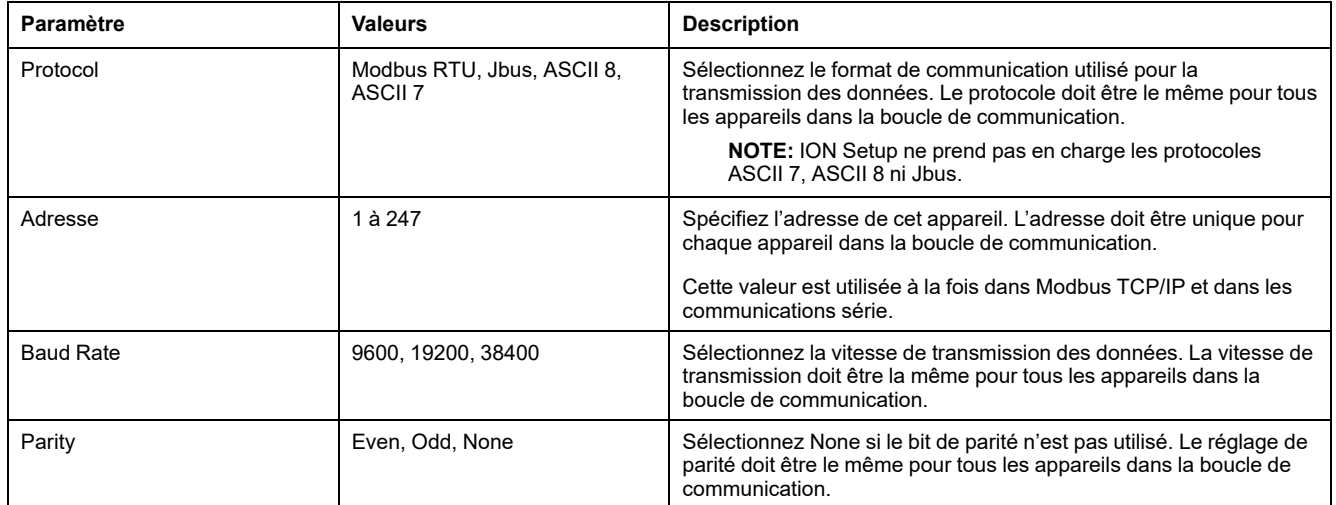

**Conditions subséquentes:** Reconfigurer ION Setup selon les nouveaux paramètres pour rétablir la communication avec l'appareil.

# **BACnet/IP**

Le protocole BACnet/IP permet la communication entre les différents composants d'un système GTC/GTB (par exemple, pour la gestion et l'automatisation du chauffage, de la climatisation, de l'éclairage, de la sécurité et d'autres équipements associés).

Le protocole BACnet/IP définit les différents services permettant la communication entre appareils (au sens BACnet), ainsi que les objets que ces services utilisent.

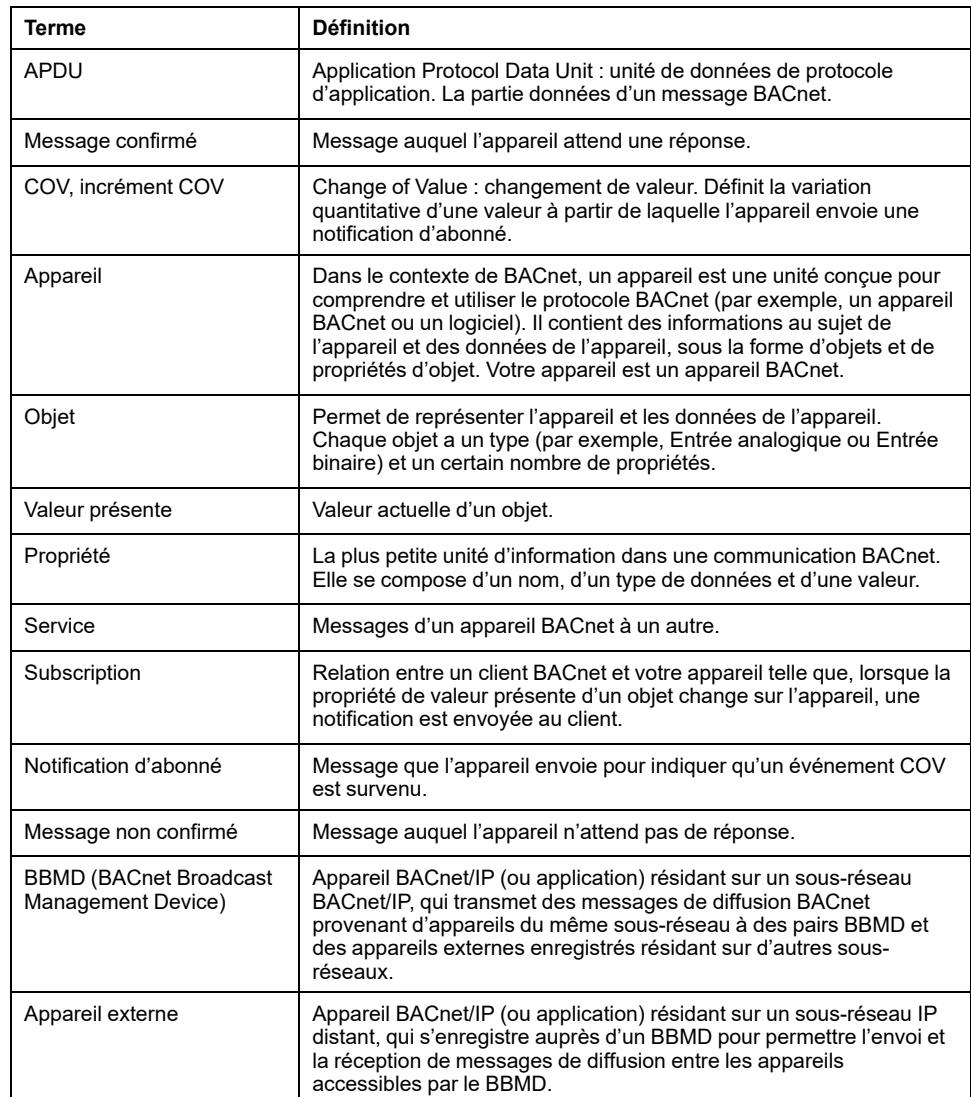

## **Fonctions BACnet prises en charge**

Votre appareil prend en charge des composants spécifiques et objets standard BACnet.

La prise en charge du protocole BACnet/IP par le compteur est certifiée par BACnet International. Rendez-vous sur www.bacnetinternational.org ou sur [www.se.com](https://www.se.com) et recherchez votre modèle pour consulter la déclaration PICS de conformité d'instance de protocole (Protocol Implementation Conformance Statement) pour votre appareil.

## **Composants BACnet pris en charge**

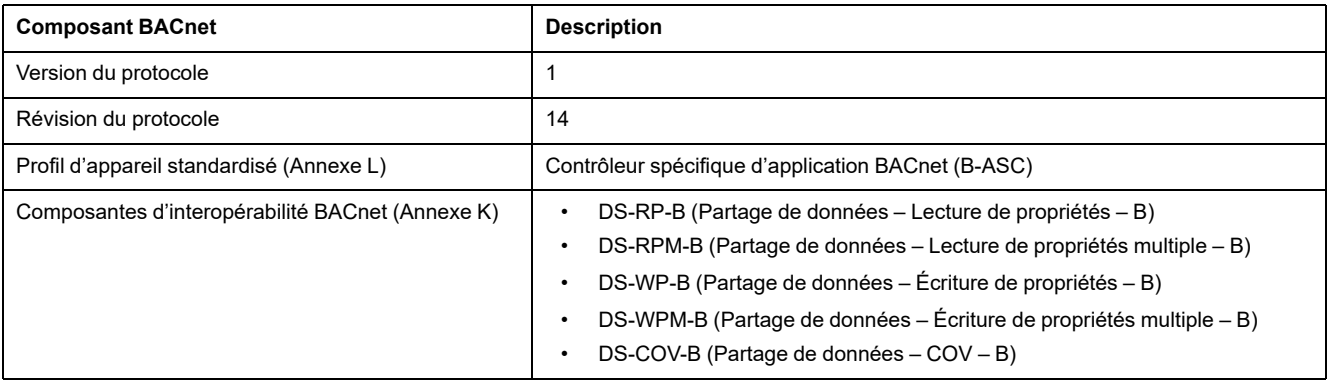

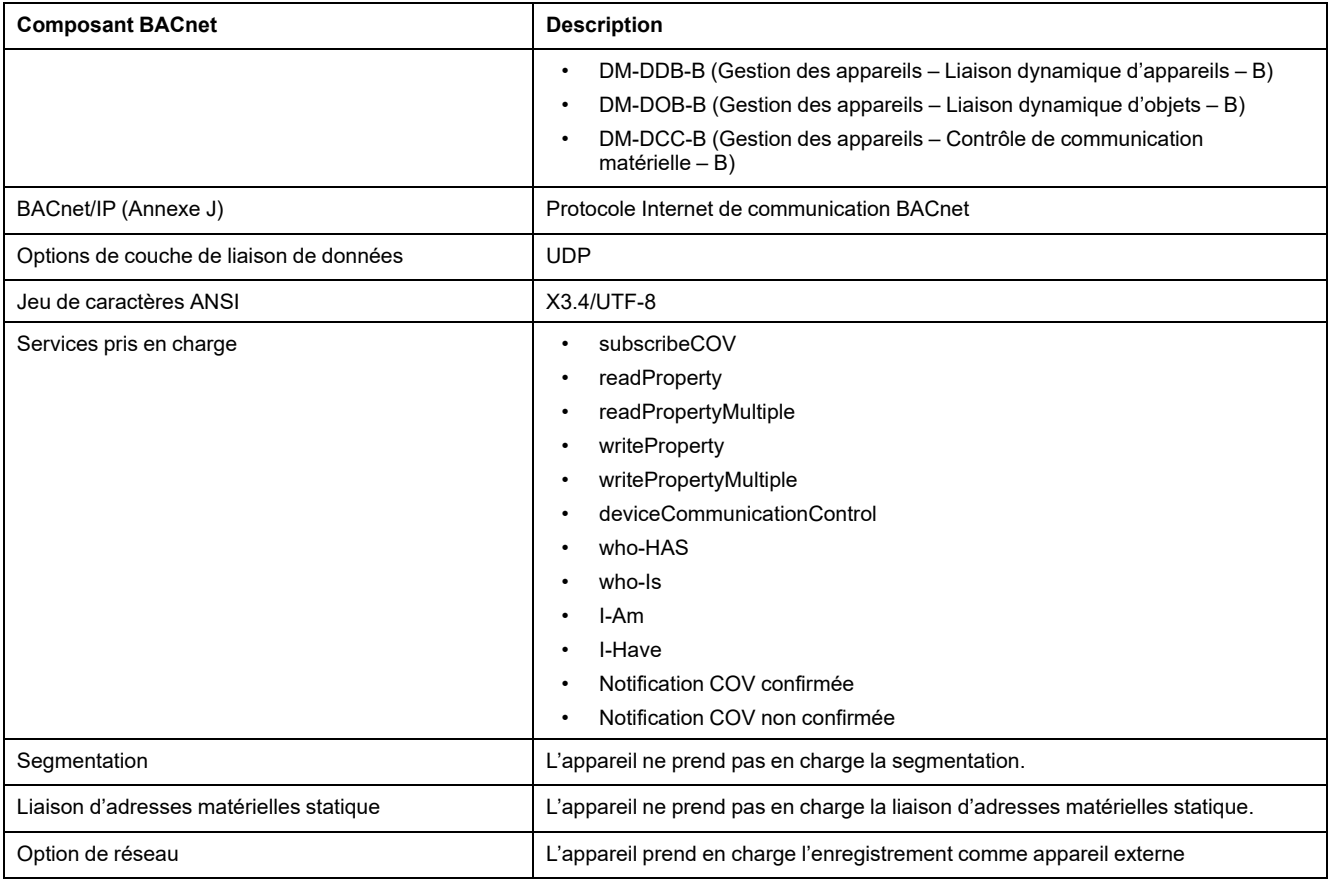

## **Types d'objet standard pris en charge**

**NOTE:** Le protocole BACnet permet de régler la propriété « out-of-service » d'un objet sur « true » et d'écrire une valeur dans cette propriété à des fins de test. Dans ce cas, votre logiciel BACnet affichera la valeur que vous avez écrite dans l'objet et non la valeur réelle correspondant à l'appareil et au système surveillés. Avant de remettre l'appareil en service, veillez à remettre la propriété « out-of-service » sur « false ».

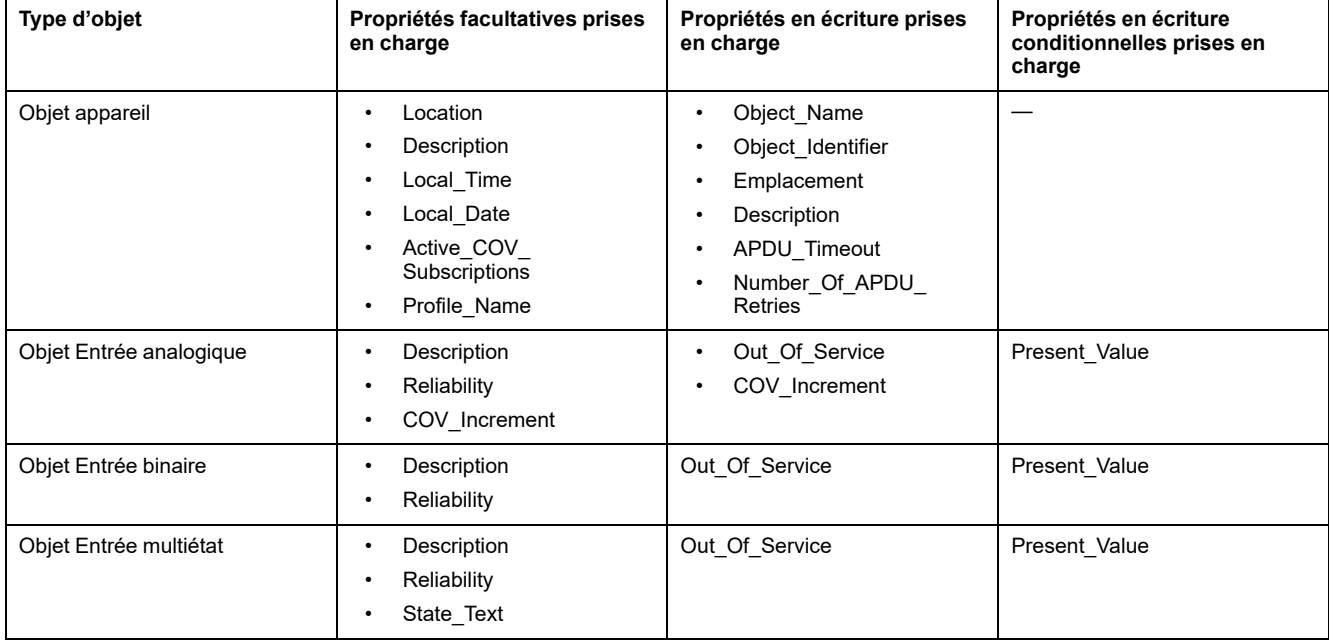

## **Mise en œuvre des communications BACnet/IP**

La mise en œuvre de BACnet sur votre appareil inclut une configuration et des comportements spécifiques.

### **Configuration de base des communications BACnet**

Avant de communiquer avec l'appareil au moyen du protocole BACnet, assurezvous que les paramètres BACnet sont correctement configurés pour votre réseau. L'identifiant de l'appareil doit être unique sur le réseau BACnet/IP.

## **Abonnements COV (changement de valeur)**

L'appareil prend en charge jusqu'à 20 abonnements COV. Vous pouvez ajouter des abonnements COV aux objets Entrée analogique, Entrée binaire et Entrée multiétat à l'aide d'un logiciel compatible BACnet.

# **Configuration des paramètres BACnet/IP sur l'afficheur**

Utilisez l'afficheur pour configurer les paramètres BACnet/IP, si nécessaire.

- 1. Sélectionnez **Maint > Régl.**
- 2. Entrez le code d'accès de configuration (« 0 » par défaut), puis appuyez sur **OK**.
- 3. Sélectionnez **Comm > BACnet**.
- 4. Déplacez le curseur de façon à pointer sur le paramètre à modifier, puis appuyez sur **Edit**.
- 5. Modifiez le paramètre selon les besoins, puis appuyez sur **OK**.
- 6. Déplacez le curseur de façon à pointer sur le prochain paramètre à modifier, appuyez sur **Modif**, faites vos modifications, puis appuyez sur **OK**.
- 7. Appuyez sur la flèche pointant vers le haut pour quitter.

#### **Paramètres BACnet/IP de base disponibles sur l'afficheur**

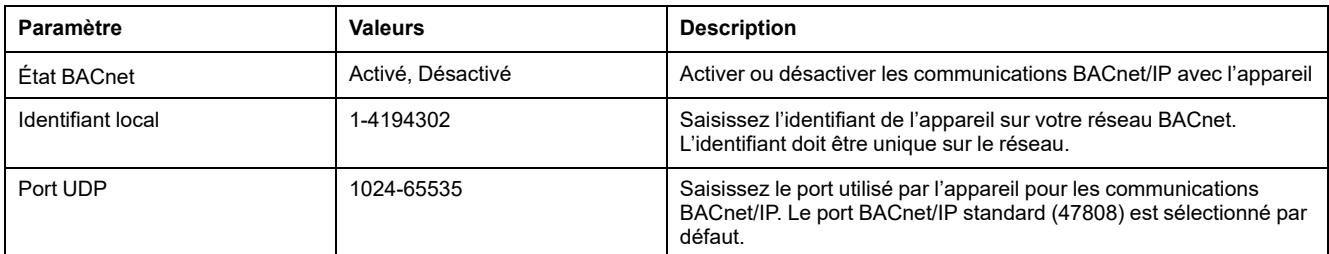

#### **Paramètres d'appareil externe disponibles sur l'afficheur**

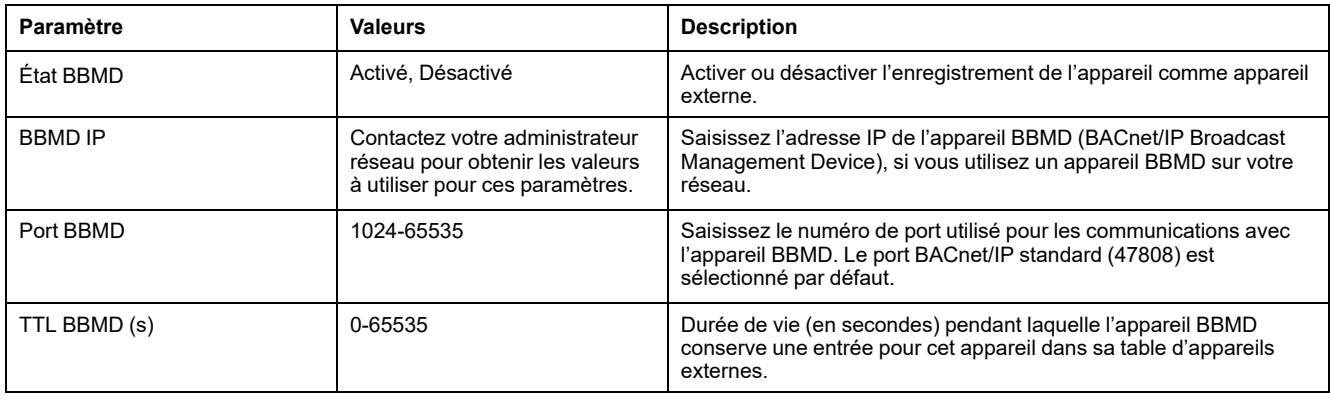

## **Configuration des paramètres BACnet/IP dans les pages Web**

**NOTE:** Voir Restauration des paramètres de configuration [temporairement](#page-250-0) [désactivés](#page-250-0) dans les pages Web, page 251 pour vérifier la disponibilité de ces caractéristiques sur votre modèle de compteur.

Utilisez les pages Web de l'appareil pour configurer les paramètres BACnet/IP, si nécessaire.

- 1. Connectez-vous aux pages Web du compteur.
- 2. Selon la version du logiciel embarqué de votre appareil, cliquez sur **Paramètres > Paramètres BACnet/IP** OU cliquez sur **Paramètres > Communication > Paramètres BACnet/IP**.
- 3. Configurez les paramètres de votre réseau BACnet selon besoin.
- 4. Cliquez sur **Enregistrer modifications** ou sur **Sauvegarder**.

#### **Paramètres BACnet/IP de base disponibles dans les pages Web**

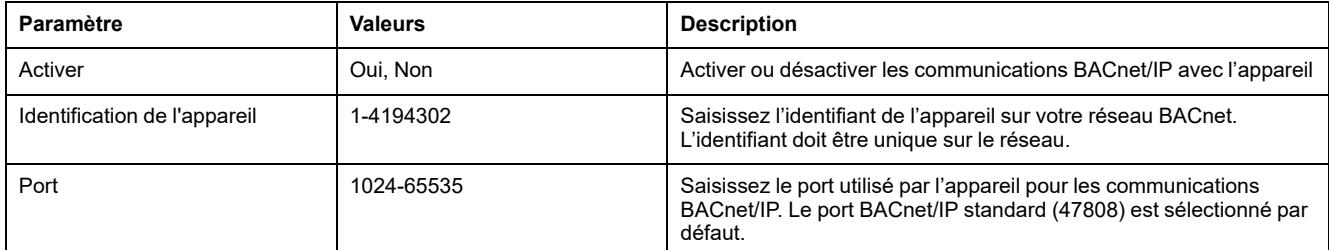

#### **Paramètres d'appareil externe disponibles dans les pages Web**

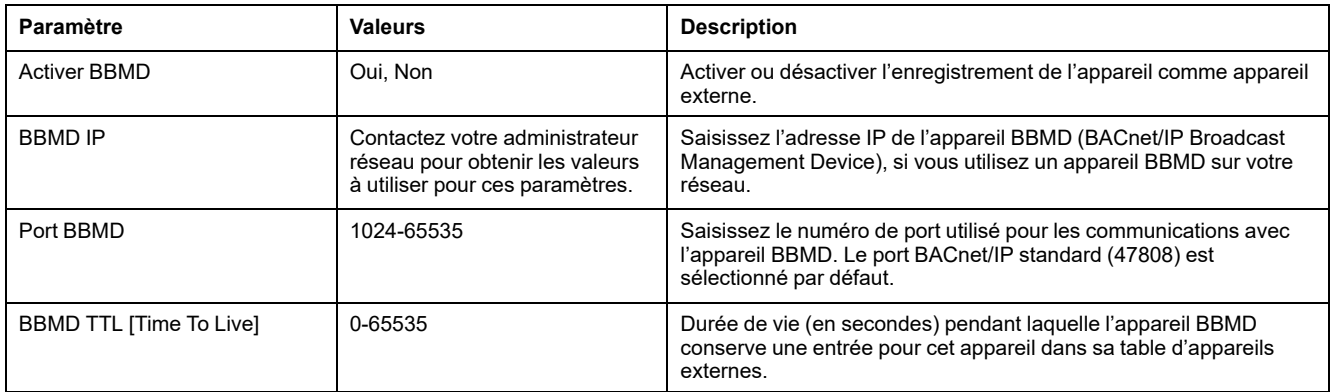

# **Objets BACnet**

## **Objet Appareil**

L'objet Appareil décrit votre appareil sur le réseau BACnet.

Le tableau ci-dessous répertorie les propriétés de l'objet Appareil. Il indique pour chaque propriété si elle est en lecture seule ou en lecture-écriture et si la valeur de la propriété est stockée dans la mémoire non volatile interne de l'appareil.

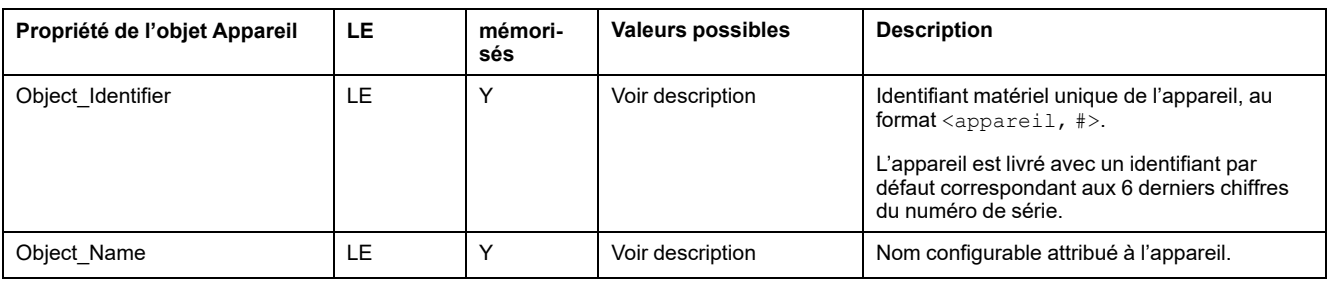

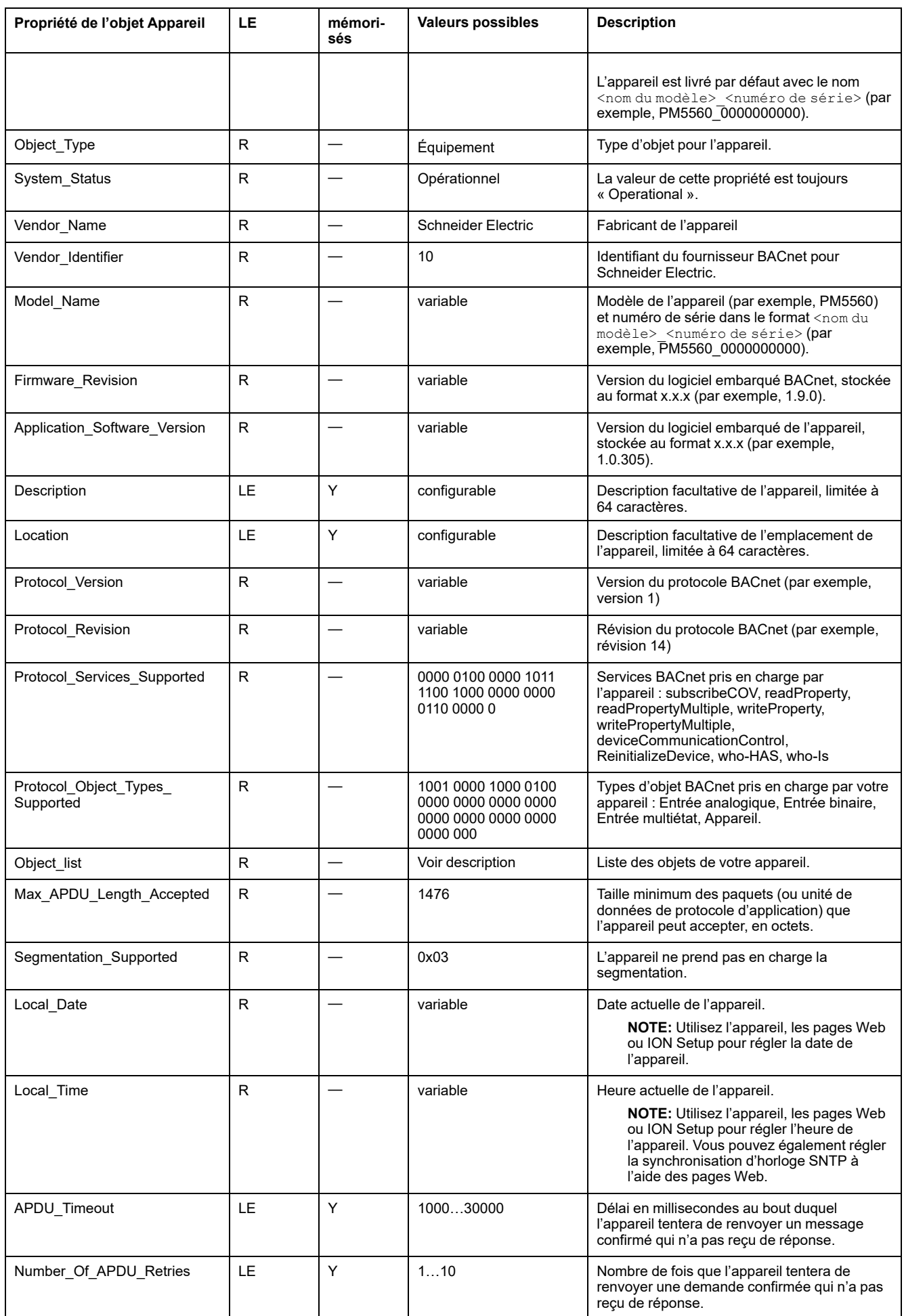

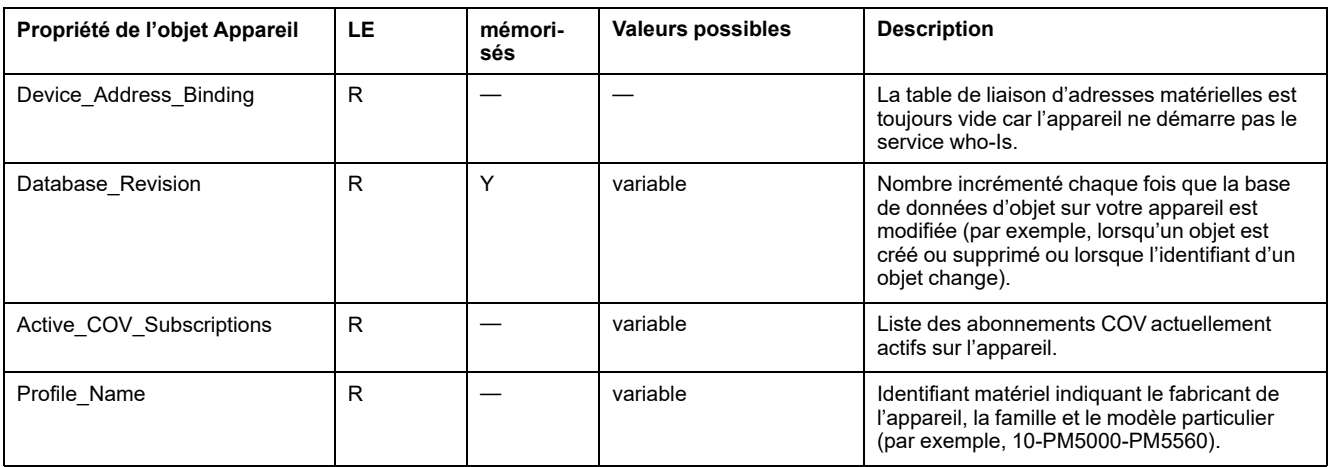

## **Objets Entrée analogique**

Votre appareil offre plusieurs objets Entrée analogique permettant de vérifier les valeurs de mesure et les paramètres.

Les tableaux ci-dessous répertorient les objets Entrée analogique avec leurs unités ainsi que la valeur COV par défaut pour chaque objet (si applicable).

### **Mesures en temps réel**

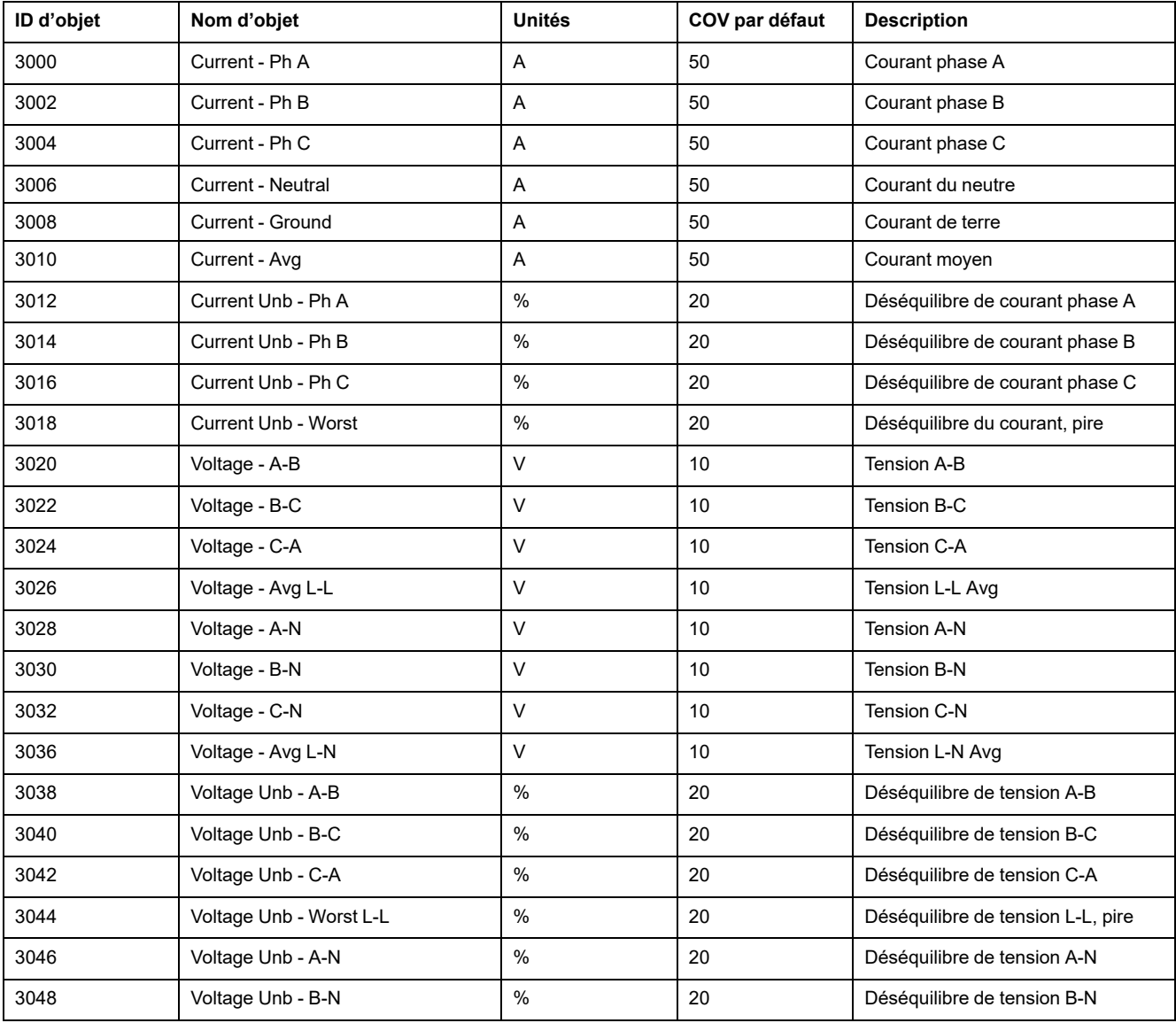

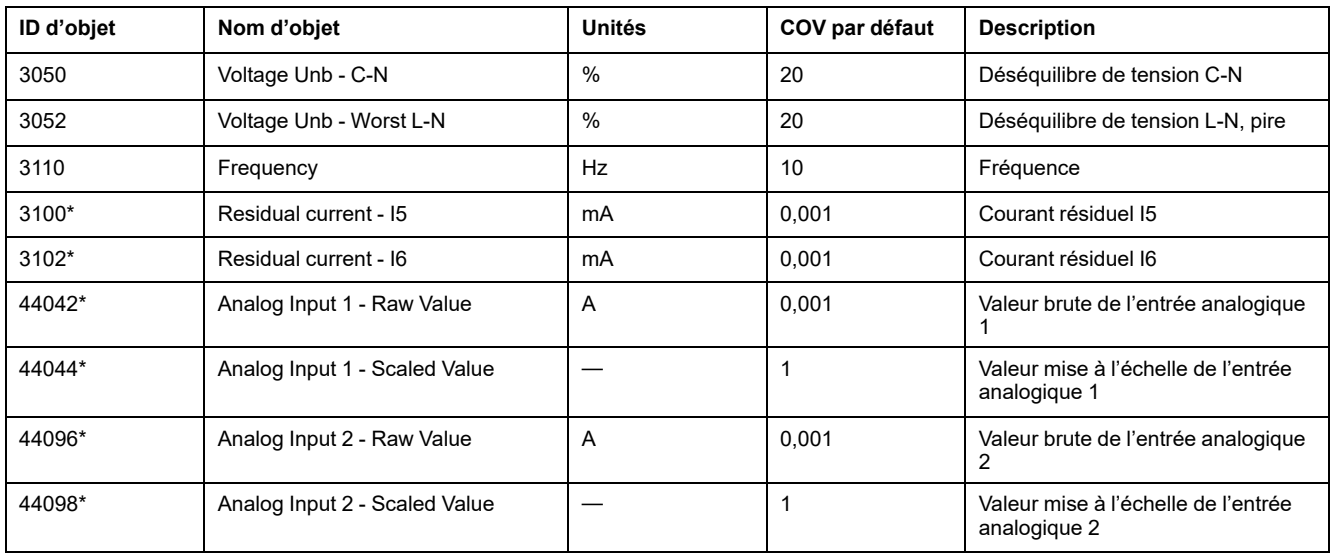

\* Disponible sur certains modèles. Voir Grille de comparaison des [fonctionnalités](#page-19-0) PM5500 / PM5600 / PM5700, page 20 pour la disponibilité.

### **Puissance et facteur de puissance**

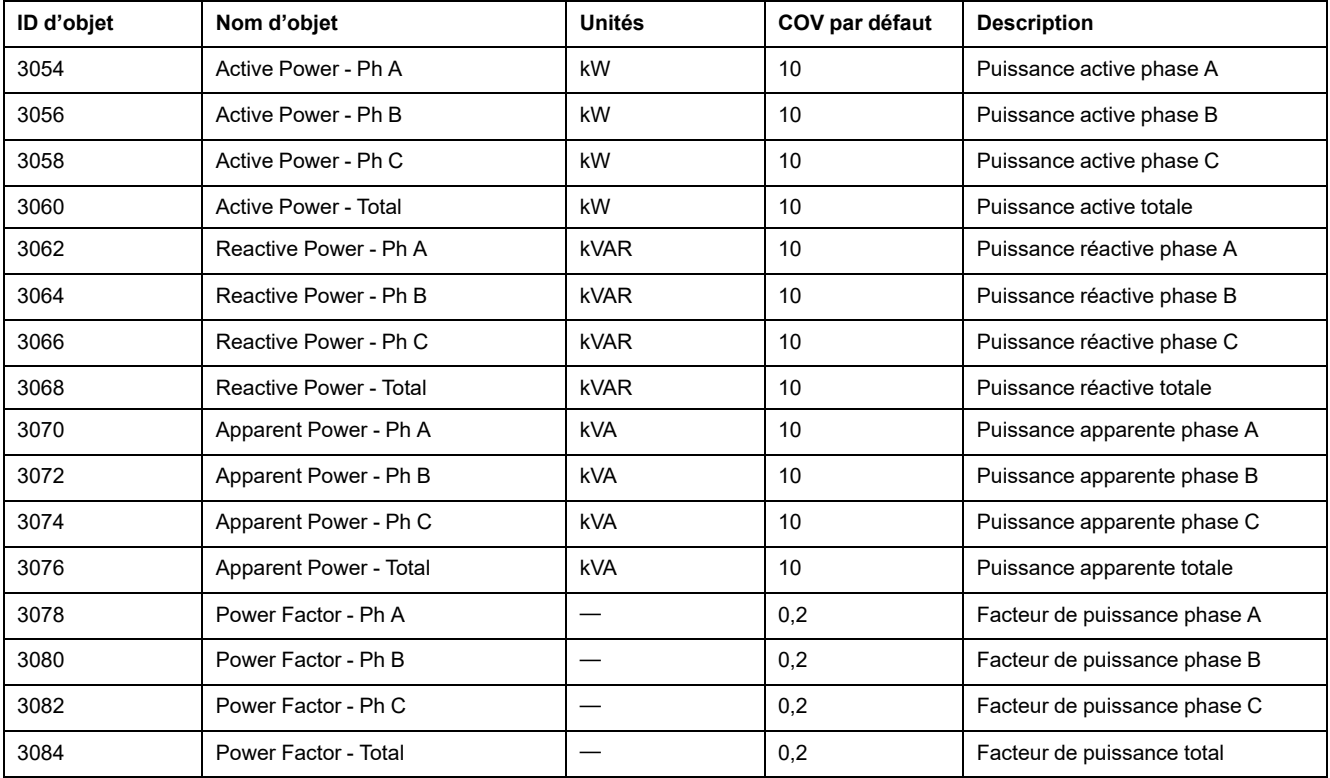

### **Mesures d'énergie et d'énergie par tarif**

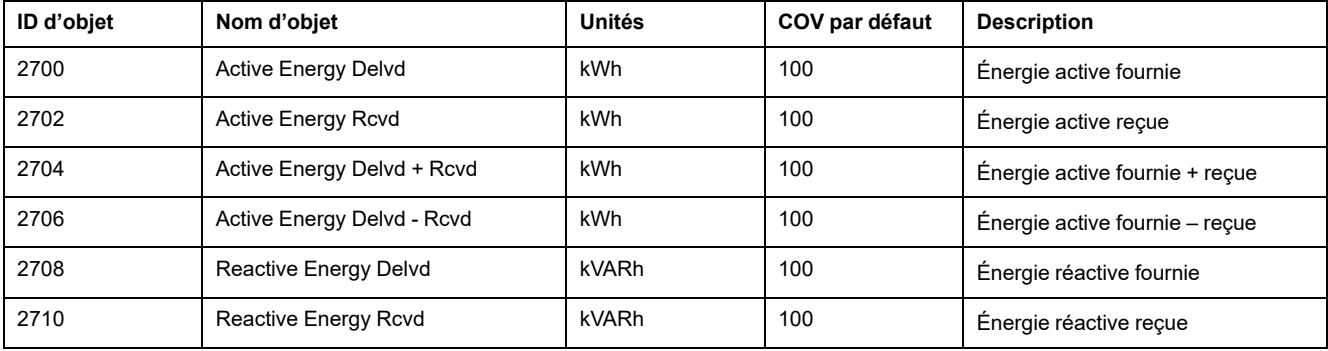

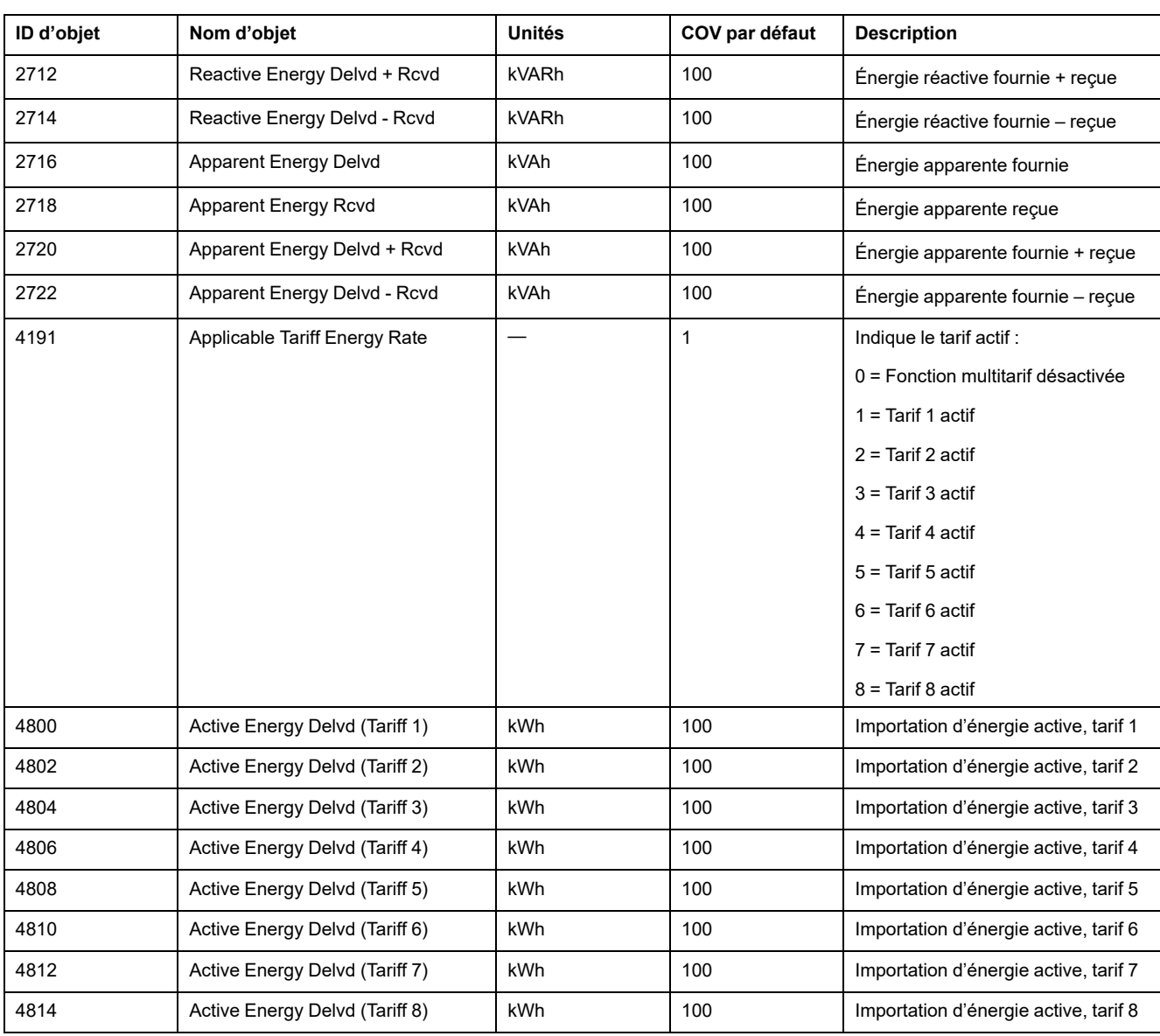

## **Puissance moyenne**

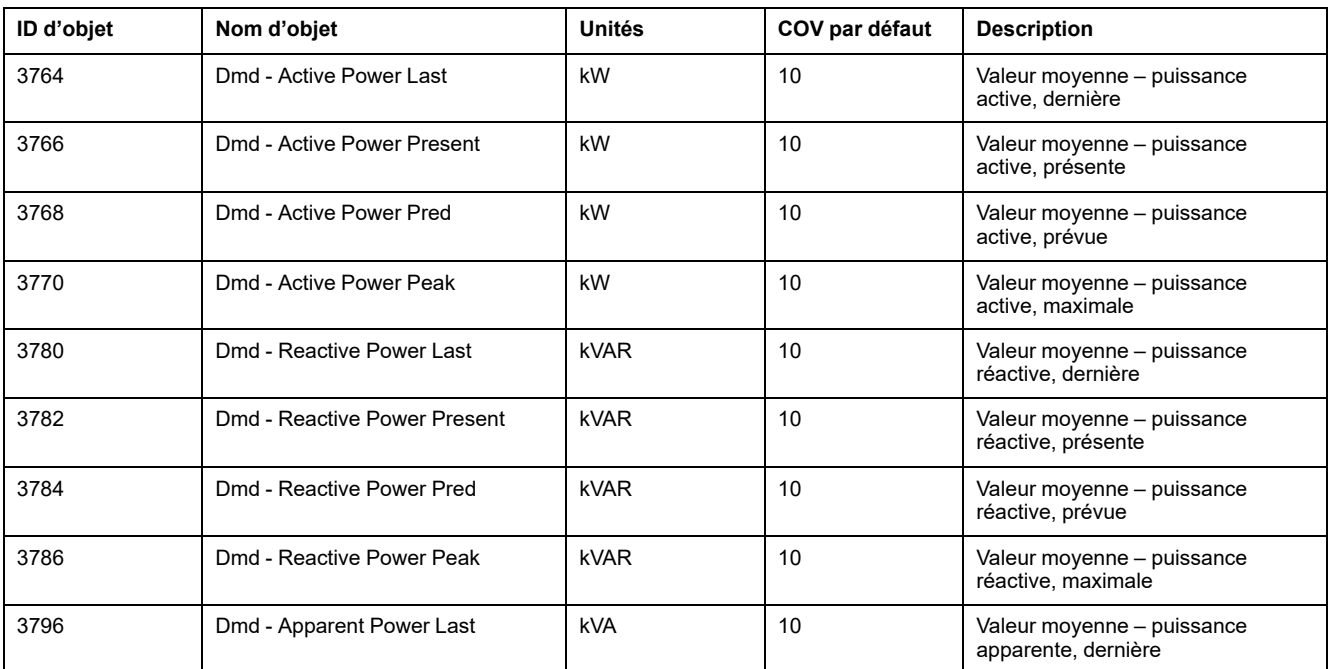

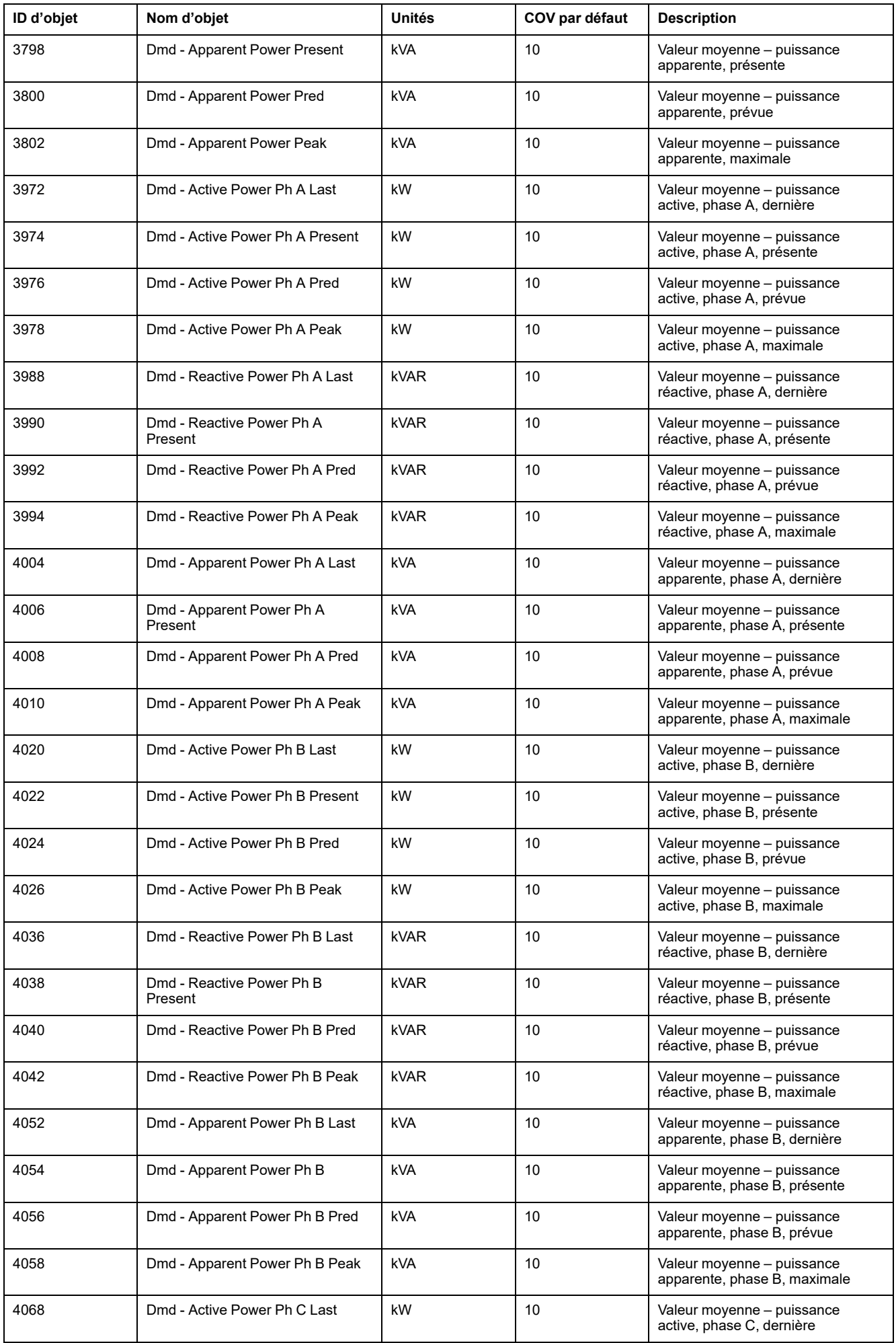

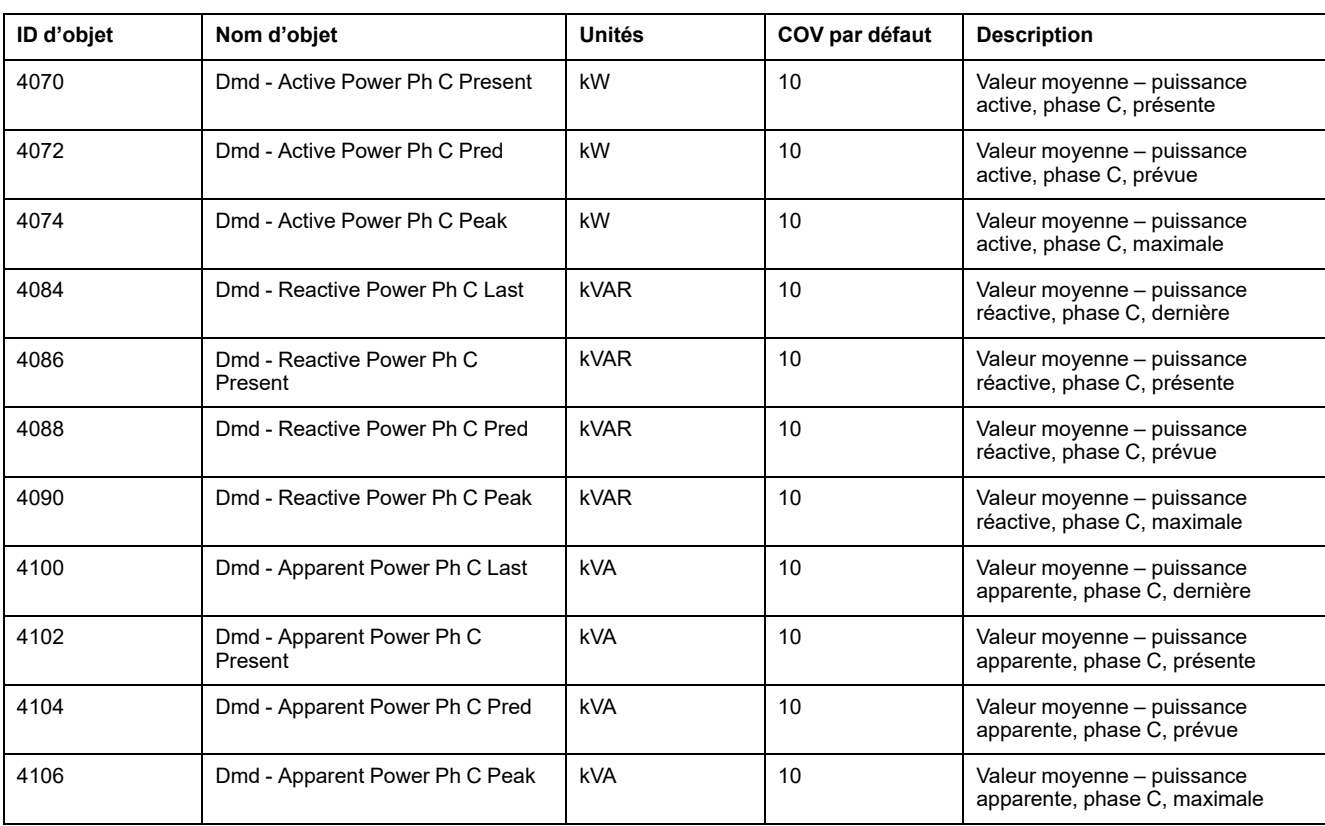

### **Valeur moyenne de courant**

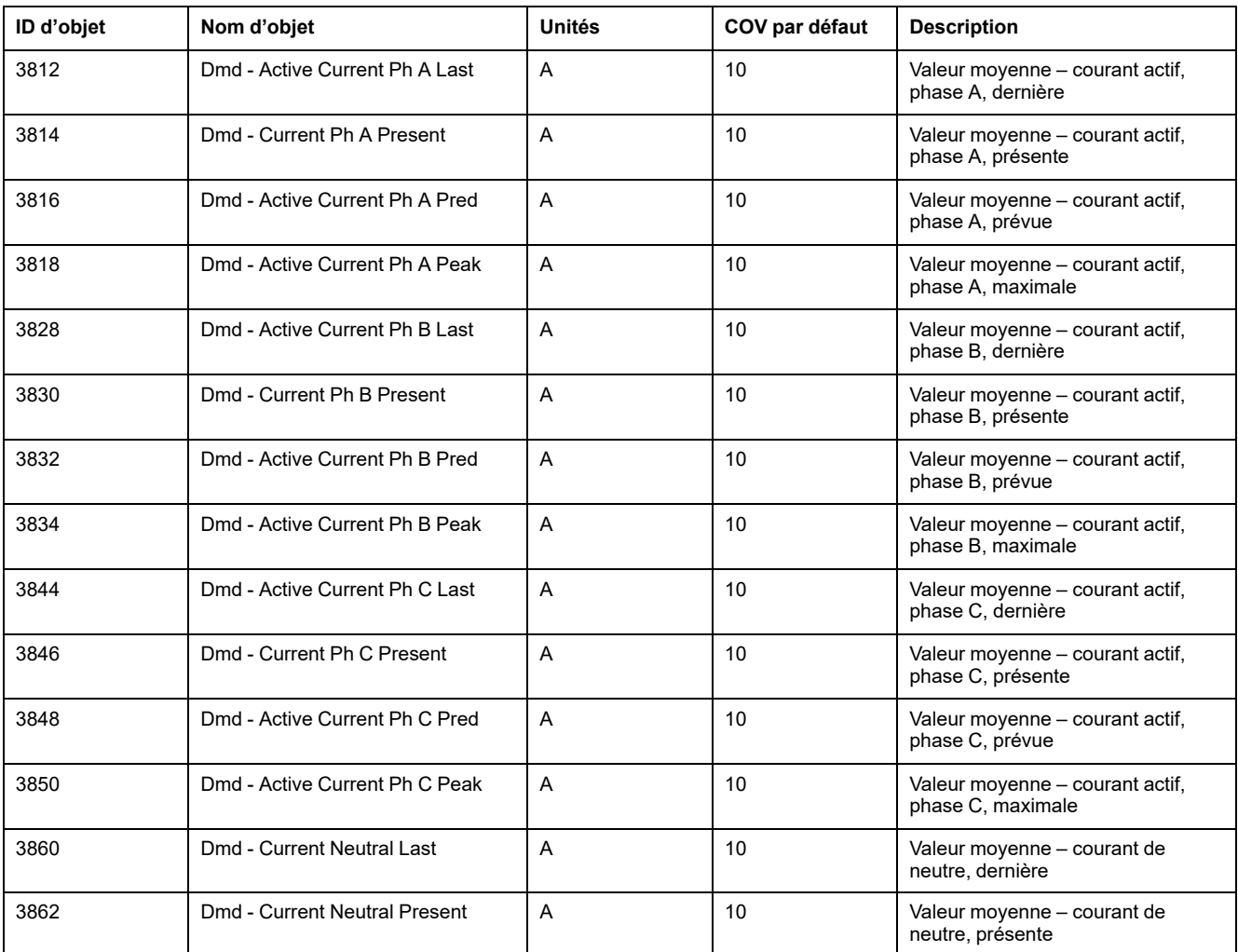

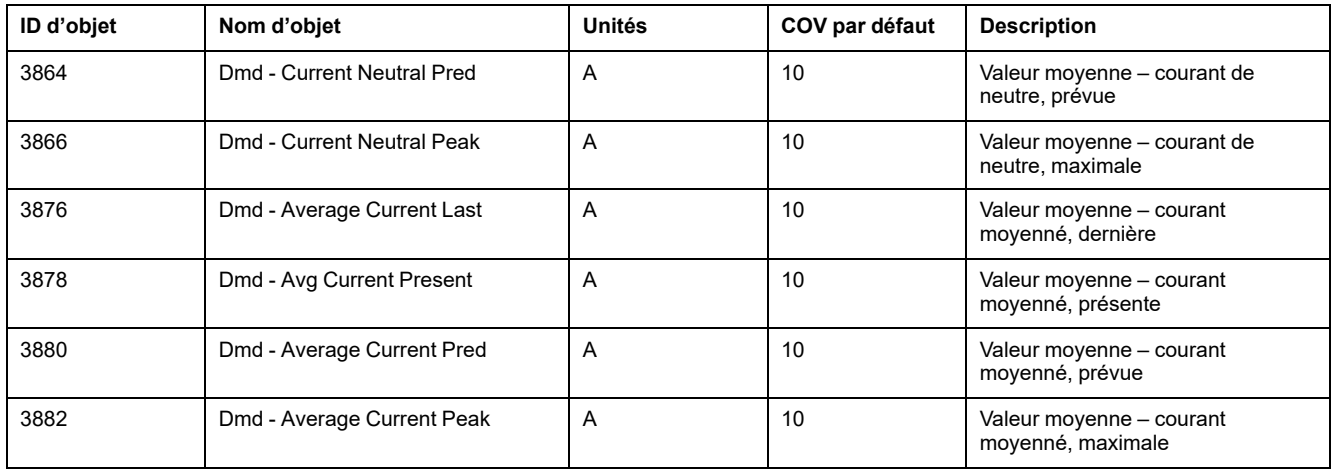

## **Qualité de l'énergie**

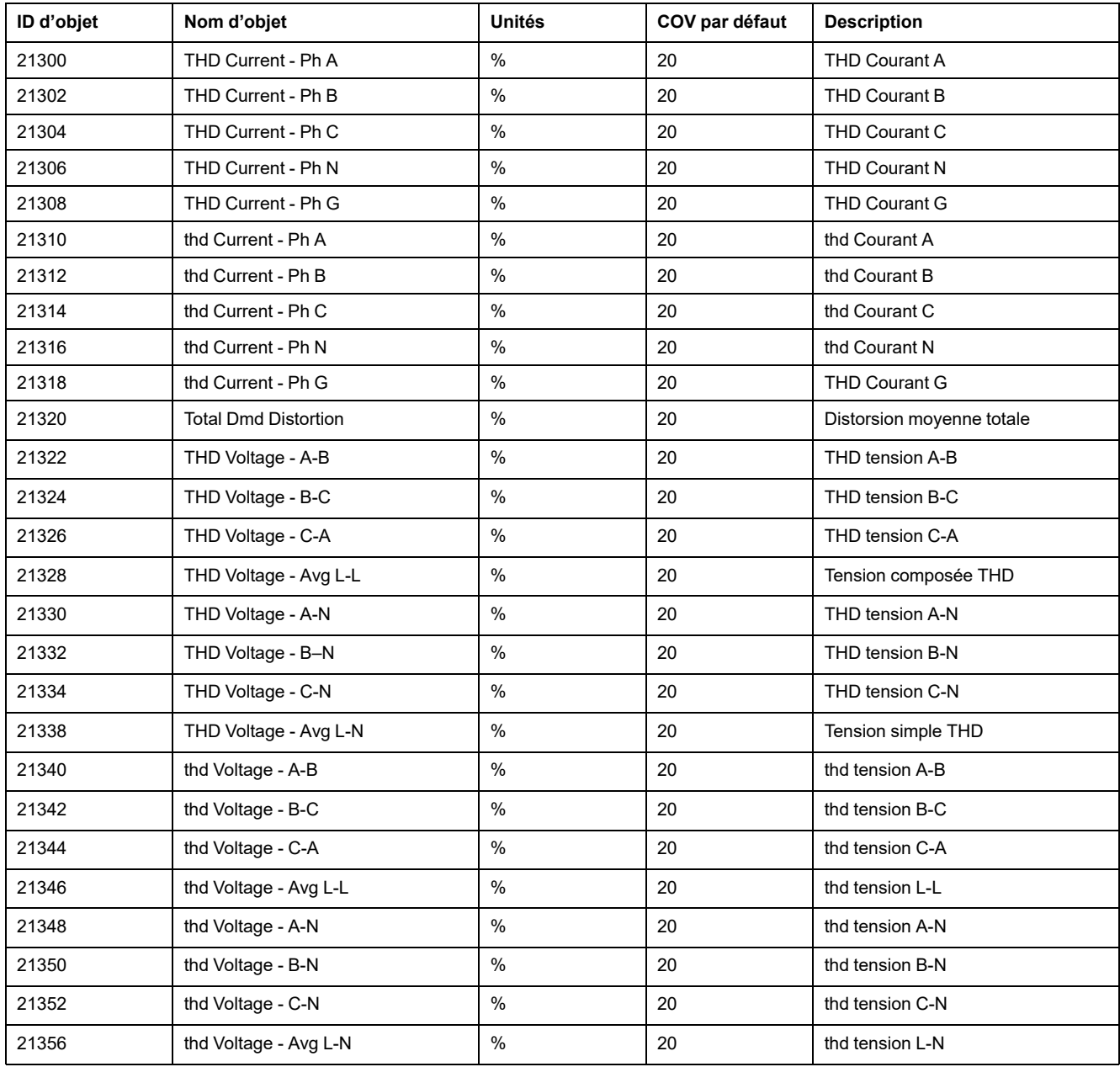

### **Informations sur l'appareil**

Le tableau suivant répertorie les objets Entrée analogique qui fournissent des informations sur l'appareil et sa configuration.

**NOTE:** Vous pouvez accéder aux informations de configuration de l'appareil par le biais des communications BACnet. Pour configurer les paramètres de l'appareil, en revanche, vous devez utiliser l'afficheur, les pages Web ou ION Setup.

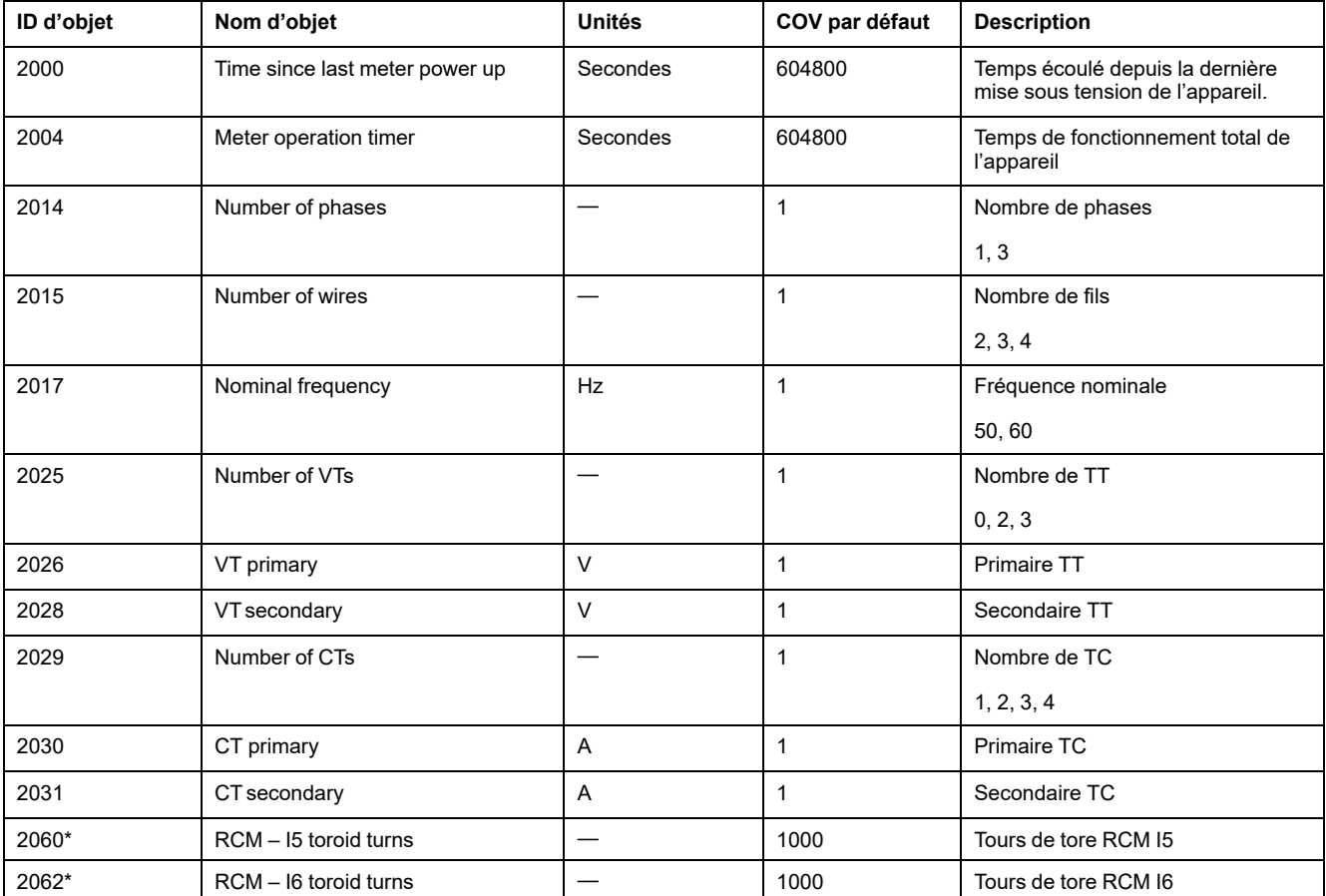

\* Disponible sur certains modèles. Voir Grille de comparaison des [fonctionnalités](#page-19-0) PM5500 / PM5600 / PM5700, page 20 pour la disponibilité.

## **Objets Entrée binaire**

Les différents objets Entrée binaire fournis permettent de vérifier l'état E/S de l'appareil.

Le tableau suivant indique les objets Entrée binaire (BI) disponibles sur l'appareil.

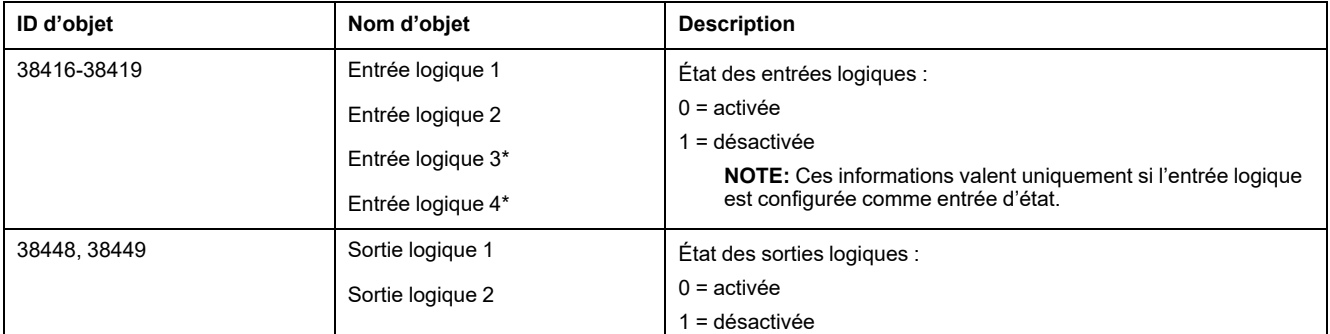

\* Disponible sur certains modèles. Voir Grille de comparaison des [fonctionnalités](#page-19-0) PM5500 / PM5600 / PM5700, page 20 pour la disponibilité.

## **Objets Entrée multiétat**

Les objets Entrée multiétat fournis permettent de vérifier les paramètres d'E/S et de réseau électrique de l'appareil.

### **Objets Entrée multiétat pour la configuration de l'appareil**

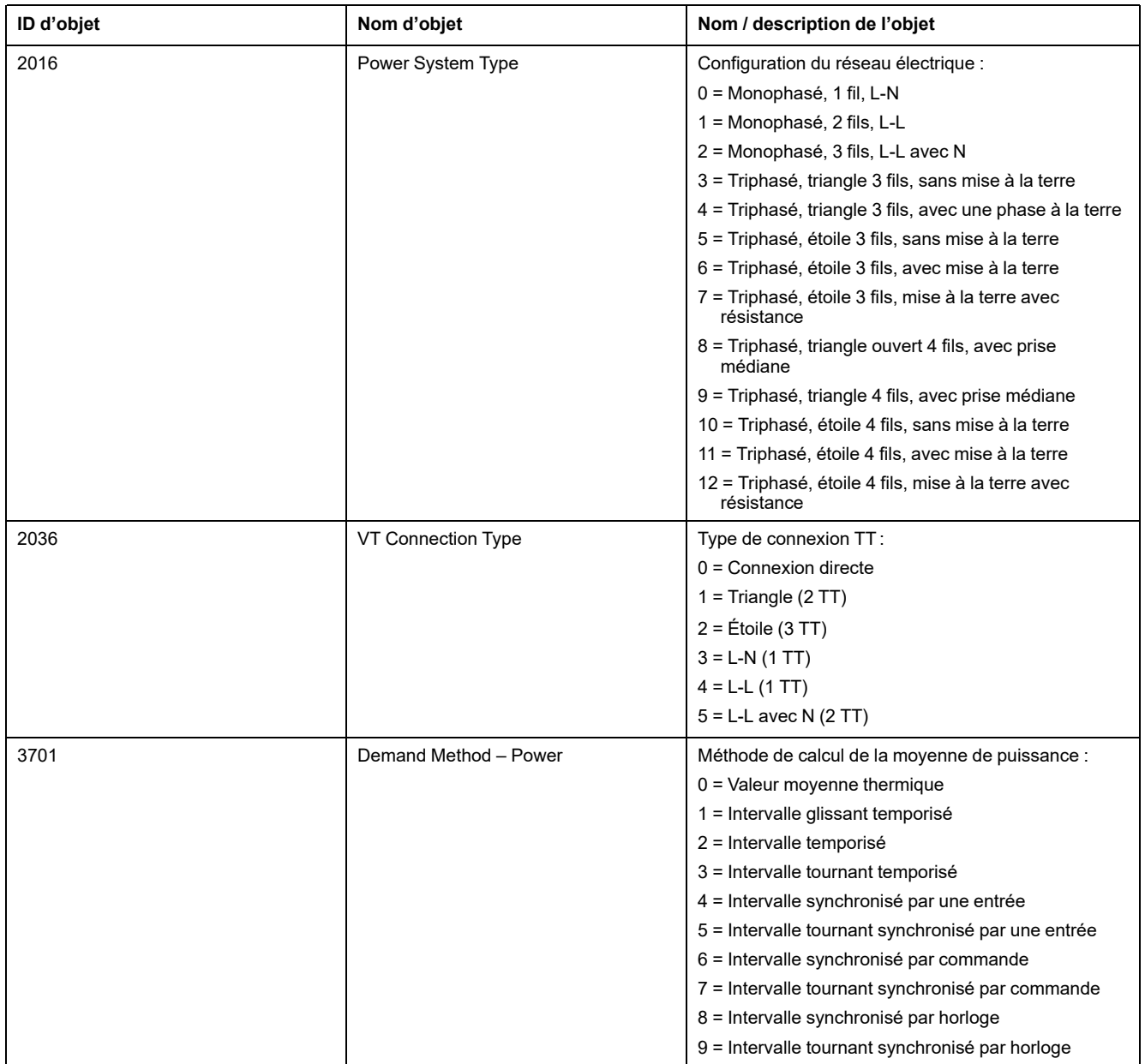

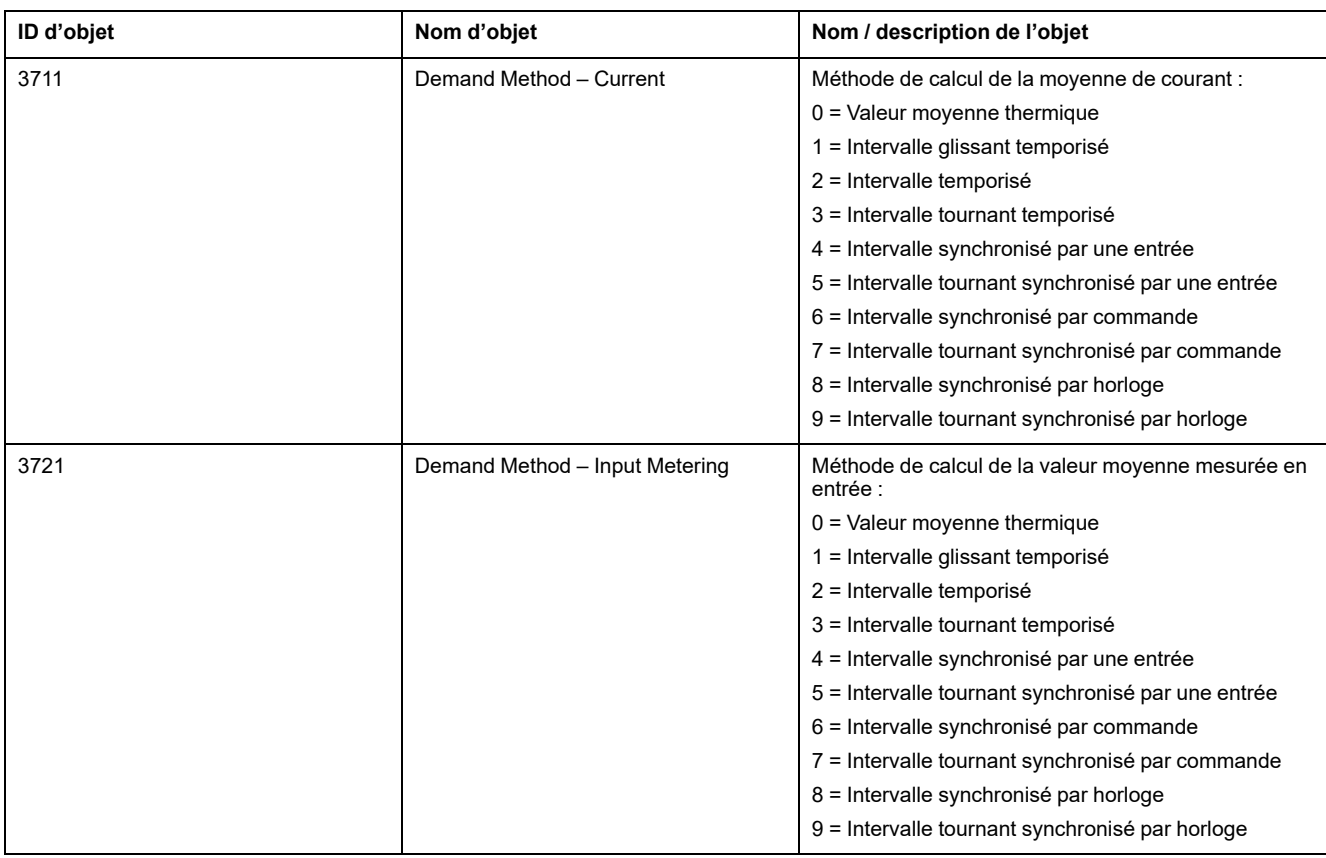

### **Objets Entrée multiétat pour les E/S**

Le tableau ci-dessous répertorie les objets Entrée multiétat permettant de vérifier la configuration des E/S de l'appareil.

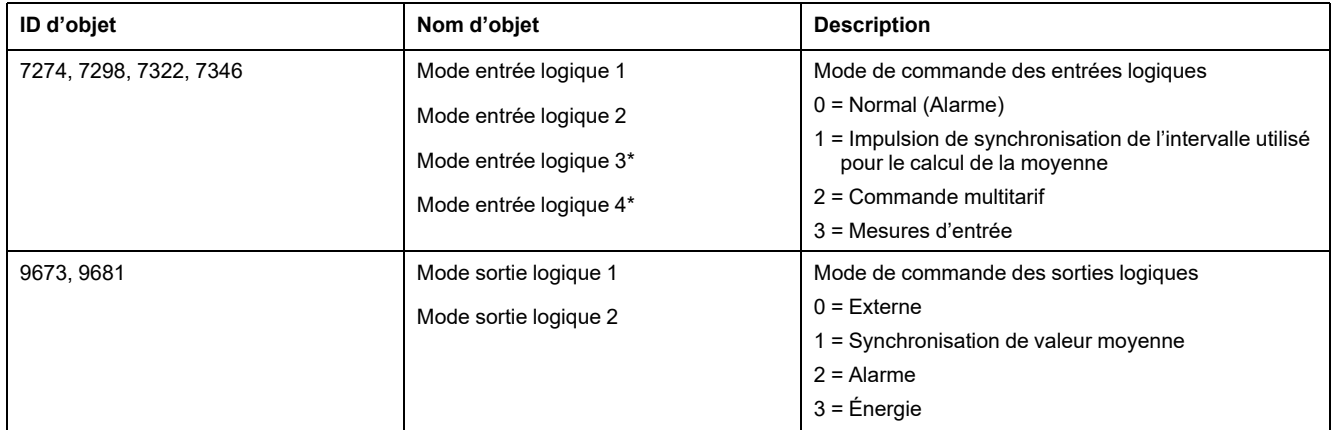

\* Disponible sur certains modèles. Voir Grille de comparaison des [fonctionnalités](#page-19-0) PM5500 / PM5600 / PM5700, page 20 pour la disponibilité.

# **EtherNet/IP**

EtherNet/IP désigne le protocole CIP (Common Industrial Protocol) tel qu'implémenté sur une interface Ethernet standard (IEEE 802.3 et protocoles TCP/IP).

# **Présentation des fonctionnalités EtherNet/IP**

**NOTE:** EtherNet/IP et les fonctionnalités associées sont disponibles avec les versions 10.6.3 et ultérieures du logiciel embarqué pour le modèle PM5561, et avec les versions 2.5.4 et ultérieures pour les modèles PM5560 / PM5562 / PM5563.

La couche d'application CIP spécifie un ensemble d'objets applicatifs et de profils d'appareil qui définissent les interfaces communes et les comportements. Les services de communication CIP permettent en outre une communication de bout en bout entre les appareils de différents réseaux CIP.

EtherNet/IP spécifie un mappage entre les services de communication CIP et Ethernet et TCP/IP, ce qui permet une interopérabilité multifournisseur entre les appareils sur Ethernet ainsi qu'avec les autres réseaux CIP.

EtherNet/IP définit deux principaux types de communication :

- Échanges cycliques (échanges implicites)
- Messages (échanges explicites)

# **Échanges cycliques (échanges implicites)**

Les tableaux ci-dessous décrivent les ensembles d'assemblages pris en charge par les appareils.

La taille des instances d'assemblage est la suivante :

- Assemblage d'entrée 100 : 240 octets
- Assemblage de sortie 150 : 4 octets
- Configuration d'assemblage : 0

#### **Assemblage d'entrée 100**

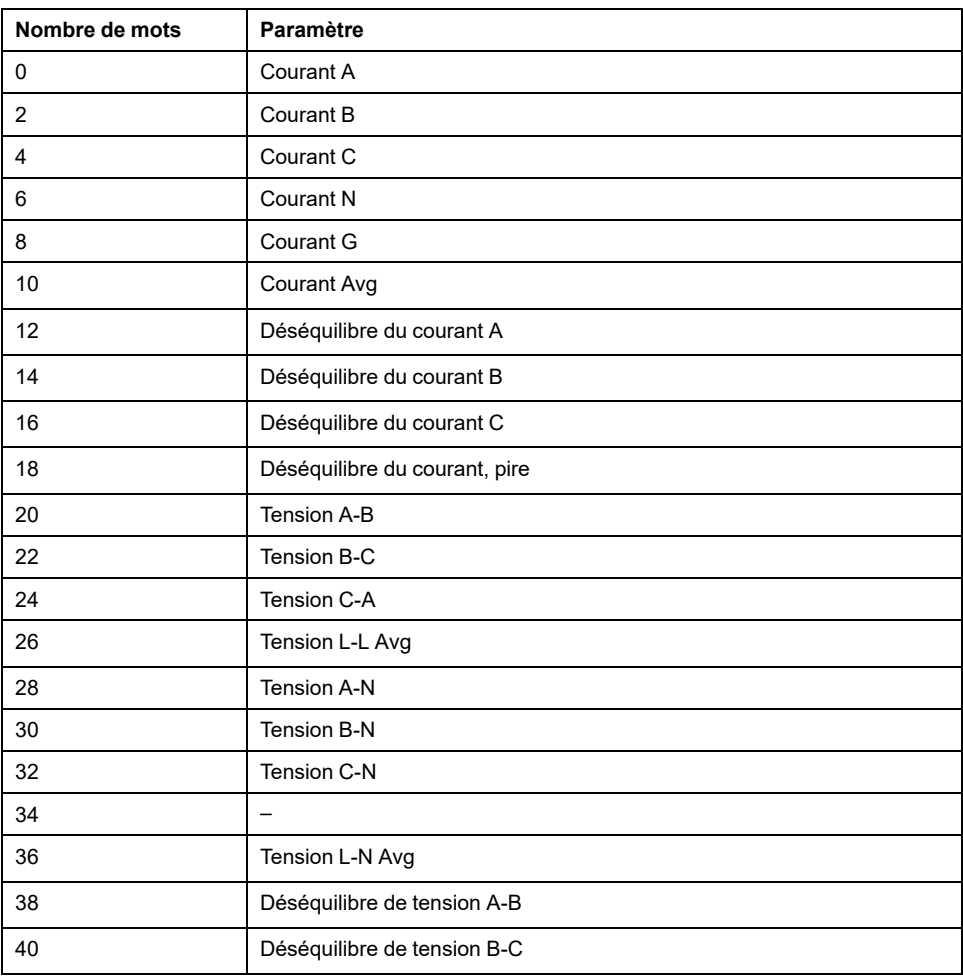

### **Assemblage d'entrée 100 (Suite)**

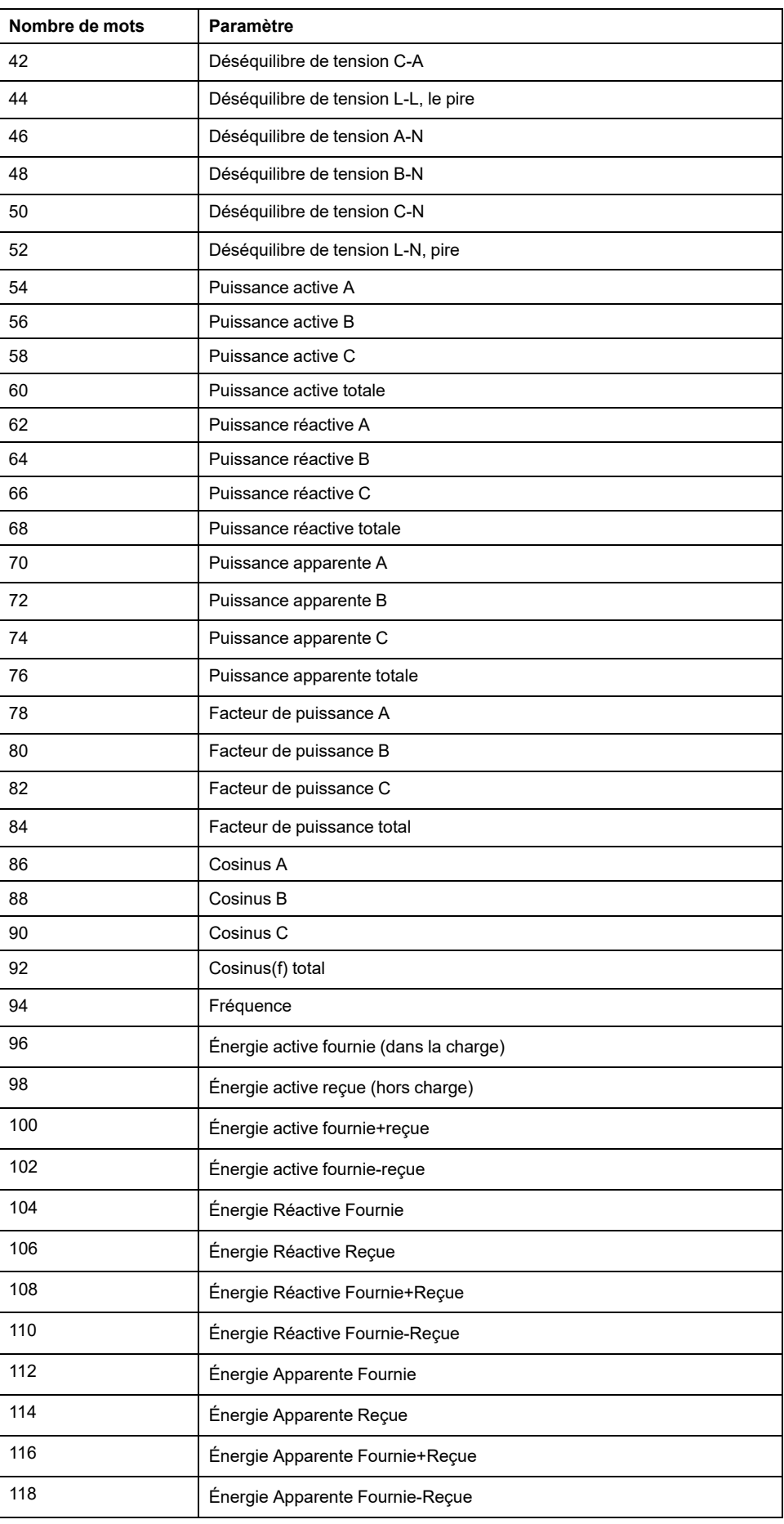

#### **Assemblage de sortie 150**

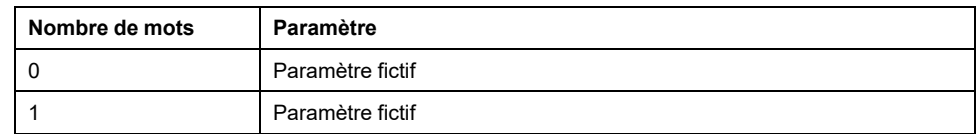

# **Messages (échanges explicites)**

Les objets suivants sont accessibles par les appareils au moyen d'échanges explicites.

## **Classes d'objet**

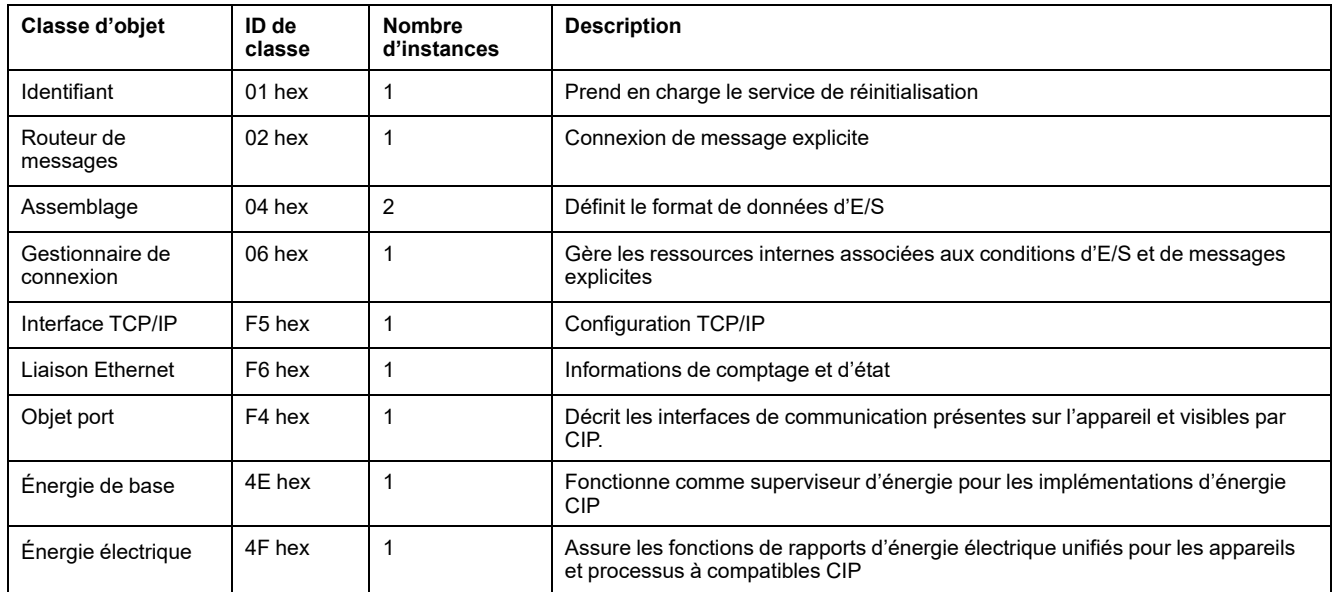

Les classes d'objet sont détaillées dans le tableau suivant :

## **Objet identité (01 hex)**

L'objet identité fournit les informations d'identifiant, et d'état au sujet de l'appareil.

#### **Code de classe**

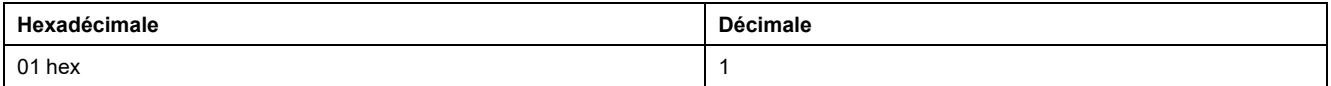

#### **Attributs de classe**

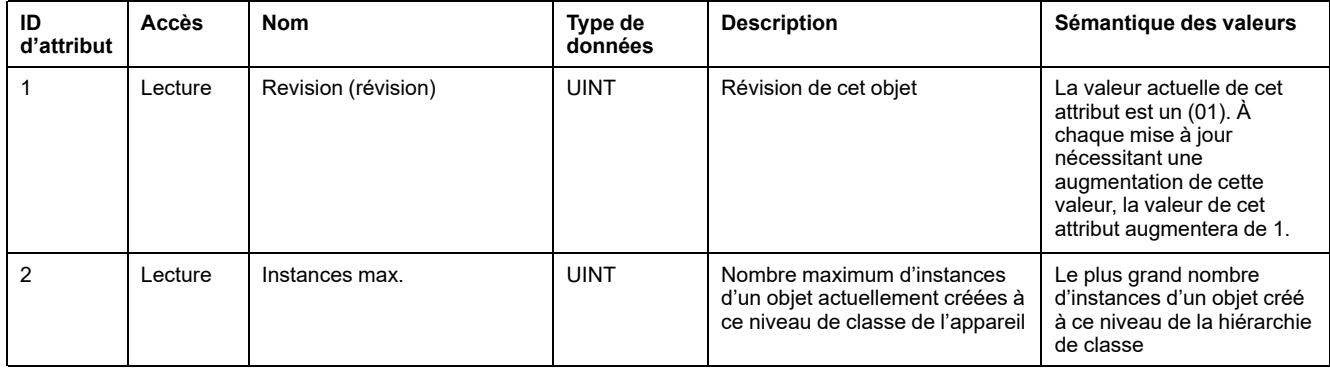

#### **Attributs de classe (Suite)**

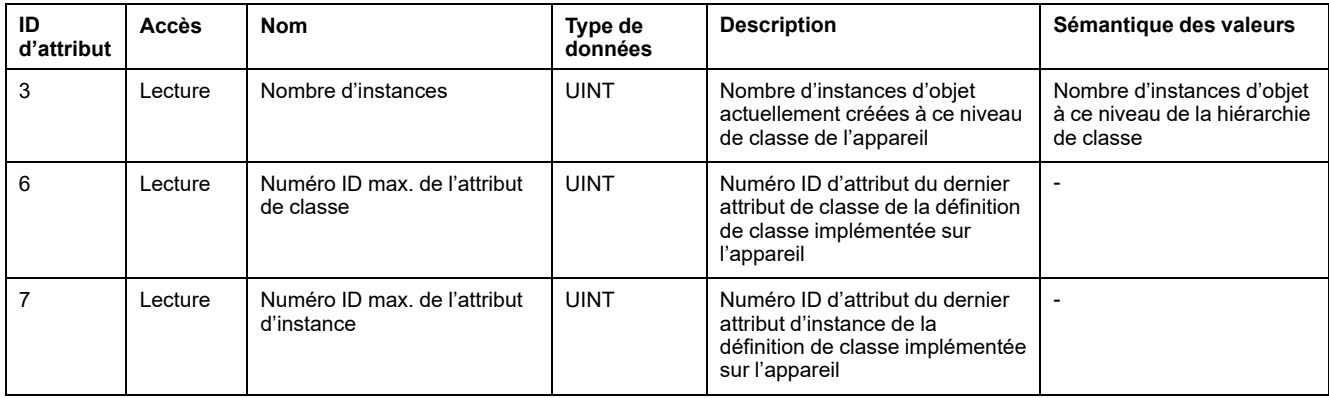

### **Attributs d'instance**

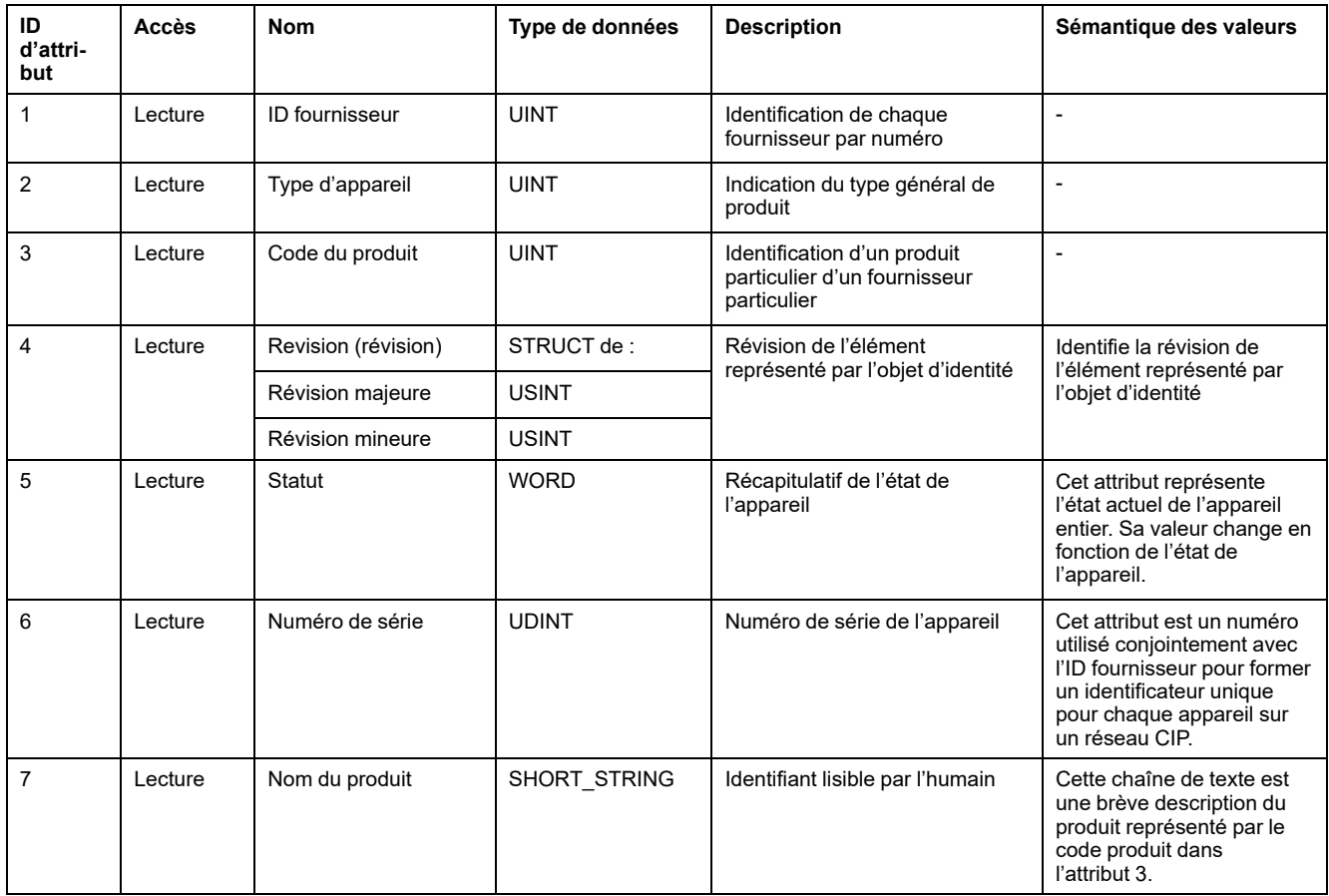

### **Services de classe et d'instance pris en charge**

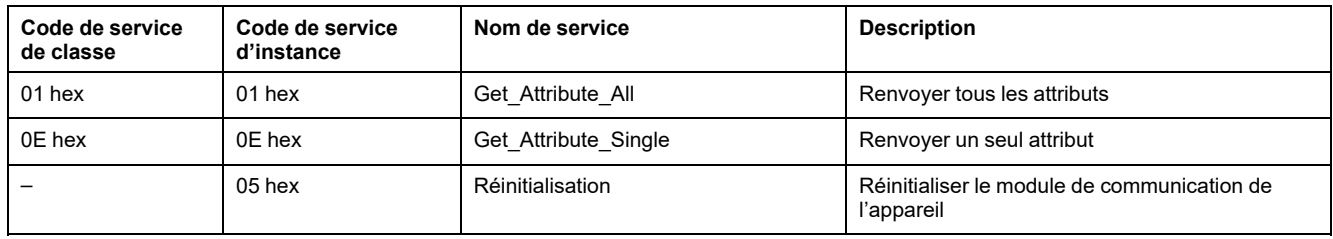

# **Objet routeur de messages (02 hex)**

#### **Code de classe**

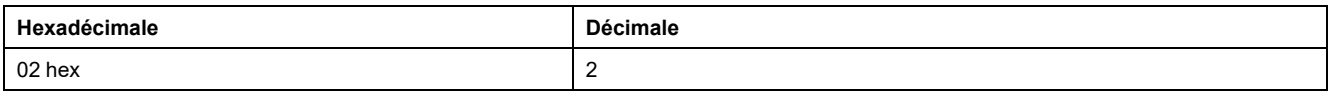

#### **Attributs de classe**

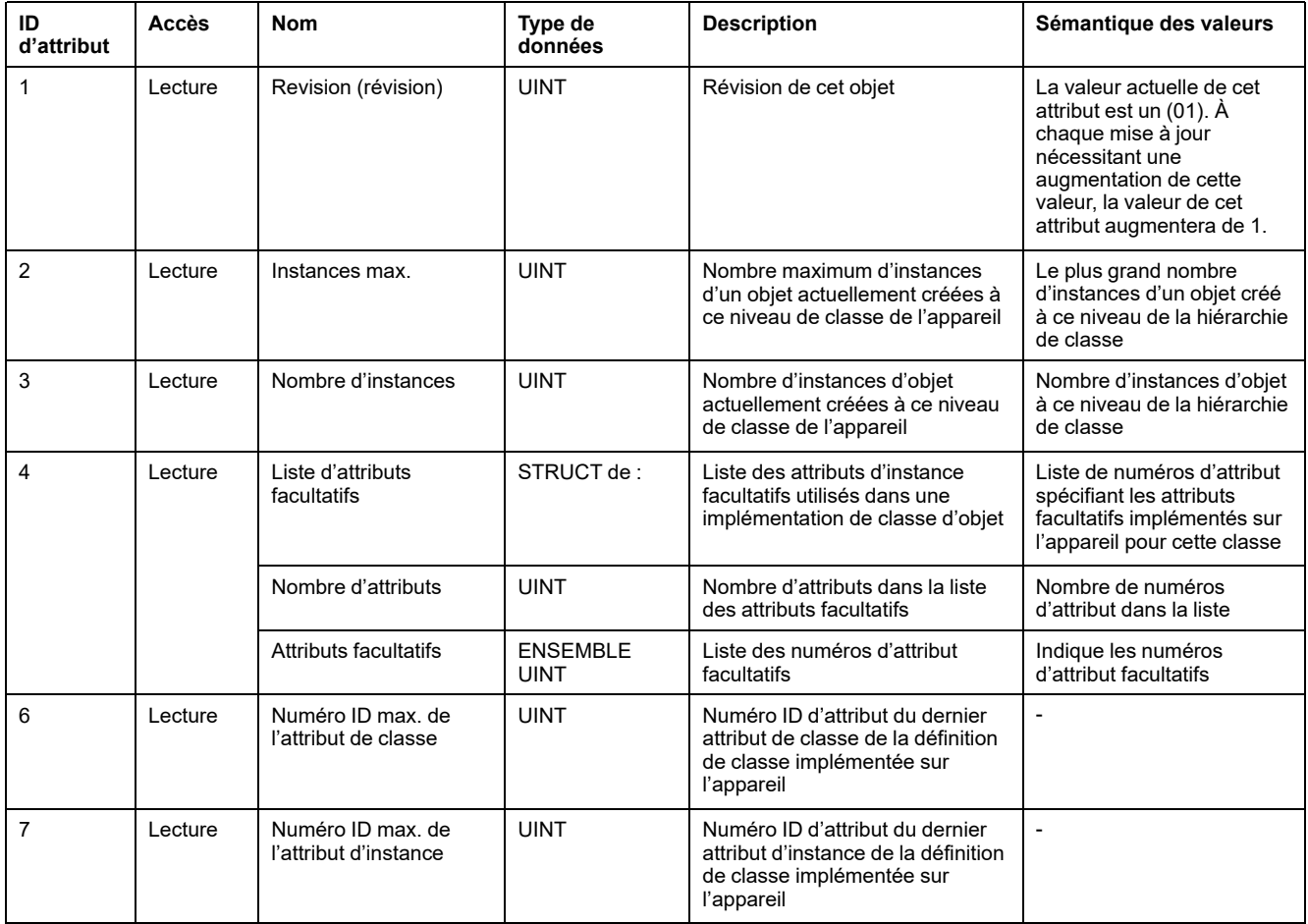

### **Attributs d'instance**

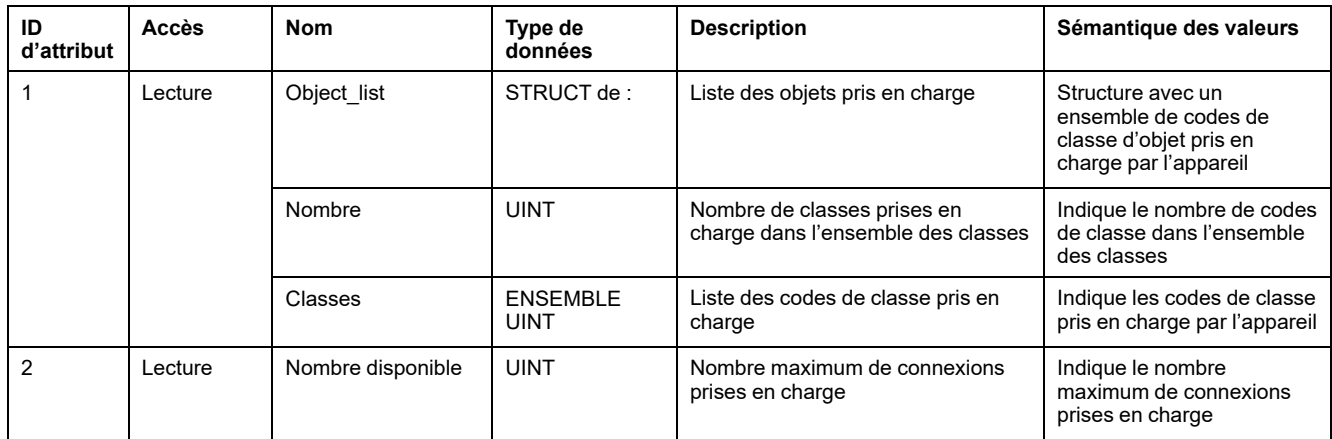

### **Services de classe et d'instance pris en charge**

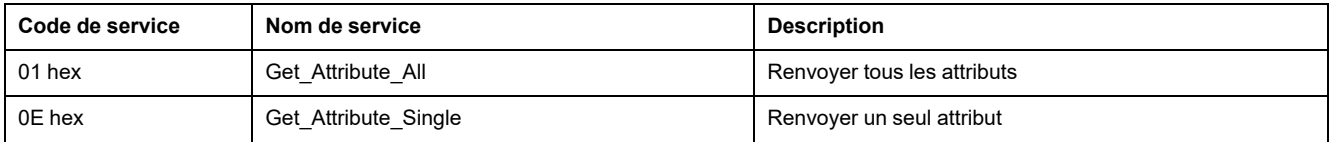

# **Objet assemblage (04 hex)**

#### **Code de classe**

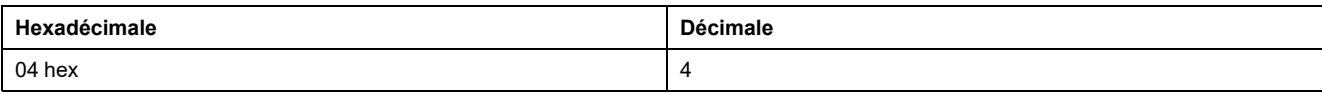

#### **Attributs de classe**

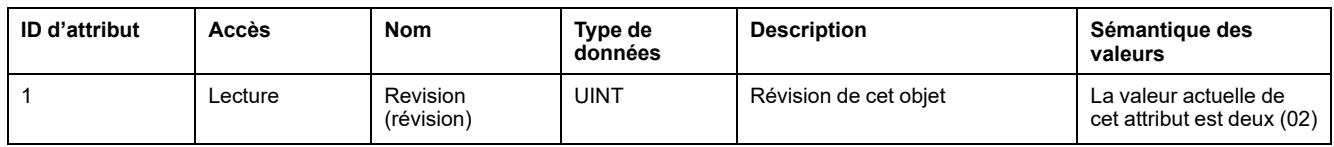

#### **Attributs d'instance**

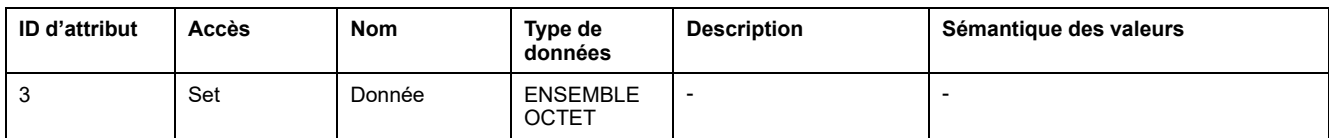

#### **Services de classe et d'instance pris en charge**

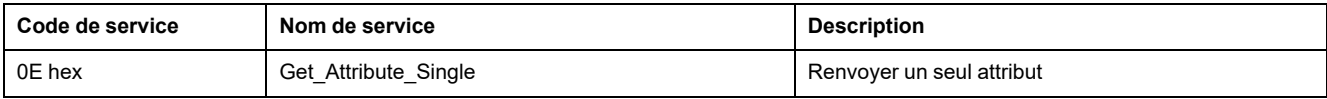

## **Objet gestionnaire de connexion (06 hex)**

#### **Attributs de classe**

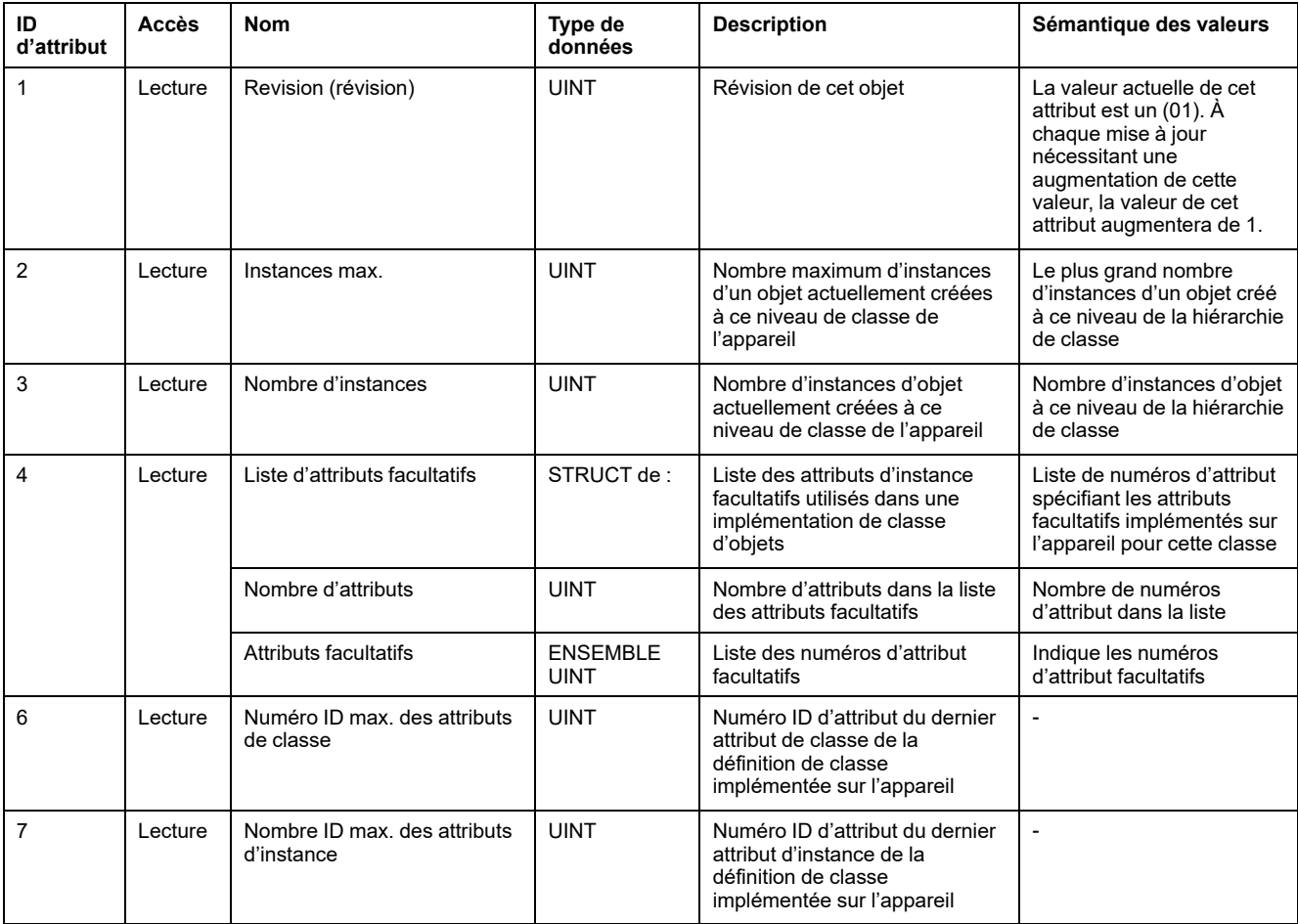

### **Attributs d'instance**

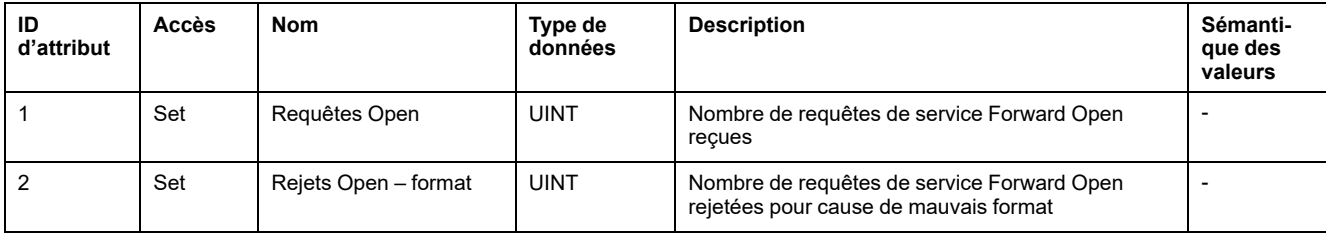

### **Attributs d'instance (Suite)**

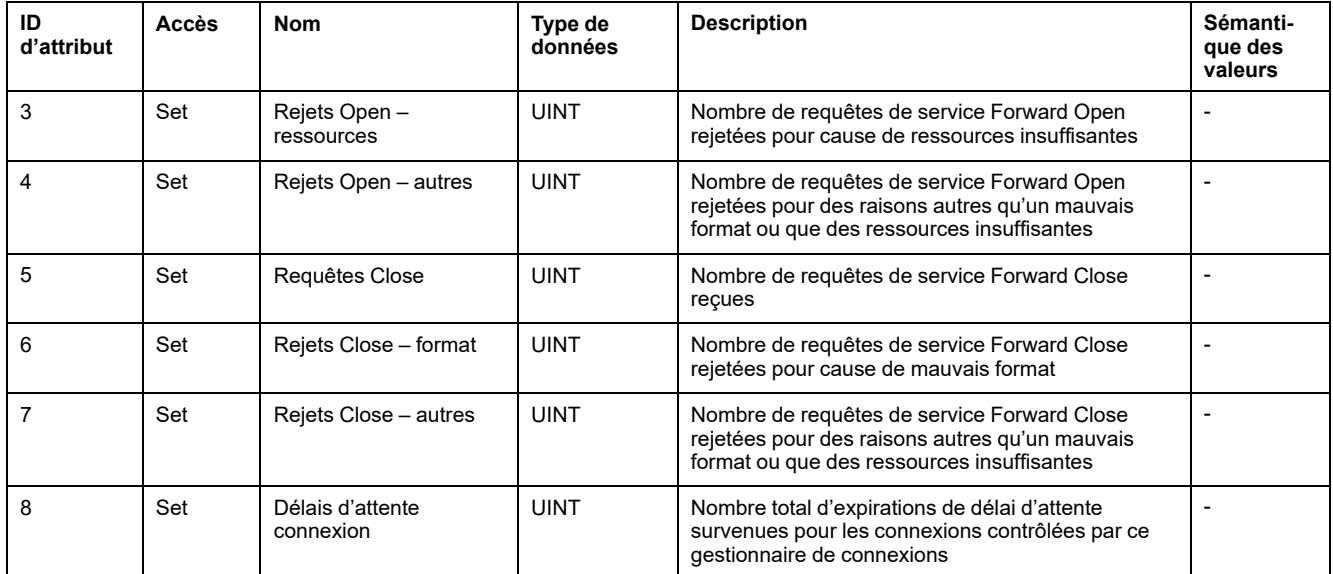

### **Services de classe et d'instance pris en charge**

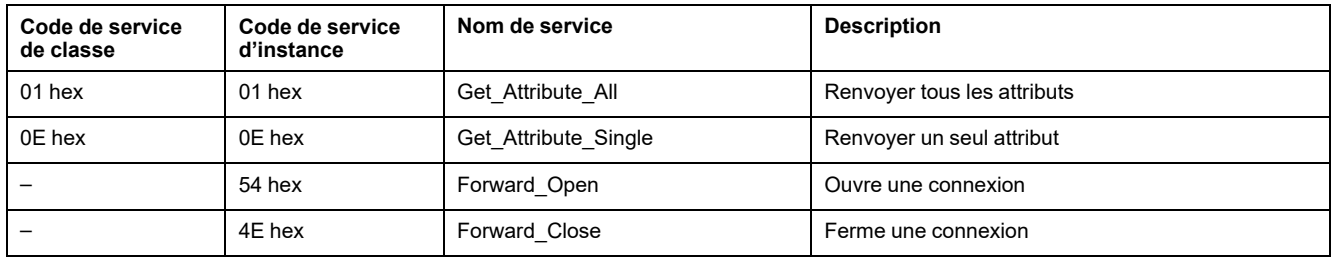

# **Objet interface TCP/IP (F5 hex)**

### **Attributs de classe**

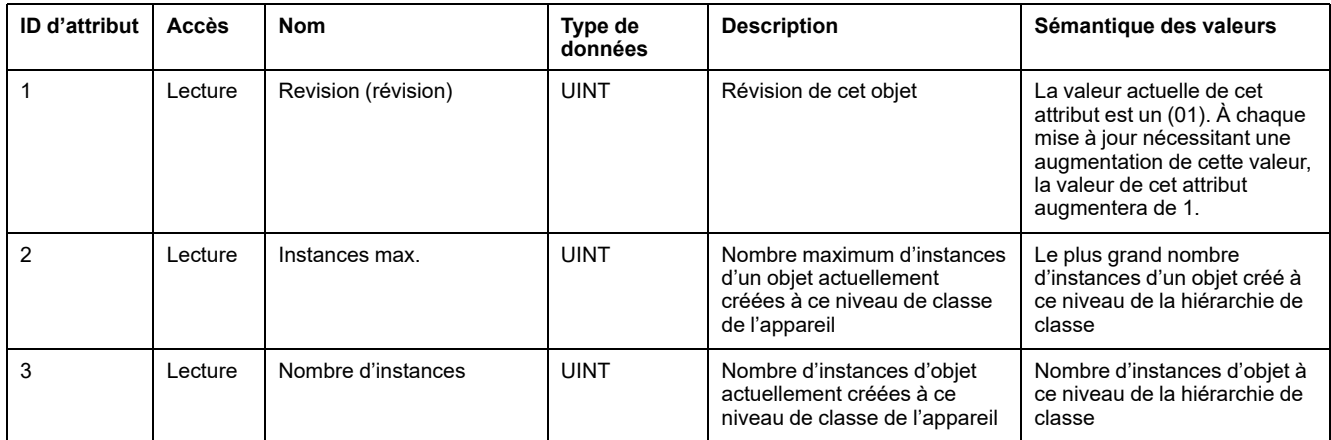
#### **Attributs d'instance**

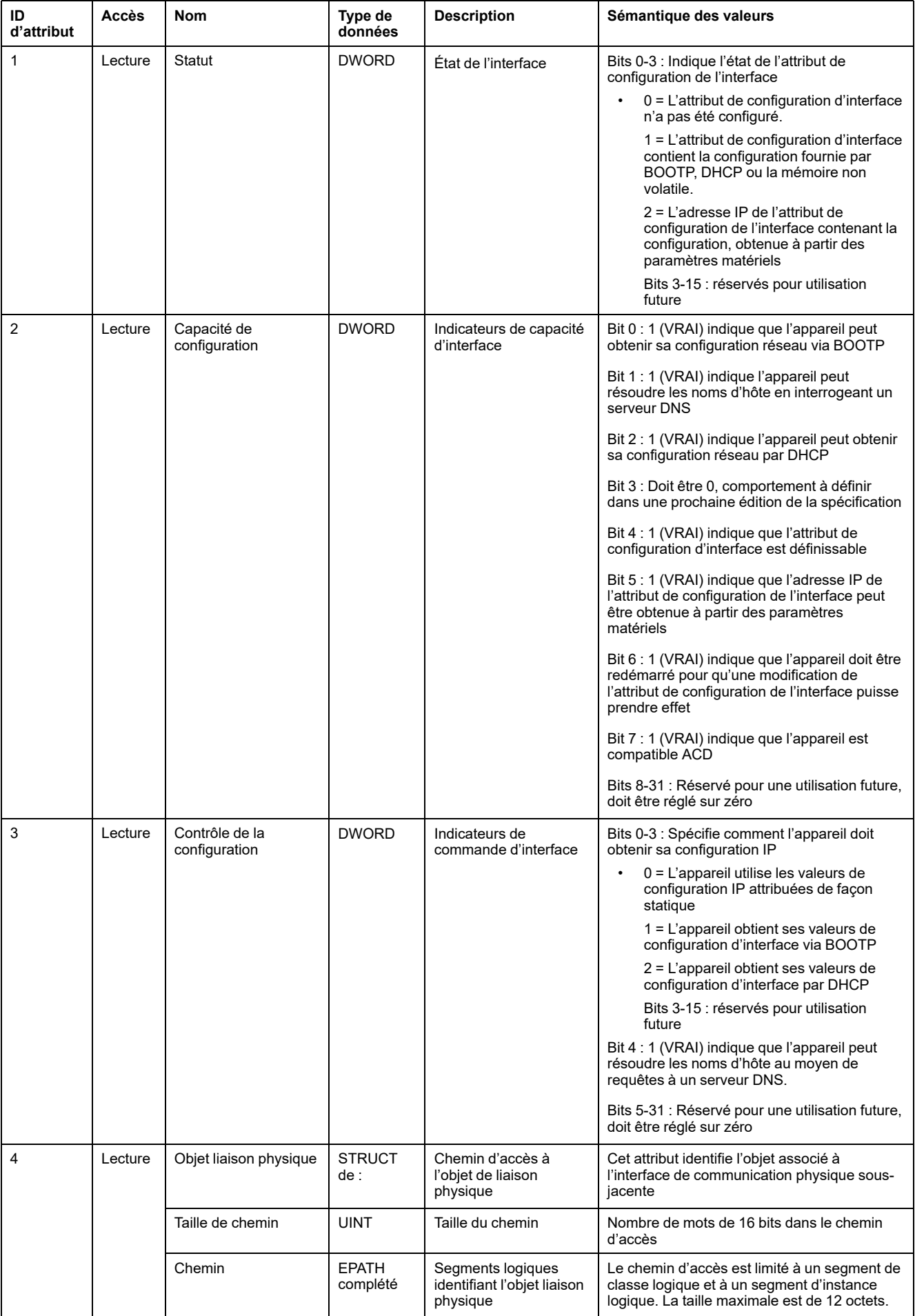

### **Attributs d'instance (Suite)**

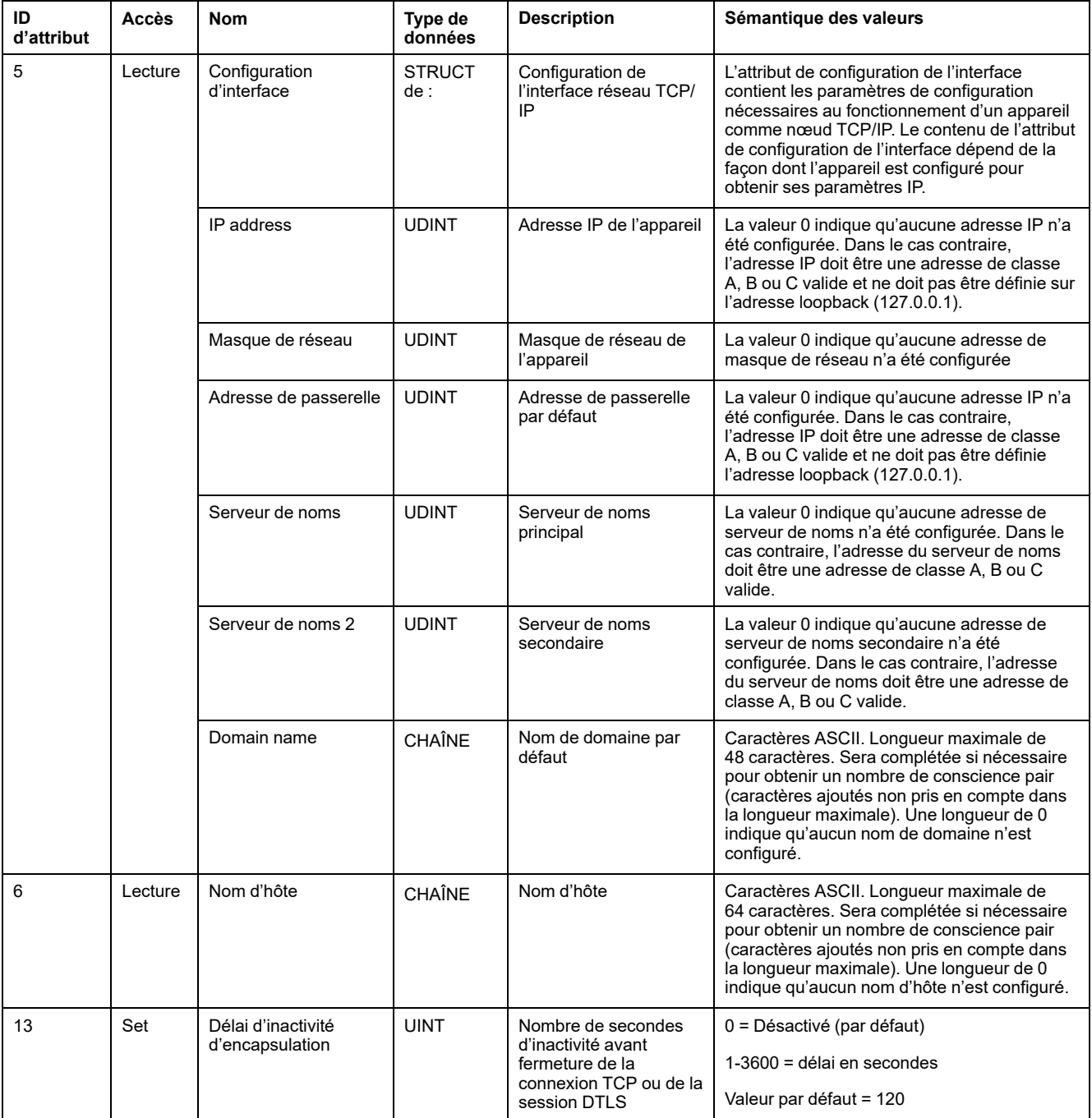

#### **Services de classe et d'instance pris en charge**

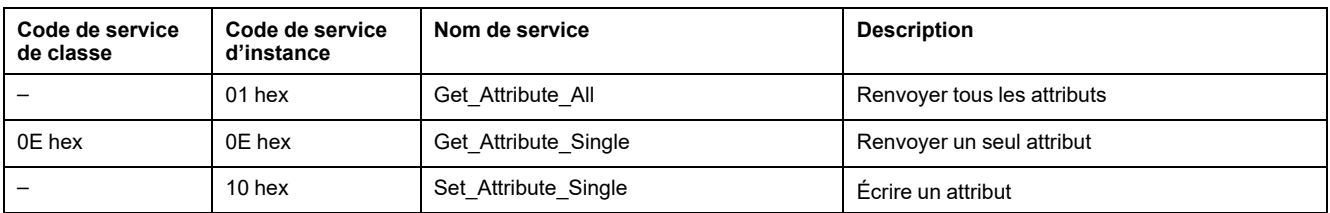

## **Objet liaison Ethernet (F6 hex)**

#### **Attributs de classe**

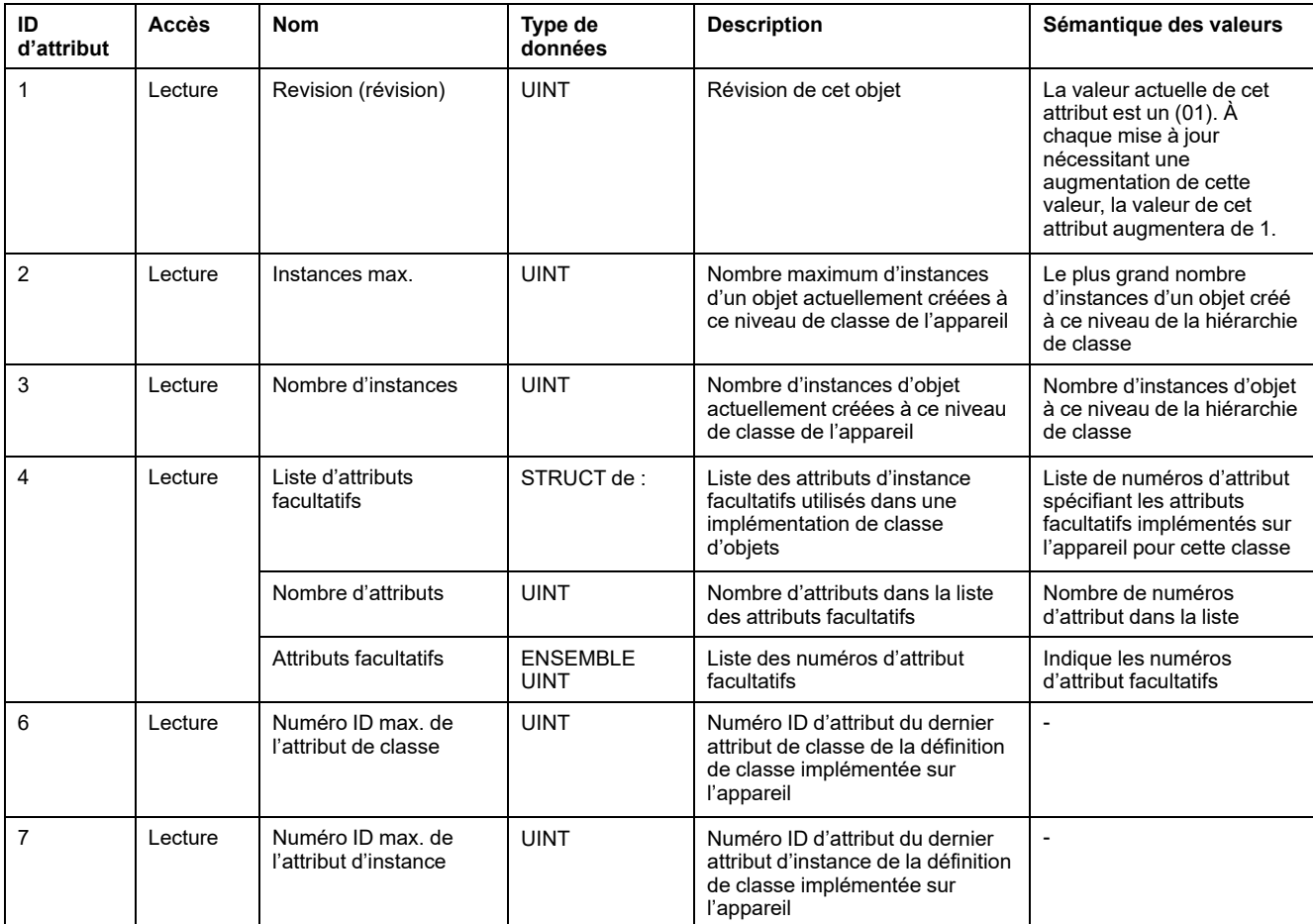

#### **Attributs d'instance**

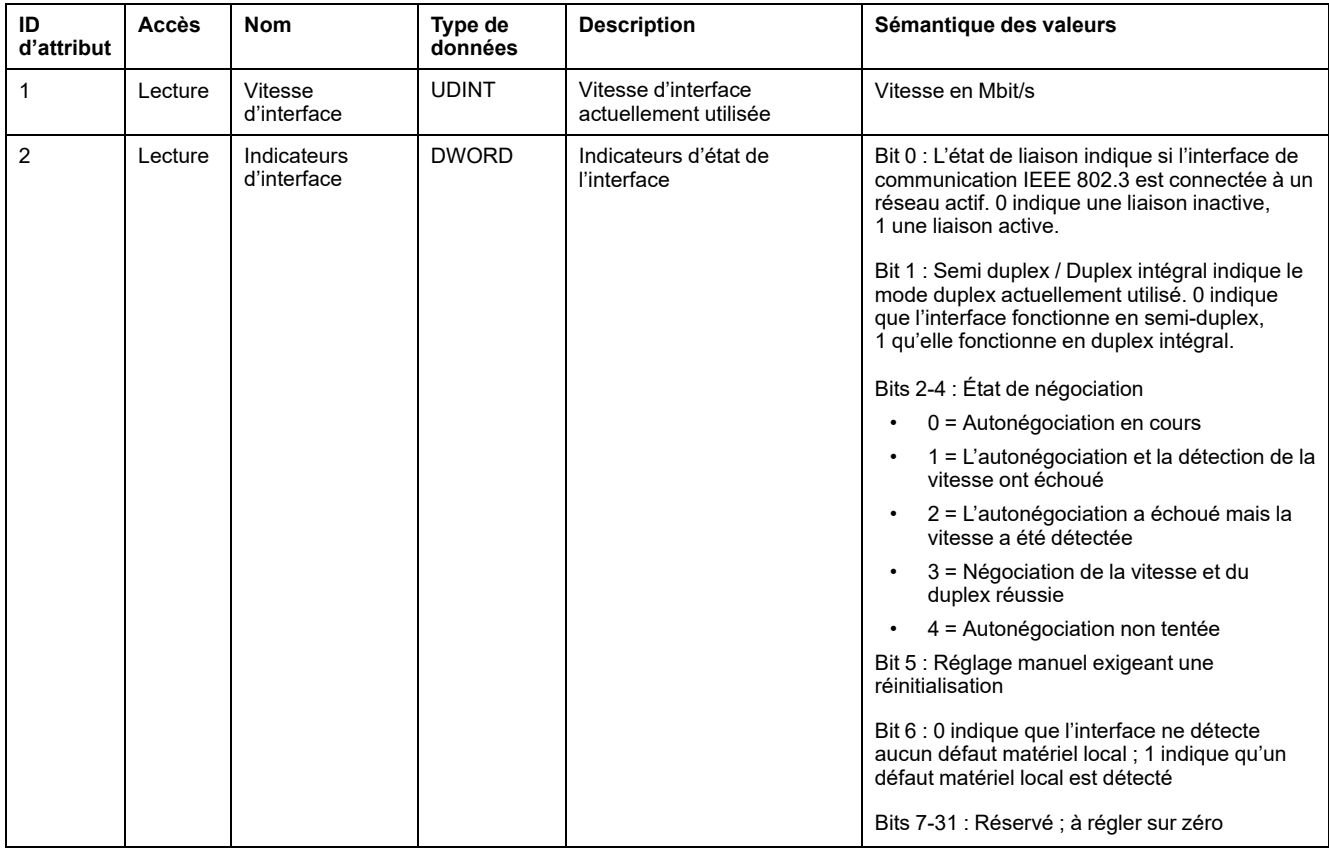

#### **Attributs d'instance (Suite)**

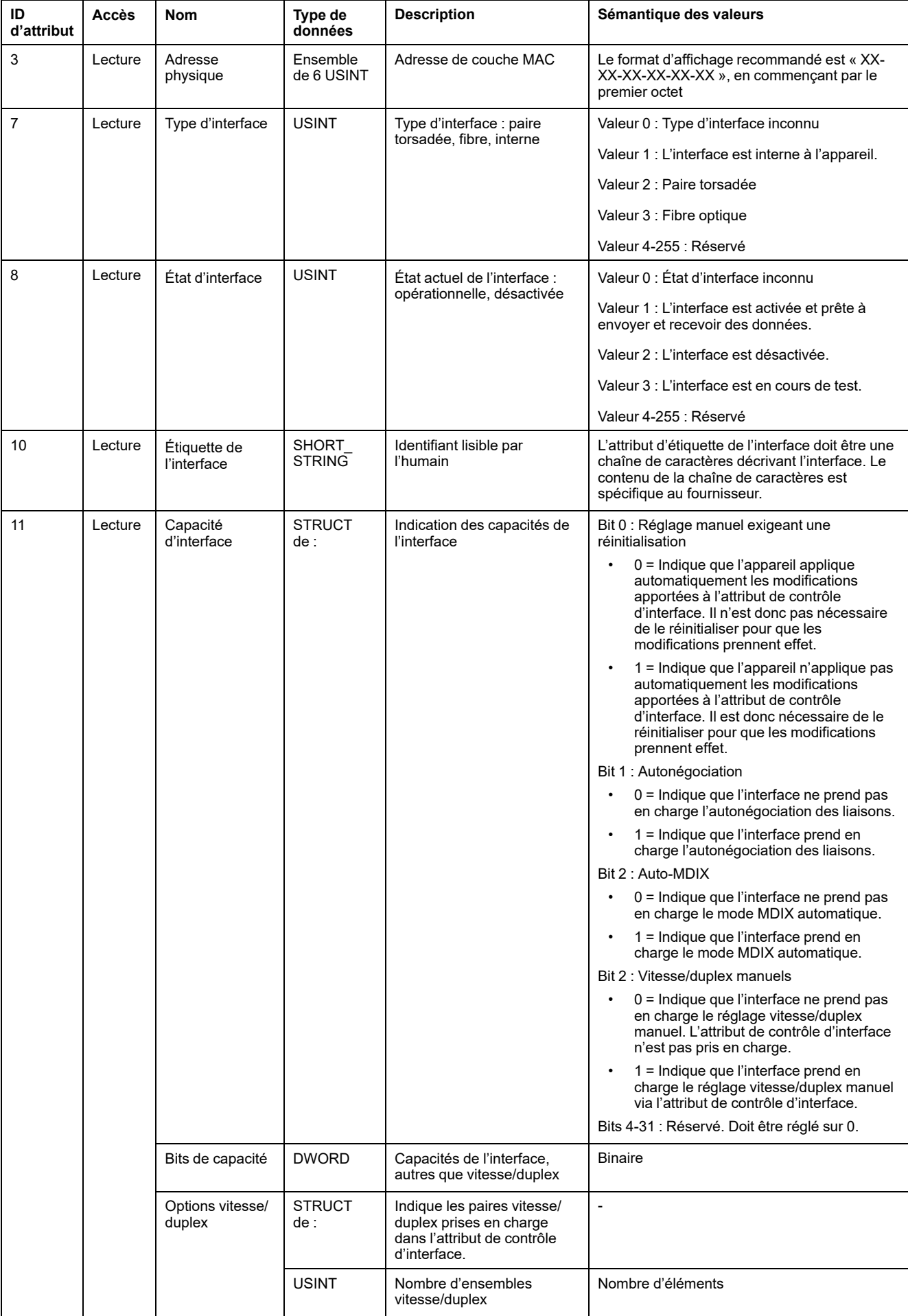

#### **Attributs d'instance (Suite)**

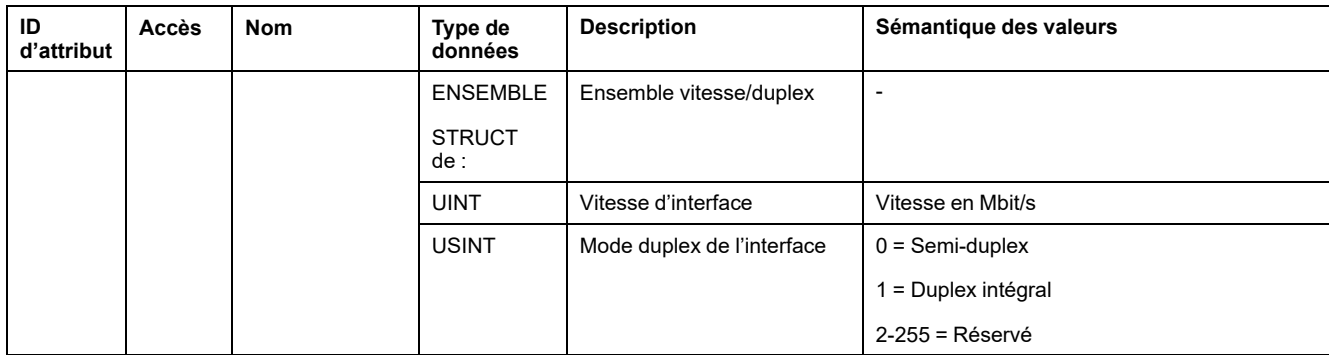

#### **Services de classe et d'instance pris en charge**

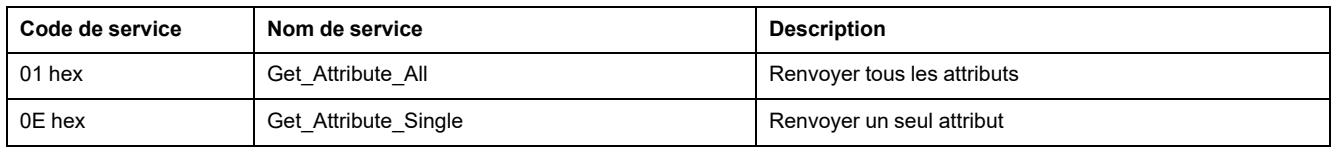

## **Objet port (F4 hex)**

#### **Code de classe**

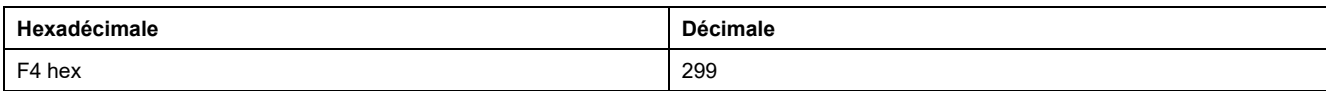

#### **Attributs de classe**

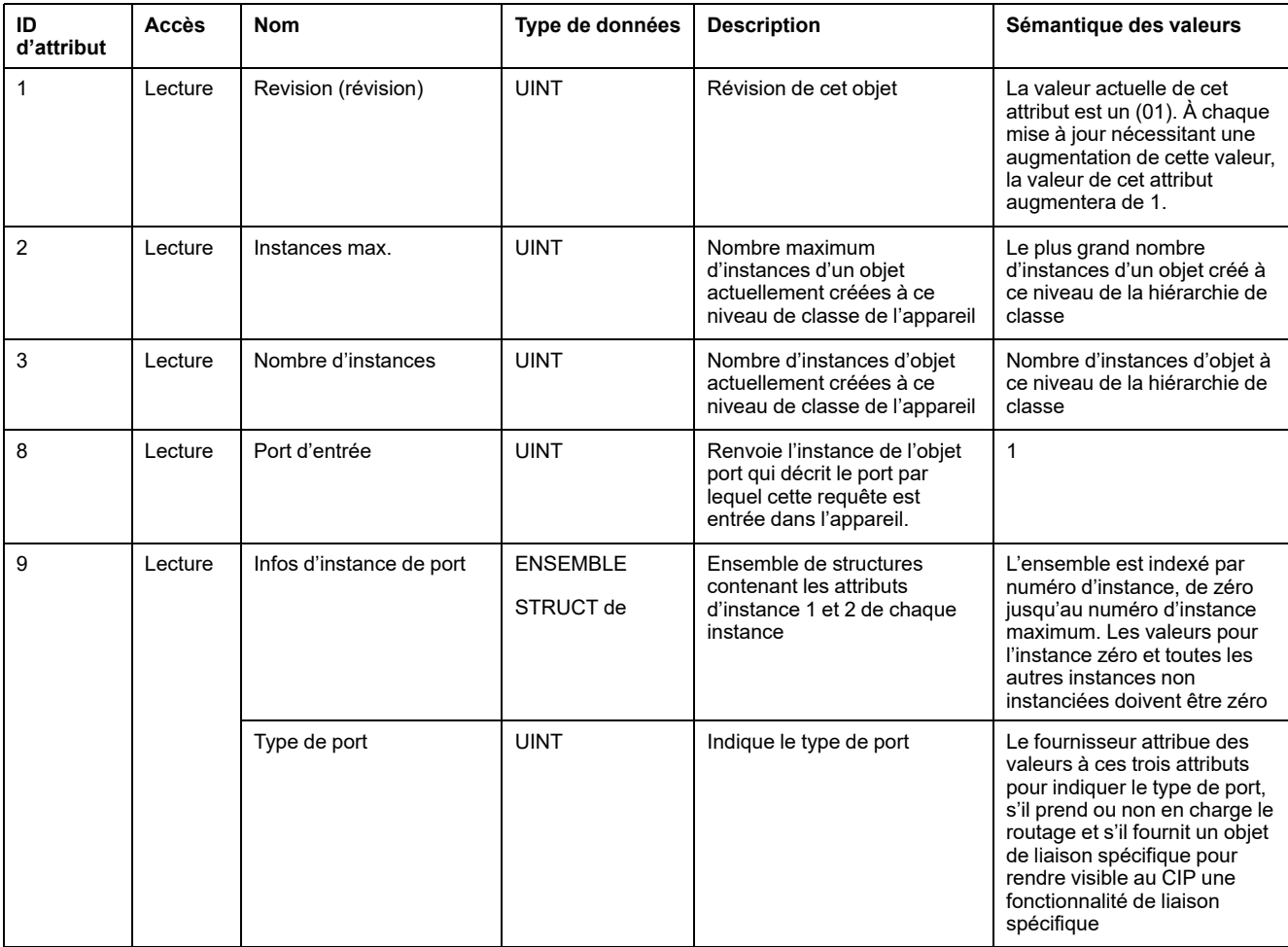

#### **Attributs de classe (Suite)**

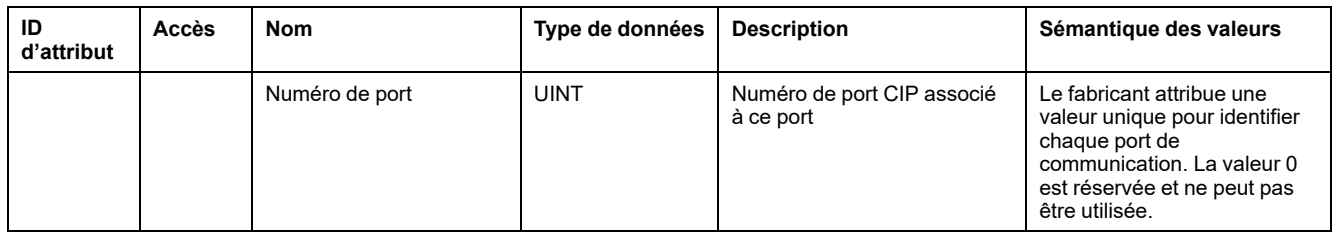

#### **Attributs d'instance**

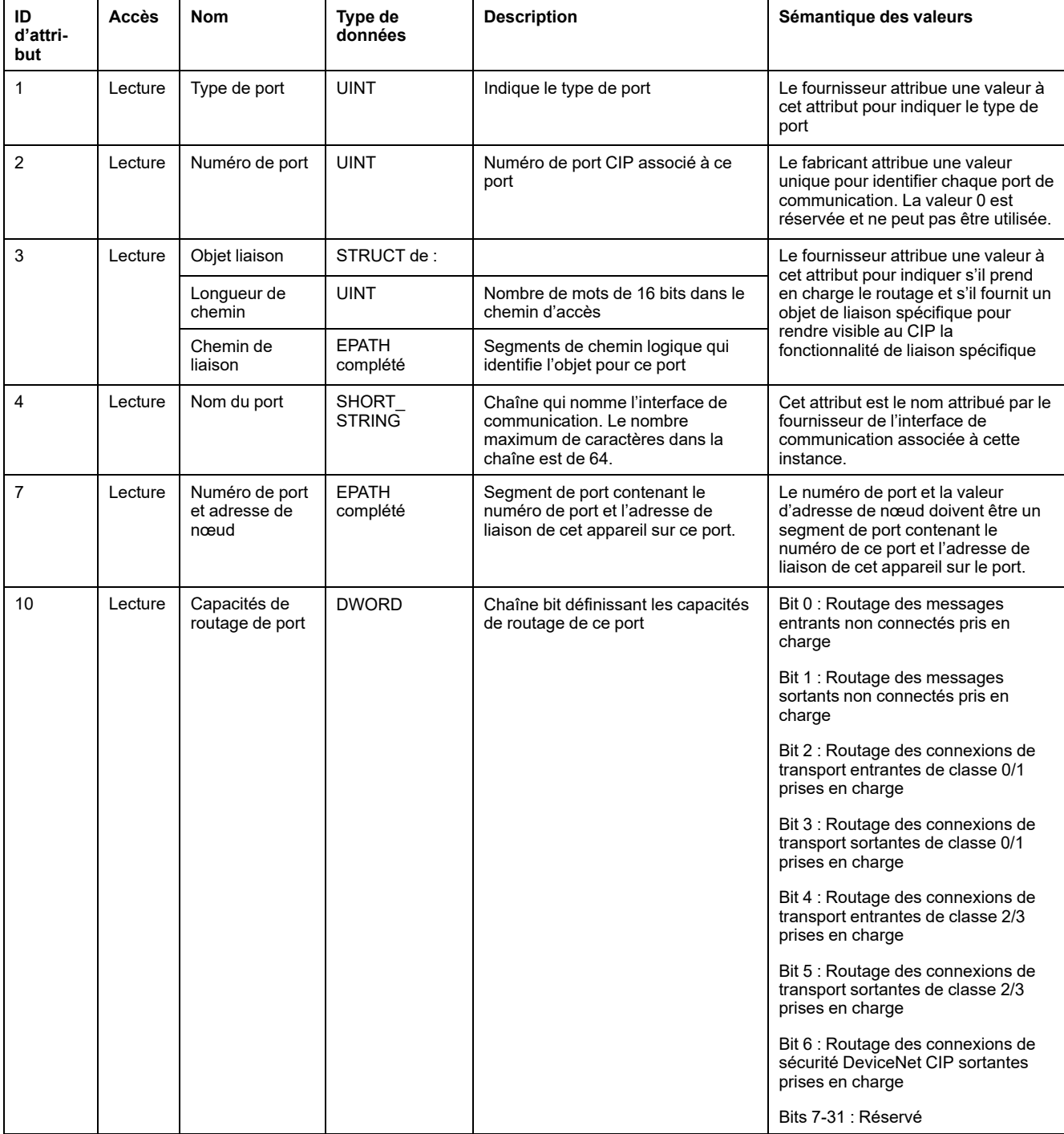

#### **Services de classe et d'instance pris en charge**

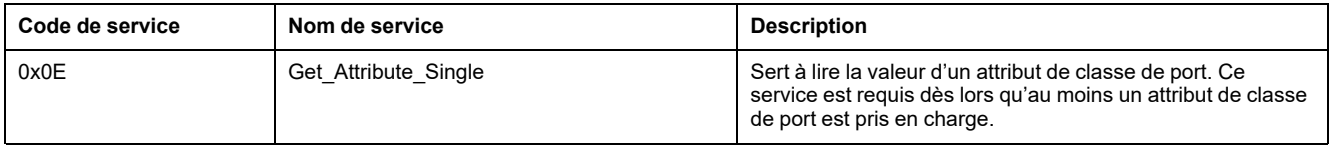

## **Objet énergie de base (4E hex)**

#### **Code de classe**

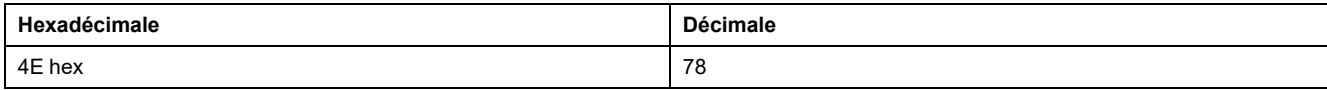

#### **Attributs de classe**

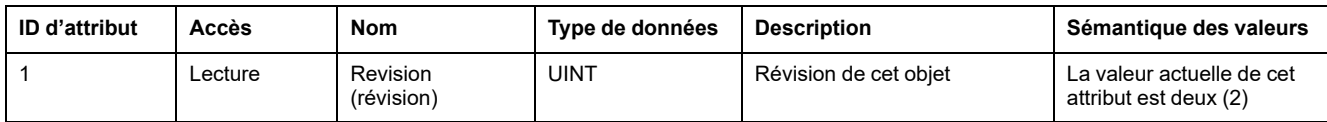

#### **Attributs d'instance**

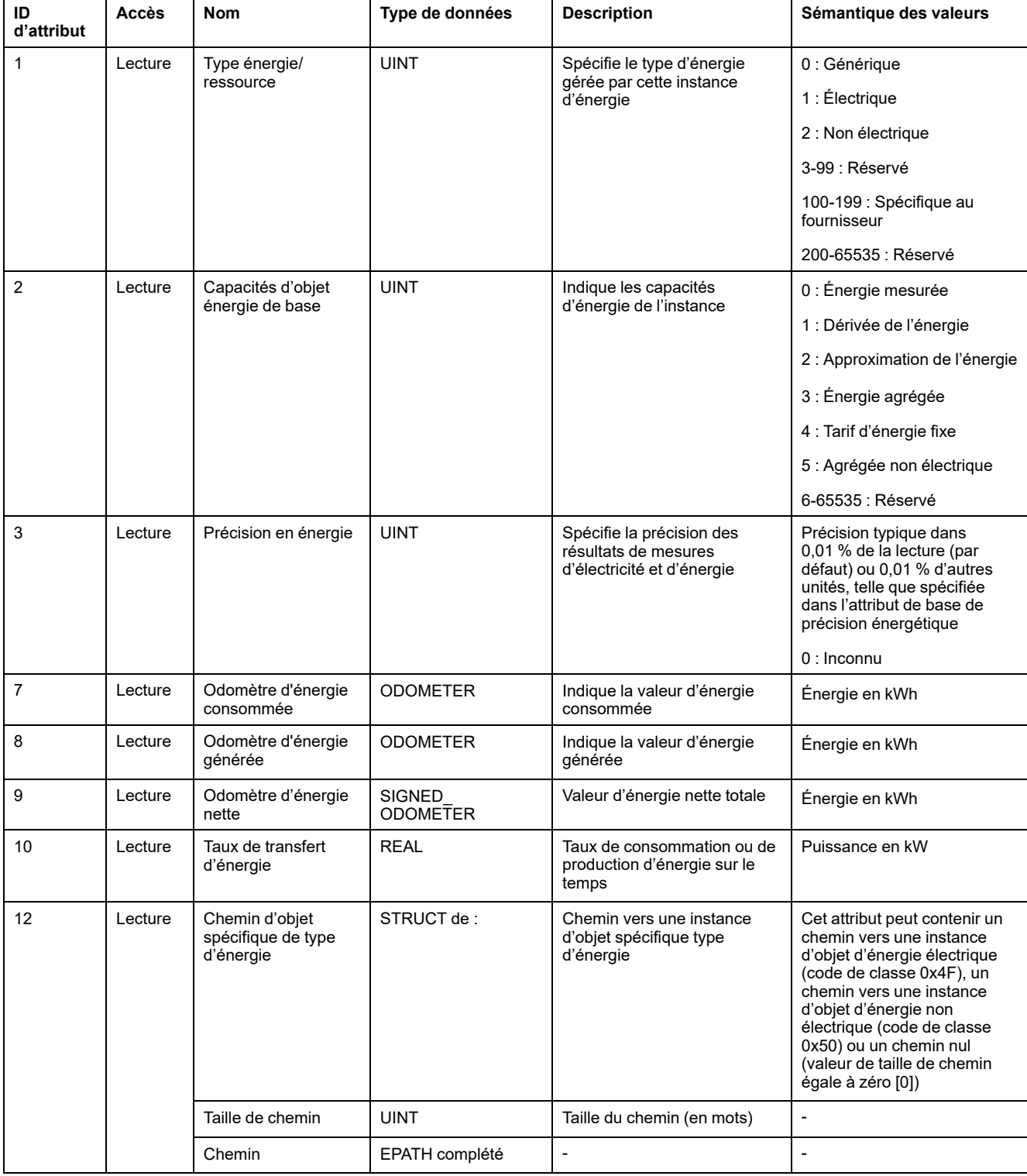

#### **Services de classe et d'instance pris en charge**

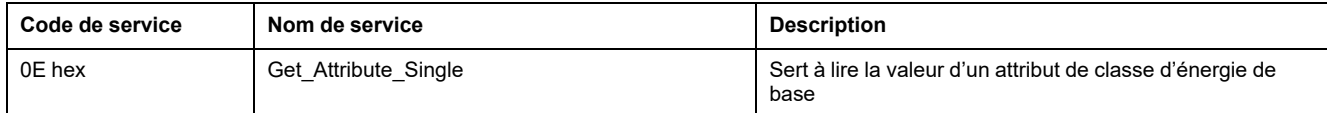

#### **Principe des structures ODOMETER et SIGNED\_ODOMETER**

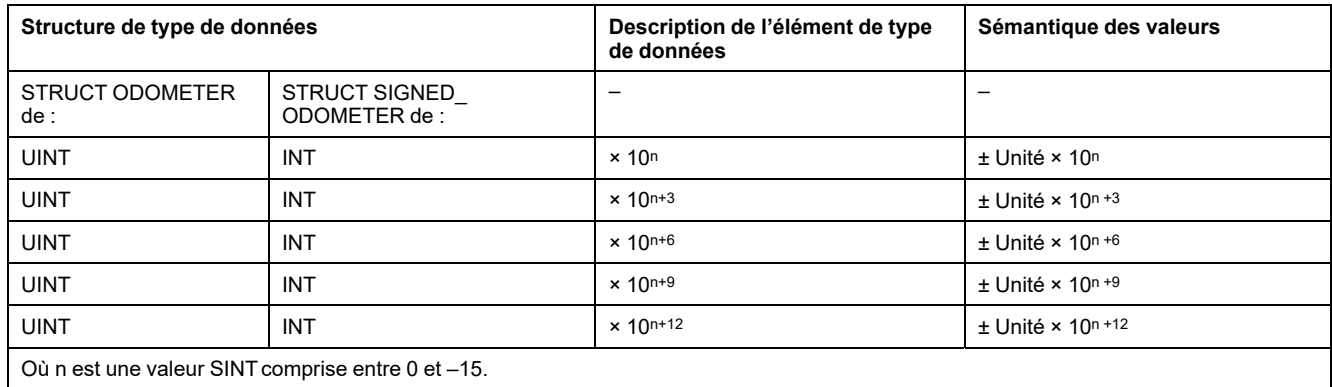

#### **Type odomètre en unités de kilowattheures et n = –3**

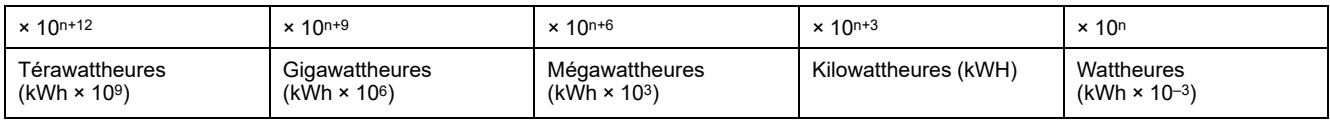

## **Objet énergie électrique (4F hex)**

#### **Code de classe**

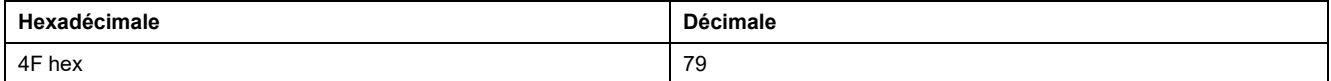

#### **Attributs de classe**

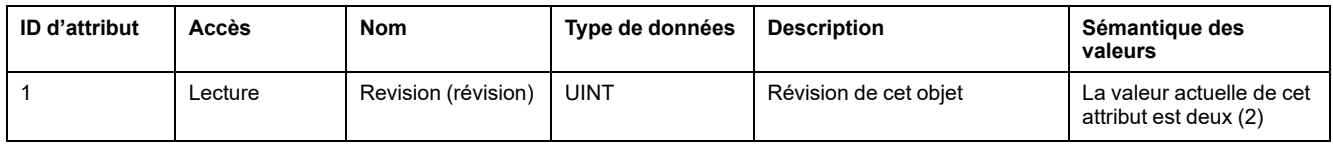

#### **Attributs d'instance**

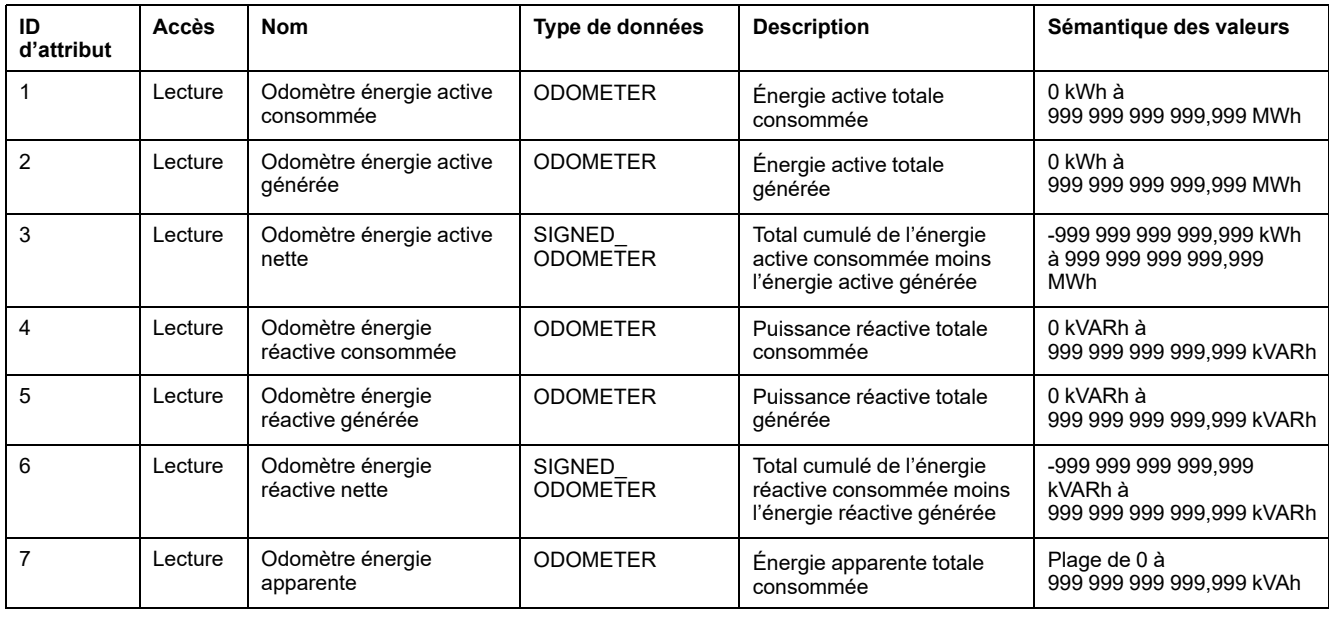

#### **Attributs d'instance (Suite)**

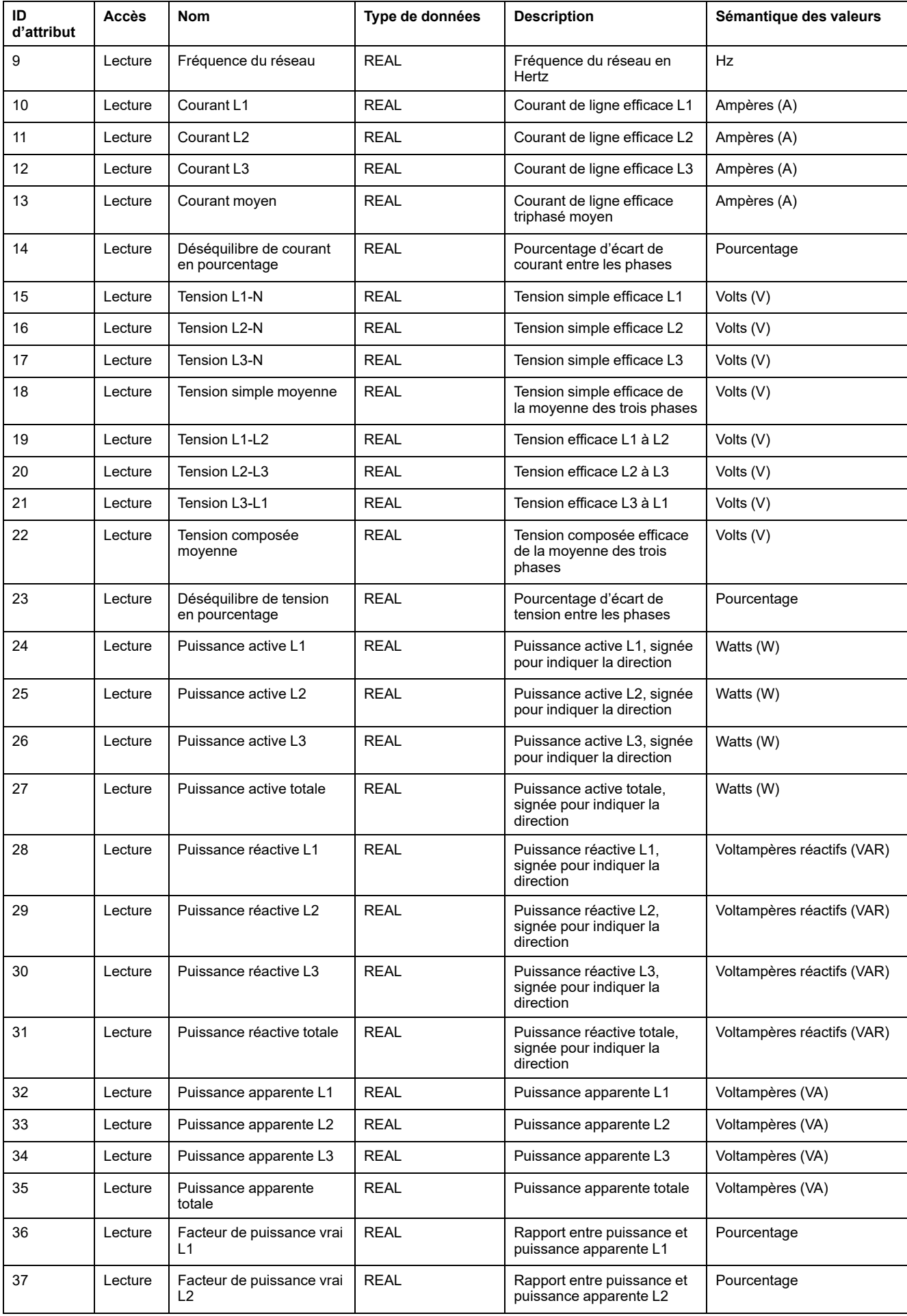

#### **Attributs d'instance (Suite)**

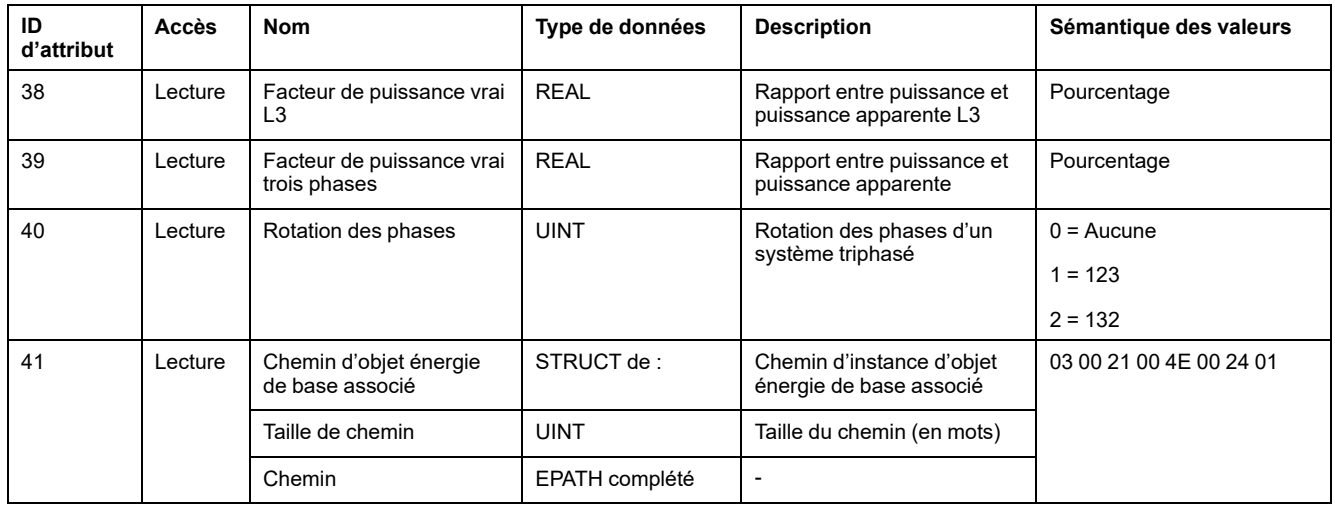

#### **Services de classe et d'instance**

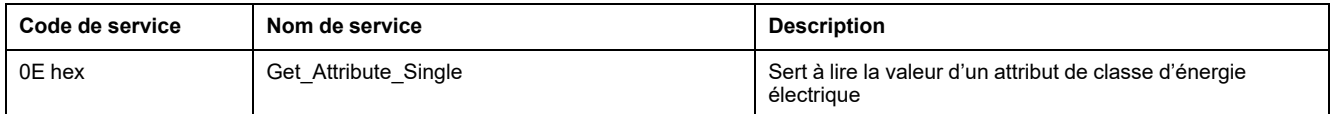

# **DNP3**

**NOTE:** La fonctionnalité DNP3 sur EtherNet est disponible avec les versions 10.7.1 et ultérieures du logiciel embarqué pour le modèle PM5561, et avec les versions 2.7.4 et ultérieures pour les modèles PM5560 / PM5563. Non disponible sur les modèles PM5562 / PM5562MC.

DNP (Distributed Network Protocol) version 3.0, ou DNP3, est un protocole de communication multipoint qui spécifie le codage de données et les règles d'échange de données entre un dispositif esclave et un dispositif de contrôle maître. DNP3 est un protocole ouvert qui peut être implémenté sur n'importe quel dispositif de communication. DNP3 est disponible pour les communications Ethernet.

Le protocole DNP3 spécifie les données qui peuvent être échangés et la forme sous laquelle elles sont transmises.

### **Profil matériel DNP3**

Le compteur peut être intégré dans un réseau DNP en tant qu'esclave DNP (préconfiguré pour la fonctionnalité esclave DNP de base).

Le compteur prend en charge un maximum de trois connexions simultanées (sessions) via le protocole DNP3.

Le protocole DNP3 est désactivé par défaut. Vous pouvez modifier les paramètres par défaut du compteur DNP3 à l'aide de pages web et de l'IHM. Vous pouvez importer des données sur le compteur à partir d'un relais de commande ou d'un appareil de sortie analogique DNP.

Voici les objets primaires DNP3 :

- Entrée analogique
- Compteur binaire
- Entrée binaire

#### **Document de profil matériel DNP3**

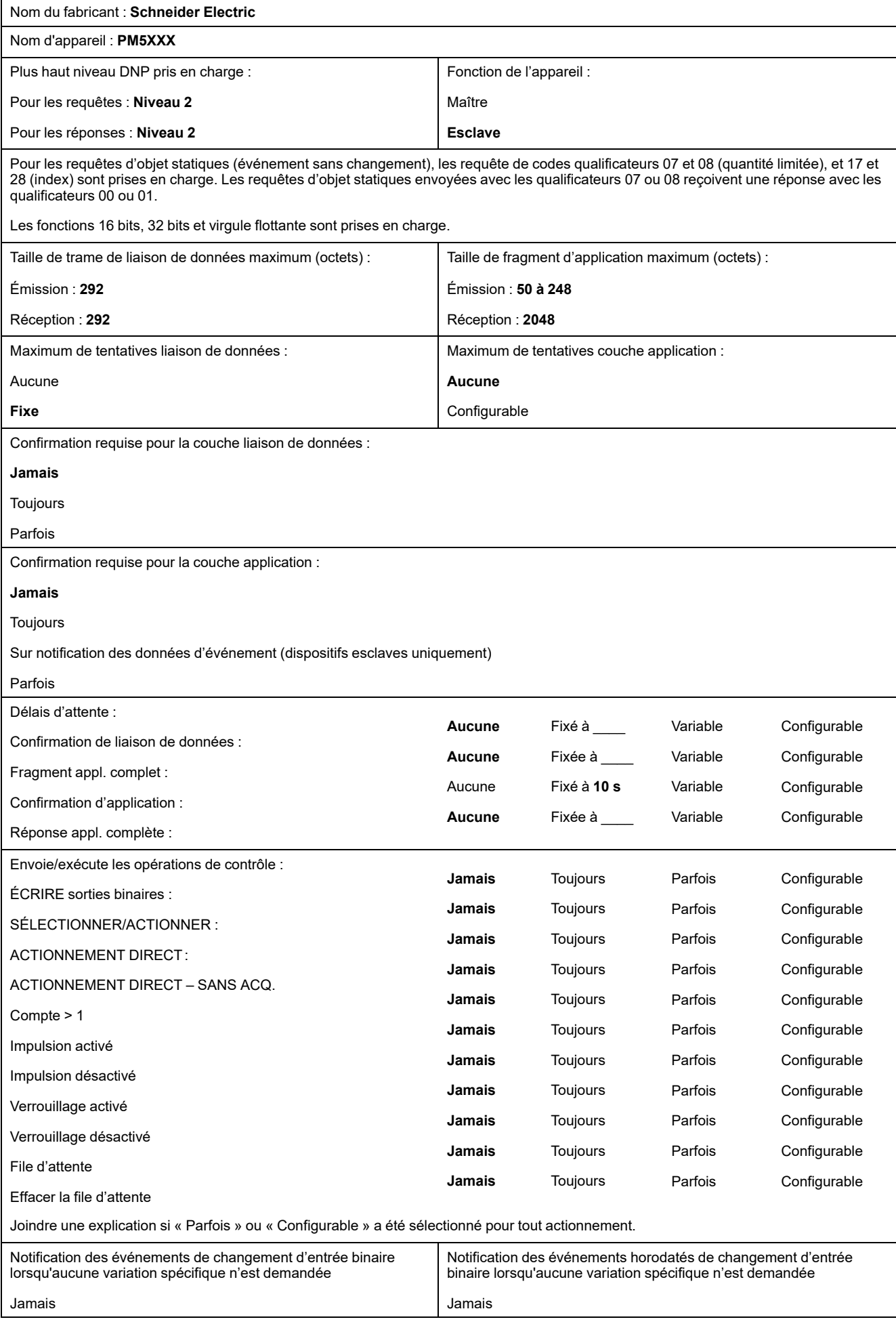

#### **Document de profil matériel DNP3 (Suite)**

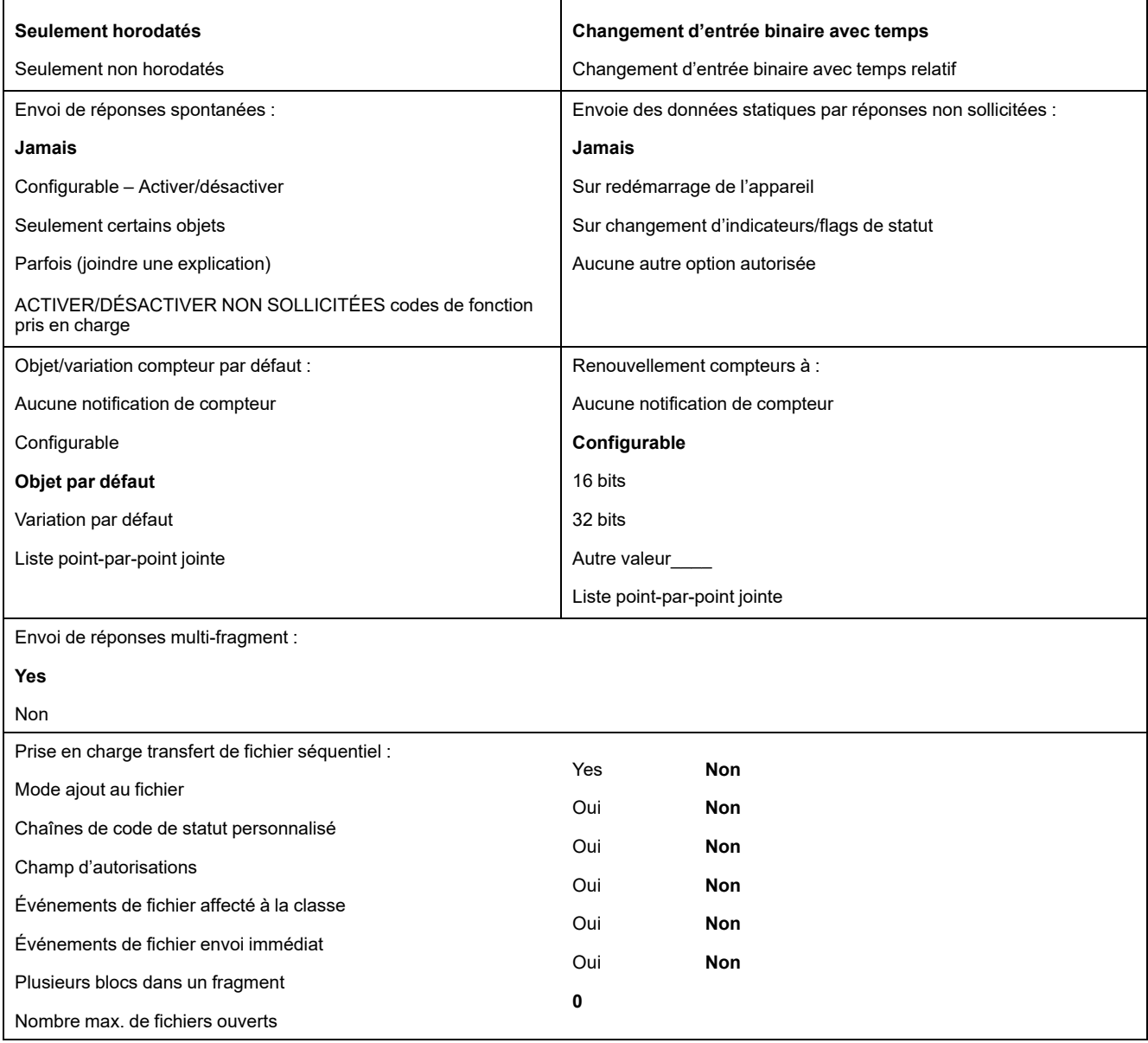

# **Objets de l'implémentation DNP3**

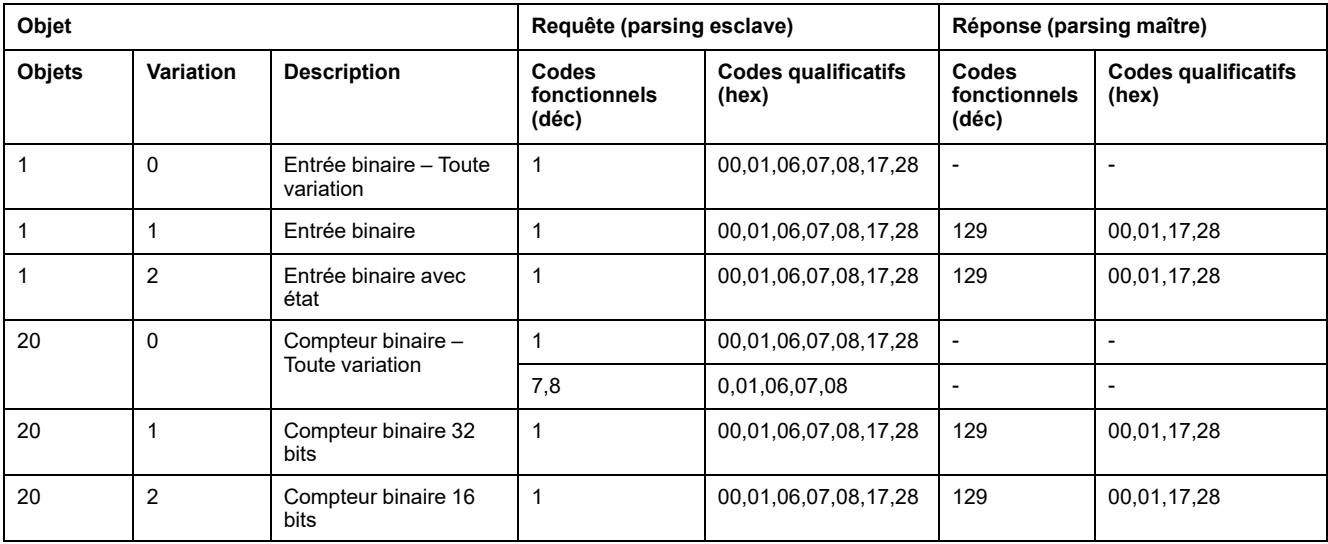

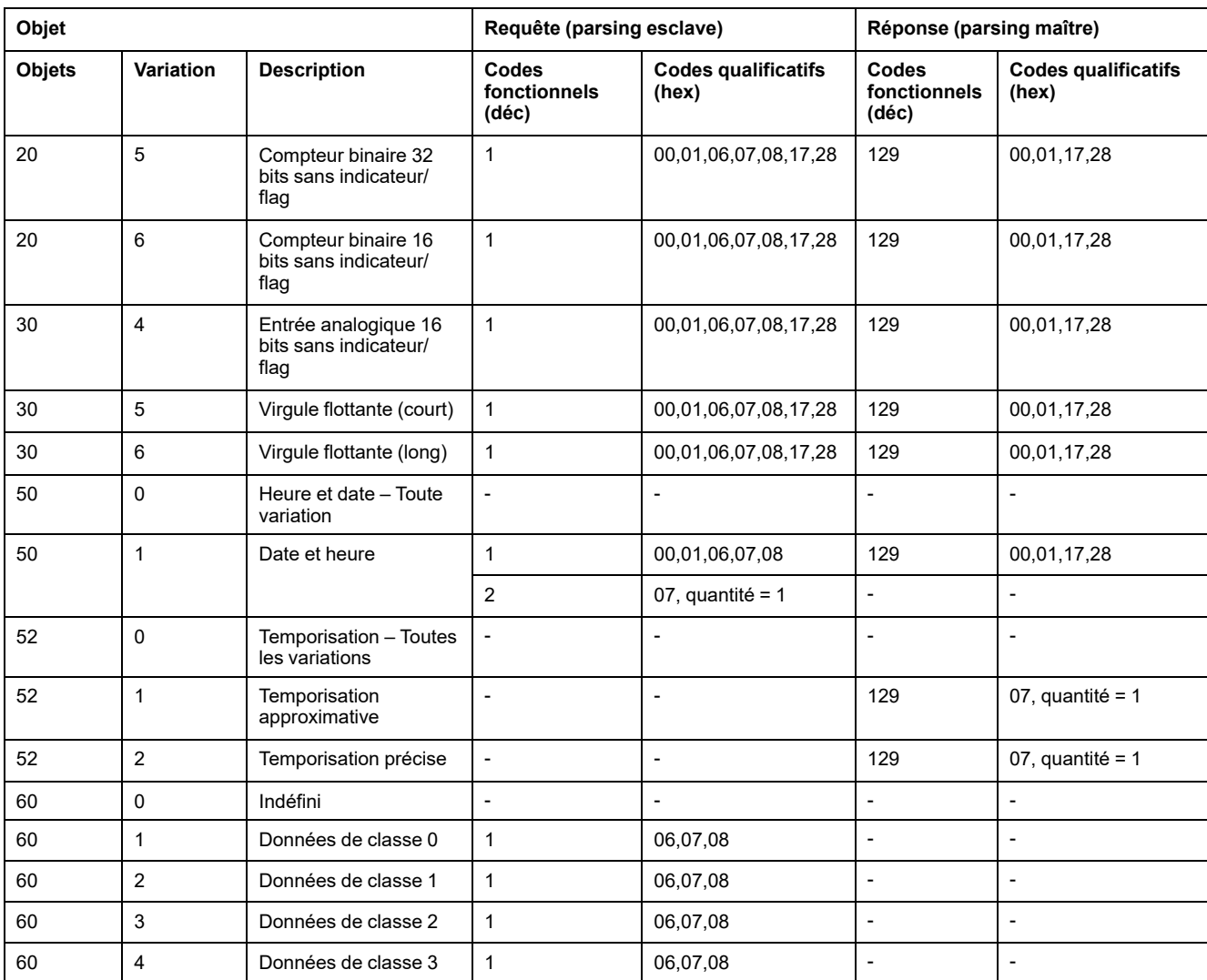

# **Configuration DNP3 par défaut**

# **Objets Entrée analogique**

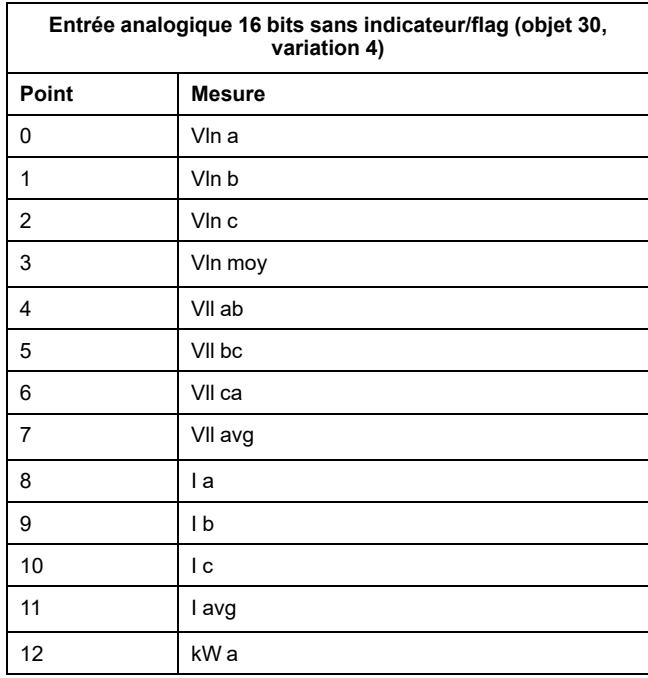

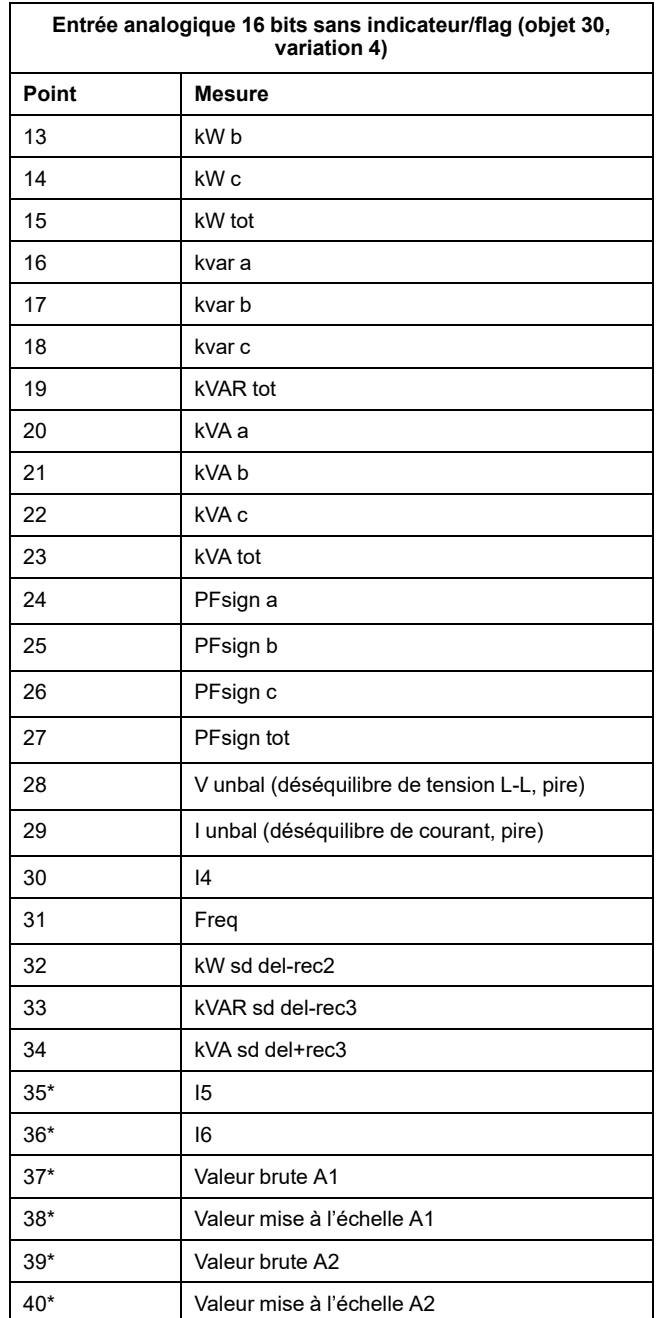

\* Disponible sur certains modèles. Voir Grille de [comparaison](#page-19-0) des [fonctionnalités](#page-19-0) PM5500 / PM5600 / PM5700, page 20 pour la disponibilité.

## **Objets Compteur binaire**

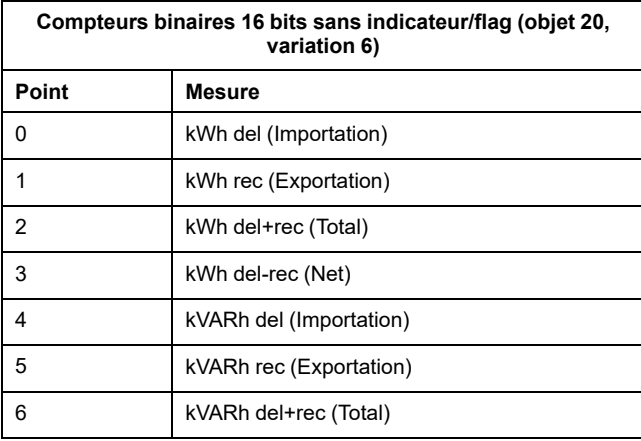

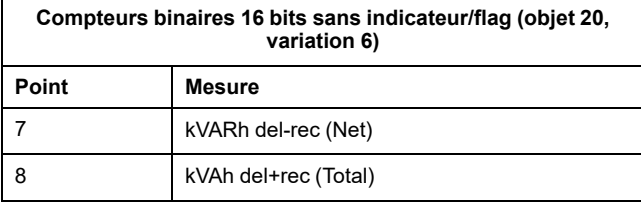

### **Objets Entrée binaire**

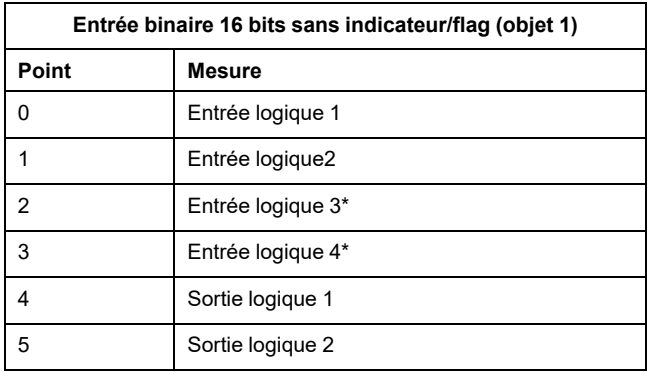

\* Disponible sur certains modèles. Voir Grille de [comparaison](#page-19-0) des [fonctionnalités](#page-19-0) PM5500 / PM5600 / PM5700, page 20 pour la disponibilité.

## **Configurer les paramètres DNP3 à l'aide de l'afficheur**

L'écran de configuration Ethernet sur l'appareil permet de configurer la communication DNP3.

- 1. Sélectionnez **Maint > Régl.**
- 2. Entrez le code d'accès de configuration (« 0 » par défaut), puis appuyez sur **OK**.
- 3. Sélectionnez **Comm > Enet**.
- 4. Déplacez le curseur de façon à pointer sur le paramètre **DNP3**, puis appuyez sur **Modif**.
- 5. Modifiez le paramètre selon besoin (**Activé**/**Désactivé**), puis appuyez sur **OK**.
- 6. Appuyez sur la flèche pointant vers le haut pour quitter.
- 7. Appuyez sur **Yes** pour enregistrer vos modifications.

### **Configurer les paramètres DNP3 à l'aide des pages Web**

**NOTE:** Voir Restauration des paramètres de configuration [temporairement](#page-250-0) [désactivés](#page-250-0) dans les pages Web, page 251 pour vérifier la disponibilité de ces caractéristiques sur votre modèle de compteur.

Vous pouvez utiliser les pages Web du compteur pour configurer les paramètres DNP3.

- 1. Connectez-vous aux pages Web du compteur.
- 2. Selon la version du logiciel embarqué de votre appareil, cliquez sur **Paramètres > Paramètres DNP3** OU cliquez sur **Paramètres > Communication > Paramètres DNP3**.
- 3. Cliquez sur **Oui** pour activer DNP3 ou sur **Non** pour désactiver DNP3.

4. Cliquez sur **Enregistrer modifications** ou sur **Sauvegarder** pour appliquer et enregistrer les nouveaux paramètres sur l'appareil.

# **Passerelle Ethernet Modbus**

Une passerelle Modbus Ethernet permet à plusieurs maîtres Modbus sur le réseau local ou étendu de se connecter aux périphériques série Modbus esclaves en aval.

Un appareil Modbus maître (par exemple un système de gestion de l'énergie) peut communiquer avec un réseau série connecté au(x) port(s) série de la passerelle. Le compteur reçoit les données TCP/IP Modbus sur TCP port 502, les convertit en données Modbus RTU puis les transmet à l'adresse de l'appareil esclave.

Cette fonctionnalité permet d'utiliser un logiciel de surveillance qui accède aux informations des appareils esclaves et réalise les fonctions de collecte de données, courbes de tendances, gestion d'alarmes/événements, analyses et autres.

### **Mise en œuvre de la passerelle Ethernet**

L'utilisation d'un appareil comme passerelle Ethernet doit respecter certaines consignes de mise en œuvre.

### **Prise en charge par le logiciel embarqué**

La fonctionnalité passerelle Ethernet est disponible sur la version 2.0.1ou ultérieure du logiciel embarqué.

### **Adressage**

Vous pouvez utiliser l'adresse esclave 255 ou l'ID de l'unité configurée dans les paramètres série de l'appareil passerelle pour envoyer une demande à l'appareil activé comme passerelle lui-même. Les messages adressés avec les identifiants d'autres unités sont transmis par l'appareil passerelle aux appareils esclaves RS-485.

### **Diffuser des messages**

L'appareil passerelle traite toujours les messages diffusés (en d'autres termes, les messages envoyés à l'ID d'unité 0). Vous pouvez configurer si oui ou non faire suivre les messages diffusés vers les dispositifs esclaves.

### **Connexions TCP/IP Modbus maître**

Le nombre maximum de connexions TCP/IP Modbus maître permises pour la passerelle Ethernet est configurable. C'est le même que le nombre maximum de connexions Modbus TCP/IP totales qui sont configurées sur l'appareil activé comme passerelle.

# **Configuration de passerelle Ethernet**

### **Configurer l'appareil comme passerelle Ethernet à l'aide des pages Web**

**NOTE:** Voir Restauration des paramètres de configuration [temporairement](#page-250-0) [désactivés](#page-250-0) dans les pages Web, page 251 pour vérifier la disponibilité de ces caractéristiques sur votre modèle de compteur.

L'appareil peut fonctionner comme passerelle Ethernet, ce qui permet l'accès Ethernet aux dispositifs série raccordés au port série de communication RS-485 de l'appareil.

Vous devez installer les dispositifs esclaves Modbus série, les configurer et les raccorder à votre appareil passerelle Modbus connecté à Ethernet. Veillez à ce que chaque dispositif série soit configuré pour communiquer par Modbus à la même vitesse de transmission et parité que le dispositif passerelle et que chaque dispositif, y compris la passerelle, ait un ID d'unité unique.

La seule configuration requise pour que l'appareil fonctionne comme une passerelle est le réglage du port série. Vous pouvez configurer d'autres paramètres en fonction de vos nécessités et de votre réseau.

**NOTE:** Le protocole du port série doit être réglé sur Modbus RTU ou Jbus pour que l'appareil fonctionne comme passerelle.

- 1. Connectez-vous aux pages Web du compteur.
- 2. Selon la version du logiciel embarqué de votre appareil, cliquez sur **Paramètres > Paramètres série** OU cliquez sur **Paramètres > Communication > Configuration du port série**.
- 3. Réglez l'option **Mode** sur **Passerelle** pour activer la fonctionnalité passerelle ou sur **Esclave** pour la désactiver.
- 4. Réglez l'option **Diffusion Modbus** sur **Activé** si vous souhaitez que les messages diffusés soient envoyés aux dispositifs esclaves connectés.
- 5. Configurez les autres paramètres avancés selon les besoins de votre système.

6. Selon la version du logiciel embarqué de votre appareil, sélectionnez **Paramètres > Paramètres Ethernet avancés** OU sélectionnez **Paramètres > Communication > Paramètres Ethernet avancés** et modifiez les **Connexions serveur Modbus TCP/IP** pour changer le nombre maximum de connexions Modbus TCP autorisées.

#### **Paramètres passerelle Ethernet Modbus disponibles à l'aide des pages Web.**

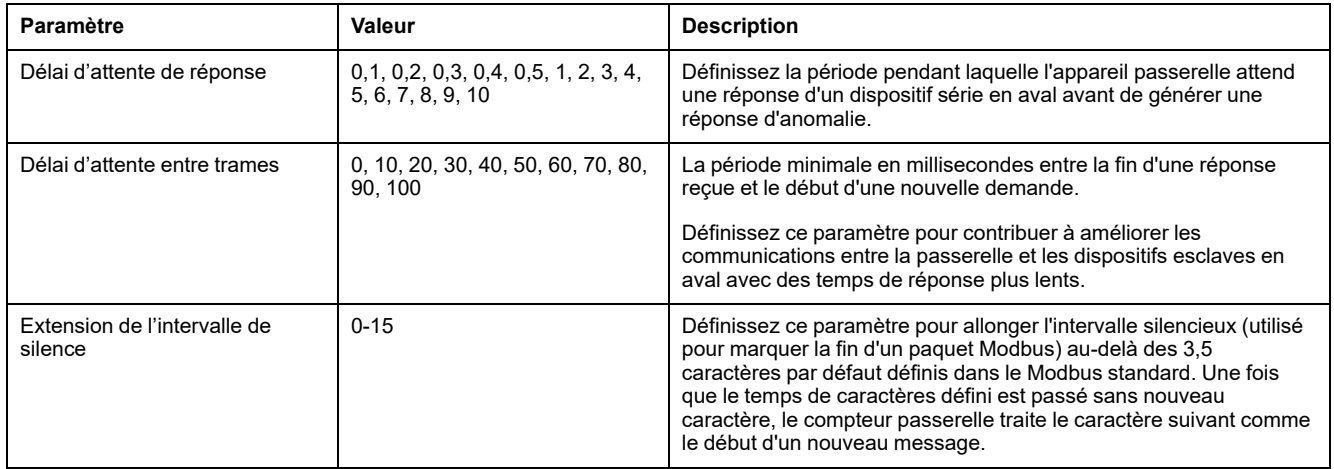

**NOTE:** Il s'agit de paramètres avancés que vous pouvez ajuster si vous avez des erreurs de communication lorsque vous communiquez au travers de la passerelle vers les dispositifs série en aval. Ils ne s'appliquent que si l'appareil fonctionne comme une passerelle et vous ne devriez changer ces paramètres que si vous avez une connaissance avancée des communications Modbus et de votre réseau de communications.

### **Configurer l'appareil comme passerelle Ethernet à l'aide de ION Setup**

L'appareil peut fonctionner comme passerelle Ethernet, ce qui permet l'accès Ethernet aux dispositifs série raccordés au port série de communication RS-485 de l'appareil.

Vous devez installer les dispositifs esclaves Modbus série, les configurer et les raccorder à votre appareil passerelle Modbus connecté à Ethernet. Veillez à ce que chaque dispositif série soit configuré pour communiquer par Modbus à la même vitesse de transmission et parité que le dispositif passerelle et que chaque dispositif, y compris la passerelle, ait un ID d'unité unique.

La seule configuration requise pour que l'appareil fonctionne comme une passerelle est le réglage du port série. Vous pouvez configurer d'autres paramètres en fonction de vos nécessités et de votre réseau.

**NOTE:** Le protocole du port série doit être réglé sur Modbus RTU ou Jbus pour que l'appareil fonctionne comme passerelle.

- 1. Démarrez ION Setup et connectez-le à votre appareil.
- 2. Ouvrez l'écran **Advanced Serial Settings** dans le dossier **RS-485 Comm Setup** .
- 3. Réglez **Mode** sur Mode maître pour activer la fonctionnalité passerelle ou sur Esclave pour la désactiver.
- 4. Réglez **Modbus Broadcast** sur Activé si vous souhaitez que les messages diffusés soient envoyés aux dispositifs esclaves connectés.
- 5. Configurez les autres paramètres avancés selon les besoins de votre système.
- 6. Cliquez sur **Send** (envoyer) pour enregistrer vos modifications sur l'appareil.

7. Utilisez les pages Web de l'appareil si vous souhaitez ajuster le nombre maximum de connexions TCP Modbus permises.

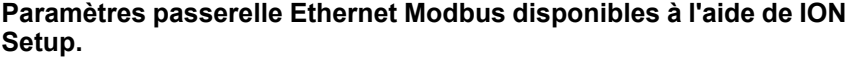

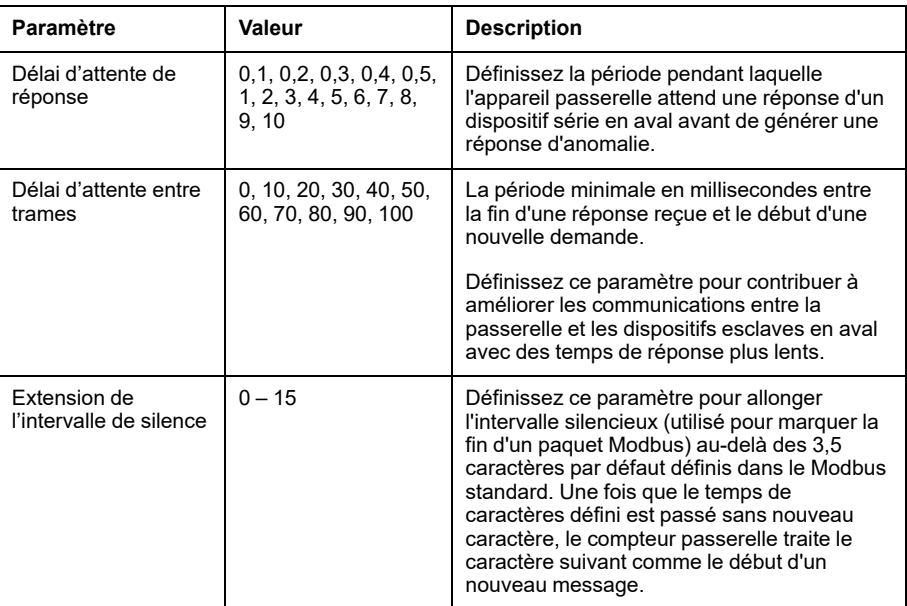

**NOTE:** Il s'agit de paramètres avancés que vous pouvez ajuster si vous avez des erreurs de communication lorsque vous communiquez au travers de la passerelle vers les dispositifs série en aval. Ils ne s'appliquent que si l'appareil fonctionne comme une passerelle et vous ne devriez changer ces paramètres que si vous avez une connaissance avancée des communications Modbus et de votre réseau de communications.

## **Filtrage Modbus TCP/IP**

La fonctionnalité de filtrage TCP/IP Modbus vous permet de spécifier les droits d'accès à l'appareil, au moyen des communications Modbus, pour des adresses IP spécifiques, plus les droits d'accès pour les adresses IP anonymes.

Cette fonctionnalité détermine l'accès à l'appareil et a tous dispositifs série en aval si l'appareil fonctionne en tant que passerelle Modbus.

### **Mise en œuvre du filtrage Modbus TCP/IP**

Vous pouvez préciser les droits d'accès Modbus pour 10 adresses IP uniques au plus et pour les adresses IP anonymes.

Par défaut, le filtrage TCP/IP Modbus est désactivé et toutes les adresses IP ont l'accès total à l'appareil et à tous les dispositifs série en aval.

### **Niveaux d'accès**

Vous pouvez définir le niveau d'accès pour chaque adresse IP configurée, ainsi que pour les adresses IP anonymes.

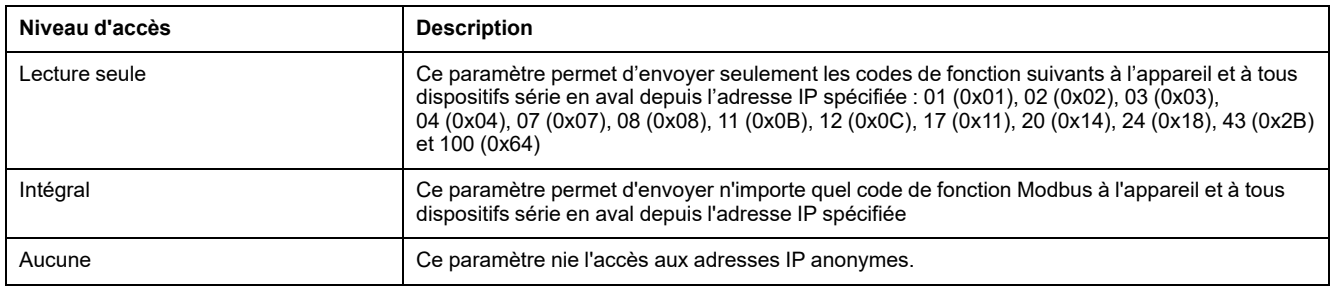

# **Configuration du filtrage Modbus TCP/IP à l'aide des pages Web**

**NOTE:** Voir Restauration des paramètres de configuration [temporairement](#page-250-0) [désactivés](#page-250-0) dans les pages Web, page 251 pour vérifier la disponibilité de ces caractéristiques sur votre modèle de compteur.

Vous pouvez configurer les droits d'accès pour toute adresse IP valide, plus toutes adresses IP anonymes.

- 1. Connectez-vous aux pages Web du compteur.
- 2. Selon la version du logiciel embarqué de votre appareil, cliquez sur **Paramètres > Filtrage Modbus TCP/IP** OU cliquez sur **Paramètres > Communication > Filtrage IP**.
- 3. Cliquez sur **Activer le filtrage** pour activer le filtrage Modbus TCP/ IP.

Les champs d'adresses IP deviennent modifiables, sauf pour le champs des adresses IP anonymes qui est indiqué par des astérisques (\*\*\*. \*\*\*. \*\*\*. \*\*\*).

4. Définissez l'accès pour les adresses IP anonymes.

**NOTE:** Si le filtrage Modbus TCP/IP est activé, les adresses IP anonymes ne peuvent avoir que l'accès lecture seule ou pas d'accès; elles ne peuvent avoir l'accès total.

- 5. Saisissez les autres adresses IP que vous voulez qui aient accès à l'appareil et à tous dispositifs série en aval.
- 6. Réglez le niveau d'accès pour chaque adresse IP spécifiée.
	- **NOTE:** Si des adresses IP sont saisies en double, la seconde liste et son niveau d'accès seront éliminés lorsque vous sauvegarderez les changements.

## **SNMP**

Vous devez activer SNMP sur le compteur pour que ce protocole soit pris en charge. Vous devez charger le fichier MIB du compteur (disponible sur [www.se.com](https://www.se.com)) sur la station de gestion réseau (NMS) pour votre compteur.

SMNP (Simple Network Management Protocol) fait partie de l'ensemble de protocoles TCP/IP. SNMP est un protocole de la couche application destiné à l'échange d'informations de gestion du réseau entre les appareils. Ces informations permettent de gérer la performance du réseau, ainsi que d'identifier et de résoudre les problèmes liés aux réseaux hétérogènes.

La configuration SNMP suppose que vous disposez d'une connaissance approfondie du protocole SNMP, ainsi que du réseau de communication et du réseau électrique auxquels votre compteur est connecté.

### **Termes clés**

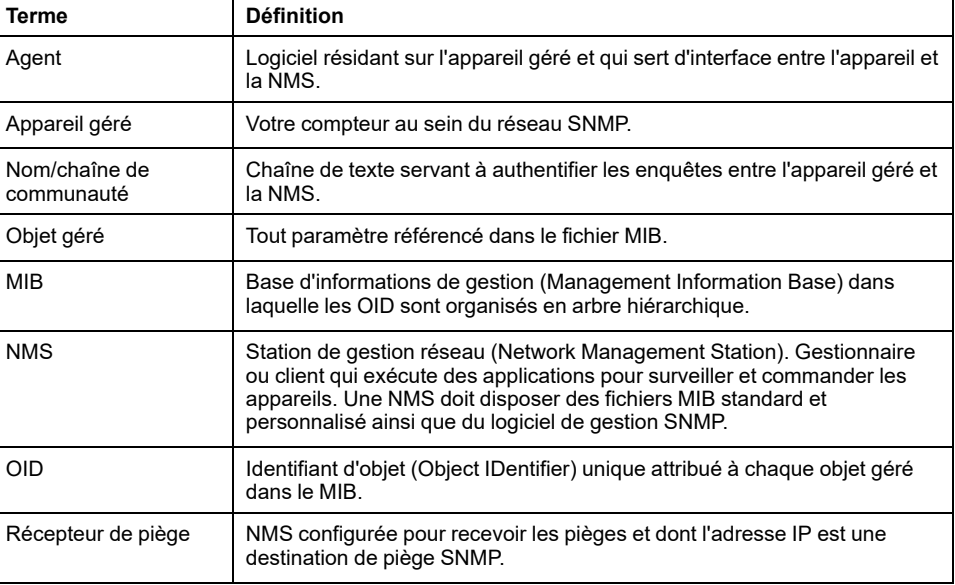

# **L'appareil dans un système SNMP**

Votre appareil est un dispositif géré avec un agent SNMP dans un réseau SNMP.

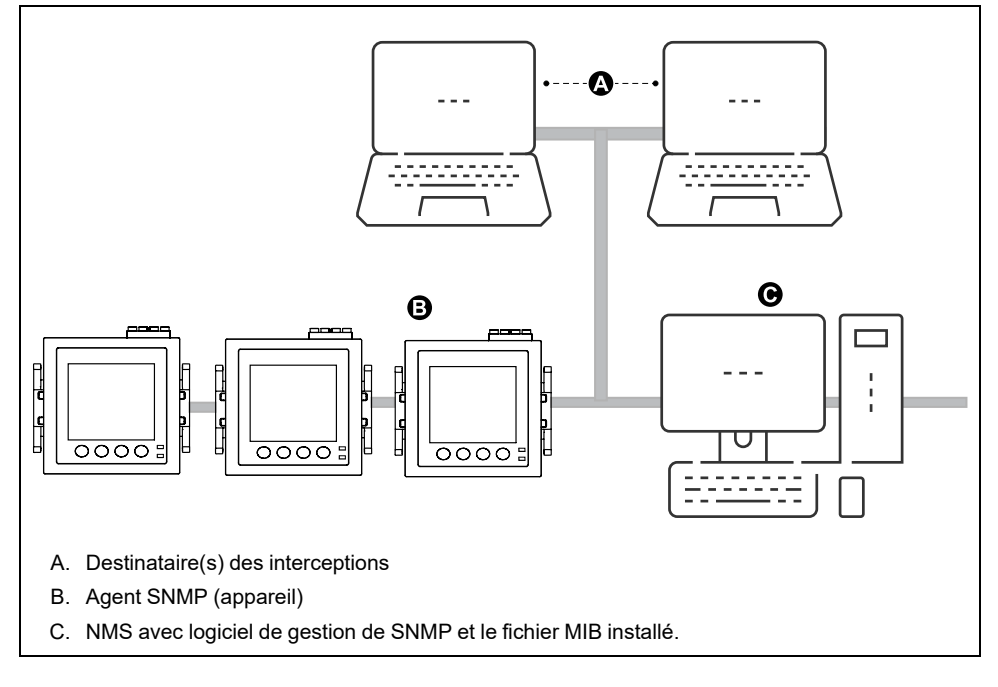

**NOTE:** L'ordinateur NMS peut aussi fonctionner comme destinataire d'interceptions.

## **Exécution de SNMP**

Votre appareil prend en charge SNMP après le téléchargement du fichier MIB dans le NMS qui gère votre compteur.

Par défaut, la communication SNMP est activée et l'interception SNMP est désactivée. Utilisez les pages Web de l'appareil pour activer / désactiver SNMP et configurer les paramètres SNMP.

### **Demandes prises en charge**

Votre appareil prend en charge les demandes Get et Get-next (lecture seule).

### **Fichier MIB**

Le fichier MIB est un fichier texte lisible en clair. En plus d'être nécessaire à votre NMS, vous pouvez l'utiliser pour déterminer les objets pris en charge par votre appareil et leur identification d'objet.

SNMP requiert que vous téléchargiez le fichier MIB de votre appareil (disponible sur [www.se.com\)](https://www.se.com) dans le NMS. Le nom du fichier MIB est SchneiderPM5xxx\_ Vyy\_zz.MIB, où yy est la révision majeure et zz la révision mineure.

Votre appareil est en conformité avec MIB-II tel que défini par le fichier MIB standard RFC 1213. S'il n'est pas inclus dans votre logiciel de gestion SNMP, vous devez installer RFC 1213, nécessaire pour lire les informations de base du réseau pour l'appareil (par exemple, le trafic TCP/IP ou le nombre de paquets reçus).

### **Noms de communauté**

Un nom de communauté est une chaîne de texte qui agit pour aider à authentifier les demandes du NMS à votre appareil. Il y a deux noms de communauté configurables sur votre appareil :

- Communauté lecture seule : la valeur initiale définie en usine pour ce nom de communauté est publique.
- Communauté lecture-écriture : la valeur initiale définie en usine pour ce nom de communauté est privée.

Si votre appareil reçoit une chaîne de communauté incorrecte, il génère une interception d'authenticationFailure.

### **Variables de système**

Une variable de système est une chaîne de texte qui peut être configurée pour fournir des informations sur votre appareil. Il y a trois variables de système sur votre appareil :

- Contact du système : le nom de l'administrateur du système SNMP.
- Nom du système : un nom descriptif pour votre appareil ou le système où il est installé.
- Emplacement du système : une description de l'emplacement de votre appareil.

### **Ports SNMP**

L'appareil est configuré pour utiliser les ports SNMP standard pour recevoir les demandes.

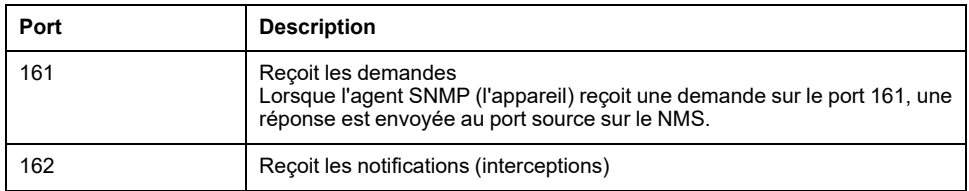

L'appareil envoie des notifications depuis n'importe quel port disponible.

## **Piégeage SNMP**

Le piégeage SNMP permet à l'agent du compteur de notifier à la NMS les événements avec un message SNMP non sollicité (un « piège » de l'événement d'alarme du compteur).

L'interception SNMP n'est prise en charge que sur SNMP v1.

### **Interceptions génériques prises en charge**

Les interceptions génériques SNMP prises en charge par votre appareil sont :

- coldStart : l'appareil (agent SNMP) démarre et sa configuration peut avoir été altérée.
- warmStart : l'appareil (agent SNMP) démarre et sa configuration n'a pas été altérée.
- linkDown : il y a une défaillance du lien de communications entre l'appareil (agent SNMP) et le NMS.
- linkUp : L'agent SNMP est activé et le line de communications est établi.
- authenticationFailure: L'appareil (agent SNMP) a reçu une valeur de communauté incorrecte.

### **Interceptions spécifiques à l'entreprise prises en charge**

Votre appareil envoie des interceptions SNMP au NMS pour toutes les alarmes de haute, moyenne et faible priorité configurées sur l'appareil. L'interception comprend des informations sur l'alarme, comme le libellé ou le description de l'alarme, l'horodatage, l'état, la priorité, la valeur du paramètre lorsque l'alarme a eu lieu et le type d'alarme.

### **Adresses IP d'interception**

Vous pouvez saisir jusqu'à deux adresses IP IPv4 pour la notification des interceptions SNMP.

## **Configurer SNMP à l'aide des pages Web**

**NOTE:** Voir Restauration des paramètres de configuration [temporairement](#page-250-0) [désactivés](#page-250-0) dans les pages Web, page 251 pour vérifier la disponibilité de ces caractéristiques sur votre modèle de compteur.

Vous pouvez configurer les paramètres SNMP de votre appareil au moyen des pages Web.

- 1. Connectez-vous aux pages Web du compteur.
- 2. Selon la version du logiciel embarqué de votre appareil, cliquez sur **Paramètres > Paramètres SNMP** OU cliquez sur **Paramètres > Communication > Paramètres SNMP**.

3. Modifiez les paramètres selon le besoin.

#### **Paramètres SNMP disponibles au moyen des pages Web**

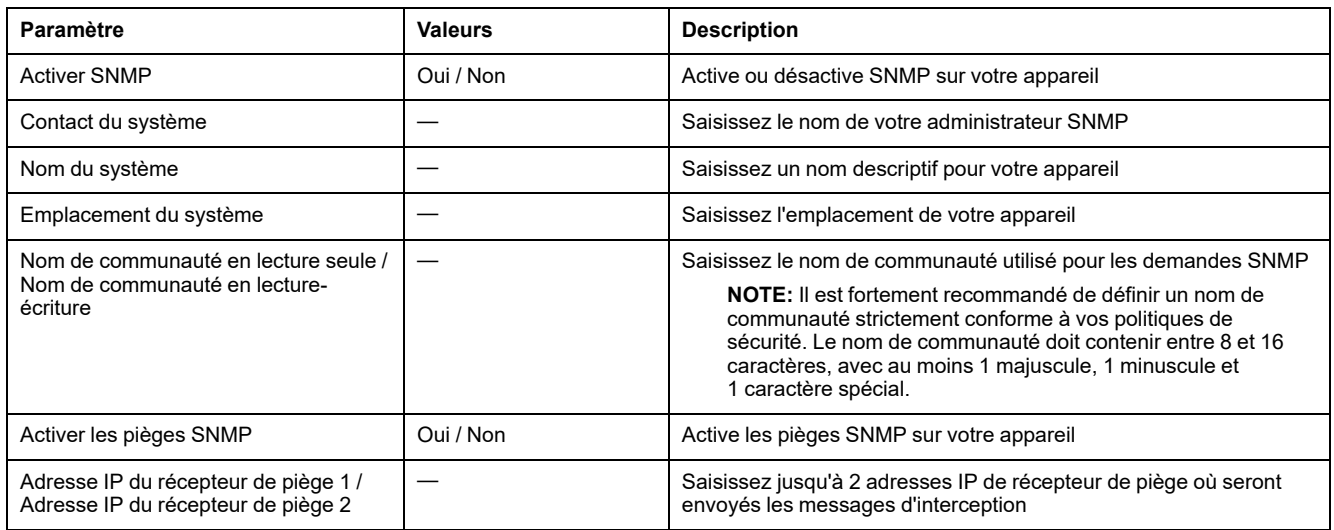

## **FTP**

Votre compteur est équipé d'un serveur FTP interne permettant de charger des fichiers et de mettre à niveau le compteur et ses accessoires.

FTP (File Transfer Protocol) est un protocole client-serveur normalisé servant à transférer des fichiers sur les réseaux Ethernet.

**NOTE:** Pour utiliser le service FTP pour les versions du logiciel embarqué mentionnées dans la colonne (C) du tableau Modèles [d'appareil](#page-250-1) et versions du logiciel [embarqué,](#page-250-1) page 251, l'utilisateur doit avoir accédé à la page Web de l'appareil et défini les identifiants du compte utilisateur au moins une fois. Si cela est déjà fait, activez le FTP (sécurisé ou non) par le biais de la page Web, de l'afficheur de l'appareil ou de ION Setup. Par la suite, vous pouvez utiliser les identifiants valides du compte utilisateur Administrateur pour accéder au serveur FTP. Une fois le service FTP activé, assurez-vous que l'écran de l'appareil affiche la page **Récapitulatif**.

## **Structure de fichiers FTP**

Le serveur FTP de votre appareil contient un dossier « fw » et un dossier « www / wwwroot ».

- fw : dossier dans lequel vous chargez les fichiers de mise à niveau du logiciel embarqué de l'appareil et de sa carte Ethernet.
- www / wwroot : dossier dans lequel sont stockées les pages Web par défaut de l'appareil.

**NOTE:** Le processus de mise à niveau du logiciel embarqué par FTP ne s'applique qu'aux modèles d'appareil dont les versions du logiciel embarqué sont mentionnées dans la colonne (A) et la colonne (B) du tableau [Modèles](#page-250-1) d'appareil et versions du logiciel [embarqué,](#page-250-1) page 251.

## **Autorisations de fichiers FTP**

Selon la version du logiciel embarqué de votre appareil, vous devez utiliser un compte utilisateur affecté au groupe **Maître produit** ou au rôle **Administrateur** pour accéder au serveur FTP de l'appareil.

## **Noms de fichier FTP**

Les noms de fichiers FTP ne peuvent contenir d'espaces ni les caractères "," \, /, \*, ?, <, > et sont limités à 68 caractères, extension de fichier incluse.

## **Activation/désactivation du serveur FTP à l'aide de l'afficheur**

**NOTE:** Voir Restauration des paramètres de configuration [temporairement](#page-250-0) [désactivés](#page-250-0) dans les pages Web, page 251 pour vérifier la disponibilité de ces caractéristiques sur votre modèle de compteur.

L'écran de configuration Ethernet sur l'appareil permet de d'activer ou de désactiver le serveur FTP.

- 1. Sélectionnez **Maint > Régl.**
- 2. Entrez le code d'accès de configuration (« 0 » par défaut), puis appuyez sur **OK**.
- 3. Sélectionnez **Comm > Enet**.
- 4. Déplacez le curseur de façon à pointer sur le paramètre **FTP**, puis appuyez sur **Modif**.
- 5. Modifiez le paramètre selon besoin (**Activé/Désactivé**), puis appuyez sur **OK**.
- 6. Appuyez sur la flèche pointant vers le haut pour quitter.
- 7. Appuyez sur **Yes** pour enregistrer vos modifications.

**NOTE:** FTP prend l'état par défaut **(Désactivé**) :

- Après 20 minutes d'inactivité
- Après chaque mise sous tension
- Après chaque mise à jour du logiciel embarqué

Afin de conserver l'état FTP **activé** même après l'un des cas ci-dessus, mettez votre appareil à niveau vers la dernière version du logiciel embarqué :

- **Modèles PM5560 / PM5562 / PM5563 / PM5580 : 4.0.0 et plus**
- **Modèles / PM5570 / PM5660 / PM5760 : La mise à niveau du logiciel embarqué n'est pas prise en charge. Contactez l'assistance technique Schneider Electric.**
- **Modèle PM5650 : 4.10.0 et plus**
- **Modèle PM5561 : 12.0.0 et plus**
- **Modèles PM5661 / PM5761 : La mise à niveau du logiciel embarqué n'est pas prise en charge. Contactez l'assistance technique Schneider Electric.**

**NOTE:** Pour les versions suivantes du logiciel embarqué, le mode FTP est toujours maintenu en état **Activé** une fois que vous l'avez activé :

- **Modèles PM5560 / PM5562 / PM5563 / PM5580 : 4.0.0 et plus**
- **Modèles / PM5570 / PM5660 / PM5760 : 6.0.0 et plus**
- **Modèle PM5650 : 4.10.0 et plus**
- **Modèle PM5561 : 12.0.0 et plus**
- **Modèles PM5661 / PM5761 : 14.0.0 et plus**

## **Activer et désactiver le serveur FTP à l'aide des pages Web**

**NOTE:** Voir Restauration des paramètres de configuration [temporairement](#page-250-0) [désactivés](#page-250-0) dans les pages Web, page 251 pour vérifier la disponibilité de ces caractéristiques sur votre modèle de compteur.

Le serveur FTP de l'appareil doit être activé pour certaines fonctionnalités.

**NOTE:** Le serveur FTP est **désactivé** par défaut pour des raisons de sécurité. Vous pouvez l'**activer**, si nécessaire. Il est recommandé d'utiliser le chiffrement FTP (FTPS).

- 1. Connectez-vous aux pages Web du compteur.
- 2. Selon la version du logiciel embarqué de votre appareil, cliquez sur **Paramètres > Paramètres Ethernet avancés** OU cliquez sur **Paramètres > Communication > Paramètres Ethernet avancés**.
- 3. Réglez le **Serveur FTP** sur Activé ou Désactivé.
- 4. Cliquez sur **Enregistrer modifications** ou sur **Sauvegarder** pour enregistrer vos modifications sur l'appareil.

# <span id="page-134-0"></span>**Horloge et synchronisation**

# **Réglage de l'horloge à l'aide de l'afficheur**

Les écrans de réglage de l'horloge vous permettent de régler la date et l'heure de l'appareil.

**NOTE:** L'horloge de l'appareil doit toujours être réglée ou synchronisée avec l'heure UTC (GMTou heure de Greenwich) et non avec l'heure locale. Servezvous du paramètre de configuration **Décalage GMT (h)** pour afficher l'heure locale correcte sur l'appareil.

- 1. Sélectionnez **Maint > Régl.**
- 2. Entrez le code d'accès de configuration (« 0 » par défaut), puis appuyez sur **OK**.
- 3. Sélectionnez **Horloge**.
- 4. Déplacez le curseur de façon à pointer sur le paramètre à modifier, puis appuyez sur **Modif**.
- 5. Modifiez le paramètre selon les besoins, puis appuyez sur **OK**.
- 6. Déplacez le curseur de façon à pointer sur le prochain paramètre à modifier, appuyez sur **Modif**, faites vos modifications, puis appuyez sur **OK**.
- 7. Appuyez sur la flèche pointant vers le haut pour quitter.
- 8. Appuyez sur **Oui** pour enregistrer vos modifications.

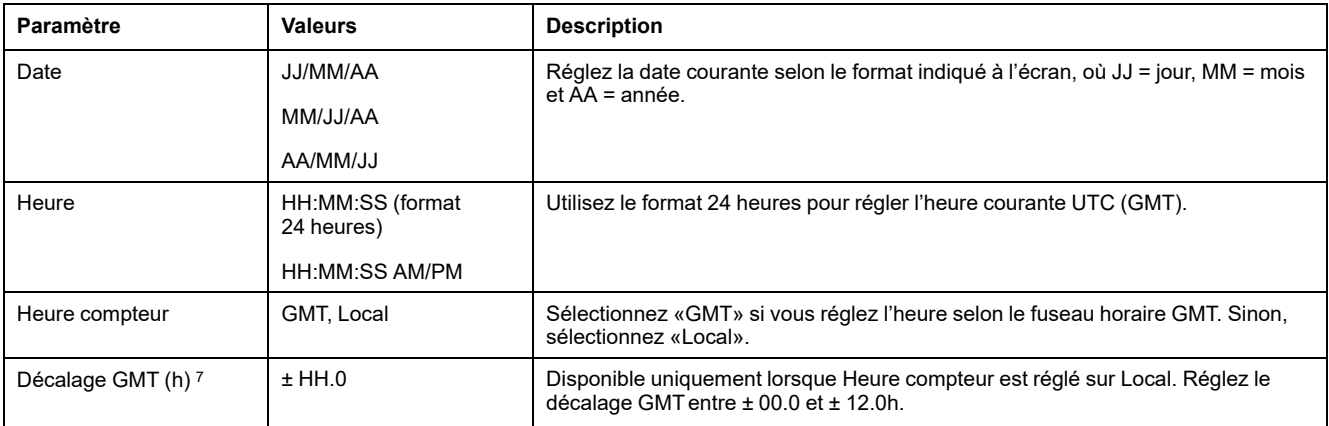

Pour configurer l'horloge avec ION Setup, reportez-vous à la rubrique correspondant à votre compteur du fichier d'aide ION Setup ou à la section correspondante dans le guide de configuration matérielle ION Setup, disponible en téléchargement sur [www.se.com](https://www.se.com).

# **Régler manuellement l'horloge de l'appareil au moyen des pages Web**

**NOTE:** Voir Restauration des paramètres de configuration [temporairement](#page-250-0) [désactivés](#page-250-0) dans les pages Web, page 251 pour vérifier la disponibilité de ces caractéristiques sur votre modèle de compteur.

Vous pouvez régler manuellement l'horloge de l'appareil au moyen des pages Web.

**NOTE:** Vous ne pouvez régler l'horloge manuellement que si **Activer la synchronisation de l'heure du réseau** est réglé sur **Non**.

Seuls les entiers sont pris en charge pour le moment.

- 1. Connectez-vous aux pages Web du compteur.
- 2. Selon la version du logiciel embarqué de votre appareil, cliquez sur **Paramètres > Paramètres date et heure** OU cliquez sur **Paramètres > Communication > Paramètres date et heure**.
- 3. Utilisez les menus déroulants pour régler l'heure et la date que vous souhaitez envoyer à l'appareil.
	- **NOTE:** L'entrée par défaut est la date et l'heure actuelles sur l'appareil.
- 4. Cliquez sur **Enregistrer modifications** ou sur **Sauvegarder.** pour enregistrer l'heure sur l'appareil.

# **Configurer l'heure et la synchronisation de l'heure au moyen des pages Web**

**NOTE:** Voir Restauration des paramètres de configuration [temporairement](#page-250-0) [désactivés](#page-250-0) dans les pages Web, page 251 pour vérifier la disponibilité de ces caractéristiques sur votre modèle de compteur.

Vous pouvez configurer l'heure et la synchronisation de l'heure au moyen des pages Web.

- 1. Connectez-vous aux pages Web du compteur.
- 2. Selon la version du logiciel embarqué de votre appareil, cliquez sur **Paramètres > Paramètres date/heure** OU cliquez sur **Paramètres > Communication > Configuration de la Date et de l'Heure**.
- 3. Cliquez sur **Oui** à côté d'**Activer la synchronisation de l'heure réseau** si vous souhaitez utiliser un serveur SNTP pour synchroniser l'horloge de l'appareil.
	- a. Définissez la **Période de scrutation** pour spécifier à quelle fréquence l'appareil se synchronise avec SNTP.
	- b. Saisissez l'**Adresse IP du serveur NTP primaire** et l'**Adresse IP du serveur NTP secondaire**.

**NOTE:** Le champ **Dernière synchronisation horaire réussie** affiche la date et l'heure de la dernière synchronisation avec SNTP et l'adresse IP du serveur qui a envoyé le signal.

4. Entrez les paramètres d'horloge de l'appareil et cliquez sur **Enregistrer modifications** ou sur **Sauvegarder**.

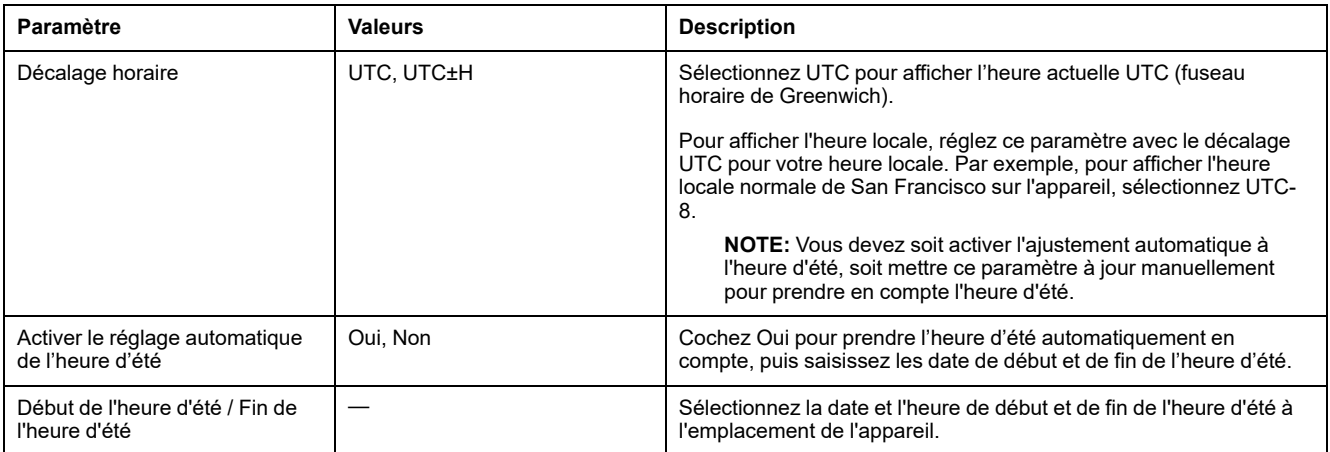

# <span id="page-136-0"></span>**Enregistrement de journaux**

# **Journaux de données**

L'appareil est livré avec l'enregistrement de données activé pour des valeurs sélectionnées.

En général, l'énergie fournie (kWh, kVARh et kVAh) est enregistrée par défaut, mais vous pouvez configurer l'appareil pour enregistrer d'autres mesures, comme l'énergie reçue, les accumulations de mesure d'entrée et le maximum des valeurs moyennes d'intervalles de valeurs moyennes précédents.

## **Configuration du journal de données**

Vous pouvez sélectionner jusqu'à 14éléments à enregistrer dans le journal de données ainsi que la fréquence (intervalle d'enregistrement) à laquelle ces valeurs doivent être mises à jour.

Utilisez ION Setup pour configurer l'enregistrement de données.

# *AVIS*

#### **PERTE DE DONNÉES**

Sauvegardez le contenu du journal de données avant de le configurer.

**Le non-respect de ces instructions peut entraîner une perte de données.**

- 1. Lancez ION Setup et ouvrez votre appareil en mode écrans de configuration (**View > Setup Screens**). Voir les instructions de l'aide du logiciel ION Setup.
- 2. Double-cliquez sur **Data Log #1**.
- 3. Configurez la fréquence d'enregistrement et les mesures/données à enregistrer.
- 4. Cliquez sur **Send** pour enregistrer les modifications sur l'appareil.

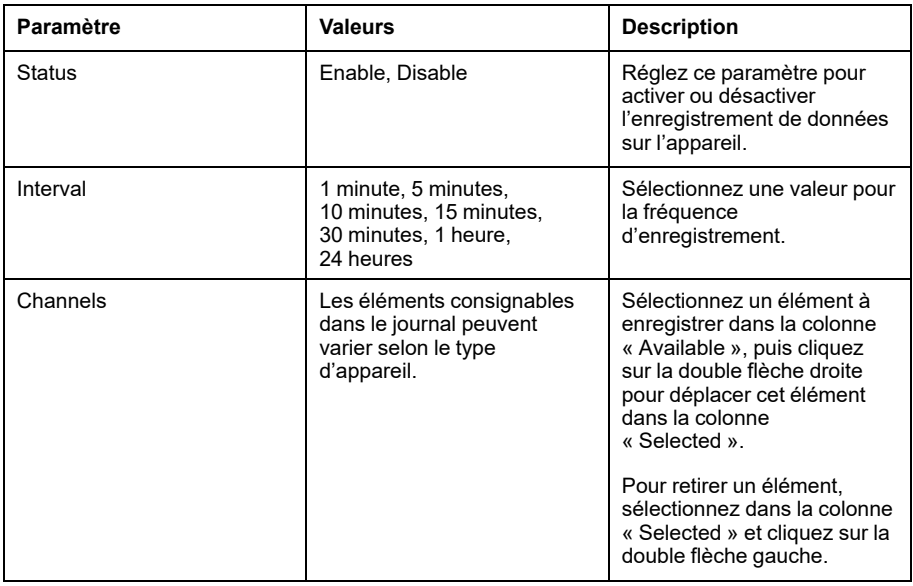

## **Sauvegarde du contenu du journal de données avec ION Setup**

Vous pouvez utiliser ION Setup pour sauvegarder le contenu du journal de données.

- 1. Lancez ION Setup et ouvrez votre appareil en mode écrans de données (**View > Data Screens**). Consultez l'aide de ION Setup pour obtenir des instructions.
- 2. Double-cliquez sur **Data Log #1** pour extraire les enregistrements.
- 3. Lorsque tous les enregistrements sont chargés, cliquez avec le bouton droit n'importe où dans l'afficheur et sélectionnez **Export CSV** dans le menu contextuel pour exporter la totalité du journal de données.

**NOTE:** Pour exporter uniquement les enregistrements sélectionnés du journal, cliquez sur le premier enregistrement à exporter, appuyez sur la touche Maj, cliquez sur le dernier enregistrement à exporter, puis sélectionnez **Export CSV** dans le menu contextuel.

4. Naviguez jusqu'au dossier dans lequel vous souhaitez sauvegarder le journal de données, puis cliquez sur **Save**.

### **Configuration des exportations de journaux de l'appareil au moyen des pages Web**

**NOTE:** Voir Restauration des paramètres de configuration [temporairement](#page-250-0) [désactivés](#page-250-0) dans les pages Web, page 251 pour vérifier la disponibilité de ces caractéristiques sur votre modèle de compteur.

Vous pouvez configurer l'appareil pour exporter ses journaux vers un serveur Web, soit suivant une programmation, soit manuellement.

**NOTE:** Le temps nécessaire à l'exportation des journaux peut varier selon le nombre d'enregistrements à exporter. Si les temps d'exportation sont trop longs, il peut être indiqué de réduire la fréquence d'enregistrement des éléments consignés ou de réduire l'intervalle entre exportations (une fois par semaine au lieu d'une fois par mois, par exemple).

- 1. Connectez-vous aux pages Web du compteur.
- 2. Selon la version du logiciel embarqué de votre appareil, cliquez sur **Paramètres > Exporter le journal de l'appareil** OU cliquez sur **Paramètres > Communication > Exporter le journal de l'appareil**.
- 3. Cliquez sur **Oui** pour **Activer l'exportation du journal d'appareil HTTP**.
- 4. Réglez la **Fréquence** et configurez le calendrier selon les besoins.
	- **Quotidien** : Sélectionnez Quotidien pour exporter les journaux de données de l'appareil une fois par jour. Dans le champ Heure, spécifiez l'heure à laquelle l'exportation doit avoir lieu chaque jour.
	- **Hebdomadaire** : Sélectionnez Hebdomadaire pour exporter les journaux de données de l'appareil une fois par semaine. Dans les champs Heure et Jour de la semaine, spécifiez l'heure et le jour auxquels l'exportation doit avoir lieu chaque semaine.
	- **Mensuel** : Sélectionnez Mensuel pour exporter les journaux de données de l'appareil une fois par mois. Dans les champs Heure et Jour du mois, spécifiez l'heure et le jour auxquels l'exportation doit avoir lieu chaque mois.

**NOTE:** Vous pouvez laisser les paramètres par défaut si vous exportez manuellement les journaux de données.

5. Configurez les paramètres HTTP appropriés.

Vous pouvez utiliser le bouton **Test HTTP** pour tester la connexion de l'appareil au serveur Web.

6. Cliquez sur **Enregistrer modifications** ou sur **Sauvegarder** pour appliquer et sauvegarder les nouveaux paramètres sur l'appareil si vous configurez un calendrier des exportations, ou cliquez sur **Exportation manuelle** pour exporter immédiatement les journaux de données.

#### **Paramètres HTTP d'exportation de journaux disponibles par les pages Web**

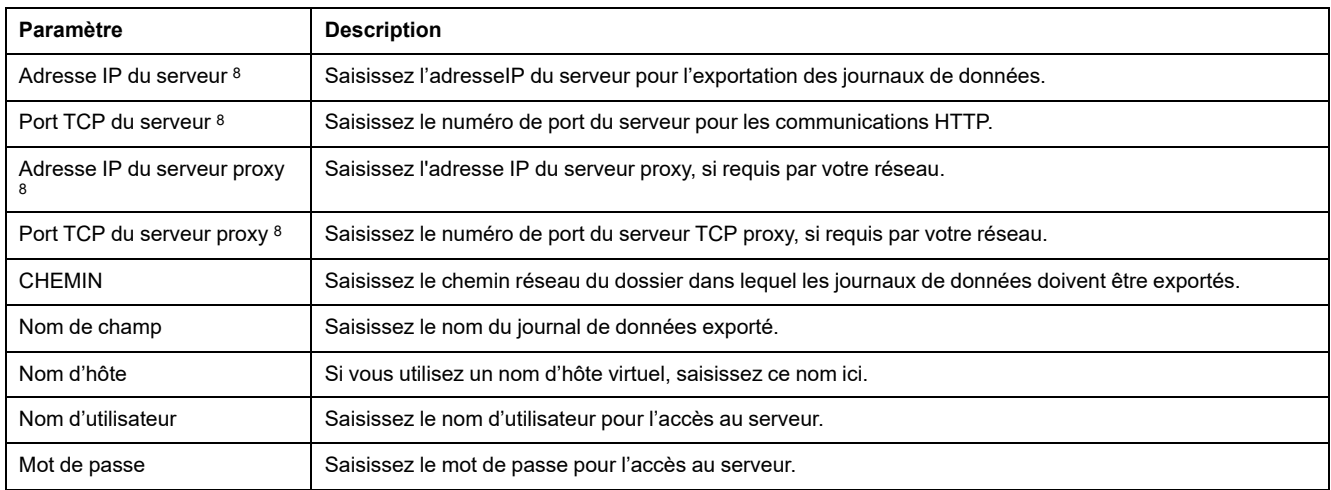

## **Journal des alarmes**

Les enregistrements d'alarme sont stockés dans le journal historique des alarmes de l'appareil.

Vous pouvez utiliser l'afficheur de l'appareil ou un navigateur Web pour afficher le journal historique des alarmes.

# **Journal de maintenance**

L'appareil enregistre les événements de niveau maintenance tels que les modifications de la configuration de l'appareil.

Vous pouvez utiliser un navigateur Web pour afficher le contenu du journal de maintenance.

<sup>8.</sup> Contactez votre administrateur réseau pour obtenir les valeurs à utiliser pour ces paramètres.

# <span id="page-139-0"></span>**Entrées / sorties**

# **Vue d'ensemble des E/S**

L'appareil est équipé d'E/S logiques, d'entrées RCM et d'entrées analogiques.

L'appareil comporte :

• 4 entrées logiques (S1 à S4)\*

OU

2 entrées logiques (S1 et S2) et 2 entrées analogiques (A1 et A2)\* OU

2 entrées logiques (S1 et S2) et 2 entrées RCM (I5 et I6)\*

• 2 sorties logiques de type A (D1 et D2)

**NOTE:** \* Disponible sur certains modèles. Voir Grille de [comparaison](#page-19-0) des [fonctionnalités](#page-19-0) PM5500 / PM5600 / PM5700, page 20 pour la disponibilité.

## *AVIS*

#### **RISQUE DE DÉGÂTS MATÉRIELS**

- Ne dépassez pas les valeurs nominales spécifiées.
- Reportez-vous à la section **Caractéristiques de l'appareil** du présent document pour les détails.

**Le non-respect de ces instructions peut provoquer des dommages matériels.**

# **Applications à entrées numériques**

Les entrées numériques servent généralement à surveiller l'état de contacts externes ou de disjoncteurs. Elles peuvent également servir pour le comptage d'impulsions ou les applications de mesure d'entrée comme la surveillance WAGES (eau, air, gaz, électricité, vapeur).

## **Considérations de câblage d'entrée numérique**

Pour la détection de l'état activé/désactivé d'une entrée logique, les entrées logiques de l'appareil nécessitent une source de tension externe.

L'appareil détecte un état activé lorsque la tension externe au niveau de l'entrée numérique est comprise dans la plage de fonctionnement.

## **Surveillance WAGES**

La surveillance WAGES vous permet d'enregistrer et d'analyser toutes les sources d'énergie et la consommation afférente.

Votre réseau peut utiliser différents types d'énergie. Par exemple, vous pourriez consommer de la vapeur ou de l'air comprimé pour vos procédés industriels, de l'électricité pour l'éclairage et les ordinateurs, de l'eau pour le refroidissement et du gaz naturel pour le chauffage. La surveillance WAGES collecte les informations de consommation pour toutes ces sources d'énergie afin de permettre une analyse plus approfondie.

Grâce aux informations WAGES, vous pouvez :

- identifier les pertes ou les dysfonctionnements ;
- modifier la demande afin de réduire les coûts ;
- optimiser l'utilisation des sources d'énergie.

### **Exemple WAGES**

Cet exemple montre la surveillance WAGES pour un débitmètre d'eau.

Vous connectez l'entrée logique de votre appareil à un transducteur qui envoie une impulsion tous les 15 kilolitres d'eau. Vous configurez ensuite un canal de mesure d'entrée et l'associez à l'entrée logique. L'appareil peut maintenant détecter et enregistrer les impulsions entrantes. Votre système de gestion de l'énergie peut dès lors utiliser les informations fournies par l'appareil pour effectuer une analyse WAGES.

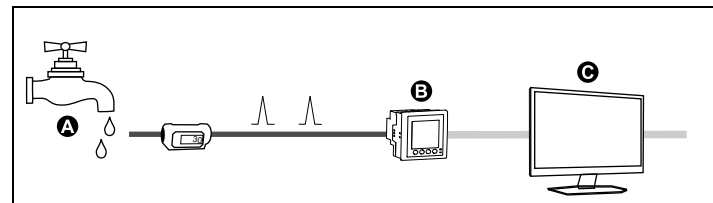

- A. Débitmètre (15 kl/impulsion)
- B. Compteur d'énergie avec l'entrée logique 1 assignée au canal de mesure d'entrée 1 et configuré avec l'unité kl (kilolitres)
- C. Système de gestion de l'énergie avec fonctions d'analyse WAGES

### **Configuration des entrées numériques avec ION Setup**

Vous pouvez utiliser ION Setup pour configurer les entrées logiques.

- 1. Lancez ION Setup.
- 2. Connectez l'appareil.
- 3. Configurez le mode de commande à utiliser pour la sortie logique.

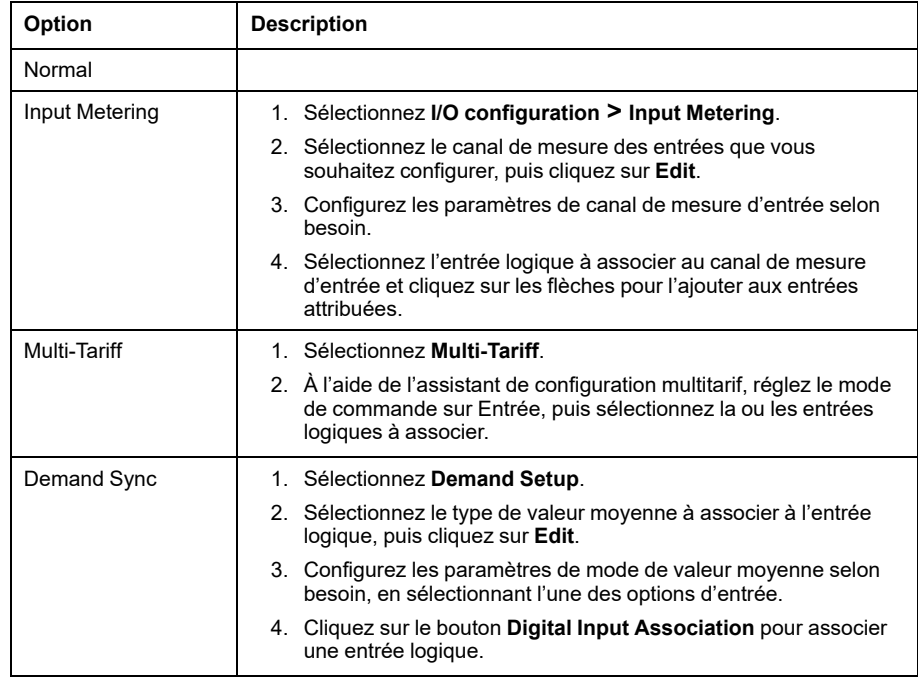

4. Sélectionnez **I/O configuration > I/O Setup**.

- 5. Sélectionnez une entrée d'état à configurer et cliquez sur **Edit**.
	- L'écran de configuration pour cette entrée numérique apparaît.
- 6. Configurez les paramètres de configuration selon besoin.
- 7. Cliquez sur **Send** pour enregistrer vos modifications.

#### **Paramètres de configuration des entrées numériques**

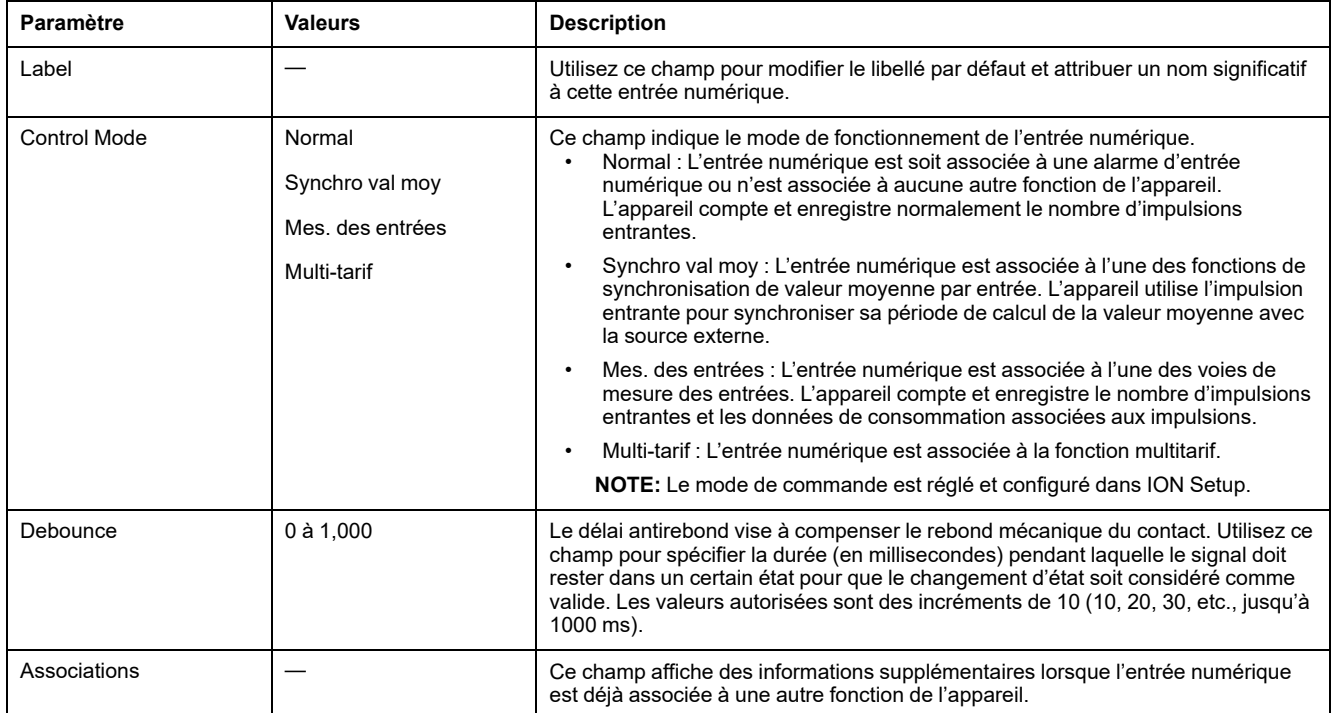

## **Configuration des entrées numériques avec l'afficheur**

Vous pouvez utiliser l'afficheur pour configurer les entrées logiques.

**NOTE:** Il est recommandé d'utiliser ION Setup pour configurer les entrées logiques, car les paramètres de configuration qui nécessitent une saisie textuelle peuvent uniquement être modifiés avec ION Setup.

- 1. Sélectionnez **Maint > Régl.**
- 2. Entrez le code d'accès de configuration (« 0 » par défaut), puis appuyez sur **OK**.
- 3. Sélectionnez **E/S > E log**.
- 4. Déplacez le curseur de façon à pointer sur l'entrée logique à modifier, puis appuyez sur **Modif**.
- 5. Déplacez le curseur de façon à pointer sur le paramètre à modifier, puis appuyez sur **Modif**.

**NOTE:** Si **Modif** n'apparaît pas, c'est que le paramètre est en lecture seule ou qu'il peut uniquement être modifié à l'aide du logiciel.

- 6. Modifiez le paramètre selon les besoins, puis appuyez sur **OK**.
- 7. Déplacez le curseur de façon à pointer sur le prochain paramètre à modifier, appuyez sur **Modif**, faites vos modifications, puis appuyez sur **OK**.

8. Appuyez sur la flèche pointant vers le haut pour quitter. Appuyez sur **Yes** pour enregistrer vos modifications.

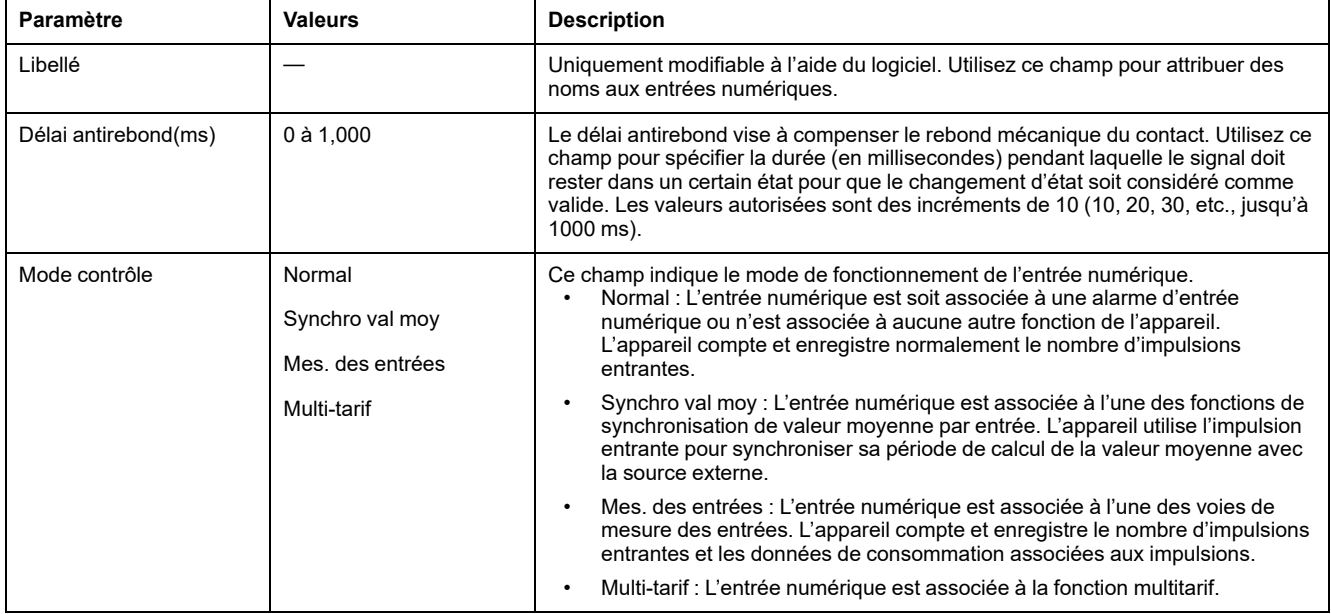

#### **Paramètres de configuration d'entrée numérique disponibles par l'afficheur**

# **Mesure d'entrée**

Vous pouvez utiliser les entrées logiques de l'appareil pour compter les impulsions des transducteurs et convertir ces impulsions en mesures d'énergie.

Les canaux de mesure d'entrée de l'appareil comptent les impulsions reçues par les entrées logiques associées à ce canal. Les impulsions entrantes servent dans les calculs et les mesures des données de consommation (par exemple BTU, kWh, L, kg). Pour chaque canal, les valeurs suivantes doivent être configurées conformément aux données d'impulsion :

- Poids impulsion : Impulsions par unité de valeur.
- Code d'unité : Unité de mesure associée à la valeur surveillée.
- Code val. moy. : Pour les valeurs temporelles (en kWh, par exemple), spécifie les unités associées (kW) pour les calculs de valeur moyenne ; pour les autres valeurs (en kg, par exemple), ce code peut être configuré pour fournir des informations de débit (kg/h ou kg/s).
- Mode : indique si la mesure des impulsions se base sur une impulsion complète ou sur une transition.

Par exemple, si chaque impulsion complète représente 125 Wh, vous pouvez configurer les impulsions Wh comme suit :

- Poids impulsion = impulsions/Wh =  $1/125 = 0,008$
- Code d'unité = Wh
- Code val. moy. = kW (défini automatiquement)
- $Mode = Impuls$

Si vous souhaitez configurer les impulsions kWh, vous devez ajuster le calcul du poids d'impulsion et le code d'unité comme suit :

- Poids impulsion = impulsions/kWh =  $1/0,125 = 8$
- Code d'unité = kWh

## **Configuration de la mesure d'entrée avec ION Setup**

Vous pouvez utiliser ION Setup pour configurer les canaux de mesure d'entrée.

- 1. Lancez ION Setup.
- 2. Connectez l'appareil.
- 3. Sélectionnez **I/O configuration > Input metering**.
- 4. Sélectionnez un canal de mesure d'entrée à configurer et cliquez sur **Edit**. L'écran **Channel Setup** apparaît.
- 5. Dans le champ **Label**, donnez un nom significatif à ce canal de mesure d'entrée.
- 6. Configurez les paramètres de mesure d'entrée selon besoin.
- 7. Cliquez sur **Send** pour enregistrer vos modifications.

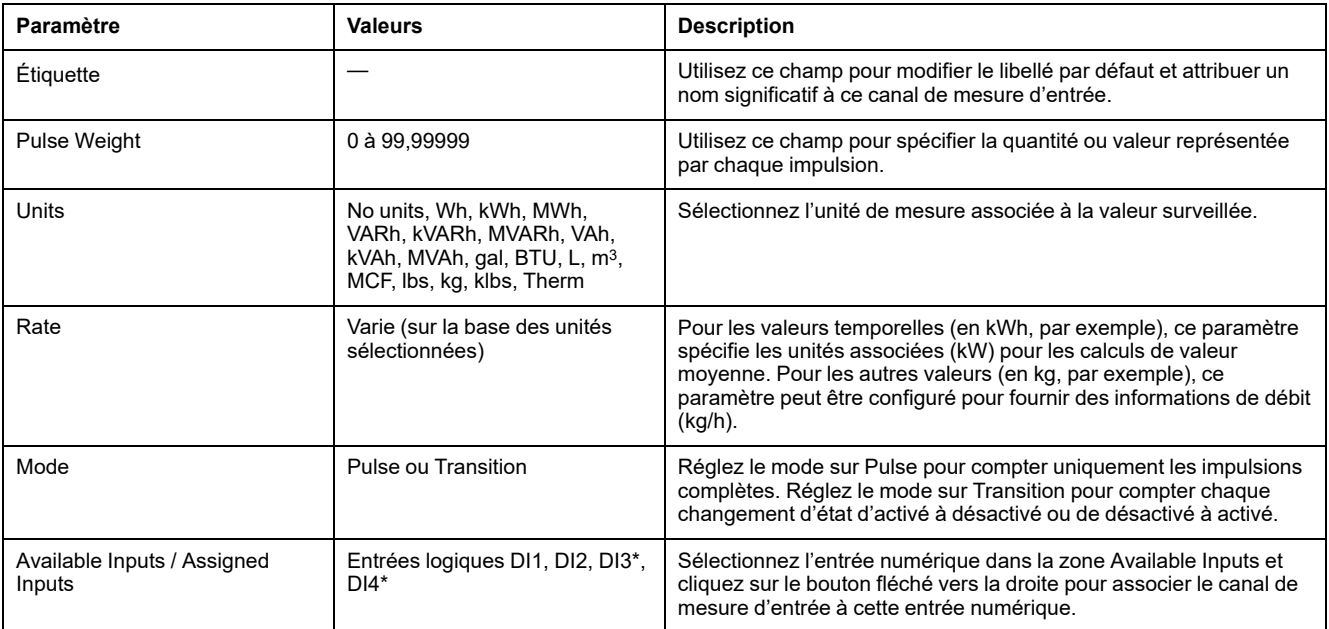

\* Disponible sur certains modèles. Voir Grille de comparaison des [fonctionnalités](#page-19-0) PM5500 / PM5600 / PM5700, page 20 pour la disponibilité.

## **Configuration de la mesure d'entrée via l'afficheur**

Vous pouvez utiliser l'afficheur de l'appareil pour configurer les canaux de mesure d'entrée.

**NOTE:** Il est recommandé d'utiliser ION Setup pour configurer la mesure d'entrée, car les paramètres de configuration qui nécessitent une saisie textuelle peuvent uniquement être modifiés avec ION Setup.

- 1. Sélectionnez **Maint > Régl.**
- 2. Entrez le code d'accès de configuration (« 0 » par défaut), puis appuyez sur **OK**.
- 3. Sélectionnez **E/S > Mes E**.
- 4. Déplacez le curseur de façon à pointer sur le canal de mesure d'entrée à configurer, puis appuyez sur **Modif**.
- 5. Déplacez le curseur sur le paramètre à modifier, puis appuyez sur **Edit**.

**NOTE:** Si **Edit** n'apparaît pas, c'est que le paramètre est en lecture seule ou qu'il peut uniquement être modifié à l'aide du logiciel.
- 6. Modifiez le paramètre selon les besoins, puis appuyez sur **OK**.
- 7. Appuyez sur la flèche pointant vers le haut pour quitter. Appuyez sur **Yes** pour enregistrer vos modifications.

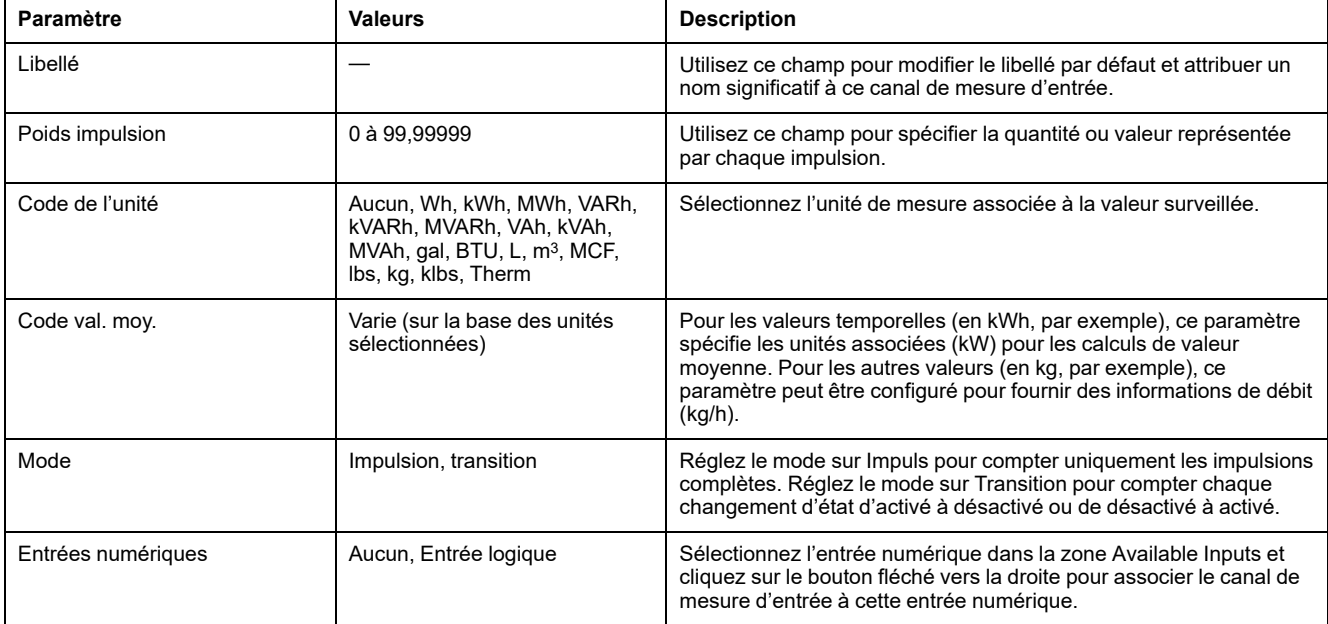

# **Mesures de valeur moyenne pour la mesure d'entrée**

Les codes de valeur moyenne disponible pour la mesure d'entrée sont basés sur le code d'unité sélectionné lorsque vous configurez la mesure d'entrée sur votre appareil.

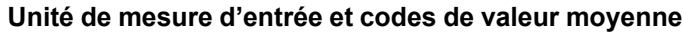

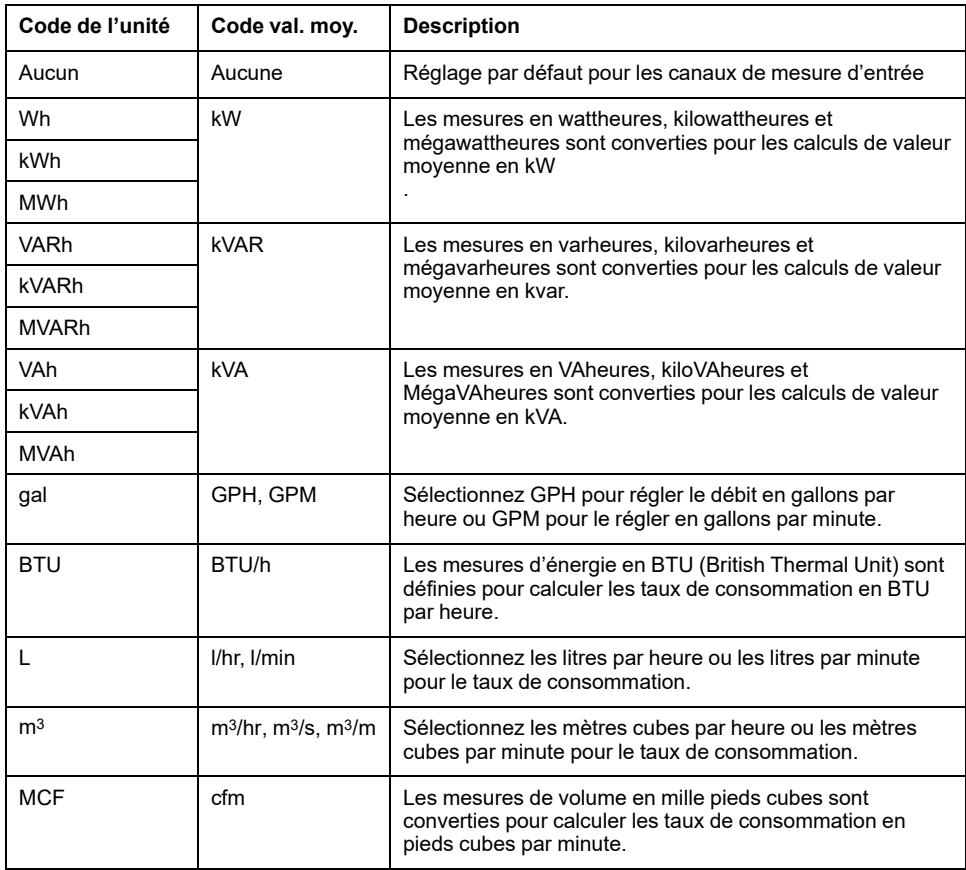

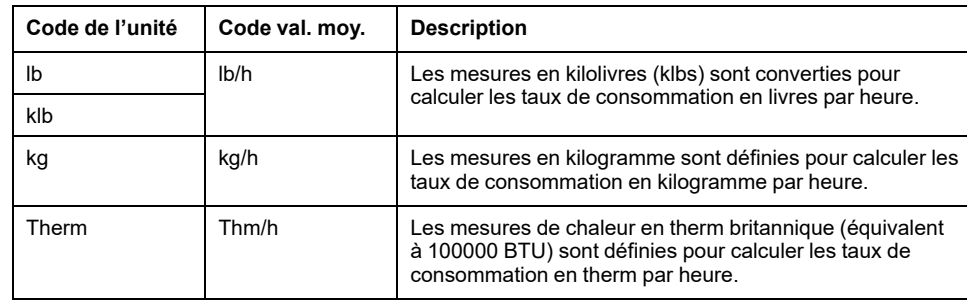

#### **Unité de mesure d'entrée et codes de valeur moyenne (Suite)**

### **Voir les données de mesure d'entrée par l'afficheur de l'appareil**

Vous pouvez utiliser l'afficheur de l'appareil pour voir les données de mesure d'entrée.

- 1. Sélectionnez **Energ > Mes E > Moy**.
- 2. Sélectionnez un canal de mesure d'entrée pour voir les données de mesure d'entrée.

**NOTE:** L'afficheur montre les valeurs d'accumulation de 0 à 99999. L'affichage se remet à zéro lorsque la valeur accumulée atteint 100 000, puis recommence à s'incrémenter.

# **Applications des sorties logiques**

Les sorties logiques servent généralement dans les applications de commutation, par exemple pour fournir des signaux de commande marche/arrêt pour la commutation de groupes de condensateurs, de générateurs et d'autres appareils et équipements externes.

La sortie logique peut aussi être utilisée dans les applications de synchronisation, dans lesquelles l'appareil fournit des signaux à impulsion à l'entrée d'un autre appareil afin de commander sa période de calcul de la valeur moyenne. La sortie logique peut également être utilisée dans les applications à impulsions d'énergie, dans lesquelles un appareil récepteur calcule la consommation d'énergie en comptant les impulsions kWh provenant de la sortie logique de l'appareil. Les sorties logiques de l'appareil sont conçues en interne avec des dispositifs à semi-conducteurs en configuration à collecteur ouvert. Ces sorties doivent être connectées à l'alimentation spécifiée avec un limiteur de courant pour fonctionner. Reportez-vous à l' *exemple d'application de sortie logique* ci-dessous pour plus d'informations.

### **Exemple d'application de sortie logique**

Vous pouvez connecter l'une des sorties logiques de l'appareil à un relais qui active un générateur et l'autre sortie logique pour envoyer une impulsion de synchronisation de valeur moyenne à d'autres appareils de mesure.

Dans l'exemple ci-dessous, le premier appareil (Compteur 1) commande et définit la période de calcul de la valeur moyenne (900 secondes) des autres appareils (Compteur 2, Compteur 3 et Compteur 4) par le biais de l'impulsion de sortie qui a lieu à la fin de l'intervalle de valeur moyenne du premier appareil.

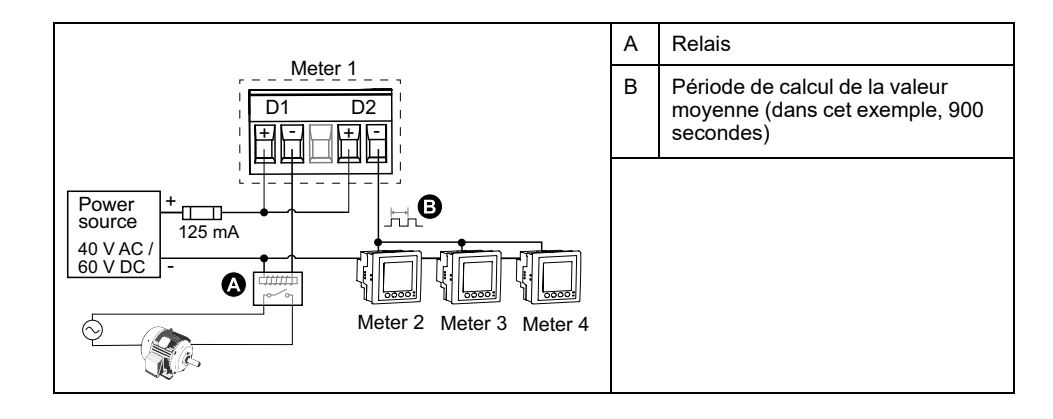

# **Configuration des sorties numériques avec ION Setup**

Vous pouvez utiliser ION Setup pour configurer les sorties numériques (D1 et D2).

- 1. Lancez ION Setup.
- 2. Connectez l'appareil.
- 3. Configurez le mode de commande à utiliser pour la sortie logique.

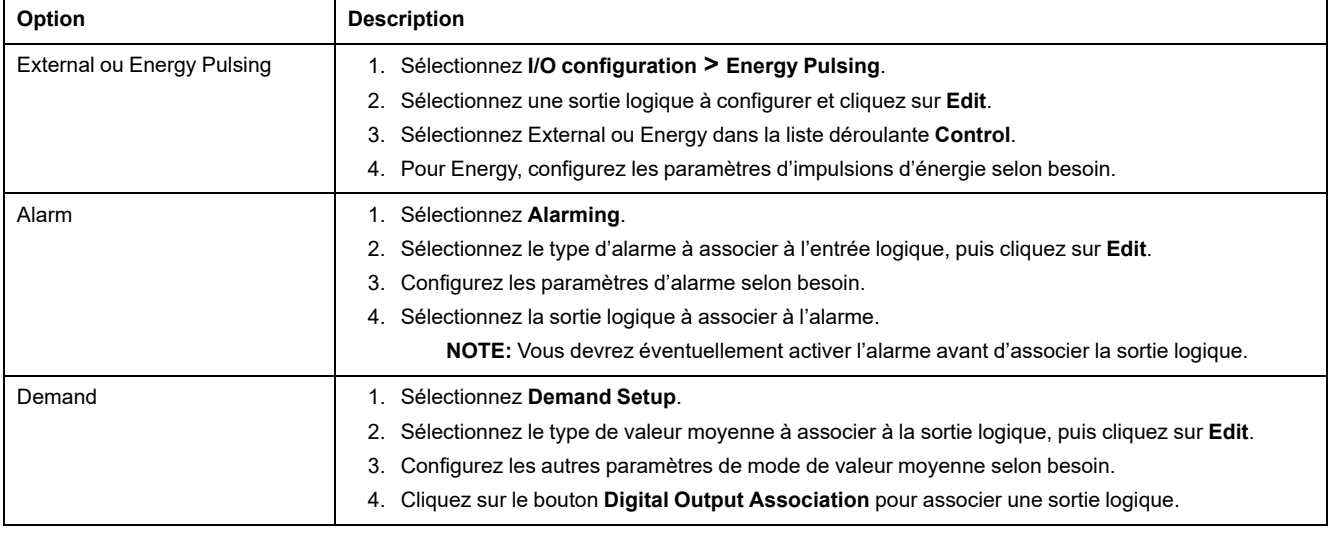

#### 4. Sélectionnez **I/O configuration > I/O Setup**.

- 5. Sélectionnez une sortie numérique à configurer et cliquez sur **Edit**. L'écran de configuration pour cette sortie numérique apparaît.
- 6. Dans le champ **Label** , donnez un nom significatif à cette sortie numérique.
- 7. Configurez les paramètres **Behavior Mode** et **On Time** selon besoin, en fonction du mode de commande.

8. Cliquez sur **Send** pour enregistrer vos modifications.

#### **Paramètres de configuration de sortie numérique disponibles au moyen de ION Setup**

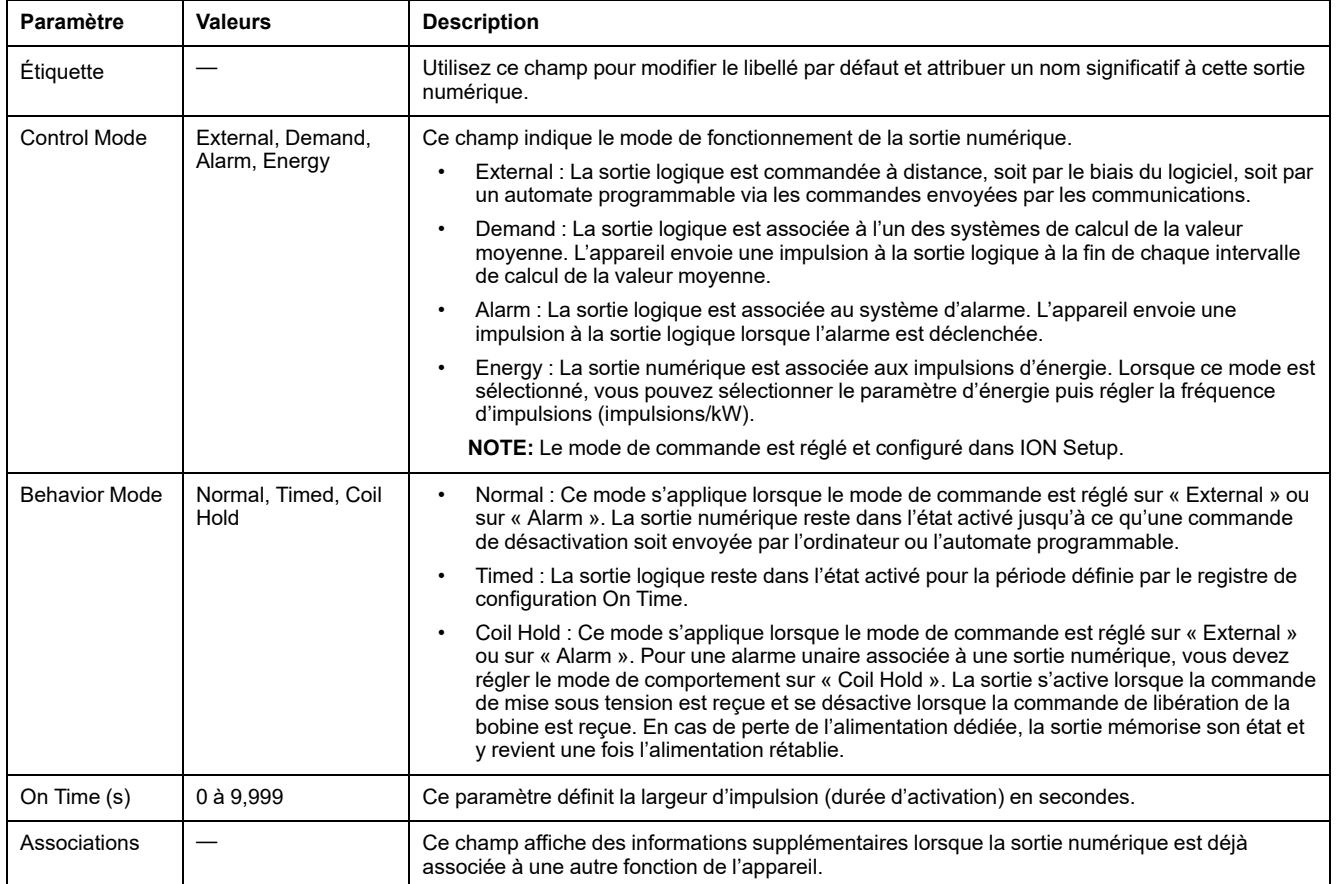

### **Configuration des sorties numériques avec l'afficheur**

Vous pouvez utiliser l'afficheur pour configurer les sorties numériques.

**NOTE:** Il est recommandé d'utiliser ION Setup pour configurer les sorties logiques, car les paramètres de configuration qui nécessitent une saisie textuelle peuvent uniquement être modifiés avec le logiciel.

- 1. Sélectionnez **Maint > Régl.**
- 2. Entrez le code d'accès de configuration, puis appuyez sur **OK**.
- 3. Sélectionnez **E/S > S log**.
- 4. Déplacez le curseur de façon à pointer sur la sortie logique à modifier, puis appuyez sur **Modif**.
- 5. Modifiez les paramètres selon besoin.
	- a. Déplacez le curseur de façon à pointer sur le paramètre à modifier, puis appuyez sur **Modif**.
	- b. Modifiez le paramètre selon les besoins, puis appuyez sur **OK**.
	- c. Déplacez le curseur de façon à pointer sur le prochain paramètre à modifier, appuyez sur **Modif**, faites vos modifications, puis appuyez sur **OK**.

**NOTE:** Si **Modif** n'apparaît pas, c'est que le paramètre est en lecture seule ou qu'il peut uniquement être modifié à l'aide du logiciel.

#### 6. Appuyez sur la flèche pointant vers le haut pour quitter. Appuyez sur **Yes** pour enregistrer vos modifications.

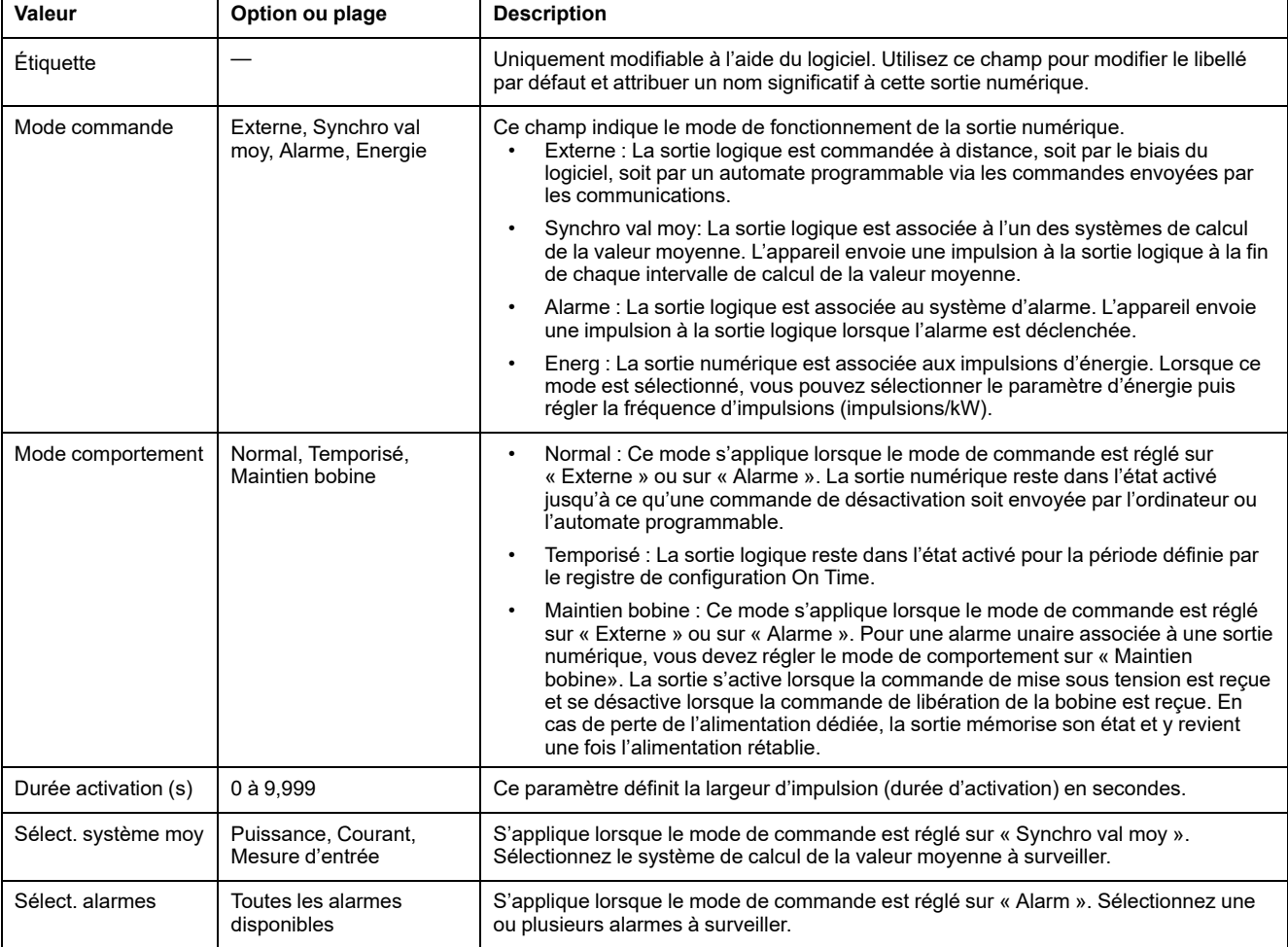

# **Impulsions d'énergie**

Vous pouvez configurer le voyant LED à impulsions d'énergie ou la sortie numérique de l'appareil pour des applications à impulsions d'énergie.

Lorsque le voyant LED est configuré sur impulsions d'énergie, l'appareil envoie une impulsion ou un signal lisible basé sur l'énergie mesurée. Cette impulsion peut servir à vérifier la précision ou être utilisée comme entrée pour un autre système de suivi de la consommation d'énergie. Vous devez calculer vos valeurs d'impulsion soit en impulsions par kWh, soit en kWh par impulsion, selon la configuration du compteur. Vous devez également définir la valeur comme correspondant à de l'énergie active, réactive ou apparente, fournie ou reçue.

## **Configurer le voyant alarme / impulsions d'énergie à l'aide de l'afficheur**

Vous pouvez utiliser l'afficheur pour configurer le voyant de votre appareil pour les applications d'alarme ou d'impulsions d'énergie.

**NOTE:** Le voyant alarme / impulsions d'énergie des PM5561 / PM5661 / PM5761 est réglé de façon permanente en mode impulsions d'énergie.

- 1. Sélectionnez **Maint > Régl.**
- 2. Entrez le code d'accès de configuration (« 0 » par défaut), puis appuyez sur **OK**.
- 3. Sélectionnez **I/O > LED**.
- 4. Déplacez le curseur de façon à pointer sur le paramètre à modifier, puis appuyez sur **Edit**.
- 5. Appuyez sur les boutons plus ou moins pour modifier le paramètre selon le besoin, puis appuyez sur **OK**.
- 6. Appuyez sur la flèche pointant vers le haut pour quitter. Appuyez sur **Yes** pour enregistrer vos modifications.

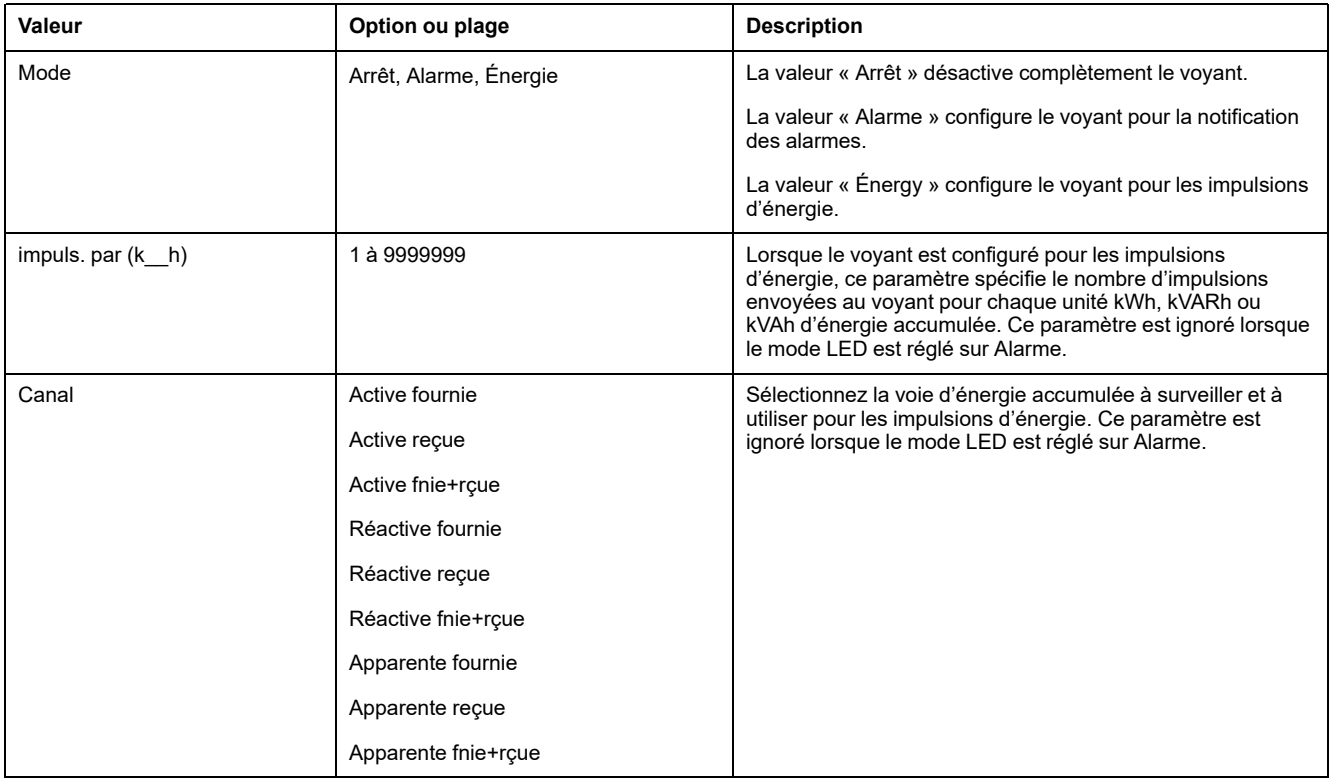

## **Configuration du voyant alarme / impulsions d'énergie ou d'une sortie logique en mode impulsions d'énergie avec ION Setup**

Vous pouvez utiliser le logiciel ION Setup pour configurer le voyant alarme / impulsions d'énergie ou la sortie numérique de l'appareil en mode impulsions d'énergie.

**NOTE:** Le voyant alarme / impulsions d'énergie des PM5561 / PM5661 / PM5761 est réglé de façon permanente en mode impulsions d'énergie et ne peut ni être désactivé, ni utilisé en mode alarme.

- 1. Lancez ION Setup.
- 2. Connectez l'appareil.
- 3. Sélectionnez **I/O configuration > Energy Pulsing**.
- 4. Sélectionnez le voyant ou la sortie numérique à configurer et cliquez sur **Edit**. L'écran de configuration apparaît.
- 5. Dans le champ **Label**, donnez un nom significatif à cette sortie numérique.
- 6. Configurez les autres paramètres selon besoin.

7. Cliquez sur **Send** pour enregistrer vos modifications.

#### **Paramètres de configuration alarme / impulsions d'énergie disponibles dans ION Setup**

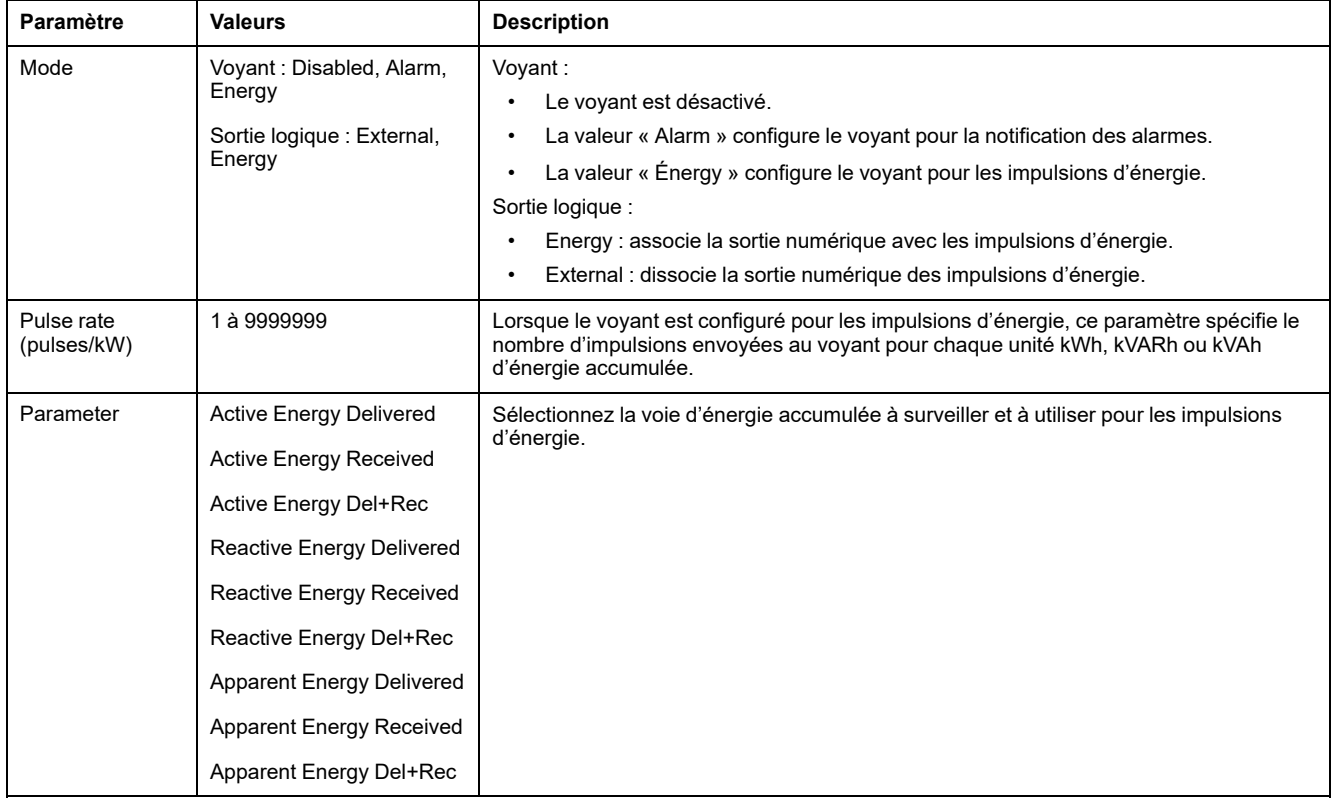

# **Entrées analogiques**

#### **Applicable uniquement aux modèles PM5570.**

Les entrées analogiques servent généralement à mesurer les débits, les températures, les pressions, les rotations et les niveaux de fluide à l'aide de signaux électriques provenant de transducteurs.

Pour la fonction d'entrée analogique, le compteur traite un signal d'entrée analogique et fournit la valeur mise à l'échelle résultante. Les entrées analogiques votre appareil peuvent mesurer le courant à l'aide de transducteurs analogiques 4-20 mA standard.

Vous devez configurer les valeurs minimum et maximum des entrées analogiques. Si un circuit ouvert est détecté sur l'entrée, les entrées analogiques peuvent afficher une valeur inférieure à l'échelle minimale.

## **Configuration des entrées analogique avec l'afficheur**

Vous pouvez utiliser l'afficheur pour configurer les sorties analogiques.

**NOTE:** Il est recommandé d'utiliser ION Setup pour configurer les informations **Libellé** (**Entrée analog. 1** / **Entrée analog. 2**), car les paramètres de configuration qui nécessitent une saisie textuelle peuvent uniquement être modifiés avec ION Setup.

- 1. Sélectionnez **Maint > Régl.**
- 2. Entrez le code d'accès de configuration (« 0 » par défaut), puis appuyez sur **OK**.
- 3. Sélectionnez **E/S > A ent** et appuyez sur **A ent**.

4. Déplacez le curseur sur le paramètre **Entrée analog. 1** ou **Entrée analog. 2** à modifier, puis appuyez sur **Modif**.

**NOTE:** Si **Edit** n'apparaît pas, c'est que le paramètre est en lecture seule ou qu'il peut uniquement être modifié à l'aide du logiciel.

- 5. Modifiez les paramètres selon besoin, puis appuyez sur **OK**.
- 6. Appuyez sur la flèche pointant vers le haut pour quitter. Appuyez sur **Yes** pour enregistrer vos modifications.

#### **Paramètres de configuration d'entrée analogique disponibles par l'afficheur**

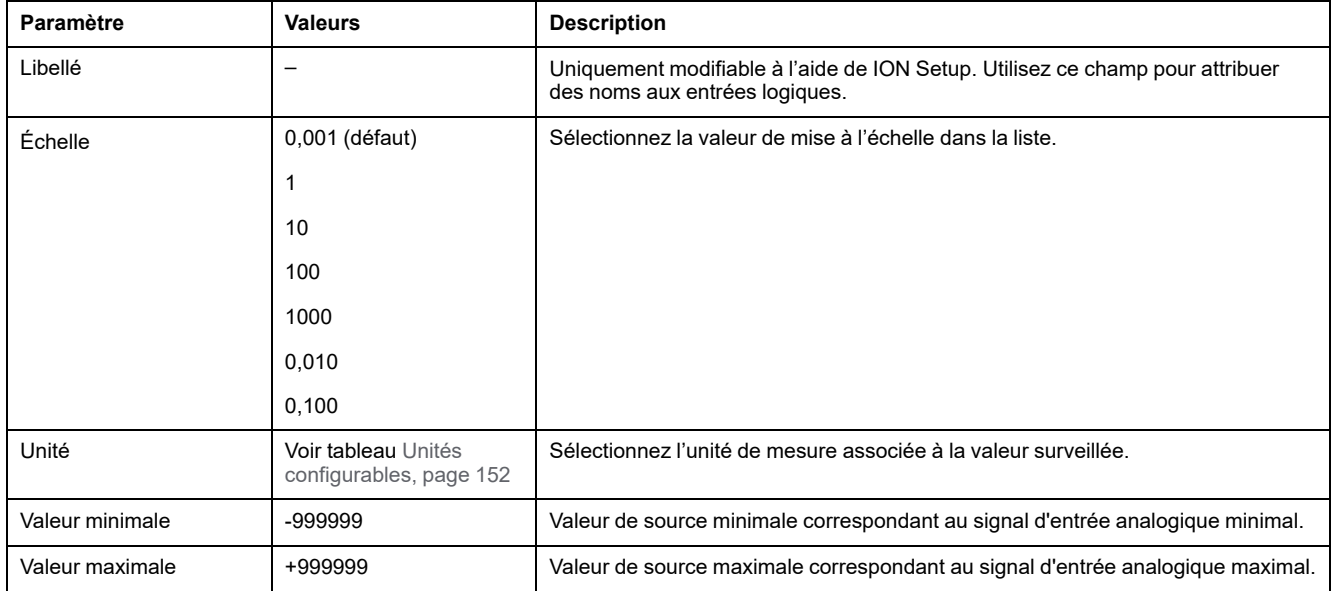

**NOTE:** L'écran LCD de l'appareil affiche un maximum de 5 chiffres pour la **Valeur mise à l'échelle** des **Entrées analogiques A1 et A2**. Si les réglages **Valeur minimale**, **Valeur maximale** et **Échelle** donnent une **Valeur mise à l'échelle** supérieure à 5 chiffres, la **Valeur mise à l'échelle** sur l'écran LCD peut apparaître tronquée ou vide. Il est conseillé de vérifier la portée et les unités du capteur pendant la sélection.

### <span id="page-151-0"></span>**Unités configurables**

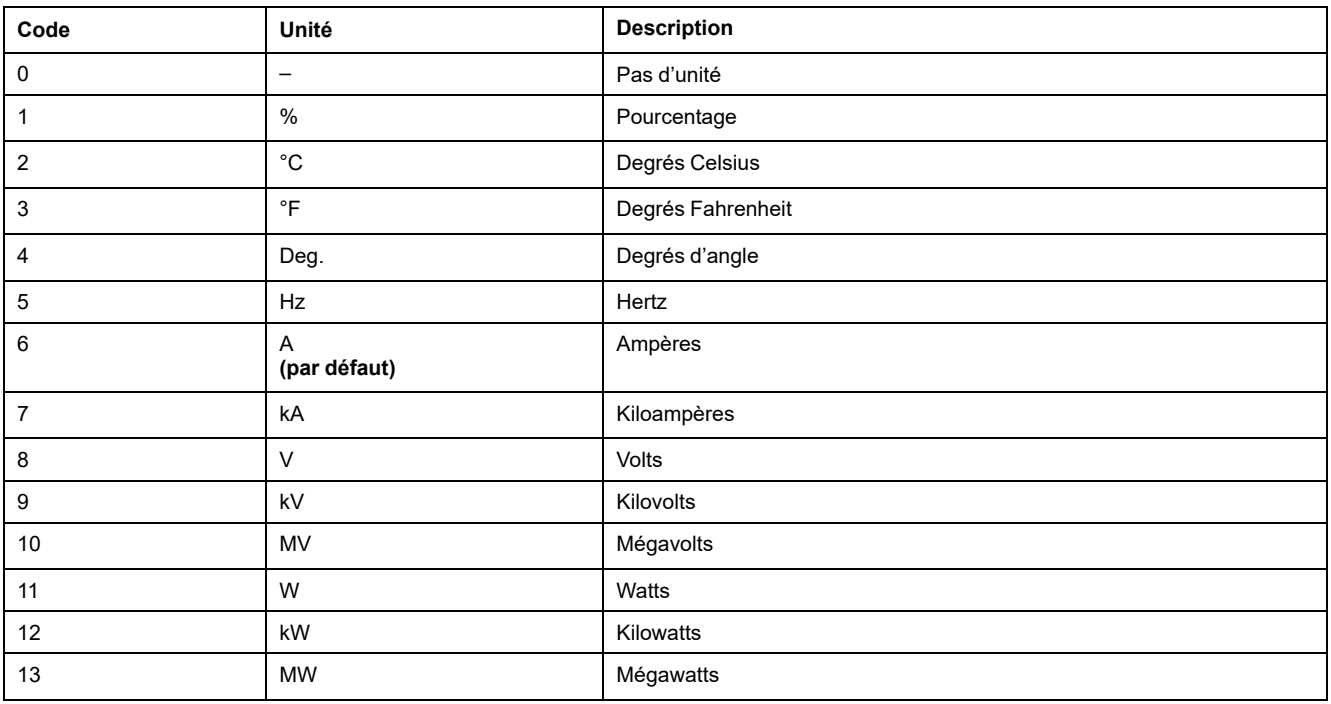

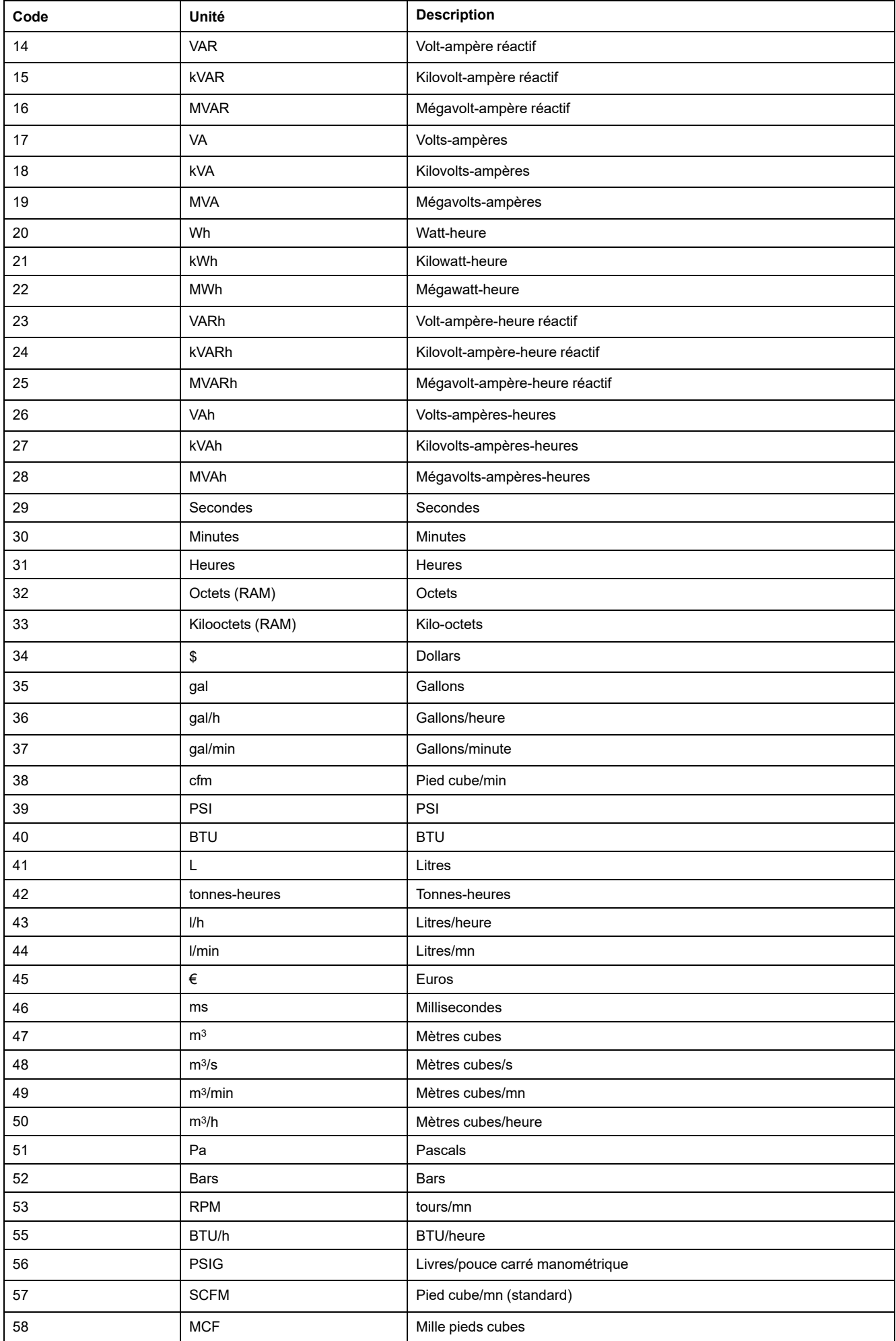

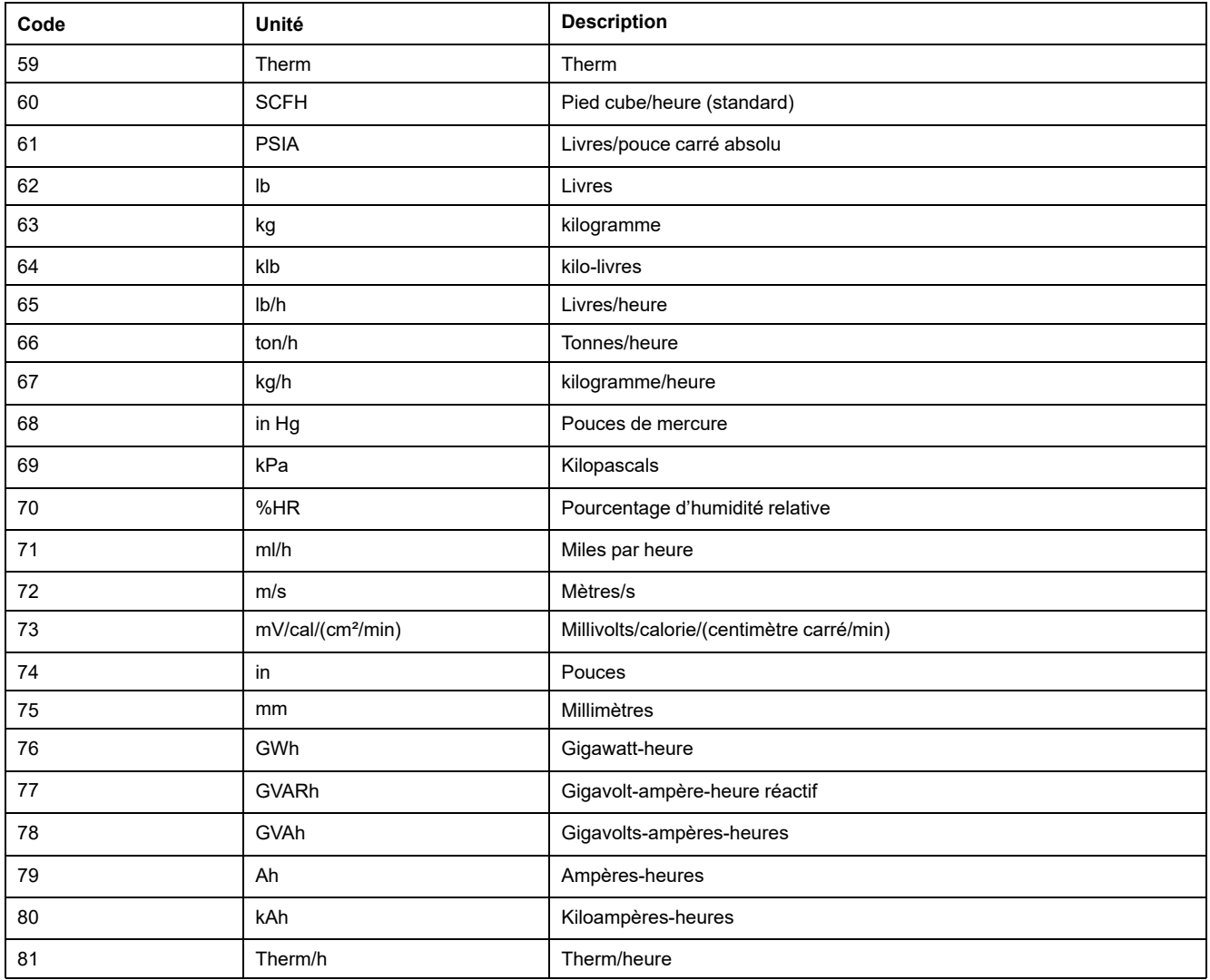

# <span id="page-154-0"></span>**Réinitialisations**

# **Réinitialisations de l'appareil**

Les réinitialisations permettent d'effacer différents paramètres accumulés stockés sur l'appareil et de réinitialiser l'appareil ou ses accessoires.

Les réinitialisations de l'appareil effacent les journaux de données internes de l'appareil et autres informations associées. On effectue généralement des réinitialisations après avoir modifié les paramètres de configuration de base (tels que la fréquence et les réglages TT/TP ou TC), afin d'effacer les données non valides ou obsolètes avant de mettre l'appareil en service.

### **Initialisation du compteur**

Init. Compteur est une commande spéciale qui efface les données enregistrées, celles des compteurs et des temporisateurs de l'appareil.

Il est recommandé d'initialiser l'appareil après avoir terminé la configuration, avant de l'ajouter à un système de gestion de l'énergie.

Après avoir configuré tous les réglages de l'appareil, affichez les différents écrans de l'appareil et vérifiez que les données affichées soient valides. Initialisez ensuite l'appareil.

# **Exécution de réinitialisations globales au moyen de l'afficheur**

Les réinitialisations globales permettent d'effacer toutes les données d'un certain type, par exemple les valeurs d'énergie ou les valeurs minimales/maximales.

- 1. Sélectionnez **Maint > Réinit**.
- 2. Déplacez le curseur sur **Réinit. globales**, puis appuyez sur **Sélect**.
- 3. Déplacez le curseur de façon à pointer sur le paramètre à réinitialiser, puis appuyez sur **Réinit**.

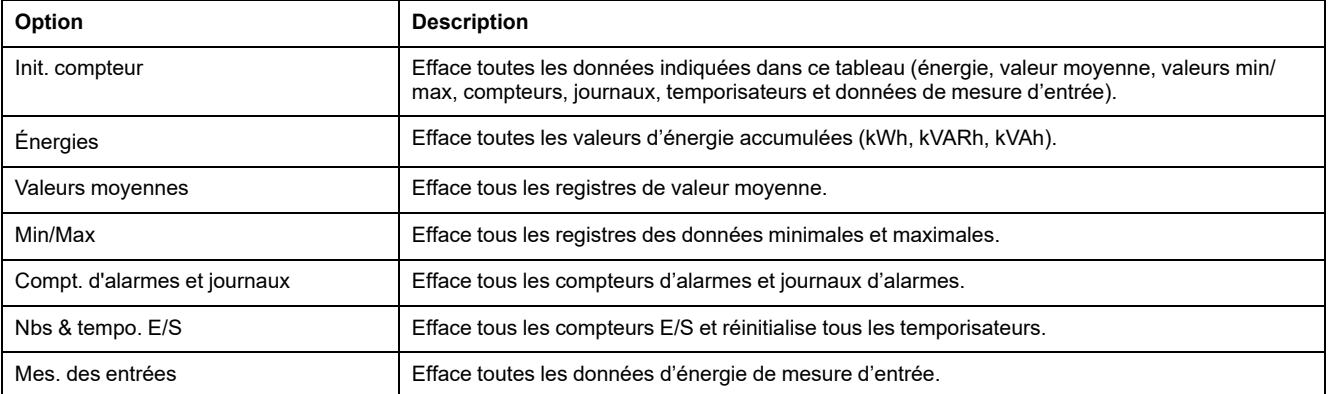

4. Entrez le code d'accès de réinitialisation (« 0 » par défaut), puis appuyez sur **OK**.

5. Appuyez sur **Oui** pour confirmer la réinitialisation ou sur **Non** pour annuler et revenir à l'écran précédent.

Pour effectuer des réinitialisations avec ION Setup, reportez-vous à la rubrique « PM5500 / PM5600 / PM5700 » du fichier d'aide en ligne ION Setup ou à la section correspondante dans le guide de configuration ION Setup, disponible sur [www.se.com.](https://www.se.com)

# **Exécution de réinitialisations uniques au moyen de l'afficheur**

Les réinitialisations uniques permettent d'effacer les données uniquement dans un registre ou un type de registre spécifiques.

Les réinitialisations uniques sont souvent combinées pour vous permettre d'effacer toutes les données d'un même type, par exemple, une réinitialisation de kWh, kVAR et kVA peut être combinée en une réinitialisation d'énergie qui efface tous les journaux d'énergie de l'appareil.

- 1. Sélectionnez **Maint > Réinit**.
- 2. Déplacez le curseur sur **Réinit. uniques**, puis appuyez sur **Sélect**.
- 3. Déplacez le curseur de façon à pointer sur le paramètre à réinitialiser, puis appuyez sur **Reset**.

S'il y a d'autres options pour le paramètre, appuyez sur **Sélect**, déplacez le curseur sur l'option souhaitée, puis appuyez sur **Réinit**.

4. Entrez le code d'accès de réinitialisation (« 0 » par défaut), puis appuyez sur **OK**.

5. Appuyez sur **Yes** pour confirmer la réinitialisation ou sur **No** pour annuler et revenir à l'écran précédent.

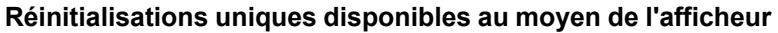

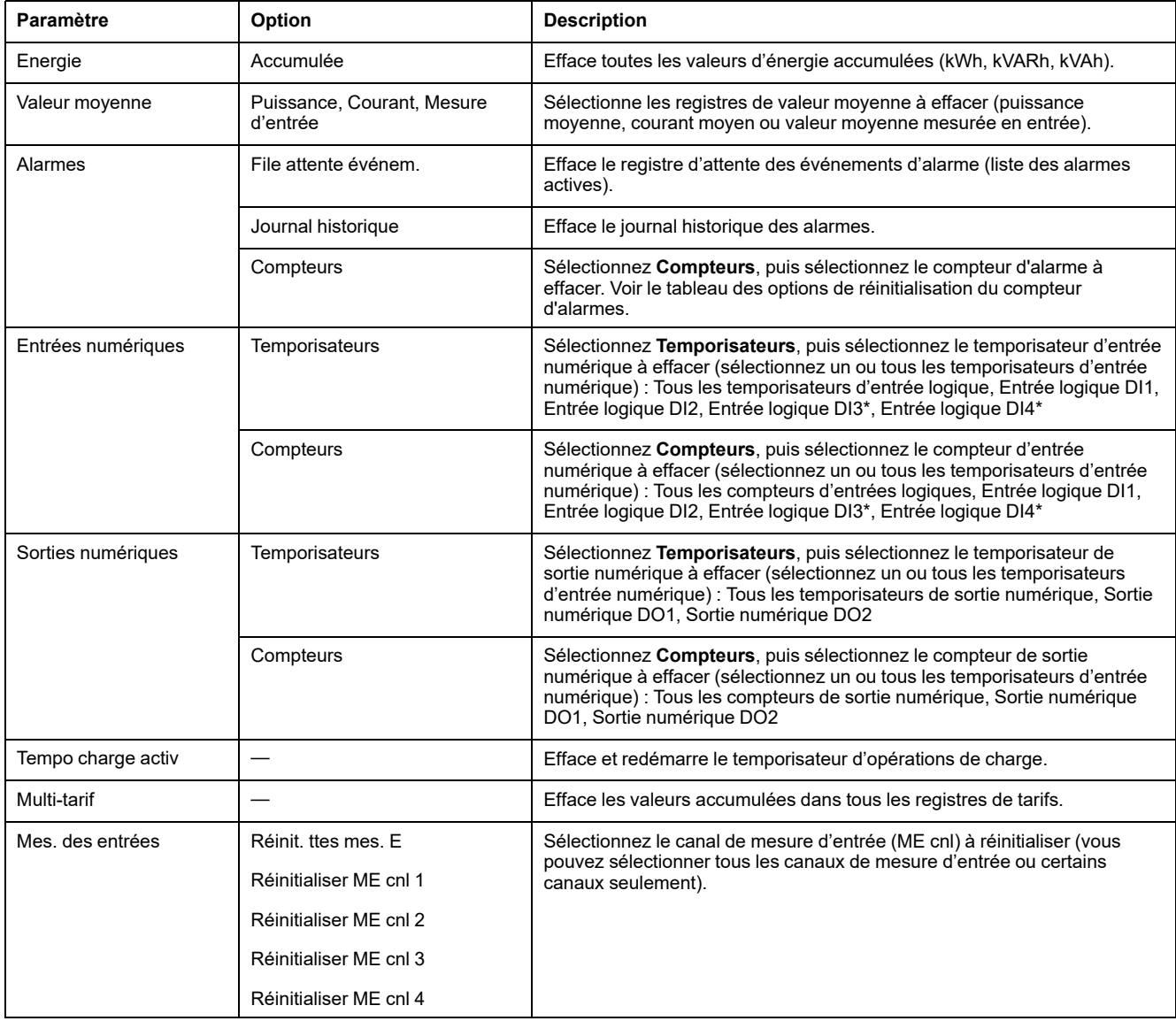

\* Disponible sur certains modèles. Voir Grille de comparaison des [fonctionnalités](#page-19-0) PM5500 / PM5600 / PM5700, page 20 pour la disponibilité.

> Pour effectuer des réinitialisations avec ION Setup, reportez-vous à la rubrique « PM5500 / PM5600 / PM5700 » du fichier d'aide en ligne ION Setup ou à la section correspondante dans le guide de configuration ION Setup, disponible sur [www.se.com](https://www.se.com).

# **Réinitialisations de l'appareil depuis l'afficheur**

Si vous perdez les identifiants **Nom d'utilisateur** ou **Mot de passe** du compte **Administrator** ou de plusieurs comptes **Administrator**, vous pouvez réinitialiser les comptes utilisateur et les rôles par le biais de l'afficheur.

**NOTE:** Pour le modèle PM5563 sans afficheur distant PM5RD, vous devez acheter PM5RD pour effectuer cette réinitialisation des comptes utilisateur.

- 1. Sélectionnez **Maint > Réinit**.
- 2. Placez le curseur sur **Réinits acc util**, puis appuyez sur **Sélect**.
- 3. Appuyez sur **Réinit**.
- 4. Entrez le code d'accès de réinitialisation (« 0 » par défaut), puis appuyez sur **OK pour réinitialiser les comptes utilisateur et les rôles aux paramètres d'usine.**
- 5. Appuyez sur **Oui** pour confirmer la réinitialisation ou sur **Non** pour annuler et revenir à l'écran précédent.

# <span id="page-158-0"></span>**Alarmes**

# **Vue d'ensemble des alarmes**

Les alarmes permettent à l'appareil de vous signaler les anomalies détectées, par exemple une erreur ou un événement survenant en dehors des conditions normales de fonctionnement. Les alarmes sont généralement déclenchées en fonction de seuils et peuvent être programmées pour suivre certains comportements, événements ou conditions indésirables au sein de votre réseau électrique.

Vous pouvez configurer l'appareil pour générer et afficher des alarmes (de priorité élevée, moyenne ou basse) lorsque des événements prédéfinis sont détectés au sein des valeurs mesurées ou des états de fonctionnement. L'appareil consigne également les informations d'événement d'alarme.

L'appareil est livré avec plusieurs alarmes préactivées en usine. Les autres alarmes doivent être configurés pour que l'appareil puisse générer des alarmes.

Personnalisez les alarmes du compteur selon vos besoins, par exemple en changeant la priorité. Vous pouvez également créer des alarmes personnalisées à l'aide des fonctions avancées de l'appareil.

# **Types d'alarme**

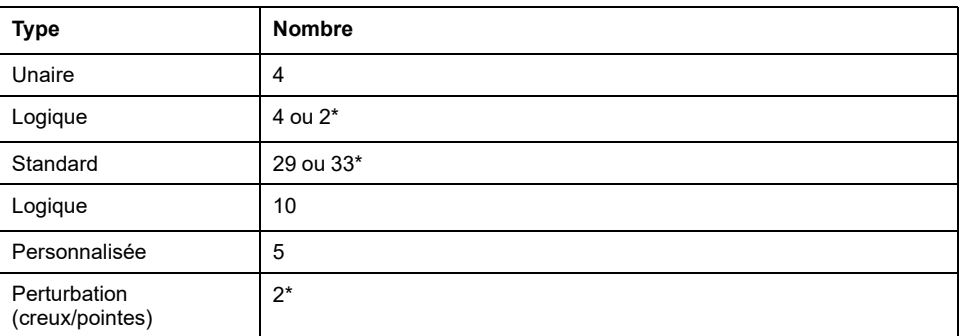

L'appareil offre différents types d'alarme.

\* Disponible sur certains modèles. Voir Grille de comparaison des [fonctionnalités](#page-19-0) PM5500 / PM5600 / [PM5700,](#page-19-0) page 20 pour la disponibilité.

# **Alarmes unaires**

Les alarmes unaires représentent le type d'alarme le plus simple : elles sont affectées à un comportement, un événement ou une condition uniques.

# **Alarmes unaires disponibles**

L'appareil offre 4 alarmes unaires.

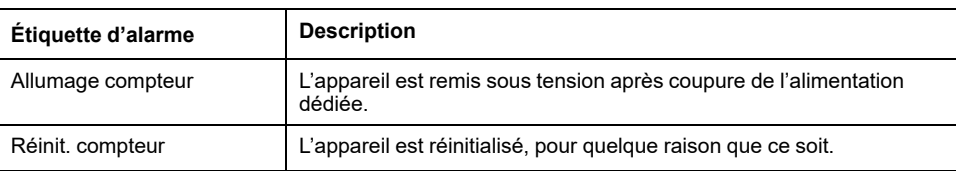

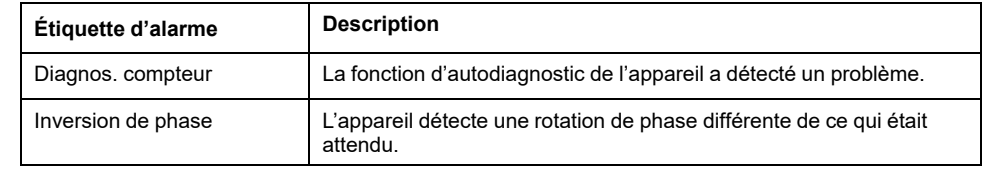

# **Alarmes logiques**

Les alarmes numériques surveillent l'état marche/arrêt des entrées logiques ou d'état de l'appareil.

### **Alarme numérique avec délai d'activation ou de désactivation**

Pour éviter les « fausses alertes » déclenchées par des signaux irréguliers, vous pouvez configurer un délai d'activation et de désactivation des alarmes numériques.

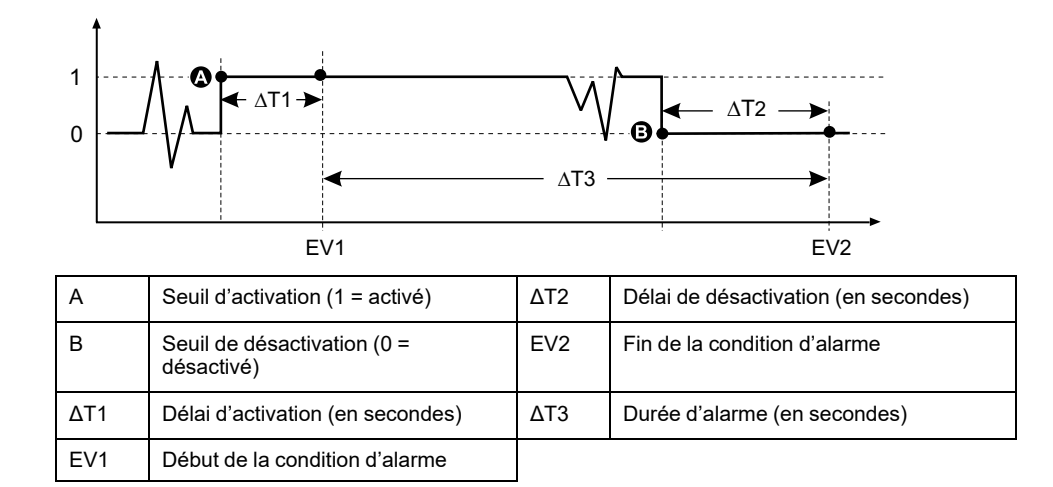

**NOTE:** Pour éviter de remplir le journal des alarmes avec des déclenchements parasites, l'alarme numérique est automatiquement désactivée si l'état de l'entrée logique ou d'état change plus de 4 fois en une seconde ou plus de 10 fois en dix secondes. Dans ce cas, vous devez rétablir l'alarme à l'aide de l'affichage ou de ION Setup.

## **Alarmes logiques disponibles**

L'appareil offre 4 ou 2 alarmes logiques.

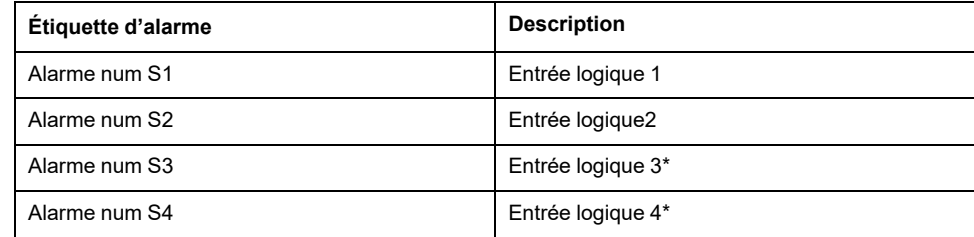

\* Disponible sur certains modèles. Voir Grille de comparaison des [fonctionnalités](#page-19-0) PM5500 / PM5600 / [PM5700,](#page-19-0) page 20 pour la disponibilité.

# **Alarmes standard**

Les alarmes standard sont des alarmes à seuils qui surveillent certains comportements, certains événements ou certaines conditions indésirables au sein de votre réseau électrique.

Les alarmes standard offrent un taux de détection égal à la période de mesure 50/ 60, soit nominalement 1 seconde si la fréquence de l'appareil est configurée conformément à la fréquence système (50 ou 60 Hz).

De nombreuses alarmes standard sont des alarmes triphasées. Des seuils d'alarme sont évalués séparément pour chacune des trois phases, mais le résultat donne une seule alarme. Le seuil d'activation de l'alarme est franchi dès qu'une phase dépasse l'amplitude d'activation pendant la durée spécifiée pour le délai d'activation. L'alarme reste active tant que la condition reste vraie pour au moins une phase. Le seuil de désactivation de l'alarme est franchi lorsque la dernière phase en dépassement retombe en deçà de l'amplitude de désactivation pendant la durée spécifiée pour le délai de désactivation.

## **Exemple d'alarme à seuil de dépassement et seuil d'insuffisance (standard)**

L'appareil prend en charge des seuils de dépassement et d'insuffisance pour les alarmes standard.

Une condition d'activation a lieu lorsque l'amplitude du signal surveillé franchit la limite spécifiée par le réglage d'activation et reste au-delà de cette limite pendant une durée minimale définie par le paramètre de délai d'activation.

La condition d'activation prend fin lorsque l'amplitude du signal surveillé franchit la limite spécifiée par le réglage de désactivation et reste en deçà de cette limite pendant une durée minimale définie par le paramètre de délai de désactivation.

### **Seuil de dépassement**

Lorsque la valeur s'élève au-dessus du seuil d'activation paramétré et reste telle pour une durée conforme au délai d'activation (∆T1), la condition d'alarme est activée. Lorsque la valeur tombe en dessous du seuil de désactivation paramétré et reste telle pour une durée conforme au délai de désactivation (∆T2), la condition d'alarme est désactivée.

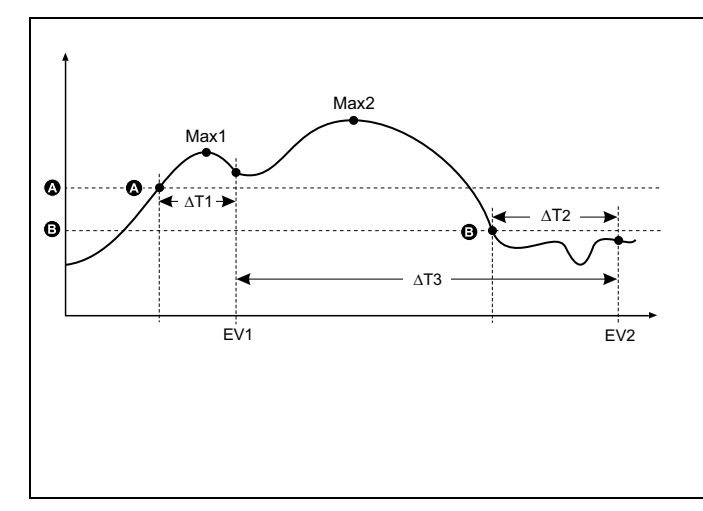

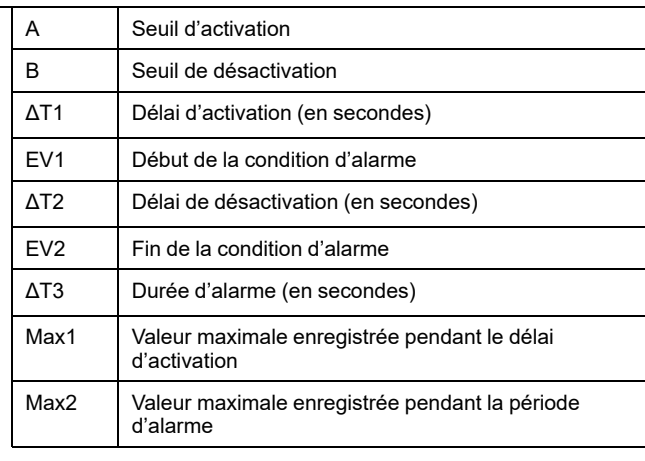

L'appareil enregistre la date et l'heure du début de l'événement d'alarme (EV1) et de sa fin (EV2). L'appareil effectue également les tâches associées à l'événement, par exemple l'actionnement d'une sortie logique. L'appareil enregistre en outre les valeurs maximales (Max1, Max2) avant, pendant et après la période d'alarme.

### **Seuil d'insuffisance**

Lorsque la valeur tombe en dessous du seuil d'activation paramétré et reste telle pour une durée conforme au délai d'activation (∆T1), la condition d'alarme est activée. Lorsque la valeur s'élève au-dessus du seuil de désactivation paramétré et reste telle pour une durée conforme au délai de désactivation (∆T2), la condition d'alarme est désactivée.

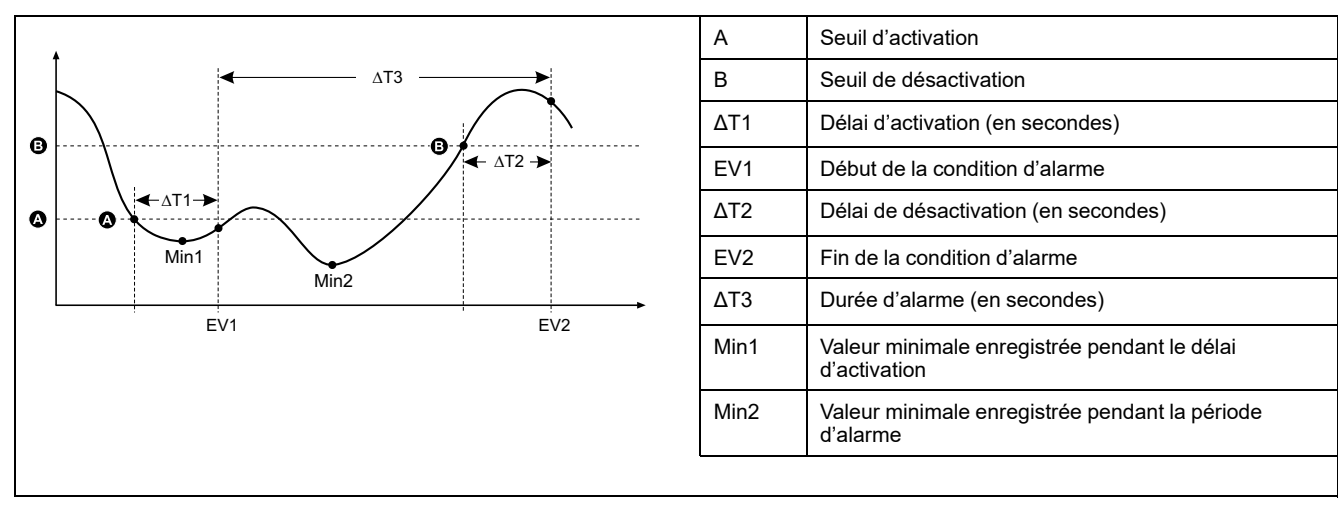

L'appareil enregistre la date et l'heure du début de l'événement d'alarme (EV1) et de sa fin (EV2). L'appareil effectue également les tâches associées à l'événement, par exemple l'actionnement d'une sortie logique. L'appareil enregistre en outre les valeurs minimales (Min1, Min2) avant, pendant et après la période d'alarme.

# **Seuil maximal autorisé**

Afin de limiter les risques d'erreur de saisie par l'utilisateur, l'appareil est programmé avec des limites pour les alarmes standard.

La valeur maximale de seuil susceptible d'être saisie pour certaines alarmes dépend du rapport de transformateur de tension (rapport TT), du rapport de transformateur de courant (rapport TC), du type de système (nombre de phases) et/ou des maxima de tension et de courant programmés en usine.

**NOTE:** Le rapport de TTest égal au primaire du TT divisé par le secondaire du TT. Le rapport de TC est égal au primaire du TC divisé par le secondaire du TC.

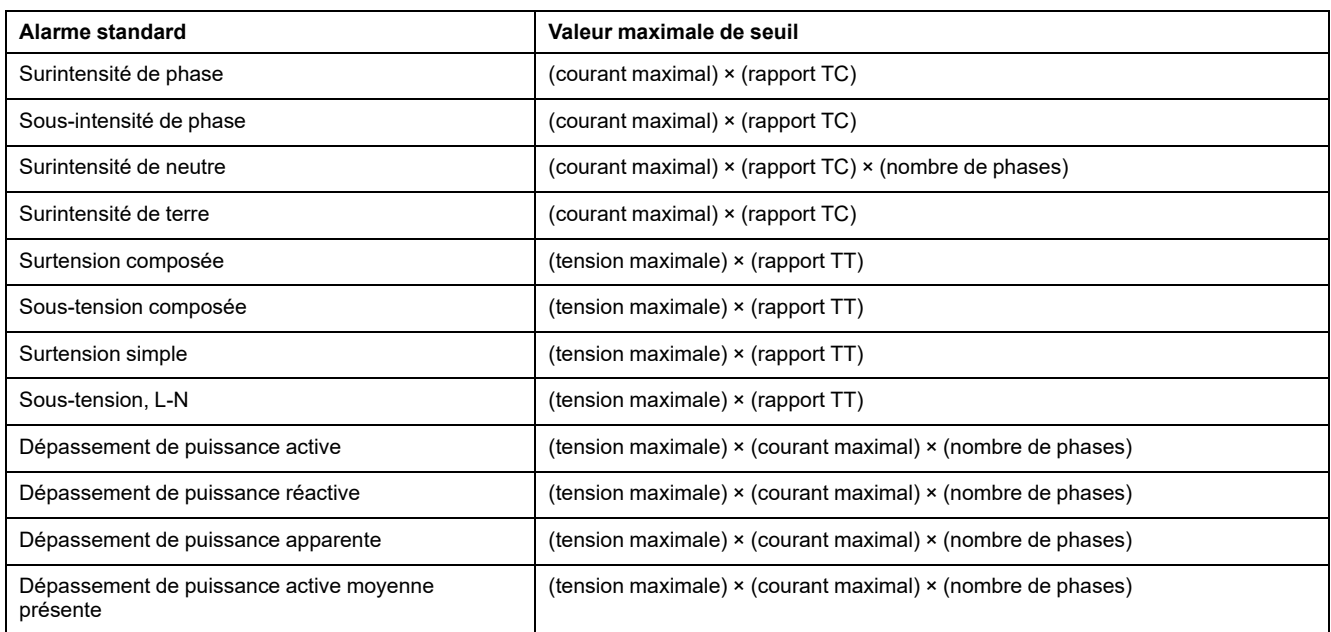

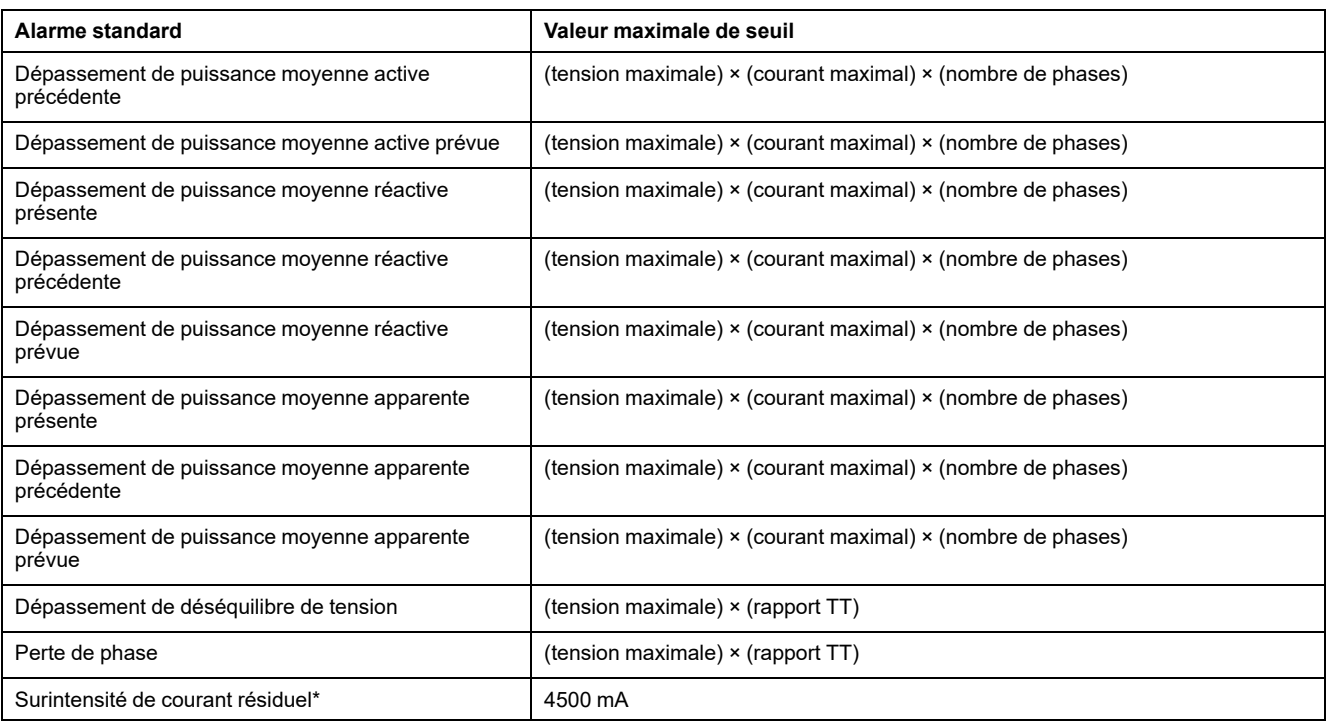

\* Disponible sur certains modèles. Voir Grille de comparaison des [fonctionnalités](#page-19-0) PM5500 / PM5600 / PM5700, page 20 pour la disponibilité. Pour les alarmes de surintensité de courant résiduel, la valeur de consigne maximale est limitée à 4500 mA, indépendamment du réglage des tours de tore.

**REMARQUE :** Pour le tore utilisé, les valeurs d'activation et de désactivation pour les surintensités AL1 I5/I6 et AL2 I5/I6 doivent être réglées dans la plage de mesure du courant résiduel et conformément à la précision spécifiée (voir tableau [Exemple](#page-49-0) de réglage des tours de tore, [page](#page-49-0) 50).

# **Alarmes standard disponibles**

L'appareil offre différentes alarmes standard.

**NOTE:** Certaines alarmes ne s'appliquent pas à toutes les configurations de réseau électrique. Par exemple, les alarmes de tension phase-neutre ne sont pas disponibles pour les réseaux en triangle triphasés. Certaines alarmes utilisent le type de réseau et le rapport TTou TC pour déterminer le réglage maximal autorisé.

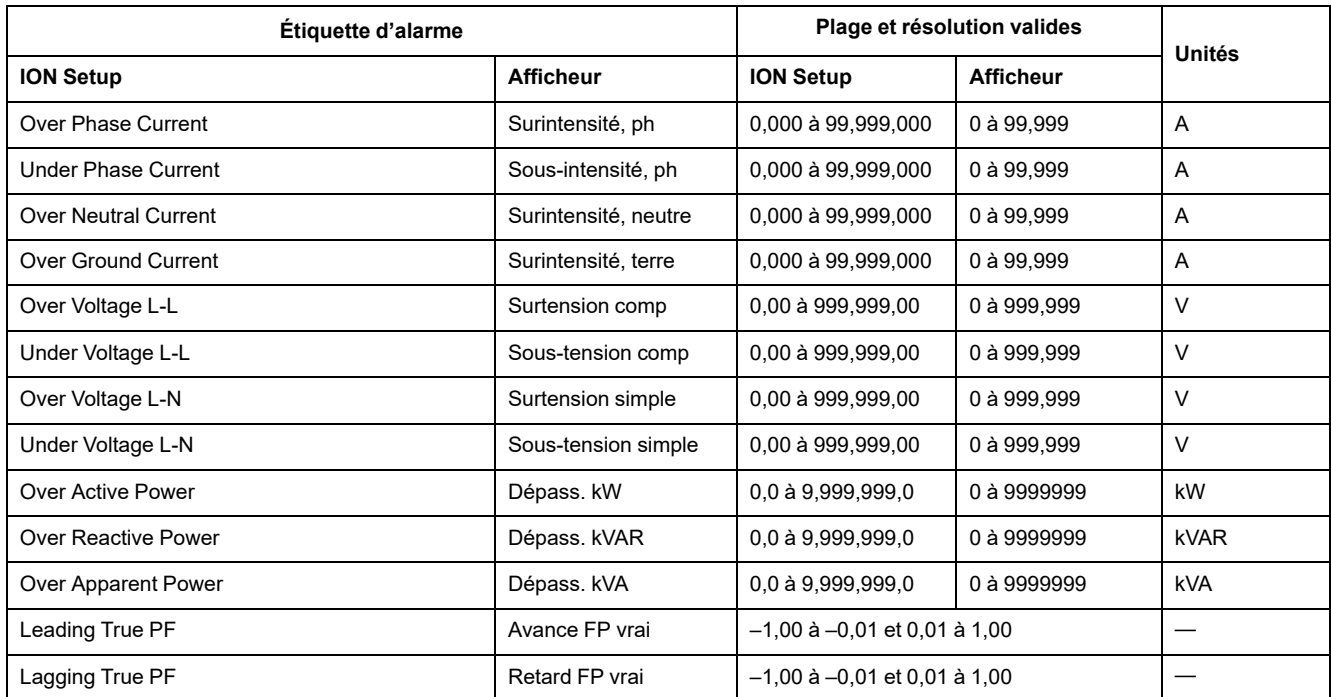

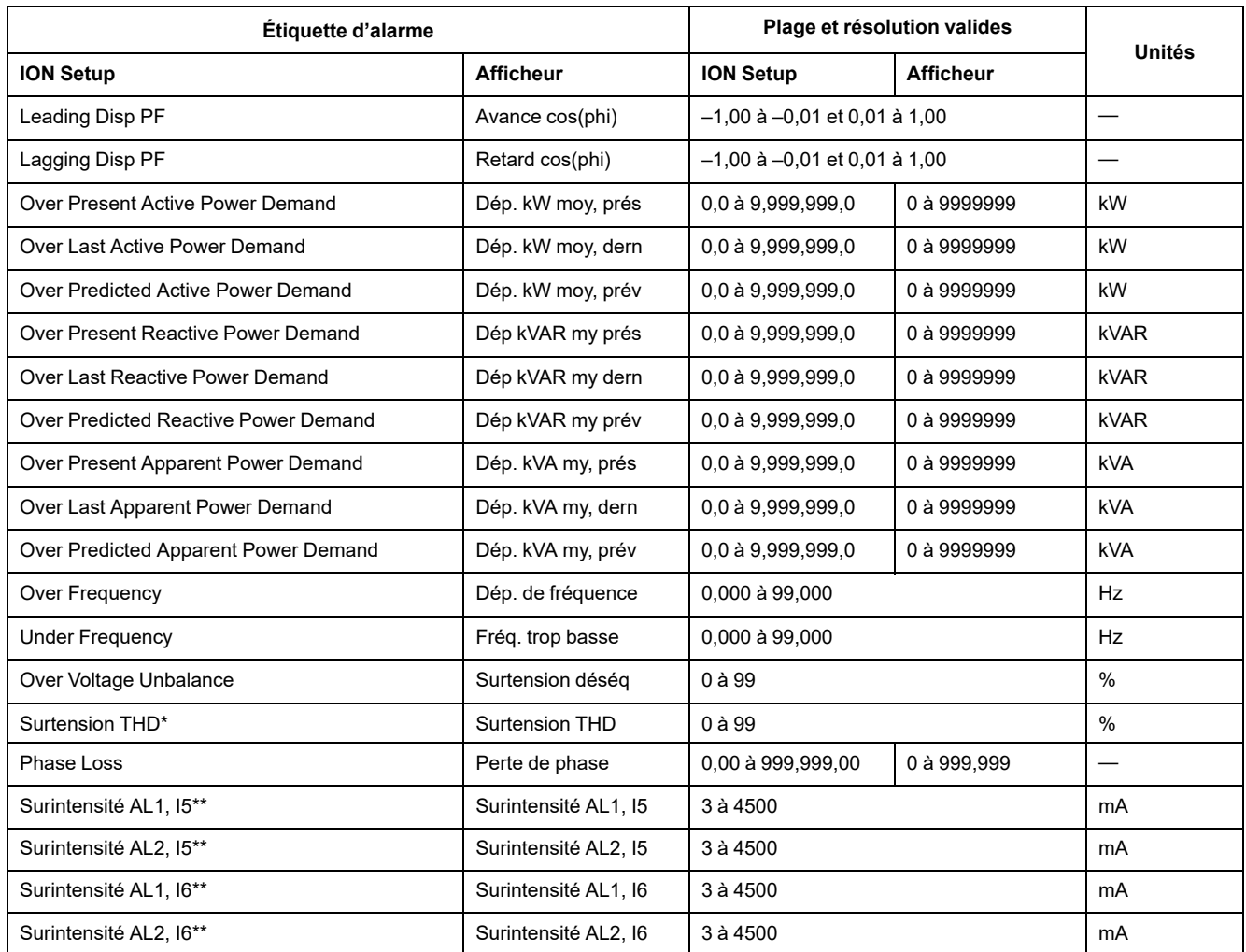

\* L'alarme Surtension THD s'applique uniquement à la tension L-L.

\*\* Disponible sur certains modèles. Voir Grille de comparaison des [fonctionnalités](#page-19-0) PM5500 / PM5600 / PM5700, page 20 pour la disponibilité.

**REMARQUE :** Pour le tore utilisé, les valeurs d'activation et de désactivation pour les surintensités AL1 I5/I6 et AL2 I5/I6 doivent être réglées dans la plage de mesure du courant résiduel et conformément à la précision spécifiée (voir tableau [Exemple](#page-49-0) de réglage des tours de tore, [page](#page-49-0) 50).

#### **Application d'alarme de courant résiduel (RCM)**

Vous pouvez choisir :

• Une alarme quelconque (AL1 ou AL2) pour la notification et une autre pour le fonctionnement de la sortie logique.

OU

Les deux alarmes AL1 et AL2 pour la notification.

OU

• Les deux alarmes AL1 et AL2 pour le fonctionnement de la sortie logique.

#### **Application typique de double alarme pour I5 ou I6 :**

**NOTE:** Il peut s'écouler jusqu'à 30 s avant que les valeurs de courant résiduel ne s'affichent après la réinitialisation ou la mise sous tension du compteur.

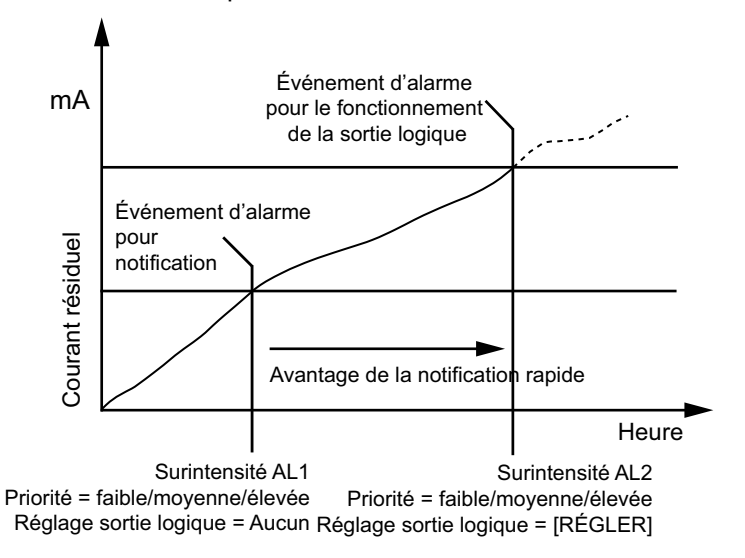

### **Alarmes de facteur de puissance (FP)**

Vous pouvez paramétrer une alarme de FP en avance ou de FP en retard pour détecter les occurrences où le facteur de puissance passe au-dessus ou en dessous d'un seuil spécifié.

Les alarmes de FP en avance et de FP en retard utilisent les quadrants de facteur de puissance comme valeurs de l'axe des ordonnées, avec le quadrant II au point le plus bas de l'échelle, suivi par le quadrant III, le quadrant I, et pour finir le quadrant IV au point le plus haut de l'échelle.

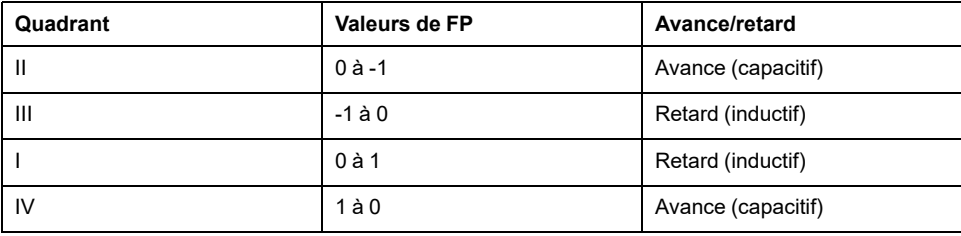

### **Alarme de FP en avance**

L'alarme de FP en avance surveille les seuils de dépassement.

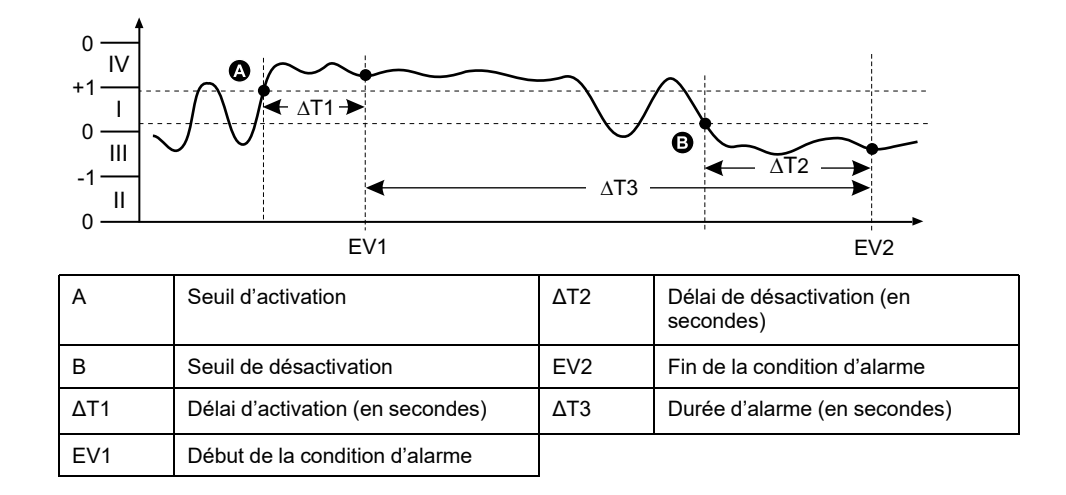

#### **Alarme de FP en retard**

L'alarme de FP en retard surveille les seuils d'insuffisance.

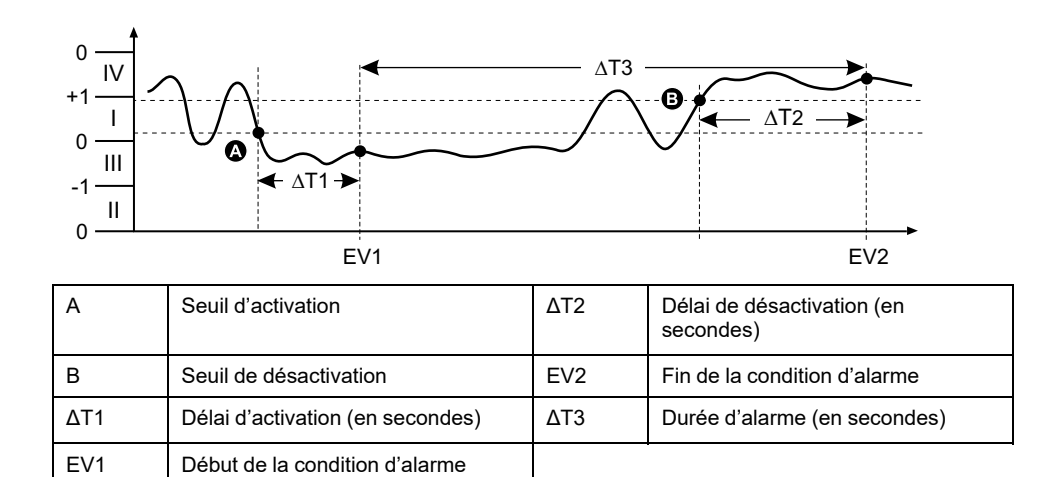

### **Alarme de perte de phase**

L'alarme de perte de phase est une alarme de seuil d'insuffisance qui surveille la tension d'un réseau triphasé et se déclenche si une ou deux phases tombent en dessous du seuil d'activation et reste telle pour une durée conforme au délai d'activation.

Lorsque toutes les phases s'élèvent au-dessus du seuil de désactivation paramétré et restent telles pour une durée conforme au délai de désactivation, la condition d'alarme est désactivée.

# **Alarmes logiques**

Les alarmes logiques permettent de surveiller jusqu'à quatre entrées ou paramètres différents.

L'alarme logique est déclenchée lorsque l'état individuel de toutes les entrées (A, B, C, D) rendent « vrai » le résultat (Y) d'une opération logique.

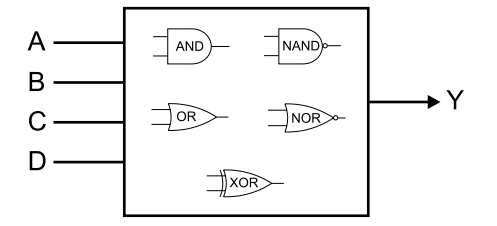

Les entrées d'alarme logique peuvent uniquement être associées par le biais du logiciel.

# **Alarmes personnalisées**

Les alarmes personnalisées (« Pers1s » sur l'appareil, « Cust1s » dans ION Setup) sont des alarmes à seuil similaires aux alarmes standard (1 s).

Les paramètres d'entrée et les sous-types de seuil des alarmes personnalisées ne peuvent être configurés que par le biais du logiciel.

## **Liste des paramètres d'alarme personnalisée**

Vous pouvez configurer des alarmes personnalisées pour surveiller les conditions de dépassement et d'insuffisance sur une variété de paramètres.

Les limites de seuil d'activation et de seuil de désactivation sont –999999 et 999999.

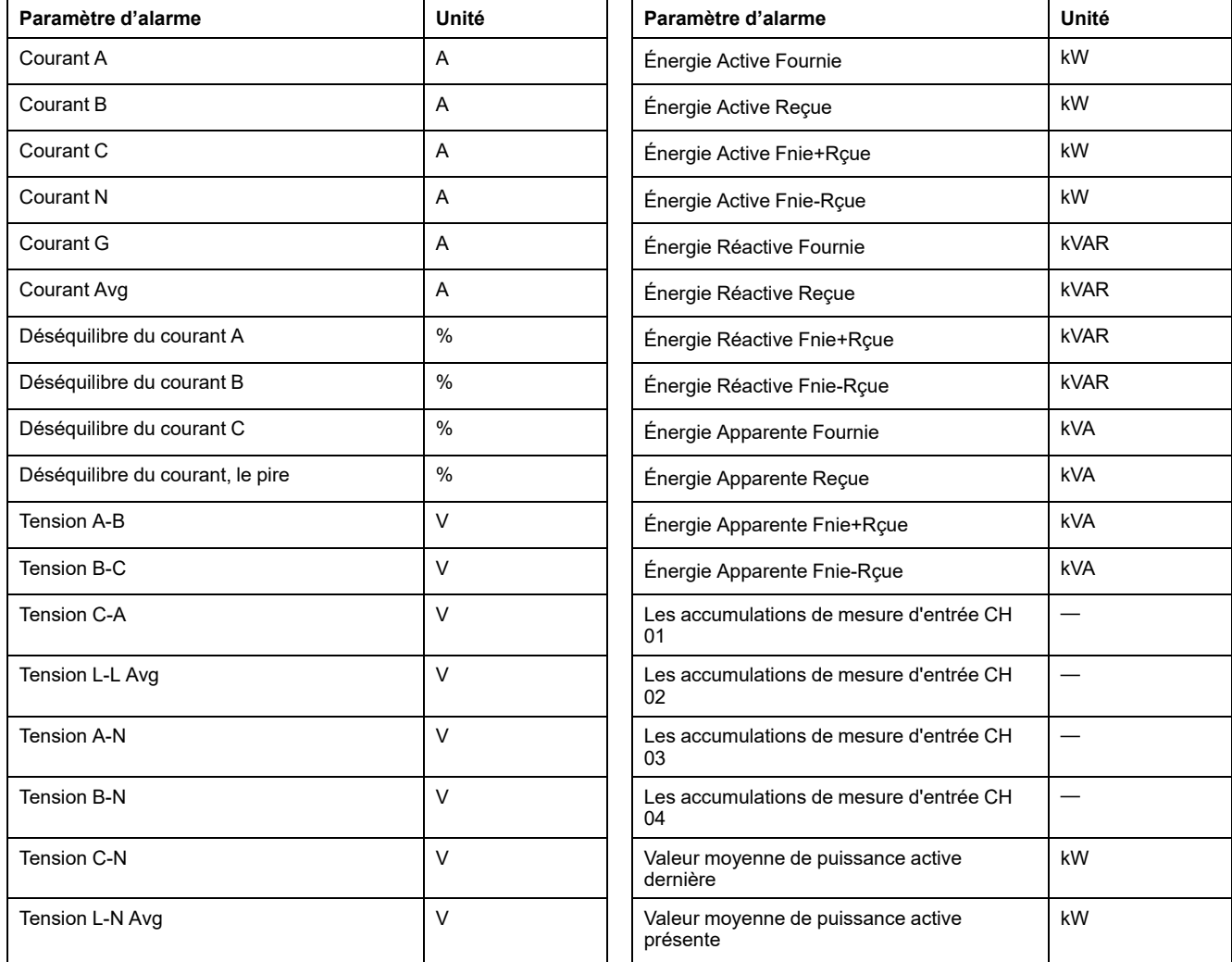

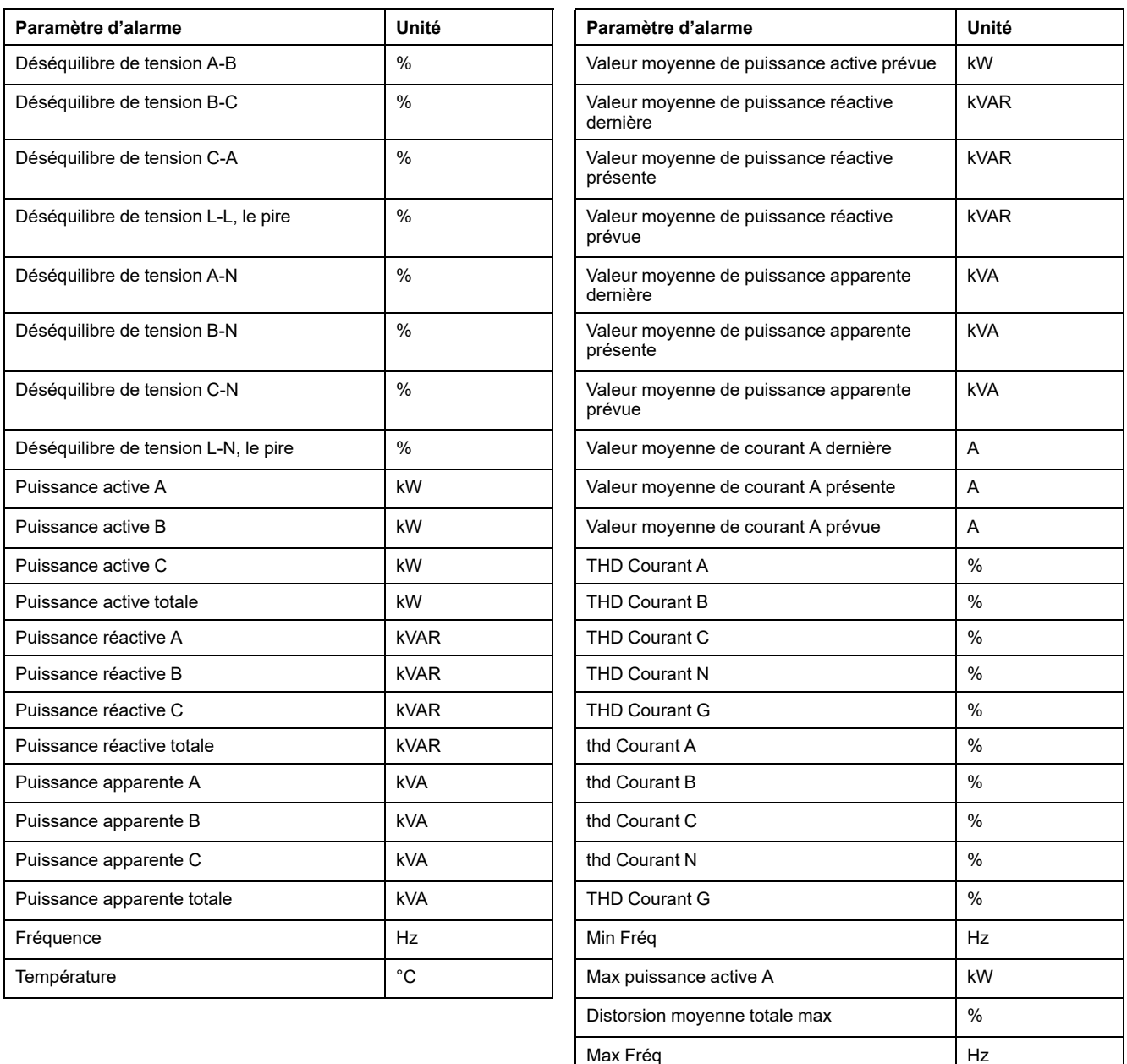

# **Alarmes de perturbation (creux/pointe)**

**Les alarmes de perturbation (creux/pointes) ne s'appliquent qu'aux modèles PM5650 / PM5760 / PM5761.**

L'appareil surveille la tension du système pour détecter les creux et pointes. Il indique l'amplitude de la perturbation et l'horodatage de l'événement.

Pour que ces alarmes fonctionnent, vous devez configurer le niveau de tension, la limite de creux, la limite de pointe et l'hystérésis.

Votre appareil est équipé de deux alarmes de perturbation :

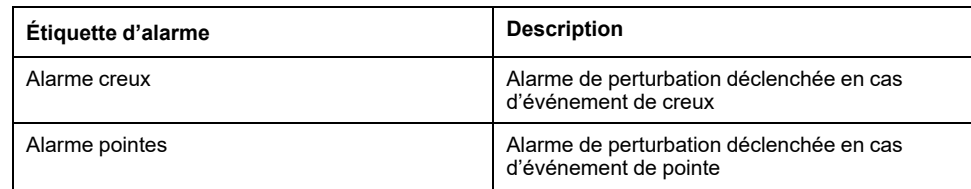

# **Priorités d'alarme**

À chaque alarme est attribuée une priorité permettant de distinguer les événements qui exigent une action immédiate de ceux qui n'en exigent aucune.

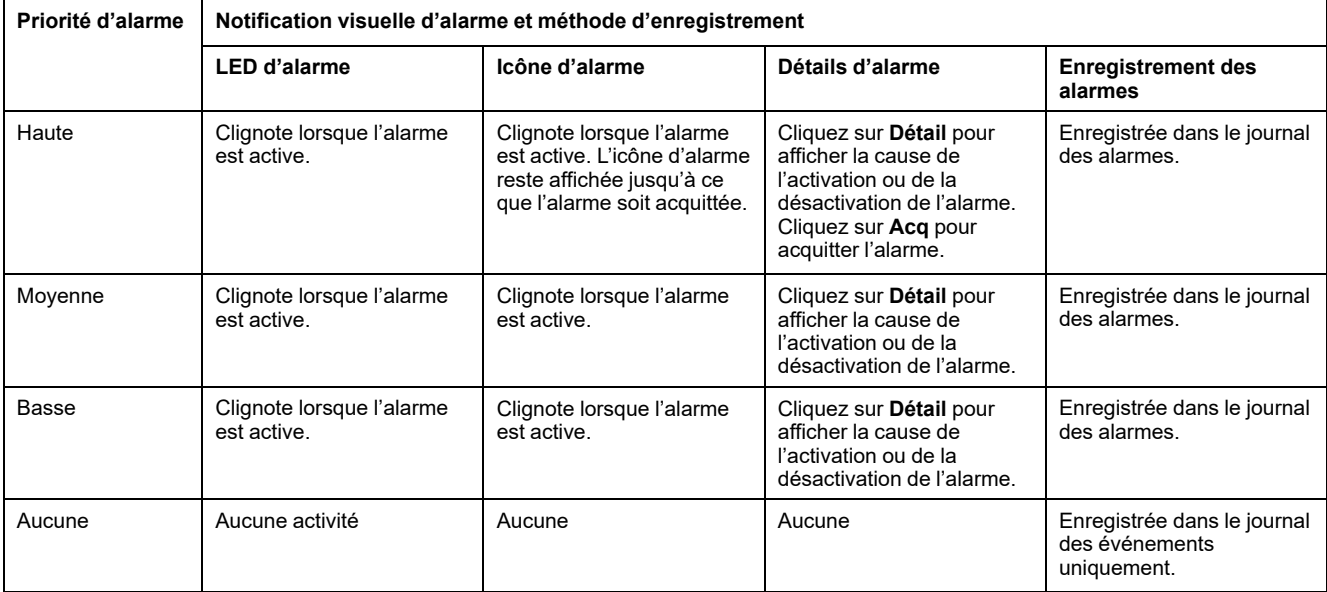

**NOTE:** Les alarmes ne sont notifiées par voyant LED que si la fonction de voyant LED alarme / impulsions d'énergie est configurée en mode alarme.

# **Alarmes actives simultanément**

Si plusieurs alarmes de priorités différentes sont actives simultanément, l'afficheur affiche les alarmes dans leur ordre de déclenchement.

# **Vue d'ensemble de la configuration des alarmes**

Vous pouvez utiliser l'afficheur ou ION Setup pour configurer des alarmes unaires, numériques ou standard (1 Sec). Pour configurer les alarmes logiques et les alarmes personnalisées, vous devez utiliser ION Setup.

Lorsque vous modifiez la configuration de base de l'appareil, toutes les alarmes sont automatiquement désactivées afin d'éviter tout déclenchement accidentel. Si vous configurez les seuils d'activation des alarmes standards ou personnalisées au moyen de l'afficheur, toutes décimales précédemment configurées au moyen de ION Setup seront perdues.

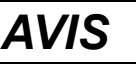

#### **RISQUE DE FONCTIONNEMENT INATTENDU**

- Vérifiez que tous les paramètres d'alarme soient corrects et faites les corrections nécessaires.
- Réactivez toutes les alarmes configurées.

#### **Le non-respect de ces instructions peut entraîner un fonctionnement incorrect des alarmes.**

# **Contrôle d'erreurs intégré**

ION Setup contrôle dynamiquement les combinaisons incorrectes de paramètres. Lorsque vous réglez une alarme, vous ne pouvez quitter l'écran de configuration tant que vous n'avez pas défini les seuils d'activation et de désactivation avec des valeurs acceptables.

## **Configuration des alarmes à l'aide de l'afficheur**

Vous pouvez utiliser l'afficheur pour créer et configurer des alarmes standard (1 s), unaires, numériques et de perturbation, et pour configurer des alarmes logiques et personnalisées après les avoir créées dans ION Setup.

#### **NOTE:**

- Pour créer des alarmes logiques ou des alarmes personnalisées («Pers1s» sur l'appareil, «Cust1s» dans ION Setup), vous devez utiliser ION Setup. Une fois l'alarme créée, cependant, vous pouvez utiliser ION Setup ou l'afficheur pour modifier les paramètres.
- Il est recommandé d'utiliser ION Setup pour configurer les alarmes standards (1 s). ION Setup prend en charge une résolution plus élevée qui vous permet de spécifier plus de décimales lorsque vous configurez les valeurs de seuil d'activation et de seuil de désactivation pour certaines mesures.
- 1. Naviguez jusqu'aux écrans de configuration d'alarmes et sélectionnez l'alarme à configurer.
- 2. Configurez les paramètres comme expliqué dans les différentes sections relatives à la configuration des alarmes.

**NOTE:** Si vous utilisez ION Setup pour programmer des valeurs décimales sur une alarme standard (1 s), ne modifiez aucun paramètre de cette alarme à l'aide de l'afficheur, pas même pour l'activer ou la désactiver. Vous risqueriez de supprimer toutes les décimales configurées avec ION Setup.

3. Lorsque vous y êtes invité, cliquez sur **Yes** pour enregistrer les modifications sur l'appareil.

### **Configuration des alarmes avec ION Setup**

Vous pouvez utiliser ION Setup pour créer et configurer des alarmes.

- 1. Démarrez ION Setup et connectez-le à votre appareil.
- 2. Ouvrez l'écran **Alarming**.
- 3. Sélectionnez l'alarme à configurer, puis cliquez sur **Edit**.
- 4. Configurez les paramètres comme expliqué dans les différentes sections relatives à la configuration des alarmes.

Reportez-vous au guide de configuration matérielle ION Setup pour plus d'informations.

### **Paramètres de configuration des alarmes unaires**

Configurez les autres paramètres d'alarme unaire selon besoin.

Les commandes ION Setup sont affichées entre parenthèses.

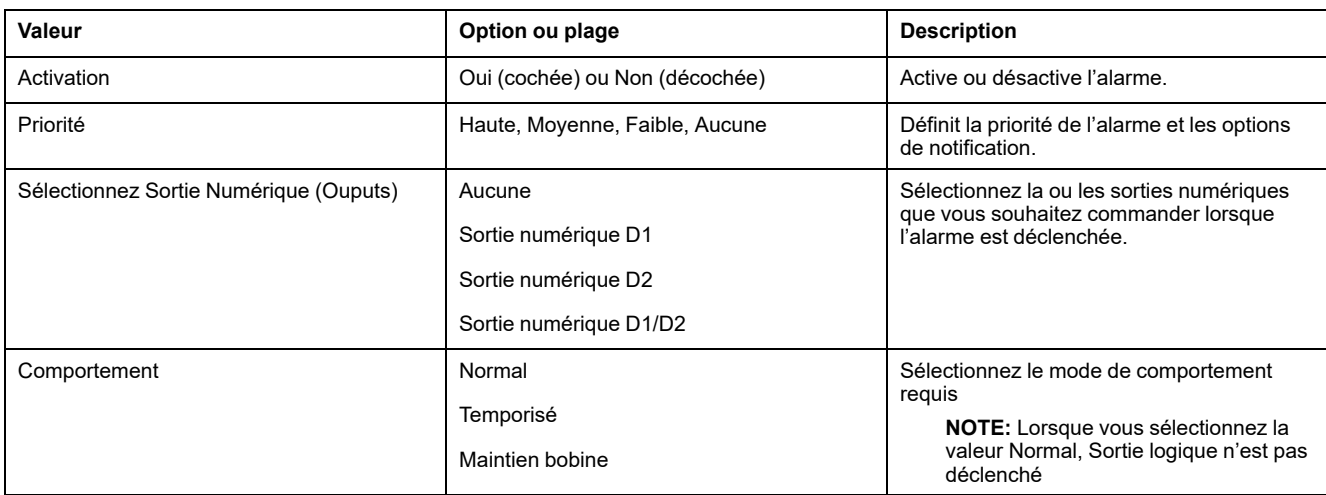

# **Paramètres de configuration des alarmes numériques**

Configurez les autres paramètres d'alarme logique selon besoin.

Les commandes ION Setup sont affichées entre parenthèses.

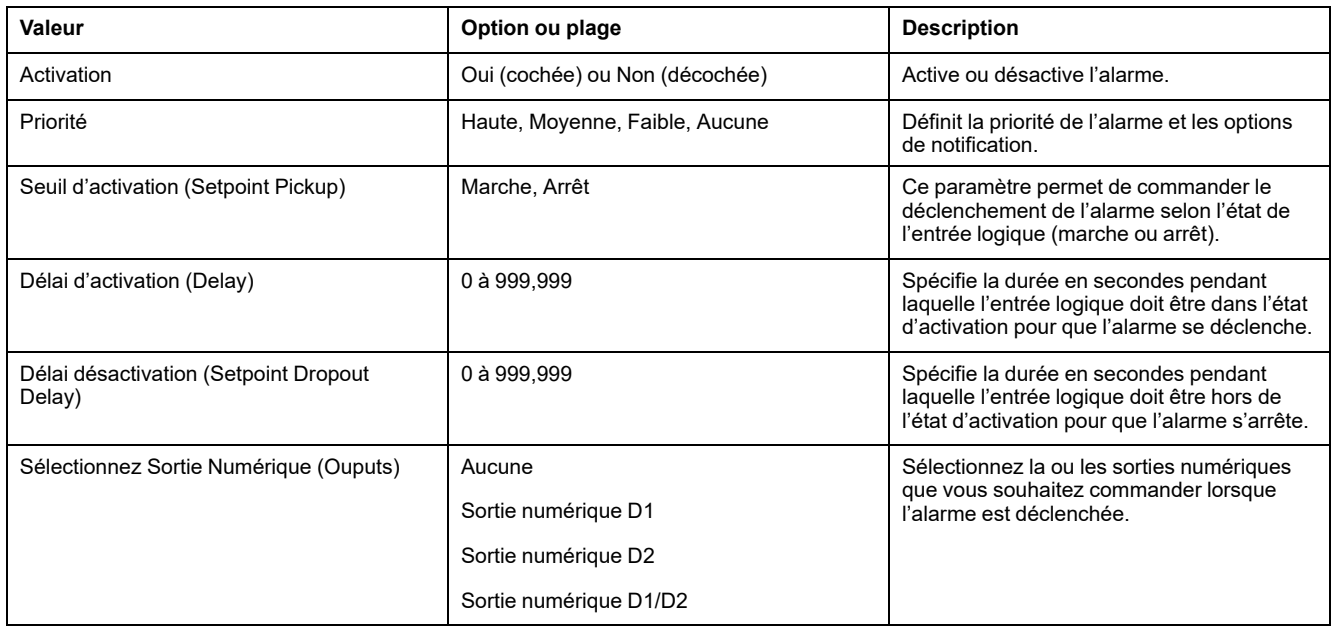

# **Paramètres de configuration des alarmes standard (1 s)**

Configurez les autres paramètres d'alarme standard selon besoin.

Les commandes ION Setup sont affichées entre parenthèses.

**NOTE:** Il est recommandé d'utiliser ION Setup pour configurer les alarmes standards (1 s). ION Setup prend en charge une résolution plus élevée qui vous permet de spécifier plus de décimales lorsque vous configurez les valeurs de seuil d'activation et de seuil de désactivation pour certaines mesures.

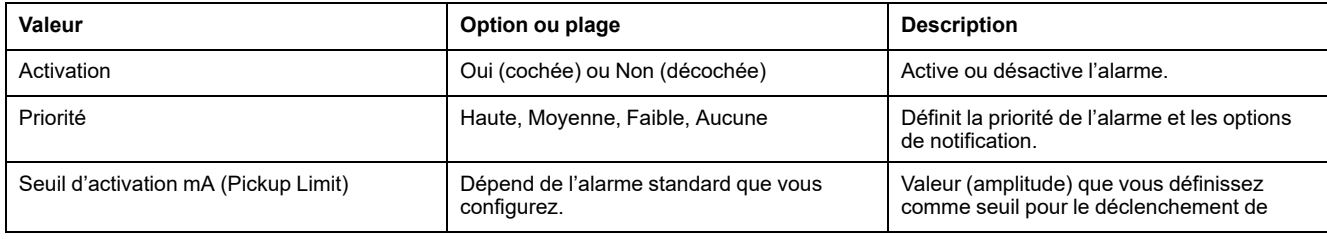

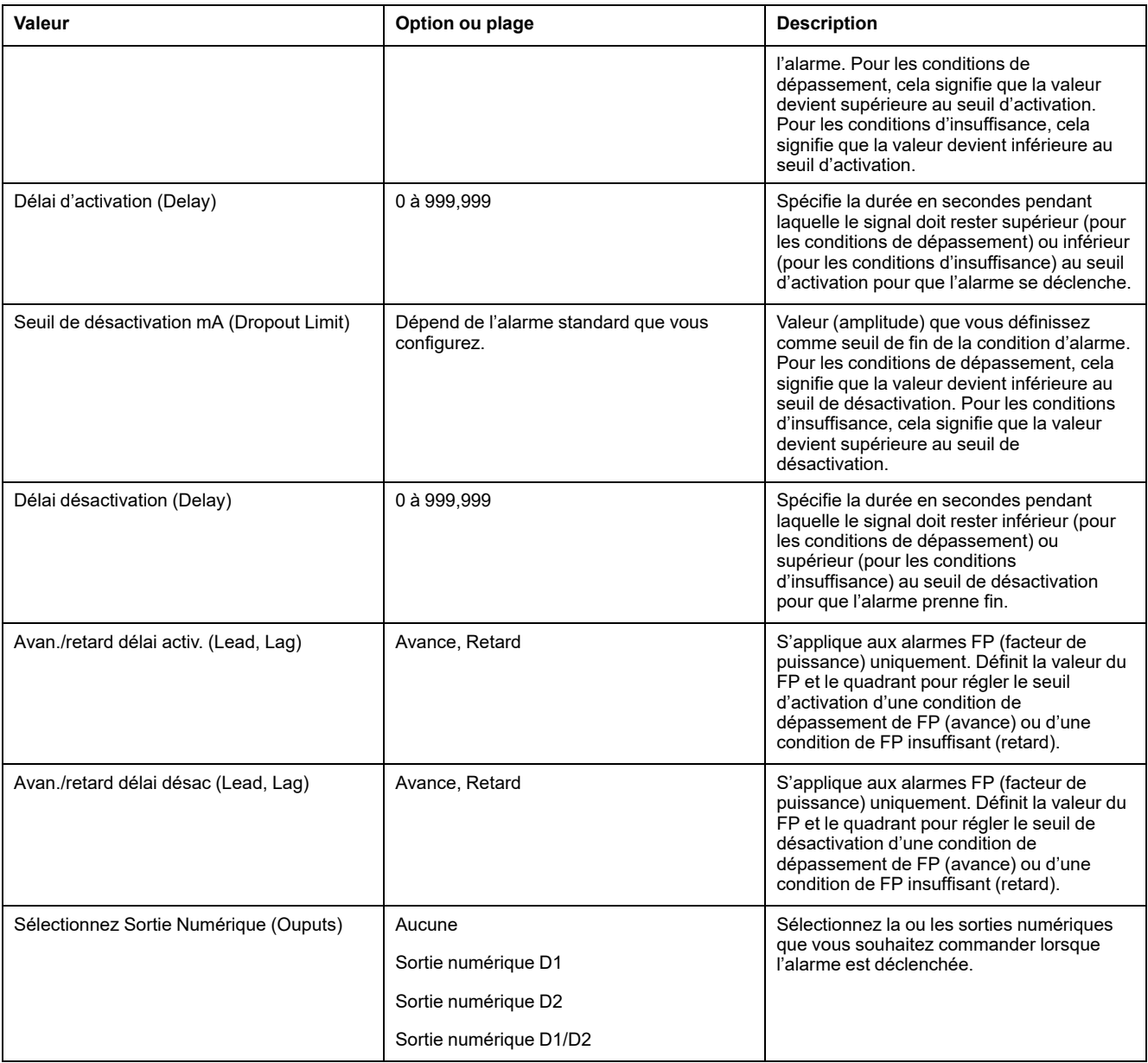

# **Configuration d'alarmes logiques au moyen d'ION Setup**

Pour configurer des alarmes logiques, utilisez ION Setup.

**NOTE:** Vous devez d'abord configurer les alarmes que vous souhaitez utiliser comme entrées de l'alarme logique. Par exemple, si vous utilisez une alarme standard (1 s) comme entrée, vous devez paramétrer le seuil d'activation, le seuil de désactivation et le retard pour cette alarme.

- 1. Sélectionnez l'alarme logique à configurer puis cliquez sur **Edit**.
- 2. Sélectionnez les alarmes à utiliser comme entrées de l'alarme logique.
- 3. Cliquez sur le bouton à double flèche pour faire passer la ou les alarmes sélectionnées dans la case **Selected (max 4)** , puis cliquez sur **OK**.
- 4. Configurez le reste des paramètres de configuration de l'alarme.
- 5. Cliquez sur **OK** puis sur **Send** pour enregistrer les modifications sur l'appareil.

### **Paramètres de configuration des alarmes logiques**

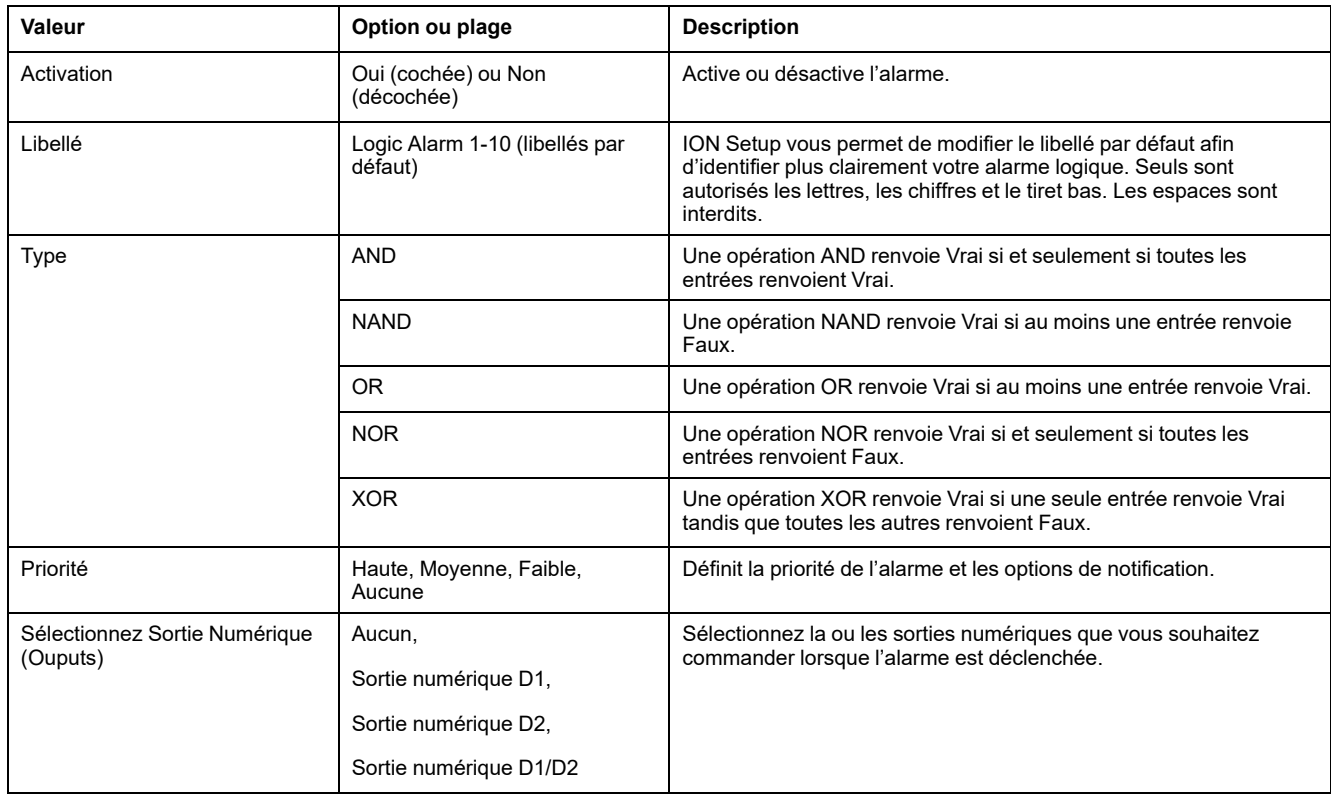

Configurez les paramètres de configuration des alarmes logiques selon besoin.

### **Notifications d'erreur de configuration d'alarme logique**

Une fonction de contrôle d'erreurs est prévue sur l'appareil comme dans ION Setup. Un message s'affichera s'il y a une erreur dans la configuration de l'alarme logique.

Vous serez alerté si les actions ci-dessous sont tentées :

- La sortie (résultat) d'une alarme logique est utilisée comme entrée de la même alarme.
- La même source est utilisée en double comme autre entrée de la même alarme logique.
- Le registre source utilisé n'est pas valide ou est un paramètres inexistant.

## **Configuration d'alarmes personnalisées au moyen d'ION Setup**

Pour configurer des alarmes personnalisées (Cust1s), utilisez ION Setup.

- 1. Sélectionnez l'alarme personnalisée que vous souhaitez configurer, puis cliquez sur **Enable** pour afficher les options de configuration disponibles.
- 2. Dans la liste déroulante, sélectionnez le paramètre à définir pour votre alarme personnalisée.
- 3. Dans le champ **Label**, saisissez le nom de votre alarme personnalisée.
- 4. Dans la liste déroulante, sélectionnez la condition de seuil à surveiller :
	- Over : L'alarme se déclenche lorsque la valeur devient supérieure au seuil d'activation défini.
	- Under : L'alarme se déclenche lorsque la valeur devient inférieure au seuil d'activation défini.
	- Over (absolute) : L'alarme se déclenche lorsque la valeur absolue devient supérieure au seuil d'activation défini.
	- Under (absolute) : L'alarme se déclenche lorsque la valeur absolue devient inférieure au seuil d'activation défini.
- 5. Configurez le reste des paramètres de configuration de l'alarme.
- 6. Cliquez sur **OK** puis sur **Send** pour enregistrer les modifications sur l'appareil.

### **Paramètres de configuration des alarmes personnalisées**

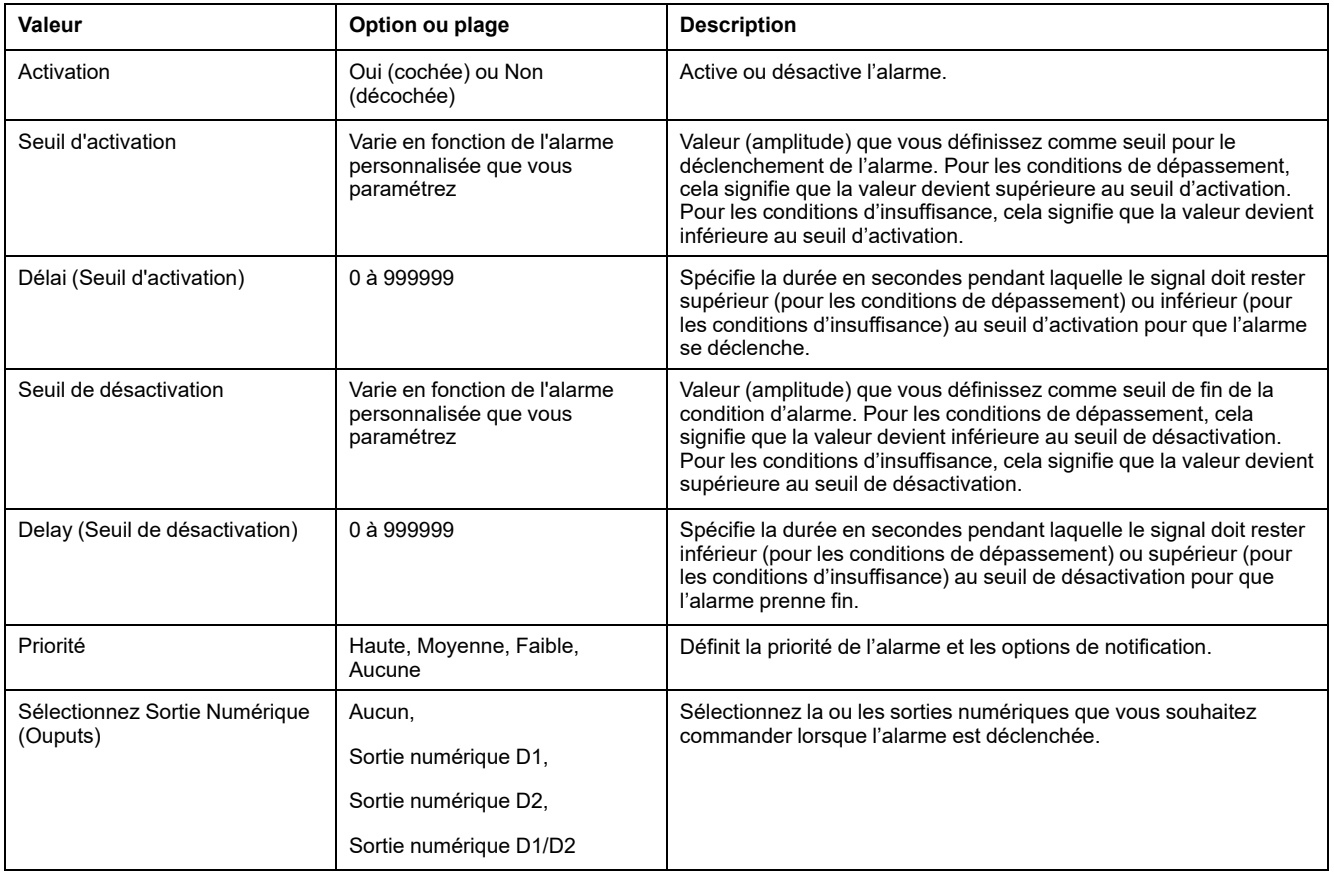

Configurez les paramètres d'alarme personnalisés selon besoin.

# **Configuration des alarmes de perturbations à l'aide de l'afficheur**

**Les alarmes de perturbation (creux/pointes) ne s'appliquent qu'aux modèles PM5650 / PM5760 / PM5761.**

**NOTE:** Avant d'activer l'alarme de creux/pointes, veillez à bien configurer les paramètres creux/pointes comme indiqué dans le tableau [Paramètres](#page-213-0) de creux et pointes [accessibles](#page-213-0) sur l'afficheur, page 214.

Vous pouvez utiliser l'afficheur pour configurer les alarmes de perturbation.

- 1. Sélectionnez **Maint > Régl.**
- 2. Entrez le code d'accès de configuration (« 0 » par défaut), puis appuyez sur **OK**.
- 3. Sélectionnez **Alarm > Pert.**
- 4. Déplacez le curseur sur le paramètre **Alarme creux** ou **Alarme pointes** à modifier, puis appuyez sur **Modif**.
- 5. Modifiez les paramètres selon besoin, puis appuyez sur **OK**.
- 6. Appuyez sur la flèche pointant vers le haut pour quitter. Appuyez sur **Yes** pour enregistrer vos modifications.

#### **Paramètres d'alarme de creux/pointes accessibles sur l'afficheur**

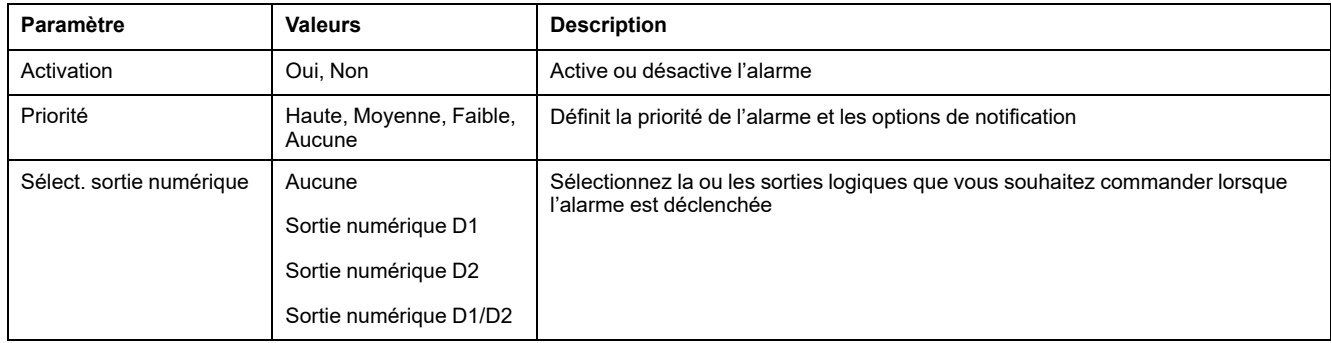

# **Voyant d'alarme**

Vous pouvez utiliser le voyant alarme / impulsions d'énergie comme indicateur d'alarme.

Lorsqu'il est configuré en mode alarme, le voyant clignote pour signaler une condition d'alarme.

**NOTE:** Le voyant alarme / impulsions d'énergie des PM5561 / PM5661 / PM5761 est réglé de façon permanente en mode impulsions d'énergie et ne peut être utilisé en mode alarme.

## **Configuration du voyant LED en mode alarme à l'aide de l'afficheur**

Vous pouvez utiliser l'afficheur pour configurer le voyant LED alarme / impulsions d'énergie en mode alarme.

**NOTE:** Le voyant alarme / impulsions d'énergie des PM5561 / PM5661 / PM5761 est réglé de façon permanente en mode impulsions d'énergie et ne peut être utilisé en mode alarme.

- 1. Affichez l'écran de menu de configuration **LED**.
- 2. Réglez le mode sur **Alarm**, puis cliquez sur **OK**.
- 3. Appuyez sur la flèche pointant vers le haut pour quitter. Appuyez sur **Yes** pour enregistrer vos modifications.

### **Configuration du voyant en mode alarme à l'aide de ION Setup**

Vous pouvez utiliser ION Setup pour configurer le voyant de l'appareil en mode alarme.

**NOTE:** Le voyant alarme / impulsions d'énergie des PM5561 / PM5661 / PM5761 est réglé de façon permanente en mode impulsions d'énergie et ne peut être utilisé en mode alarme.

- 1. Démarrez ION Setup et connectez-le à votre appareil. Consultez l'aide de ION Setup pour obtenir des instructions.
- 2. Sélectionnez **I/O configuration > Energy Pulsing**.
- 3. Sélectionnez **Front Panel LED** et cliquez sur **Edit**.
- 4. Réglez le mode de commande sur **Alarm**.
- 5. Cliquez sur **Send** pour enregistrer vos modifications.

# **Affichage et notification des alarmes**

L'appareil vous avertit lorsqu'une condition d'alarme est détectée.

### **Icône d'alarme**

Lorsqu'une alarme de basse, moyenne ou haute priorité se déclenche, le symbole suivant s'affiche dans le coin supérieur droit de l'afficheur pour indiquer qu'une alarme est active :

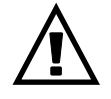

Pour les alarmes de haute priorité, l'icône reste affichée jusqu'à ce que vous acquittiez l'alarme.

## **Configuration du voyant LED alarme / impulsions d'énergie**

Lorsqu'il est configuré en mode alarme, le voyant LED alarme / impulsions d'énergie clignote également pour signaler que l'appareil a détecté une condition d'alarme.

# **Écrans d'alarme**

Vous pouvez utiliser les boutons de l'afficheur pour naviguer jusqu'aux écrans de configuration ou d'affichage des alarmes.

## **Alarmes actives**

Lorsqu'un événement d'activation a lieu, la liste des alarmes actives apparaît dans l'écran « Alarmes actives » de l'afficheur. Appuyez sur **Détail** pour afficher plus d'informations sur l'événement.

## **Détails d'alarme**

Les détails des alarmes peuvent être vus en utilisant :

- les écrans d'alarmes actives (Active), de l'historique des alarmes (Hist), des compteurs d'alarme (Cpteur) et des alarmes non acquittées (Non Acq) sur l'afficheur de l'appareil, ou
- les écrans d'alarmes actives et de l'historique des alarmes sur les pages Web de l'appareil.

# **Email en cas d'alarme**

Vous pouvez configurer l'appareil pour qu'il envoie un email ou un email vers message de texte lorsque des conditions d'alarme sont détectées et définir les type d'alarme et de priorités qui déclenchent l'email.

Les emails et les messages de textes fournissent tous les deux le label et l'adresse de la page Web principale de l'appareil.

- Le message de texte vous avertit d'une alarme. Vous pouvez voir les détails des alarmes actives sur la page Web de l'appareil.
- L'email contient des informations supplémentaires sur l'alarme, comme le nom de l'alarme, son type, sa valeur, sa priorité et la date et l'heure.

De plus, si la connexion vers le serveur de l'email est perdue, l'appareil envoie un message une fois que la connexion est rétablie pour que vous puissiez vérifier si vous avez manqué des notifications d'alarme.

## **Exemple d'émail**

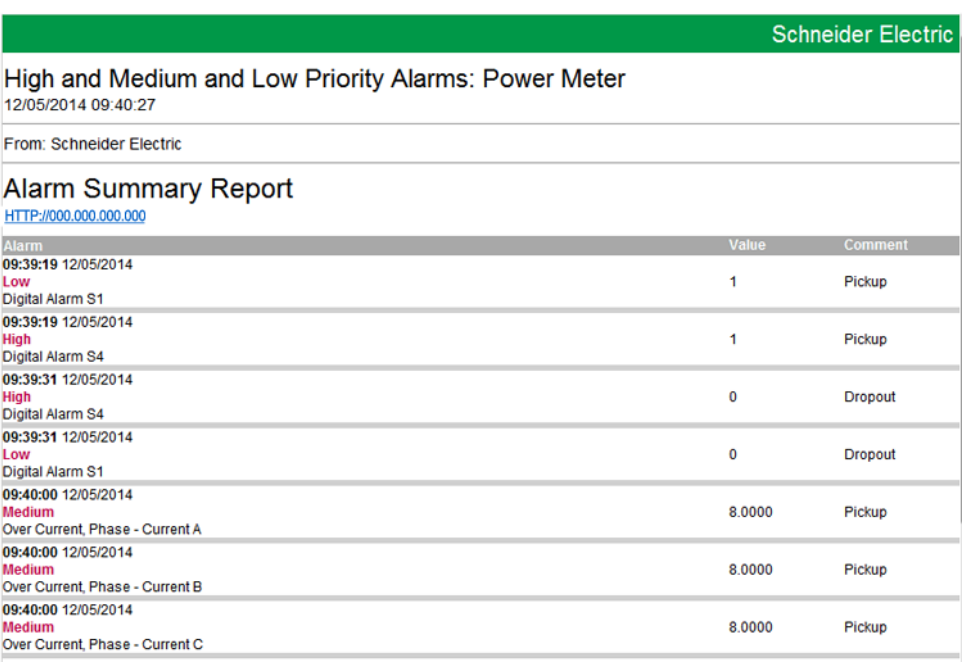

## **Mise en œuvre et configuration par défaut**

**NOTE:** Voir Restauration des paramètres de configuration [temporairement](#page-250-0) [désactivés](#page-250-0) dans les pages Web, page 251 pour vérifier la disponibilité de ces caractéristiques sur votre modèle de compteur.

La fonction d'email en cas d'alarme est désactivée par défaut.

Utilisez les pages Web de l'appareil pour activer la fonction, configurer jusqu'à 3 adresses de messagerie ou adresses email vers SMS et définir des paramètres connexes.

## **Exemples d'email en cas d'alarme**

Il y a quelques différences entre la fonctionnalité de message email et email vers texte pour l'email sur la fonctionnalité alarme.

# **Vue d'ensemble de l'email sur la fonctionnalité alarme : email**

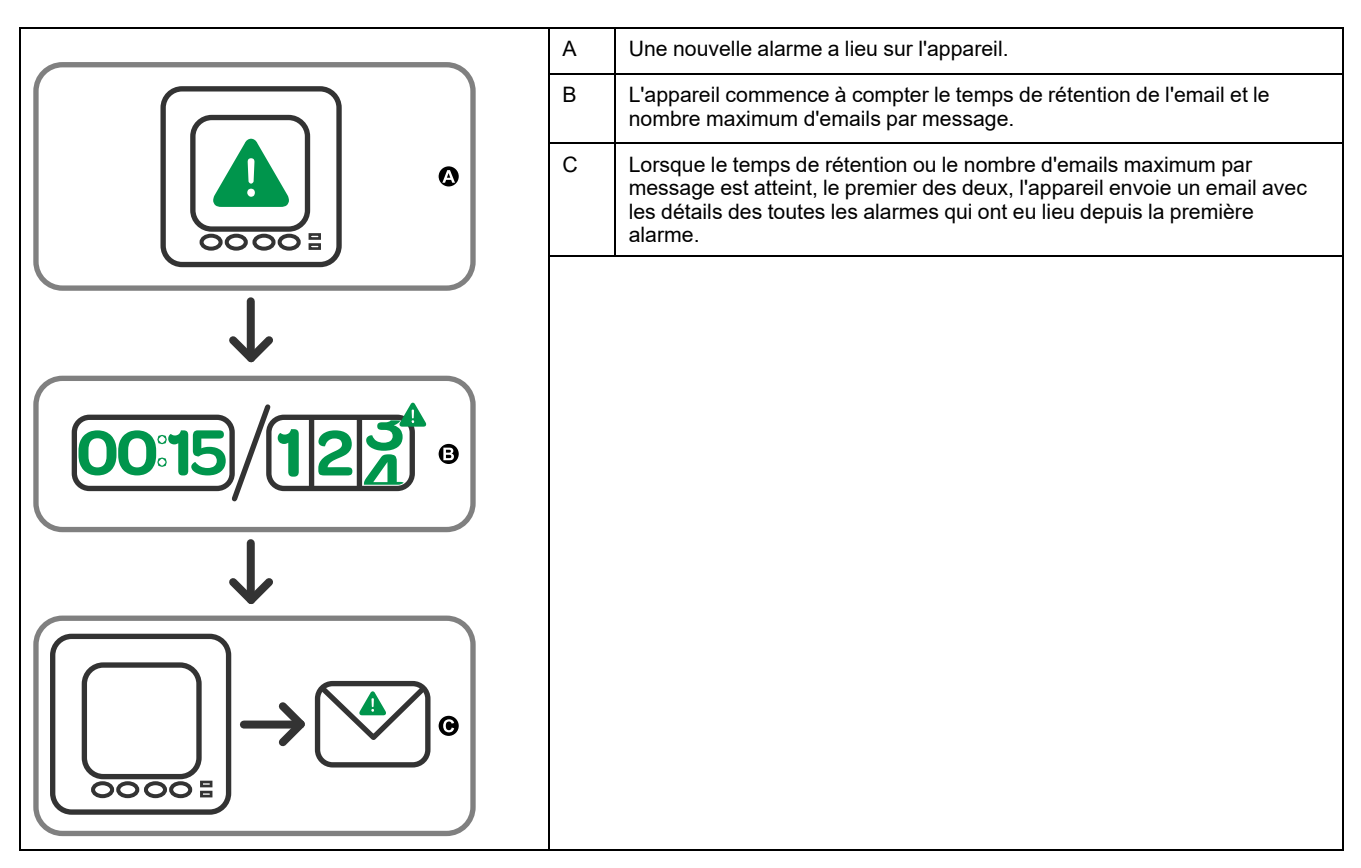

### **Vue d'ensemble de l'email sur la fonctionnalité alarme : email vers texte**

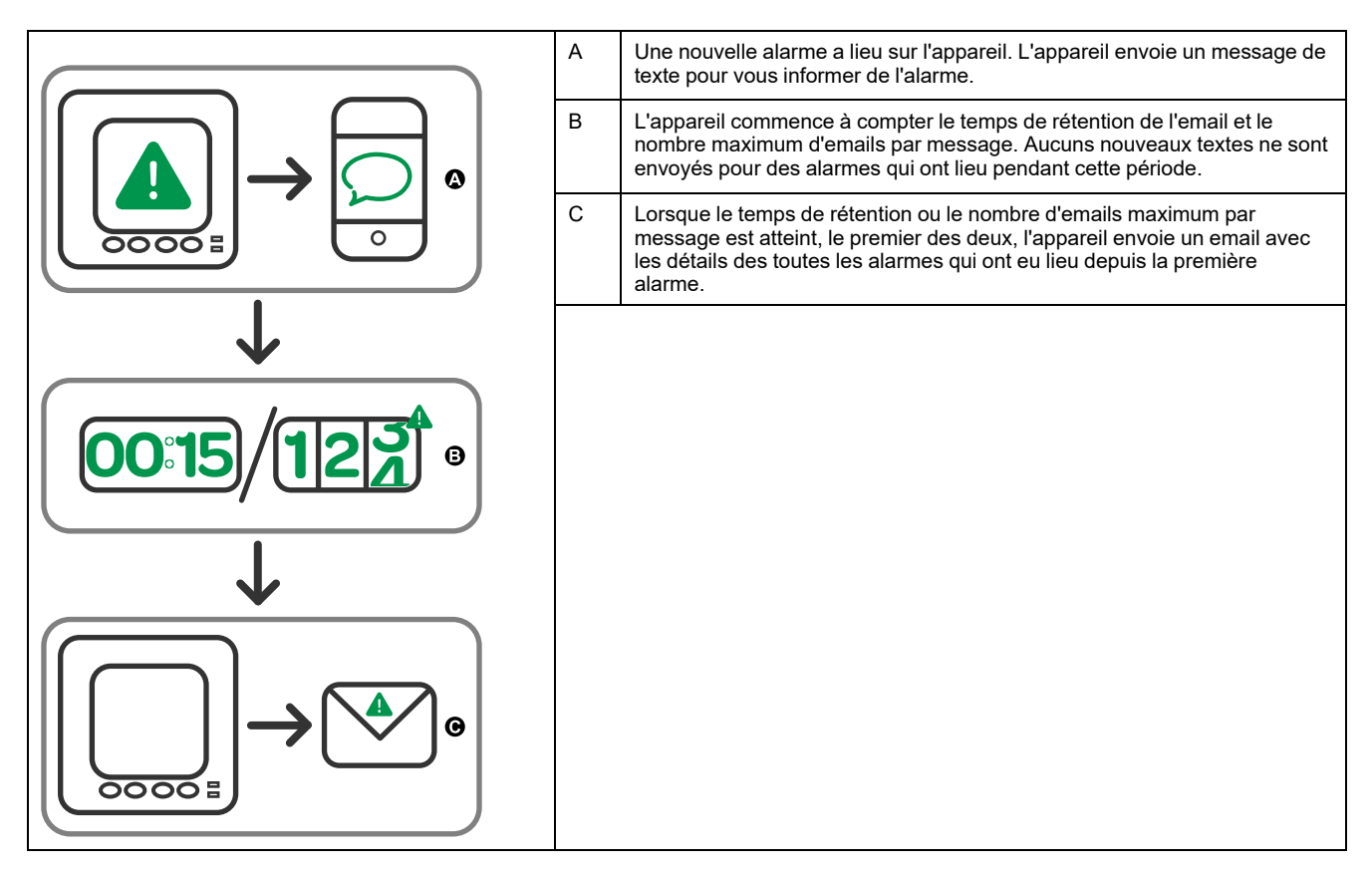

# **Configurer la fonction d'email en cas d'alarme au moyen des pages Web**

**NOTE:** Voir Restauration des paramètres de configuration [temporairement](#page-250-0) [désactivés](#page-250-0) dans les pages Web, page 251 pour vérifier la disponibilité de ces caractéristiques sur votre modèle de compteur.

Utilisez les pages Web de l'appareil pour configurer l'email sur la fonctionnalité « alarme ».

Afin de configurer la fonctionnalité, vous avez besoin des informations de connexion à votre serveur SMTP, disponibles auprès de votre administrateur de réseau.

**NOTE:** L'email est envoyé dans la langue définie pour le compte Maître produit ou le compte Administrateur dans les pages Web de l'appareil.

- 1. Connectez-vous aux pages Web du compteur.
- 2. Selon la version du logiciel embarqué de votre appareil, cliquez sur **Paramètres > Paramètres d'e-mail d'alarme** OU cliquez sur **Paramètres > Communication > Paramètres d'e-mail d'alarme**.
- 3. Configurez une adresse email, ou plusieurs, à laquelle envoyer la notification d'alarme.
	- a. Cliquez sur **Oui** pour activer cette adresse email.
	- b. Sélectionnez **E-mail** ou **SMS** dans la liste **E-mail/SMS**.
	- c. Saisissez une adresse valide dans le champ **Adresse e-mail**.

**NOTE:** Pour recevoir des notifications par texte, vous devez saisir l'adresse email vers texte dans le format correct. Contactez votre fournisseur de mobile pour obtenir le format correct pour votre appareil mobile.

- 4. Configurez les types d'alarmes pour lesquels vous souhaitez recevoir des notifications.
	- Cliquez sur **Oui** à côté des priorités d'alarme pour lesquelles vous souhaitez recevoir des notifications : **Élevée**, **Moyenne** et **Faible**.
	- Cliquez sur **Oui** à côté des types d'alarme pour lesquels vous souhaitez recevoir des notifications : **Activation**, **Désactivation** et **Diagnostic**.
- 5. Configurez les paramètres du serveur SMTP.
- 6. Cliquez sur **Envoyer un e-mail de test** pour valider l'email sur la configuration des alarmes.

Si la configuration est correcte, vous recevrez un email ou un texte vous informant que vous avez configuré les paramètres d'email avec succès.

7. Configurez l'email avancé dans les paramètres d'alarme, si besoin est.

**NOTE:** Vous pouvez cliquer sur **Par défaut** pour restaurer les valeurs par défaut des paramètres avancés.

#### **Paramètres du serveur SMTP email sur alarme disponibles au moyen des pages Web**

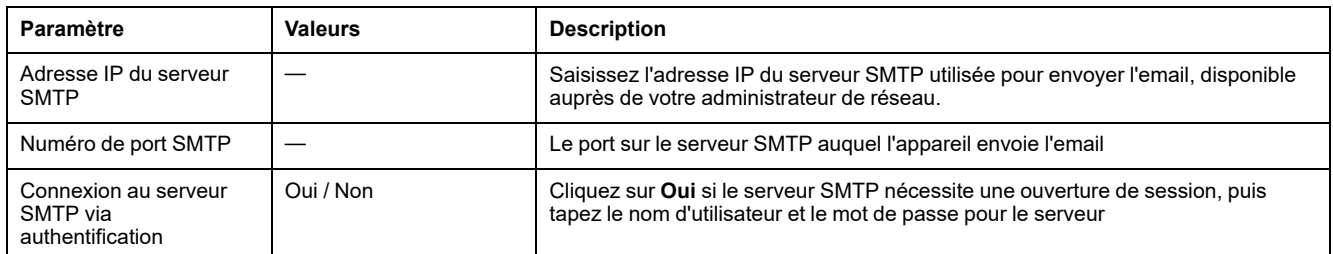

#### **Paramètres avancés d'email sur alarme disponibles au moyen des pages Web**

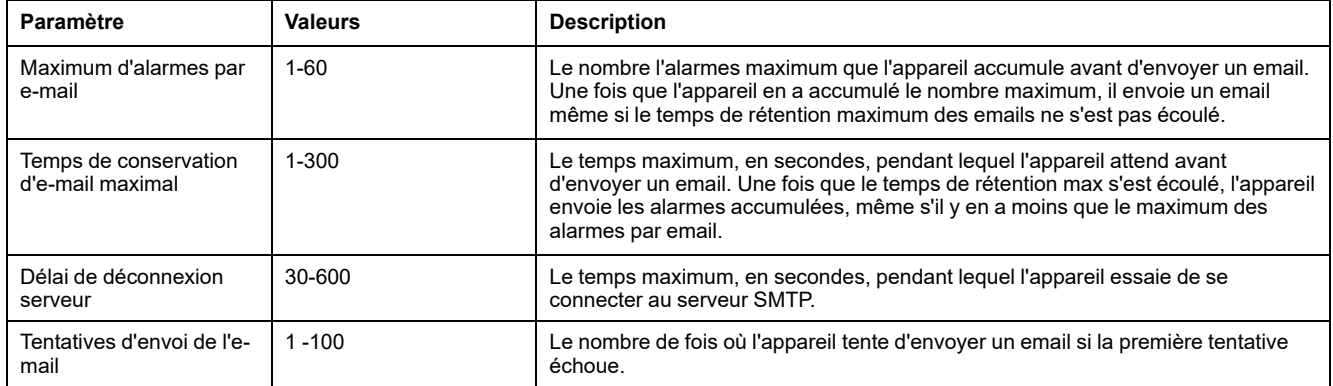

# **Liste des alarmes actives et journal historique des alarmes**

Chaque occurrence d'une alarme de basse, moyenne ou haute priorité est ajoutée à la liste des alarmes actives et consignée dans le journal historique des alarmes.

La liste des alarmes actives contient jusqu'à 40 entrées à la fois. Lorsque ce maximum de 40 est atteint, la liste des alarmes actives fonctionne comme un tampon circulaire, les nouvelles entrées venant remplacer les anciennes entrées dans la liste. Les informations de la liste des alarmes actives sont volatiles et se réinitialisent lorsque l'appareil est réinitialisé.

Le journal historique des alarmes contient 40 entrées. Ce journal fonctionne lui aussi comme un tampon circulaire, les nouvelles entrées venant remplacer les anciennes. Les informations contenues dans le journal historique des alarmes sont non volatiles et persistent après réinitialisation de l'appareil.

### **Visualisation des alarmes actives sur l'afficheur**

Lorsqu'une condition d'alarme devient vraie (alarme activée), l'alarme apparaît dans l'écran des alarmes actives.

Les alarmes sont affichées dans l'ordre de leur occurrence, sans considération de la priorité. Les détails de l'alarme indiquent la date et l'heure de l'événement, le type d'événement (activation, unaire, etc.), la phase sur laquelle la condition d'alarme a été détectée et la valeur qui a causé l'activation de l'alarme.

**NOTE:** Les détails d'alarme ne sont pas disponibles pour les alarmes dont la priorité est réglée sur « Aucun ».
Les détails de l'alarme (pour les alarmes de basse, moyenne et haute priorité) sont également enregistrées dans le journal historique des alarmes.

- 1. Sélectionnez **Alarm > Actif**.
- 2. Sélectionnez l'alarme à afficher (les plus récentes apparaissent en haut de la liste).
- 3. Appuyez sur **Détail**.

**NOTE:** Pour les alarmes de haute priorité non acquittées, l'option Acq apparaît sur cet écran. Appuyez sur **Acq** pour acquitter l'alarme ou revenez à l'écran précédent si vous ne souhaitez pas acquitter l'alarme.

### **Visualisation des alarmes historiques sur l'afficheur**

Le journal historique des alarmes répertorie les alarmes actives et les alarmes passées.

Lorsqu'une condition d'alarme devient fausse (alarme désactivée), l'événement est consigné dans le journal historique et la notification d'alarme (icône et voyant LED) est arrêtée.

Les alarmes sont affichées dans l'ordre de leur occurrence, sans considération de la priorité. Les détails de l'alarme indiquent la date et l'heure de l'événement, le type d'événement (désactivation, unaire, etc.), la phase sur laquelle la condition d'alarme a été détectée et la valeur qui a causé la désactivation de l'alarme.

**NOTE:** Les détails d'alarme ne sont pas disponibles pour les alarmes dont la priorité est réglée sur « Aucun ».

- 1. Naviguez jusqu'à **Alarm > Hist**.
- 2. Sélectionnez l'alarme à afficher (les plus récentes apparaissent en haut de la liste).
- 3. Appuyez sur **Détail**.

**NOTE:** Pour les alarmes de haute priorité non acquittées, l'option **Acq** apparaît sur cet écran. Appuyez sur **Acq** pour acquitter l'alarme ou revenez à l'écran précédent si vous ne souhaitez pas acquitter l'alarme.

### **Voir les compteurs d'alarme à l'aide de l'afficheur**

Les occurrences des différents types d'alarme sont comptées et enregistrées dans l'appareil.

**NOTE:** Les compteurs d'alarmes sont remis à zéro lorsqu'ils atteignent 9999.

1. Sélectionnez **Alarm > Count**.

L'écran **Alarms Counter** s'affiche.

2. Faites défiler la liste pour afficher le nombre d'occurrences pour chaque type d'alarme.

# **Acquitter les alarmes de haute priorité à l'aide de l'afficheur**

Vous pouvez utiliser l'appareil pour acquitter les alarmes de haute priorité.

- 1. Sélectionnez **Alarm > Unack**.
- 2. Sélectionnez l'alarme à acquitter.
- 3. Appuyez sur **Detail**.
- 4. Appuyez sur **Ack** pour acquitter l'alarme.
- 5. Répétez l'opération pour les autres alarmes non acquittées.

# **Réinitialisation des alarmes avec ION Setup**

Utilisez ION Setup pour réinitialiser les alarmes.

Vous pouvez également réinitialiser les alarmes à l'aide de l'afficheur.

- 1. Connectez-vous à votre appareil dans ION Setup.
- 2. Ouvrez l'écran **Meter Resets**.
- 3. Sélectionnez les paramètres d'alarme à réinitialiser, puis cliquez sur **Reset**.

# <span id="page-182-0"></span>**Multitarifs**

# **Multitarif**

La fonction multitarif vous permet de définir différents tarifs pour stocker les valeurs d'énergie.

Les valeurs d'énergie pour différents tarifs sont stockées dans des registres qui correspondent à chacun de ces tarifs.

### **Exemple de fonction multitarif**

Une telle fonction multitarif est notamment utile lorsque le distributeur d'énergie a mis en place des grilles tarifaires avec des taux différents selon le jour ou l'heure du jour pendant lesquels l'énergie est consommée.

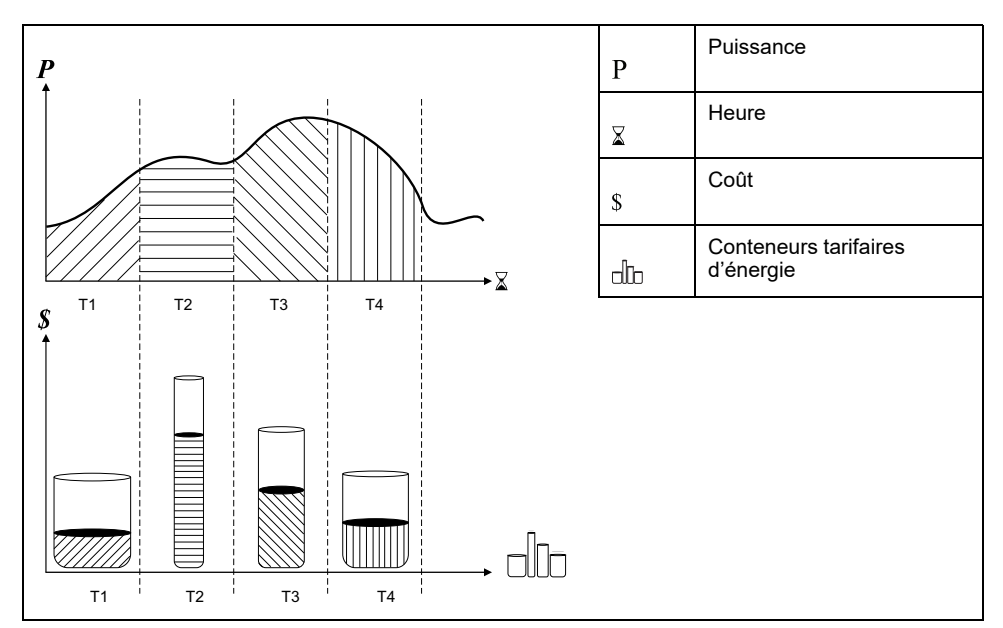

Dans l'illustration ci-dessus, la zone située sous la courbe de puissance correspond à l'énergie consommée.

En général, le distributeur d'énergie met en place des grilles tarifaires de sorte que l'énergie coûte plus cher pendant les périodes de demande (grande consommation d'énergie) élevée. La configuration spécifique de ces « conteneurs tarifaires d'énergie » détermine la vitesse à laquelle ils se « remplissent », ce qui se traduit par l'augmentation des coûts. Le prix par kWh le plus bas correspond au tarif T1 ; le plus élevé correspond au tarif T2.

# **Exécution multitarif**

L'appareil peut prendre en compte une configuration jusqu'à 8 tarifs différents pour mesurer et surveiller la consommation d'énergie. Ces tarifs peuvent ensuite être utilisés dans les applications de facturation ou de calcul des coûts.

Vous pouvez utiliser différents modes de tarif pour déterminer quel tarifs s'appliquent et quand : Mode Commande, mode Heure du jour et mode Entrée.

# **Présentation du mode Commande**

Ce mode commande permet d'envoyer à l'appareil une commande Modbus définissant le tarif actif.

Ce tarif actif s'applique alors à l'énergie mesurée jusqu'à ce que vous envoyiez une autre commande Modbus définissant un autre tarif.

Pour télécharger le mappage Modbus, recherchez la liste des registres Modbus de votre appareil sur le site [www.se.com](https://www.se.com).

# **Présentation du mode Heure du jour**

Vous pouvez utiliser ce mode pour créer une grille tarifaire qui spécifie où l'appareil doit stocker l'énergie ou les données mesurées, en fonction du mois ou jour de l'année, du type de jour (tous, semaine, week-end, jour de la semaine en particulier) ou de l'heure.

Les données recueillies dans les différentes périodes tarifaires peuvent ensuite servir dans le cadre d'audits énergétiques, de planification budgétaire, d'analyse de coûts, etc.

### **Validité des tarifs en mode Heure du jour**

La validité des tarifs en mode Heure du jour répond à certaines conditions et limitations :

- Chaque tarif doit correspondre à une période unique : aucun chevauchement n'est possible. Il peut cependant y avoir des périodes sans tarif.
- Vous pouvez appliquer autant de tarifs que vous le souhaitez, entre aucun et le nombre maximal permis.
- Les tarifs d'heure du jour ne tiennent pas compte de l'heure d'été.
- Les tarifs d'heure du jour incluent le 29 février dans les années bissextiles ; il est cependant déconseillé d'utiliser le 29 février comme date de début ou de fin, car le tarif ne serait alors pas valide pour les années non bissextiles.
- Hormis pour les années bissextiles, les dates des tarifs ne sont pas définies pour une année spécifique. Ainsi, pour créer un tarif commençant le premier lundi d'août, vous devez entrer la date correspondante pour la première année, puis modifier manuellement les informations du tarif pour les années suivantes.

L'appareil contrôle automatiquement la validité de chaque nouveau tarif configuré. Si la configuration n'est pas valide, il vous propose soit de modifier les paramètres du tarif, soit de définir ce tarif comme désactivé. Voici les critères vérifiés :

- Les heures de début et de fin doivent être différentes. Par exemple, vous ne pouvez créer un tarif qui commence à 2h00 et se termine aussi à 2h00.
- L'heure de fin ne peut être antérieure à l'heure de début que pour les tarifs qui s'appliquent tous les jours. Vous pouvez créer un tarif quotidien qui commence à 6h00 et se termine à 2h00, mais ces heures ne sont valides que pour les tarifs Tous les jours.
- Pour des jours du même mois, le jour de début doit être antérieur au jour de fin. Vous ne pouvez créer un tarif qui commence le 15 juin et se termine le 12 juin.

## **Méthodes de création du tarif Heure du jour**

Vous pouvez créer des tarifs Heure du jour en utilisant l'une de deux méthodes ou en combinant les deux.

Les deux méthodes de création des tarifs sont :

- Les tarifs couvrant une période de l'année divisent l'année en plusieurs sections (correspondant généralement aux saisons), chaque section correspondant à un ou plusieurs types de jour. Exemple de configuration à huit tarifs créée selon cette méthode : printemps, été, automne et hiver, chacun se subdivisant en tarifs de semaine et tarifs de week-end.
- Les tarifs quotidiens peuvent distinguer entre jours de la semaine et weekends, ou porter sur tous les jours indifféremment, et spécifier l'heure du jour. Exemples de configuration à huit tarifs de ce type : tous les jours de l'année divisés en périodes tarifaires de trois heures ou quatre tarifs en semaine et quatre tarifs le week-end.

Vous pouvez combiner ces méthodes, par exemple pour créer un tarif qui s'applique les lundis du 1er janvier au 30 juin, de 9h00 à 17h00. Cependant, les tarifs ne peuvent se chevaucher. Dans cet exemple, vous ne pouvez donc pas utiliser un tarif de tous les jours ni un tarif de semaine, puisque vous avez déjà spécifié un tarif pour la période de 9h00 à 17h00

Selon la façon dont vous configurez les tarifs et selon le nombre maximal de tarifs permis par votre appareil, il est possible que vous ne puissiez définir des tarifs couvrant l'année entière, auquel cas il restera des « blancs » auxquels aucun tarif n'est attribué.

## **Présentation du mode Entrée**

Ce mode permet d'utiliser les entrées logiques de l'appareil pour déterminer quel tarif est appliqué à l'énergie actuellement consommée.

Le nombre de tarifs susceptibles d'être appliqués est déterminé par le nombre d'entrées logiques disponibles et par le nombre total de tarifs permis par votre appareil.

## **Attribution d'entrée logique pour le mode de contrôle d'entrée**

Vous devez attribuer une ou plusieurs entrées logiques de façon non exclusive pour définir le tarif actif.

Si une entrée logique est utilisée pour la fonction multitarif, elle ne peut pas être utilisée pour une association exclusive (comme «Synchro val moy» ou «Mes. des entrées»); les entrées logiques peuvent toutefois être partagées avec une association non exclusive (comme les alarmes). Pour rendre une entrée logique disponible pour l'application de tarifs, vous devez supprimer manuellement les éventuelles associations contradictoires, depuis la source de l'association d'origine.

Vous ne pouvez configurer aucun tarif en mode Entrée si l'entrée numérique 1 n'est pas disponible pour l'association. De même, si vous devez sélectionner plus de deux tarifs, l'entrée numérique 2 doit être disponible.

L'état des entrées numériques sert à calculer la valeur binaire du tarif actif, où désactivé = 0 et activé = 1. Le calcul du nombre de tarifs peut varier selon le nombre d'entrées numériques qui peuvent être sélectionnées (entrées associées aux fonctions multitarif, par exemple).

### **Entrées logiques requises selon le nombre de tarifs**

**Modèles PM5650 et PM5500 sauf PM5570**

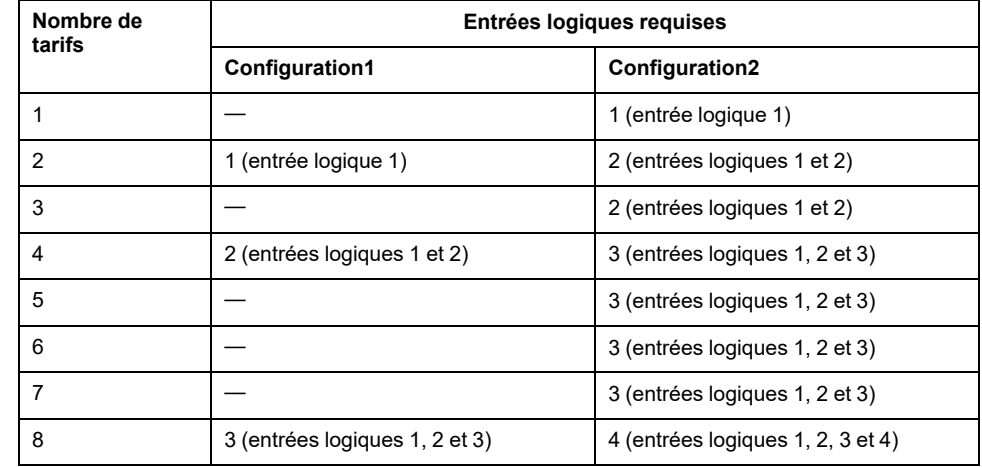

#### **Applicable aux modèles PM5570 / PM5660 / PM5661 / PM5760 / PM5761**

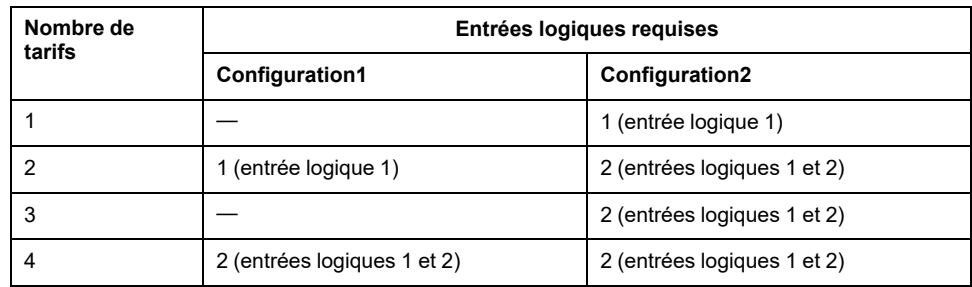

#### **Configuration 1: application de 8tarifs à l'aide de 3entrées logiques**

#### **Modèles PM5650 et PM5500 sauf PM5570**

**NOTE:** Il n'y a aucun tarif inactif dans cette configuration.

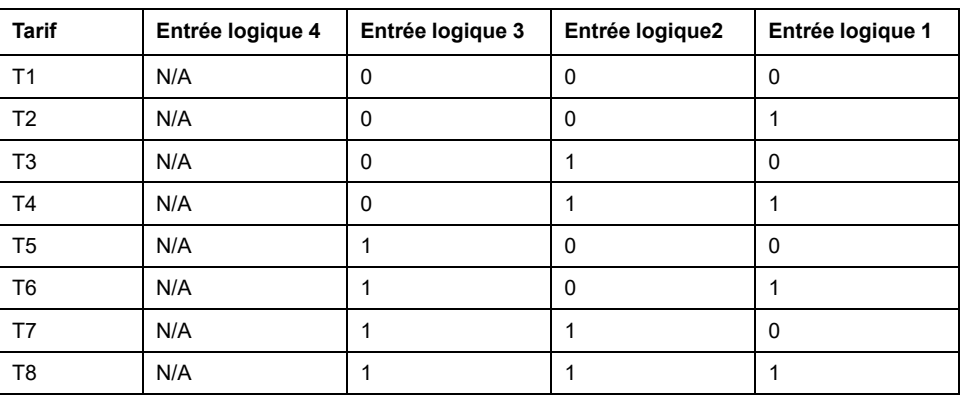

### **Configuration 1: application de 4 tarifs à l'aide de 2 entrées logiques**

#### **Applicable aux modèles PM5570 / PM5660 / PM5661 / PM5760 / PM5761**

**NOTE:** Il n'y a aucun tarif inactif dans cette configuration.

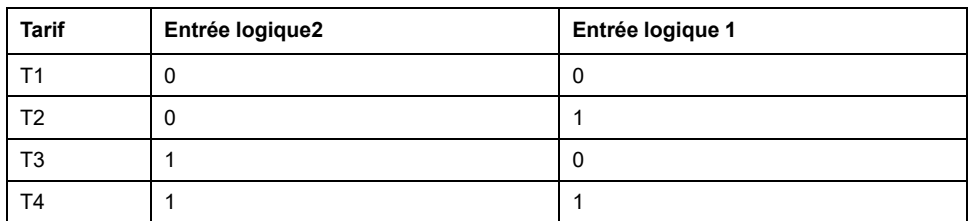

### **Configuration 2: application de 8 tarifs à l'aide de 4 entrées logiques**

#### **Modèles PM5650 et PM5500 sauf PM5570**

**NOTE:** Cette configuration d'entrée numérique 0000 signifie qu'il n'y a aucun tarif actif (tous les tarifs sont désactivés).

**NOTE:** Toute configuration au-delà de T8 (par exemple 1001 et plus), n'est pas valide et sera donc ignorée par l'appareil (le tarif actif restant inchangé).

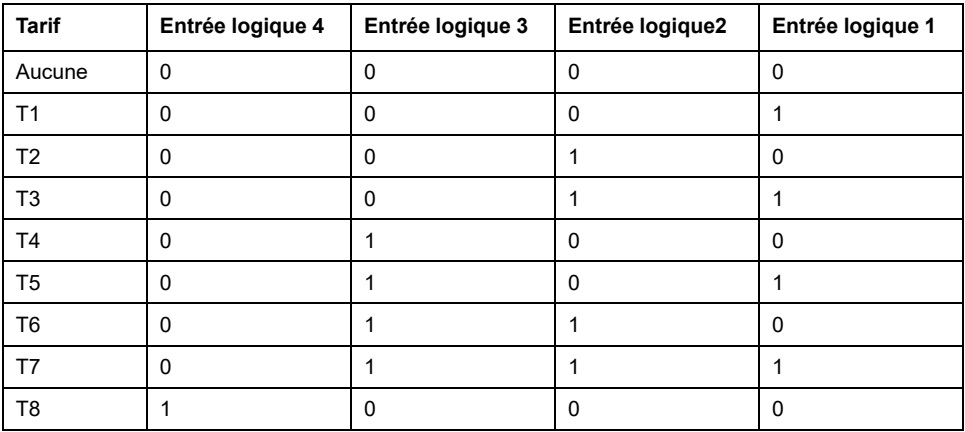

### **Configuration 2: application de 3 tarifs à l'aide de 2 entrées logiques**

#### **Applicable aux modèles PM5570 / PM5660 / PM5661 / PM5760 / PM5761**

**NOTE:** Cette configuration d'entrée numérique 0000 signifie qu'il n'y a aucun tarif actif (tous les tarifs sont désactivés).

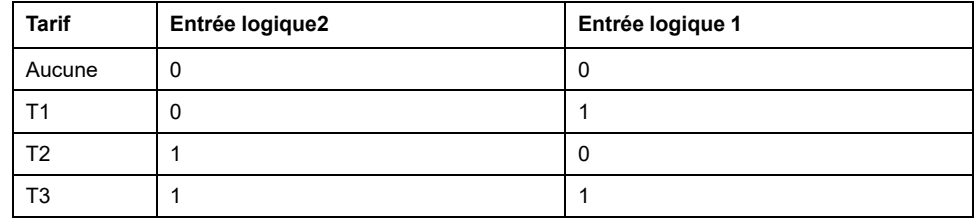

# **Configuration de tarifs**

Vous pouvez changer les tarifs et le mode de tarif à l'aide de l'afficheur et/ou ION Setup.

Vous pouvez changer le mode de tarif à l'aide de l'afficheur. Vous pouvez configurer le mode d'entrée et le mode heure du jour au moyen de l'afficheur ou de ION Setup. Il est recommandé d'utiliser ION Setup pour configurer le mode heure du jour.

Le tarif actif est contrôlé sur la base du mode tarif.

- Lorsque l'appareil est en mode Commande pour les tarifs, les tarifs sont activés par les commandes Modbus envoyées par votre système de gestion de l'énergie ou autre maître Modbus.
- Lorsque l'appareil est réglé en mode Entrée pour les tarifs, le tarif actif est contrôlé par l'état des entrées numériques.
- Lorsque l'appareil est configuré en mode Heure du jour pour les tarifs, le tarif actif est contrôlé en fonction du type de jour, des heures de début et de fin et des dates de début et de fin.

## **Considérations sur la configuration des tarifs en mode Heure du jour**

Les tarifs d'heure du jour ne sont pas de type calendaire ; l'appareil ne calcule pas le jour de la semaine correspondant à une date donnée. Le 29 février est toutefois considéré comme une date valide si vous programmez l'appareil en cours d'année bissextile.

Lorsque vous entrez les heures du tarif depuis l'afficheur, tenez compte du fait que la minute indiquée correspond à la minute entière. Ainsi, l'heure de fin 1h15 inclut le temps entre 01:15:00 et 01:15:59. Si vous souhaitez créer un tarif qui commence juste après, vous devez le faire commencer à 1h16. Bien qu'il puisse sembler y avoir un « blanc » entre les deux tarifs, ce n'est pas le cas.

**NOTE:** Les tarifs horaires doivent toujours être réglés en heure UTC (GMTou heure de Greenwich) et non en heure locale. Le réglage Décalage GMT (h) ne s'applique pas aux tarifs horaires.

## **Considérations de configuration de tarifs en mode Entrée**

Les entrées numériques ne sont disponibles pour les tarifs que si elles ne sont pas utilisées, ou seulement associées à des alarmes (Normal). Pour rendre une entrée numérique disponible, vous devez supprimer manuellement les éventuelles associations contradictoires avant de configurer les tarifs.

**NOTE:** Les tarifs horaires doivent toujours être réglés en heure UTC (GMTou heure de Greenwich) et non en heure locale. Le réglage Décalage GMT (h) ne s'applique pas aux tarifs horaires.

Pour configurer les tarifs avec ION Setup, reportez-vous à la rubrique « PM5500 / PM5600 / PM5700 » du fichier d'aide en ligne ION Setup ou à la section correspondante dans le guide de configuration ION Setup, disponible en téléchargement sur [www.se.com.](https://www.se.com)

## **Configuration des tarifs en mode Entrée avec l'afficheur**

Utilisez l'afficheur pour configurer les tarifs en mode Entrée. Vous pouvez également configurer les tarifs en mode Entrée au moyen de ION Setup.

Vous ne pouvez configurer aucun tarif en mode Entrée si l'entrée numérique 1 n'est pas disponible pour l'association. De même, si vous devez sélectionner plus de deux tarifs, l'entrée numérique 2 doit être disponible.

L'état des entrées numériques sert à calculer la valeur binaire du tarif actif, où désactivé = 0 et activé = 1. Le calcul du nombre de tarifs peut varier selon le nombre d'entrées numériques qui peuvent être sélectionnées (entrées associées aux fonctions multitarif, par exemple).

- 1. Sélectionnez **Maint > Régl.**
- 2. Entrez le code d'accès de configuration (« 0 » par défaut), puis appuyez sur **OK**.
- 3. Sélectionnez **Cpteur > Tarif**.
- 4. Sélectionnez **Mode** et appuyez sur **Edit**.
- 5. Appuyez sur **+** ou sur **–** pour sélectionner **Entrée**, puis appuyez sur **OK**.

**NOTE:** Si une erreur d'association d'entrée numérique s'affiche, vous devez quitter les écrans de configuration de tarif et supprimer l'association d'entrée numérique.

6. Sélectionnez **Tariffs**, puis appuyez sur **Edit**.

7. Appuyez sur **+** ou sur **-** pour changer le nombre de tarifs à configurer, puis appuyez sur **OK**.

Le nombre maximal de tarifs que vous pouvez appliquer dépend du nombre d'entrées numériques disponibles.

8. Sélectionnez **Inputs**, puis appuyez sur **Edit**.

Selon le cas, appuyez sur **+** ou sur **-** pour changer le nombre d'entrées logiques à utiliser pour commander le tarif actif. Appuyez sur **OK**.

9. Appuyez sur la flèche pointant vers le haut pour quitter, puis sur **Yes** pour enregistrer les modifications.

# <span id="page-189-0"></span>**Mesures**

# **Mesures instantanées**

L'appareil fournit des mesures extrêmement précises de 1 seconde.

Ces mesures comprennent la valeur efficace vraie par phase et le total pour :

- Tension triphasée (phase-phase, phase-neutre)
- Courant triphasé, neutre et courant de terre
- Puissance active (kW), réactive (kVAR) et apparente (kVA)
- Facteur de puissance vrai
- Cosinus(phi)
- Fréquence du réseau
- Déséquilibre de tension (phase-phase, phase-neutre) et de courant

Les entrées de tension et de courant sont surveillées en continu à une fréquence d'échantillonnage de 128 points par cycle. Une telle résolution permet à l'appareil de fournir des mesures fiables et des valeurs électriques calculées pour différentes applications commerciales, bâtiments et industrielles.

# **Courant résiduel**

**Disponible sur certains modèles. Voir Grille de [comparaison](#page-19-0) des [fonctionnalités](#page-19-0) PM5500 / PM5600 / PM5700, page 20 pour la disponibilité.**

Le courant résiduel est un flux involontaire de courant à la terre résultant généralement d'un problème d'isolation électrique d'une charge ou d'un câblage de connexion.

Le courant résiduel peut être mesuré comme suit :

- La somme totale de tous les courants traversant les conducteurs de phase (et de neutre).
- Le courant traversant le conducteur de terre de protection (PE) dans les systèmes de mise à la terre TTet TN.

Les modèles RCM peuvent être utilisés pour mesurer en continu les courants résiduels dans un système électrique. Les modèles RCM sont équipés de deux canaux d'entrée (I5 et I6) qui nécessitent des capteurs de courant à tore spécifiques. Chaque canal RCM peut être configuré en mode double alarme, ce qui permet un niveau d'alerte d'avertissement et de dépassement supérieur. Les mesures de courant résiduel sont traitées une fois par seconde.

# **AVERTISSEMENT**

#### **OPÉRATION INVOLONTAIRE OU DOMMAGES À L'APPAREIL**

- N'utilisez pas cet appareil pour les applications critiques de commande ou de protection dans lesquelles la sécurité du personnel ou de l'équipement dépend du fonctionnement du circuit de commande.
- Ne dépassez pas le courant spécifié aux bornes I5 et I6.

**Le non-respect de ces instructions peut provoquer la mort, des blessures graves ou des dommages matériels.**

Les applications types pour les compteurs avec fonction RCM comprennent :

- Mesure du courant de fuite
- Mesure du courant de terre
- Notification automatique et/ou fonctionnement de la sortie logique en cas d'alarme de courant de fuite

• Établissement du profil de fiabilité des installations électriques

# **Mesures d'énergie**

L'appareil fournit des mesures d'énergie totalement bidirectionnelles sur 4 quadrants, avec une précision de classe 0,2 S.

L'appareil calcule et stocke en mémoire non volatile toutes les mesures accumulées d'énergie active, réactive et apparente :

- Wh, VARh, VAh (fournis et reçus)
- Wh, VARh et VAh net (fournis reçus)
- Wh, VARh, VAh absolu (fournis + reçus)

Les registres d'énergie peuvent être consignés automatiquement selon la planification souhaitée. Tous les paramètres d'énergie représentent le total des trois phases. Vous pouvez afficher l'énergie accumulée sur l'afficheur.

# **Configuration de la mise à l'échelle de l'énergie avec ION Setup**

Vous pouvez utiliser ION Setup pour configurer la mise à l'échelle de l'énergie. En fonction de cette mise à l'échelle, le dépassement d'énergie se produit lorsque la valeur seuil est atteinte.

- 1. Lancez ION Setup.
- 2. Connectez l'appareil.
- 3. Ouvrez l'écran **Energy Scaling**.
- 4. Cliquez sur **Edit** et configurez les paramètres **Setup** selon besoin.
- 5. Dans la liste déroulante, sélectionnez le paramètre à définir pour la mise à l'échelle de l'énergie.

**NOTE:** Si vous réglez le paramètre **Energy Scaling** à une valeur seuil inférieure à l'énergie accumulée, l'énergie accumulée est remise à zéro. 6. Cliquez sur **Send** (envoyer) pour enregistrer vos modifications sur l'appareil.

#### **Paramètres Energy Scaling disponibles dans ION Setup**

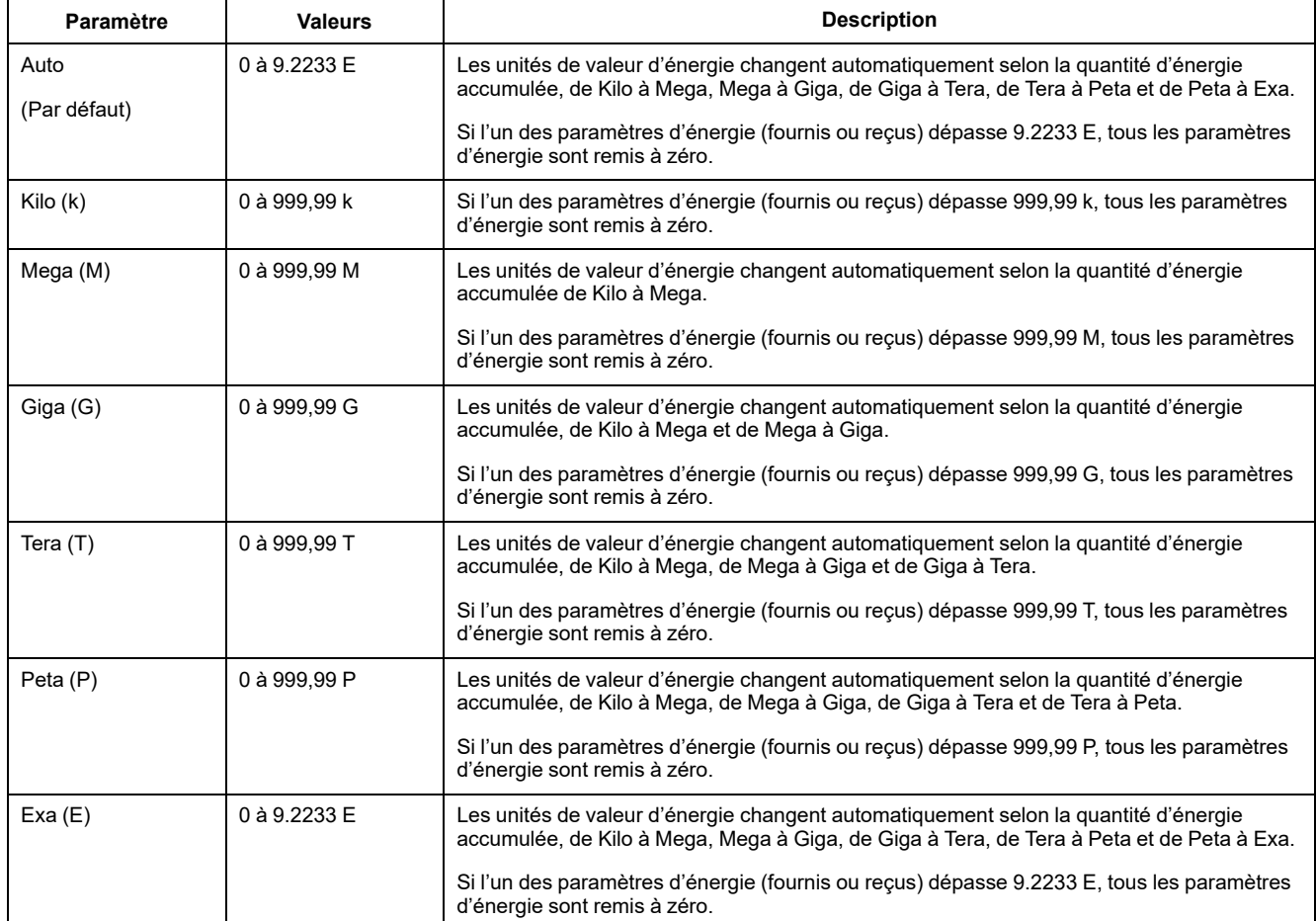

# **Énergie prédéfinie**

#### **REMARQUE : Ne s'applique pas aux modèles MID/MIR.**

Vous pouvez entrer les valeurs d'énergie précédentes lorsque vous remplacez l'appareil. La valeur d'énergie prédéfinie ne peut pas être réglée au-delà de la valeur de dépassement d'énergie maximale (9.2233 E).

Les valeurs d'énergie prédéfinies incluent l'énergie active (Wh), l'énergie réactive (VARh) et l'énergie apparente (VAh) (fournis et reçus).

## **Configuration de l'énergie prédéfinie avec ION Setup**

#### **REMARQUE : Ne s'applique pas aux modèles MID/MIR.**

Vous pouvez utiliser ION Setup pour configurer les valeurs d'énergie prédéfinie

- 1. Lancez ION Setup.
- 2. Connectez l'appareil.
- 3. Ouvrez l'écran **Preset Energy**.
- 4. Cliquez sur **Edit** et configurez les paramètres **Setup** selon besoin.
- 5. Dans la liste, réglez la valeur d'énergie prédéfinie pour chaque paramètre.

6. Cliquez sur **Send** (envoyer) pour enregistrer vos modifications sur l'appareil.

#### **Paramètres Preset Energy disponibles dans ION Setup**

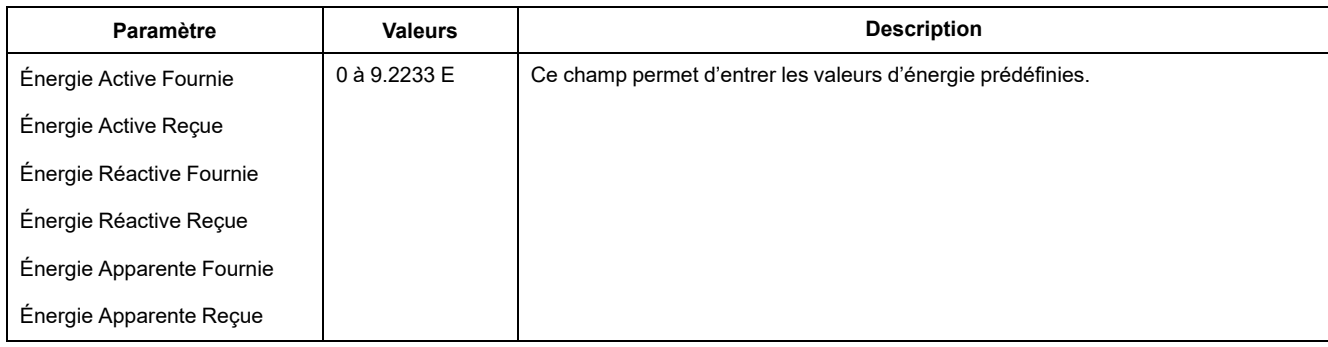

# **Valeurs min/max**

Lorsque les valeurs mesurées atteignent leur valeur la plus basse ou la plus haute, l'appareil met à jour et enregistre ces grandeurs min/max (minima et maxima) en mémoire non volatile.

Les mesures en temps réel de l'appareil sont mises à jour toutes les 50 périodes pour les systèmes 50 Hz ou toutes les 60 périodes pour les systèmes 60 Hz.

## **Mesures de valeur moyenne**

L'appareil fournit la valeur moyenne présente, dernière, prévue et maximale, ainsi qu'un horodatage de l'occurrence des maxima.

L'appareil prend en charge les méthodes de calcul de valeur moyenne standard : intervalle glissant, intervalle fixe, intervalle tournant, thermique et synchronisée.

Les registres de valeurs moyennes maximales peuvent être réinitialisés manuellement (protection par code d'accès) ou enregistrés et réinitialisés automatiquement de manière planifiée.

Mesures de valeur moyenne :

- Valeur moyenne en kW, kvar et kVA, total et par phase
- Valeur moyenne en ampères moyennée, par phase et neutre (4e TC)
- Calculs de valeur moyenne pour les mesures d'impulsions d'entrées (WAGES)

### **Puissance moyenne**

La puissance moyenne est une mesure de la consommation moyenne de puissance sur un intervalle de temps fixe.

**NOTE:** Sauf autre précision, « valeur moyenne » désigne la valeur moyenne de puissance ou « puissance moyenne ».

L'appareil mesure la consommation instantanée et peut calculer la valeur moyenne selon différentes méthodes.

#### **Méthodes de calcul de la puissance moyenne**

La puissance moyenne correspond à l`énergie accumulée pendant une période spécifiée divisée par la longueur de cette période.

Le mode de calcul de cette grandeur par l'appareil dépend des paramètres de méthode et de période sélectionnés (par exemple, « Interv. tournant tempo. » avec un intervalle de 15 minutes et un sous-intervalle de 5 minutes).

Afin de rester compatible avec le système de facturation des services électriques, l'appareil fournit les types suivants de calcul de puissance moyenne :

- Valeur moyenne sur intervalle de temps
- Valeur moyenne synchronisée
- Valeur moyenne thermique

Vous pouvez configurer la méthode de calcul de valeur moyenne à l'aide de l'afficheur ou d'un logiciel.

#### **Valeur moyenne sur intervalle de temps**

Avec la méthode de calcul de valeur moyenne sur intervalle de temps, vous sélectionnez l'intervalle de temps sur lequel l'appareil calculera la valeur moyenne.

Vous sélectionnez ou configurez la manière dont l'appareil traite cet intervalle parmi les méthodes suivantes :

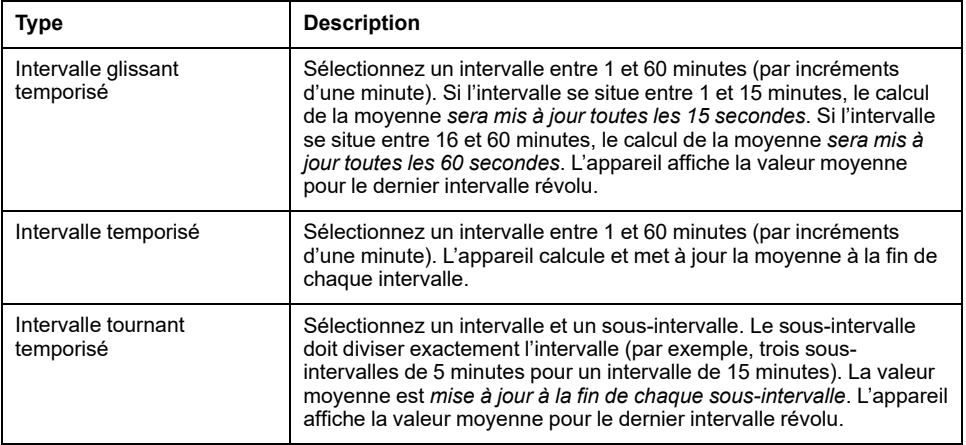

#### **Exemple de valeur moyenne sur intervalle de temps**

L'illustration suivante montre les différentes façons de calculer la puissance moyenne à l'aide de la méthode par intervalle de temps. Dans cet exemple, l'intervalle est de 15 minutes.

#### **Intervalle glissant temporisé**

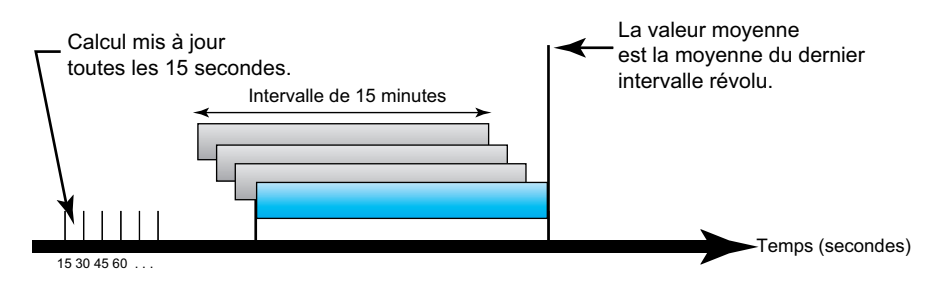

#### **Intervalle temporisé**

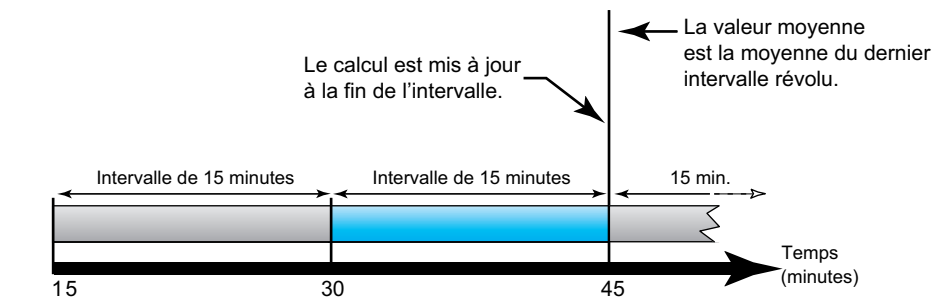

#### **Intervalle tournant temporisé**

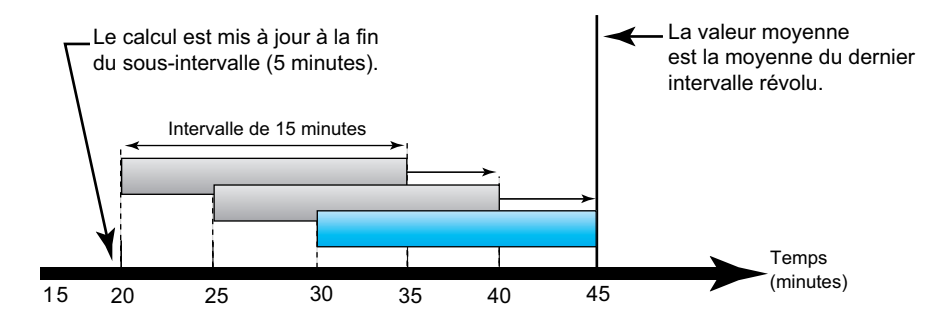

#### **Valeur moyenne synchronisée**

Vous pouvez configurer les calculs de valeur moyenne en les synchronisant avec une impulsion externe en entrée, avec une commande envoyée par une liaison de communication ou avec l'horloge interne en temps réel de l'appareil.

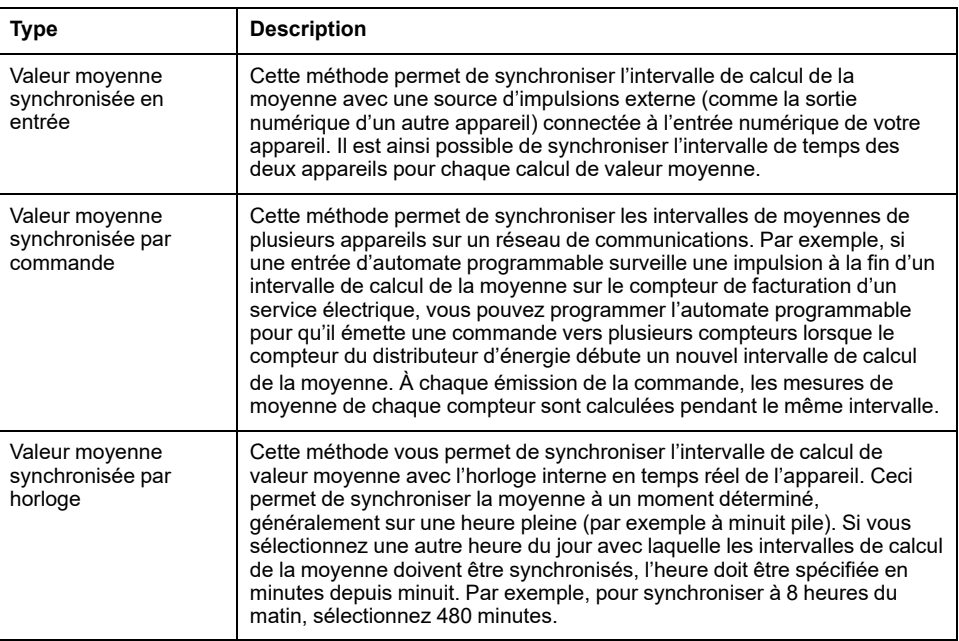

**NOTE:** Pour ces types de calcul de valeur moyenne, vous pouvez choisir les options intervalle de temps ou intervalle glissant temporisé. Si vous sélectionnez l'option valeur moyenne d'intervalle glissant temporisé, vous devez préciser un sous-intervalle.

#### **Valeur moyenne thermique**

Avec la méthode thermique de moyenne, la moyenne est calculée d'après une réponse thermique ; l'appareil émule alors le fonctionnement des appareils thermiques de moyenne.

Ce calcul est mis à jour à la fin de chaque intervalle. Vous sélectionnez l`intervalle de calcul de la moyenne entre 1 et 60 minutes (par incréments d`une minute).

#### **Exemple de valeur moyenne thermique**

L'illustration suivante représente le calcul de la valeur moyenne thermique. Dans cet exemple, l'intervalle est de 15 minutes. L'intervalle est une fenêtre temporelle qui se déplace au fil du temps. Le calcul est mis à jour à la fin de chaque intervalle.

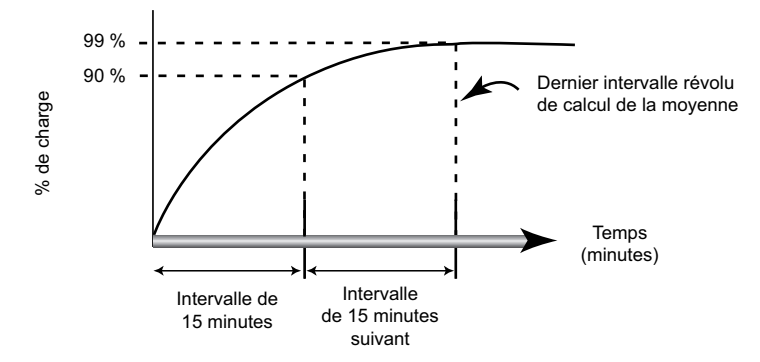

### **Valeur moyenne de courant**

L'appareil peut calculer la valeur moyenne selon différents méthodes : intervalle de temps, synchronisée ou thermique.

Vous sélectionnez l'intervalle de calcul de la moyenne entre 1 et 60 minutes, par incréments d'une minute (par exemple, 15 minutes).

## **Moyenne prévue**

L'appareil calcule les valeurs moyennes kW, kVAR et kVA prévues pour la fin de l'intervalle actuel. Cette prévision prend en compte la consommation d'énergie à l'intérieur de l'intervalle actuel (partiel) ainsi que le taux de consommation actuel.

La valeur moyenne prévue est mise à jour en fonction de la fréquence d'actualisation de l'appareil.

La figure suivante illustre comment une modification de charge peut affecter la valeur moyenne prévue pendant l`intervalle. Dans cet exemple, l'intervalle est de 15 minutes.

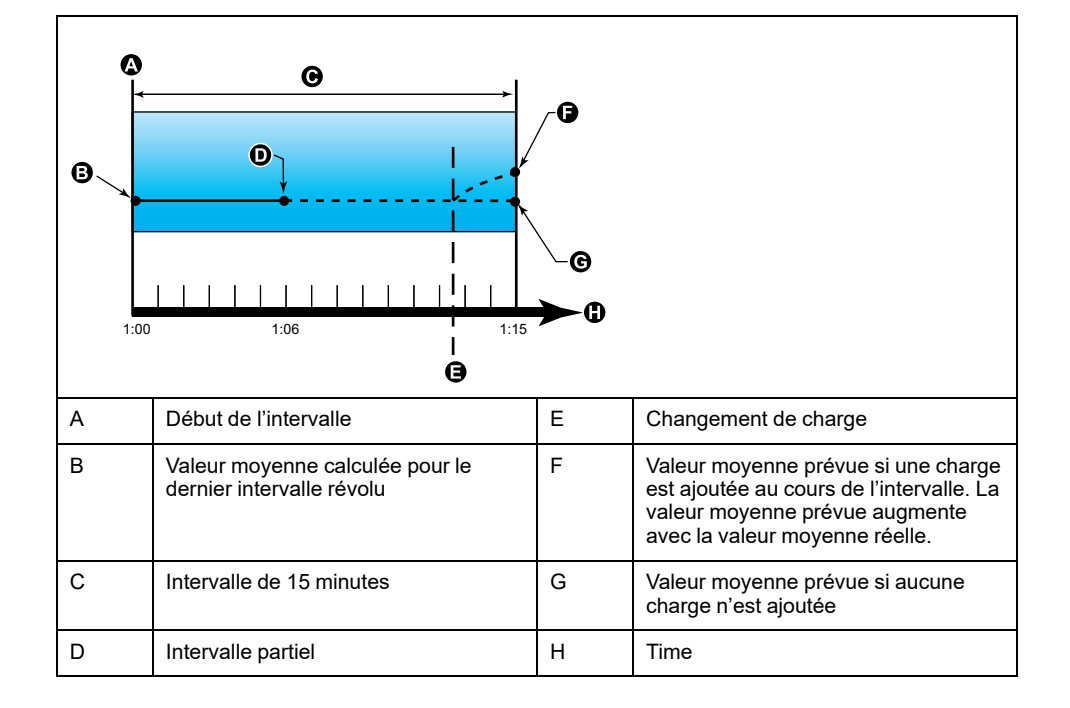

### **Maximum de la valeur moyenne**

Le compteur enregistre les valeurs de crête (ou maximales) pour la puissance kWD, kVARD et kVAD (ou maximum de la valeur moyenne).

La valeur maximale correspond à la moyenne la plus élevée depuis la dernière réinitialisation. Ces valeurs sont conservées dans la mémoire non volatile de l'appareil.

Le compteur mémorise aussi la date et l'heure d'apparition du maximum de la valeur moyenne. Outre le maximum de la valeur moyenne, le compteur mémorise le facteur de puissance triphasé moyen synchronisé. Le facteur de puissance triphasé moyen est défini comme le rapport « moyenne kW / moyenne kVA » pour l'intervalle de calcul de la moyenne maximale.

### **Valeur moyenne mesurée en entrée**

Les canaux de mesure d'entrée peuvent servir à mesurer les services eau, air, gaz, électricité et vapeur (WAGES).

Le nombre de canaux d'entrée de mesure est égal au nombre des entrées numériques inutilisées.

Bien que les compteurs de services WAGES n'offrent généralement pas de fonctions de communication, la plupart fournissent au moins une sortie impulsionnelle. Le compteur de services envoie une impulsion à sa sortie chaque fois qu'une quantité prédéfinie d'énergie (WAGES) est consommée ou fournie. Cette quantité prédéfinie est appelée poids d'impulsion.

Pour surveiller le compteur de services, connectez sa sortie impulsionnelle à l'entrée numérique de votre appareil. Associez l'entrée numérique à la mesure d'entrée et configurez le mode de mesure des entrées, le poids d'impulsion, les unités de consommation et les unités de valeur moyenne.

## **Configuration des calculs de valeur moyenne à l'aide de l'afficheur**

Utilisez les écrans de configuration des valeurs moyennes pour définir les valeurs moyennes de puissance, de courant et de mesure des entrées.

La valeur moyenne est une mesure de la consommation moyenne sur un intervalle de temps fixe.

- 1. Sélectionnez **Maint > Régl.**
- 2. Entrez le code d'accès de configuration (« 0 » par défaut), puis appuyez sur **OK**.
- 3. Sélectionnez **Cpteur > Moy**.
- 4. Déplacez le curseur pour sélectionner **Puiss. moyenne**, **Courant moyen** ou **Moyenne entrée**.

#### 5. Déplacez le curseur de façon à pointer sur le paramètre à modifier, puis appuyez sur **Edit**.

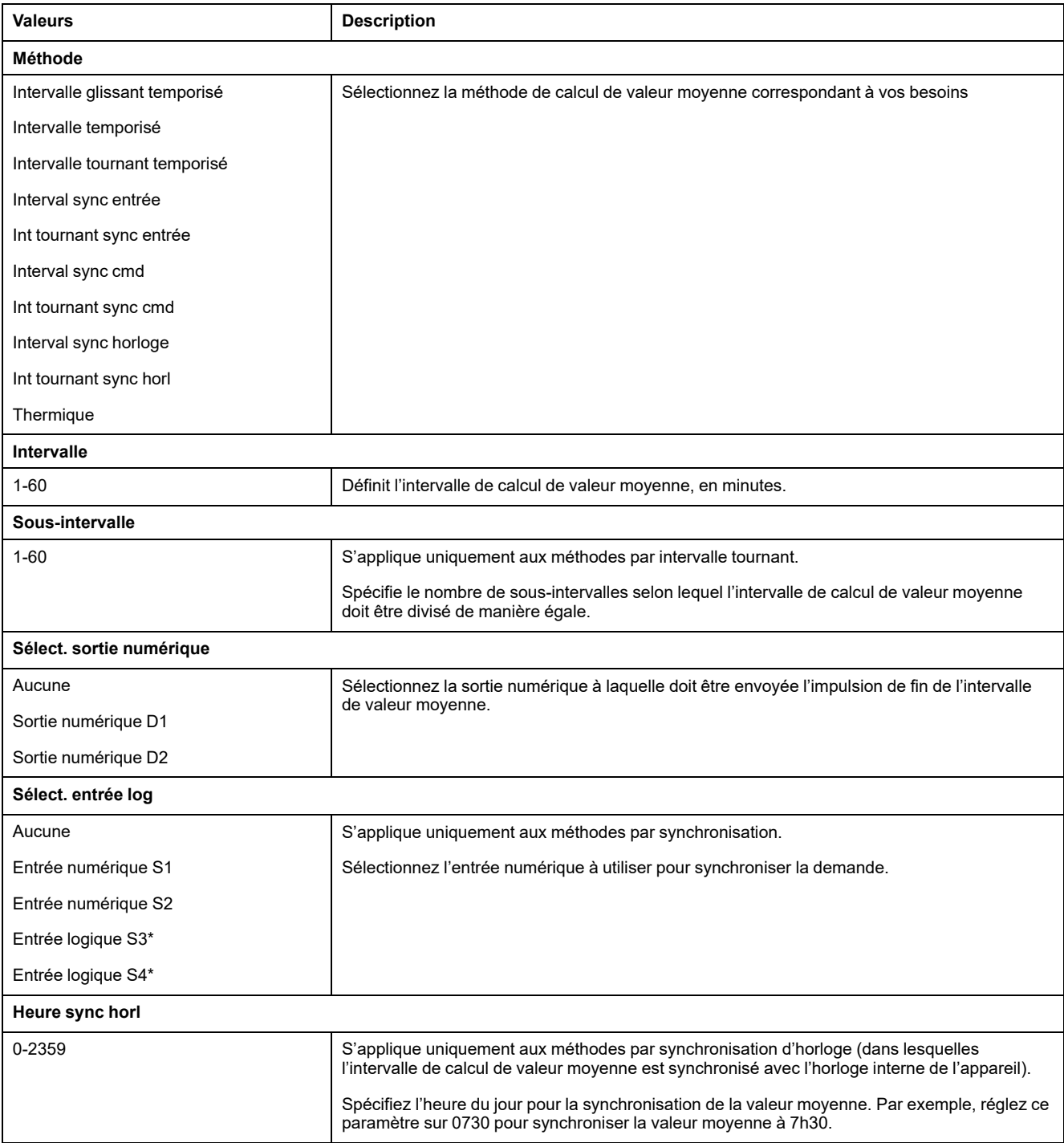

\* Disponible sur certains modèles. Voir Grille de comparaison des [fonctionnalités](#page-19-0) PM5500 / PM5600 / PM5700, page 20 pour la disponibilité.

- 6. Modifiez le paramètre selon les besoins, puis appuyez sur **OK**.
- 7. Déplacez le curseur de façon à pointer sur le prochain paramètre à modifier, appuyez sur **Modif**, faites vos modifications, puis appuyez sur **OK**.
- 8. Appuyez sur **Yes** pour enregistrer vos modifications.

# **Puissance et facteur de puissance**

Le calcul de la puissance et du facteur de puissance se base sur les mesures d'échantillonnage prises sur les entrées de tension et de courant de l'appareil. Dans un système d'alimentation équilibré de courant alternatif (CA) triphasé, les formes d'onde de tension CA sur les conducteurs porteurs de courant sont égales mais décalées d'un tiers de période (un décalage d'angle de phase de 120 degrés entre les trois formes d'ondes).

### **Déphasage du courant par rapport à la tension**

Le courant électrique peut être en retard, en avance ou en phase avec la forme d'onde de tension CA. Il est généralement associé au type de charge : inductive, capacitive ou résistive.

Pour les charges purement résistives, la forme d'onde de courant est en phase avec la forme d'onde de tension. Pour les charges capacitives, le courant est en avance sur la tension. Pour les charges inductives, le courant est en retard sur la tension.

Les graphiques ci-dessous montrent comment les formes d'onde de tension et de courant changent selon le type de charge dans des conditions idéales (en laboratoire).

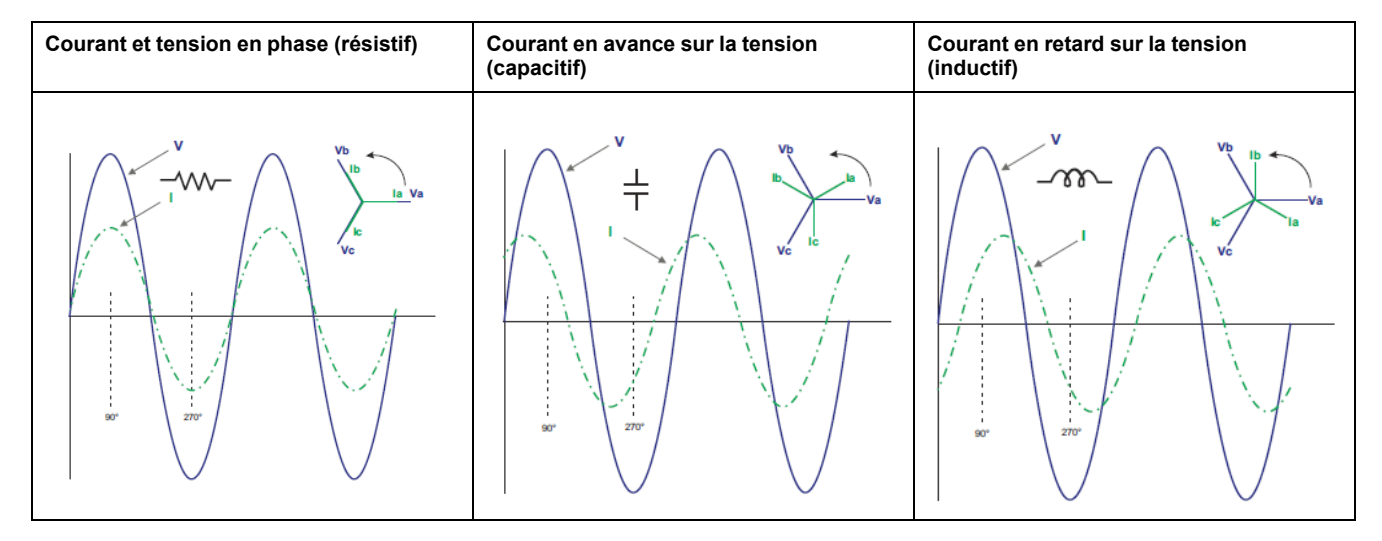

## **Puissance réelle, réactive et apparente (PQS)**

Une charge type de réseau électrique CA comporte une composante résistive et une composante réactive (inductive ou capacitive).

La puissance réelle, appelée aussi puissance active (P) est consumée par les charges résistives. La puissance réactive (Q) est soit consumée par les charges inductives, soit générée par les charges capacitives.

La puissance apparente (S) exprime la capacité du réseau électrique mesuré à fournir de la puissance active et de la puissance réactive.

Les unités de puissance sont le watt (W ou kW) pour la puissance active P, le var (VAR ou kVAR) pour la puissance réactive Q et le voltampère (VA ou kVA) pour la puissance apparente S.

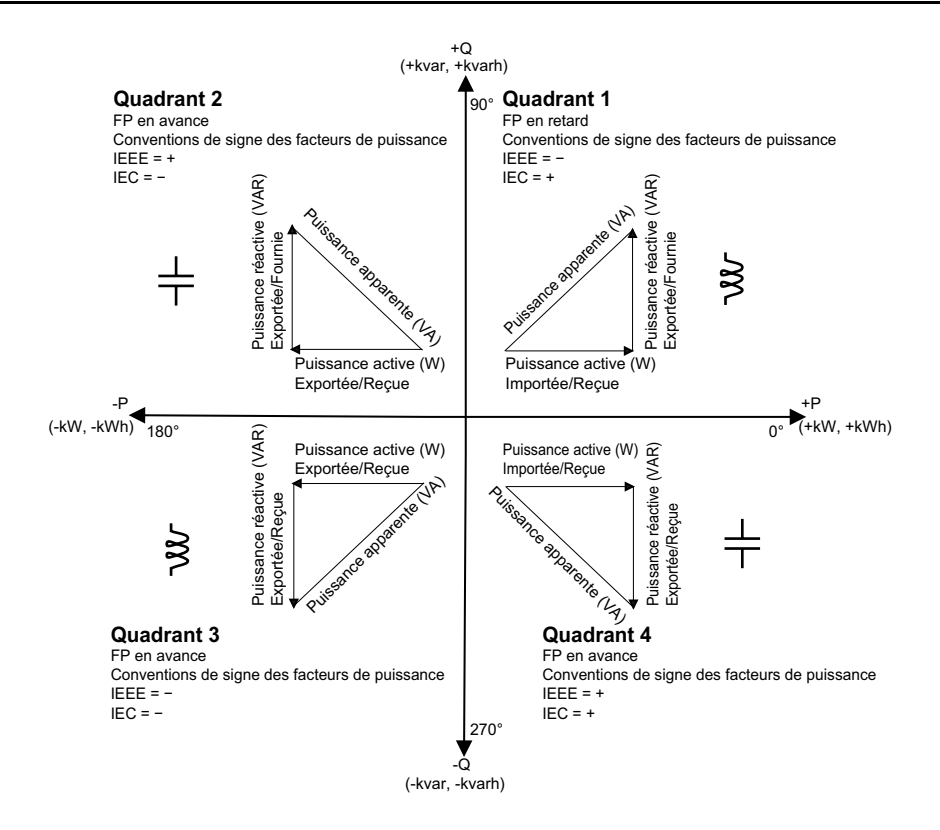

#### **Flux de puissance**

La puissance réelle positive P(+) s'écoule de la source d'alimentation vers la charge. La puissance réelle négative P(-) s'écoule de la charge vers la source d'alimentation.

### **Facteur de puissance (FP)**

Le facteur de puissance (FP) est le rapport entre la puissance active (P) et la puissance apparente (S) :

Le facteur de puissance est exprimé sous la forme d'un nombre compris entre –1 et 1 ou d'un pourcentage compris entre –100 % et 100 %, le signe étant déterminé par convention.

$$
PF = \frac{P}{S}
$$

Une charge purement résistive ne comporterait aucune composante réactive ; son facteur de puissance serait donc égal à 1 (FP = 1 ou facteur de puissance unitaire). Les charges inductives ou capacitives introduisent une composante puissance réactive (Q) dans le circuit, de sorte que le FP se rapproche du zéro.

#### **Facteur de puissance vrai et cosinus(phi)**

L'appareil prend en charge les valeurs suivantes de facteur de puissance vrai et de cosinus(phi) :

- Le facteur de puissance vrai inclut le résidu harmonique.
- Le cosinus (phi) tient uniquement compte de la fréquence fondamentale.

**NOTE:** Sauf mention contraire, le facteur de puissance affiché par l'appareil est le facteur de puissance vrai.

### **Conventions de signe des facteurs de puissance**

Le signe du facteur de puissance (signe de FP) peut être positif ou négatif et est défini par les conventions utilisées par les normes IEEE ou CEI.

Vous pouvez régler la convention de signe de facteur de puissance (signe de FP) qui est utilisé sur l'afficheur soit sur CEI, soit IEEE.

### **Conventions de signe FP : CEI**

Le signe de FP est mis en corrélation avec la direction du flux de la puissance réelle (kW).

- Quadrants 1 et 4 : Pour la puissance active positive (+kW), le signe FP est positif (+).
- Quadrants 2 et 3 : Pour la puissance active négative (–kW), le signe FP est négatif (–)

### **Conventions de signe FP : IEEE**

Le signe de FP est mis en corrélation avec la convention d'avance/retard du FP, en d'autres termes, le type de charge effective (inductive ou capacitive) :

- Pour une charge capacitive (FP en avance, quadrants 2 et 4), le signe de FP est positif (+).
- Pour une charge inductive (FP en retard, quadrants 1 et 3), le signe de FP est négatif (-).

### **Format de registre des facteurs de puissance**

L'appareil fournit des valeurs de facteur de puissance en divers formats pour s'adapter à votre logiciel de gestion de l'énergie.

### **Facteur de puissance dans les formats CEI et avance/retard (IEEE) : Registres Float32 et Int16U**

L'appareil fournit le facteur de puissance total dans les formats CEI et avance/ retard (IEEE) et les types de données Float32 et Int16U. Vous pouvez utiliser ces registres pour exporter les valeurs de facteur de puissance vers un logiciel tiers. Ces registres sont interprétés selon les conventions de signe standard CEI et IEEE.

**NOTE:** Pour savoir comment calculer les valeurs réelles du facteur de puissance à partir des valeurs des registres Int16U, reportez-vous à la liste des registres Modbus de votre appareil, disponible sur [www.se.com](https://www.se.com).

#### **Informations de facteur de puissance dans les quatre quadrants : registres à virgule flottante**

L'appareil fournit également des informations sur le facteur de puissance (y compris le signe et le quadrant) dans des registres à virgule flottante simple précision pour chacune des valeurs de FP (par exemple, valeurs par phase et totales pour le FP réel et le cosinus φ, ainsi que les minima et maxima associés). L'appareil applique un simple algorithme à la valeur de facteur de puissance, puis stocke le résultat dans le registre « PF » correspondant.

L'appareil comme le logiciel (comme Power Monitoring Expert ou ION Setup) interprètent ces registres de facteur de puissance pour les champs de rapport ou de saisie de données d'après le diagramme suivant :

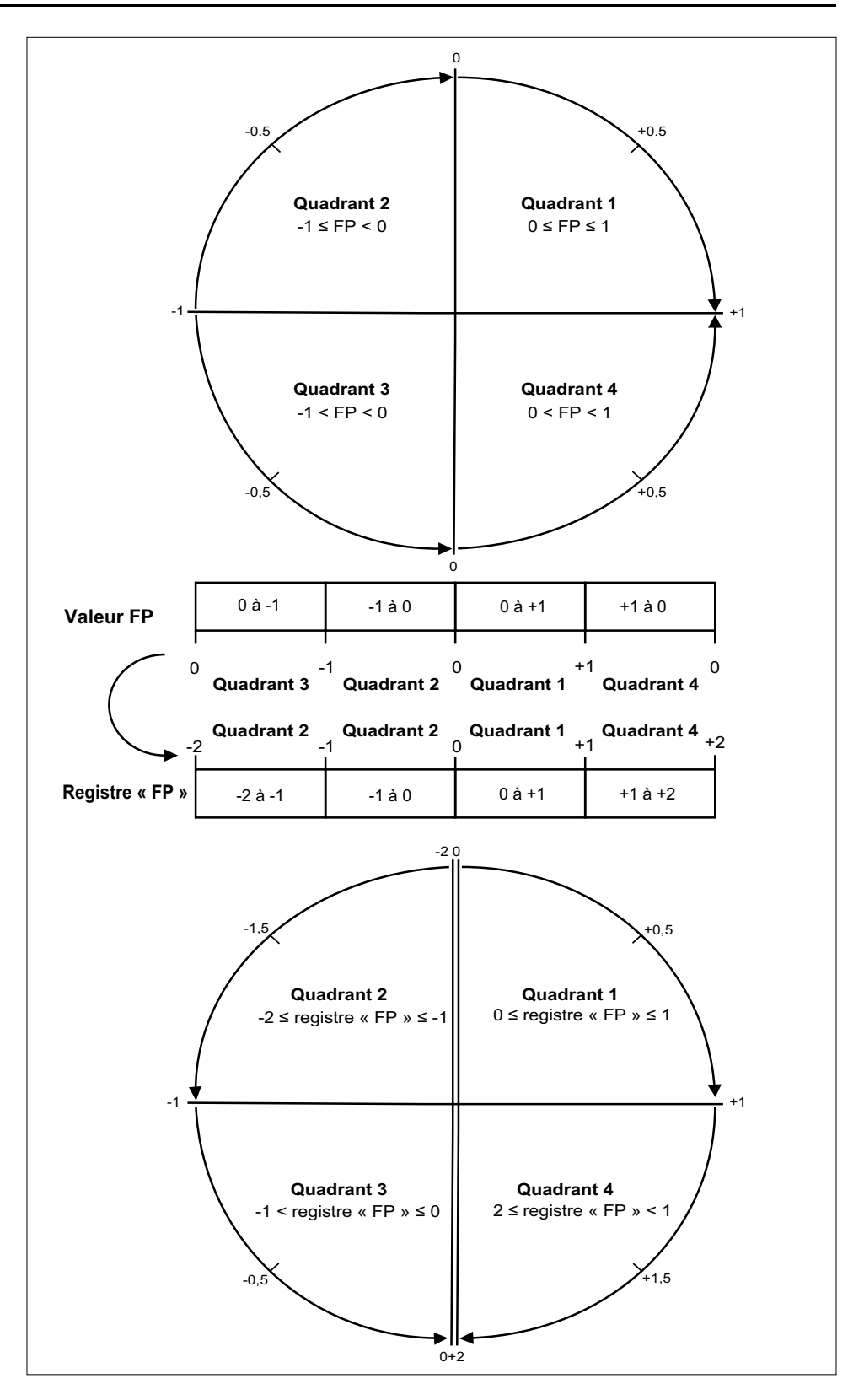

La valeur de facteur de puissance est calculée d'après la valeur du registre « PF » selon les formules suivantes :

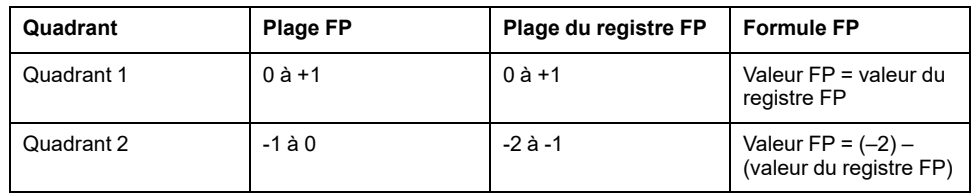

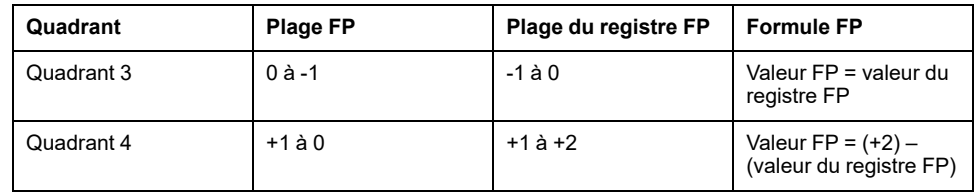

Rendez-vous sur [www.se.com](https://www.se.com) et recherchez la liste des registres Modbus de votre appareil pour en télécharger une copie.

# **Compteurs temporels**

L'appareil prend en charge un compteur temporel d'E/S, un temporisateur de charge active et un temporisateur de fonctionnement.

Utilisez l'afficheur pour accéder aux écrans Tempo et E/S contenant ces informations.

## **Temporisateur de fonctionnement**

Le temporisateur de fonctionnement (**Timer > Oper**) comptabilise le temps pendant lequel l'appareil a été sous tension.

### **Temporisateur de charge**

Le temporisateur de charge comptabilise le temps pendant lequel le courant d'entrée excède le réglage du temporisateur de charge spécifié.

### **Compteur temporel d'E/S**

Le compteur temporel d'E/S indique combien de temps une entrée ou une sortie a été active.

# <span id="page-204-0"></span>**Qualité de l'énergie**

# **Mesures de la qualité de l'énergie**

L'appareil fournit des mesures complètes de la distorsion harmonique, avec enregistrement et notification en temps réel, jusqu'au 63e rang d'harmonique, pour toutes les entrées de tension et de courant.

Les mesures ci-dessous sont disponibles pour la qualité de l'énergie :

- Harmoniques individuels (harmoniques impairs jusqu'au 63e rang)
- Distorsion harmonique totale (THD, thd) pour le courant et la tension (phasephase, phase-neutre)
- Distorsion moyenne totale (TDD)
- Facteur K, facteur de crête
- Mesures du courant de neutre et calculs de courant de terre

Les données suivantes sur les harmoniques sont disponibles sur l'afficheur :

- Angle et amplitude numériques de l'harmonique fondamental (premier).
- Affichage graphique des 3e au 31e rangs d`harmonique, exprimés en pourcentage de l'harmonique fondamental.

# **Vue d'ensemble des harmoniques**

Les harmoniques sont des multiples entiers de la fréquence fondamentale du réseau électrique.

Les données d'harmoniques sont précieuses pour l'analyse de la qualité de l'énergie, pour le choix de la capacité nominale des transformateurs, ainsi que pour la maintenance et le dépannage. L'évaluation des données d'harmoniques est indispensable à la conformité aux normes de qualité de l'énergie applicables au réseau électrique, comme EN 50160, et à l'appareil, comme CEI 61000-4-30.

Les mesures d'harmoniques incluent les amplitudes et angles par phase (par rapport à la fréquence du fondamental de la tension de phase A) pour les harmoniques de fondamental et de rang plus élevé par rapport à la fréquence fondamentale. Le paramètre « Syst. d'alimentation » de l'appareil définit les phases présentes et détermine le mode de calcul des harmoniques de courant et de tension phase-phase et phase-neutre.

Les harmoniques permettent de déterminer si l'alimentation fournie satisfait aux normes de qualité de l'énergie, ou si au contraire des charges non linéaires perturbent le réseau électrique. Les harmoniques sur le réseau électrique peuvent provoquer un flux de courant sur le conducteur de neutre susceptible d'endommager les équipements, par exemple par élévation de la température dans les moteurs électriques. Il est possible d'utiliser des conditionneurs d'alimentation ou filtres d'harmoniques pour minimiser les harmoniques indésirables.

# **Facteur de crête de tension**

Le facteur de crête est le rapport des valeurs de tension maximales aux valeurs de tension efficaces.

Pour une forme d'onde parfaitement sinusoïdale, le facteur de crête est égal à 1,414. L'appareil calcule le facteur de crête d'après l'équation suivante :

$$
C = \frac{V_{\text{punta}}}{V_{\text{RMS}}}
$$

C = facteur de crête  $V_{\text{peak}}$  = crête de tension

 $V<sub>RMS</sub>$  = tension efficace

# **Facteur K**

Le facteur K rapporte l'effet thermique de la distorsion du courant dans un transformateur à un courant sinusoïdal de même amplitude efficace. Il quantifie donc la capacité d'un transformateur à fournir des charges non linéaires sans excéder les limites nominales d'élévation de température.

Le facteur K est égal à la somme des courants harmoniques au carré multipliée par le rang d'harmonique au carré. L'appareil calcule le facteur K d'après l'équation suivante:

$$
K = \frac{\sum_{n=1}^{h} (lh^2 \times h^2)}{\sum_{n=1}^{h} lh^2}
$$

Où K est le facteur K, h le rang d'harmonique et Ih le courant efficace vrai du rang d'harmonique h.

# **Distorsion harmonique totale (%)**

La distorsion harmonique totale (THD%) mesure la distorsion harmonique totale du courant ou de la tension par phase au sein du réseau électrique.

La THD% fournit une indication générale de la qualité d'une forme d'onde. Le THD% est calculé pour chaque phase de la tension et du courant.

# **Distorsion moyenne totale**

La distorsion moyenne totale (TDD) est la distorsion harmonique de courant par phase rapportée à la valeur moyenne en pleine charge du réseau électrique.

Le TDD exprime l'impact de la distorsion harmonique sur le réseau. Par exemple, si vous obtenez un THD élevé mais un TDD faible, l'impact de la distorsion harmonique sur votre réseau pourrait être négligeable. En revanche, si le THD en pleine charge pour les harmoniques de courant est égal au TDD, l'impact sur le système pourrait être préjudiciable.

# **Calcul du résidu harmonique**

Le résidu harmonique  $(c)$  est égal à la valeur efficace de toutes les composantes harmoniques non fondamentales dans l'une des phases du réseau électrique.

L'appareil calcule le résidu harmonique d'après l'équation suivante :

 $HC = \sqrt{(H_2)^2 + (H_3)^2 + (H_4)^2}$  ...

# **Calculs du THD%**

Le THD%, qui permet de mesurer rapidement la distorsion totale présente dans une forme d'onde, équivaut au rapport entre le résidu harmonique  $(H<sub>C</sub>)$  et le fondamental  $(H_1)$ .

Par défaut, l'appareil calcule le THD% d'après l'équation suivante :

$$
\mathsf{THD} = \frac{\mathsf{H}_{\mathsf{C}}}{\mathsf{H}_{1}} \times 100\%
$$

# **Calculs du thd**

Le thd est une autre méthode pour le calcul de la distorsion harmonique totale qui utilise la valeur efficace pour le résidu harmonique total plutôt que le résidu fondamental.

L'appareil calcule le thd d'après l'équation suivante :

$$
thd = \frac{HC}{\sqrt{(H1)^2 + (HC)^2}} \times 100
$$

# **Calcul de la TDD**

La TDD (total demand distortion = distorsion moyenne totale) évalue les courants harmoniques entre un utilisateur final et une source d'alimentation.

Les valeurs harmoniques sont basées sur un point commun de raccordement au réseau public (PCC, pour point of common coupling), qui est un point commun où chaque utilisateur reçoit de l'énergie de la source d'alimentation.

L'appareil calcule la TDD d'après l'équation suivante :

TDD =  $(\sqrt{(HCIA)^2 + (HCIB)^2 + (HCIC)^2})$  / (ILoad) x 100 Où ILoad correspond à la charge maximale sur le réseau électrique.

# **Voir les harmoniques à l'aide de l'afficheur**

Vous pouvez voir les harmoniques sur l'afficheur.

1. Sélectionnez **Harm**.

L'écran **% Harmoniques** affiche :

2. Appuyez sur les harmoniques de tension ou de courant que vous souhaitez afficher.

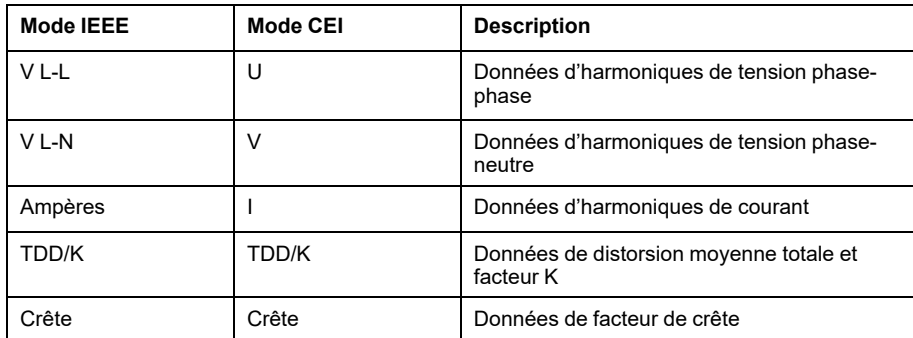

Les angles et amplitudes numériques de l'harmonique fondamental (1<sup>er</sup> rang) pour toutes les phases sont affichés.

3. Appuyez sur **3-11, 13-21**, ou **21-31** pour afficher les graphiques des harmoniques du 3e au 11e rang, du 13e au 21e rang ou du 23e au 31e rang, respectivement.

Par exemple, pour afficher l'écran du 13e au 21e rang d'harmoniques, appuyez sur **13-21**.

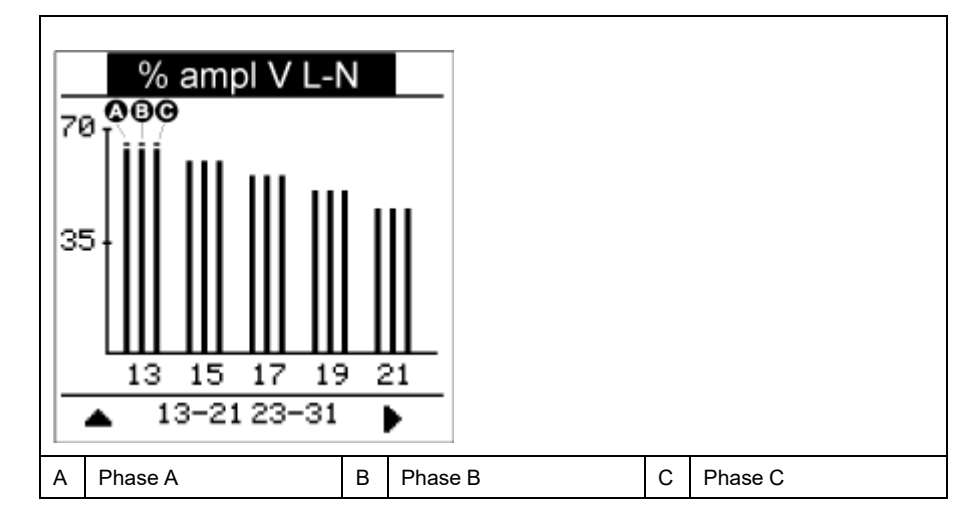

L'axe vertical du graphique des harmoniques indique l'amplitude de l'harmonique sous forme de pourcentage de l'harmonique fondamental ; l'échelle en est déterminée d'après la plus grande amplitude d'harmonique affichée. Au-dessus de chaque barre verticale, un marqueur indique la valeur maximale de l'harmonique. Si l'harmonique est supérieur à l'harmonique fondamental, ce marqueur prend une forme triangulaire pour signifier que la valeur est hors plage.

**NOTE:** L'écran affiche uniquement les harmoniques impairs jusqu'au 31e rang. Tous les harmoniques pairs et impairs jusqu'au 63e rang sont cependant disponibles individuellement via les communications et le logiciel. Les données d'harmoniques individuels comprennent les harmoniques de courant par phase, de neutre et de terre, ainsi que les harmoniques de tension phase-phase, phase-neutre et neutre-terre.

# **Affichage des données de TDD, de facteur K et de facteur de crête**

L'afficheur de l'appareil propose des écrans qui montrent les valeurs de TDD, de facteur K et de facteur de crête.

**NOTE:** Le mappage Modbus de l'appareil comprend des registres de données d'harmoniques pour l'intégration avec votre système de gestion de l'énergie ou de l'électricité.

#### 1. Sélectionnez **Harm > TDD/K**.

Les informations de TDD et de facteur K par phase s'affichent.

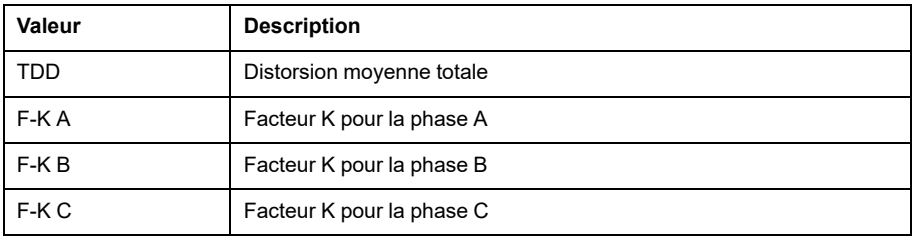

#### 2. Sélectionnez **Harm > Crest**.

Les informations de facteur de crête s'affichent.

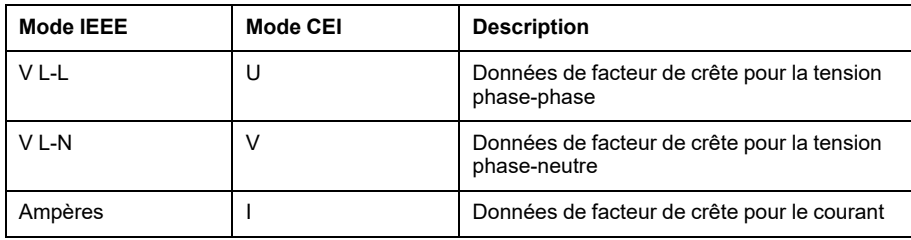

3. Appuyez sur la flèche pointant vers le haut pour revenir aux écrans principaux.

# **Voir des données THD/thd sur l'afficheur**

Vous pouvez voir les données THD/thd sur l'afficheur.

**NOTE:** Le mappage Modbus de l'appareil comprend des registres de données de distorsion harmonique totale pour l'intégration avec votre système de gestion de l'énergie ou de l'électricité.

- 1. Sélectionnez **THD** pour voir l'écran **Sélectionner THD/thd**.
- 2. Appuyez sur **THD** pour afficher les valeurs calculées selon la méthode basée sur l'harmonique fondamental, ou appuyez sur **thd** pour afficher les valeurs calculées selon la méthode basée sur la valeur efficace de tous les harmoniques de cette phase (y compris le fondamental).

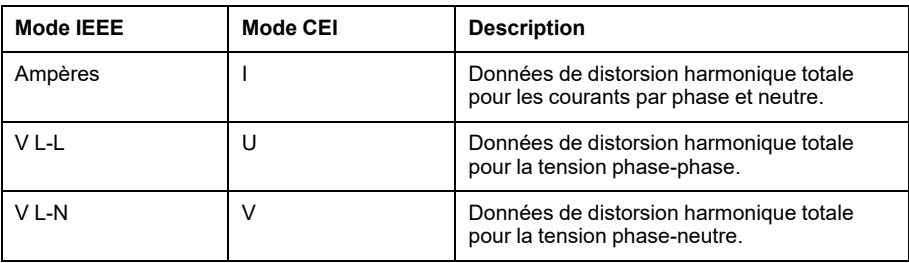

3. Appuyez sur les valeurs THD ou thd de courant ou de tension que vous souhaitez afficher.

Les pourcentages de distorsion harmonique totale s'affichent.

4. Appuyez sur la flèche pointant vers le haut pour revenir aux écrans principaux.

# **Captures d'onde**

# **Vue d'ensemble de la capture d'onde**

#### **Modèles PM5650 / PM5760 / PM5761 uniquement**

Votre compteur peut enregistrer des formes d'onde de tension et de courant.

Ces captures d'onde aident à identifier les perturbations du réseau électrique, qui représentent un problème de plus en plus important pour les usines, les hôpitaux, les centres de données et autres sites dont l'équipement est sensible aux creux et pointes de tension.

En plus de mesurer et d'enregistrer les valeurs numériques pour la tension et le courant, votre compteur peut capturer des formes d'onde sinusoïdales. Les formes d'onde de courant et de tension fournissent des informations supplémentaires pour analyser l'événement de qualité de l'énergie du réseau électrique.

Vous pouvez déclencher manuellement des captures d'onde ou les configurer pour qu'elles se déclenchent automatiquement en cas d'événement de qualité de l'énergie. Pour que la capture d'onde puisse se déclencher automatiquement, vous devez entrer les valeurs nominales du réseau pour la tension, ainsi que l'écart au nominal requis pour déclencher la capture d'onde.

#### **Format de stockage des données de capture d'onde**

Les enregistrements de capture d'onde sont stockés sous forme de fichiers COMTRADE.

Le compteur peut stocker jusqu'à 10 fichiers COMTRADE sur son serveur FTP/ FTPS interne.

### **Configuration par défaut des captures d'onde**

La capture d'onde d'événements creux/sauts sur votre compteur est disponible dès que vous avez configuré les valeurs nominales dans ION Setup ou dans n'importe quel outil au moyen des commandes Modbus spécifiées dans la liste des registres du modèle PM5xxx.

Le compteur offre les événements de capture d'onde par défaut suivants :

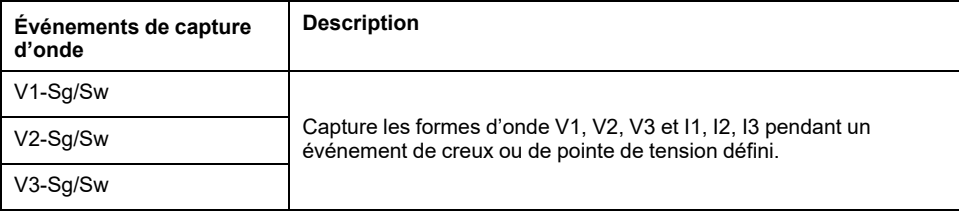

**NOTE:** La durée minimale entre deux événements de creux/pointes à enregistrer est de 3 secondes.

### **COMTRADE**

COMTRADE (COMmon TRAnsient Data Exchange), défini par la norme CEI 60255-24, est un format commun pour les données d'événement de qualité de l'énergie (perturbations) qui permet de simplifier la récupération, l'analyse et l'échange des données de perturbation entre différentes sources et marques d'appareil.

COMTRADE est configuré dans le gabarit de capture d'onde par défaut. Des enregistrements COMTRADE sont générés pour les captures d'onde déclenchées manuellement ou par des événements de qualité de l'énergie.

Les fichiers COMTRADE sont accessibles depuis le serveur FTP/FTPS interne de l'appareil ou via Modbus TCP (non disponibles sur liaison série), et sont composés de deux fichiers :

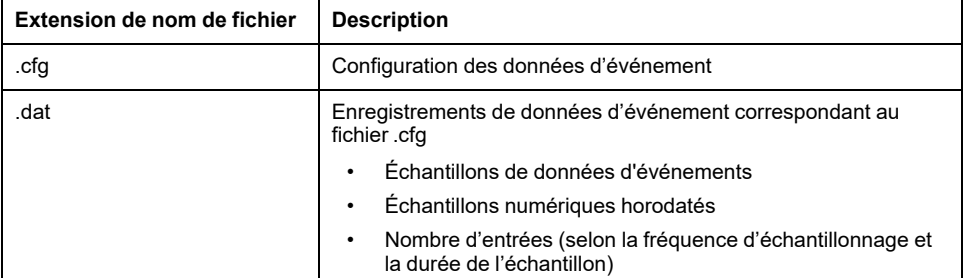

Par défaut :

- Le compteur est configuré pour générer des enregistrements COMTRADE pour tout événement de creux/pointe.
- Lorsque la limite COMTRADE de 10 fichiers est atteinte, l'enregistrement COMTRADE le plus ancien est remplacé par le plus récent.

**NOTE:** Les fichiers COMTRADE peuvent uniquement être téléchargés via une connexion Ethernet. Ils ne peuvent être téléchargés via des connexions série, modem ou passerelle Ethernet.

Reportez-vous à la note technique *COMTRADE and ION technology*, disponible sur [www.se.com](https://www.se.com), pour des informations détaillées sur les formats de fichier COMTRADE.

## **Configuration de la capture d'onde avec ION Setup**

Vous pouvez configurer votre compteur pour capturer des formes d'onde en cas d'événement de creux ou de pointe ou sur déclenchement manuel en l'absence de toute événement, et exporter les données de capture d'onde sous forme de fichiers COMTRADE.

**NOTE:** Consultez la liste des registres Modbus de votre appareil sur [www.se.com](https://www.se.com) pour les informations de mappage Modbus et des instructions élémentaires concernant l'interface de commandes.

- 1. Démarrez ION Setup et connectez-le à votre appareil.
- 2. Ouvrez l'écran **Waveform Configuration** dans le dossier **Power Quality**.
- 3. Cliquez sur **Edit** et configurez les paramètres **Setup** selon besoin.
- 4. Cliquez sur **Send** pour enregistrer vos modifications sur l'appareil.

#### **Paramètres de captures d'onde disponibles dans ION Setup**

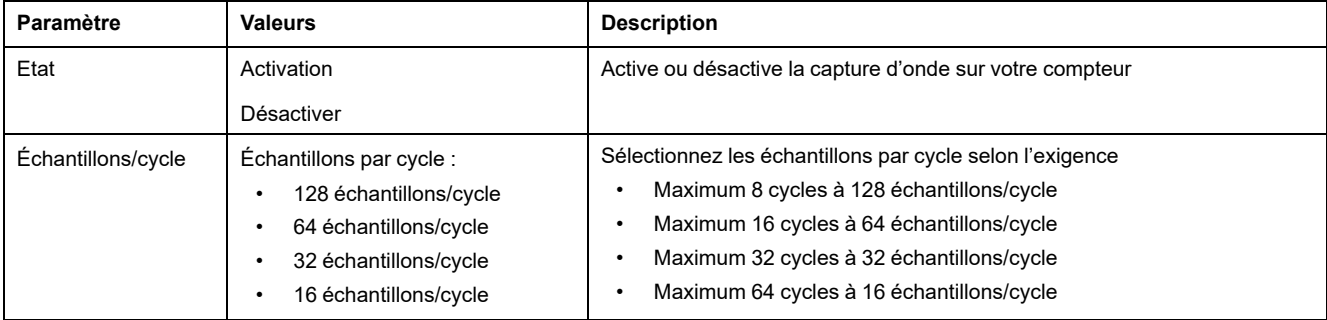

#### **Paramètres de captures d'onde disponibles dans ION Setup (Suite)**

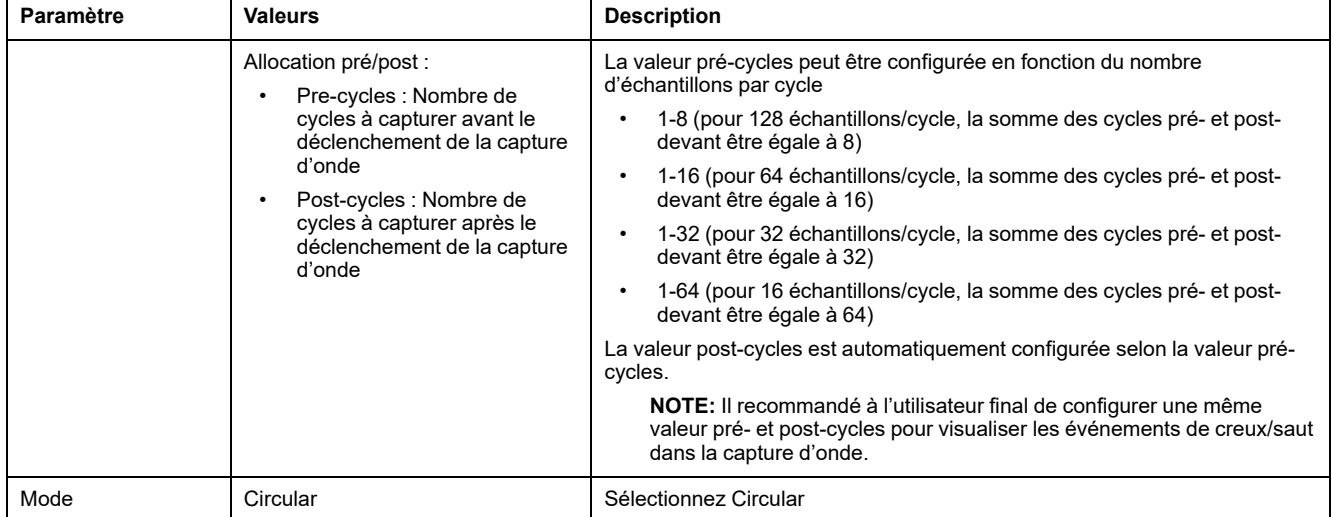

## **Configuration de la capture d'onde à l'aide de l'afficheur**

Vous pouvez utiliser l'afficheur pour configurer la capture d'onde.

- 1. Sélectionnez **Maint > Régl.**
- 2. Entrez le code d'accès de configuration (« 0 » par défaut), puis appuyez sur **OK**.
- 3. Sélectionnez **CdO**.
- 4. Déplacez le curseur de façon à pointer sur le paramètre à modifier, puis appuyez sur **Edit**.
- 5. Modifiez les paramètres selon besoin, puis appuyez sur **OK**.
- 6. Appuyez sur la flèche pointant vers le haut pour quitter. Appuyez sur **Yes** pour enregistrer vos modifications.

#### **Paramètres de capture d'onde accessibles sur l'afficheur**

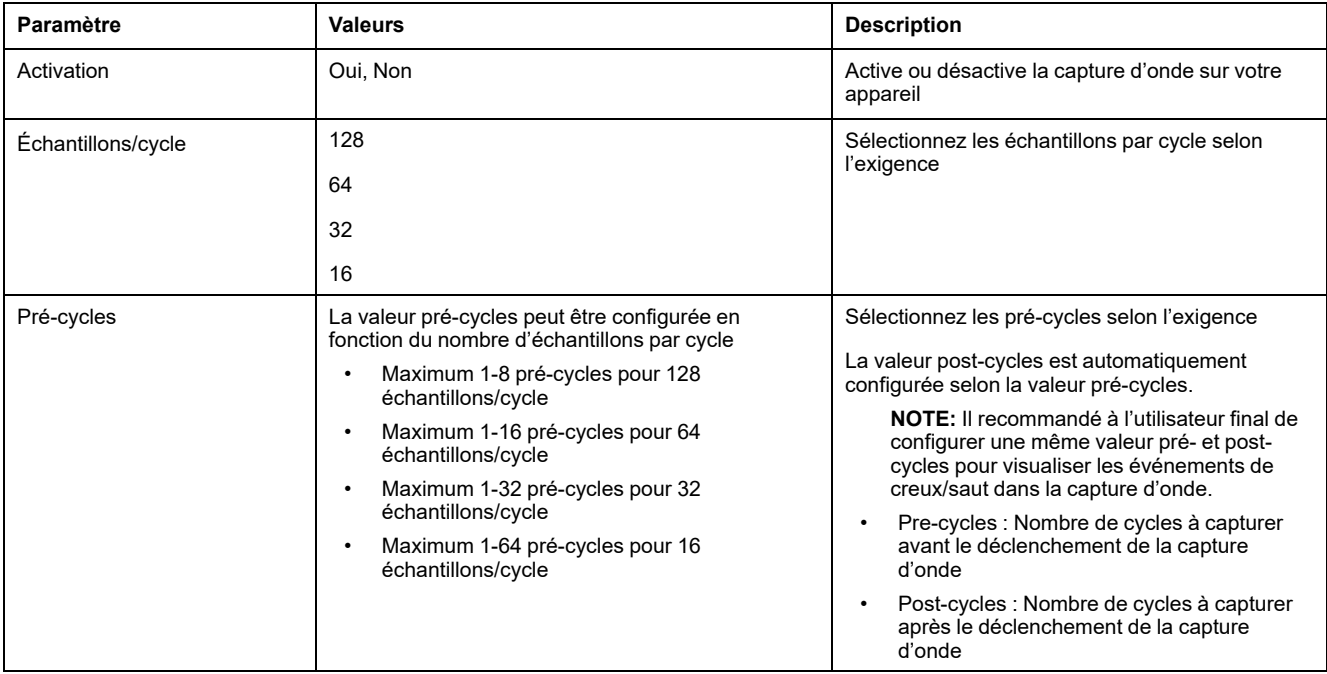

# **Configuration des creux/pointes avec ION Setup**

Vous pouvez configurer votre compteur pour surveiller les données de creux/ pointes comme déclencheur de capture d'onde, et exporter les données de capture d'onde dans des fichiers COMTRADE.

**NOTE:** Pour que la capture d'onde puisse se déclencher automatiquement, vous devez entrer les valeurs nominales du réseau pour la tension, ainsi que l'écart au nominal qui doit être considéré comme un creux ou une pointe, à l'aide de l'écran **Power Quality**.

- 1. Démarrez ION Setup et connectez-le à votre appareil.
- 2. Ouvrez l'écran **Voltage Sag/Swell** dans le dossier **Power Quality**.
- 3. Cliquez sur **Edit** et configurez les paramètres **Setup** selon besoin.
- 4. Cliquez sur **Send** pour enregistrer vos modifications sur l'appareil.

#### **Paramètres de creux/pointe disponibles dans ION Setup**

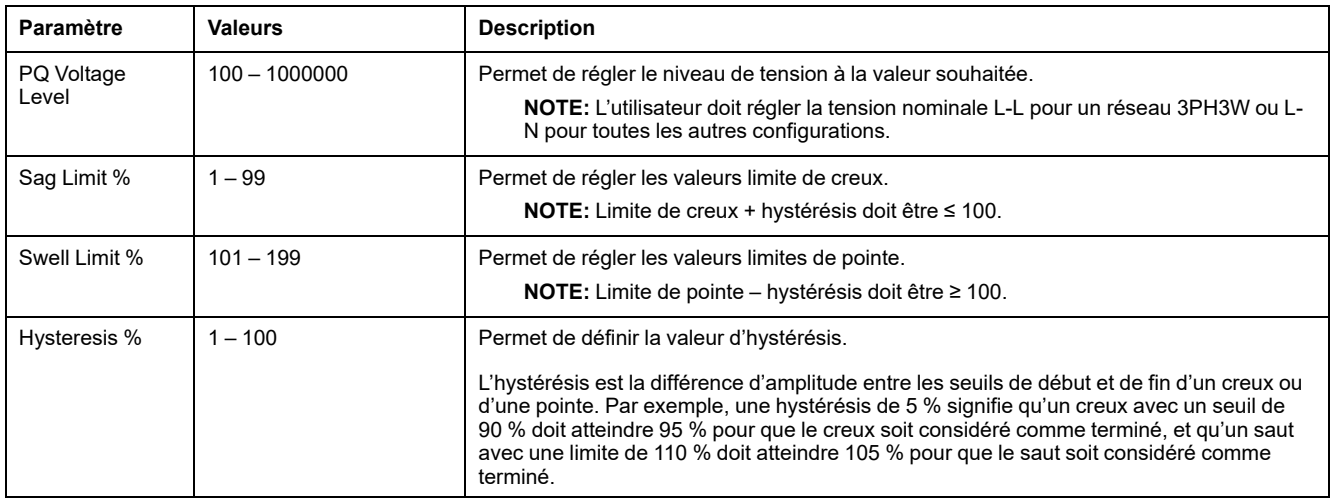

## **Configuration des creux/pointes à l'aide de l'afficheur**

Vous pouvez utiliser l'afficheur pour configurer les données creux/pointes comme déclencheur pour capturer les formes d'onde.

- 1. Sélectionnez **Maint > Régl.**
- 2. Entrez le code d'accès de configuration (« 0 » par défaut), puis appuyez sur **OK**.
- 3. Sélectionnez **Pert.**
- 4. Déplacez le curseur de façon à pointer sur le paramètre à modifier, puis appuyez sur **Edit**.
- 5. Modifiez les paramètres selon besoin, puis appuyez sur **OK**.

6. Appuyez sur la flèche pointant vers le haut pour quitter. Appuyez sur **Yes** pour enregistrer vos modifications.

#### **Paramètres de creux et pointes accessibles sur l'afficheur**

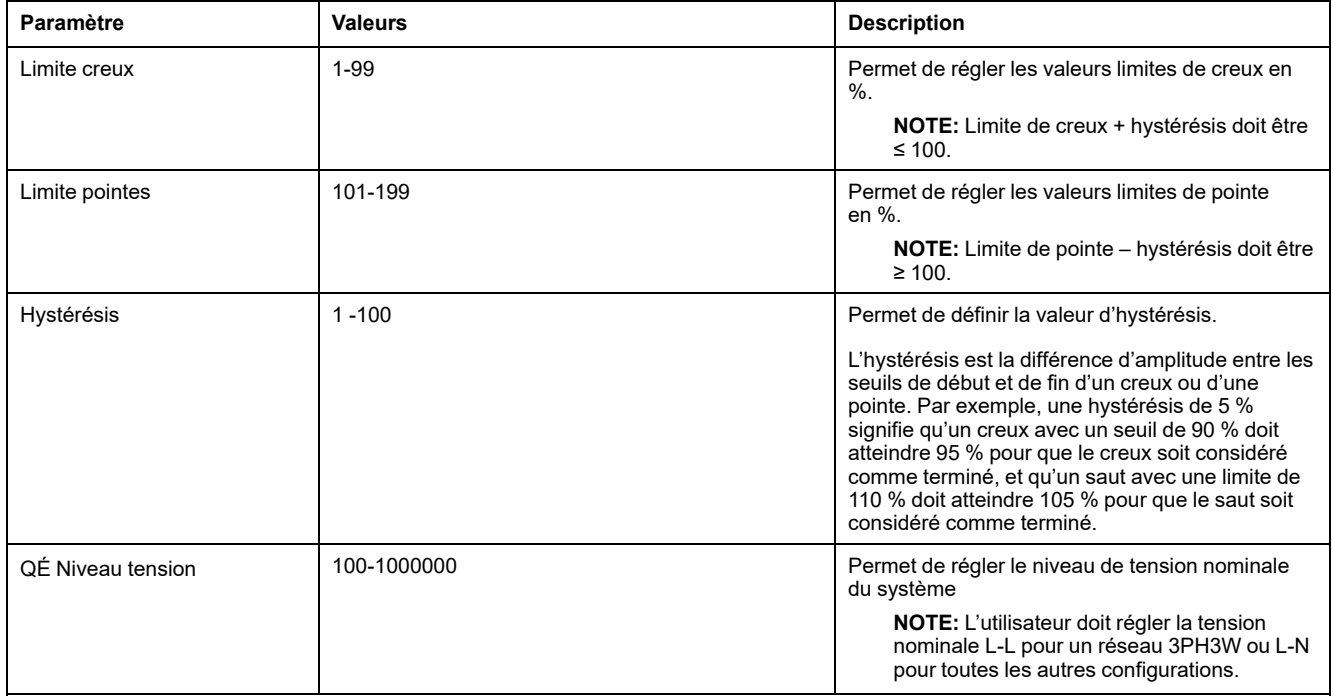

### **Surveillance de la capture d'onde à l'aide des pages Web de l'appareil**

**NOTE:** Voir Restauration des paramètres de configuration [temporairement](#page-250-0) [désactivés](#page-250-0) dans les pages Web, page 251 pour vérifier la disponibilité de ces caractéristiques sur votre modèle de compteur.

Pour pouvoir afficher les formes d'onde dans les pages Web du compteur, vous devez effectuer une configuration de base avec ION Setup pour activer la capture d'onde et enregistrer les formes d'onde au format COMTRADE.

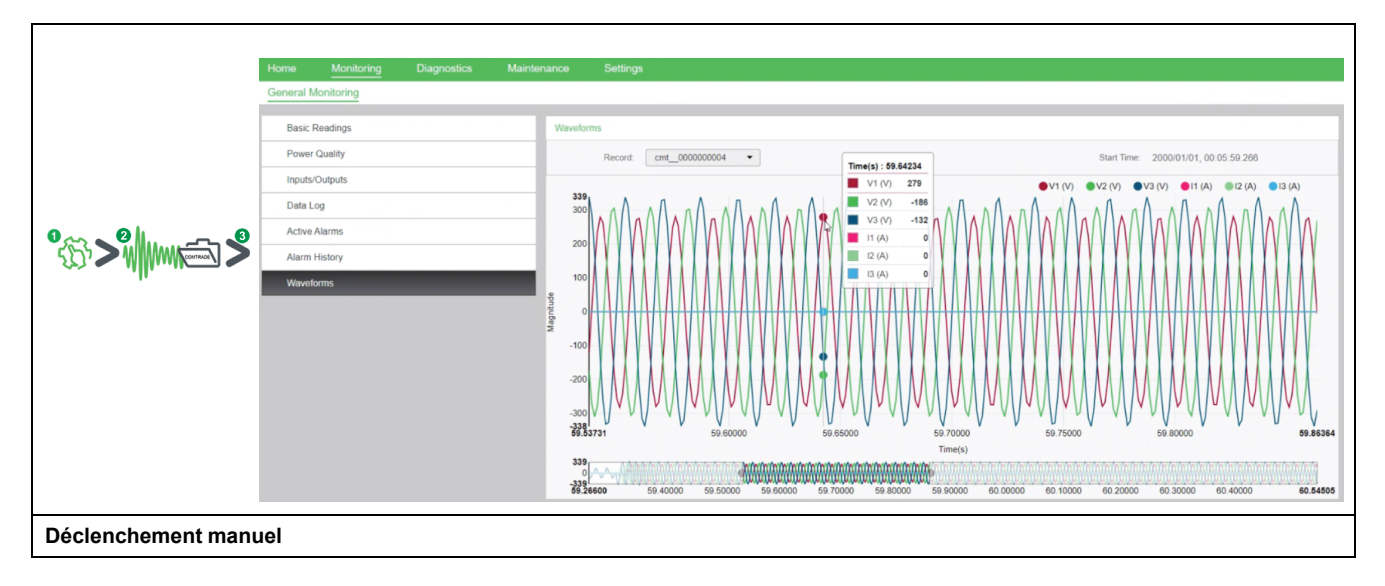

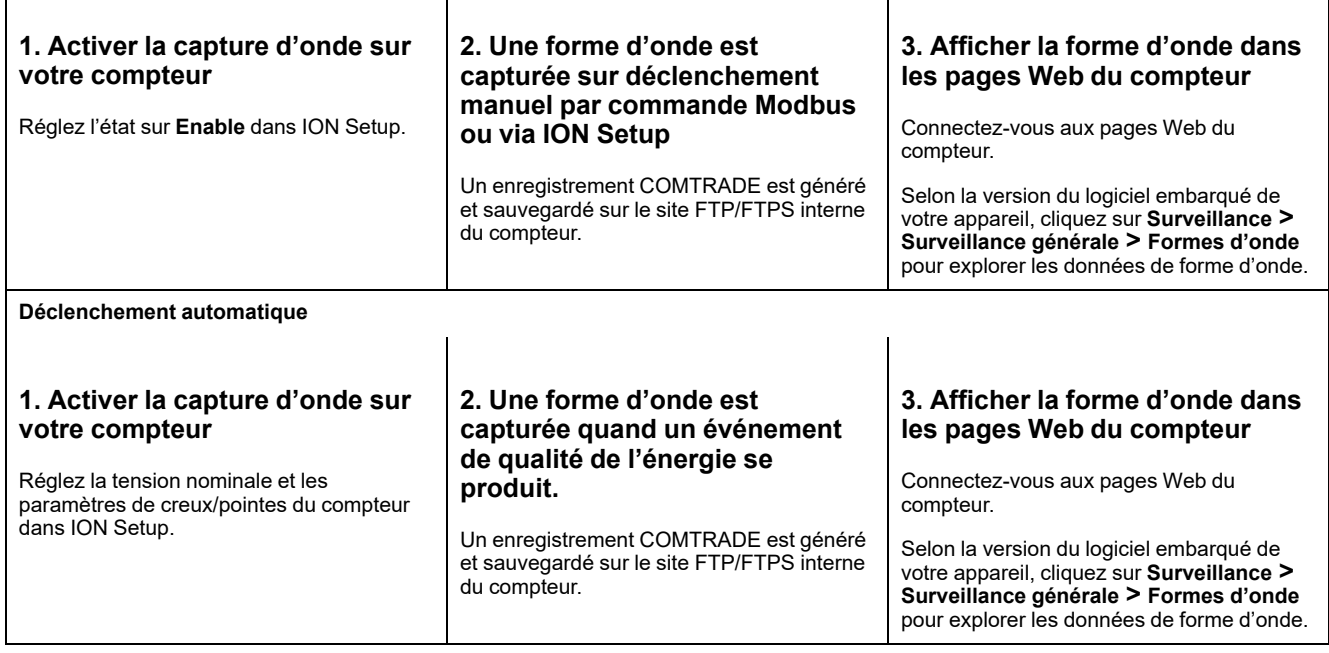

### **Affichage des captures d'onde dans les pages Web**

Une fois les fichiers COMTRADE générés par le compteur, vous pouvez les visualiser à l'aide des pages Web.

1. Dans la liste déroulante des enregistrements, sélectionnez le fichier que vous souhaitez visualiser dans les pages Web du compteur.

#### **Capture d'écran de la capture d'onde dans les pages Web**

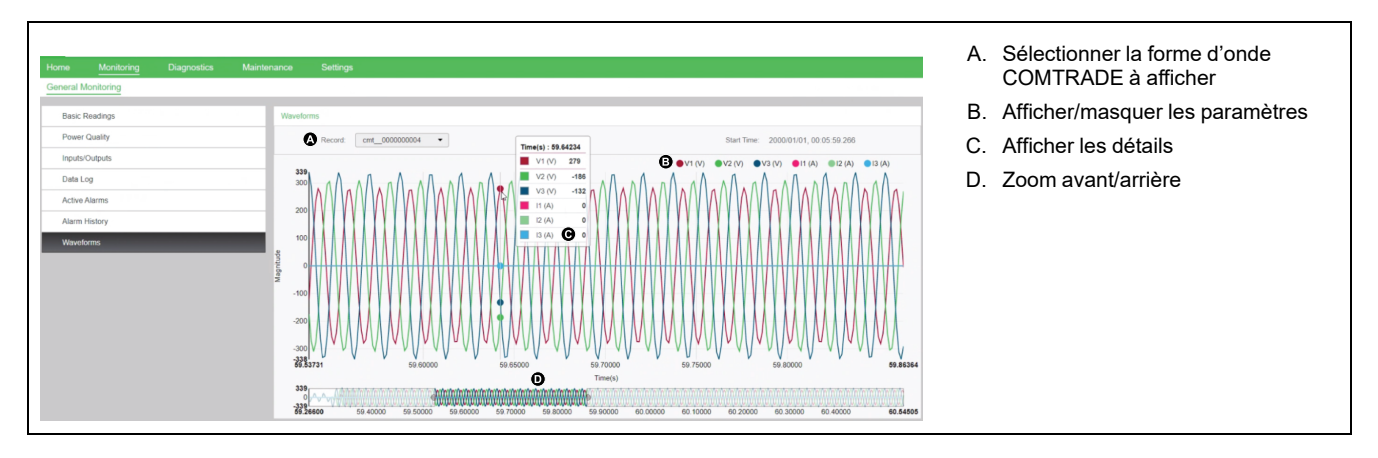

- 2. Cliquez ou appuyez sur un canal de tension ou de courant dans la légende pour l'afficher ou le masquer dans l'afficheur.
	- Visible
	- **O**Masqué

3. Utilisez la barre au bas de l'écran pour faire un zoom avant ou arrière sur une section particulière de la forme d'onde, ou pour parcourir la forme d'onde avec le niveau de zoom sélectionné.

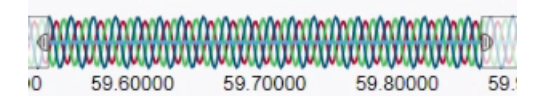

- Dessinez une fenêtre sur une zone particulière pour zoomer sur cette portion de la forme d'onde.
- Faites glisser la zone sélectionnée pour déplacer le zoomer sur d'autres parties de la forme d'onde.
- Faites glisser les points de début et de fin pour élargir ou affiner le zoom.
- 4. Survolez ou touchez un point de la forme d'onde pour afficher les valeurs associées à ce moment particulier dans le temps.

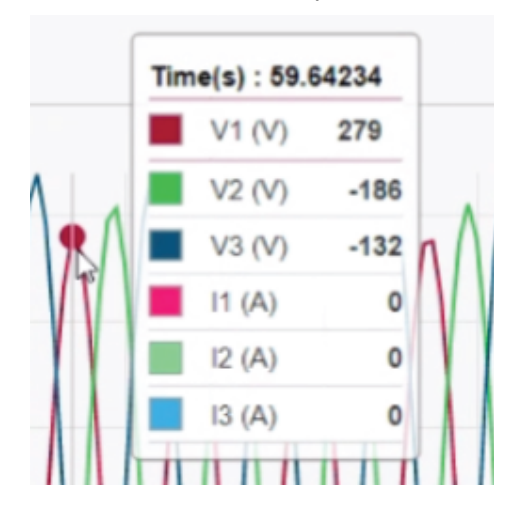
# <span id="page-216-0"></span>**Maintenance**

## **Vue d'ensemble de la maintenance**

L'appareil ne contient aucune pièce susceptible d'être réparée par l'utilisateur. Si l'appareil nécessite un entretien, contactez le support technique local Schneider Electric.

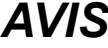

#### **RISQUE D'ENDOMMAGER L'APPAREIL**

- N'ouvrez pas le boîtier de l'appareil.
- Ne tentez pas de réparer les composants de l'appareil.

**Le non-respect de ces instructions peut provoquer des dommages matériels.**

N'ouvrez pas l'appareil. Si vous ouvrez l'appareil, la garantie est annulée.

## **Perte d'accès utilisateur**

Si vous perdez vos identifiants d'accès utilisateur (code d'accès), contactez votre représentant Schneider Electric local, qui vous expliquera comment retourner votre compteur à l'usine pour réinitialisation.

**NOTE:** Vous devrez fournir le numéro de série de votre compteur.

## **Informations de diagnostics**

L'appareil vous fournit des informations de diagnostics pour vous aider à résoudre les pannes.

Sélectionnez **Maint > Diag > Info** pour afficher le modèle de l'appareil, le numéro de série, la date de fabrication, la version du logiciel embarqué (y compris SE, ou système d'exploitation, et RS, ou numéro de version), la langue et la valeur CRC SE (contrôle de redondance cyclique). La valeur CRC SE est un numéro d'identification unique (au format hexadécimal) permettant de différencier les versions du logiciel embarqué SE.

Sélectionnez **Maint > Diag > Cpteur** pour afficher en détail l'état de l'appareil.

Sélectionnez **Maint > Diag > Alim** pour consulter les informations sur l'alimentation dédiée.

- **Modèles non MID/MIR :** L'écran **Alim** indique combien de fois l'appareil a perdu l'alimentation dédiée ainsi que la date et heure de la dernière coupure.
- **MID/ MIR :** L'écran **Alim** affiche le **Nombre de pertes** et les événements **Dernière mise sous tension** et **Dernière mise hors tension** avec l'horodatage.

Sélectionnez **Maint > Diag > Phas.** pour afficher la représentation graphique du réseau surveillé.

Sélectionnez **Maint > Diag > Phas. > Polaire** pour afficher l'amplitude et les angles numériques de toutes les phases de tension et de courant.

Vous pouvez accéder manuellement au journal de maintenance de l'appareil via les pages Web.

## **Événement d'interruption de l'alimentation dédiée (alimentation auxiliaire)**

#### **Pour les modèles MID/MIR.**

Lorsque l'appareil est dans l'état désactivé (OFF), si vous appliquez l'alimentation dédiée OU lorsque l'appareil est dans l'état activé (ON), si vous cyclez l'alimentation dédiée :

• Si le mot de passe MID / MIR / **Verrouillage facturation** à 4 chiffres est

activé, une icône  $\blacksquare$  indiquant la perte d'alimentation clignote en haut à droite de l'écran.

- Lorsque l'appareil est dans l'état activé et que l'alimentation dédiée passe en dessous de la plage de fonctionnement, le compteur enregistre l'événement **Dernière mise hors tension** avec l'horodatage avant de s'éteindre.
- Lorsque l'appareil est dans l'état désactivé et que l'alimentation dédiée soit appliquée, le compteur enregistre l'événement **Dernière mise sous tension** avec l'horodatage après avoir démarré.
- Lorsque plusieurs événements se produisent en même temps que l'événement d'interruption de l'alimentation dédiée, l'icône d'événement d'interruption de l'alimentation dédiée clignote en priorité par rapport à toutes les autres icônes.

**NOTE:** L'appareil affiche uniquement les événements **Nombre de pertes**, **Dernière mise hors tension** et **Dernière mise sous tension**. Les 20 derniers événements d'interruption de l'alimentation dédiée enregistrés dans le journal (10 événements **Mise hors tension** et 10 événements **Mise sous tension**) ne peuvent être lus que par le biais des communications.

### **Acquittement de l'événement d'interruption de l'alimentation dédiée (alimentation auxiliaire) via l'afficheur**

#### **Pour la conformité MID/MIR sur les modèles applicables.**

**NOTE:** Lorsque l'icône d'interruption de l'alimentation dédiée s'affiche sur l'appareil, le directeur d'exploitation doit en évaluer la raison et la durée.

Utilisez l'écran **Alim** pour acquitter l'événement d'interruption de l'alimentation dédiée.

Vous ne pouvez acquitter (effacer) l'événement d'interruption de l'alimentation dédiée qu'après avoir saisi le mot de passe à 4 chiffres MID / MIR / **Verrouillage facturation**.

#### **NOTE:**

- Vous ne pouvez pas acquitter en même temps les alarmes et les événements d'interruption de l'alimentation dédiée.
- L'icône d'événement d'interruption de l'alimentation dédiée  $\blacksquare$  clignote jusqu'à ce que vous acquittiez les événements **Nombre de pertes**, **Dernière mise sous tension** et **Dernière mise hors tension**.
- 1. Sélectionnez **Maint > Diag > Alim**.

Les événements **Nombre de pertes**, **Dernière mise sous tension** et **Dernière mise hors tension** sont affichés avec l'horodatage dans la même page.

- 2. Appuyez sur **Acq**.
- 3. Entrez le mot de passe **Verrouillage facturation**, puis appuyez sur **OK**.

**NOTE:** Le mot de passe par défaut est **0000**.

4. Lisez le message **Attention !** sur l'écran et appuyez sur **Oui** pour acquitter ou sur **Non** pour revenir à l'écran précédent.

Le bouton Acq et l'icône d'interruption de l'alimentation **de la paraissent** que lorsque vous appuyez sur **Oui**.

**NOTE:** Pour remettre le **Nombre de pertes** à **0**, vous devez utiliser la communication Modbus. Pour effectuer cette réinitialisation, vous devez désactiver le mot de passe MID / MIR / **Verrouillage facturation** à 4 chiffres dans l'IHM de l'appareil.

## **Icône en forme de clé**

Une icône de clé apparaît en haut à gauche de l'écran de l'afficheur.

L'icône de clé vous avertit lorsqu'une surtension ou un possible problème de matériel ou de logiciel embarqué sur l'appareil réclame une attention particulière. Elle peut également indiquer que le voyant à impulsions d'énergie est en état de dépassement.

Sélectionnez **Maint > Diag > Cpteur** pour afficher en détail l'état de l'appareil. Notez les informations affichées, puis contactez le Technical Support.

## **Voyants LED**

Un comportement anormal du voyant LED tension / communications peut indiquer que l'appareil fonctionne mal.

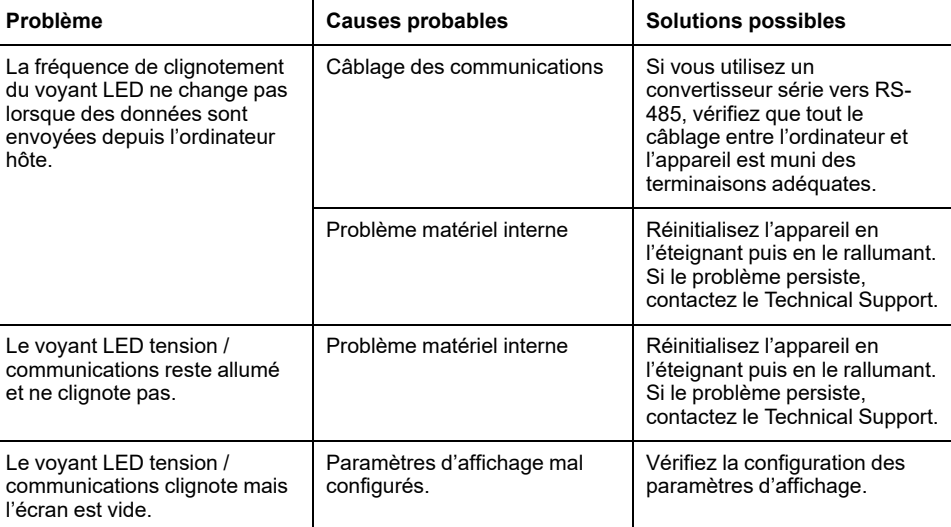

Si le problème persiste malgré la procédure de dépannage, contactez le support technique. Vous devrez fournir la version du logiciel embarqué de l'appareil, son modèle et son numéro de série.

### **Phaseurs**

Les phaseurs permettent de représenter les amplitudes et angles relatifs de tension et de courant.

La longueur des lignes du diagramme vectoriel représente l'amplitude relative des tensions par rapport aux autres tensions de phase, ainsi que des courants par rapport aux autres courants de phase. Tous les angles sont mesurés par rapport à la phase Va/V1. Le phaseur Va/V1 est lié à l'axe horizontal de droite (abscisse positive). Les angles positifs sont mesurés dans le sens antihoraire.

Des valeurs numériques sont fournies pour l'amplitude et l'angle relatifs pour chaque phase de tension et de courant.

Les informations fournies par les phaseurs peuvent servir à diagnostiquer les connexions incorrectes sur les entrées de tension et de courant du compteur (par exemple, erreurs de câblage ou de polarité par inversion de phase) pour autant que vous sachiez comment orienter les phaseurs pour votre réseau électrique.

## **Écrans phaseurs**

Des informations sur les phaseurs sont disponibles sur l'afficheur de l'appareil.

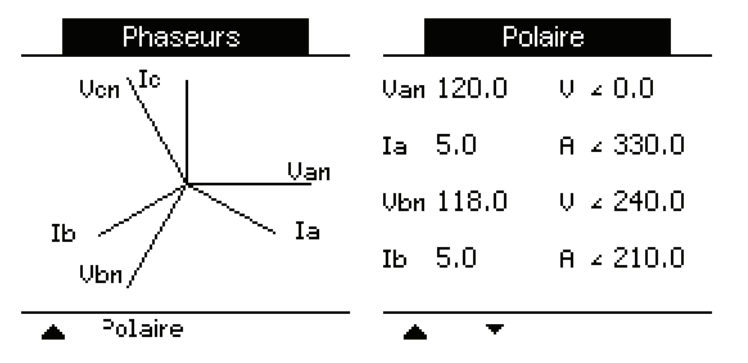

Le graphique de l'écran Phaseurs offre une représentation des angles de phase en degrés. L'écran Polaire affiche la valeur efficace et l'angle de phase pour chaque phase de tension et de courant.

**NOTE:** Si deux lignes de phaseur se chevauchent (c'est-à-dire si elles ont le même angle de phase relatif), seule une étiquette de phase est visible, les étiquettes du diagramme de phaseur étant réécrites dynamiquement à l'écran.

## **Mémoire de l'appareil**

L'appareil stocke les informations de configuration et d'enregistrement dans une mémoire non volatile et une puce mémoire à longue durée de vie.

L'appareil conserve dans sa mémoire non volatile (NVRAM) toutes les données et valeurs de configuration du comptage. Dans la plage de températures de fonctionnement spécifiée pour l'appareil, la durée de vie prévue de la NVRAM est d'au moins 45 ans. L'appareil stocke ses journaux de données dans une mémoire dont la durée de vie est estimée à 20 ans dans la plage de températures de fonctionnement spécifiée pour cet appareil.

## **Batterie de l'appareil**

La batterie interne alimente l'horloge, qui reste ainsi à l'heure même lorsque l'appareil est hors tension.

À 25 °C et dans des conditions d'utilisation normales, la durée de vie estimée de la batterie interne est d'au moins 10 ans.

# **Version du logiciel embarqué, modèle et numéro de série**

Vous pouvez afficher le modèle de l'appareil, le numéro de série, la date de fabrication, la version du logiciel embarqué (y compris SE, ou système d'exploitation, et RS, ou numéro de version), la langue et la valeur CRC SE (contrôle de redondance cyclique) sur le panneau d'affichage ou par le biais des pages Web de l'appareil.

- Au moyen du panneau d'affichage : Sélectionnez **Maint > Diag > Infos**.
- Au moyen des pages Web de l'appareil : Selon la version du logiciel embarqué de votre appareil, cliquez sur **Diagnostics > Informations du compteur** OU cliquez sur **Accueil > Identification de l'appareil**.

**NOTE:** La valeur CRC SE est un numéro d'identification unique permettant de différencier les versions du logiciel embarqué SE.

# <span id="page-221-0"></span>**Mises à niveau du logiciel embarqué**

Il y a plusieurs bonnes raisons de mettre à niveau votre logiciel embarqué :

- Amélioration des performances de l'appareil (optimisation de la vitesse de traitement notamment)
- Amélioration des fonctions existantes
- Ajout de nouvelles fonctions
- Conformité à de nouvelles normes sectorielles
- Amélioration de la cybersécurité de l'appareil

**NOTE: Selon le modèle de votre appareil et la version du logiciel embarqué, reportez-vous aux sections appropriées de ce chapitre pour la mise à niveau du logiciel embarqué, comme indiqué dans le tableau ci-dessous :**

#### <span id="page-222-0"></span>**Modèles de compteurs, versions du logiciel embarqué et méthodes de mise à niveau du logiciel embarqué**

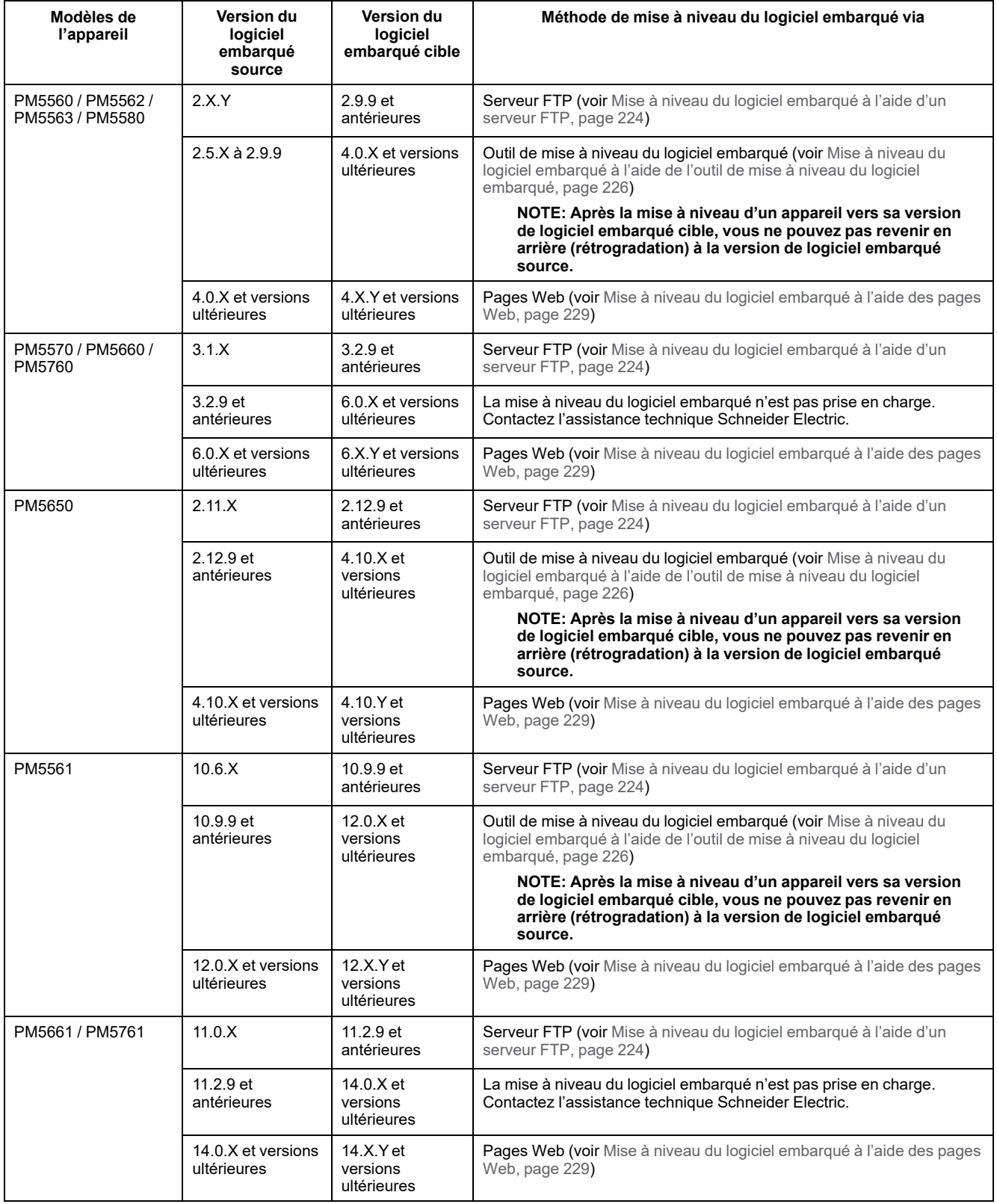

## **Méthodes de mise à niveau du logiciel embarqué**

### **Exigences pour la mise à niveau de l'appareil avec un serveur FTP**

**NOTE:** Pour la méthode de mise à niveau du logiciel embarqué applicable à votre modèle d'appareil et à la version du logiciel embarqué, reportez-vous au tableau Modèles de [compteurs,](#page-222-0) versions du logiciel embarqué et méthodes de mise à niveau du logiciel [embarqué,](#page-222-0) page 223.

**NOTE:** Voir Restauration des paramètres de configuration [temporairement](#page-250-0) [désactivés](#page-250-0) dans les pages Web, page 251 pour vérifier la disponibilité de ces caractéristiques sur votre modèle de compteur.

Il y a plusieurs exigences à considérer avant de mettre à niveau le logiciel embarqué de votre appareil.

Afin de mettre l'appareil à niveau, vous devez :

• Être connecté à l'appareil par Ethernet.

**NOTE:** Pendant la mise à niveau du logiciel embarqué, il est recommandé de régler le mode d'acquisition de l'adresse IP sur Enregistrée. Si vous laissez le mode d'acquisition réglé sur DHCP, l'adresse IP risque de changer pendant la perte de communication avec l'appareil.

- Vous assurer que le serveur FTP de l'appareil soit activé.
- Avoir un identifiant de gestionnaire de produit pour se connecter au serveur FTP de l'appareil. Le serveur FTP emploie les mêmes conptes utilisateur que les pages Web de l'appareil.
- Télécharger les fichiers de mise à niveau les plus récents depuis [www.se.com](https://www.se.com). Les fichiers de mise à niveau comprennent :
	- App2.out : ce fichier contient les fichiers nécessaires à la mise à niveau du code et les fichiers d'initialisation qui exécutent les communications Ethernet.
	- PM5xxx vX.Y.Z.fwa (où xxx est le modèle de votre appareil et X.Y.Z la version spécifique du logiciel embarqué) : ce fichier contient tous les fichiers nécessaires à la mise à niveau d'autres composants de l'appareil, comme le système d'exploitation, les fichiers de langue et les pages Web.
	- PM5500StartUpgrade.shtml

Sauvegardez ces fichiers à un endroit auquel vous pouvez avoir accès depuis l'ordinateur que vous utilisez pour effectuer la mise à niveau.

**NOTE:** Après avoir utilisé les processus de mise à niveau FTP de l'appareil, vous ne pouvez plus utiliser le logiciel DLF3000 pour mettre l'appareil à niveau.

**NOTE:** Le modèle PM5561 avec logiciel embarqué version 10.6.3 ou ultérieure et les modèles PM5661 / PM5761 avec logiciel embarqué version 11.0.X ou ultérieure peuvent être mis à niveau à une version supérieure compatible. Sur les modèles PM5561 / PM5661 / PM5761, vous pouvez réaliser jusqu'à 10 tentatives de mise à niveau du logiciel embarqué. Toute autre tentative de mise à niveau sera bloquée.

### <span id="page-223-0"></span>**Mise à niveau du logiciel embarqué à l'aide d'un serveur FTP**

**NOTE:** Pour la méthode de mise à niveau du logiciel embarqué applicable à votre modèle d'appareil et à la version du logiciel embarqué, reportez-vous au tableau Modèles de [compteurs,](#page-222-0) versions du logiciel embarqué et méthodes de mise à niveau du logiciel [embarqué,](#page-222-0) page 223.

**NOTE:** Voir Restauration des paramètres de configuration [temporairement](#page-250-0) [désactivés](#page-250-0) dans les pages Web, page 251 pour vérifier la disponibilité de ces caractéristiques sur votre modèle de compteur.

**NOTE:** La mise à niveau du logiciel embarqué pour les modèles PM5561 / PM5661 / PM5761 ne peut être réalisée lorsque le verrouillage MID/MIR est activé. Vous devrez désactiver le verrouillage MID/MIR à l'aide de l'afficheur (voir Verrouillage ou [déverrouillage](#page-241-0) du PM5561 / PM5661 / PM5761, page [242\)](#page-241-0) pour mettre à niveau le logiciel embarqué.

Vous pouvez mettre à niveau le logiciel embarqué de l'appareil, les fichiers de langue, les pages Web et la carte de communications Ethernet au moyen du serveur FTP interne de l'appareil.

Votre appareil, la carte Ethernet et les accessoires ne fonctionnent pas normalement pendant la mise à niveau du logiciel embarqué et les sorties numériques de votre appareil peuvent changer d'état pendant une mise à niveau de logiciel embarqué.

## **AAVERTISSEMENT**

#### **OPÉRATION INVOLONTAIRE OU DOMMAGES À L'APPAREIL**

- N'utilisez pas cet appareil pour les applications critiques de commande ou de protection dans lesquelles la sécurité du personnel ou de l'équipement dépend du fonctionnement du circuit de commande.
- Ne coupez pas l'alimentation de l'appareil pendant la mise à niveau du logiciel embarqué.

**Le non-respect de ces instructions peut provoquer la mort, des blessures graves ou des dommages matériels.**

Cet exemple vous explique comment mettre votre appareil à niveau avec Windows Explorer pour accéder au serveur FTP de l'appareil. Vous pouvez aussi utiliser d'autres clients FTP, comme FileZilla.

- 1. Ouvrez Windows Explorer et connectez votre appareil en saisissant ftp:\\<meter IP address> en remplaçant <meter IP address> par l'adresse IP de l'appareil que vous souhaitez mettre à niveau.
- 2. Saisissez un **nom d'utilisateur** et un **mot de passe** de gestionnaire de produit lorsque vous y êtes invité.

Le serveur FTP apparaît, contenant les dossiers fw et www.

- 3. Ouvrez une autre fenêtre de Windows Explorer et sélectionnez l'endroit où vous avez sauvegardé les fichiers de mise à niveau du logiciel embarqué.
- 4. Copiez le fichier PM5500StartUpgrade.shtml et collez-le dans le dossier www sur le serveur FTP de l'appareil.
- 5. Copiez les fichiers App2.out et PM5xxx\_vX.Y.Z.fwa et collez-les dans le dossier fw sur le serveur FTP de l'appareil.

**NOTE:** Si un fichier du même nom existe déjà dans l'appareil, vous êtes invité à confirmer si vous souhaitez ou non remplacer ce fichier. Cliquez sur **Yes** (pour remplacer ce seul fichier) ou **Yes to All** (pour remplacer tous les fichiers).

**NOTE:** Si vous avez ajouté un grand nombre de fichiers personnalisés (comme des pages Web) au serveur FTP de l'appareil, il n'y aura peutêtre pas suffisamment de mémoire sur la carte Ethernet de l'appareil pour coller les fichiers et vous pouvez recevoir une erreur quand vous tentez de coller les fichiers. Vous devrez peut-être déplacer temporairement certains de ces fichiers avant de procéder.

6. Quittez Windows Explorer une fois que la copie des fichiers est terminée.

7. Pour lancer la mise à niveau, ouvrez un navigateur et tapez l'adresse http:// <adresse IP appareil>/PM5500StartUpgrade.shtml, en remplaçant <adresse IP appareil> par l'adresse IP de votre appareil.

Saisissez votre identifiant de connexion lorsque vous y êtes invité.

**NOTE:** Accéder à cette page relance la carte de communications Ethernet, ce qui met en route le processus de mise à niveau. Patientez une ou deux minutes pour que la carte de communications Ethernet soit réinitialisée et la mise à niveau commencée.

Depuis la page PM5500StartUpgrade.shtml, vous êtes redirigé vers une page d'état de la mise à niveau du logiciel embarqué qui indique l'avancement du processus.

**NOTE:** Si la page d'état indique que l'un des processus de mise à niveau a échoué, redémarrez le processus de mise à niveau depuis le début en reconnectant le serveur FTP de l'appareil, recopiant les fichiers et suivant le reste de la procédure.

### **Exigences pour la mise à niveau de l'appareil avec l'outil de mise à niveau du logiciel embarqué**

**NOTE:** Pour la méthode de mise à niveau du logiciel embarqué applicable à votre modèle d'appareil et à la version du logiciel embarqué, reportez-vous au tableau Modèles de [compteurs,](#page-222-0) versions du logiciel embarqué et méthodes de mise à niveau du logiciel [embarqué,](#page-222-0) page 223.

Voici la configuration requise pour la mise à niveau du logiciel embarqué :

- Package compatible le plus récent de mise à niveau du logiciel embarqué (téléchargez le dernier package de mise à niveau du logiciel embarqué sur [www.se.com](https://www.se.com)).
- Outil de mise à niveau du logiciel embarqué le plus récent, inclus dans le package de mise à niveau.

## **ATTENTION**

#### **RISQUE DE DOMMAGES IRRÉCUPÉRABLES AU PRODUIT**

Utilisez toujours la version de l'outil de mise à niveau du logiciel embarqué correspondant au package de mise à niveau compatible.

**Le non-respect de ces instructions peut endommager le produit de manière irréversible.**

- PC sous Windows 10 ou version ultérieure, connecté à l'appareil par câble Ethernet.
- Alimentation ininterrompue de l'entrée d'alimentation dédiée de l'appareil, avec communication Ethernet stable.
- Appareils configurés avec une IP statique selon la méthode **Enregistrée**.
- Outil de configuration ION Setup

### <span id="page-225-0"></span>**Mise à niveau du logiciel embarqué à l'aide de l'outil de mise à niveau du logiciel embarqué**

**NOTE:** Pour la méthode de mise à niveau du logiciel embarqué applicable à votre modèle d'appareil et à la version du logiciel embarqué, reportez-vous au tableau Modèles de [compteurs,](#page-222-0) versions du logiciel embarqué et méthodes de mise à niveau du logiciel [embarqué,](#page-222-0) page 223.

**NOTE:** La mise à niveau du logiciel embarqué pour les modèles PM5561 ne peut être réalisée lorsque le verrouillage MID/MIR est activé. Vous devrez désactiver le verrouillage MID/MIR à l'aide de l'afficheur (voir [Verrouillage](#page-241-0) ou [déverrouillage](#page-241-0) du PM5561 / PM5661 / PM5761, page 242) pour mettre à niveau le logiciel embarqué.

**NOTE:** Pour que cette méthode de mise à niveau du logiciel embarqué réussisse, vous ne devez pas modifier les noms de fichier.

## **ATTENTION**

#### **RISQUE DE DOMMAGES IRRÉVERSIBLES DU PRODUIT**

Ne pas interrompre l'alimentation dédiée auxiliaire pendant la mise à niveau du logiciel embarqué.

**Le non-respect de ces instructions peut endommager le produit de manière irréversible.**

Si l'appareil est connecté au réseau et configuré avec une adresse IP statique, passez à [Étape](#page-226-0) 2, page 227.

Si l'appareil est connecté au réseau et configuré en mode DHCP :

- Déconnectez l'appareil du réseau.
- Sélectionnez la méthode IP **Enregistrée**.
- 1. Configurez l'appareil avec le port HTTP 80 à l'aide des pages Web (**Paramètres > Paramètres Ethernet avancés**) ou via ION Setup.
- <span id="page-226-0"></span>2. Connectez le PC directement à l'appareil et vérifiez que le domaine IP du PC est le même que celui de l'appareil et que l'appareil communique avec le PC (par exemple en effectuant un test ping).
- 3. Ouvrez le fichier **Config.csv**, contenu dans le package de mise à niveau du logiciel embarqué.
- 4. Ouvrez **Config.csv** dans le **Bloc-notes** et entrez la configuration de l'appareil dans l'ordre suivant, sans les chevrons <> et sans espace de part et d'autre des virgules :

<Adresse IP>,<ID esclave Modbus>,<Nom d'utilisateur Webmaster>,<Mot de passe Webmaster>,<Nom d'utilisateur Maître produit>,<Mot de passe Maître produit>.

**NOTE: Avant d'enregistrer le fichier Config.csv, assurez-vous qu'il ne contient qu'une seule ligne de texte, et que le dernier caractère de cette ligne est bien le mot de passe du Maître-produit sans espace, point, virgule, etc.**

Exemple : 192.168.0.10,255,utilisateur1,mdp1,mdp2,mdp2

- 5. Enregistrez et fermez le fichier **.csv**.
- 6. Double-cliquez sur **PM5000fwupgrade.exe** pour ouvrir l'outil de mise à niveau du logiciel embarqué.
- 7. Sélectionnez **File > Open** OU cliquez sur l'icône .
- 8. Recherchez et sélectionnez le fichier **Config.csv** mis à jour. L'outil affiche les informations contenues dans le fichier **config.csv**. Passez à l'étape suivante si ces informations correspondent aux détails ci-dessous :
	- Adresse IP (modifiée dans le fichier **.csv** )
	- Version actuelle du logiciel embarqué de l'appareil
	- Nom de modèle
	- Statut (example : **Firmware upgrade applicable**)

**NOTE:** Si l'outil de mise à niveau du logiciel embarqué affiche un message d'état autre que **Firmware upgrade applicable**, vérifiez à nouveau la connexion, l'appareil et les détails qui figurent dans le fichier **config.csv**.

9. Sélectionnez **Tools > Select Firmware** OU cliquez sur l'icône .

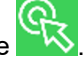

10. Cliquez sur  $\lfloor \frac{m}{2} \rfloor$  pour rechercher et sélectionner le dernier fichier de logiciel embarqué (**.sedp**).

Les détails du fichier de logiciel embarqué (VX.Y.Z**.sedp**) apparaissent.

- 11. Sélectionnez **Tools > Upload Firmware** OU cliquez sur l'icône .
- 12. Un message d'avertissement s'affiche. Assurez-vous de lire et de comprendre le message. Sélectionnez **Yes** pour continuer ou **No** pour annuler le processus de mise à niveau.

Le processus de mise à niveau du logiciel embarqué commence. En fonction de divers facteurs tels que la vitesse du réseau, la mise à niveau du logiciel embarqué peut durer 10 minutes ou plus.

Une fois le processus de mise à niveau du logiciel embarqué terminé, le message d'état affiche **Device upgrade success**.

- 13. Connectez-vous à la page Web avec les identifiants utilisateur pour trouver la dernière version mise à niveau du logiciel embarqué à l'onglet **Accueil**, sous **Identification de l'appareil**.
- 14. Si le message d'erreur **Device upgrade failed** s'affiche pendant le processus de mise à niveau du logiciel embarqué :
	- a. Supprimez du PC la copie téléchargée du dernier package de mise à niveau du logiciel embarqué. Téléchargez à nouveau le package à partir de [www.se.com](https://www.se.com) et relancez le processus de mise à niveau du logiciel embarqué. Si le problème persiste, contactez le support technique Schneider Electric.
- 15. Si le processus de mise à niveau du logiciel embarqué s'interrompt ou ne répond plus (c'est-à-dire plus de 10 minutes se sont écoulées depuis le début du processus de mise à niveau et que l'appareil n'a pas terminé la tentative de mise à niveau) :
	- a. Coupez l'alimentation auxiliaire de l'appareil puis rétablissez-la au bout de 10 secondes. Si l'appareil s'allume normalement et peut établir une communication Ethernet, relancez le processus de mise à niveau du logiciel embarqué.

Si le processus de mise à niveau du logiciel embarqué échoue, si l'appareil ne s'allume pas normalement ou si la communication Ethernet n'est pas établie avec l'appareil, contactez le support technique Schneider Electric.

### **Exigences pour la mise à niveau de l'appareil avec les pages Web**

**NOTE:** Pour la méthode de mise à niveau du logiciel embarqué applicable à votre modèle d'appareil et à la version du logiciel embarqué, reportez-vous au tableau Modèles de [compteurs,](#page-222-0) versions du logiciel embarqué et méthodes de mise à niveau du logiciel [embarqué,](#page-222-0) page 223.

Voici la configuration requise pour la mise à niveau du logiciel embarqué :

- Package compatible le plus récent de mise à niveau du logiciel embarqué (téléchargez le dernier package de mise à niveau du logiciel embarqué sur [www.se.com\)](https://www.se.com).
- PC sous Windows 10 ou version ultérieure, connecté à l'appareil sur réseau Ethernet.
- Alimentation ininterrompue de l'entrée d'alimentation dédiée de l'appareil, avec communication Ethernet stable.

### <span id="page-228-0"></span>**Mise à niveau du logiciel embarqué à l'aide des pages Web**

**NOTE:** Pour la méthode de mise à niveau du logiciel embarqué applicable à votre modèle d'appareil et à la version du logiciel embarqué, reportez-vous au tableau Modèles de [compteurs,](#page-222-0) versions du logiciel embarqué et méthodes de mise à niveau du logiciel [embarqué,](#page-222-0) page 223.

**NOTE:** La mise à niveau du logiciel embarqué pour les modèles PM5561 / PM5661 / PM5761 ne peut être réalisée lorsque le verrouillage MID/MIR est activé. Vous devrez désactiver le verrouillage MID/MIR à l'aide de l'afficheur (voir Verrouillage ou [déverrouillage](#page-241-0) du PM5561 / PM5661 / PM5761, page [242\)](#page-241-0) pour mettre à niveau le logiciel embarqué.

## **ATTENTION**

#### **RISQUE DE DOMMAGES IRRÉCUPÉRABLES AU PRODUIT**

Ne pas interrompre l'alimentation dédiée auxiliaire pendant la mise à niveau du logiciel embarqué.

#### **Le non-respect de ces instructions peut endommager le produit de manière irréversible.**

**NOTE:** Le logiciel embarqué du compteur inclut une signature numérique qui permet de l'authentifier.

- 1. Sélectionnez **Maintenance > Mise à niveau > Micrologiciel**.
- 2. Sous **Mise à Niveau du Micrologiciel**, cliquez sur **Parcourir**.

La boîte de dialogue **Parcourir** s'ouvre.

- 3. Sélectionnez le fichier **.sedp** de logiciel embarqué zippé dans le dossier « firmware release ».
- 4. Cliquez sur **Mise à niveau**.

Le message contextuel **Voulez-vous appliquer la mise à niveau du micrologiciel maintenant ? Le produit va être redémarré et tous les utilisateurs seront déconnectés de l'application.** s'affiche.

5. Cliquez sur **Oui** pour appliquer la mise à niveau du logiciel embarqué.

**NOTE:** L'appareil vérifie la compatibilité du logiciel embarqué avant la mise à niveau.

En fonction de divers facteurs tels que la vitesse du réseau, la mise à niveau du logiciel embarqué peut durer 5 minutes ou plus.

Après une mise à niveau réussie du logiciel embarqué, le rétablissement de la communication peut prendre jusqu'à 40 secondes.

- 6. Après le processus de mise à niveau du logiciel embarqué, sélectionnez **Maintenance > Mise à niveau > Statut de mise à niveau** pour vérifier le statut de la dernière mise à niveau du logiciel embarqué de votre appareil.
- 7. Si le message d'erreur **La mise à niveau du micrologiciel a échoué. Le micrologiciel sélectionné est invalide ou corrompu.** s'affiche pendant le processus de mise à niveau du logiciel embarqué :
	- a. Cliquez sur le bouton **Fermer** de la fenêtre de message.
	- b. Supprimez du PC la copie téléchargée du dernier package de mise à niveau du logiciel embarqué. Téléchargez à nouveau le package à partir de [www.se.com](https://www.se.com) et relancez le processus de mise à niveau du logiciel embarqué. Si le problème persiste, contactez le support technique Schneider Electric.
- 8. Si le processus de mise à niveau du logiciel embarqué s'interrompt ou ne répond plus (c'est-à-dire plus de 5 minutes se sont écoulées depuis le début du processus de mise à niveau et que l'appareil n'a pas terminé la tentative de mise à niveau) :
	- a. Coupez l'alimentation auxiliaire de l'appareil puis rétablissez-la au bout de 10 secondes. Si l'appareil s'allume normalement et peut établir une communication Ethernet, relancez le processus de mise à niveau du logiciel embarqué.

Si le processus de mise à niveau du logiciel embarqué échoue, si l'appareil ne s'allume pas normalement ou si la communication Ethernet n'est pas établie avec l'appareil, contactez le support technique Schneider Electric.

**NOTE:** Le modèle PM5561 avec logiciel embarqué version 12.0.3 ou ultérieures et les modèles PM5661 / PM5761 avec logiciel embarqué version 14.0.X ou ultérieures peuvent être mis à niveau vers une version supérieure compatible. Sur les modèles PM5561 / PM5661 / PM5761, vous pouvez réaliser jusqu'à 25 tentatives de mise à niveau du logiciel embarqué. Toute autre tentative de mise à niveau sera bloquée.

## **Assistance technique**

Rendez-vous sur [www.se.com](https://www.se.com) pour toute demande d'assistance en cas de perte de code d'accès ou autres problèmes techniques concernant l'appareil.

Veillez à bien spécifier le modèle de votre appareil, le numéro de série et la version du logiciel embarqué dans votre e-mail ou à avoir ces informations sous la main si vous appelez le support technique.

# <span id="page-230-0"></span>**Vérification de la précision**

# **Vue d'ensemble de la précision de l'appareil**

Tous les appareils sont testés et vérifiés en usine conformément aux normes de la CEI (Commission électrotechnique internationale) et de l'ANSI (American National Standards Institute – Institut américain de normalisation).

Votre appareil de mesure numérique n'exige normalement aucun réétalonnage. Dans certaines installations, cependant, une vérification finale de la précision des appareils est requise, en particulier lorsqu'ils doivent servir à des fins de facturation.

Pour une liste des normes de précision auxquelles l'appareil se conforme, contactez votre représentant Schneider Electric local ou téléchargez la brochure du compteur sur [www.se.com.](https://www.se.com)

## **Exigences pour les tests de précision**

La méthode la plus couramment utilisée pour tester la précision des appareils consiste à appliquer des tensions et courants de test à partir d'une source d'alimentation stable, puis de comparer les mesures de l'appareil à celles d'un compteur de référence ou d'un appareil de vérification.

## **Source du signal et de l'alimentation**

L'appareil conservera sa précision lors des variations de la source des signaux de tension et de courant. En revanche, un signal de test stable est indispensable pour tester avec précision les impulsions d'énergie. Le mécanisme d'impulsion d'énergie de l'appareil nécessite environ 10 secondes pour se stabiliser après chaque ajustement de source.

Pour tester la précision d'un appareil, vous devez le connecter à l'alimentation dédiée. Reportez-vous à la documentation d'installation de votre appareil pour les spécifications d'alimentation électrique.

## **AADANGER**

#### **RISQUE D'ÉLECTROCUTION, D'EXPLOSION OU D'ARC ÉLECTRIQUE**

Vérifiez que la source d'alimentation de l'appareil soit conforme aux spécifications de l'alimentation de votre appareil.

**Le non-respect de ces instructions provoquera la mort ou des blessures graves.**

### **Équipement de contrôle**

Un équipement de contrôle est requis pour le comptage et la synchronisation des sorties à impulsions à partir du voyant LED à impulsions d'énergie ou de la sortie logique.

La plupart des bancs de test sont équipés d'un bras avec capteurs de lumière rouge pour détecter les impulsions LED (le circuit de la photodiode convertit la lumière détectée en signal de tension).

• Le compteur de référence ou appareil de vérification présente généralement des entrées logiques capables de détecter et compter les impulsions provenant d'une source externe (en l'occurrence, la sortie logique du compteur).

**NOTE:** Les capteurs optiques du banc de test sont facilement perturbés par les fortes sources de lumière ambiante (flashs d'appareil photo, néons, réflexions du soleil, projecteurs, etc.). Cela peut entraîner des erreurs. Si nécessaire, utilisez un couvercle pour bloquer la lumière ambiante.

### **Conditions ambiantes**

L'appareil doit être testé à la même température que l'équipement de test. La température idéale est d'environ 23 °C.

Une période de mise en température de 30 minutes est recommandée avant les tests de précision énergétique. En usine, les appareils sont préchauffés à leur température de fonctionnement type avant étalonnage, ce qui permet de garantir une précision maximale des appareils à la température de fonctionnement.

La plupart des appareillages électroniques exigent un certain temps de mise en température avant d'atteindre le niveau de performance prévu.

### **Compteur de référence ou appareil de vérification**

Pour obtenir une précision optimale lors du test de vérification d'un appareil, il est recommandé d'utiliser un compteur de référence ou un appareil de vérification avec une précision spécifiée d'au moins 6 à 10 fois celle de l'appareil testé. Avant de commencer le test, préchauffez le compteur de référence ou l'appareil de vérification conformément aux recommandations du fabricant.

**NOTE:** Vérifiez la précision et l'exactitude de tout appareil de test utilisé lors des tests de précision de l'appareil (par exemple les voltmètres, ampèremètres, phasemètres).

### **Impulsions d'énergie**

Vous pouvez configurer le voyant énergie/alarme ou la ou les sorties logiques pour émettre des impulsions d'énergie.

- L'appareil est équipé d'un voyant énergie/alarme. Lorsqu'il est configuré dans ce mode, le voyant émet des impulsions permettant de déterminer la précision des mesures d'énergie.
- L'appareil envoie les impulsions depuis le port de sortie logique configuré. Ces impulsions servent ensuite à déterminer la précision des mesures d'énergie de l'appareil à l'aide d'un compteur d'impulsions.

## **Paramètres de l'appareil pour les tests de précision**

Le système électrique de votre appareil et autres paramètres doivent être configurés pour les tests de précision.

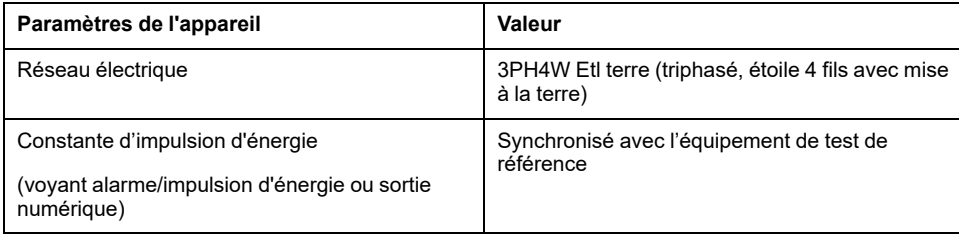

# **Vérification du test de précision**

Vous trouverez ci-dessous la procédure type recommandée pour tester la précision de l'appareil. Les ateliers d'entretien des appareils peuvent également utiliser des méthodes de test spécifiques.

## **AADANGER**

#### **RISQUE D'ÉLECTROCUTION, D'EXPLOSION OU D'ARC ÉLECTRIQUE**

- Porter un équipement de protection individuelle (EPI) adapté et respecter les consignes de sécurité électrique courantes. Consulter la norme NFPA 70E aux États-Unis, la norme CSA Z462 au Canada ou les autres normes locales.
- Couper toute alimentation de cet appareil et de l'équipement dans lequel il est installé avant de travailler sur ou dans l'équipement.
- Toujours utiliser un dispositif de détection de tension à valeur nominale appropriée pour s'assurer que l'alimentation est coupée.
- Ne pas dépasser les valeurs nominales maximales de cet appareil.
- Vérifiez que la source d'alimentation de l'appareil soit conforme aux spécifications de l'alimentation de votre appareil.

#### **Le non-respect de ces instructions provoquera la mort ou des blessures graves.**

- 1. Coupez toute alimentation de cet appareil et de l'équipement dans lequel il est installé avant de travailler sur l'appareil ou sur l'équipement.
- 2. Utilisez un dispositif de détection de tension à valeur nominale appropriée pour vous assurer que l'alimentation est coupée.
- 3. Connectez la tension de test et la source de courant à l'appareil de référence ou appareil de vérification. Toutes les entrées de tension de l'appareil testé doivent être connectées en parallèle et toutes les entrées de courant en série.

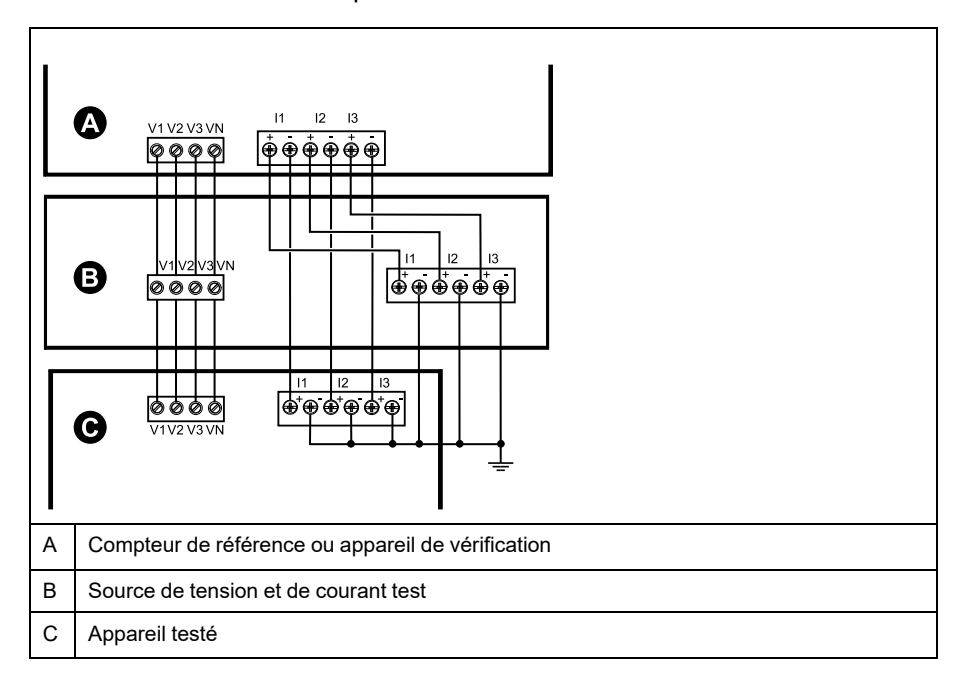

4. Raccordez l'équipement de contrôle utilisé pour le comptage des impulsions de sortie standard à l'aide de l'une des méthodes suivantes :

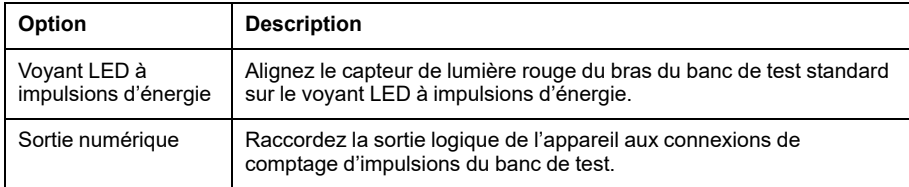

**NOTE:** Pour sélectionner la méthode à utiliser, tenez compte du fait que les voyants LED à impulsions d'énergie et la ou les sorties logiques peuvent avoir des limites de fréquence d'impulsions différentes.

- 5. Avant d'effectuer le test de vérification, alimentez l'appareil depuis l'équipement de test ; appliquez la tension pendant au moins 30 secondes. Ceci permet la stabilisation des circuits internes de l'appareil.
- 6. Configurez les paramètres de l'appareil pour les tests de vérification de la précision.
- 7. Selon la méthode sélectionnée pour le comptage des impulsions d'énergie, configurez le voyant LED à impulsions d'énergie ou l'une des sorties logiques pour l'émission d'impulsions d'énergie. Réglez la constante d'impulsion d'énergie de l'appareil de façon à le synchroniser avec l'équipement de référence.
- 8. Effectuez la vérification de précision sur les points de test. Restez au moins 30 secondes sur chaque point de test afin de permettre au banc de test de lire un nombre suffisant d'impulsions. Prévoyez un temps de repos de 10 secondes entre chaque point de test.

### **Calcul du nombre d'impulsions requis pour les tests de vérification de la précision**

Sur les équipements de vérification de la précision, il faut généralement spécifier le nombre d'impulsions pour une durée de test donnée.

Sur les équipements de test, il faut généralement spécifier le nombre d'impulsions pour une durée de test de « t » secondes. Le nombre requis est normalement d'au moins 25 impulsions et la durée de plus de 30 secondes.

Utilisez la formule suivante pour calculer le nombre d'impulsions requis :

Nombre d'impulsions = Ptot × K × t/3600

Où :

- Ptot = puissance instantanée totale en kilowatts (kW)
- K = paramètre de constante d'impulsion d'énergie de l'appareil, en impulsions par kWh
- t = durée du test, en secondes (généralement plus de 30 secondes)

### **Calcul de la puissance totale pour les tests de vérification de la précision**

Lors d'un test de vérification de la précision, l'appareil de référence et l'appareil testé reçoivent le même signal de test (puissance totale).

La puissance totale est calculée selon la formule suivante, où :

- Ptot = puissance instantanée totale en kilowatts (kW)
- VLN = tension simple du point de test en volts  $(V)$
- $\cdot$  | = courant du point de test en ampères (A)

• FP = facteur de puissance

Le nombre d'impulsions obtenu par ce calcul doit être arrondi à l'entier le plus proche.

Pour un système en étoile triphasé équilibré :

Ptot =  $3 \times$  VLN  $\times$  I  $\times$  FP  $\times$  1 kW / 1000 W

**NOTE:** Dans un système triphasé équilibré, on suppose que les valeurs de tension, de courant et de facteur de puissance sont les mêmes pour toutes les phases.

Pour un réseau monophasé :

Ptot = VLN  $\times$  |  $\times$  FP  $\times$  1 kW / 1000 W

### **Calcul du pourcentage d'erreur pour les tests de vérification de la précision**

Les tests de vérification de la précision consistent à calculer le pourcentage d'erreur entre l'appareil testé et un appareil étalon ou appareil de référence.

Appliquez la formule suivante pour calculer le pourcentage d'erreur chaque point de test :

Erreur d'énergie =  $[(EM - ES) / ES] \times 100 \%$ 

Où :

- EM = énergie mesurée par l'appareil testé
- ES = énergie mesurée par l'appareil de référence ou l'appareil de vérification.

**NOTE:** Si la vérification révèle un défaut de précision de votre appareil, il s'agit peut-être de sources courantes d'erreur de test. Si aucune source d'erreur de test n'est présente, contactez votre représentant Schneider Electric local.

## **Points de test pour la vérification de la précision**

Vous devez tester l'appareil à pleine charge et à charge réduite et avec un facteur de puissance en retard (inductif), afin de tester toute la gamme des mesures.

L'ampérage d'essai et la tension d'entrée nominale sont indiqués sur une étiquette apposée sur l'appareil. Reportez-vous à la fiche d'installation ou à la fiche technique de votre appareil pour connaître les spécifications nominales de courant, de tension et de fréquence.

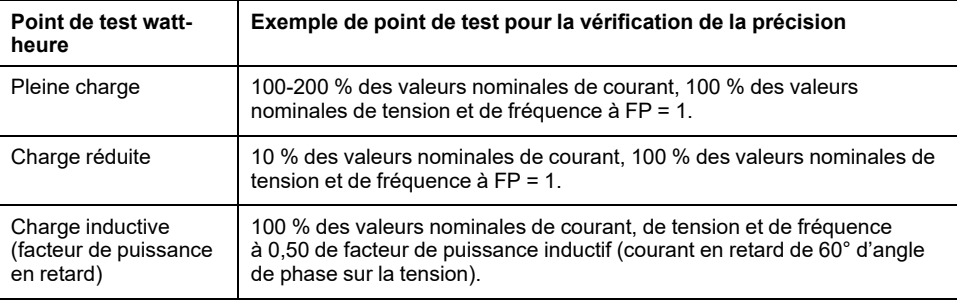

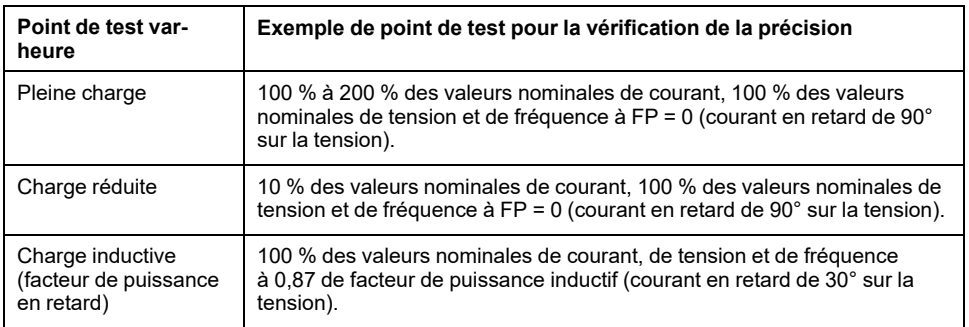

## **Précisions sur les impulsions d'énergie**

Le voyant d'impulsions d'énergie et les sorties d'impulsions de l'appareil peuvent émettre des impulsions d'énergie dans des limites précises.

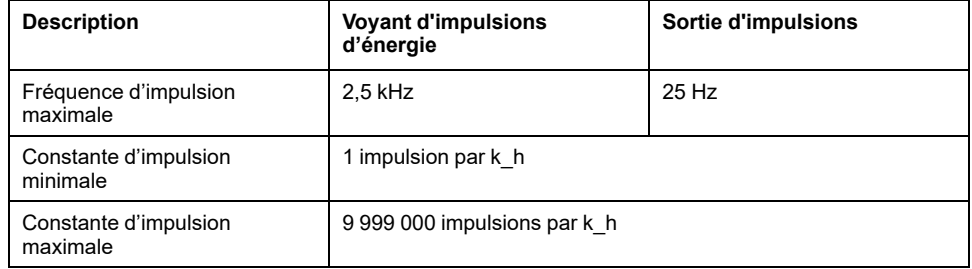

La fréquence d'impulsion dépend de la tension, du courant et du FP sur la source du signal d'entrée, du nombre de phases et des rapports TTet TC.

Si Ptot est la puissance instantanée (en kW) et K la constante d'impulsion (en impulsions par kWh), alors la période d'impulsion est :

Période d'impulsion (en secondes) =  $\frac{3600}{K \times$  Ptot =  $\frac{3600}{F}$  =  $\frac{1}{F}$ 

## **Transformateurs de tension et transformateurs de courant**

La puissance totale (Ptot) est dérivée des valeurs des entrées de tension et de courant du côté secondaire et tient compte des rapports de TTet de TC.

Les points de test sont toujours pris du côté du secondaire, qu'il s'agisse de TTou de TC.

Si vous utilisez des TTet des TC, vous devez inclure dans l'équation leurs valeurs nominales pour le primaire et le secondaire. Par exemple, dans un réseau en étoile triphasé équilibré avec des TTet des TC :

$$
P\text{tot} = 3 \times \text{VLN} \times \frac{\text{VT}_{\text{p}}}{\text{VT}_{\text{s}}} \times 1 \times \frac{\text{CT}_{\text{p}}}{\text{CT}_{\text{s}}} \times \text{PF} \times \frac{1 \text{ kW}}{1000 \text{ W}}
$$

où Ptot = puissance totale,  $TT_p$  = primaire du TT,  $TT_s$  = secondaire du TT,  $TC_p$  = primaire du TC,  $TC_s$  = secondaire du TC et FP = facteur de puissance.

## **Exemples de calcul**

Cet exemple de calcul montre comment calculer la puissance, les constantes d'impulsion et la fréquence d'impulsion maximale, et comment déterminer une constante d'impulsion qui réduise la fréquence d'impulsion maximale.

Un réseau en étoile triphasé équilibré utilise des TT 480:120 V et des TC 100:5 A. Les signaux du côté secondaire sont de 119 V phase-neutre et de 4,99 A, avec un facteur de puissance de 0,85. La fréquence de sortie impulsionnelle souhaitée est de 20 Hz (20 impulsions par seconde).

1. Calcul de la puissance totale de sortie type (Ptot) :

$$
Ptot = 3 \times 119 \times \frac{480}{120} \times 4.99 \times \frac{100}{5} \times 0.85 \times \frac{1 \text{ kW}}{1000 \text{ W}} = 141.14 \text{ kW}
$$

2. Calcul de la constante d'impulsion (K) :

$$
K = \frac{3600 \times (frefquence d'impulsion)}{Ptot} = \frac{3600 seconds/heure \times 20 impulsions/seconde}{121,14 kW}
$$

K= 594,4 impulsions/kWh

3. À pleine charge (200 % du courant nominal = 10 A) et avec un facteur de puissance (FP = 1), calculez la puissance totale de sortie maximale (Pmax) :

Pmax = 
$$
3 \times 119 \times \frac{480}{120} \times 10 \times \frac{100}{5} \times 1 \times \frac{1 \text{ kW}}{1000 \text{ W}} = 285.6 \text{ kW}
$$

4. Calcul de la fréquence d'impulsion de sortie maximale à Pmax :

Fréquence d'impulsion maximale =  $\frac{K \times P}{3600}$  $\frac{1}{3600}$  =  $\frac{594,4 \text{ implications/kWh} \times 285,6 \text{ kW}}{3600 \text{ seconds/heure}}$ 

Fréquence d'impulsion maximale = 47,2 impulsions/seconde = 47,2 Hz

- 5. Vérifiez la fréquence d'impulsion maximale par rapport aux limites du voyant et des sorties numériques :
	- 47,2 Hz ≤ fréquence d'impulsion maximale du voyant (2,5 kHz)
	- 47,2 Hz > fréquence d'impulsion maximale de sortie numérique (25 Hz)

**NOTE:** La fréquence d'impulsion maximale est comprise dans les limites d'impulsion d'énergie du voyant. En revanche, la fréquence d'impulsion maximale est supérieure aux limites d'impulsion d'énergie de la sortie numérique. Des fréquences de sortie impulsionnelle supérieures à 25 Hz satureraient la sortie numérique, qui s'arrêterait de pulser. Dans cet exemple, vous pouvez donc seulement utiliser le voyant pour les impulsions d'énergie.

### **Ajustements pour permettre les impulsions d'énergie par les sorties numériques**

Si vous souhaitez utiliser la sortie numérique, vous devez réduire la fréquence d`impulsion de sortie pour qu'elle reste dans les limites.

Selon les valeurs de l'exemple ci-dessus, la constante d'impulsion maximale pour la sortie numérique est :

$$
Kmax = \frac{3600 \times (fréquence d'impulsion maximale de la sortie logique)}{Pmax} = \frac{3600 \times 2.5}{285.6}
$$

Kmax = 315,13 impulsions par kWh

1. Réglez la constante d'impulsion (K) sur une valeur inférieure à Kmax, par exemple, 300 impulsions/KWh. Calcul de la nouvelle fréquence d'impulsion de sortie maximale à Pmax :

Nouvelle fréquence d'impulsion maximale =  $\frac{K X \text{ PHE}}{3600}$  $= \frac{K \times Pmax}{3600} = \frac{300 \text{ impulsions/kWh} \times 285.6 \text{ kW}}{3600 \text{ seconds/heure}}$ 

Nouvelle fréquence d'impulsion maximale = 23,8 impulsions/seconde = 23,8 Hz

- 2. Vérifiez la nouvelle fréquence d'impulsion maximale par rapport aux limites du voyant et des sorties numériques :
	- 23,8 Hz ≤ fréquence d'impulsion maximale du voyant (2,5 kHz)
	- 23,8 Hz ≤ fréquence maximale de sortie numérique (25 Hz)

Comme prévu, le fait de donner à K une valeur inférieure à Kmax permet d'utiliser la sortie numérique pour l'impulsion d'énergie.

3. Réglez la nouvelle constante d'impulsion (K) sur votre appareil.

## **Causes fréquentes d'erreur dans les tests**

Si vous constatez des erreurs excessives lors des tests de précision, examinez votre configuration de test et votre procédure pour éliminer les sources d'erreur les plus fréquentes.

Voici les sources les plus courantes d'erreur lors de la vérification de la précision :

- Raccordements lâches des circuits de tension ou de courant, souvent dus à l'usure des contacts ou des bornes. Inspectez les bornes de l'équipement de test, des câbles, du faisceau de test et de l'appareil testé.
- Température ambiante nettement différente de 23 °C.
- Présence d'une borne de tension neutre « flottante » (non mise à la terre) dans une configuration de test avec tensions de phase déséquilibrées.
- Alimentation dédiée de l'appareil insuffisante, ce qui entraîne une réinitialisation de l'appareil pendant la procédure.
- Interférences de la lumière ambiante ou problèmes de sensibilité du capteur optique.
- Source d'alimentation instable provoquant une fluctuation des impulsions d'énergie.
- Configuration de test incorrecte : Les phases ne sont pas toutes connectées à l'appareil de référence ou à l'appareil de vérification. Toutes les phases connectées à l'appareil testé doivent également être connectées à l'appareil de référence ou à l'appareil de vérification.
- Présence d'humidité (condensation), de débris ou de saletés dans l'appareil testé.

# <span id="page-238-0"></span>**Facturation**

# **Vue d'ensemble des mesures de facturation**

Un compteur de facturation fournit, sur une plage définie de conditions de fonctionnement, des mesures répondant aux normes nationales et internationales et aux limites de précision acceptées dans le secteur.

Il offre aussi une protection contre la modification illicite des grandeurs mesurées. La protection contre la modification illicite des grandeurs mesurées fait l'objet de normes nationales et propres aux compagnies d'électricité.

# **Composants de comptage de facturation**

Le compteur comporte trois types de dispositifs de sécurité permettant de respecter les réglementations officielles et les critères de sécurité des compagnies d'électricité:

- Plombages mécaniques traditionnels inviolables sur le compteur
- Saisie d'un code d'accès obligatoire pour réinitialiser les valeurs de mesure (notamment pour la RAZ générale).
- Mécanisme de verrouillage matériel empêchant toute modification des grandeurs de facturation une fois qu'elles ont été verrouillées.

## **Fonctions de sécurité du logiciel embarqué pour la facturation**

Les appareils de facturation offrent des fonctions supplémentaires de sécurité du logiciel embarqué.

Vous ne pouvez pas effectuer certaines réinitialisations ni configurer certains paramètres spécifiques à la facturation lorsque l'appareil est verrouillé pour facturation.

## **Mises à niveau des compteurs de facturation et de leur logiciel embarqué**

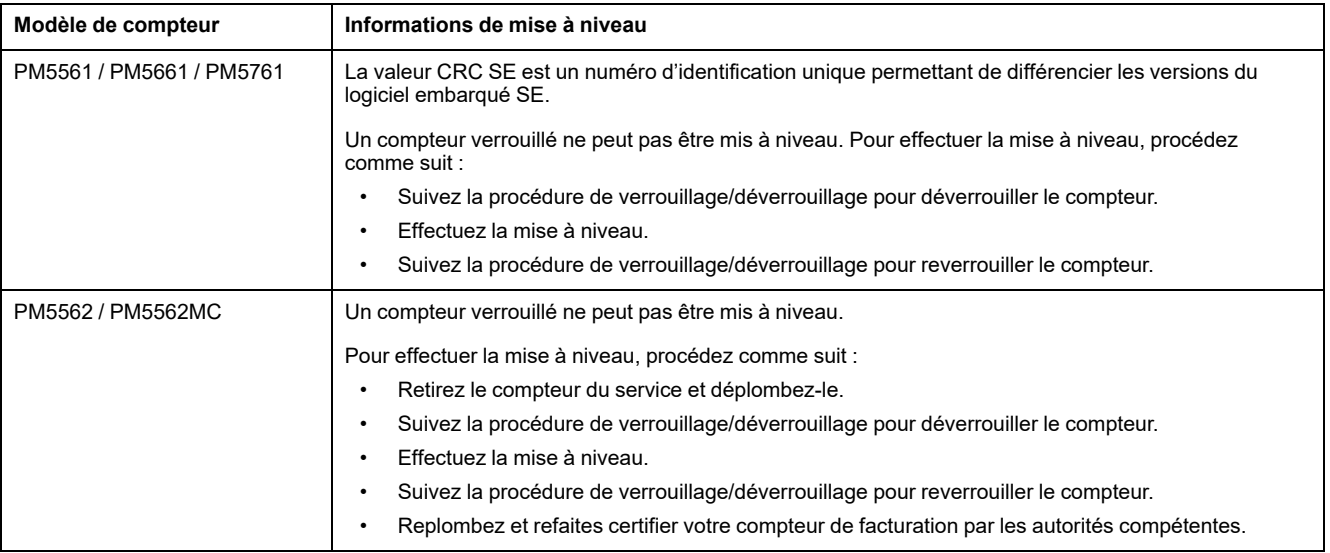

# *AVIS*

#### **PERTE DE CONFORMITÉ**

Après avoir réactivé le dispositif matériel de sécurité, vous devez refaire homologuer votre compteur de facturation par les autorités compétentes.

**Le non-respect de ces instructions annulerait la conformité de votre compteur pour la facturation.**

# **Paramètres et fonctions de configuration protégés**

Certaines fonctions et certains paramètres de votre appareil ne peuvent être modifiés lorsque le verrouillage de facturation est actif.

Pour éviter la modification des paramètres et données de facturation de l'appareil, certaines fonctions et certains paramètres ne sont pas modifiables lorsque l'appareil est verrouillé pour la facturation.

## **Paramètres de configuration protégés**

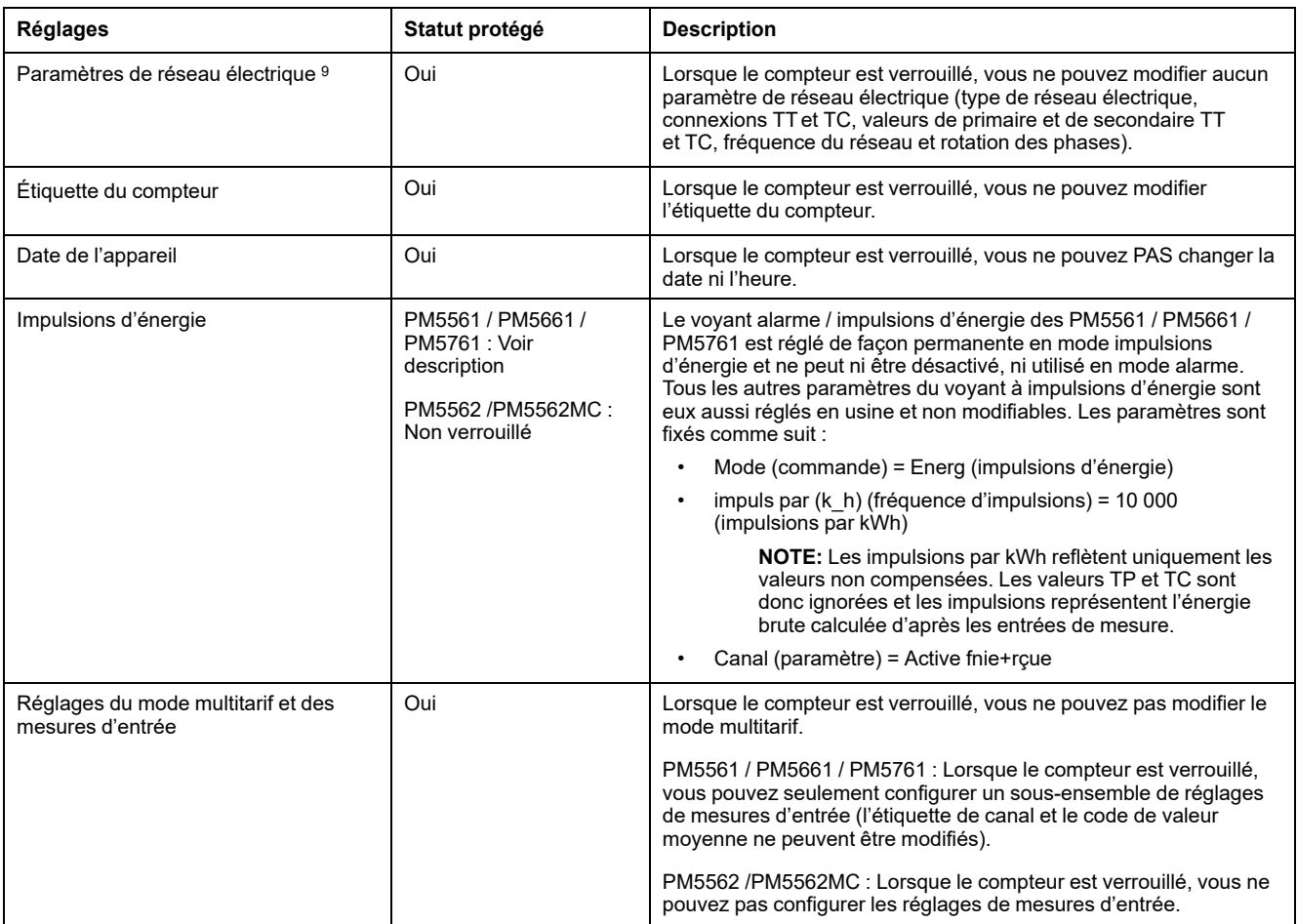

<sup>9.</sup> Pour la conformité MID, le paramètre « Syst. d'alimentation » des PM5561 / PM5562 / PM5562MC / PM5661 / PM5761 doit être réglé sur « 3PH4F Etl terre » (triphasé, 4 fils, étoile, avec mise à la terre) ou sur « 3PH3F Trg sans terre » (triphasé, 3 fils, triangle, sans mise à la terre).

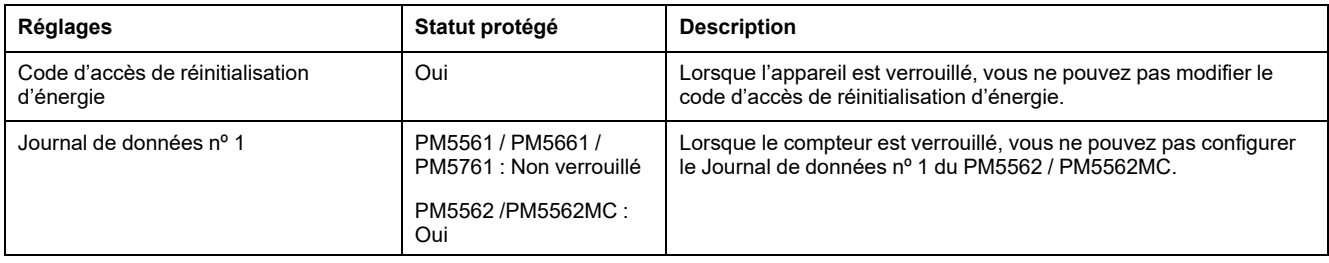

# **Fonctions protégées**

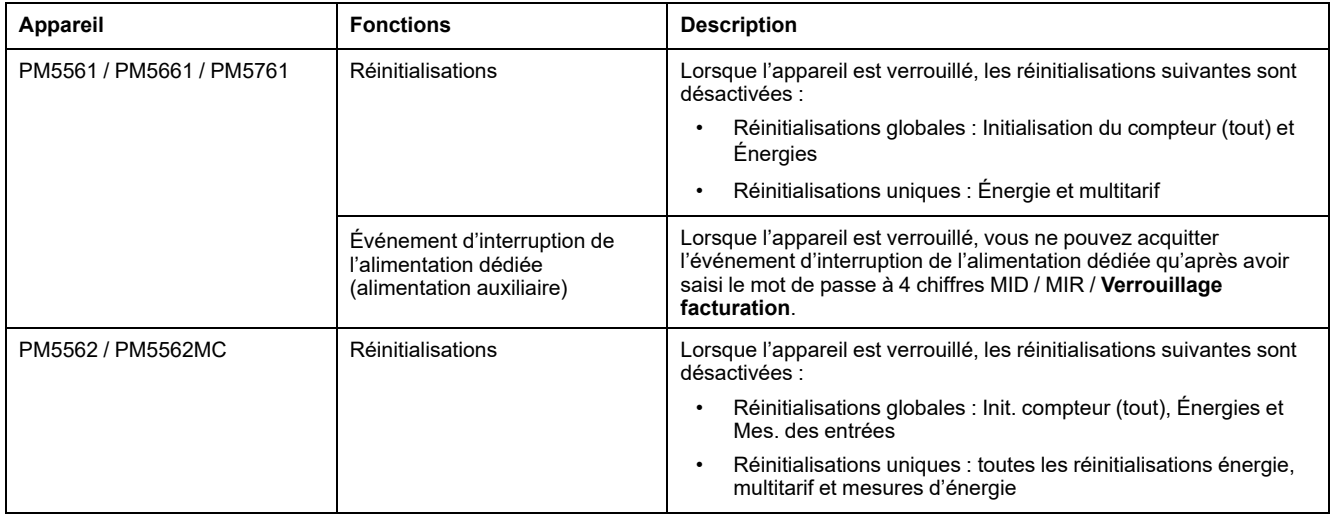

Pour une liste complète des fonctions et paramètres protégés, consultez la liste des registres Modbus de votre compteur sur [www.se.com.](https://www.se.com)

## **Récapitulatif du verrouillage de facturation**

Vous devez configurer votre compteur et lui appliquer le verrouillage de facturation avant de l'installer.

- Déverrouillez votre compteur de facturation s'il est verrouillé.
- Configurez les paramètres de facturation requis pour l'installation spécifique.

**NOTE:** Si vous utilisez ION Setup pour configurer votre appareil, tenez compte des retards de communication avant de mettre l'appareil hors tension.

- Vérifiez que les paramètres de facturation ont bien été implémentés.
- Effacez du compteur toutes les données accumulées.
- Verrouillez l'appareil pour la facturation
- Vérifiez que l'appareil est bien verrouillé pour la facturation.
- Installez le compteur et posez les cache-bornes conformément aux instructions d'installation du compteur.

## **Verrouillage de facturation**

Le verrouillage de facturation permet d'éviter toute modification des paramètres et données associés à la facturation sur le compteur, de même que toute modification non autorisée des connexions de tension et de courant du compteur.

Le verrouillage de facturation est parfois exigé pour la conformité aux réglementations officielles et aux exigences de sécurité appliquées par le distributeur du service. Vous pouvez aussi utiliser cette fonction pour vérifier la validité des données de facturation.

Vous devez configurer tous les réglages protégés par verrouillage avant de verrouiller l'appareil.

## <span id="page-241-0"></span>**Verrouillage ou déverrouillage du PM5561 / PM5661 / PM5761**

Après avoir initialisé l'appareil, vous devez le verrouiller pour garantir la conformité aux normes MID/MIR.

Avant de verrouiller l'appareil :

- Assurez-vous d'avoir effectué toutes les configurations nécessaires.
- Effectuez une réinitialisation de l'appareil pour effacer toutes les données accumulées précédemment.

Si vous perdez votre code d'accès de verrouillage, vous ne pourrez le récupérer.

### *AVIS*

#### **DISPOSITIF VERROUILLÉ DE FAÇON PERMANENTE**

Notez et conservez en lieu sûr les identifiants d'utilisateur et codes d'accès de l'appareil.

**Le non-respect de ces instructions peut entraîner une perte de données.**

- 1. Sélectionnez **Maint**> **> Verr**.
- 2. Réglez **Verr. de sécurité** avec un code d'accès non nul (un nombre entre 1 et 9999).
- 3. Sélectionnez **Oui** pour confirmer le verrouillage de l'appareil, puis quittez l'écran.

Une icône de cadenas apparaît en haut à gauche de l'écran.

4. Veillez à mémoriser et à garder en lieu sûr le code d'accès de verrouillage.

**NOTE:** Pour changer le code d'accès de verrouillage, déverrouillez l'appareil, puis reverrouillez-le avec le nouveau code d'accès. Veillez à bien noter et conserver en lieu sûr ce nouveau code d'accès.

### **Commutateur de verrouillage de facturation**

Le commutateur de facturation sert à verrouiller les appareils PM5562 / PM5562MC.

Le commutateur de facturation, situé sur le dessus de la base du compteur, présente un trou permettant d'insérer un plombage inviolable après avoir verrouillé votre compteur.

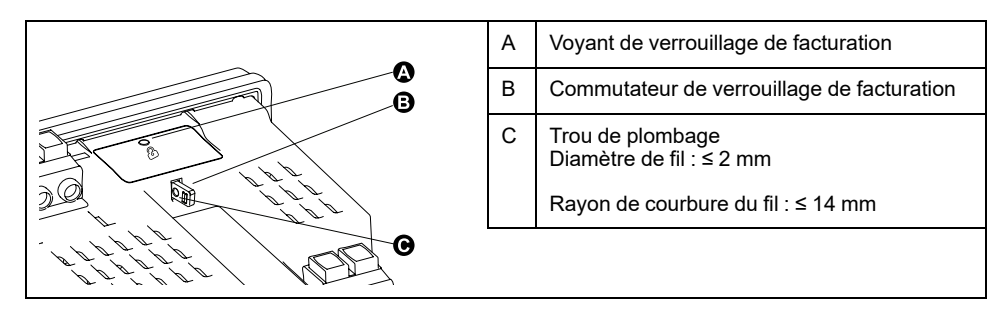

### **Verrouillage et déverrouillage du compteur à l'aide du commutateur matériel**

Vous devez verrouiller les appareils PM5562 / PM5562MC à l'aide du commutateur matériel pour la conformité à certaines normes de facturation.

Avant de verrouiller l'appareil :

- Assurez-vous d'avoir effectué toutes les configurations nécessaires.
- Effectuez une réinitialisation de l'appareil pour effacer toutes les données accumulées précédemment.

## **AADANGER**

#### **RISQUE D'ÉLECTROCUTION, D'EXPLOSION OU D'ARC ÉLECTRIQUE**

- Porter un équipement de protection individuelle (EPI) adapté et respecter les consignes de sécurité électrique courantes. Consulter la norme NFPA 70E aux États-Unis, la norme CSA Z462 au Canada ou les autres normes locales.
- Couper toute alimentation de cet appareil et de l'équipement dans lequel il est installé avant de travailler sur ou dans l'équipement.
- Toujours utiliser un dispositif de détection de tension à valeur nominale appropriée pour s'assurer que l'alimentation est coupée.
- Ne pas dépasser les valeurs nominales maximales de cet appareil.
- Vérifiez que la source d'alimentation de l'appareil soit conforme aux spécifications de l'alimentation de votre appareil.
- Utilisez un plombage non conducteur ou isolé.

**Le non-respect de ces instructions provoquera la mort ou des blessures graves.**

- 1. Coupez toute alimentation de cet appareil et de l'équipement dans lequel il est installé avant de travailler sur l'appareil ou sur l'équipement.
- 2. Utilisez un dispositif de détection de tension à valeur nominale appropriée pour vous assurer que l'alimentation est coupée.
- 3. Désinstallez le compteur s'il est actuellement installé.
- 4. Localisez le commutateur de verrouillage de facturation.
- 5. Retirez les plombages inviolables du commutateur de facturation.
- 6. Placez la base du compteur sur une surface antidérapante et veillez à le maintenir solidement en position pendant la procédure de verrouillage/ déverrouillage.
- 7. Mettez le compteur sous tension.
- 8. Appuyez sur le commutateur pendant 10 secondes pour activer et désactiver le verrouillage.
- 9. Vérifiez que l'icône indiquant le verrouillage de facturation est bien affichée à l'écran.
- 10. Coupez l'alimentation du compteur.

11. Passez le fil de plombage dans le trou du commutateur de facturation, si nécessaire, puis plombez.

Veillez à ne pas trop serrer le plombage.

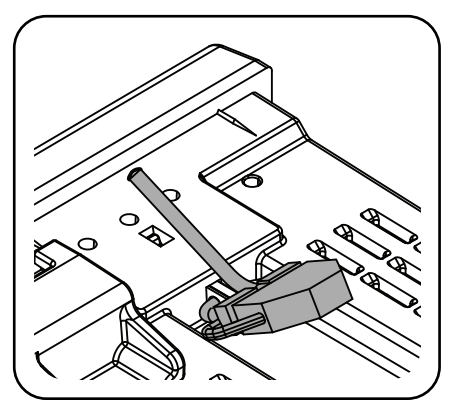

12. Suivez les instructions de la fiche d'installation pour installer le compteur et appliquer les cache-bornes de tension et de courant inviolables.

# <span id="page-244-0"></span>**Spécifications de l'appareil**

Les spécifications contenues dans cette section sont sujettes à modification sans préavis.

## **Caractéristiques mécaniques**

### **Applicable à tous les modèles sauf PM5563**

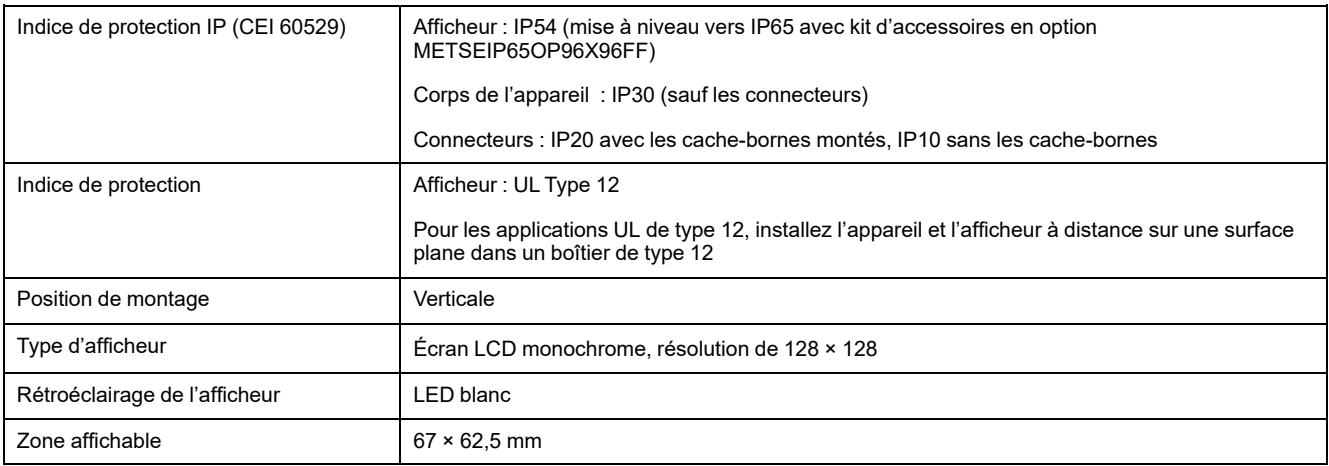

### **\* Applicable uniquement au modèle PM5563**

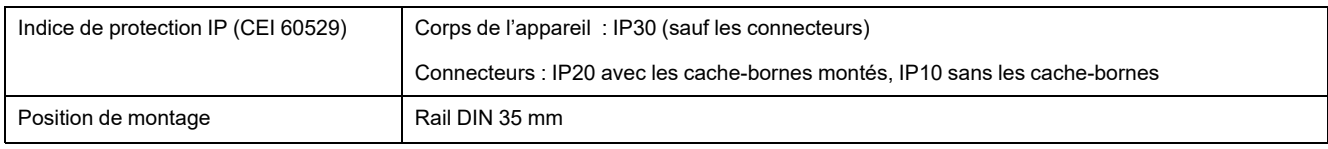

## **Caractéristiques électriques**

### **Précision des mesures**

- Type de mesure : Valeur efficace vraie jusqu'au 63e rang d'harmonique en triphasé (3P, 3P + N), 128 échantillons par période, sans période aveugle
- BS/EN/CEI 61557-12: PMD/[SD|SS]/K70/0.2

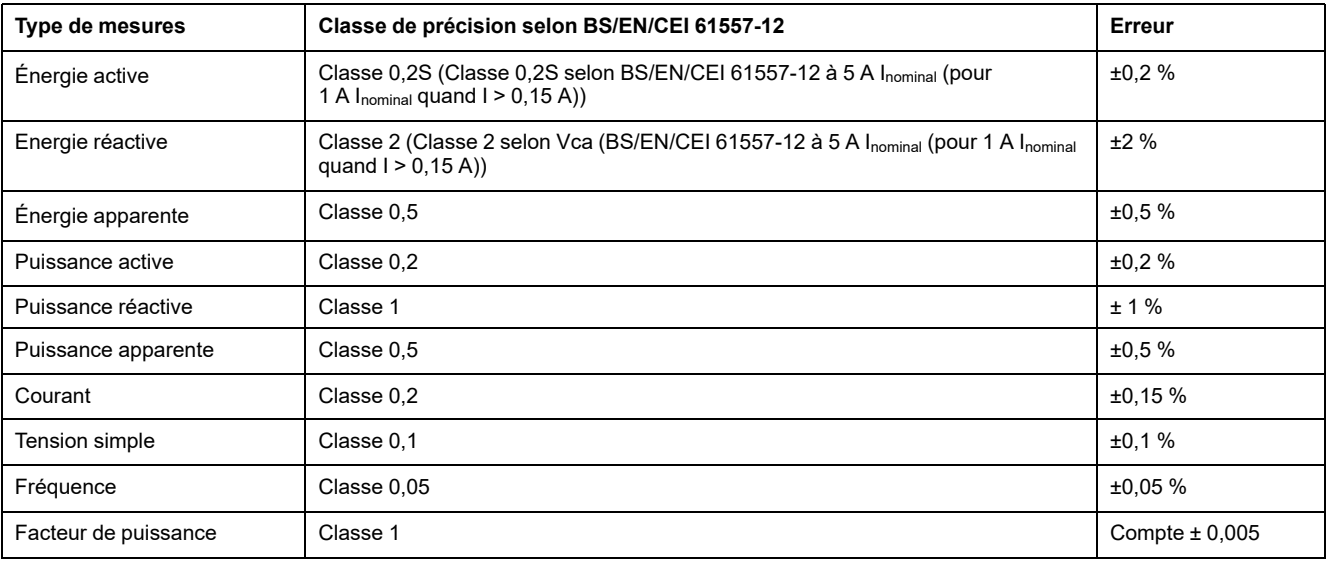

#### **Analyse de la qualité de l'énergie**

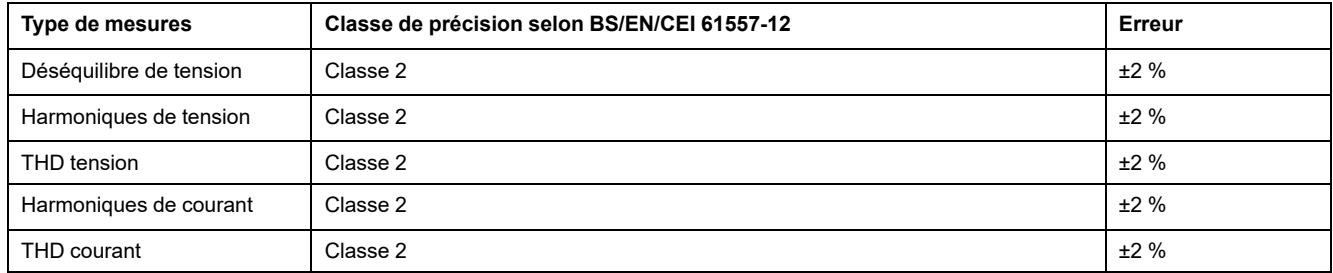

#### **Entrées de tension**

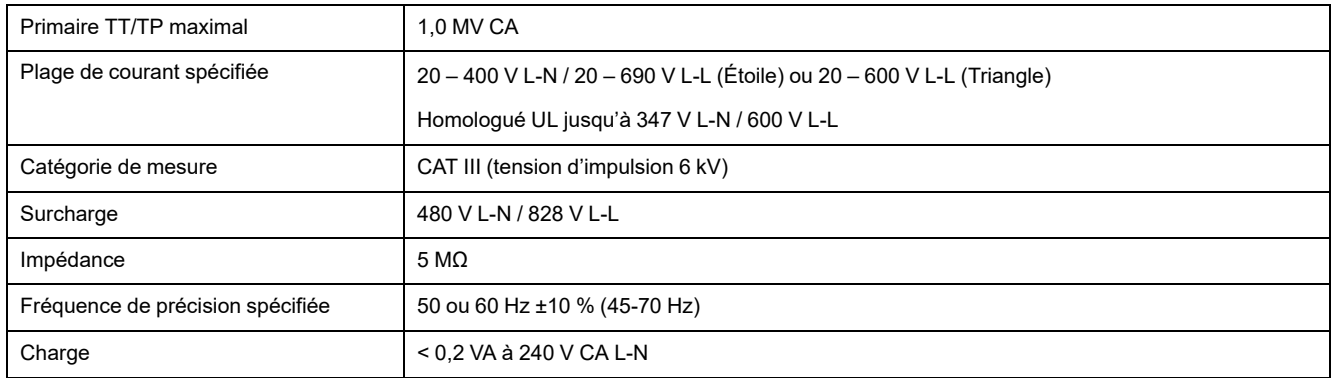

#### **Entrées de courant**

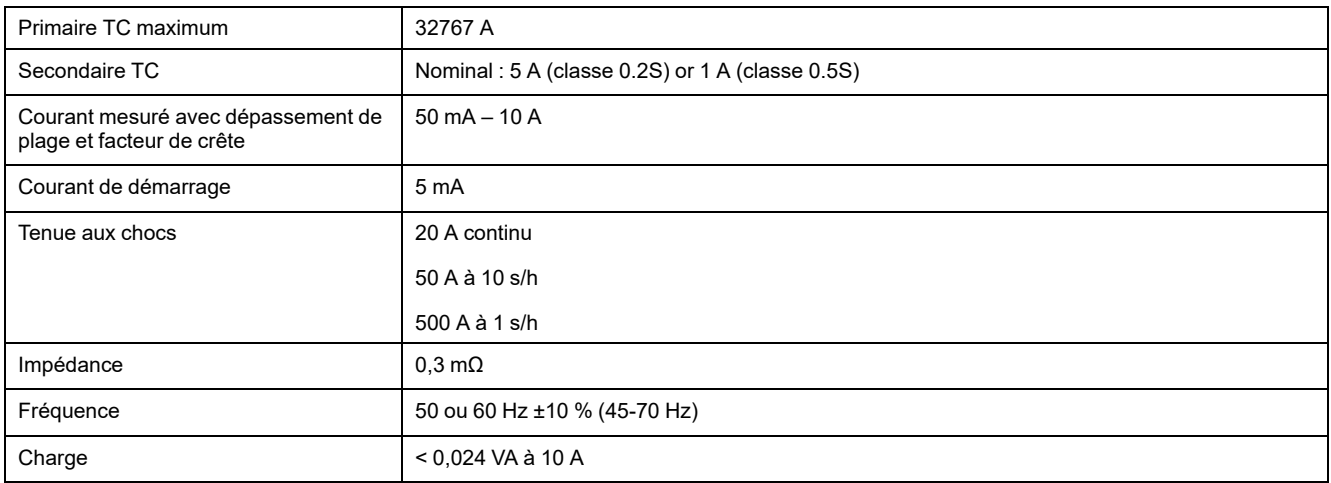

#### **Entrées RCM (applicable aux modèles PM5660 / PM5661 / PM5760 / PM5761)**

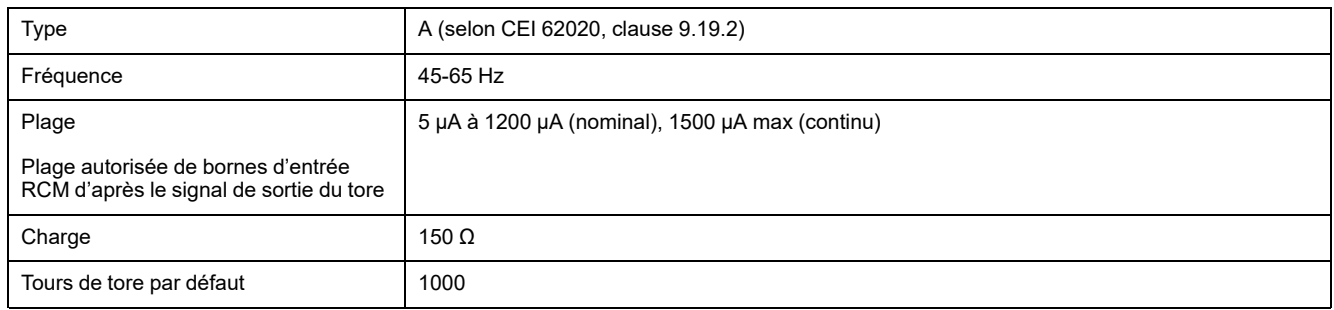

#### **Alimentation dédiée CA (applicable aux modèles PM5560 / PM5561 / PM5562 / PM5562MC / PM5563 / PM5650)**

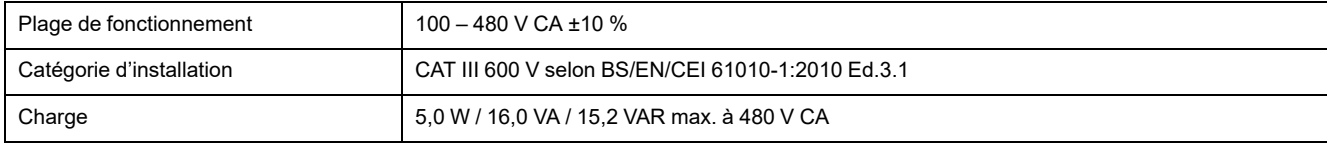

#### **Alimentation dédiée CA (applicable aux modèles PM5560 / PM5561 / PM5562 / PM5562MC / PM5563 / PM5650) (Suite)**

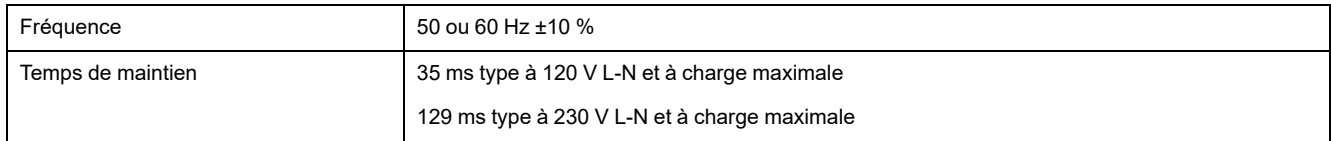

#### **Alimentation dédiée CA (applicable aux modèles PM5570 PM5660 / PM5661 / PM5760 / PM5761)**

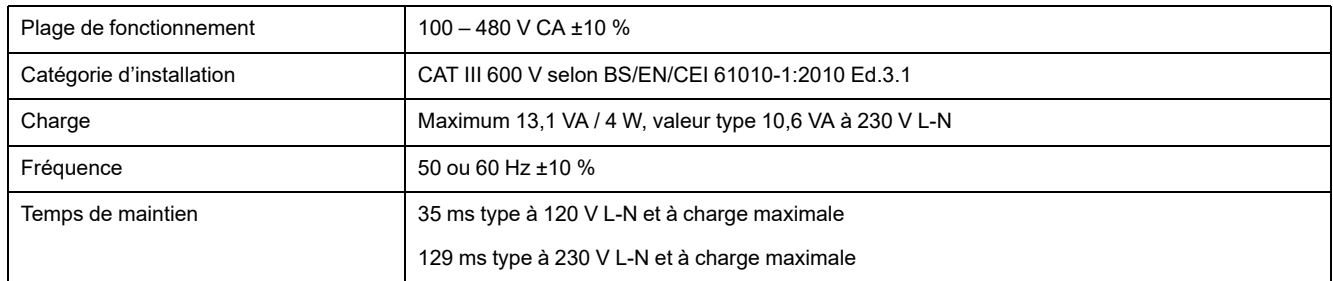

#### **Alimentation CC**

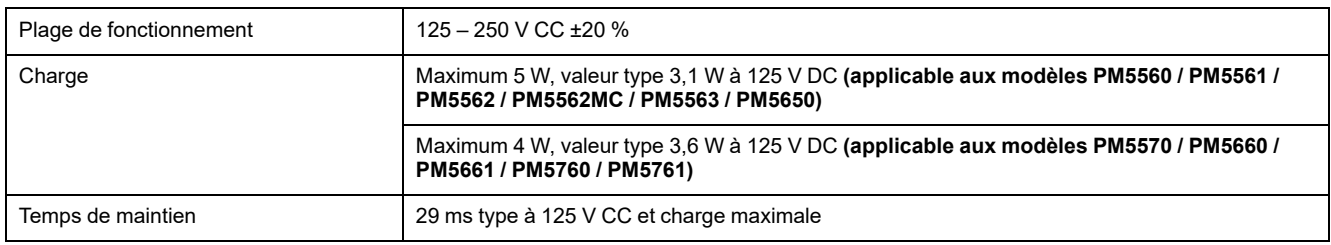

#### **Alimentation dédiée CC basse tension (applicable uniquement au modèle PM5580)**

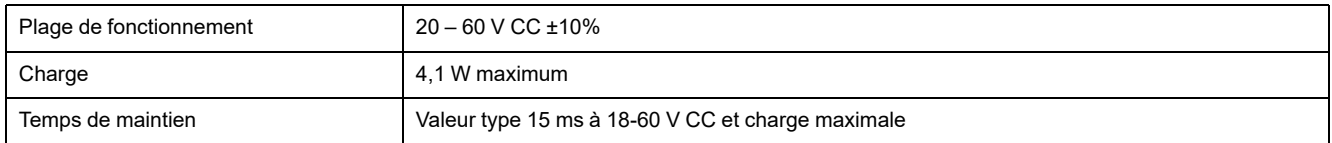

#### **Sorties logiques**

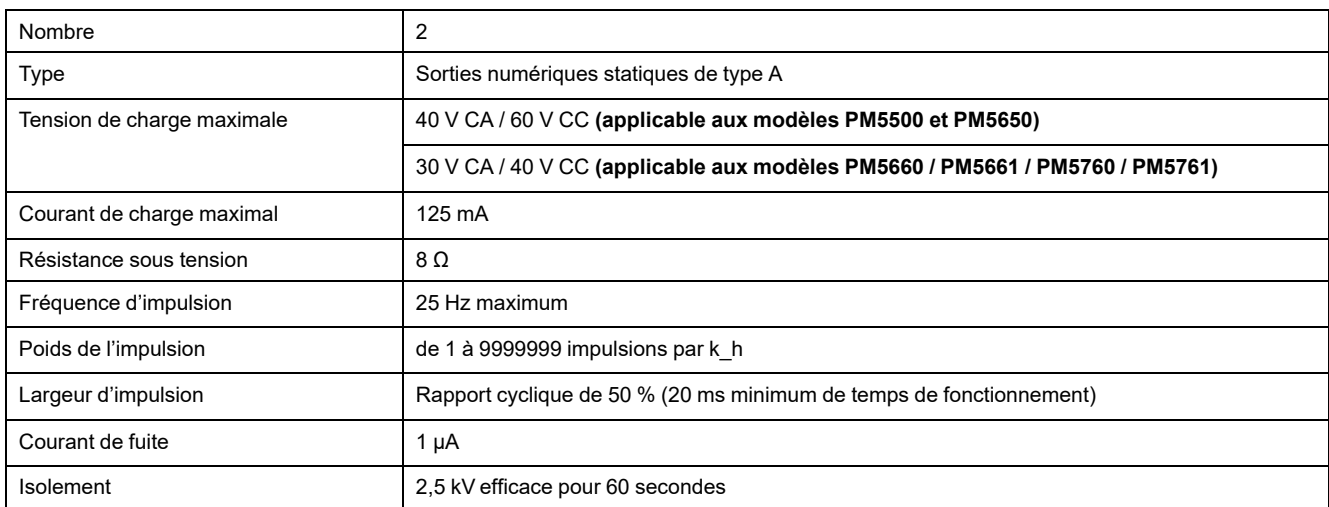

#### **Entrées logiques (applicable aux modèles PM5650 et PM5500 sauf PM5570)**

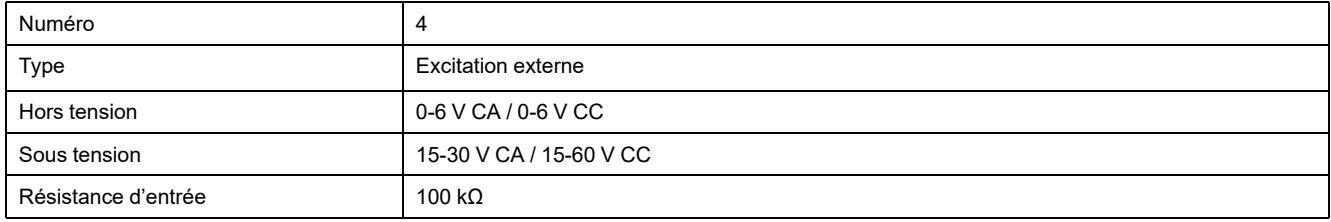

#### **Entrées logiques (applicable aux modèles PM5650 et PM5500 sauf PM5570) (Suite)**

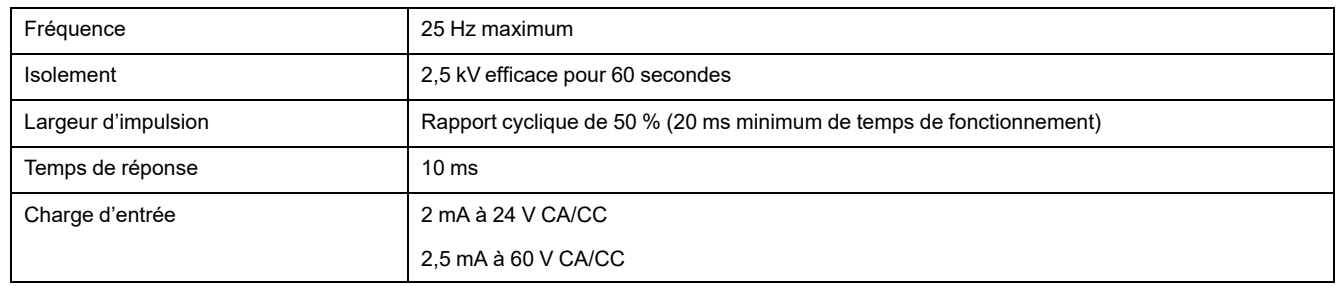

#### **Entrées logiques (applicable aux modèles PM5570 / PM5660 / PM5661 / PM5760 / PM5761)**

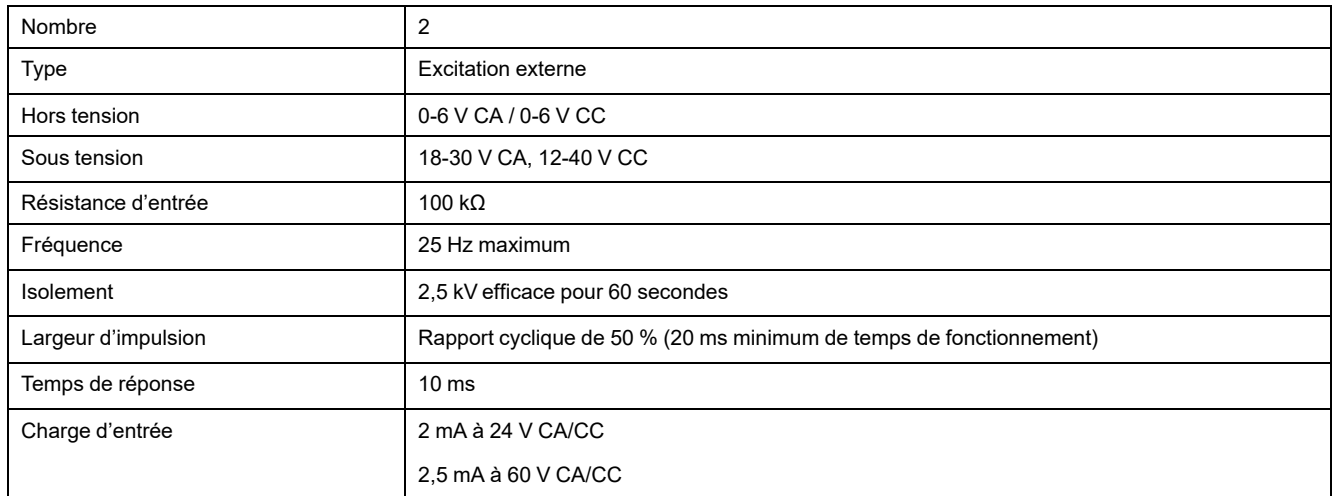

#### **Entrées analogiques (applicable uniquement au PM5570)**

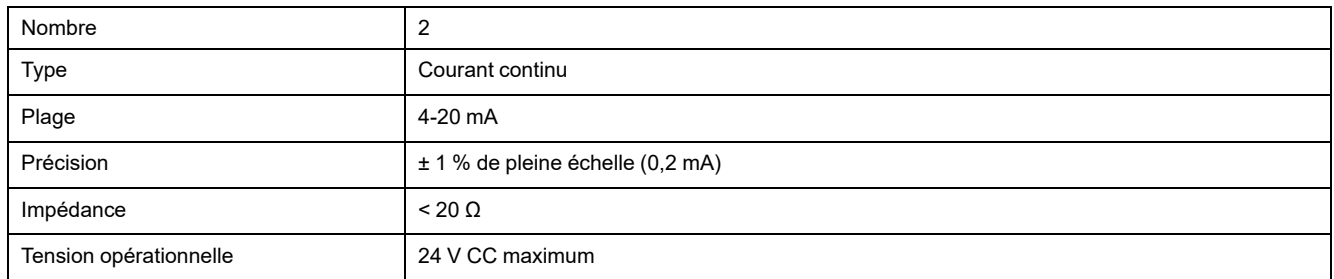

### **Caractéristiques environnementales**

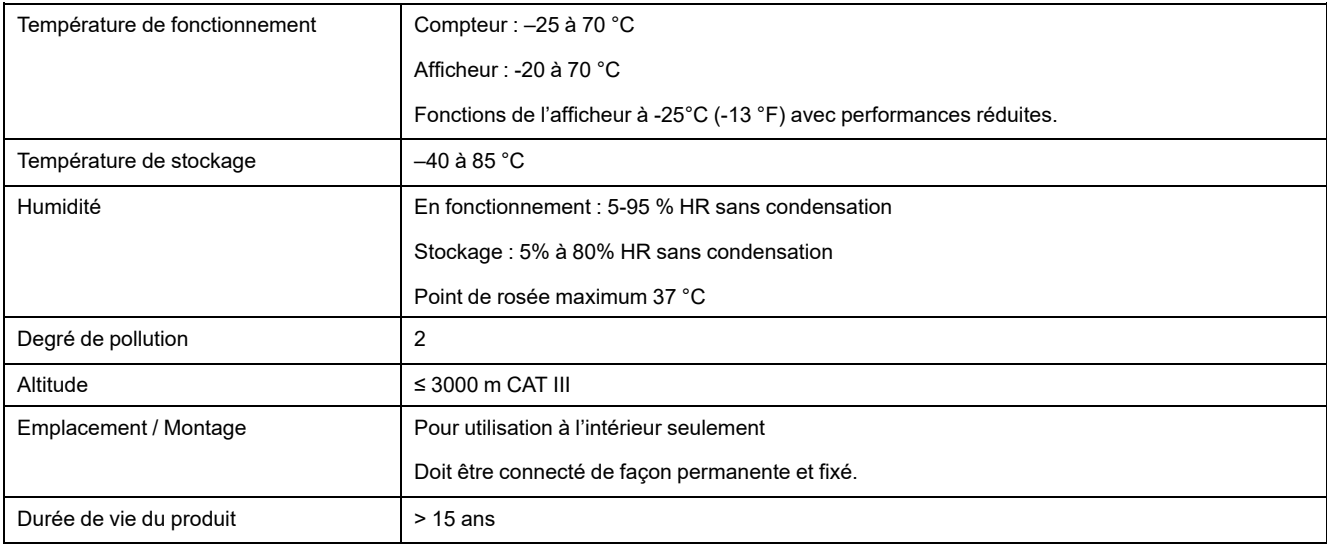

## **Voyants LED**

### **Voyants LED**

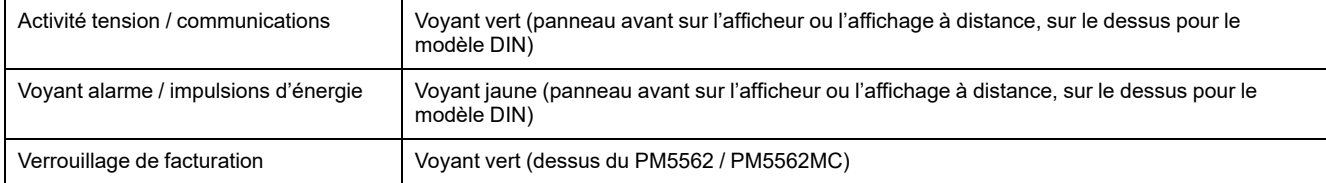

#### **Voyant alarme active / impulsions d'énergie**

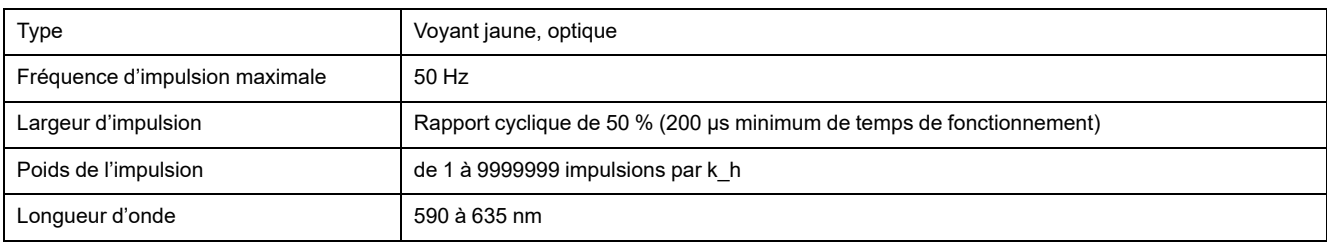

### **CEM (compatibilité électromagnétique)**

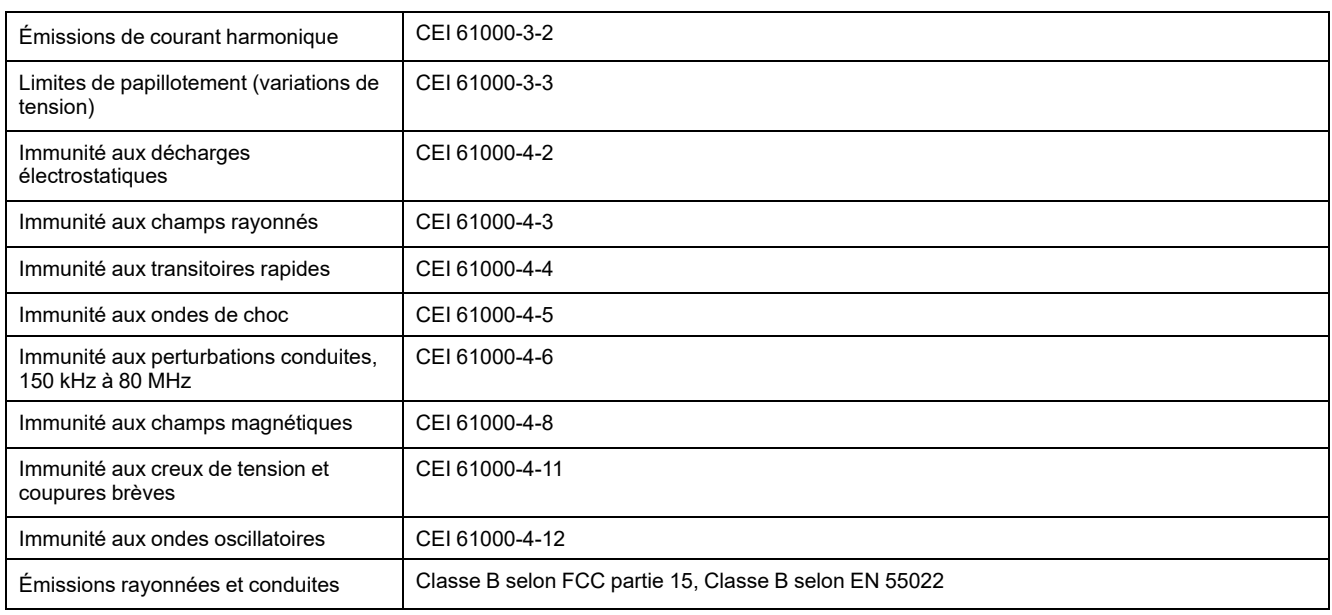

### **Sécurité**

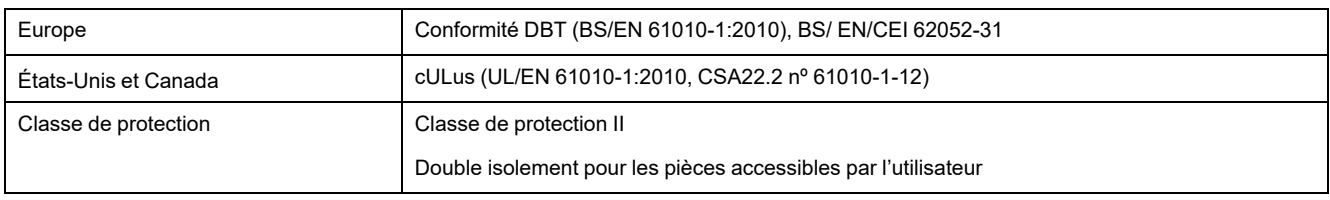

### **Conformité MID/MIR**

#### **Applicable aux modèles PM5561 / PM5661 / PM5761**

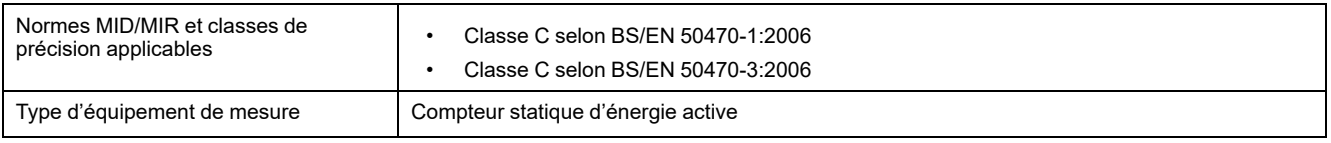

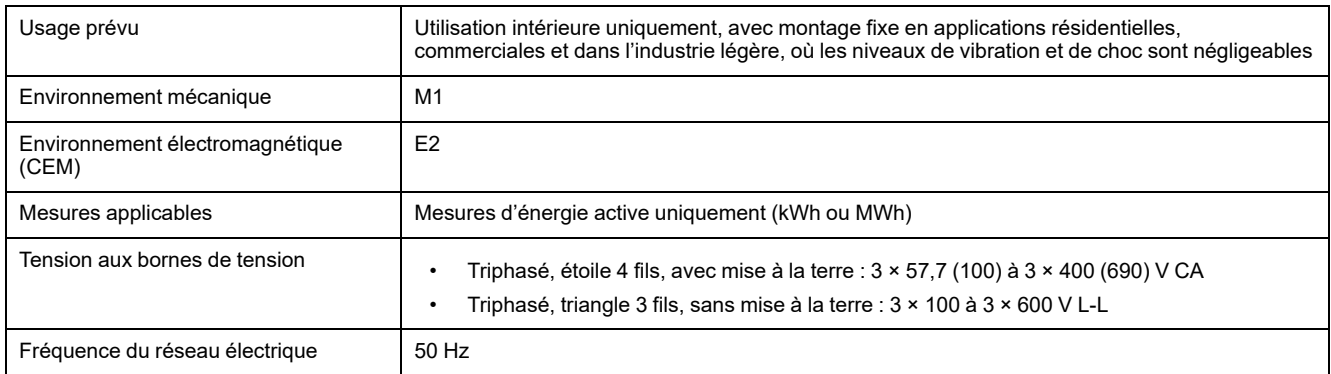

### **Communication par RS-485**

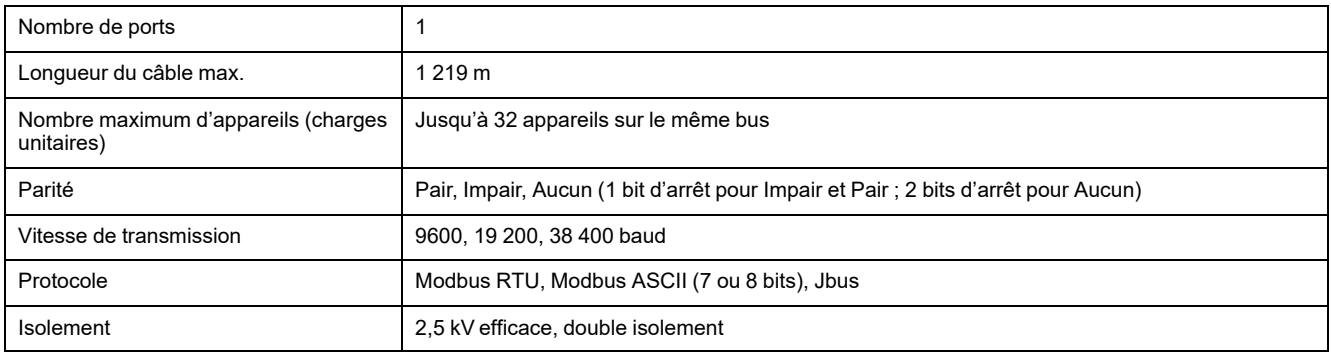

### **Communications Ethernet**

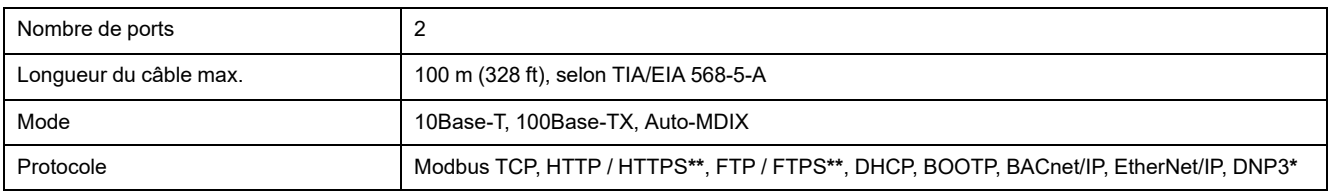

**\*** Disponible sur certains modèles. Voir Grille de comparaison des [fonctionnalités](#page-19-0) PM5500 / PM5600 / PM5700, page 20 pour la disponibilité.

**\*\*** Disponible uniquement dans les dernières versions du logiciel embarqué :

- Modèles PM5560 / PM5562 / PM5563 / PM5580 : 4.0.0 et plus
- Modèles / PM5570 / PM5660 / PM5760 : 6.0.0 et plus
- Modèle PM5650 : 4.10.0 et plus
- Modèle PM5561 : 12.0.0 et plus
- Modèles PM5661 / PM5761 : 14.0.0 et plus

### **Horloge temps réel**

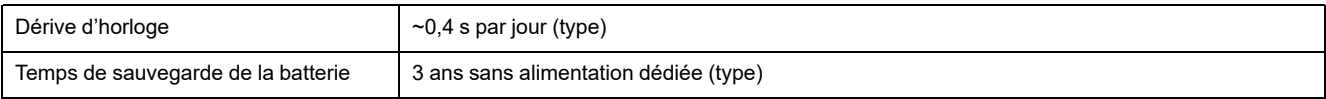

### **Revêtement de protection**

Les cartes à circuit imprimé montées dans ce produit sont traitées avec un revêtement chimique de protection homologué UL.

# <span id="page-250-0"></span>**Restauration des paramètres de configuration temporairement désactivés dans les pages Web**

Pour les modèles d'appareil dont la version du logiciel embarqué est mentionnée dans la colonne (B) du tableau, les paramètres de configuration disponibles dans les pages Web et les exigences d'authentification ont été limités pour assurer la conformité aux bonnes pratiques les plus récentes de cybersécurité. Suite à l'intégration de mesures de cybersécurité supplémentaires dans le produit, les fonctionnalités ont été rétablies avec les dernières versions du logiciel embarqué mentionnées dans la colonne (C) du tableau.

**NOTE: Si votre appareil utilise actuellement la version du logiciel embarqué mentionnée dans les colonnes (A) ou (B) du tableau, mettez-le à jour avec la dernière version du logiciel embarqué mentionnée dans la colonne (C) du tableau afin d'améliorer la cybersécurité de votre produit et d'utiliser toutes les fonctions des pages Web (voir Mises à [niveau](#page-221-0) du logiciel [embarqué,](#page-221-0) page 222).**

#### **NOTE:**

- Pour les modèles dont les versions de logiciel embarqué sont indiquées dans la colonne (B) du tableau, le service **HTTP** est accessible sans authentification de l'utilisateur.
- Pour accéder au service **FTP**, sélectionnez **Maint > Régl. > Comm > Enet**, et réglez le paramètre **FTP** sur **Activé** à l'aide de l'afficheur IHM de l'appareil.

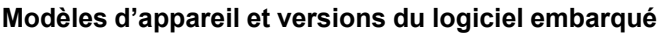

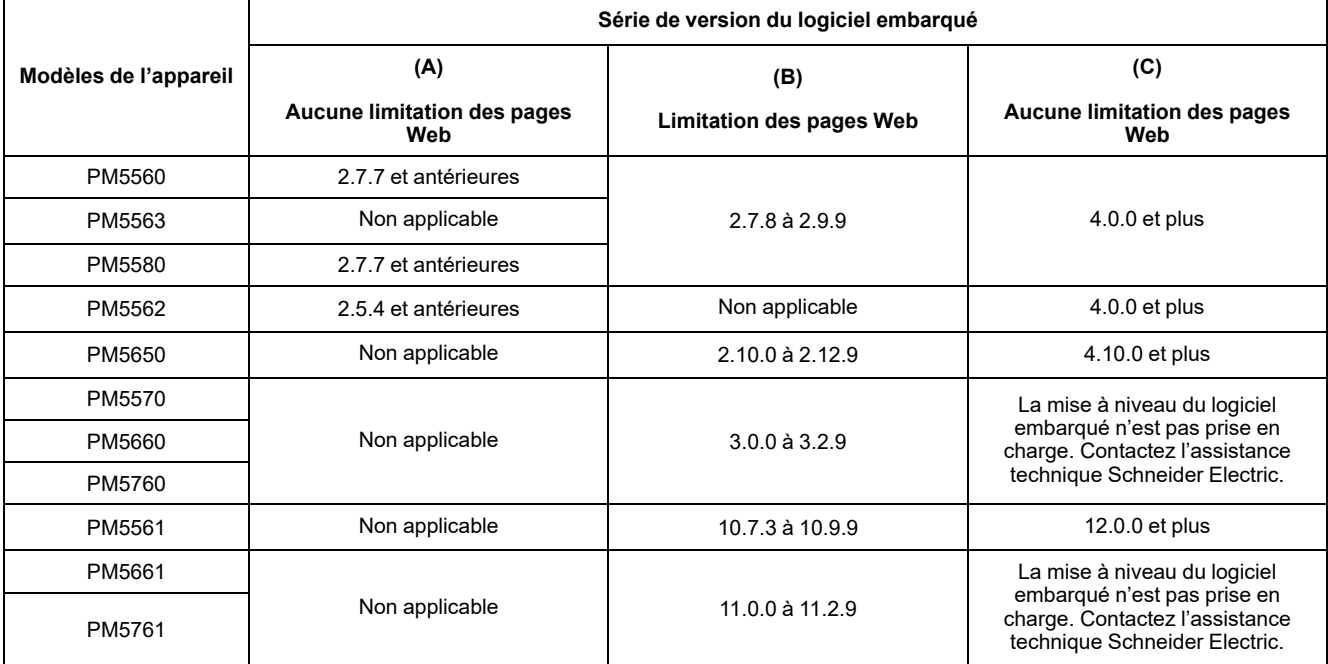

# <span id="page-251-0"></span>**Conformité aux normes chinoises**

Ce produit est conforme aux normes suivantes en Chine :

### **PM5560PM5563 /**

BS/ EN/ IEC 62053-22 Electricity metering equipment (A.C.) - Particular requirements - Part 22: Static meters for active energy (Classes 0,2 S and 0,5 S)

BS/ EN/ IEC 61557-12:2007 Electrical safety in low voltage distribution systems up to 1 000 V a.c. and 1 500 V d.c. - Equipment for testing, measuring or monitoring of protective measures - Part 12: Performance measuring and monitoring devices

UL/ EN 61010-1:2010 Ed.3.1 Safety requirements for electrical equipment for measurement, control, and laboratory use - Part 1: General requirements

GB/T 22264.7-2008 安装式数字显示电测量仪表 第7部分:多功能仪表的特殊要求

### **PM5561PM5562 / PM5650PM5570 / PM5580PM5660 / PM5760PM5661 / PM5761 / / / /**

BS/ EN/ IEC 62053-22 Electricity metering equipment (A.C.) - Particular requirements - Part 22: Static meters for active energy (Classes 0,2 S and 0,5 S)

BS/ EN/ IEC 61557-12:2007 Electrical safety in low voltage distribution systems up to 1 000 V a.c. and 1 500 V d.c. - Equipment for testing, measuring or monitoring of protective measures - Part 12: Performance measuring and monitoring devices

UL/ EN 61010-1:2010 Ed.3.1 Safety requirements for electrical equipment for measurement, control, and laboratory use - Part 1: General requirements

BS/ EN/ IEC/ 61010-1:2010 Ed.3.1 Safety requirements for electrical equipment for measurement, control, and laboratory use - Part 1: General requirements
Schneider Electric 35 rue Joseph Monier 92500 Rueil Malmaison

+ 33 (0) 1 41 29 70 00

www.se.com

France

Les normes, spécifications et conceptions pouvant changer de temps à autre, veuillez demander la confirmation des informations figurant dans cette publication.

© 2022 – Schneider Electric. Tous droits réservés.

HRB1684302-14